## aludu cisco.

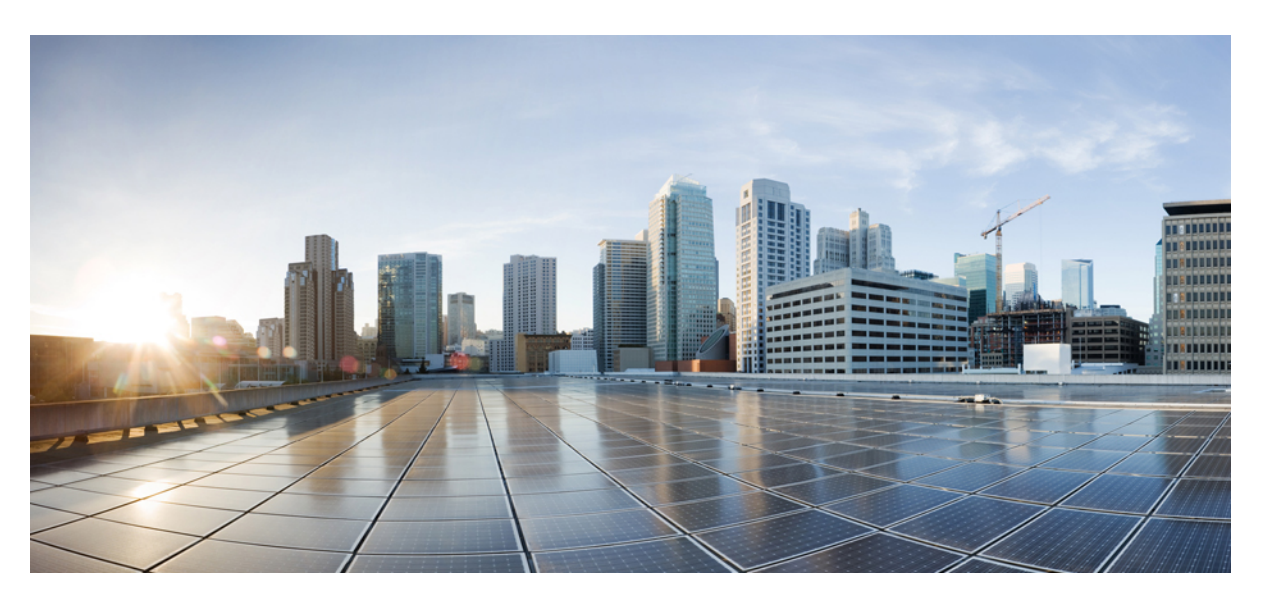

# **Administration Guide for Cisco Unified Communications Manager, Release 12.5(1)SU3**

**First Published:** 2020-08-13

**Last Modified:** 2024-02-13

### **Americas Headquarters**

Cisco Systems, Inc. 170 West Tasman Drive San Jose, CA 95134-1706 USA http://www.cisco.com Tel: 408 526-4000 800 553-NETS (6387) Fax: 408 527-0883

THE SPECIFICATIONS AND INFORMATION REGARDING THE PRODUCTS IN THIS MANUAL ARE SUBJECT TO CHANGE WITHOUT NOTICE. ALL STATEMENTS, INFORMATION, AND RECOMMENDATIONS IN THIS MANUAL ARE BELIEVED TO BE ACCURATE BUT ARE PRESENTED WITHOUT WARRANTY OF ANY KIND, EXPRESS OR IMPLIED. USERS MUST TAKE FULL RESPONSIBILITY FOR THEIR APPLICATION OF ANY PRODUCTS.

THE SOFTWARE LICENSE AND LIMITED WARRANTY FOR THE ACCOMPANYING PRODUCT ARE SET FORTH IN THE INFORMATION PACKET THAT SHIPPED WITH THE PRODUCT AND ARE INCORPORATED HEREIN BY THIS REFERENCE. IF YOU ARE UNABLE TO LOCATE THE SOFTWARE LICENSE OR LIMITED WARRANTY, CONTACT YOUR CISCO REPRESENTATIVE FOR A COPY.

The Cisco implementation of TCP header compression is an adaptation of a program developed by the University of California, Berkeley (UCB) as part of UCB's public domain version of the UNIX operating system. All rights reserved. Copyright © 1981, Regents of the University of California.

NOTWITHSTANDING ANY OTHER WARRANTY HEREIN, ALL DOCUMENT FILES AND SOFTWARE OF THESE SUPPLIERS ARE PROVIDED "AS IS" WITH ALL FAULTS. CISCO AND THE ABOVE-NAMED SUPPLIERS DISCLAIM ALL WARRANTIES, EXPRESSED OR IMPLIED, INCLUDING, WITHOUT LIMITATION, THOSE OF MERCHANTABILITY, FITNESS FOR A PARTICULAR PURPOSE AND NONINFRINGEMENT OR ARISING FROM A COURSE OF DEALING, USAGE, OR TRADE PRACTICE.

IN NO EVENT SHALL CISCO OR ITS SUPPLIERS BE LIABLE FOR ANY INDIRECT, SPECIAL, CONSEQUENTIAL, OR INCIDENTAL DAMAGES, INCLUDING, WITHOUT LIMITATION, LOST PROFITS OR LOSS OR DAMAGE TO DATA ARISING OUT OF THE USE OR INABILITY TO USE THIS MANUAL, EVEN IF CISCO OR ITS SUPPLIERS HAVE BEEN ADVISED OF THE POSSIBILITY OF SUCH DAMAGES.

Any Internet Protocol (IP) addresses and phone numbers used in this document are not intended to be actual addresses and phone numbers. Any examples, command display output, network topology diagrams, and other figures included in the document are shown for illustrative purposes only. Any use of actual IP addresses or phone numbers in illustrative content is unintentional and coincidental.

All printed copies and duplicate soft copies of this document are considered uncontrolled. See the current online version for the latest version.

Cisco has more than 200 offices worldwide. Addresses and phone numbers are listed on the Cisco website at www.cisco.com/go/offices.

Cisco and the Cisco logo are trademarks or registered trademarks of Cisco and/or its affiliates in the U.S. and other countries. To view a list of Cisco trademarks, go to this URL: <https://www.cisco.com/c/en/us/about/legal/trademarks.html>. Third-party trademarks mentioned are the property of their respective owners. The use of the word partner does not imply a partnership relationship between Cisco and any other company. (1721R)

© 2020–2023 Cisco Systems, Inc. All rights reserved.

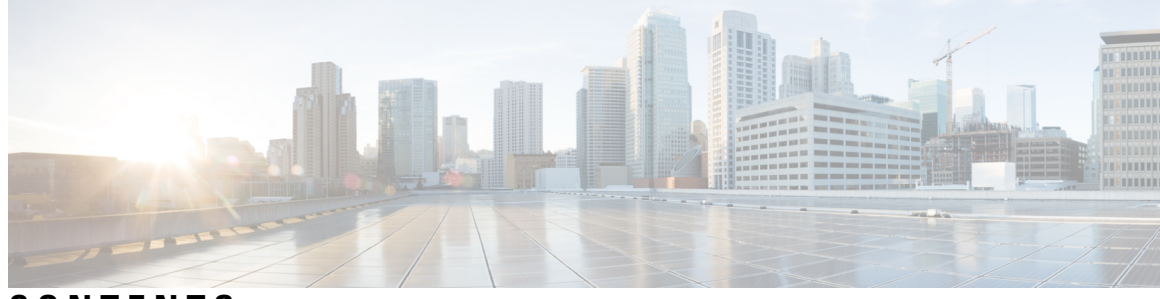

**CONTENTS**

PART I 管理の概要 25

管理の概要 **1 CHAPTER 1**

Cisco Unified CM の管理概要 **1**

オペレーティング システムの管理の概要 **2**

認証済み Network Time Protocol のサポート **4**

自動キー認証済み Network Time Protocol のサポート **4**

Cisco Unified Serviceability の概要 **5**

Cisco Unified Reporting の概要 **6**

ディザスタ リカバリ システムの概要 **7**

一括管理ツールの概要 **7**

はじめに **9 CHAPTER 2**

管理インターフェイスへのログイン **9** 管理者またはセキュリティ パスワードのリセット **9** システムのシャットダウンまたは再起動 **11**

ユーザの管理 **13 P ART I I**

ユーザ アクセスの管理 **15 CHAPTER 3**

ユーザ アクセスの概要 **15** アクセス制御グループの概要 **15** ロールの概要 **16** ユーザ ランクの概要 **19**

ユーザ アクセスの前提条件 **20** ユーザ アクセスの設定タスク フロー **20** ユーザ ランク階層の設定 **21** カスタム ロールの作成 **21** 管理者の高度なロール設定 **22** アクセス制御グループの作成 **23** アクセス制御グループへのユーザの割り当て **24** アクセス制御グループの重複する特権ポリシーの設定 **25** ユーザ権限レポートの表示 **25** カスタム ヘルプ デスク ロールの作成タスク フロー **26** カスタム ヘルプ デスク ロールの作成 **27** カスタム ヘルプ デスク アクセス コントロール グループの作成 **27** アクセス制御グループへのヘルプ デスク ロールの割り当て **28** アクセス制御グループへのヘルプ デスク メンバーの割り当て **28** アクセス制御グループの削除 **29** 既存の OAuth 更新トークンの取り消し **30** 非アクティブなユーザ アカウントの無効化 **30** リモート アカウントの設定 **31** 標準ロールとアクセス制御グループ **32**

### エンド ユーザの管理 **45 CHAPTER 4**

エンド ユーザの概要 **45** エンド ユーザ管理タスク **45** ユーザ テンプレートの設定 **46** ユニバーサル回線テンプレートの設定 **47** ユニバーサル デバイス テンプレートの設定 **48** ユーザ プロファイルの設定 **49** 機能グループ テンプレートの設定 **51** LDAP からのエンド ユーザのインポート **52** エンド ユーザの手動追加 **53** エンド ユーザ用の新しい電話機の追加 **54**

エンド ユーザへの既存の電話機の移動 **55** エンド ユーザ PIN の変更 **56** エンド ユーザ パスワードの変更 **56** Cisco Unity Connection ボイス メールボックスの作成 **57**

アプリケーション ユーザの管理 **59 CHAPTER 5** アプリケーション ユーザの概要 **59** アプリケーション ユーザのタスク フロー **60** 新規アプリケーション ユーザの追加 **60** デバイスとアプリケーション ユーザの関連付け **61** Cisco Unity または Cisco Unity Connection への管理者ユーザの追加 **61** アプリケーション ユーザ パスワードの変更 **63** アプリケーション ユーザ パスワード クレデンシャル情報の管理 **63**

デバイスの管理 **65 P ART III**

電話の管理 **67 CHAPTER 6** 電話管理の概要 **67** [電話ボタンテンプレート(Phone Button Template)] **67** 電話機管理タスク **68** 電話機の手動での追加 **69** エンド ユーザの有無にかかわらないテンプレートからの新しい電話機の追加 **70** エンド ユーザがあるテンプレートからの新しい電話機の追加 **72** コラボレーション モバイル コンバージェンス仮想デバイスの概要 **72** Collaboration モバイル コンバージェンスの仮想デバイスの追加 **73** CMC RD 機能の相互作用 **75** CMC RD 機能の制約事項 **81** 既存の電話機の移動 **81** 現在ログイン中のデバイスの検索 **82** リモートでログイン中のデバイスの検索 **83** 電話機のリモート ロック **84**

工場出荷時の初期状態への電話機のリセット **84** 電話ロック/ワイプレポート **85** 電話の LSC ステータスの表示および CAPF レポートの生成 **86**

デバイス ファームウェアの管理 **89 CHAPTER 7**

デバイス ファームウェアのアップデートの概要 **89** デバイス パックまたは個々のファームウェアのインストール **90** ファームウェアのインストールの潜在的な問題 **91** システムからの未使用のファームウェアの削除 **92** 電話モデルのデフォルト ファームウェアの設定 **93** 電話機のファームウェア ロードの設定 **94** ロード サーバの使用 **94** デフォルト以外のファームウェア ロードを使用するデバイスの検索 **95**

インフラストラクチャ デバイスの管理 **97 CHAPTER 8** インフラストラクチャの管理の概要 **97** インフラストラクチャの管理の前提条件 **97** インフラストラクチャの管理のタスク フロー **98** インフラストラクチャ デバイスのステータスの表示 **98** インフラストラクチャ デバイス トラッキングの非アクティブ化 **99** 非アクティブ化されたインフラストラクチャ デバイス トラッキングのアクティブ化 **99**

システムの管理 **101 P ART I V**

### システム ステータスのモニタ **103 CHAPTER 9**

クラスタ ノード ステータスの表示 **103** ハードウェア ステータスの表示 **103** ネットワーク ステータスの表示 **104** インストールされているソフトウェアの表示 **104** システム ステータスの表示 **105** IP 設定の表示 **105**

**Contents**

最終ログインの詳細の表示 **106** ノードの ping **106** サービス パラメータの表示 **107** ネットワーク DNS の設定 **108**

### CHAPTER 10 アラーム 111

概要 **111**

- 
- アラーム設定 **112**
- アラーム定義 **113**
- アラーム情報 **114**
- アラームのセットアップ **115**
- アラーム サービスの設定 **116**

Syslog Agent エンタープライズ パラメータ **116**

- アラーム サービスのセットアップ **116**
- Cisco Tomcat を使用するアラーム サービスのセットアップ **118**
- サービス グループ **119**
- アラーム設定 **120**
- アラーム定義およびユーザ定義の説明の追加 **125**
	- アラーム定義の表示とユーザ定義の説明の追加 **125**
	- システム アラーム カタログの説明 **126**
	- CallManager アラーム カタログの説明 **127**
	- IM and Presence アラーム カタログの説明 **128**
	- CiscoSyslog ファイル内のデフォルトのアラーム **129**

#### CHAPTER 11 監査ログ 133

監査ログ **133** 監査ロギング(標準) **133** 監査ロギング(詳細) **138** Audit Log Types **138** システム監査ログ **138** アプリケーション監査ログ **138**

データベース監査ログ **139** 監査ログ設定タスク フロー **139** 監査ロギングのセットアップ **140** リモート監査ログの転送プロトコルの設定 **141** アラート通知用の電子メールサーバーの設定 **141** 電子メール アラートの有効化 **142** プラットフォーム ログ用のリモート監査ロギングの設定 **142** 監査ログの構成時の設定 **144**

#### **CHAPTER 1 2 Call Home 151**

Call Home **151** Smart Call Home **151** 匿名 Call Home **154** Smart Call Home による処理 **156** Call Home の前提条件 **158** Call Home へのアクセス **158** Call Home の設定 **158** Call Home の設定 **159** 制約事項 **162** Call Home の参照先 **163**

### **CHAPTER 1 3 Serviceability Connector 165**

Serviceability Connector の概要 **165** Serviceability サービスを使用する利点 **166** 他のハイブリッド サービスとの違い **166** 仕組みの概略説明 **166** TAC ケースの展開アーキテクチャ **167** Serviceability Connector の TAC サポート **169**

### **CHAPTER 14 簡易ネットワーク管理プロトコル 171**

簡易ネットワーク管理プロトコル(SNMP)のサポート **171**

SNMP の基礎 **172** SNMP 管理情報ベース **173** SNMP の設定要件 **189** SNMP バージョン 1 のサポート **190** SNMP バージョン 2c のサポート **190** SNMP バージョン 3 のサポート **190** SNMP サービス **191** SNMP のコミュニティ ストリングとユーザ **192** SNMP のトラップとインフォーム **192** SFTP サーバーのサポート **194** SNMP 設定タスク フロー **195** SNMP サービスの有効化 **196** SNMP コミュニティ ストリングの設定 **197** コミュニティ ストリングの構成時の設定 **198** SNMP ユーザの設定 **200** SNMP V3 のユーザ構成時の設定 **202** Remote SNMP Engine ID の取得 **204** SNMP 通知先の設定 **204** SNMP V1 および V2c の通知先の設定 **206** SNMP V3 の通知先の設定 **208** MIB2 システム グループの設定 **209** MIB2 システム グループの設定 **210** CISCO-SYSLOG-MIB トラップ パラメータ **211** CISCO-CCM-MIB トラップ パラメータ **212** CISCO-UNITY-MIB トラップ パラメータ **212**

SNMP Master Agent の再起動 **212**

SNMP トラップの設定 **213**

SNMP トラップの設定 **213** SNMP トラップの生成 **213**

SNMP トレースの設定 **217**

SNMP のトラブルシューティング **217**

CHAPTER 15 サービス 219

機能サービス **219** データベースおよび管理サービス **221** Locations Bandwidth Manager **221** Cisco AXL Web Service **221** Cisco UXL Web サービス **221** Cisco Bulk Provisioning サービス **221** Cisco TAPS サービス **221** Platform Administrative Web サービス **222** Performance and monitoring services **222** Cisco Serviceability Reporter **222** Cisco CallManager SNMP サービス **222** CM サービス **223** Cisco CallManager **223** Cisco TFTP **223** Cisco Messaging Interface **224** Cisco Unified Mobile Voice Access Service **224** Cisco IP Voice Media Streaming App **224** Cisco CTIManager **224** Cisco Extension Mobility **225** Cisco Dialed Number Analyzer **225** Cisco Dialed Number Analyzer Server **225** Cisco DHCP Monitor サービス **225** シスコ クラスタ間検索サービス **225** Cisco UserSync サービス **226** Cisco UserLookup Web Service **226** シスコ ヘッドセット サービス **226** IM and Presence Services **226** Cisco SIP Proxy **226** Cisco Presence Engine **226** Cisco XCP Text Conference Manager **227** Cisco XCP Web Connection Manager **227**

Cisco XCP Connection Manager **227** Cisco XCP SIP Federation Connection Manager **227** Cisco XCP XMPP Federation Connection Manager **227** Cisco XCP Message Archiver **227** Cisco XCP Directory Service **227** Cisco XCP Authentication Service **227** CTI サービス **228** Cisco IP Manager Assistant **228** Cisco WebDialer Web Service **228** セルフプロビジョニング IVR **228** CDR サービス **229** CAR Web サービス **229** Cisco SOAP - CDRonDemand サービス **229** セキュリティ サービス **229** Cisco CTL Provider **230** Cisco Certificate Authority Proxy Function(CAPF) **230** ディレクトリ サービス **230** Cisco DirSync **230** ロケーション ベースのトラッキング サービス **231** Cisco Wireless Controller Synchronization サービス **231** Voice Quality Reporter サービス **231** Cisco Extended Functions **231** ネットワーク サービス **232** パフォーマンスおよびモニタリング サービス **232** バックアップおよび復元サービス **233** システム サービス **233** プラットフォーム サービス **234** セキュリティ サービス **237** データベース サービス **237** SOAP サービス **238** CM サービス **238** IM and Presence Service サービス **239**

CDR サービス **242** 管理サービス **243** Services setup **244** コントロール センター **244** サービスのセットアップ **244** サービスのアクティブ化 **245** Cisco Unified Communications Manager のクラスタ サービス アクティベーションに関する 推奨事項 **246** IM and Presence Service のクラスタ サービス アクティベーションに関する推奨事項 **250** 機能サービスのアクティブ化 **253** コントロール センターまたは CLI でのサービスの開始、停止、再起動 **255** コントロール センターでのサービスの開始、停止、再起動 **255**

コマンドライン インターフェイスを使用したサービスの開始、停止、再起動 **256**

CHAPTER 16 トレース 257

トレース **257** トレース設定 **258** トレース設定 **259** トレース収集 **259** 着信側トレース **260** トレース設定のセットアップ **260** トレースの設定 **261** トレース パラメータの設定 **261** トレース設定のサービス グループ **264** デバッグ トレース レベルの設定 **269** トレース フィールドの説明 **271** Database Layer Monitor のトレース フィールド **271** Cisco RIS Data Collector のトレース フィールド **272** Cisco CallManager SDI のトレース フィールド **273** Cisco CallManager SDL のトレース フィールド **275** Cisco CTIManager SDL のトレース フィールド **277**

Cisco Extended Functions のトレース フィールド **279** Cisco エクステンション モビリティのトレース フィールド **280** Cisco IP Manager Assistant のトレース フィールド **281** Cisco IP Voice Media Streaming App のトレース フィールド **281** Cisco TFTP のトレース フィールド **282** Cisco Web Dialer Web サービスのトレース フィールド **283** IM and Presence SIP Proxy サービスのトレース フィルタの設定 **283** IM and Presence のトレース フィールドの説明 **285** Cisco Access Log のトレース フィールド **285** Cisco Authentication のトレース フィールド **285** Cisco Calendar のトレース フィールド **286** Cisco CTI ゲートウェイのトレース フィールド **286** Cisco Database Layer Monitor のトレース フィールド **286** Cisco Enum のトレース フィールド **286** Cisco Method/Event のトレース フィールド **287** Cisco Number Expansion のトレース フィールド **287** Cisco Parser のトレース フィールド **287** Cisco Privacy のトレース フィールド **287** Cisco Proxy のトレース フィールド **288** Cisco RIS Data Collector のトレース フィールド **288** Cisco Registry のトレース フィールド **289** Cisco Routing のトレース フィールド **289** Cisco Server のトレース フィールド **289** Cisco SIP Message と State Machine のトレース フィールド **289** Cisco SIP TCP のトレース フィールド **290** Cisco SIP TLS のトレース フィールド **290** Cisco Web Service のトレース フィールド **290** トレース出力設定 **290** トレース設定のトラブルシューティング **291** トラブルシューティング トレース設定ウィンドウ **291** トラブルシューティング トレース設定 **292**

## 使用状況レコードの表示 **295 CHAPTER 1 7** 使用状況レコードの概要 **295** 依存関係レコード **295** ルート プラン レポート **295** 使用状況レポートのタスク **296** ルート プラン レポートのタスク フロー **296** ルート プラン レコードの表示 **297** ルート プラン レコードの保存 **297** 未定義の電話番号の削除 **298** 未割り当ての電話番号の更新 **299** 依存関係レコード タスク フロー **299** 依存関係レコードの設定 **300** 依存関係レコードの表示 **301**

**CHAPTER 18 エンタープライズ パラメータの管理 303** エンタープライズ パラメータの概要 **303** エンタープライズ パラメータ情報の表示 **303** エンタープライズ パラメータの更新 **304** デバイスへの設定の適用 **304** デフォルト エンタープライズ パラメータの復元 **305**

### サーバの管理 **307 CHAPTER 1 9**

サーバの管理の概要 **307** サーバの削除 **307** クラスタからの Unified Communications Manager ノードの削除 **309** クラスタからの IM and Presence ノードの削除 **309** 削除したサーバをクラスタに戻す **310** インストール前のクラスタへのノードの追加 **311** プレゼンス サーバのステータスの表示 **312** ポートの設定 **312**

ポート設定 **313** ホスト名の設定 **314** Kerneldump ユーティリティ **316** Kerneldump ユーティリティの有効化 **317** コア ダンプの電子メール アラートの有効化 **318**

### レポートの管理 **321 P ART V**

**CHAPTER 2 0 Cisco Serviceability Reporter 323** サービスアビリティ レポートのアーカイブ **323** Cisco Serviceability Reporter 設定タスク フロー **324** Cisco Serviceability Reporter のアクティブ化 **324** Cisco Serviceability Reporter の設定 **325** 日次レポート アーカイブの表示 **325** 日次レポートの要約 **326** デバイス統計レポート **326** サーバ統計レポート **329** サービス統計レポート **332** コール アクティビティ レポート **335** アラート サマリー レポート **339** パフォーマンス保護レポート **341**

**Cisco Unified** のレポート **343 CHAPTER 2 1** 統合されたデータのレポート **343** レポートの生成に使用するデータ ソース **344** サポートされている出力形式 **344** システム要件 **344** 必要なアクセス権限 **345** UI のコンポーネント **345** 管理インターフェイスからのログイン **346** サポートされているレポート **347**

Unified Communications Managerのレポート **347** IM and Presence Service レポート **350** レポートの説明の表示 **351** 新規レポートの作成 **352** 保存済みレポートの表示 **353** 新しいレポートのダウンロード **353** 保存済みレポートのダウンロード **354** レポートのアップロード **355**

**Cisco IP** 電話の通話診断と品質レポートを設置する **357 CHAPTER 2 2**

診断およびレポートの概要 **357** コール診断の概要 **357** 品質レポート ツールの概要 **358** 詳細なコール レポートおよび課金情報 **358** Prerequisites **358** コール診断の要件 **358** 品質レポート ツールの前提条件 **359** 診断とレポートの設定タスク フロー **360** コール診断の設定 **361** 品質レポート ツールの設定 **361** QRT ソフトキーのソフトキー テンプレートの設定 **362** 共通デバイス設定と QRT ソフトキー テンプレートの関連付け **364** 電話機への QRT ソフトキー テンプレートの追加 **365** Cisco Unified Serviceability での QRT の設定 **366** 品質レポート ツールのサービス パラメータの設定 **369**

### セキュリティの管理 **373 P ART V I**

**SAML** シングル サインオンの管理 **375 CHAPTER 2 3** SAML シングル サインオンの概要 **375** iOS 上での Cisco Jabber の証明書ベースの SSO 認証のオプトイン制御 **375** SAML シングル サインオンの前提条件 **376**

SAML シングル サインオンの管理 **377**

SAML シングル サインオンの有効化 **377**

iOS Cisco Jabber の SSO ログインの動作設定 **378**

アップグレード後の WebDialer 上での SAML シングル サインオンの有効化 **379**

Cisco WebDialer サービスの非アクティブ化 **379**

SAML シングル サインオンの無効化 **380**

Cisco WebDialer サービスのアクティベーション **380**

リカバリ URL へのアクセス **381**

ドメインまたはホスト名の変更後のサーバ メタデータの更新 **381**

サーバーの削除後のサーバーメタデータの更新 **382**

サーバ メタデータの手動プロビジョニング **383**

### 証明書の管理 **385 CHAPTER 2 4**

#### 証明書の概要 **385**

サードパーティの署名付き証明書または証明書チェーン **386** サード パーティ認証局証明書 **387** 証明書署名要求のキー用途拡張 **388** 証明書の表示 **389** 証明書のダウンロード **390** 中間証明書のインストール **390** 信頼証明書の削除 **391** 証明書の再作成 **392** 証明書の名前と説明 **393** OAuth 更新ログイン用のキーの再生成 **394** 証明書または証明書チェーンのアップロード **395** サードパーティ証明書の認証局の管理 **395** 証明書署名要求の生成 **397** 証明書署名要求のダウンロード **397** 信頼ストアへの認証局署名済み CAPF ルート証明書の追加 **397** サービスの再起動 **398**

オンライン証明書ステータス プロトコル(OCSP)による証明書失効(CRL) **398** 証明書モニタリング タスク フロー **400** 証明書モニタ通知の設定 **400** OCSP による証明書失効の設定 **401** 証明書エラーのトラブルシュート **402**

一括証明書の管理 **405 CHAPTER 2 5**

一括証明書の管理 **405** 証明書のエクスポート **405** 証明書のインポート **406**

- CHAPTER 26 IPSec ポリシーの管理 409 IPsec ポリシーの概要 **409** IPsec ポリシーの設定 **409**
	- IPsec ポリシーの管理 **410**
- **CHAPTER 27 クレデンシャル ポリシーの管理 413** クレデンシャル ポリシーと認証 **413** クレデンシャル ポリシーの JTAPI および TAPI のサポート **414** クレデンシャル ポリシーの設定 **414** クレデンシャル ポリシーのデフォルトの設定 **415** 認証アクティビティのモニタ **415** クレデンシャル キャッシングの設定 **417** セッション終了の管理 **417**
- **IP** アドレス、ホスト名とドメイン名の変更 **419 <sup>P</sup> ART VII**
- 変更前タスクとシステム ヘルス チェック **421 CHAPTER 2 8** 変更前のタスク **421** IP アドレス、ホスト名、およびその他のネットワーク識別子の変更 **421** IM and Presence Service ノード名およびデフォルトのドメイン名の変更 **422**

ホスト名の設定 **422** Procedure workflows **424** Cisco Unified Communications Manager ワークフロー **424** IM and Presence Service のワークフロー **425** Cisco Unified Communications Manager ノードの変更前タスク **426** IM and Presence サービス ノードの変更前セットアップ タスク **428**

### **IP** アドレスおよびホスト名の変更 **433 CHAPTER 2 9**

IP アドレスとホスト名の変更のタスク リスト **433** OS Admin GUI による IP アドレスまたはホスト名の変更 **434** Unified CM Administration GUI による IP アドレスまたはホスト名の変更 **435** CLI による IP アドレスまたはホスト名の変更 **436** Set Network Hostname の CLI 出力例 **438** IP アドレスのみの変更 **438** ネットワーク IP アドレスの設定の出力例 **439** CLI による IP アドレスまたはホスト名の変更 **440**

ドメイン名およびノード名の変更 **441 CHAPTER 3 0**

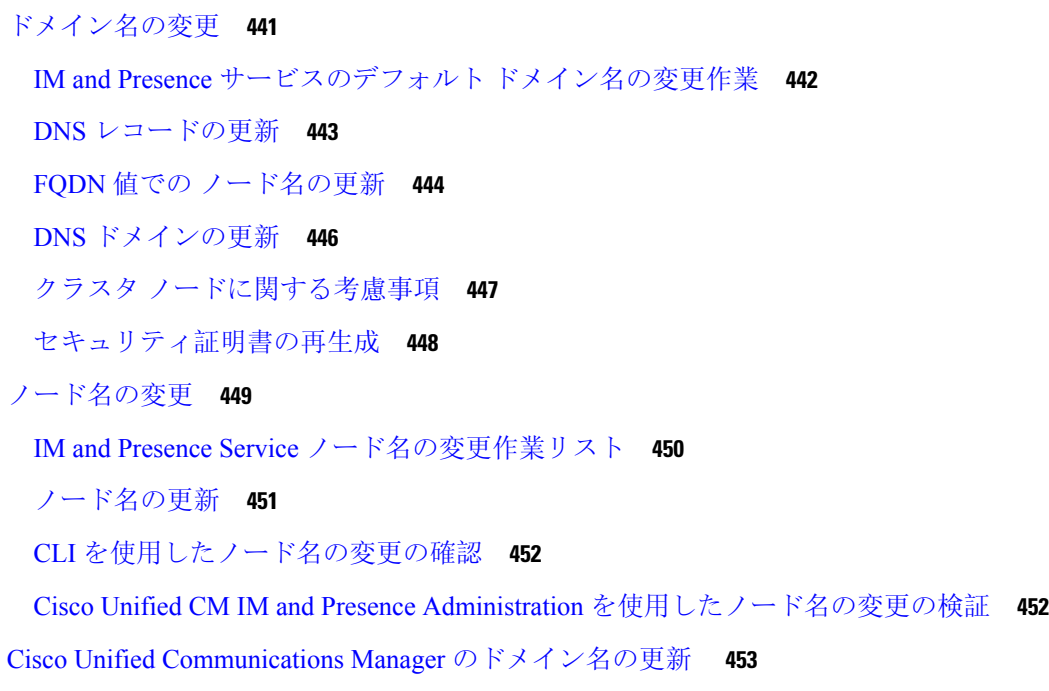

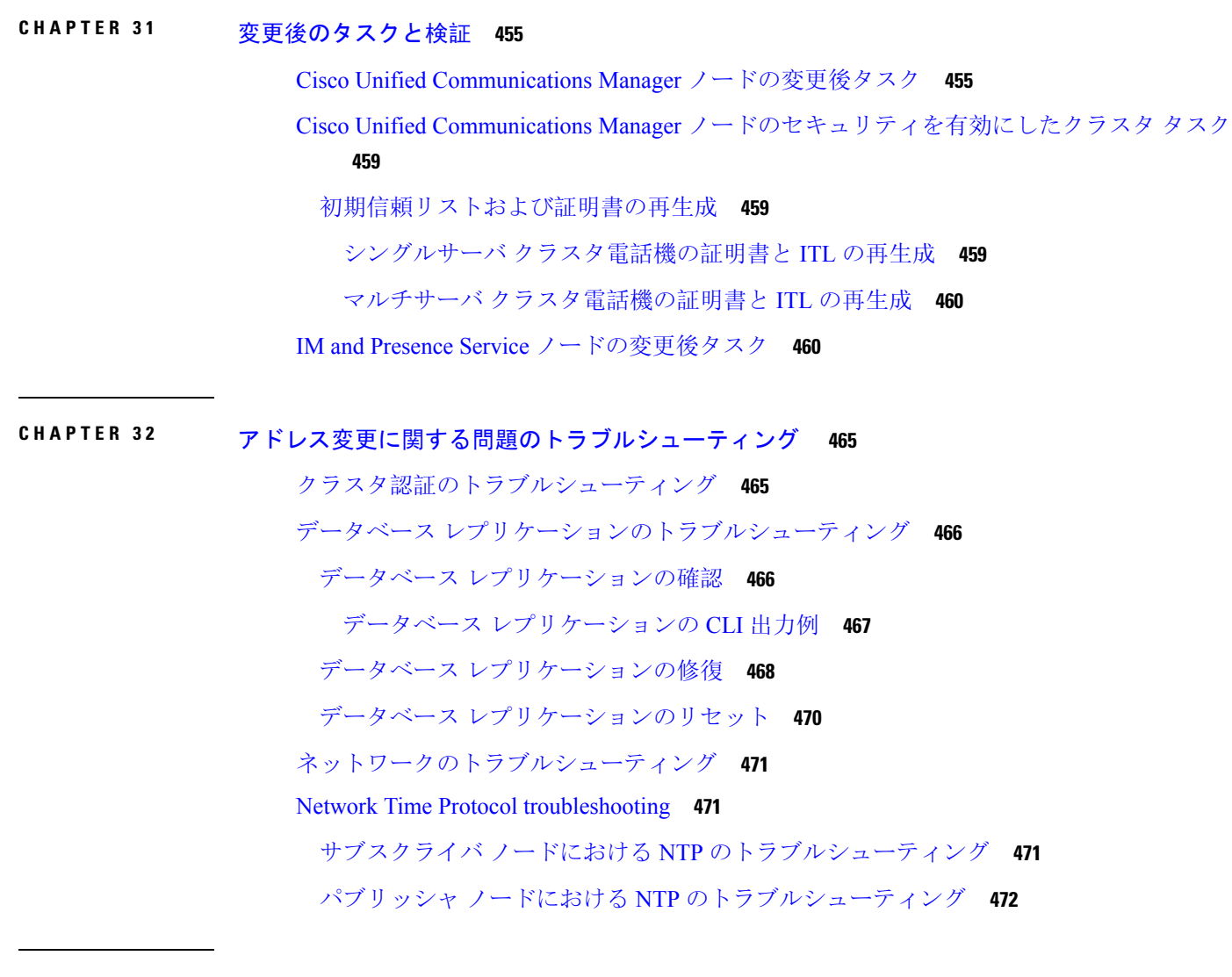

I

ディザスタ リカバリ **473 P ART VIII**

システムのバックアップ **475 CHAPTER 3 3**

バックアップの概要 **475** バックアップの前提条件 **477** バックアップ タスク フロー **478** バックアップ デバイスの設定 **479** バックアップ ファイルのサイズの予測 **480** スケジュール バックアップの設定 **481** 手動バックアップの開始 **482**

現在のバックアップ ステータスの表示 **483** バックアップ履歴の表示 **484** バックアップの連携動作と制限事項 **485** バックアップの制約事項 **485** リモート バックアップ用 SFTP サーバ **485**

### システムの復元 **489 CHAPTER 3 4**

#### 復元の概要 **489**

マスター エージェント **489** ローカル エージェント **489** 復元の前提条件 **490** 復元タスク フロー **491** 最初のノードのみの復元 **492** 後続クラスタ ノードの復元 **494** パブリッシャの再構築後の 1 回のステップでのクラスタの復元 **496** クラスタ全体の復元 **498** 前回正常起動時の設定へのノードまたはクラスタの復元 **499** ノードの再起動 **500** 復元ジョブ ステータスのチェック **501** 復元履歴の表示 **501** データ認証 **502** トレース ファイル **502** コマンドライン インターフェイス **502** アラームおよびメッセージ **504** アラームおよびメッセージ **504** ライセンス予約 **507** ライセンス予約 **507** 復元の連携動作と制約事項 **509** 復元の制約事項 **509** トラブルシューティング **510**

小規模な仮想マシンへの DRS 復元の失敗 **510**

### トラブルシューティング **511 P ART I X**

トラブルシューティングの概要 **513 CHAPTER 3 5**

Cisco Unified Serviceability **513** Cisco Unified Communications Operating System Administration **514** 一般的な問題解決モデル **514** ネットワーク障害への事前準備 **515** 詳細情報の入手先 **516**

### トラブルシューティング ツール **517 CHAPTER 3 6**

Cisco Unified Serviceability トラブルシューティング ツール **517** コマンドライン インターフェイス **519** Kerneldump ユーティリティ **519** Kerneldump ユーティリティの有効化 **520** コア ダンプの電子メール アラートの有効化 **521** ネットワーク管理 **521** システム ログ管理 **522** Cisco Discovery Protocol のサポート **522** 簡易ネットワーク管理プロトコル(SNMP)のサポート **522** スニファ トレース **523** デバッグ **523** Cisco Secure Telnet **524** パケット キャプチャ **524** パケット キャプチャの概要 **525** パケット キャプチャの設定チェックリスト **525** Standard Packet Sniffer Users アクセス コントロールグループへのエンド ユーザの追加 **526** パケット キャプチャのサービス パラメータの設定 **526** [電話の設定(Phone Configuration)] ウィンドウでのパケット キャプチャの設定 **527** [ゲートウェイの設定 (Gateway Configuration)]ウィンドウおよび[トランクの設定(Trunk Configuration)] ウィンドウでのパケット キャプチャの設定 **528** パケット キャプチャの構成設定 **530**

キャプチャしたパケットの分析 **532** 一般的なトラブルシューティングのタスク、ツール、およびコマンド **532** トラブルシューティングのヒント **535** システム履歴ログ **537** システム履歴ログの概要 **537** システム履歴ログのフィールド **538** システム履歴ログへのアクセス **539** 監査ロギング **540**

Cisco Unified Communications Manager サービスが稼働しているかどうかの確認 **545**

**TAC** とのケースのオープン **547 CHAPTER 3 7**

必要な情報 **548** 必要な予備的情報 **548** ネットワーク レイアウト **548** 問題の説明 **549** 全般情報 **549** オンライン ケース **550** Serviceability Connector **550** Serviceability Connector の概要 **550** Serviceability サービスを使用する利点 **551** Serviceability Connector の TAC サポート **551** Cisco Live! **551** Remote Access **552** Cisco Secure Telnet **552** ファイアウォールによる保護 **553** Cisco Secure Telnet の設計 **553** Cisco Secure Telnet の構造 **553** リモート アカウントの設定 **554**

#### **Contents**

Г

I

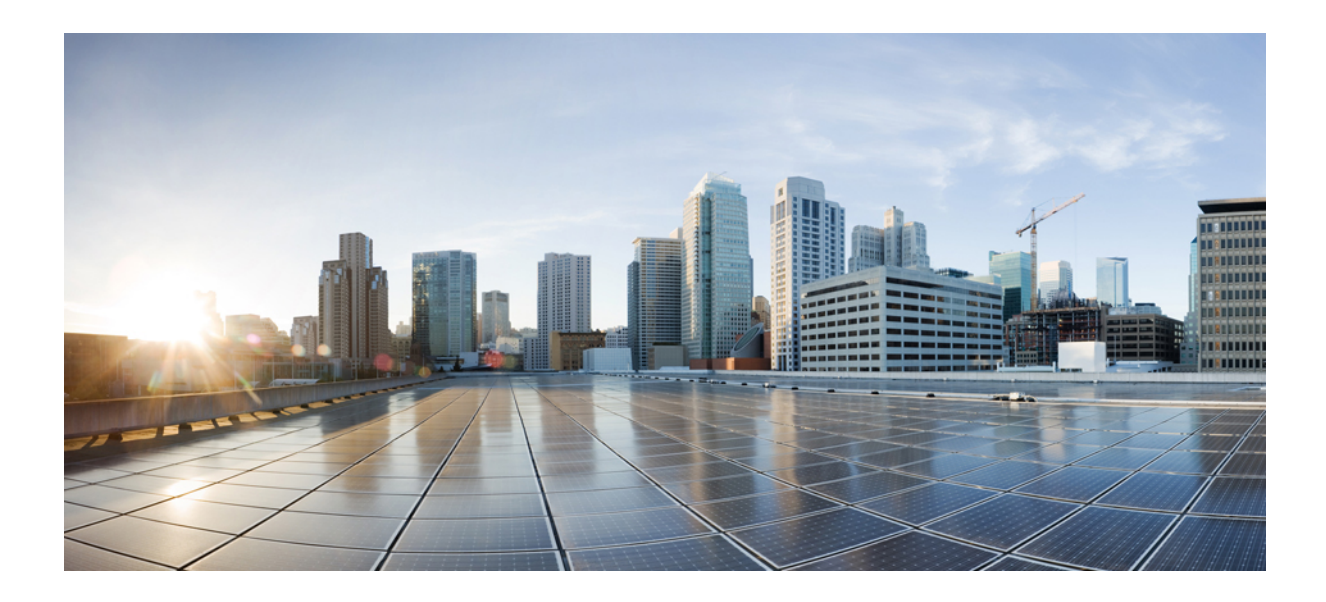

<sup>第</sup> **I** <sup>部</sup>

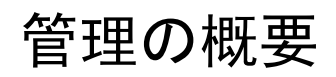

- 管理の概要 (1 ページ)
- はじめに (9 ページ)

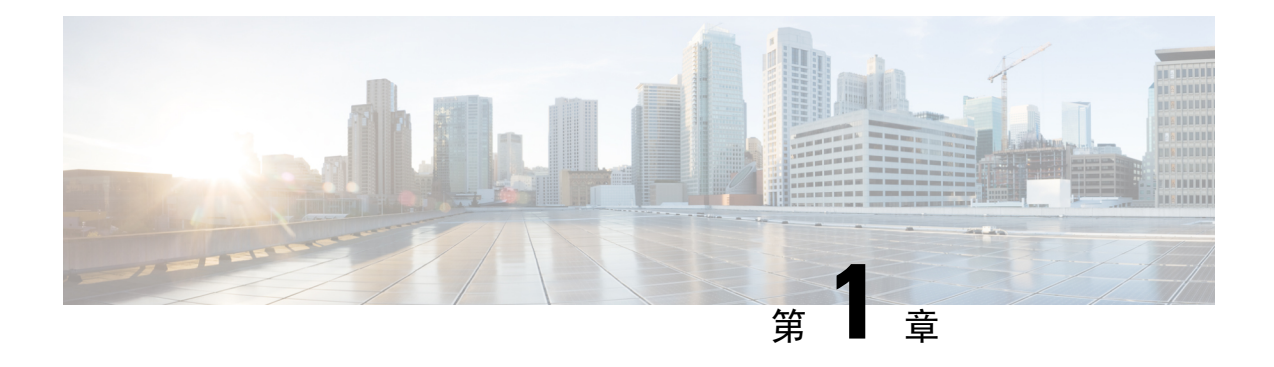

# 管理の概要

- Cisco Unified CM の管理概要 (1 ページ)
- オペレーティング システムの管理の概要 (2 ページ)
- Cisco Unified Serviceability の概要 (5ページ)
- Cisco Unified Reporting の概要 (6ページ)
- ディザスタ リカバリ システムの概要 (7 ページ)
- 一括管理ツールの概要 (7 ページ)

# **Cisco Unified CM** の管理概要

Cisco Unified CM の管理は、Cisco Unified Communications Manager の主要な管理および設定イン ターフェイスとなる、Webベースのアプリケーションです。Cisco UnifiedCMの管理を使用して、 一般的なシステム コンポーネント、機能、サーバ設定、コール ルーティング ルール、電話機、 エンド ユーザ、メディア リソースなど、システムの幅広い項目を設定できます。

### 設定メニュー

Cisco Unified CM の管理の設定ウィンドウは、以下のメニューで編成されています。

- [システム(System)]:このメニューに分類されている設定ウィンドウを使用して、一般的な システム設定(サーバ情報、NTP設定、日時グループ、リージョン、DHCP、LDAP統合、エ ンタープライズ パラメータなど)を構成します。
- [コール ルーティング(Call Routing)]:このタブに分類されている設定ウィンドウを使用し て、Cisco Unified Communications Manager によるコールのルーティング方法に関連する項目 (ルート パターン、ルート グループ、ハント パイロット、ダイヤル ルール、パーティショ ン、コール サーチ スペース、電話番号、変換パターンなど)を設定します。
- [メディア リソース(Media Resources)]:このタブに分類されている設定ウィンドウを使用 して、メディアリソースグループ、会議ブリッジ、アナンシエータ、トランスコーダなどの 項目を設定します。
- [拡張機能(AdvancedFeatures)]:このタブに分類されている設定ウィンドウを使用して、ボ イスメールパイロット、メッセージ受信、コール制御エージェントプロファイルなどの機能 を設定します。
- [デバイス(Device)]:このタブに分類されている設定ウィンドウを使用して、電話機などの デバイス、IP Phone サービス、トランク、ゲートウェイ、ソフトキー テンプレート、SIP プ ロファイルを設定します。
- [アプリケーション(Application)]:このタブに分類されている設定ウィンドウを使用して、 Cisco Unified JTAPI、Cisco Unified TAPI、Cisco Unified Real-Time Monitoring Tool などのプラ グインをダウンロードおよびインストールします。
- [ユーザ管理(User Management)]:[ユーザ管理(User Management)] タブに分類されている 設定ウィンドウを使用して、システムのエンドユーザおよびアプリケーションユーザを設定 します。
- [一括管理(Bulk Administration)]:一括管理ツールを使用して、多数のエンド ユーザやデバ イスを同時にインポートおよび設定します。
- [ヘルプ(Help)]:このメニューをクリックすることで、オンライン ヘルプ システムにアク セスできます。 オンライン ヘルプ システムには、システム上の各種設定ウィンドウの設定 を構成する際に役立つドキュメントが含まれています。

# オペレーティング システムの管理の概要

[Cisco Unified Communications オペレーティング システムの管理(Cisco Unified Communications Operating System Administration)] を使用して、オペレーティング システムの設定と管理、および 以下の管理タスクを実行します。

- ソフトウェアとハードウェアのステータスを確認する
- IP アドレスを確認および更新する
- 他のネットワーク デバイスに ping を送信する
- NTP サーバを管理する
- システム ソフトウェアおよびオプションをアップグレードする
- ノードのセキュリティを管理する(IPSec や証明書を含む)
- リモート サポート アカウントを管理する
- システムを再起動する

### オペレーティング システムのステータス

以下のものを含め、各種のオペレーティングシステムコンポーネントのステータスを確認できま す。

- クラスタおよびノード
- ハードウェア
- ネットワーク
- システム
- インストールされているソフトウェアとオプション

#### オペレーティング システムの設定

オペレーティング システムの次の設定を表示し、更新できます。

- [IP]:アプリケーションのインストール時に入力した IP アドレスおよび DHCP クライアント の設定を更新します。
- [NTP サーバの設定(NTP Server Settings)]: 外部 NTP サーバの IP アドレスの設定、および NTP サーバの追加を行います。
- [SMTP 設定(SMTP settings)]: オペレーティング システムが E メール通知の送信に使用す る Simple Mail Transfer Protocol (SMTP) ホストを設定します。

### オペレーティング システムのセキュリティ設定

セキュリティ証明書および IPsec の設定を管理できます。[セキュリティ(Security)] メニューで は、次のセキュリティ オプションを選択できます。

- [証明書の管理 (Certificate Management) ]: 証明書および証明書署名要求 (CSR)を管理しま す。証明書の表示、アップロード、ダウンロード、削除、および再作成を行うことができま す。[証明書の管理(Certificate Management)]を使用して、ノード上の証明書の有効期限をモ ニタすることもできます。
- [IPsec の管理(IPsec Management)]: 既存の IPsec ポリシーの表示や更新、新規の IPsec ポリ シーとアソシエーション設定を行います。

#### ソフトウェアのアップグレード

オペレーティングシステムで実行中のソフトウェアバージョンをアップグレードしたり、特定の ソフトウェア オプション(Cisco Unified Communications オペレーティング システム ロケール イ ンストーラ、ダイヤル プラン、TFTP サーバ ファイルなど)をインストールできます。

[インストール/アップグレード(Install/Upgrade)] メニュー オプションで、ローカル ディスクま たはリモートサーバからシステムソフトウェアをアップグレードできます。アップグレードした ソフトウェアは非アクティブなパーティションにインストールされ、その後でシステムの再起動 とパーティションの切り替えができます。これにより、システムで新しいソフトウェア バージョ ンが実行されます。詳細については、[http://www.cisco.com/c/en/us/support/unified-communications/](http://www.cisco.com/c/en/us/support/unified-communications/unified-communications-manager-callmanager/products-installation-guides-list.html) [unified-communications-manager-callmanager/products-installation-guides-list.html](http://www.cisco.com/c/en/us/support/unified-communications/unified-communications-manager-callmanager/products-installation-guides-list.html) にある『*Cisco Unified Communications Manager* アップグレードガイド』を参照してください。

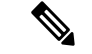

Cisco Unified Communications オペレーティング システムのインターフェイスと CLI に含まれるソ フトウェア アップグレード機能を使用して、すべてのソフトウェアのインストールとアップグ レードを実行する必要があります。このシステムでアップロードおよび処理できるソフトウェア は、シスコによって承認されたものだけです。サードパーティー製または Windows ベースのソフ トウェア アプリケーションはインストールまたは使用できません。 (注)

#### サービス

このアプリケーションでは、次のオペレーティング システム ユーティリティを使用できます。

• ping: 他のネットワークデバイスとの接続を確認します。

• リモート サポート:シスコのサポート担当者がシステムへのアクセスに使用できるアカウン トを設定します。このアカウントは、指定した日数が経過すると自動的に失効します。

### **CLI**

CLI には、オペレーティング システムからアクセスすることも、サーバへのセキュア シェル接続 を使用してアクセスすることもできます。詳細については、[http://www.cisco.com/c/en/us/support/](http://www.cisco.com/c/en/us/support/unified-communications/unified-communications-manager-callmanager/products-maintenance-guides-list.html) [unified-communications/unified-communications-manager-callmanager/products-maintenance-guides-list.html](http://www.cisco.com/c/en/us/support/unified-communications/unified-communications-manager-callmanager/products-maintenance-guides-list.html) にある『*Cisco Unifed Communications Solutions* コマンド ライン インターフェイス リファレンス ガ イド』を参照してください。

### 認証済み **Network Time Protocol** のサポート

Cisco Unified Communications Manager リリース 12.0(1) では、Unified Communications Manager の認 証済み Network Time Protocol(NTP)機能がサポートされています。 このサポートは、Unified Communications Manager へのセキュアな NTP サーバ接続を確立するために追加されています。 以 前のリリースでは、NTP サーバに対する Unified Communications Manager の接続はセキュアではあ りませんでした。

この機能は、対称キーベースの認証に基づいており、NTPv3およびNTPv4サーバによってサポー トされています。 Unified Communications Manager は、SHA1 ベースの暗号化のみをサポートして います。 SHA1 ベースの対称キーのサポートは、NTP バージョン 4.2.6 以降で利用できます。

- 対称キー
- 認証なし

NTP サーバの認証ステータスは、**Cisco Unified OS Administration**アプリケーションの管理 CLI ま たは **[NTP** サーバの一覧(**NTP Server List**)**]** ページで確認できます。

### 自動キー認証済み **Network Time Protocol** のサポート

Cisco Unified Communications Manager は、自動キー機能(公開キー インフラストラクチャベース の認証)による Network Time Protocol (NTP)認証もサポートしています。この機能は、パブリッ シャ ノードでのみ適用できます。

RedHatは自動キーよりも対称キー認証を推奨しています。詳細については、[https://access.redhat.com/](https://access.redhat.com/support/cases/#/case/01871532) [support/cases/#/case/01871532](https://access.redhat.com/support/cases/#/case/01871532) を参照してください。

この機能は、コモン クライテリア認定のために PKI ベースの認証が必須であるため追加されまし た。

Cisco Unified Communications Manager でコモン クライテリア モードを有効にしている場合にの み、NTP サーバで IFF ID スキームによる PKI ベースの認証を設定できます。

Cisco Unified Communications Manager で、対称キーまたは PKI ベースの NTP 認証を有効にできま す。

PKI 対応サーバで対称キーを有効にしようとすると、次の警告メッセージが表示されます。

Autokeyを使用したNTP認証が現在有効になっており、対称キーを有効にする前に無効にする必要 があります。(NTP authentication using Autokey is currently enabled and must be disabled before the symmetric key is enabled.) コマンド「utils ntp auth auto-key disable」を使用してNTP認証を無効にし てから、このコマンドを再試行してください。(Use the command 'utils ntp auth auto-key disable' to disable NTP authentication, then retry this command.) 警告

対称キー対応サーバで Autokey を有効にしようとすると、次の警告メッセージが表示されます。

◮

対称キーを使用するNTP認証が現在有効になっており、Autokeyを有効にする前に無効にする必要 があります。(NTP authentication using symmetric key is currently enabled and must be disabled before Autokey is enabled.) コマンド「utils ntp auth symmetric-key disable」を使用してNTP認証を無効にし てから、このコマンドを再試行してください。(Use the command 'utils ntp auth symmetric-key disable' to disable NTP authentication, then retry this command.) 警告

(注) NTP サーバには ntp バージョン 4 と rpm バージョン ntp-4.2.6p5-1.el6.x86\_64.rpm 以上が必要です。

NTPサーバの認証ステータスは、Cisco Unified OSの管理アプリケーションの管理CLIまたは[NTP サーバの一覧(NTP Server List)] ページで確認できます。

# **Cisco Unified Serviceability** の概要

Cisco UnifiedServiceabilityは、管理者がシステムを管理する際の、サービス、アラーム、支援ツー ルのホストを提供する、Web ベースのトラブルシューティング ツールです。Cisco Unified Serviceability が提供する機能を利用して、管理者は以下の作業を行うことができます。

- サービスの開始と停止:管理者はシステムを管理する上で役立つさまざまなサービスを設定 できます。たとえば、CiscoCallManagerServiceabilityRTMTサービスを開始することにより、 管理者は Real-Time Monitoring Tool を使ってシステムの正常性をモニタできます。
- SNMP:アプリケーション層プロトコルである SNMP を使用すると、ノードやルータなどの ネットワーク デバイス間の管理情報を簡単に交換できます。TCP/IP プロトコル スイートの 一部である SNMP を使用すると、管理者はリモートでネットワークのパフォーマンスを管理 し、ネットワークの問題を検出および解決し、ネットワークの拡張計画を立てることができ ます。
- アラーム:アラームは、システムの実行時のステータスと状態に関する情報を提供するため、 システムに関する問題をトラブルシューティングできます。
- トレース:トレース ツールは、音声アプリケーションの問題をトラブルシューティングする のに役立ちます。
- Cisco Serviceability Reporter: Cisco Serviceability Reporter は、Cisco Unified Serviceability 内で日 次レポートを生成します。
- SNMP:アプリケーション層プロトコルである SNMP を使用すると、ノードやルータなどの ネットワーク デバイス間の管理情報を簡単に交換できます。TCP/IP プロトコル スイートの 一部である SNMP を使用すると、管理者はリモートでネットワークのパフォーマンスを管理 し、ネットワークの問題を検出および解決し、ネットワークの拡張計画を立てることができ ます。
- CallHome: Cisco Unified Communications Manager の Call Home 機能を設定し、Cisco Unified Communications Manager が通信し、診断アラート、インベントリおよびその他のメッセージ を Smart Call Home バックエンド サーバに送信できるようにします。

### その他の管理インターフェイス

Cisco UnifiedServiceabilityを使用して、サービスを開始し以下の他の管理インターフェイスを使用 できます。

- Real-Time Monitoring Tool:Real-Time Monitoring Tool は、システムの正常性をモニタするため に利用できる Web ベースのインターフェイスです。RTMT を使用して、アラームやカウンタ を確認したり、システムの正常性に関する詳細情報が記載されたレポートを表示したりでき ます。
- Dialed Number Analyzer: Dialed Number Analyzer は、管理者がダイヤル プランの問題をトラブ ルシューティングする際に役立つ、Web ベースのインターフェイスです。
- Cisco Unified CDR Analysis and Reporting: CDR Analysis and Reporting は、システムで行われた コールの詳細を記録したレコードを収集します。

Cisco UnifiedServiceability の使用方法の詳細については、『*Cisco Unified Serviceability Administration Guide*』([http://www.cisco.com/c/en/us/support/unified-communications/](http://www.cisco.com/c/en/us/support/unified-communications/unified-communications-manager-callmanager/products-maintenance-guides-list.html) [unified-communications-manager-callmanager/products-maintenance-guides-list.html](http://www.cisco.com/c/en/us/support/unified-communications/unified-communications-manager-callmanager/products-maintenance-guides-list.html))を参照してくださ い。

# **Cisco Unified Reporting** の概要

Cisco Unified Reporting Web アプリケーションは、クラスタ データをトラブルシューティングまた は検査するための統合レポートを生成します。このアプリケーションには、UnifiedCommunications Manager および Unified Communications Manager IM and Presence Service のコンソールでアクセスで きます。

このツールは、クラスタ データのスナップショットを簡単に作成する方法を提供します。この ツールは、既存のソースからのデータの収集、データの比較、および異常の報告を行います。Cisco Unified Reporting で生成されるレポートは、1 台以上のサーバの 1 つ以上のソースからのデータを 1 つの出力ビューに統合します。システムを管理する際には、たとえば以下のレポートを表示し て利用できます。

- [Unified CM クラスタ概要 (Unified CM Cluster Overview)]: Cisco Unified Communications Manager and IM and Presence Service のバージョン、サーバのホスト名、ハードウェアの詳細と いったクラスタのスナップショットを取得するときに、このレポートを参照します。
- [電話機機能リスト(PhoneFeatureList)]:機能を設定する際は、このレポートを表示します。 このレポートは、どの電話機がどの Unified Communications Manager 機能をサポートしている かを一覧します。
- [回線未使用の Unified CM 電話(Unified CM Phones Without Lines)]:電話回線を使用してい ない、クラスタ内の電話機を確認するには、このレポートを表示します。

Cisco Unified Reporting が提供するレポートをすべて網羅したリスト、およびこのアプリケーショ ンの使用方法については、『*Cisco Unified Reporting Administration Guide*』([http://www.cisco.com/c/](http://www.cisco.com/c/en/us/support/unified-communications/unified-communications-manager-callmanager/products-maintenance-guides-list.html) [en/us/support/unified-communications/unified-communications-manager-callmanager/](http://www.cisco.com/c/en/us/support/unified-communications/unified-communications-manager-callmanager/products-maintenance-guides-list.html) [products-maintenance-guides-list.html](http://www.cisco.com/c/en/us/support/unified-communications/unified-communications-manager-callmanager/products-maintenance-guides-list.html))を参照してください。

# ディザスタ リカバリ システムの概要

ディザスタ リカバリ システム (DRS) は、[Cisco Unified Communications Manager 管理(Cisco Unified Communications Manager Administration)] から呼び出すことができるシステムで、完全な データ バックアップおよび復元の機能を提供します。 ディザスタ リカバリ システムでは、定期 的にスケジュールされた自動データバックアップまたはユーザ起動のデータバックアップを実行 できます。

DRS は、プラットフォームのバックアップ/復元の一環として、独自の設定(バックアップデバ イス設定およびスケジュール設定)を復元します。 DRS は drfDevice.xml ファイルと drfSchedule.xmlファイルをバックアップおよび復元します。これらのファイルとともにサー バを復元するときは、DRSバックアップデバイスおよびスケジュールを再設定する必要がありま せん。

ディザスタ リカバリ システムには、次の機能があります。

- バックアップおよび復元タスクを実行するためのユーザ インターフェイス。
- バックアップおよび復元機能を実行するための分散システム アーキテクチャ。
- バックアップのスケジューリング。
- 物理的なテープ ドライブまたはリモート SFTP サーバへのバックアップのアーカイブ。

# 一括管理ツールの概要

Cisco Unified Communications Manager 内にエンティティを設定するには、Unified CM の管理の [一 括管理(Bulk Administration)] メニューおよびサブメニュー オプションで一括管理ツールを使用 します。

Unified Communications Manager の一括管理ツール(BAT)は Web ベースのアプリケーションであ り、管理者が Unified Communications Manager データベースに対する一括トランザクションを行う ために使用できます。BATでは、多数の同じような電話、ユーザ、またはポートを同時に追加、 更新、削除できます。 Cisco Unified CM の管理を使用する場合、データベース トランザクション ごとに個々の手動操作が必要になりますが、BAT はこのプロセスを自動化し、追加、更新、削除 の操作を短時間で実行できるようにします。

以下のタイプのデバイスとレコードを処理する場合は BAT を使用できます。

- Cisco IP Phone、ゲートウェイ、電話機、Computer Telephony Interface (CTI) ポート、H.323 クライアントの追加、更新、削除
- ユーザ、ユーザデバイスプロファイル、Cisco UnifiedCommunications Manager Assistantマネー ジャおよびアシスタントの追加、更新、削除
- 強制承認コードとクライアント マター コードの追加、削除
- コール ピックアップ グループの追加、削除
- リージョン マトリクスの実装、実装解除
- アクセス リストの挿入、削除、エクスポート
- リモート宛先およびリモート宛先プロファイルの挿入、削除、エクスポート
- インフラストラクチャ デバイスの追加

一括管理ツールの使用方法の詳細については、『*Bulk Administration Guide for Cisco Unified Communications Manager*』を参照してください。

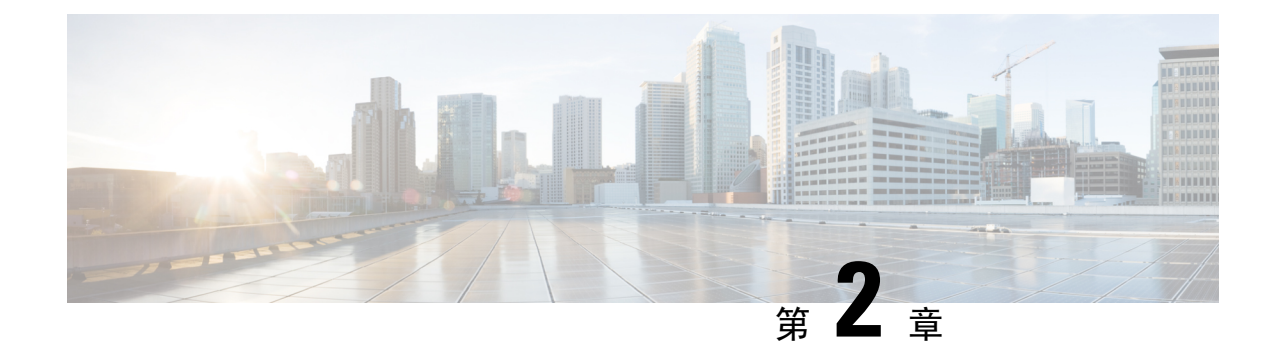

# はじめに

- 管理インターフェイスへのログイン (9 ページ)
- 管理者またはセキュリティ パスワードのリセット (9 ページ)
- システムのシャットダウンまたは再起動 (11 ページ)

# 管理インターフェイスへのログイン

システム内の管理インターフェイスのいずれかにサインインする場合に、次の手順を使用します。

### 手順

- **Step 1** ご使用の Web ブラウザで、Unified Communications Manager インターフェイスを開きます。
- **Step 2** [ナビゲーション(Navigation)]ドロップダウンリストから管理インターフェイスを選択します。
- **Step 3** [移動(Go)]をクリックします。
- **Step 4** ユーザ名とパスワードを入力します。
- **Step 5** [ログイン(Login)]をクリックします。

# 管理者またはセキュリティ パスワードのリセット

管理者パスワードを消失し、システムにアクセスできない場合は、次の手順を使用してパスワー ドをリセットします。

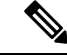

IMandPresenceノードでのパスワードの変更については、管理者パスワードをリセットする前に、 すべての IM およびプレゼンスノードで Cisco Presence Engine サービスを停止します。パスワード をリセットした後、すべてのノードで Cisco Presence Engine サービスを再起動します。PE が停止 したときにプレゼンスの問題が発生する可能性があるため、メンテナンス時にこのタスクを実行 してください。 (注)

#### 始める前に

- この手順を実行するノードに物理的にアクセスできる必要があります。
- どの時点でも、CD または DVD メディアを挿入するように求められたら、VMWare サーバ用 の vSphere クライアントを用いて ISO ファイルをマウントする必要があります。指示につい ては、「『Adding DVD or CD Drives to a Virtual Machine』」 [https://www.vmware.com/support/](https://www.vmware.com/support/ws5/doc/ws_disk_add_cd_dvd.html) [ws5/doc/ws\\_disk\\_add\\_cd\\_dvd.html](https://www.vmware.com/support/ws5/doc/ws_disk_add_cd_dvd.html)を参照してください。
- セキュリティ パスワードは、クラスタ内のすべてのノードで一致している必要があります。 セキュリティ パスワードは、すべてのマシン上で変更してください。変更していない場合、 クラスタ ノードが通信不能になります。

#### 手順

- **Step 1** 次のユーザ名とパスワードを使用して、パブリッシャ ノードで CLI にサインインします。
	- a) ユーザ名:**pwrecovery**
	- b) パスワード:**pwreset**
- **Step 2** 何かキーを押して続行します。
- **Step 3** ディスク ドライブに有効な CD または DVD が入っている場合、または ISO ファイルをマウント してある場合は、VMWare クライアントから取り出します。
- **Step 4** 何かキーを押して続行します。
- **Step 5** 有効な CD または DVD をドライブに挿入するか、ISO ファイルをマウントします。

(注) このテストでは、データ専用のディスクまたは ISO ファイルを使用する必要があります。

- **Step 6** 最後のステップが確認されると、次のいずれかのオプションを入力して続行するように指示され ます。
	- **a** を入力して、管理者パスワードをリセットする。
	- セキュリティ パスワードをリセットする場合は、**s** を入力します。
		- (注) セキュリティ パスワードを変更したら、クラスタ内の各ノードをリセットする必要が あります。ノードをリブートしない場合、システム サービスで問題が発生するほか、 サブスクライバ サーバ上の管理ウィンドウで問題が発生します。
- **Step 7** 新しいパスワードを入力し、確認のためにもう一度入力します。

管理者のクレデンシャルは、先頭がアルファベットで 6 文字以上必要です。英数字、ハイフン、 およびアンダースコアを使用できます。

**Step 8** 新しいパスワードの強度が検証された後、パスワードがリセットされ、任意のキーを押してパス ワード リセット ユーティリティを終了するように指示されます。

異なる管理者パスワードを設定する場合は、CLI コマンド **set password** を使用します。詳細につ いては、『*CommandLine Interface Reference Guide for Cisco Unified Solutions*』([http://www.cisco.com/](http://www.cisco.com/c/en/us/support/unified-communications/unified-communications-manager-callmanager/products-maintenance-guides-list.html)
[c/en/us/support/unified-communications/unified-communications-manager-callmanager/](http://www.cisco.com/c/en/us/support/unified-communications/unified-communications-manager-callmanager/products-maintenance-guides-list.html) [products-maintenance-guides-list.html](http://www.cisco.com/c/en/us/support/unified-communications/unified-communications-manager-callmanager/products-maintenance-guides-list.html))を参照してください。

# システムのシャットダウンまたは再起動

設定を変更した後などにシステムをシャットダウンまたは再起動する必要がある場合、次の手順 を使用します。

始める前に

仮想マシンからサーバのシャットダウンおよび再起動が強制されると、ファイル システムが破損 する可能性があります。 強制シャットダウンを回避します。代わりに、この手順の実行後または CLIからの**utilssystem shutdown**の実行後に、サーバが適切にシャットダウンするまで待ちます。

utils system shutdown CLI コマンドを使用して、仮想マシンを介してシャットダウンまたは再起動 することを推奨します。 このコマンド エントリが system-history.log に表示され、グレースフル シャットダウンと見なされます。 vSphere クライアントからシャットダウンまたは再起動を実行 した場合は予期せぬシャットダウンと見なされ、そのエントリは system-history.log に表示されま せん。 vSphere クライアントからのシャットダウン/再起動は、バージョン 10.x 以降ではサポート されていません。 (注)

- VMware 管理ツール (vCenter または Embedded Host Client) から仮想マシンのシャットダウンまた は再起動を強制する場合: (注)
	- 12.5(1)SU3 以前のバージョンでは、これは不適切なシャットダウンや再起動となり、ファイ ル サイズが破損する可能性があります。 不適切なシャットダウンが system-history.log に表示 されます。代わりに、シャットダウンCLIコマンドを使用して、段階的にシャットダウン/再 起動してください (このコマンドは、適切なシャットダウン/再起動として system-history.log に表示されます)。

### 手順

**Step 1** [Cisco Unified OS の管理] から、**[**設定**]** > **[**バージョン**]** を選択します。

- **Step 2** 次のいずれかの操作を実行します。
	- すべてのプロセスを停止し、システムをシャットダウンするには、[シャットダウン (Shutdown)]をクリックします。

• すべてのプロセスを停止し、システムを再起動するには、[再起動(Restart)]をクリックしま す。

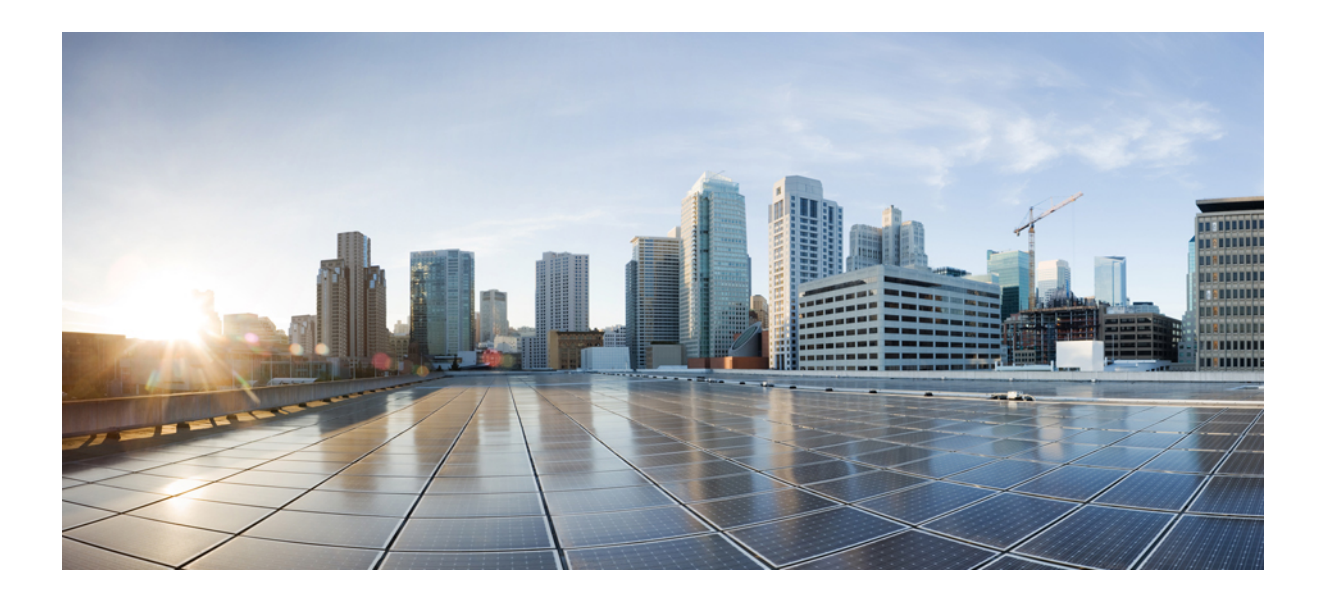

<sup>第</sup> **II** <sup>部</sup>

# ユーザの管理

- ユーザ アクセスの管理 (15 ページ)
- エンド ユーザの管理 (45 ページ)
- アプリケーション ユーザの管理 (59 ページ)

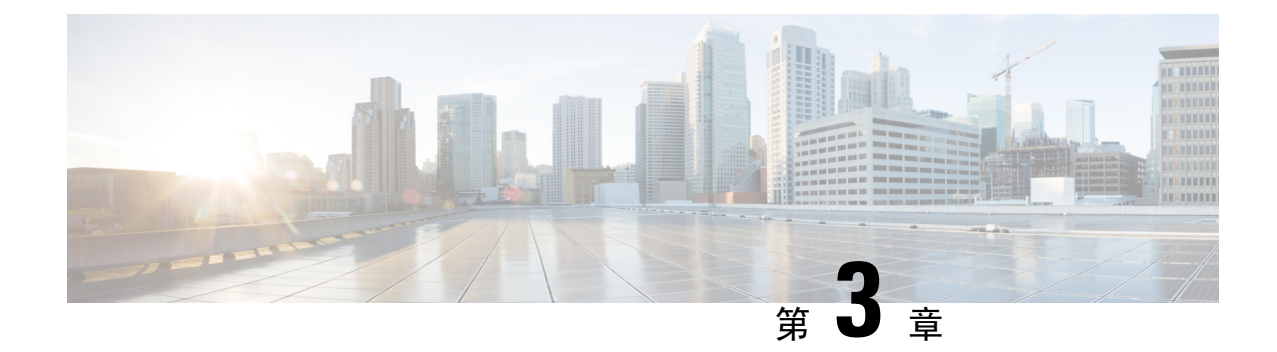

# ユーザ アクセスの管理

- ユーザ アクセスの概要 (15 ページ)
- ユーザ アクセスの前提条件 (20 ページ)
- ユーザ アクセスの設定タスク フロー (20 ページ)
- 非アクティブなユーザ アカウントの無効化 (30 ページ)
- リモート アカウントの設定 (31 ページ)
- 標準ロールとアクセス制御グループ (32 ページ)

## ユーザ アクセスの概要

次の項目を設定して、Cisco Unified Communications Manager に対するユーザ アクセスを管理しま す。

- [アクセス制御グループ(Access Control Groups)]
- $\cdot$  [ロール (Roles)]
- [ユーザ ランク(User Rank)]

## アクセス制御グループの概要

アクセス制御グループは、ユーザのリストと、それらのユーザに割り当てられているロールのリ ストです。エンドユーザ、アプリケーションユーザ、または管理者ユーザをアクセス制御グルー プに割り当てると、そのユーザは、そのグループに関連付けられているロールのアクセス権限を 取得します。 類似するアクセス権限を持つユーザを、必要なロールとアクセス許可のみを含むア クセス制御グループに割り当てることによって、システム アクセスを管理できます。

アクセス制御グループには、次の 2 つのタイプがあります。

• 標準アクセス制御グループ:これらは定義済みのデフォルト グループであり、一般的な導入 ニーズを満たすロールが割り当てられています。 標準グループ内のロール割り当てを編集す ることはできません。 ただし、ユーザの追加または削除、ユーザのランク要件の編集は可能 です。 標準アクセス制御グループのリストと、それらに関連付けられているロールについて は、「標準ロールとアクセス制御グループ (32 ページ)」を参照してください。

• カスタム アクセス制御グループ:必要条件を満たすロールの権限が標準のグループに含まれ ていない場合は、独自のアクセス制御グループを作成します。

ユーザ ランクのフレームワークによって、ユーザの割り当てが可能なアクセス制御グループに対 する一連の制御が提供されます。 アクセス制御グループにユーザを割り当てるためには、そのグ ループの最小ランク要件をユーザが満たしている必要があります。 たとえば、ユーザランクが 4 のエンドユーザは、最小ランク要件が 4 から 10 までのアクセス制御グループにのみ割り当てるこ とができます。最小ランク要件が 1 のグループに割り当てることはできません。

### 例:アクセス制御グループを使用したロールの権限

次の例は、テスト チームのメンバーがアクセス制御グループ **test\_ACG** に割り当てられているク ラスタを示しています。右側のスクリーンキャプチャには、このアクセス制御グループに関連付 けられているロールであるtest Roleのアクセス設定が表示されています。また、このアクセス制 御グループの最小ランク要件は 3 であるため、グループに参加するには、グループのすべてのメ ンバーのランクが 1 以上 3 以下であることが必要です。

#### 図 **<sup>1</sup> :** アクセス制御グループを使用したロールの権限

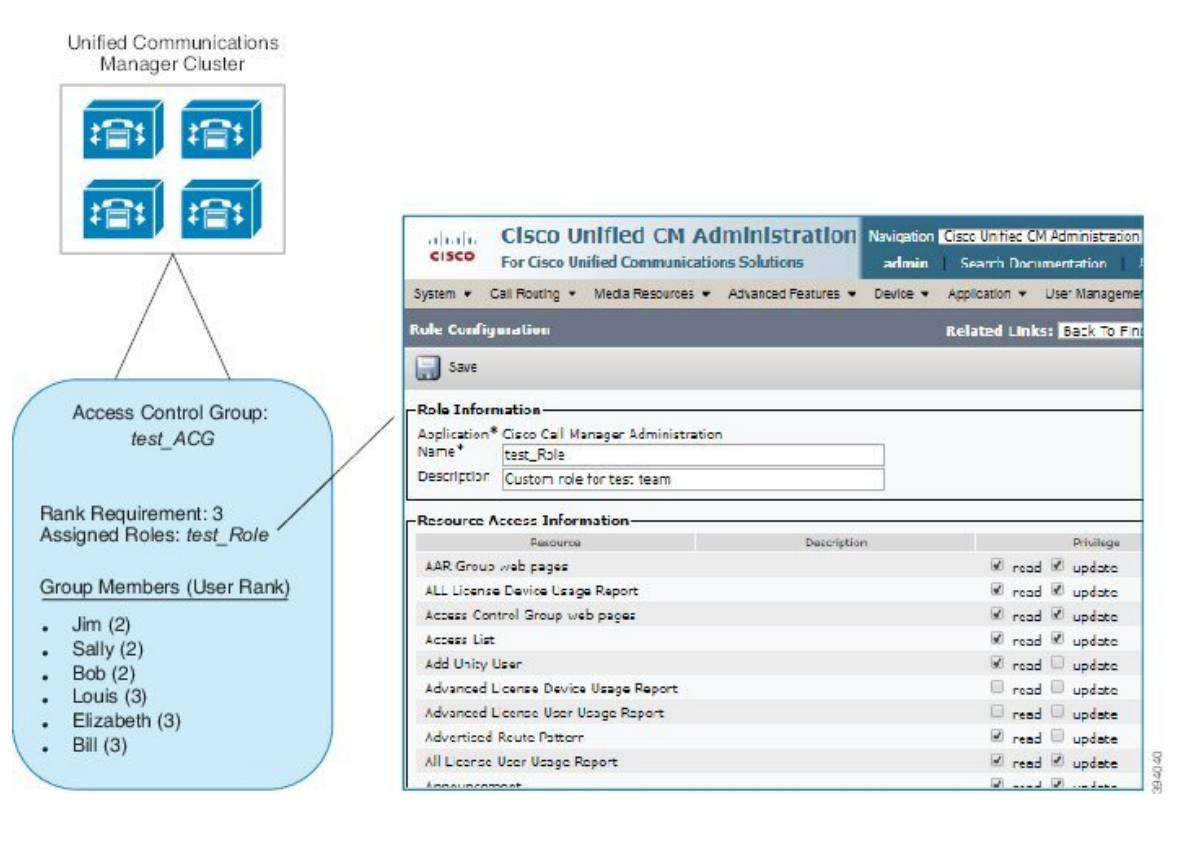

### ロールの概要

ユーザは、そのユーザがメンバーとなっているアクセス制御グループに関連付けられたロールを 介して、システム アクセス権限を取得します。 各ロールには、Cisco Unified CM Administration ま たは CDR Analysis and Reporting などの特定のリソースまたはアプリケーションに割り当てられた 一連の権限が含まれています。 Cisco Unified CM Administration などのアプリケーションの場合、 ロールには、アプリケーション内の特定の GUI ページを表示または編集できるアクセス許可が含 まれている場合があります。 リソースまたはアプリケーションに割り当てることができるアクセ ス許可には、次の 3 つのレベルがあります。

- [読み取り (Read) ]: ユーザがリソースの設定を表示することを許可します。
- [更新(Update)]:ユーザはリソースの設定を編集できます。
- [アクセスなし(No Access)]:ユーザが読み取りと更新のどちらのアクセス権も持っていな い場合、そのユーザは、特定のリソースの設定を表示も編集もできません。

### ロール タイプ

ユーザをプロビジョニングする場合は、適用するロールを決定してから、そのロールを含むアク セス制御グループにユーザを割り当てる必要があります。 Cisco Unified Communications Manager には、主に 2 つのロール タイプがあります。

- 標準ロール:一般的な展開のニーズを満たすように設計された、プレインストールされたデ フォルトのロールです。 標準ロールの権限を編集することはできません。
- カスタム ロール:必要な権限を持つ標準ロールがない場合に、カスタム ロールを作成しま す。 さらに細かいレベルのアクセス制御が必要な場合は、高度な設定を適用して、管理者が キーのユーザ設定を編集できるように制御することができます。 詳細については、該当する 項を参照してください。

### 高度なロール設定

カスタマイズされたロールを作成する際に、**[**アプリケーション ユーザ(**Application User**)**]** と **[**エンド ユーザ(**End User**)**]** 設定ウィンドウで選択されたフィールドに、詳細レベルの制御を追 加できます。

[高度なロール設定(Advanced Role Configuration)]ウィンドウでは、Cisco Unified CM Administration へのアクセスを設定する一方で、次のようなタスクの使用を制限できます。

- ユーザの追加
- パスワードを編集
- ユーザランクの編集
- アクセス制御グループの編集

次の表に、この構成で適用できるその他のコントロールを詳しく示します。

 $\mathbf I$ 

### 表 **<sup>1</sup> :** 高度なリソースアクセス情報

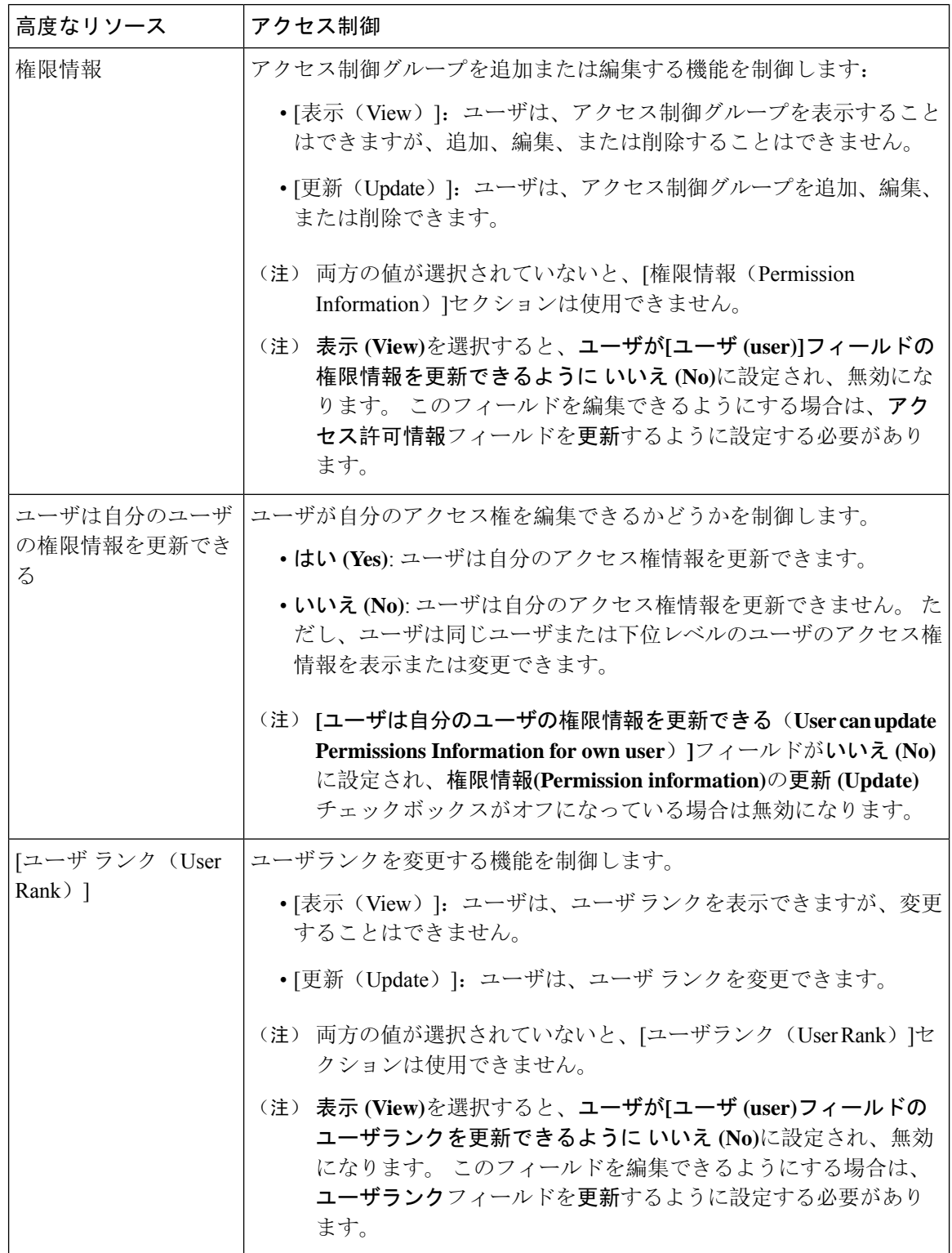

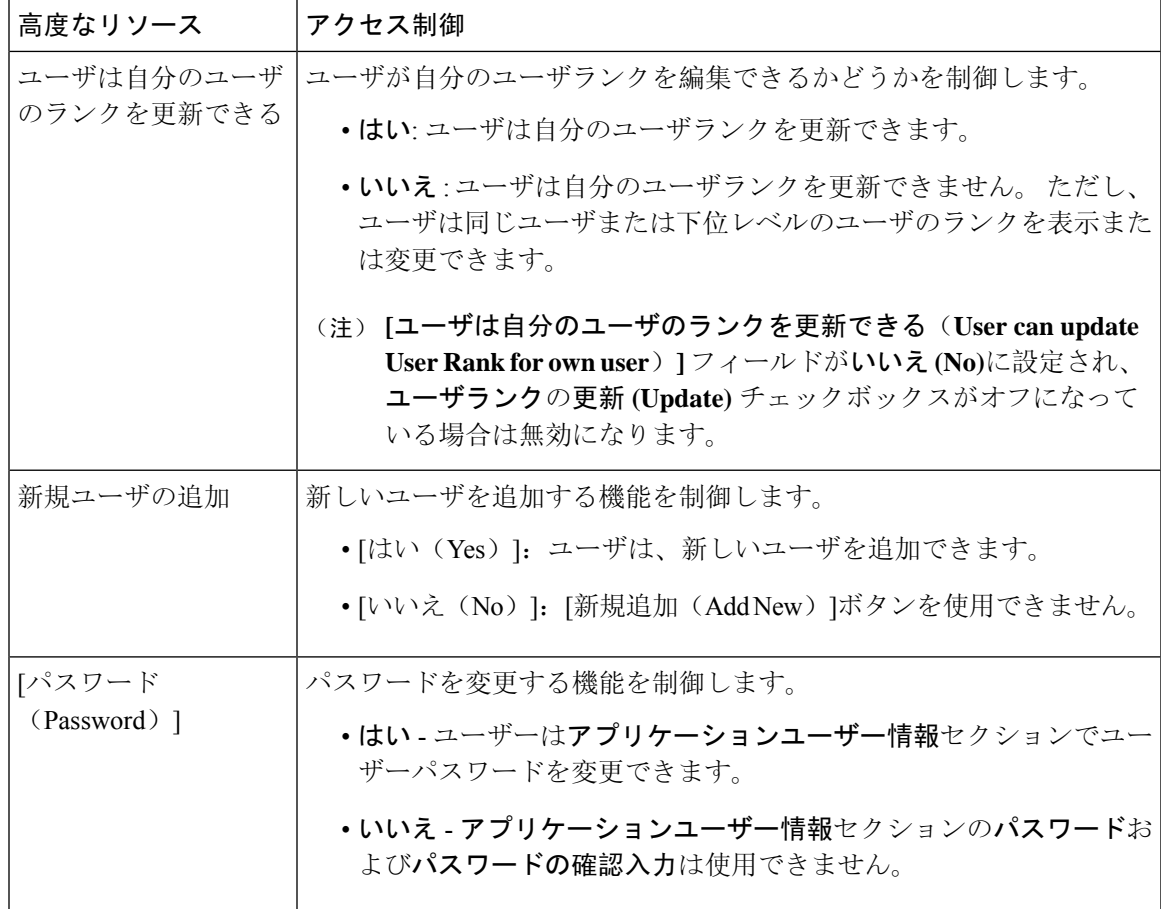

## ユーザ ランクの概要

ユーザ ランクのアクセス制御では、管理者がエンド ユーザやアプリケーション ユーザに提供で きるアクセス レベルに対する一連の制御を行います。

エンドユーザやアプリケーションユーザをプロビジョニングする場合、管理者は各ユーザのユー ザ ランクを割り当てる必要があります。 管理者は、各アクセス制御グループにもユーザ ランク を割り当てる必要があります。 Conttrol グループにアクセスするユーザを追加する場合、管理者 は、ユーザのユーザのランク要件がグループのランク要件を満たしているグループにのみユーザ を割り当てることができます。 たとえば、あるユーザのユーザランクが 3 の場合、ユーザランク 要件が 3 ~ 10 であるアクセス制御グループに割り当てることはできますが、ユーザランク要件が 1または2であるアクセス制御グループに割り当てることはできません。

管理者は、[ユーザ順位の設定] ウィンドウ内に独自のユーザランク階層を作成し、ユーザをプロ ビジョニングし、アクセス制御グループを使用して、その階層を使用することができます。 ユー ザランクの階層を設定しない場合や、ユーザをプロビジョニングするとき、または conrol グルー プにアクセスするときにユーザランクの設定を指定しない場合は、すべてのユーザとアクセス制 御グループにはデフォルトのユーザランク 1 (可能な限り高いランク) が割り当てられます。

## ユーザ アクセスの前提条件

ユーザに必要なアクセスレベルを判断できるよう、ユーザのニーズを確認してください。ユーザ が必要とするアクセス権限を与える一方で、ユーザがアクセスすべきではないシステムへのアク セス権を付与しないよう、ロールを割り当てる必要があります。

新しいロールとアクセス コントロール グループを作成する前に、標準のロールとアクセス コン トロール グループの一覧を確認して、既存のアクセス コントロール グループに必要なロールと アクセス権限があるかどうかを確認します。 詳細については、標準ロールとアクセス制御グルー プ (32 ページ)を参照してください。

# ユーザ アクセスの設定タスク フロー

以下のタスクを実行して、ユーザ アクセスを設定します。

### 始める前に

デフォルトのロールとアクセス制御グループを使用する場合は、カスタマイズされた役割を作成 するタスクをスキップし、制御グループにアクセスできます。 ユーザーを既存のデフォルトのア クセス制御グループに割り当てる場合があります。

### 手順

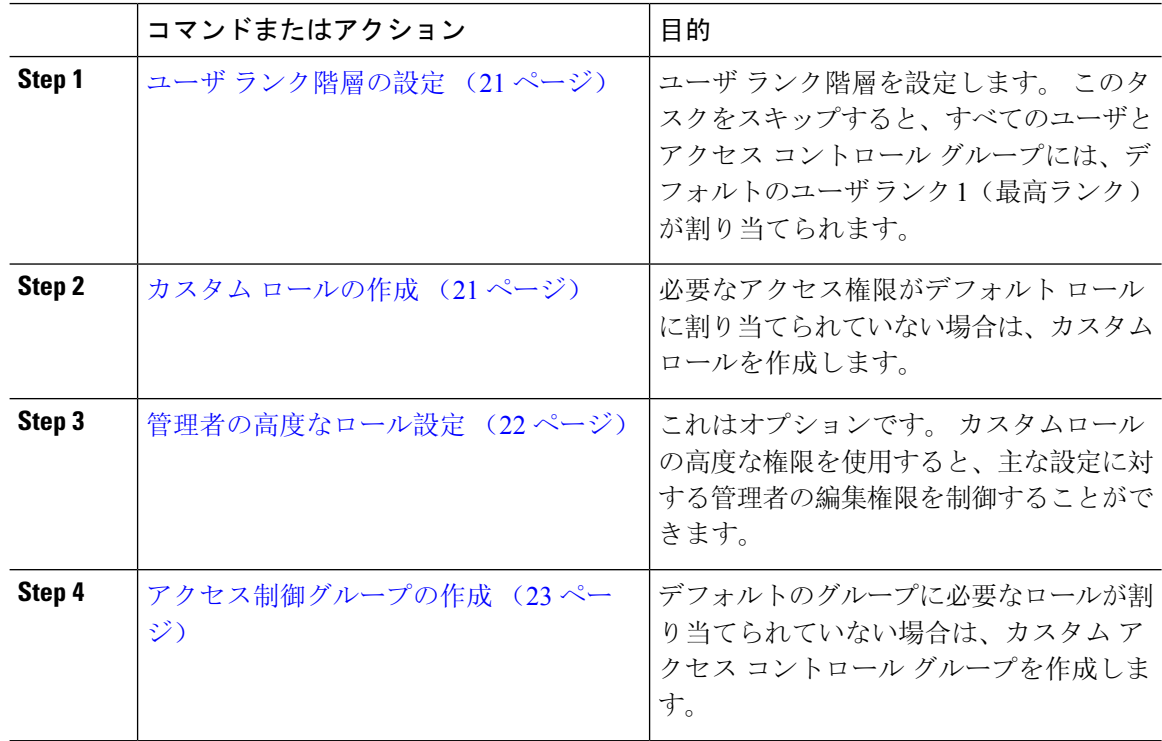

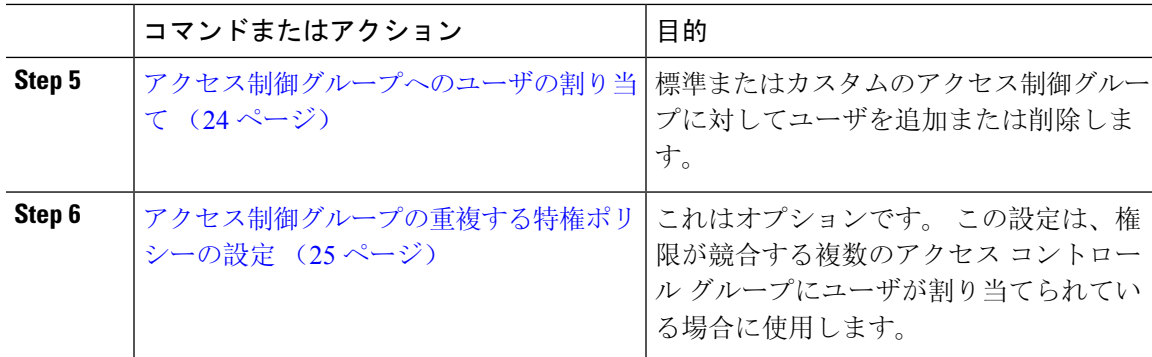

## ユーザ ランク階層の設定

カスタムのユーザ ランク階層を作成するには、この手順を使用します。

ユーザ ランク階層を設定しない場合は、すべてのユーザおよびアクセス制御グループにデフォル トで1(最高ランク)が割り当てられます。 (注)

### 手順

- **Step 1** Cisco Unified CM Administration から、**[**ユーザ管理(**User Management**)**]** > **[**ユーザ設定(**User Settings**)**]** > **[**ユーザランク(**User Rank**)**]** を選択します。
- **Step 2** [新規追加] をクリックします。
- **Step 3** [ユーザランク (User Rank)]ドロップダウン メニューから、1~10 のランク設定を選択します。 最も高いランクは 1 です。
- **Step 4** [ランク名 (Rank Name) ]と [説明 (Description) ]を入力します。
- **Step 5 [**保存**]** をクリックします。
- **Step 6** ユーザ ランクをさらに追加するには、この手順を繰り返します。 ユーザおよびアクセス制御グループにユーザ ランクを割り当てることで、ユーザをどのグループ に割り当てることができるかを制御できます。

## カスタム ロールの作成

カスタマイズされた権限で新しいロールを作成するには、この手順を使用します。 必要な権限を 備えた標準のロールがない場合に、この方法を使用できます。 ロールを作成する方法は 2 つあり ます。

• 新規のロールを白紙の状態から作成して設定するには、[新規追加(Add New)] ボタンを使 用します。

• 必要なアクセス権限に近いアクセス権限が既存のロールにある場合は、[コピー(Copy)]ボ タンを使用します。 既存のロールの権限を、編集可能な新しいロールにコピーできます。

### 手順

- **Step 1** Cisco Unified CM Administration で、**[**ユーザ管理(**User Management**)**]** > **[**ユーザ設定(**User Settings**)**]** > **[**権限(**Role**)**]** をクリックします。
- **Step 2** 次のいずれかを実行します。
	- 新しいロールを作成するには、**[**新規追加(**Add New**)**]** をクリックします。 このロールを関 連付ける [アプリケーション(Application)]を選択し、[次へ (Next)] をクリックします。
	- 既存のロールから設定をコピーするには、[検索(Find)]をクリックして、既存のロールを開 きます。 [コピー(Copy)]をクリックし、新しいロールの名前を入力します。 **OK**をクリッ クします。
- **Step 3** このロールの [名前(Name)]と [説明(Description)]を入力します。
- **Step 4** リソースごとに、該当するチェックボックスをオンにします。
	- ユーザがリソースの設定を表示できるようにする場合には、[読み取り(Read)]チェックボッ クスをオンにします。
	- ユーザがリソースの設定を編集できるようにする場合は、[更新(Update)]チェックボックス をオンにします。
	- リソースに対するアクセスを提供しない場合は、両方のチェックボックスをオフにします。
- **Step 5** この権限のページに表示されるすべてのリソースに特権を付与する場合は、[すべてにアクセス権 を付与(Grant accessto all)]ボタンをクリックし、すべてのリソースから特権を削除する場合は、 [すべてにアクセスを許可しない(Deny access to all) ]をクリックします。
	- リソースのリストが複数のページにわたって表示される場合、このボタンは、現在のペー (注) ジに表示されるリソースに限り適用されます。 他のページのリストにあるリソースのアク セス権を変更するには、それらのページを表示し、表示されたページでこのボタンを使用 する必要があります。
- **Step 6** [保存(Save)]をクリックします。

### 管理者の高度なロール設定

[高度なロール設定(Advanced Role Configuration)] を使用すると、カスタム ロールの権限をより 細かいレベルで編集できます。 [エンドユーザの設定(**End User Configuration**)] ウィンドウおよ び [アプリケーションユーザの設定(**Application User Configuration**)] ウィンドウで、次の主な 設定に対する管理者の編集権限を制御することができます。

- ユーザ ランクの編集
- アクセス コントロール グループの割り当ての編集
- 新規ユーザの追加
- ユーザ パスワードの編集

### 手順

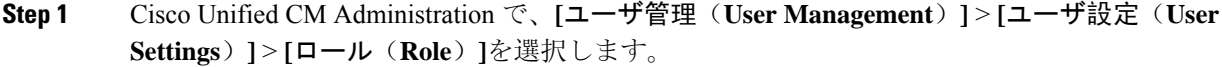

- **Step 2** [検索(**Find**)] をクリックしてカスタムロールを選択します。
- **Step 3** [関連リンク(**Related Links**)] で、[詳細なロール設定(**Advanced Role Configuration**)] を選択 し、[**Go**(移動)] をクリックします。
- **Step 4** [リソース(**Resource**)**Web** ページ] で、[アプリケーション ユーザ(**Application User**)**Web** ペー ジ] または [ユーザ(**User**)**Web** ページ] を選択します。
- Step 5 設定の編集フィールドとその設定のヘルプについては、オンラインヘルプを参照してください。
- **Step 6 「保存(Save)** 1をクリックします。

## アクセス制御グループの作成

新しいアクセス制御グループを作成する必要がある場合に、この手順を使用します。 必要なロー ルとアクセス権限を持つ標準のグループがない場合に、この方法を使用できます。 カスタマイズ されたグループを作成する方法には、次の 2 つがあります。

- **[**新規追加(**Add New**)**]**ボタンを使用して、scatchから新しいアクセス制御グループを作成お よび設定します。
- 必要な内容に近いロールが既存のグループ割り当てられてい場合は、[コピー(Copy)]ボタ ンを使用します。 既存のグループから、新しい編集可能なグループに設定をコピーできま す。

### 手順

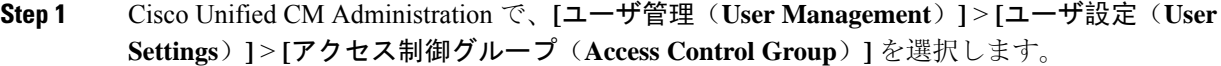

- **Step 2** 次のいずれかを実行します。
	- 新しいグループを最初から作成するには、**[**新規追加(**Add New**)**]** をクリックします。
	- 既存のグループから設定をコピーするには、**[**検索(**Find**)**]** をクリックして、既存のアクセ ス制御グループを開きます。[コピー(Copyt)]をクリックして、新しいグループの名前を入 力します。 **OK**をクリックします。

**Step 3** アクセス制御グループの名前を入力します。

- **Step 4 [**ユーザで利用できるユーザランク(**Available for Users with User Rank as**)**]** ドロップダウンか ら、このグループに割り当てる、ユーザの最低ランクを選択します。デフォルトのユーザランク は 1 です。
- **Step 5 [**保存**]** をクリックします。
- **Step 6** アクセス制御グループにロールを割り当てます。 選択したロールは、グループのメンバーに割り 当てられます。
	- a) **[**関連リンク(**RelatedLinks**)**]**から、**[**アクセス制御グループへの権限の割り当て(**AssignRoles to Access Control Group**)**]** を選択して **[**実行(**Go**)**]** をクリックします。
	- b) **[**検索(**Find**)**]** をクリックして、既存のロールを検索します。
	- c) 追加するロールをオンにして、**[**選択の追加 **(add Selected)]** をクリックします。
	- d) **[**保存(**Save**)**]** をクリックします。

### 次のタスク

アクセス制御グループへのユーザの割り当て (24 ページ)

## アクセス制御グループへのユーザの割り当て

標準またはカスタムのアクセス制御グループに対してユーザを追加または削除します。

ユーザのランクがアクセス制御グループの最低ユーザ ランクと同じかそれより上のユーザのみを 追加できます。 (注)

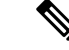

会社の LDAP ディレクトリから新しいユーザを同期する場合に、適切な権限を持つランク階層と アクセス制御グループが作成される場合、LDAP 同期の一部としてグループを同期ユーザに割り 当てる場合があります。 LDAP ディレクトリ同期の設定方法については、『*Cisco Unified Communications Manager* システム構成ガイド』を参照してください。 (注)

### 手順

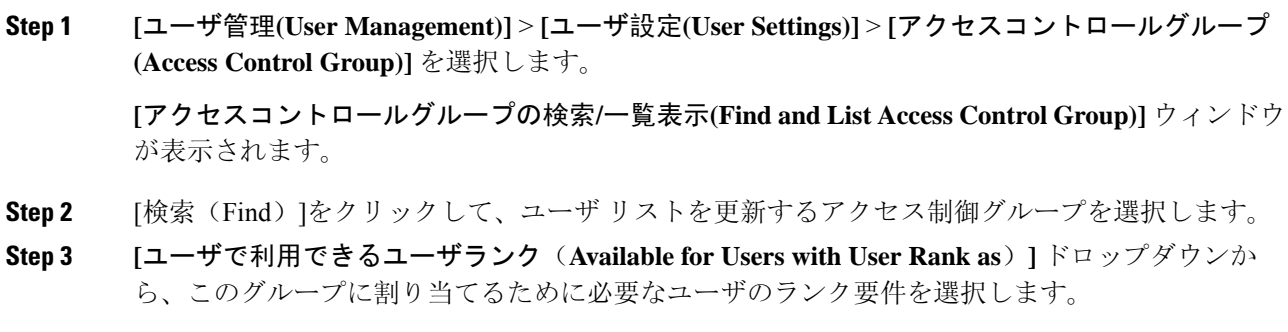

- **Step 4 [**ユーザ**]**セクションで、**[**検索(**Find**)**]** をクリックして、ユーザリストを表示します。
- **Step 5** エンドユーザまたはアプリケーションユーザをアクセス制御グループに追加するには、次の手順 を実行します。
	- a) 「エンド ユーザをアクセス制御グループに追加(Add End Users to Access Control Group)]また は [アプリケーション ユーザをアクセス制御グループに追加(Add App Users to Access Control Group)]をクリックします。
	- b) 追加するユーザを選択します。
	- c) **[**選択項目の追加**(Add Selected)]** をクリックします。
- **Step 6** アクセス制御グループからユーザを削除するには、次の手順を実行します。
	- a) 削除するユーザを選択します。
	- b) **[**選択項目の削除**(Delete Selected)]** をクリックします。
- **Step 7 [保存 (Save)** ] をクリックします。

## アクセス制御グループの重複する特権ポリシーの設定

Cisco Unified Communications Manager がアクセス制御グループの割り当てにより発生する可能性 がある、ユーザ権限の重複を処理する方法を設定します。これにより、エンドユーザが複数のア クセス制御グループに割り当てられ、ロールや権限の設定に不整合が生まれる状況に対処できま す。

### 手順

- **Step 1** Cisco Unified CM Administration で、**[**システム(**System**)**]** > **[**エンタープライズパラメータ (**Enterprise Parameters**)**]** を選択します。
- **Step 2** [ユーザ管理パラメータ(User Management Parameters)]で、[重複したユーザ グループとロールの 実質的なアクセス権 (Effective Access Privileges For Overlapping User Groups and Roles) ]に次のい ずれかの値を設定します。
	- [最大(Maximum)]—実質的な権限は、重複したすべてのアクセス制御グループの最大限の 権限になります。 これがデフォルトのオプションです。
	- [最小(Minimum)]—実質的な権限は、重複したすべてのアクセス制御グループの最小限の権 限になります。
- **Step 3 [**保存(**Save**)**]** をクリックします。

## ユーザ権限レポートの表示

既存のエンドユーザや既存のアプリケーションユーザのユーザ権限レポートを表示するには、次 の手順を実行します。 ユーザ権限レポートは、エンド ユーザまたはアプリケーション ユーザに 割り当てられたアクセスコントロールグループ、ロール、およびアクセス権限が表示されます。

#### 手順

- **Step 1** Cisco Unified CM の管理で、次の手順のいずれかを実行します。
	- エンドユーザの場合は、**[**ユーザの管理(**UserManagement**)**]** > **[**エンドユーザ(**End User**)**]** を選択します。
	- アプリケーション ユーザの場合は、**[**ユーザの管理(**User Management**)**]** > **[**アプリケーショ ン ユーザ(**Application User**)**]**を選択します。
- **Step 2** [検索(Find)] をクリックして、アクセス権限を表示するユーザを選択します。

**Step 3 [**関連リンク(**Related Links**)**]** ドロップダウンメニューから **[**ユーザ権限レポート(**User Privilege Report**)**]** を選択し、**[**移動(**Go**)**]** をクリックします。 [ユーザ権限(User Privilege) ] ウィンドウが表示されます。

## カスタム ヘルプ デスク ロールの作成タスク フロー

企業によっては、ヘルプ デスク担当者に特定の管理タスクを実行できる権限を与える必要がある と考えている場合があります。このタスクフロー内の手順に従って、電話機の追加やエンドユー ザの追加などのタスクをヘルプ デスク チームのメンバーが実行できるようにする、ヘルプ デス ク チームのメンバー用のロールとアクセス コントロール グループを設定します。

### 手順

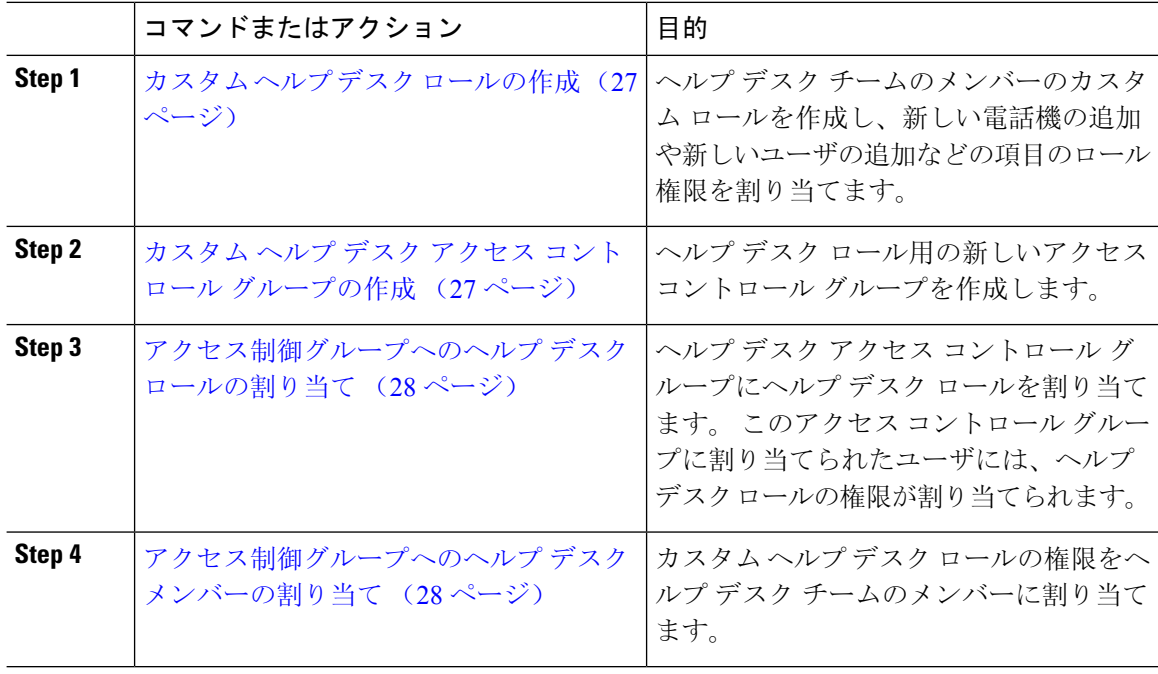

### カスタム ヘルプ デスク ロールの作成

この手順を実行して、組織内のヘルプ デスク メンバーに割り当てることができるカスタム ヘル プ デスク権限を作成します。

### 手順

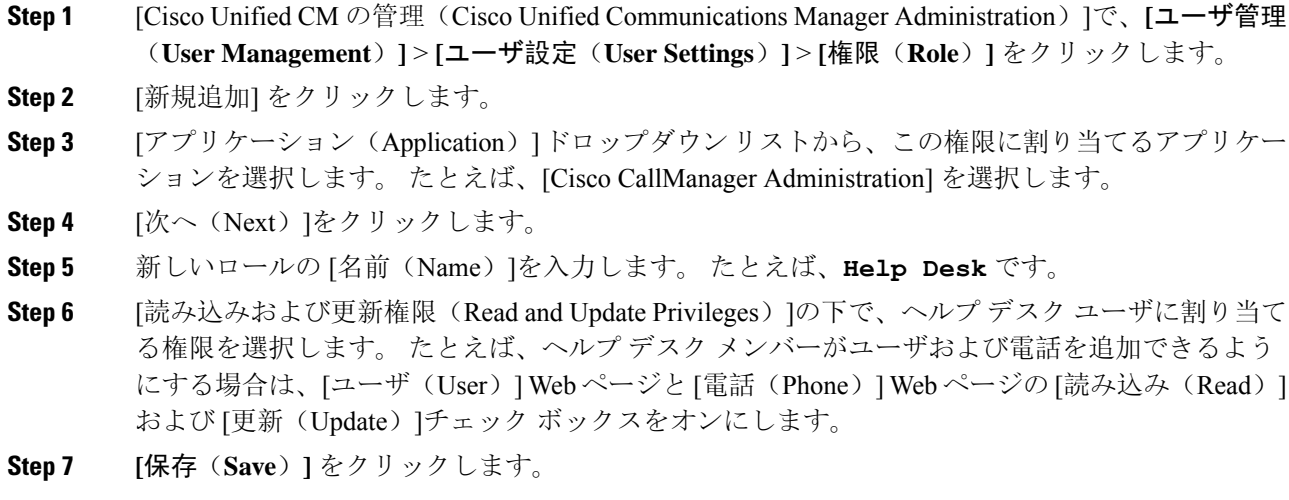

次のタスク

カスタム ヘルプ デスク アクセス コントロール グループの作成 (27 ページ)

### カスタム ヘルプ デスク アクセス コントロール グループの作成

### 始める前に

カスタム ヘルプ デスク ロールの作成 (27 ページ)

### 手順

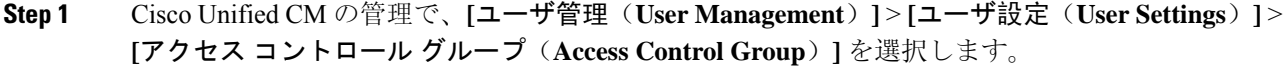

- **Step 2** [新規追加] をクリックします。
- **Step 3** アクセス制御グループの名前を入力します。 たとえば、「**Help\_Desk**」と入力します。
- **Step 4 [**保存(**Save**)**]** をクリックします。

### 次のタスク

### アクセス制御グループへのヘルプ デスク ロールの割り当て (28 ページ)

### アクセス制御グループへのヘルプ デスク ロールの割り当て

次の手順を実行して、ヘルプ デスク ロールからの権限を持つヘルプ デスク アクセス コントロー ル グループを設定します。

### 始める前に

カスタム ヘルプ デスク アクセス コントロール グループの作成 (27 ページ)

#### 手順

- **Step 1** Cisco Unified CM の管理で、**[**ユーザ管理(**User Management**)**]** > **[**ユーザ設定(**User Settings**)**]** > **[**アクセス コントロール グループ(**Access Control Group**)**]** を選択します。
- **Step 2** [検索(Find)]をクリックし、ヘルプ デスク用に作成したアクセス コントロール グループを選択 します。 [アクセス コントロール グループの設定(Access Control Group Configuration)]ウィンドウが開き ます。
- **Step 3** [関連リンク (Related Links)]ドロップダウン リスト ボックスで、[アクセス コントロール グルー プに権限を割り当て(Assign Role to Access Control Group)]オプションを選択し、[移動(Go)]を クリックします。

[ロールの検索/一覧表示(Find and List Roles)]ポップアップが表示されます。

- **Step 4** [グループに権限を割り当て(Assign Role to Group)]ボタンをクリックします。
- **Step 5** [検索(Find)]をクリックし、ヘルプ デスク ロールを選択します。
- **Step 6 [**選択項目の追加**(Add Selected)]** をクリックします。
- **Step 7** [保存(Save)]をクリックします。

#### 次のタスク

アクセス制御グループへのヘルプ デスク メンバーの割り当て (28 ページ)

### アクセス制御グループへのヘルプ デスク メンバーの割り当て

### 始める前に

アクセス制御グループへのヘルプ デスク ロールの割り当て (28 ページ)

手順

- **Step 1** Cisco Unified CM の管理で、**[**ユーザ管理(**User Management**)**]** > **[**ユーザ設定(**User Settings**)**]** > **[**アクセス コントロール グループ(**Access Control Group**)**]** を選択します。
- **Step 2** [検索(Find)]をクリックし、作成したカスタム ヘルプ デスク アクセス コントロール グループ を選択します。
- **Step 3** 次のいずれかの手順を実行します。
	- ヘルプ デスク チームのメンバーがエンド ユーザとして設定されている場合は、[グループに エンド ユーザを追加 (Add End Users to Group) ]をクリックします。
	- ヘルプ デスク チームのメンバーがアプリケーション ユーザとして設定されている場合は、 [グループにアプリケーション ユーザを追加(Add App Users to Group)]をクリックします。
- **Step 4** [検索(Find)]をクリックし、ヘルプ デスク ユーザを選択します。
- **Step 5 [**選択項目の追加**(Add Selected)]** をクリックします。
- **Step 6 [**保存**]** をクリックします。 Cisco Unified Communications Manager が、作成したカスタム ヘルプ デスク ロールの権限をヘルプ デスク チームのメンバーに割り当てます。

## アクセス制御グループの削除

アクセス コントロール グループ全体を削除するには、次の手順を使用します。

### 始める前に

アクセス コントロール グループを削除すると、Cisco Unified Communications Manager がデータ ベースからすべてのアクセス コントロール グループ データを削除します。 アクセス コントロー ル グループを使用しているロールが判明していることを確認します。

#### 手順

**Step 1 [**ユーザ管理**(User Management)]** > **[**ユーザ設定**(User Settings)]** > **[**アクセスコントロールグループ **(Access Control Group)]** を選択します。

[アクセス コントロール グループの検索と一覧表示(Find and List Access Control Groups)] ウィン ドウが表示されます。

- **Step 2** 削除するアクセス コントロール グループを検索します。
- **Step 3** 削除するアクセス ポイント グループの名前をクリックします。

選択したアクセス コントロール グループが表示されます。 このアクセス コントロール グループ 内のユーザがアルファベット順に一覧表示されます。

**Step 4** アクセス コントロール グループ全体を削除するには、[削除(Delete)]をクリックします。

アクセスコントロールグループを削除すると元に戻せないことを警告するダイアログボックスが 表示されます。

**Step 5** アクセスコントロールグループを削除するには、[OK]をクリックします。アクションをキャンセ ルするには、[キャンセル(Cancel)]をクリックします。 [OK]をクリックすると、Cisco Unified Communications Manager がデータベースからアクセス コントロール グループを削除します。

## 既存の **OAuth** 更新トークンの取り消し

既存のOAuth更新トークンを取り消すには、AXL APIを使用します。たとえば、ある従業員が退 社した場合、この API を使用してその従業員の現在の更新トークンを取り消し、その従業員が新 しいアクセス トークンを取得したり、企業アカウントへログインできないようにすることができ ます。 API は、AXL クレデンシャルで保護されている REST ベースの API です。 任意のコマン ドラインツールを使用してAPIを呼び出すことができます。次のコマンドは、更新トークンを取 り消すために使用できる cURL コマンドの例を示しています。

curl -k -u "admin:password" https://<UCMaddress:8443/ssosp/token/revoke?user\_id=<end\_user>

引数の説明

- admin:password は、Cisco Unified Communications Manager の管理者アカウントのログイン ID とパスワードです。
- UCMaddress は、Cisco Unified Communications Manger のパブリッシャ ノードの FQDN または IP アドレスです。
- · end user は、更新トークンを取り消すユーザのユーザ ID です。

# 非アクティブなユーザ アカウントの無効化

Cisco Database Layer Monitor サービスを使用して非アクティブなユーザ アカウントを無効にする には、次の手順を実行します。

Cisco Database Layer Monitor は、指定日数内に Cisco Unified Communications Manager にログインし ていない場合、スケジュールされたメンテナンス タスク時にユーザ アカウント ステータスを非 アクティブに変更します。 無効にされたユーザは、その後の監査ログで自動的に監査対象になり ます。

始める前に

Cisco DatabaseLayer Monitorサービスで選択したサーバの**[**メンテナンス時間(**MaintenanceTime**)**]** を入力します(**[**システム**]** > **[**サービス パラメータ**]**)。

手順

- **Step 1** [Cisco Unified CM の管理(Cisco Unified CM Administration)] で、**[**システム**]** > **[**サービス パラメー タ**]** の順に選択します。
- **Step 2** [サーバ (Server)]ドロップダウン リスト ボックスからサーバを選択します。
- **Step 3** [サービス(Service)] ドロップダウンリスト ボックスから [Cisco Database Layer Monitor] パラメー タを選択します。
- **Step 4** [詳細設定 (Advanced)]をクリックします。
- **Step 5** [この期間未使用のユーザ アカウントを無効化する(Disable User Accounts unused for (days))] フィールドに、日数を入力します。 例: 90。システムはこの入力された値を、非アクティブとし てアカウントの状態を宣言するためのしきい値として使用します。 自動無効化をオフにするに は、値を 0 と入力します。

(注) これは必須フィールドです。 デフォルトおよび最小値は 0 で、単位は日数です。

### **Step 6 [**保存**]** をクリックします。 非アクティブなまま設定された日数(たとえば 90 日間)が経過すると、ユーザは無効になりま す。 監査ログにエントリが作成され、次のメッセージが表示されます。「<userID> ユーザは非 アクティブとマークされています(<userID> user is marked inactive)」。

# リモート アカウントの設定

シスコ サポートがトラブルシューティングのためにご使用のシステムに一時的にアクセスできる よう、Unified Communications Manager でリモート アカウントを設定します。

### 手順

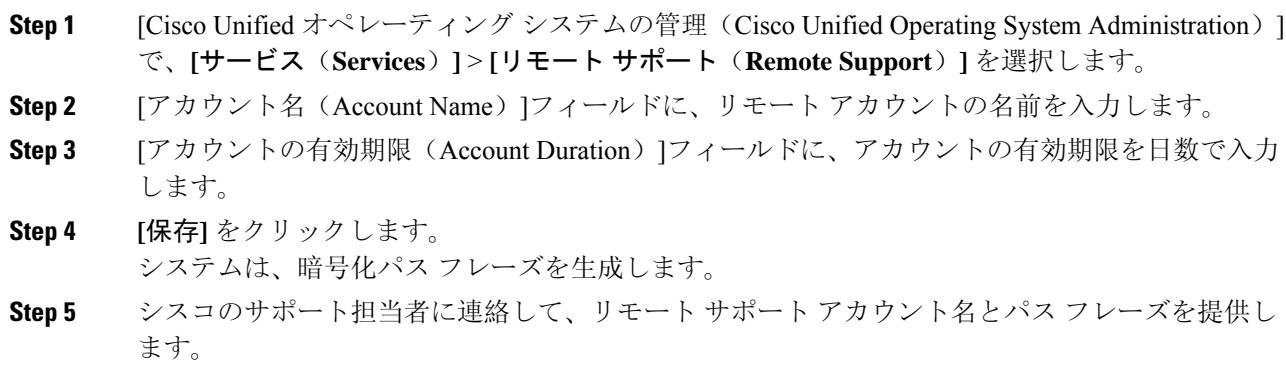

# 標準ロールとアクセス制御グループ

次の表は、Cisco Unified Communications Manager にあらかじめ設定されている標準権限およびア クセス制御グループの概要です。標準権限が持つ特権はデフォルトで設定されています。また、 標準権限に関連付けられたアクセス制御グループも、デフォルトで設定されています。

標準権限、および標準権限に関連付けられたアクセス制御グループの両方で、特権または権限の 割り当てを編集できません。

### 表 **2 :** 標準権限、特権 およびアクセス制御グループ

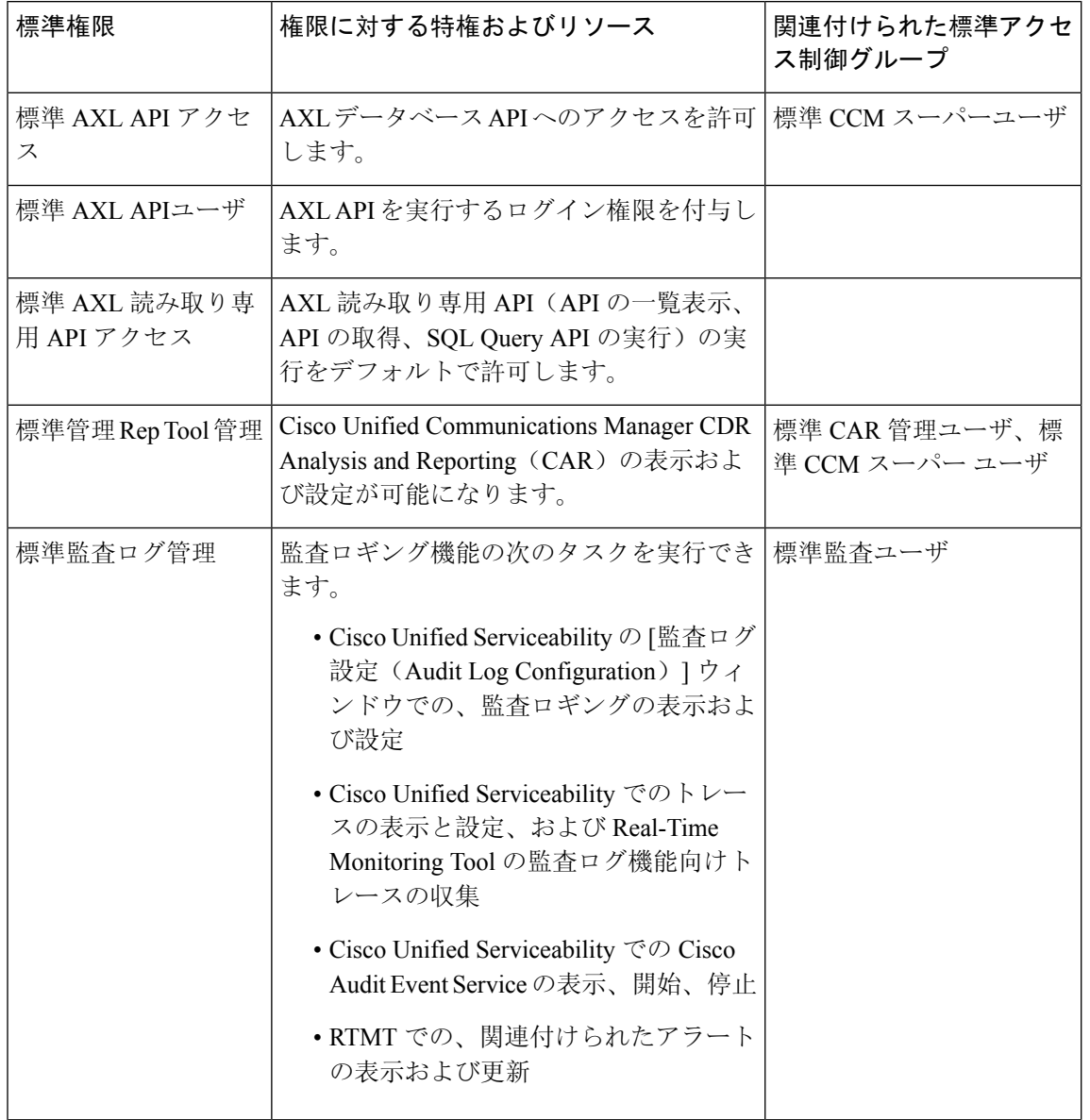

I

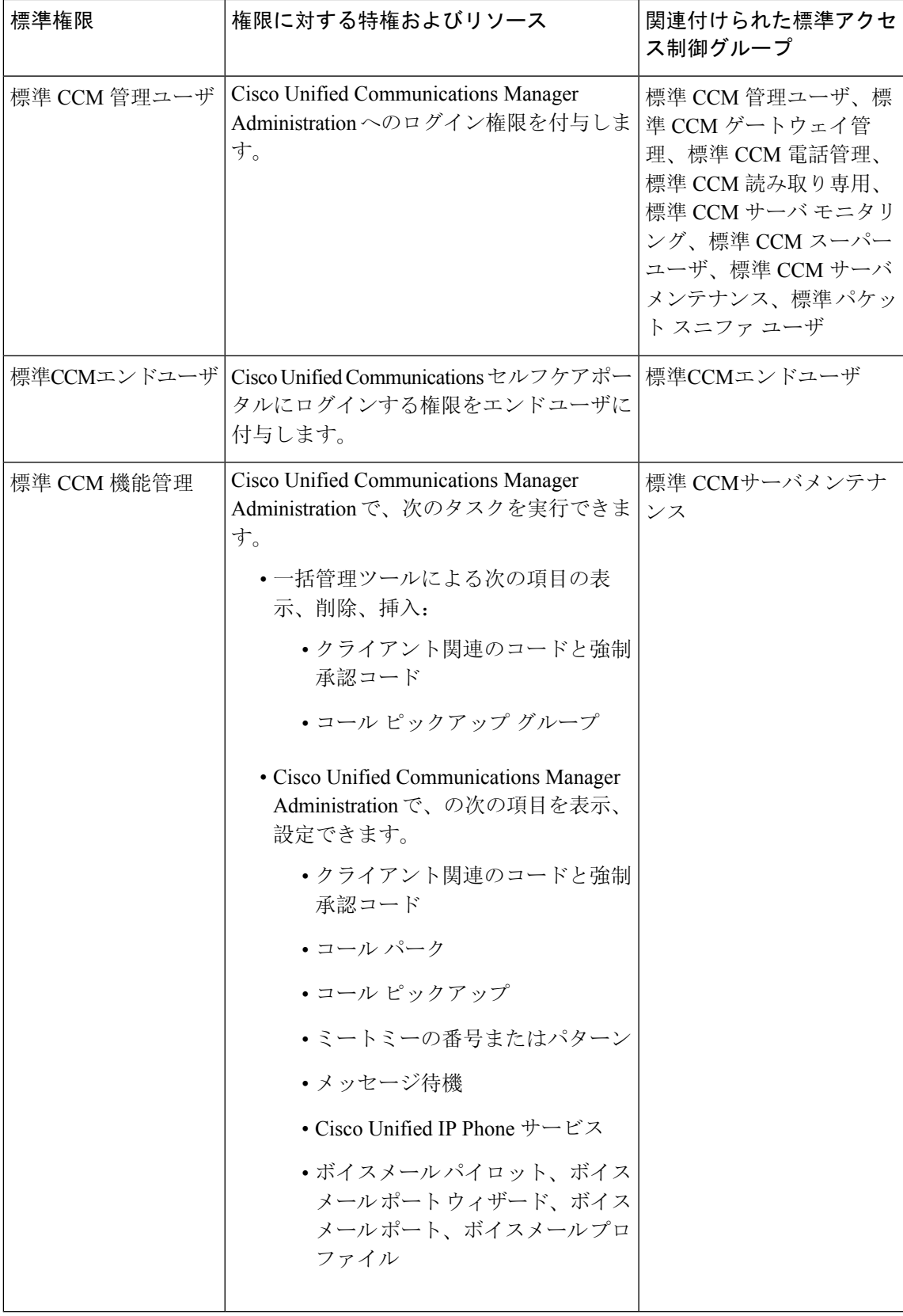

 $\mathbf I$ 

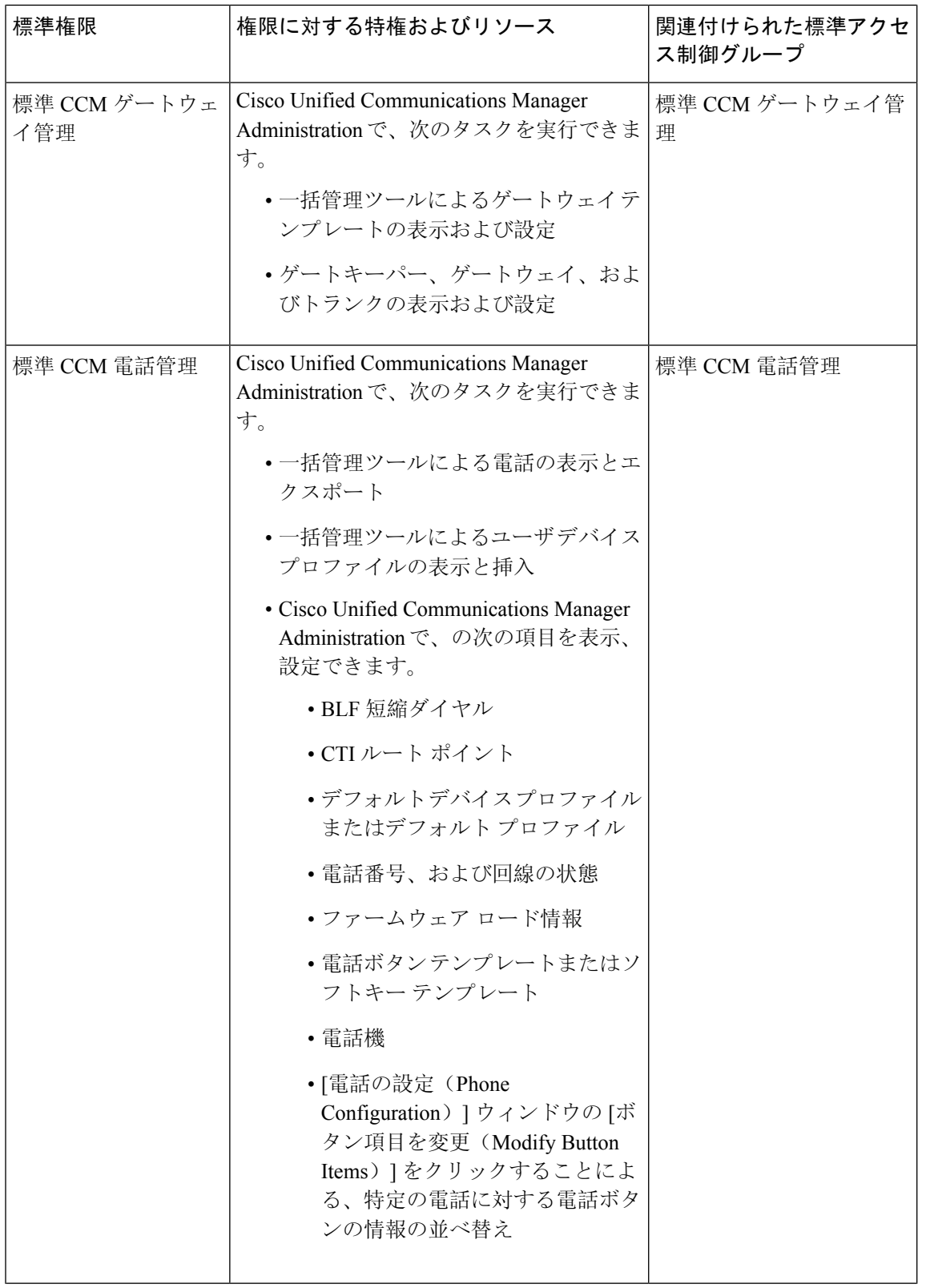

ı

 $\mathbf{l}$ 

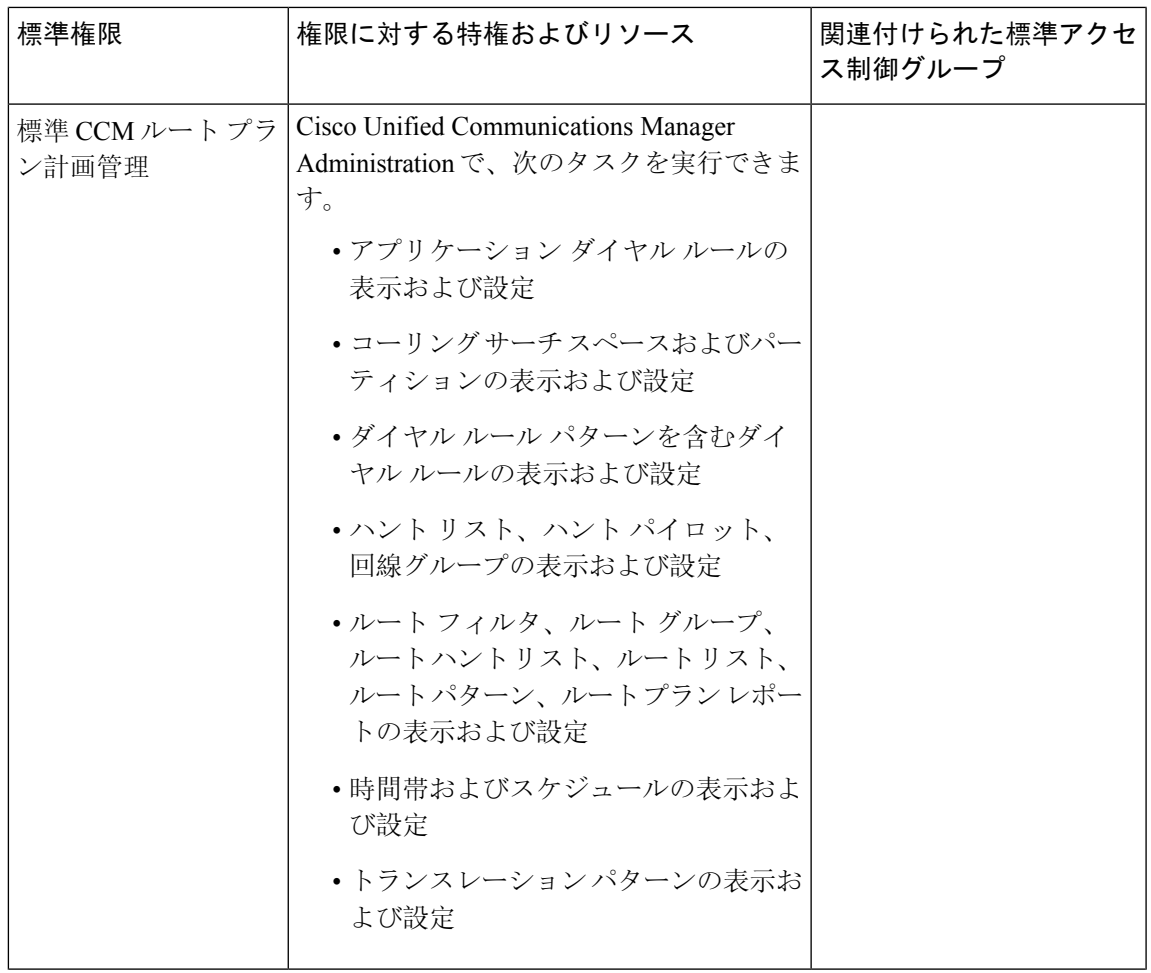

 $\mathbf I$ 

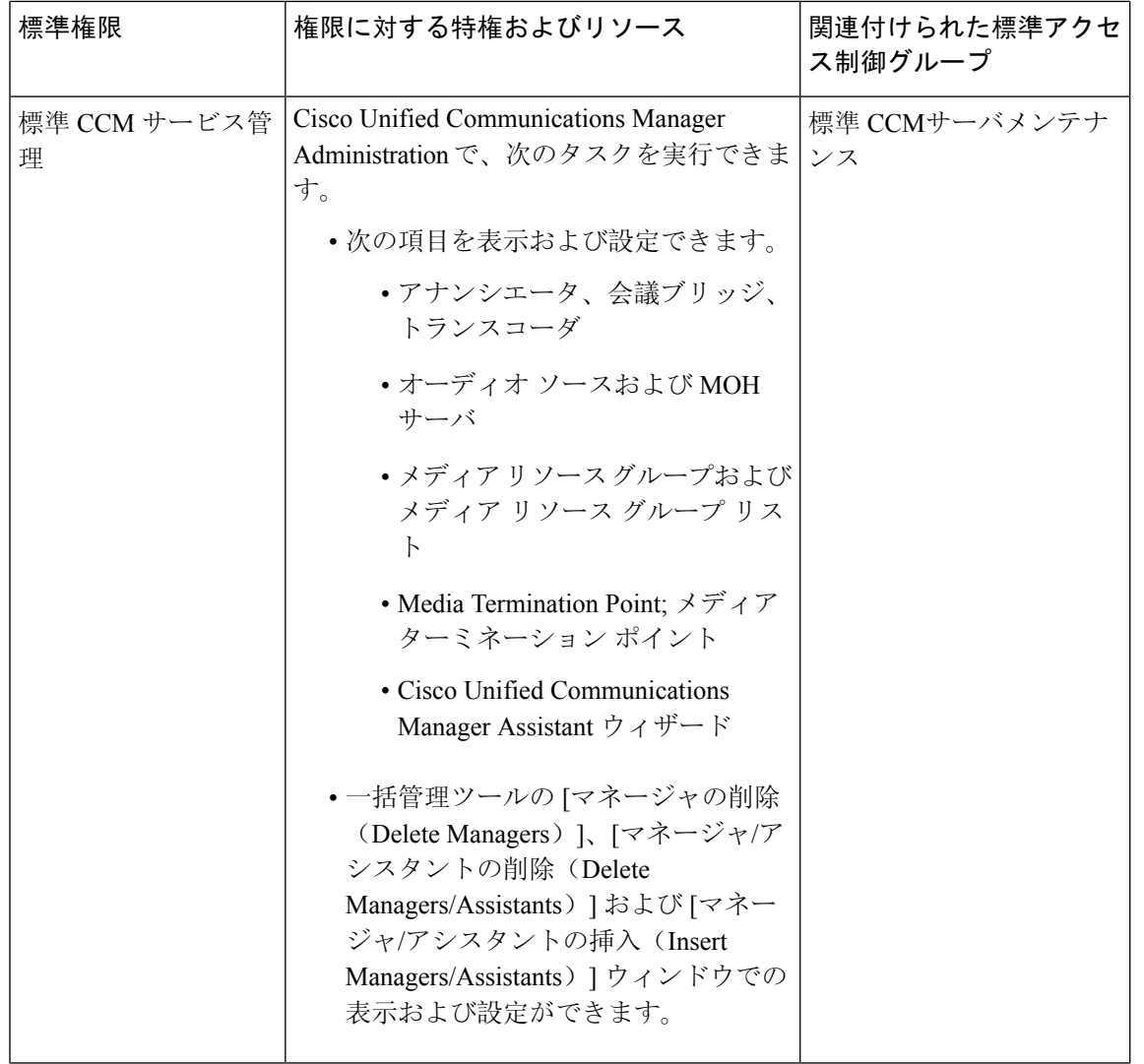

ı

I

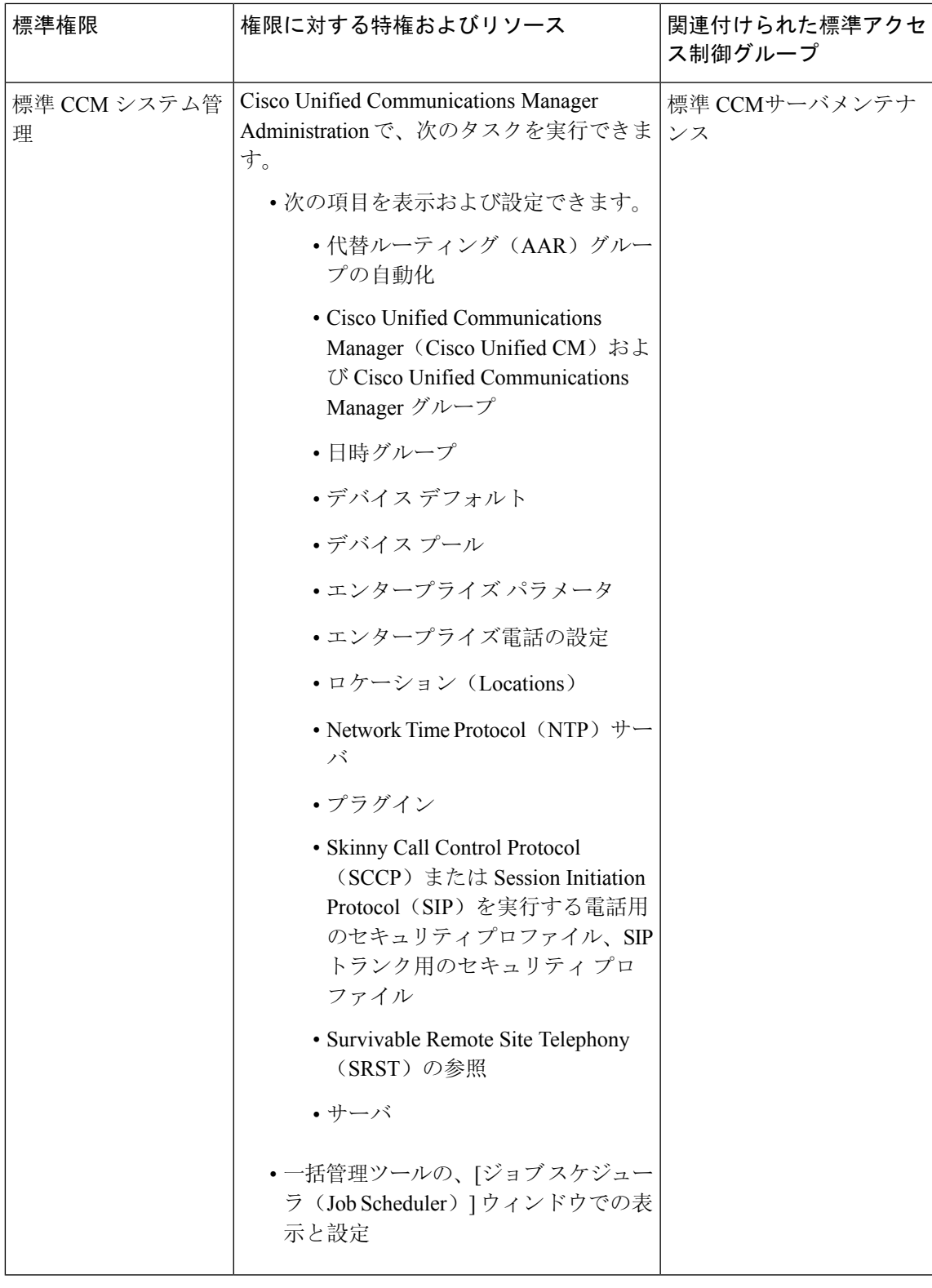

 $\mathbf I$ 

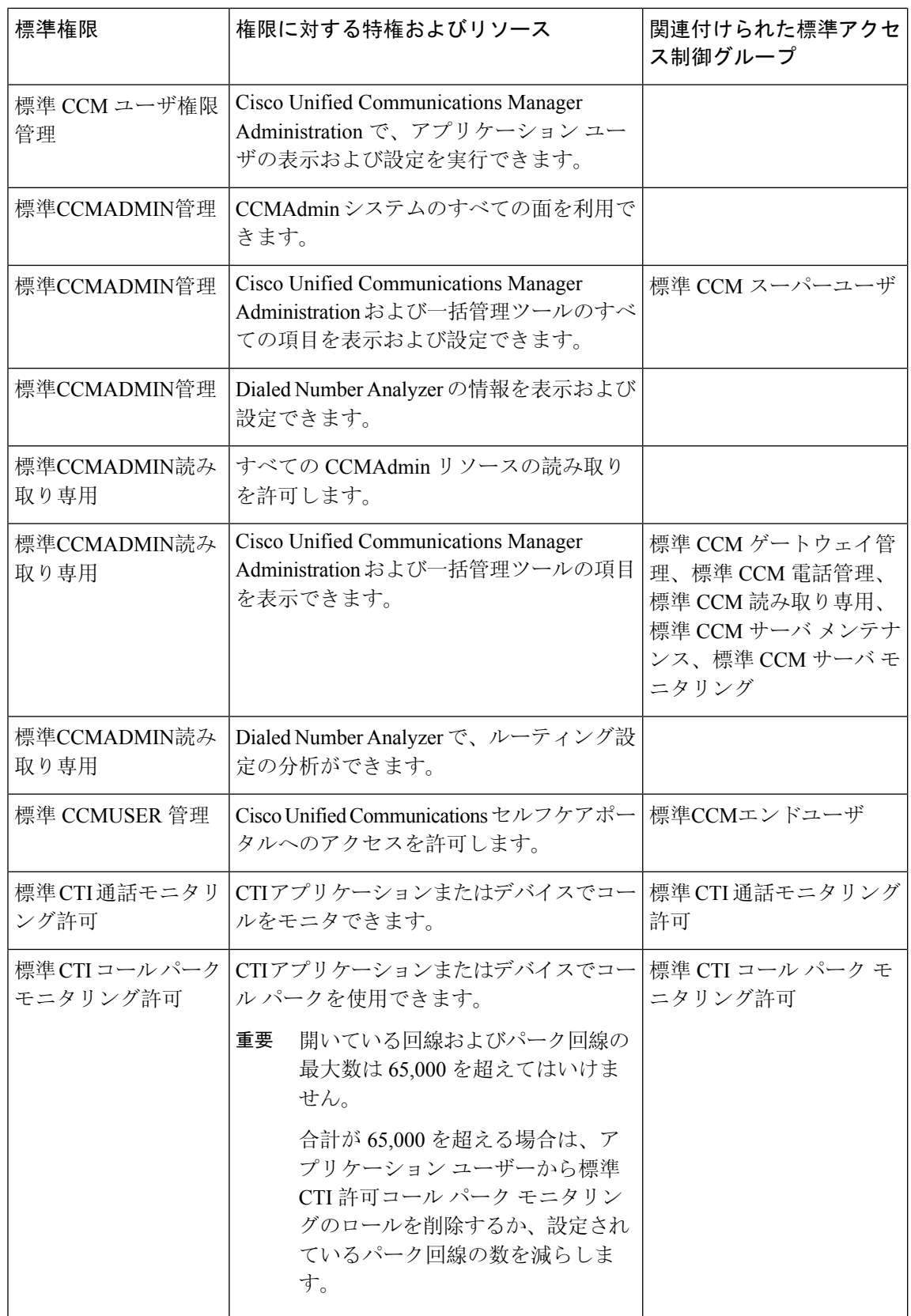

I

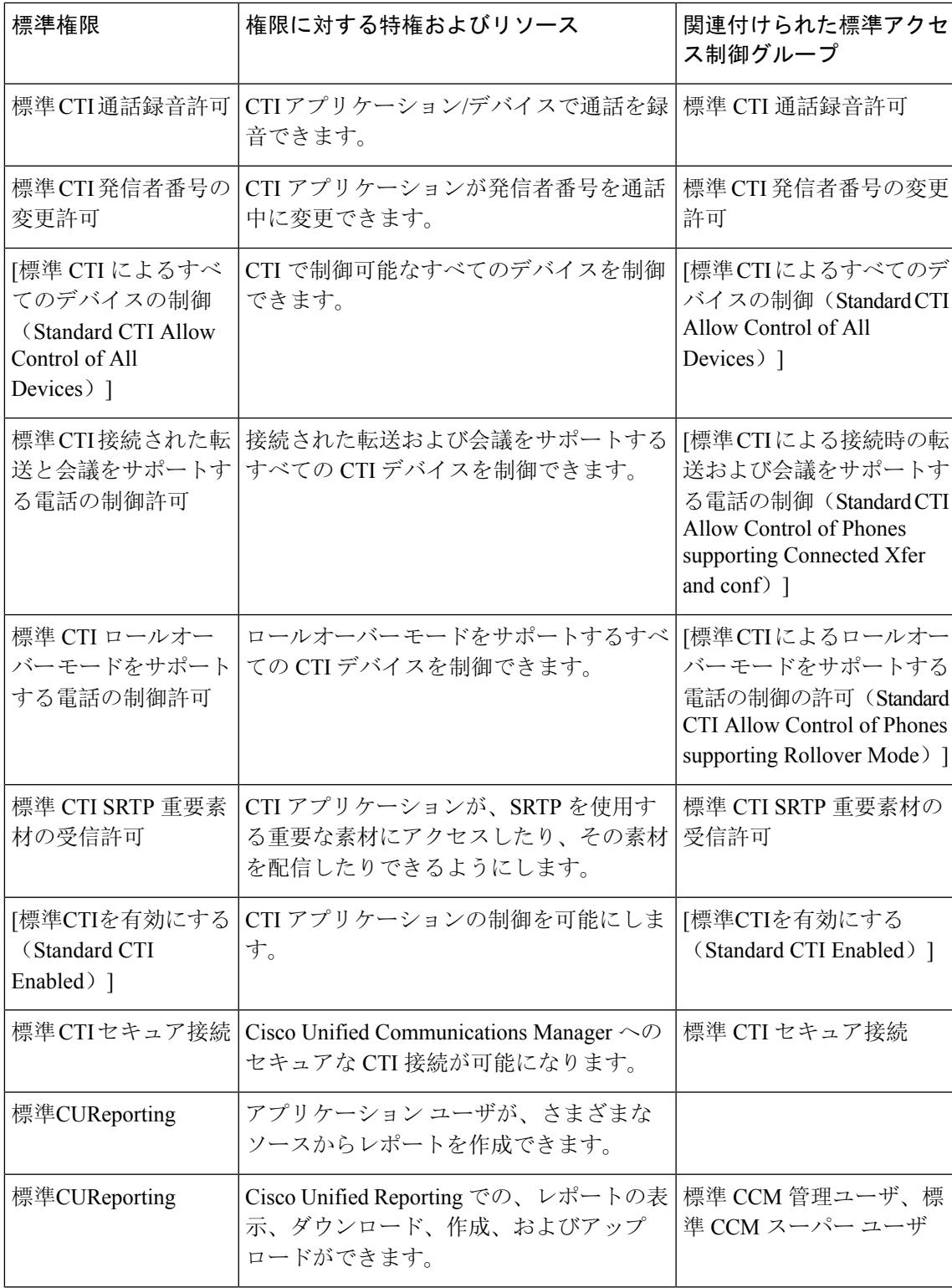

I

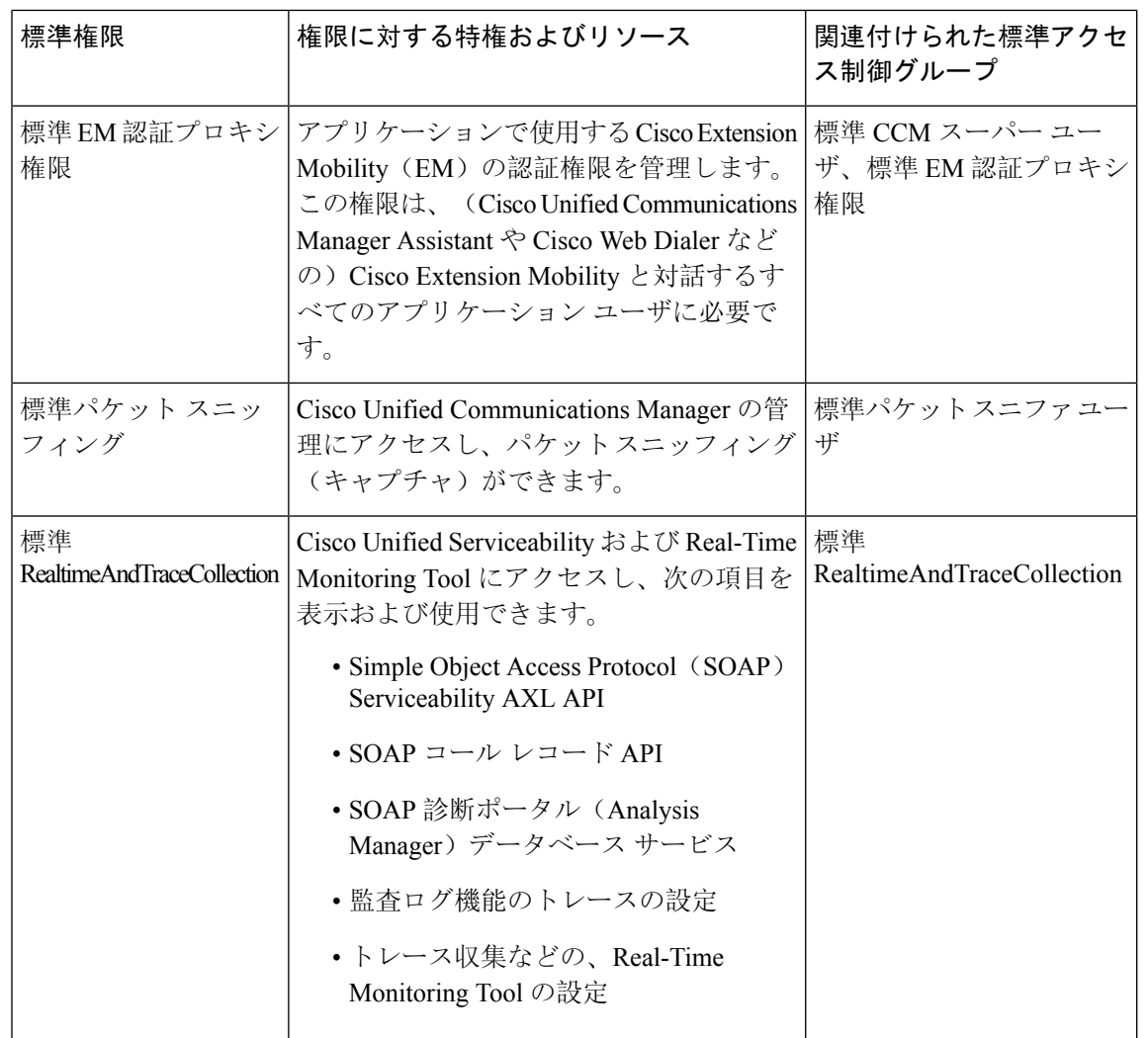

 $\mathbf{l}$ 

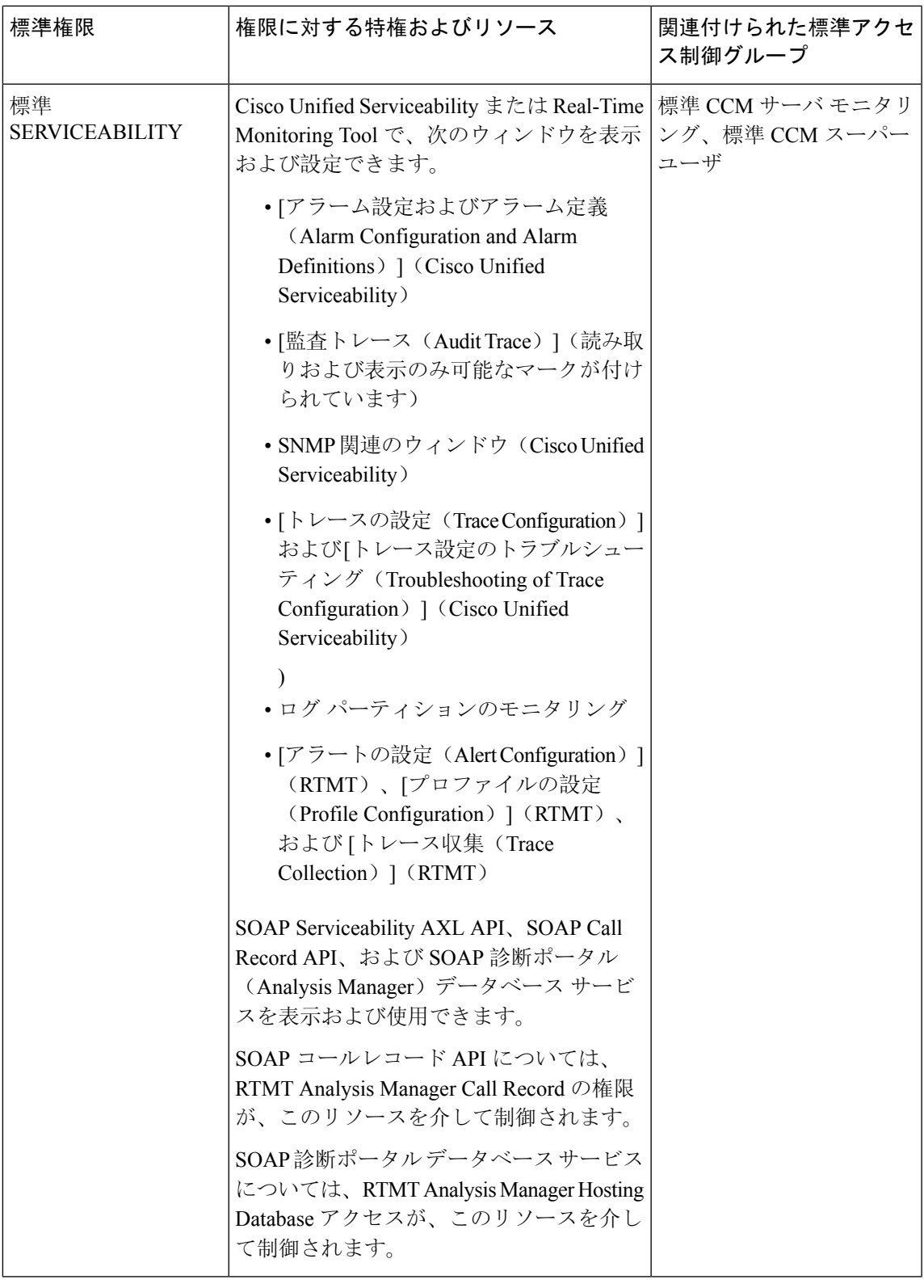

I

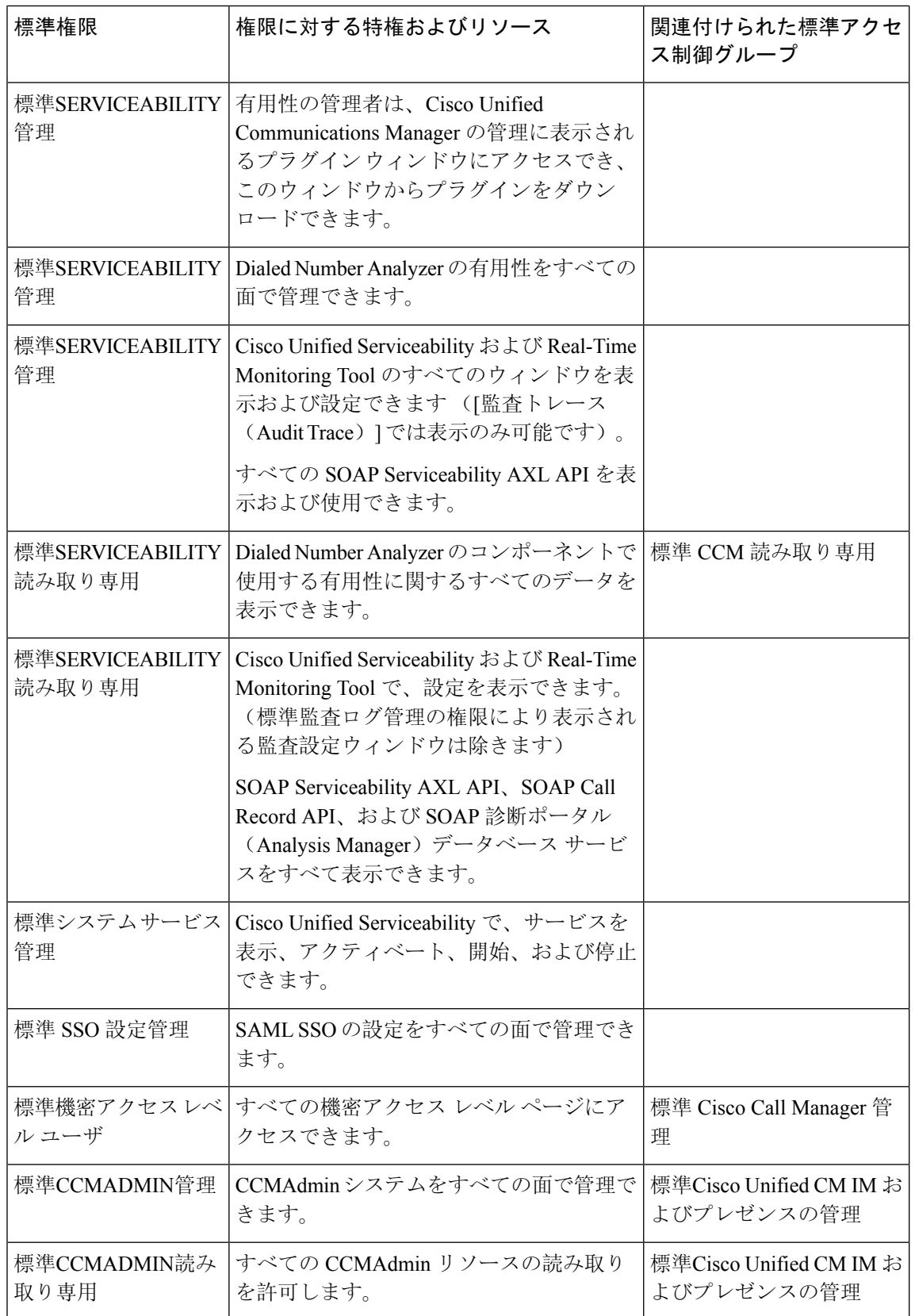

 $\mathbf I$ 

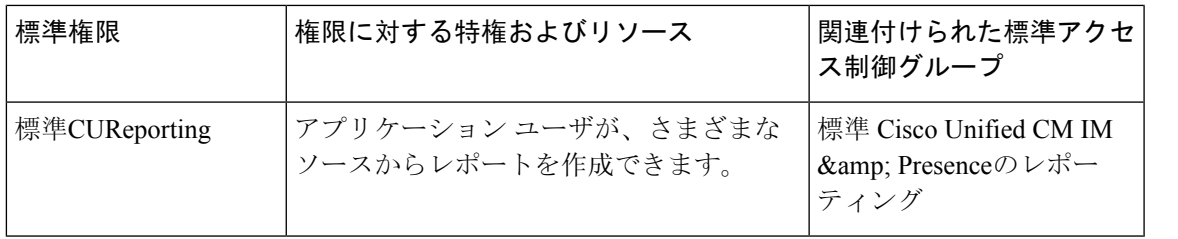

 $\mathbf I$ 

ı

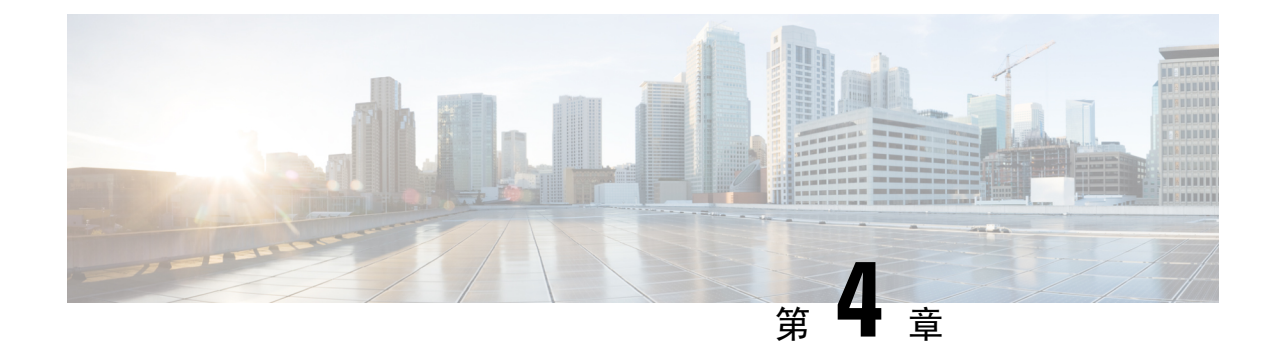

# エンド ユーザの管理

- エンド ユーザの概要 (45 ページ)
- エンド ユーザ管理タスク (45 ページ)

# エンド ユーザの概要

稼働中のシステムを管理する際に、システム内に設定済みのエンド ユーザのリストを更新しなけ ればならない場合があります。 次の作業が含まれます。

- 新しいユーザの設定
- 新しいエンド ユーザの電話機の設定
- エンド ユーザのパスワードまたは PIN の変更
- IM and Presence Service に対するエンド ユーザの有効化

Cisco Unified CM の管理の [エンド ユーザの設定(End User Configuration)] ウィンドウで、Unified CMエンドユーザに関する情報を追加、検索、表示、保守できます。また、[ユーザ/電話のクイッ ク追加(Quick User/Phone Add)] ウィンドウを使用して、新規エンド ユーザとそのエンド ユーザ の新規電話を迅速に設定することもできます。

# エンド ユーザ管理タスク

### 手順

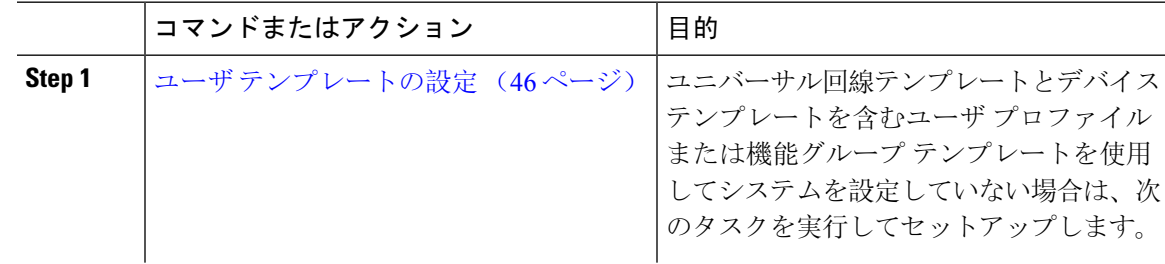

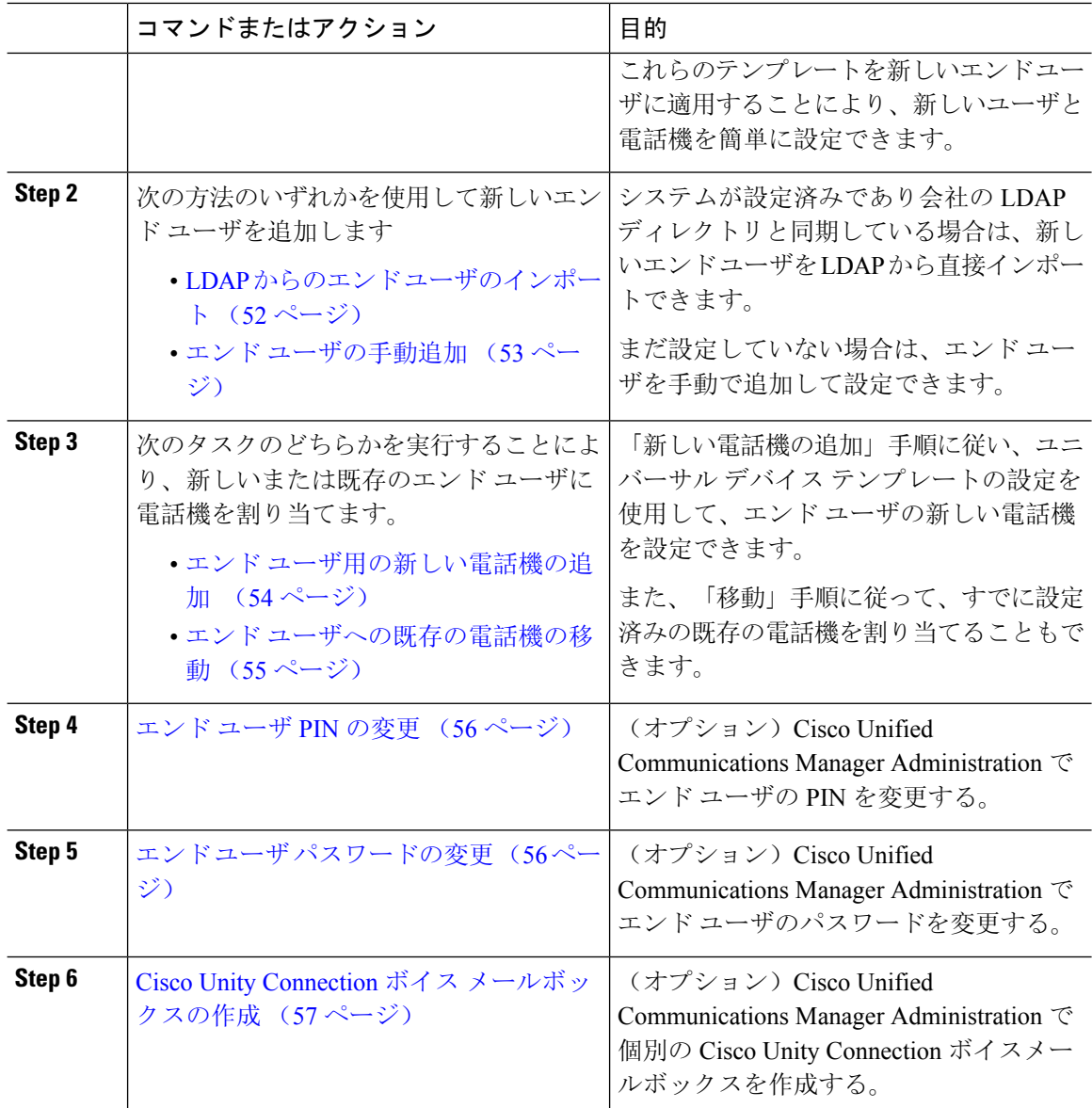

# ユーザ テンプレートの設定

次のタスクを実行して、ユーザ プロファイルおよび機能グループ テンプレートを設定します。 新しいエンドユーザを追加したら、回線およびデバイス設定を使用してすばやくエンドユーザを 設定し、エンド ユーザの電話を設定できます。
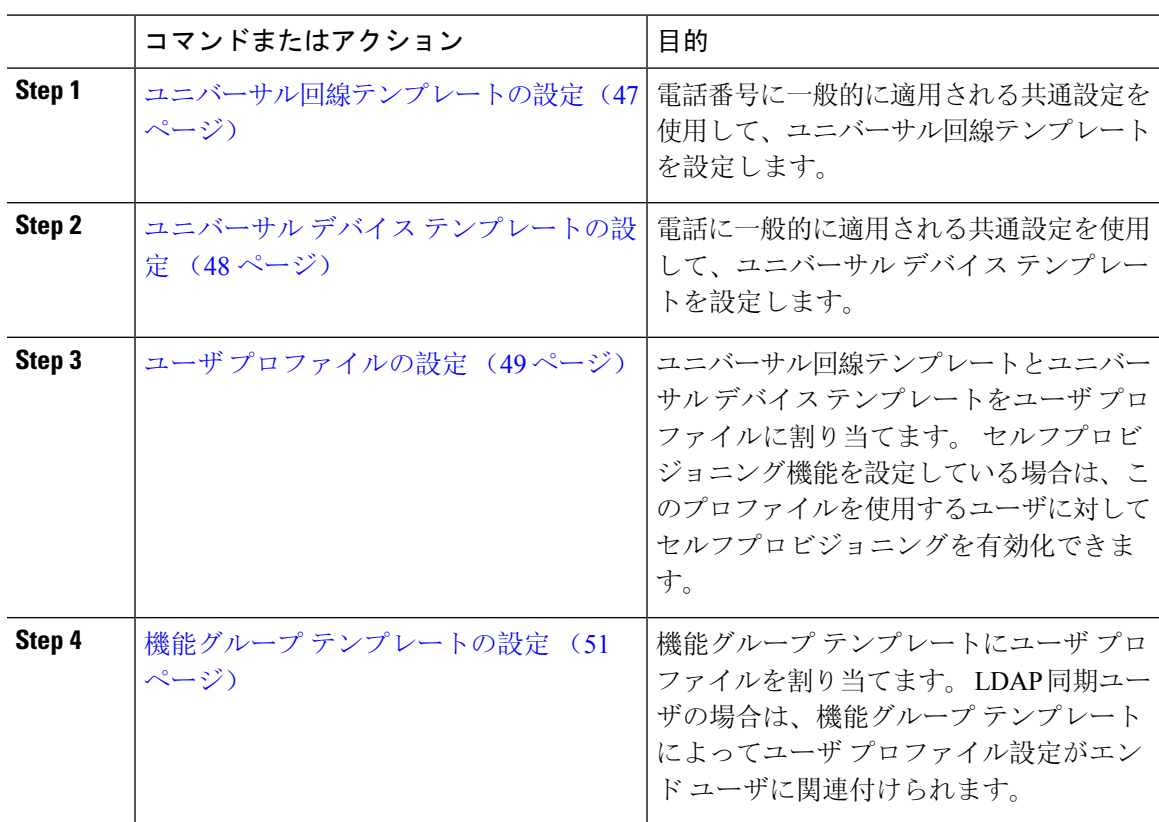

手順

#### ユニバーサル回線テンプレートの設定

ユニバーサル回線テンプレートを使用すると、新しく割り当てられたディレクトリ番号に共通の 設定を簡単に適用できます。さまざまなユーザグループのニーズに合わせて、異なるテンプレー トを設定します。

- **Step 1** Cisco Unified CM Administration で、**[**ユーザ管理(**User Management**)**]** > **[**ユーザ**/**電話の追加 (**User/Phone Add**)**]** > **[**ユニバーサル回線テンプレート(**Universal Line Template**)**]** を選択しま す。
- **Step 2** [新規追加] をクリックします。
- **Step 3** [ユニバーサル回線テンプレートの設定(Universal Line Template Configuration)]ウィンドウで各 フィールドを設定します。フィールドとその設定オプションの詳細については、オンラインヘル プを参照してください。
- **Step 4** 代替番号を使用したグローバル ダイヤル プラン レプリケーションを展開する場合は、[エンター プライズ代替番号(Enterprise Alternate Number)]セクションと [+E.164代替番号(+E.164 Alternate Number)]セクションを展開して、次の手順を実行します。
- a) [エンタープライズ代替番号の追加(Add Enterprise Alternate Number)]ボタンまたは [+E.164代 替番号の追加(Add +E.164 Alternate Number)]ボタンのいずれか、または両方をクリックしま す。
- b) 代替番号への割り当に使用する [番号マスク(Number Mask)]を追加します。 たとえば、4 桁 の内線番号では、エンタープライズ番号マスク として 5 XXXX を使用し、+E.164 代替番号マ スクとして 1972555XXXX を使用することが考えられます。
- c) 代替番号を割り当てるパーティションを割り当てます。
- d) ILS を通じてこの番号をアドバタイズする場合は、[ILS経由でグローバルにアドバタイズ (Advertise Globally via ILS)]チェックボックスをオンにします。 アドバタイズされたパター ンを使用して一定の代替番号の範囲を要約している場合は、個別の代替番号をアドバタイズす る必要はありません。
- e) [PSTNフェールオーバー(PSTN Failover)]セクションを展開して、通常のコール ルーティン グが失敗した場合に使用するPSTNフェールオーバーとして、[エンタープライズ番号(Enterprise Number)]または [+E.164代替番号(+E.164 Alternate Number)]を選択します。
- **Step 5 [**保存(**Save**)**]** をクリックします。

ユニバーサル デバイス テンプレートの設定 (48 ページ)

#### ユニバーサル デバイス テンプレートの設定

ユニバーサルデバイステンプレートを使用すると、新しくプロビジョニングしたデバイスに簡単 に設定を適用できます。プロビジョニングされたデバイスは、ユニバーサルデバイステンプレー トの設定を使用します。 さまざまなユーザ グループのニーズを満たすために、異なるデバイス テンプレートを設定できます。 設定したプロファイルをこのテンプレートに割り当てることもで きます。

#### 始める前に

ユニバーサル回線テンプレートの設定 (47 ページ)

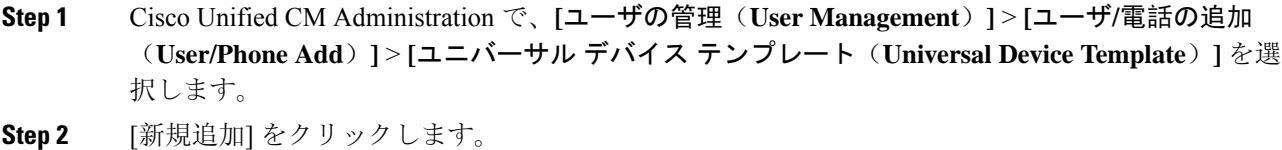

- **Step 3** 次の必須フィールドに入力します。
	- a) テンプレートの [デバイスの説明 (Device Description) ]を入力します。
	- b) [デバイスプールタイプ(Device Pool Type)]をドロップダウン リストから選択します。
- c) [デバイスのセキュリティプロファイル(Device Security Profile)]をドロップダウン リストか ら選択します。
- d) [SIPプロファイル(SIP Profile)]をドロップダウンリストから選択します。
- e) [電話ボタンテンプレート(PhoneButtonTemplate)]をドロップダウンリストから選択します。
- **Step 4 [ユニバーサルデバイステンプレートの設定 (Universal Device Template Configuration) ]ウィンドウ** で、残りのフィールドを入力します。 フィールドの説明については、オンラインヘルプを参照し てください。
- **Step 5** [電話の設定(Phone Settings)]で、次の任意指定のフィールドを入力します。
	- a) [共通の電話プロファイル(Common Phone Profile)]を設定した場合は、そのプロファイルを 割り当てます。
	- b) [共通デバイス設定(Common Device Configuration)]を設定した場合は、その設定を割り当て ます。
	- c) [機能管理ポリシー(Feature Control Policy)]を設定した場合は、そのポリシーを割り当てま す。
- **Step 6** [保存(Save)]をクリックします。

ユーザ プロファイルの設定 (49 ページ)

#### ユーザ プロファイルの設定

ユーザ プロファイルを使用して、ユニバーサル回線テンプレートとユニバーサル デバイス テン プレートをユーザに割り当てます。 さまざまなユーザ グループ用に複数のユーザ プロファイル を設定します。このサービスプロファイルを使用するユーザに対してセルフプロビジョニングを 有効にすることもできます。

#### 始める前に

ユニバーサル デバイス テンプレートの設定 (48 ページ)

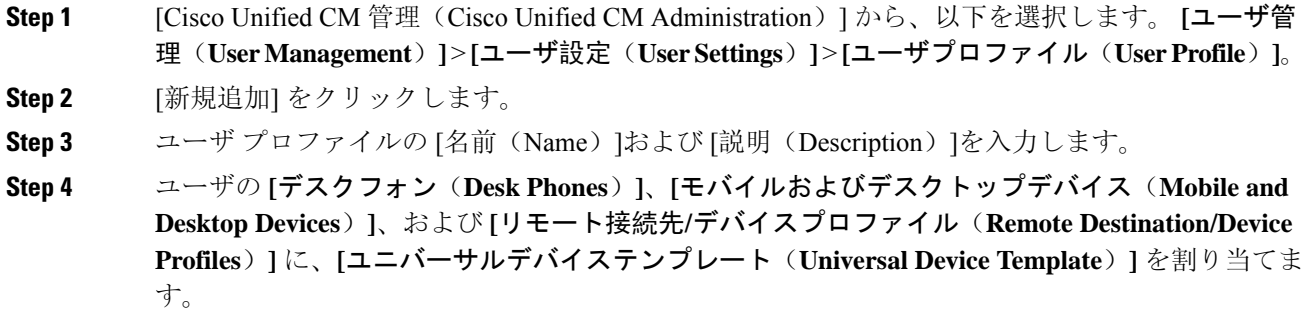

- **Step 5** [ユニバーサル回線テンプレート(UniversalLineTemplate)]を割り当て、このユーザプロファイル のユーザの電話回線に適用します。
- **Step 6** このユーザプロファイルのユーザに自分の電話機をプロビジョニングするセルフプロビジョニン グ機能の使用を許可するには、次の手順を実行します
	- a) [エンドユーザに自分の電話のプロビジョニングを許可(Allow End User to Provision their own phones)]チェックボックスをオンにします。
	- b) [エンドユーザがプロビジョニングする電話機数を制限(LimitProvisioning once End User hasthis many phones)]フィールドに、ユーザがプロビジョニングできる電話の最大数を入力します。 最大値は 20 です。
	- c) このプロファイルに関連付けられたエンドユーザーに、別のユーザーがすでに所有しているデ バイスを移行または再割り当てする権限があるかどうかを判断するには、**[**すでに別のエンド ユーザーに割り当てられた電話機のプロビジョニングを許可する(**AllowProvisioning of aphone already assigned to a different End User**)**]** チェックボックスをオンにします。 デフォルトで は、このチェックボックスはオフになっています。
- **Step 7** このユーザープロファイルに関連付けられたCisco Jabberユーザーがモバイルおよびリモートアク セス機能を使用できるようにするには、**[**モバイルおよびリモートアクセスの有効化(**EnableMobile and Remote Access**)**]** チェックボックスをオンにします。
	- デフォルトでは、このチェックボックスはオンになっています。 このチェックボック スをオフにすると、**[**クライアントポリシー(**Client Policies**)**]** セクションが無効にな り、サービス クライアント ポリシー オプションは、デフォルトで選択されません。 (注)
		- この設定は、OAuth 更新ログインを使用している Cisco Jabber のユーザにのみ必須で す。 Jabber ユーザではない場合、この設定を行わずともモバイルおよびリモートアク セス機能を使用できます。 モバイルおよびリモート アクセス機能は、Jabber モバイル およびリモートアクセスのユーザにのみ適用され、他のエンドポイントやクライアン トには適用されません。
- **Step 8** このユーザプロファイルにJabberポリシーを割り当てます。**[**デスクトップクライアントポリシー (**Desktop Client Policy**)**]** と **[**モバイル クライアント ポリシー(**Mobile Client Policy**)**]** のドロッ プダウンメニューから、次のオプションのいずれかを選択します。
	- サービスなし:このポリシーは、すべてのCisco Jabberサービスへのアクセスを禁止します。
	- IMとプレゼンスのみ:このポリシーは、インスタントメッセージとプレゼンス機能のみを有 効にします。
	- IM とプレゼンス、音声とビデオ通話:このポリシーは音声やビデオ デバイスを使うすべて のユーザに対して、インスタントメッセージ、プレゼンス、ボイスメールと会議機能を有効 化します。 これがデフォルトのオプションです。
	- Jabber デスクトップクライアントには Windows 版 Cisco Jabber および Mac 版 Cisco Jabber (注) が含まれています。 Jabber モバイルクライアントには、iPad/iPhone ユーザ用 Cisco Jabber および Android 版 Cisco Jabber が含まれています。
- **Step 9** このユーザプロファイルのユーザがCisco UnifiedCommunicationsセルフケアポータルでExtension Mobility または Extension Mobility Cross Cluster の最大ログイン時間を設定できるようにするには、

[エンドユーザにエクステンションモビリティの最大ログイン時間の設定を許可する(Allow End User to set their Extension Mobility maximum login time)]チェックボックスをオンにします。

デフォルトでは[エンドユーザにエクステンションモビリティの最大ログイン時間の設定を (注) 許可する (Allow End User to set their Extension Mobility maximum login time)]チェックボッ クスはオフになっています。

**Step 10 [**保存(**Save**)**]** をクリックします。

#### 次のタスク

機能グループ テンプレートの設定 (51 ページ)

#### 機能グループ テンプレートの設定

機能グループ テンプレートは、プロビジョニングされたユーザ用に、電話、回線、および機能を すばやく設定できるようにすることで、システムの展開をサポートします。 企業の LDAP ディレ クトリからユーザを同期している場合は、ディレクトリからユーザを同期させるユーザ プロファ イルおよびサービス プロファイルを使用して機能グループ テンプレートを設定します。 このテ ンプレートを使用して、同期されたユーザに対して IM and Presence Service を有効化することもで きます。

- **Step 1** [Cisco Unified CM の管理(Cisco Unified CM Administration)] で、**[**ユーザ管理(**User Management**)**]** > **[**ユーザ**/**電話の追加(**User/Phone Add**)**]** > **[**機能グループテンプレート(**Feature Group Template**)**]** を選択します。
- **Step 2** [新規追加] をクリックします。
- **Step 3** 機能グループ テンプレートの [名前(Name)]と [説明(Description)]を入力します。
- **Step 4** このテンプレートを使用するすべてのユーザのホームクラスタとしてローカルクラスタを使用す る場合は、[ホーム クラスタ(Home Cluster)]チェック ボックスをオンにします。
- **Step 5** このテンプレートを使用するユーザがインスタント メッセージおよびプレゼンス情報を交換でき るようにするには、[Unified CM IM and Presenceのユーザを有効化(Enable User for Unified CM IM and Presence)]チェックボックスをオンにします。
- **Step 6** ドロップダウン リストから、[サービスプロファイル(Services Profile)]および [ユーザプロファ イル(User Profile) ]を選択します。
- **Step 7** [機能グループ テンプレートの設定(Feature Group Template Configuration)]ウィンドウの残りの フィールドに入力します。 フィールドの説明については、オンライン ヘルプを参照してくださ い。
- **Step 8 [**保存**]** をクリックします。

新規エンド ユーザを追加します。 システムが会社の LDAP ディレクトリと統合されている場合 は、LDAP ディレクトリから直接ユーザをインポートできます。 そうでない場合は、手動でエン ド ユーザを作成します。

- LDAP からのエンド ユーザのインポート (52 ページ)
- エンド ユーザの手動追加 (53 ページ)

### **LDAP** からのエンド ユーザのインポート

社内 LDAP ディレクトリから新しいエンド ユーザを手動でインポートするには、次の手順に従い ます。LDAP同期設定に、機能グループテンプレートとユーザプロファイル(ユニバーサル回線 テンプレート、ユニバーサル デバイス テンプレートを含む)、および DN プールが含まれている 場合、インポート プロセスによりエンド ユーザとプライマリ エクステンションが自動的に設定 されます。

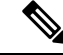

初回同期の実行後には、新しい設定(たとえば、機能グループテンプレートの追加)を LDAP ディレクトリ同期に追加することはできません。 既存の LDAP 同期を編集する場合は、一括管理 を使用するか、または新しい LDAP 同期を設定する必要があります。 (注)

#### 始める前に

この手順を開始する前に、Cisco Unified Communications Manager が社内の LDAP ディレクトリと すでに同期していることを確認します。 LDAP 同期には、ユニバーサル回線テンプレートおよび ユニバーサル デバイス テンプレートと機能グループ テンプレートが含まれている必要がありま す。

手順

- **Step 1** Cisco Unified CM の管理で、**[**システム(**System**)**]** > **[LDAP**(**LADP**)**]** > **[LDAP** ディレクトリ (**LDAP Directory**)**]** を選択します。
- **Step 2** [検索(Find)]をクリックし、ユーザの追加先 LDAP ディレクトリを選択します。

**Step 3** [完全同期を実施(Perform Full Sync)]をクリックします。

Cisco Unified Communications Manager が、外部の LDAP ディレクトリと同期します。 LDAP ディ レクトリ内の新しいエンド ユーザが Cisco Unified Communications Manager データベースにイン ポートされます。

セルフプロビジョニングが有効になっている場合、エンド ユーザがセルフプロビジョニング自動 音声応答(IVR)を使用して新しい電話機をプロビジョニングできます。 有効になっていない場 合は、次のタスクのいずれかを実行して、電話機をエンド ユーザに割り当てます。

- エンド ユーザ用の新しい電話機の追加 (54 ページ)
- エンド ユーザへの既存の電話機の移動 (55 ページ)

### エンド ユーザの手動追加

次の手順を実行して、新しいエンド ユーザを追加し、そのエンド ユーザをアクセス コントロー ル グループとプライマリ回線内線番号を指定して設定します。

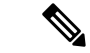

ユーザを割り当てる役割の権限を持つアクセス制御グループがすでに設定されていることを確認 してください。 詳細については、「ユーザーアクセスの管理」の章を参照してください。 (注)

#### 始める前に

ユニバーサル回線テンプレートを含むユーザ プロファイルが設定されていることを確認します。 新しい内線番号を設定する必要がある場合は、Cisco Unified Communications Manager でユニバー サル回線テンプレートの設定を使用してプライマリ内線番号を設定します。

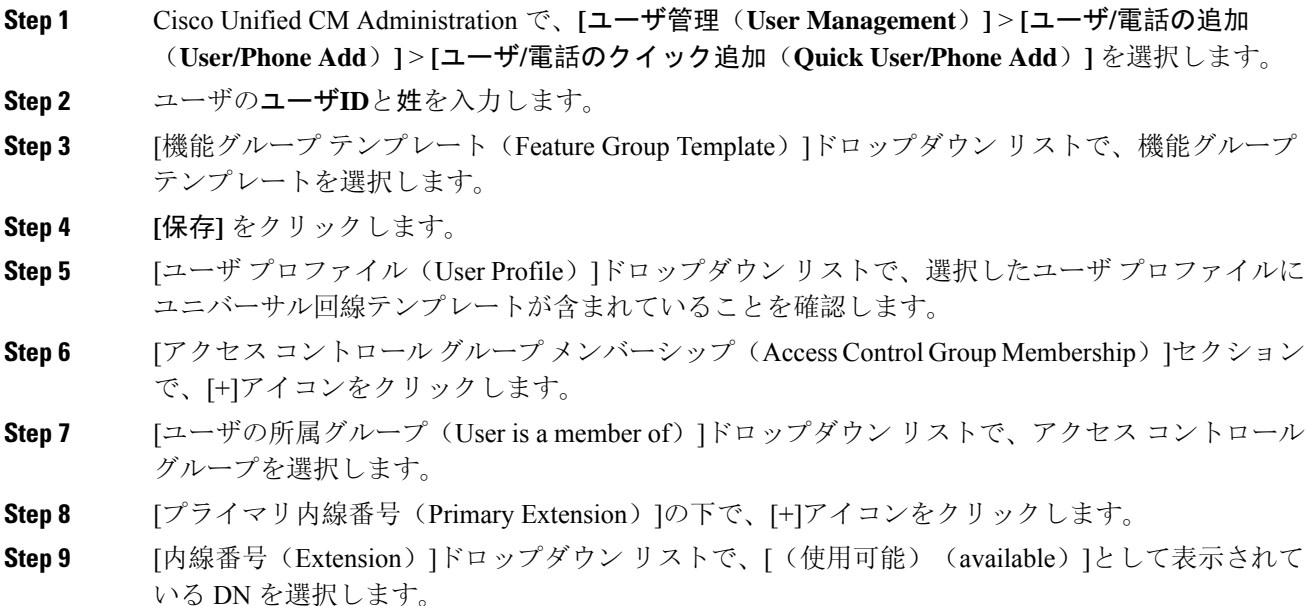

- **Step 10** すべての回線内線番号が [(使用済み)(used)]と表示されている場合は、次の手順を実行しま す。
	- a) [新規... (New...)]ボタンをクリックします。 [新規内線の追加(Add New Extension) ]ポップアップが表示されます。
	- b) [電話番号(Directory Number)]フィールドに、新しい回線内線番号を入力します。
	- c) **[**回線テンプレート(**Line Template**)**]** ドロップダウン リストから、ユニバーサル回線テンプ レートを選択します。
	- d) **OK**をクリックします。 Cisco Unified Communications Manager が、ユニバーサル回線テンプレートの設定を使用して電 話番号を設定します。
- **Step 11** (任意) [ユーザ/電話のクイック追加設定(Quick User/Phone Add Configuration)]ウィンドウで、 追加のフィールドに値を入力します。
- **Step 12 [**保存**]** をクリックします。

次の手順のいずれかを実行して、このエンド ユーザに電話機を割り当てます。

- エンド ユーザ用の新しい電話機の追加 (54 ページ)
- エンド ユーザへの既存の電話機の移動 (55 ページ)

### エンド ユーザ用の新しい電話機の追加

次の手順を実行して、新しいエンドユーザまたは既存のエンドユーザ用の新しい電話機を追加し ます。 エンド ユーザのユーザ プロファイルにユニバーサル デバイス テンプレートが含まれてい ることを確認します。 Cisco Unified Communications Manager が、ユニバーサル デバイス テンプ レートの設定を使用して電話機を設定します。

#### 始める前に

次の手順のいずれかを実行して、エンド ユーザを追加します。

- エンド ユーザの手動追加 (53 ページ)
- LDAP からのエンド ユーザのインポート (52 ページ)

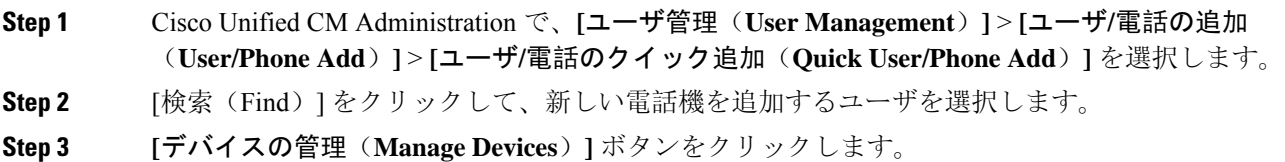

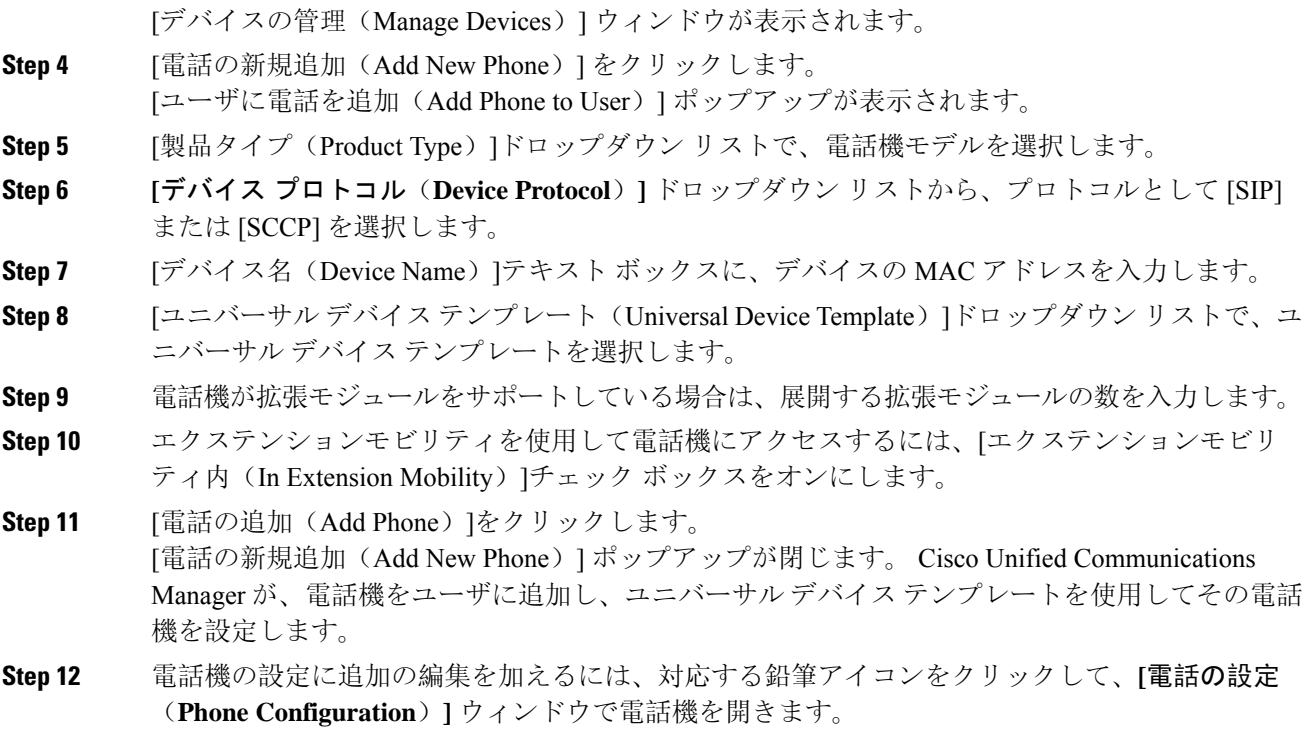

## エンド ユーザへの既存の電話機の移動

次の手順を実行して、既存の電話機を新しいまたは既存のエンド ユーザに移動します。

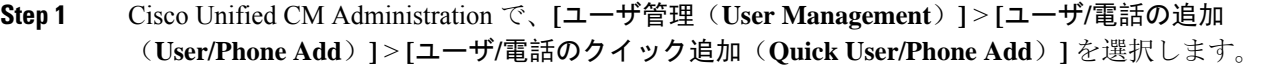

- **Step 2** [検索(Find)] をクリックして、既存の電話機を移動するユーザを選択します。
- **Step 3** [デバイスの管理 (Manage Devices)]ボタンをクリックします。
- **Step 4** [このユーザに移動する電話の検索(Find a Phone to Move To This User)]ボタンをクリックします。
- **Step 5** このユーザに移動する電話機を選択します。
- **Step 6** [選択項目の移動(Move Selected)]をクリックします。

## エンド ユーザ **PIN** の変更

手順

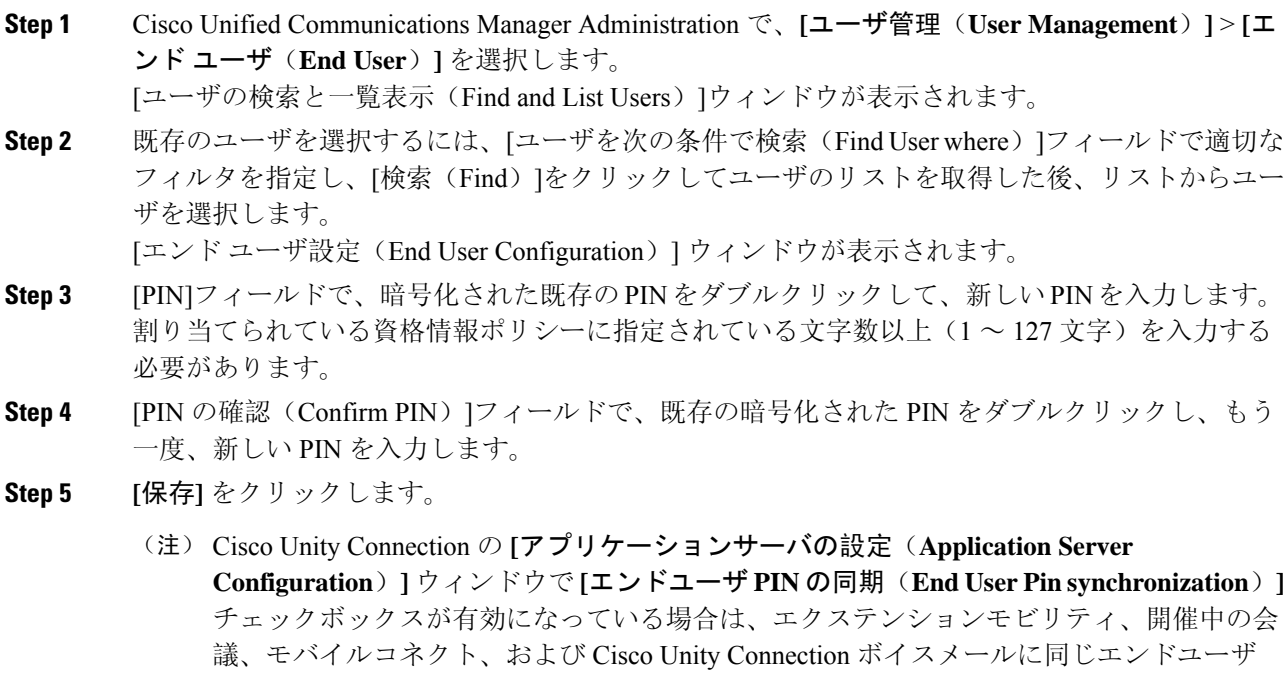

PIN を使用してログインできます。 エンド ユーザは、同じ PIN を使用して、エクステン ション モビリティにログインし、自分のボイスメールにアクセスできます。

## エンド ユーザ パスワードの変更

LDAP 認証が有効になっている場合は、エンド ユーザ パスワードを変更できません。

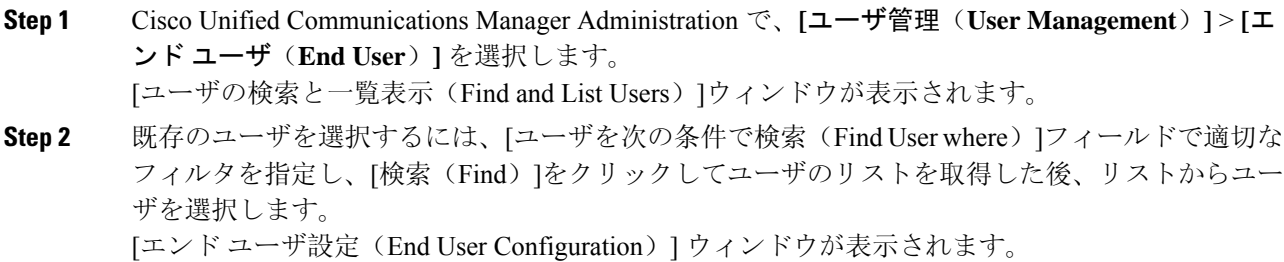

- **Step 3** [パスワード(Password)]フィールドで、暗号化された既存のパスワードをダブルクリックして、 新しいパスワードを入力します。 割り当てられている資格情報ポリシーに指定されている文字数 以上(1~127文字)を入力する必要があります。
- **Step 4** [パスワードの確認(Confirm Password)]フィールドで、既存の暗号化されたパスワードをダブル クリックし、もう一度、新しいパスワードを入力します。
- **Step 5 [**保存(**Save**)**]** をクリックします。

## **Cisco Unity Connection** ボイス メールボックスの作成

#### 始める前に

• Cisco UnifiedCommunications Managerをボイスメッセージング用に設定する必要があります。 Cisco Unity Connection を使用するように Cisco Unified Communications Manager を設定する方 法については、次で『*System Configuration Guide for Cisco Unified Communications Manager*』を 参照してください。

[http://www.cisco.com/c/en/us/support/unified-communications/](http://www.cisco.com/c/en/us/support/unified-communications/unified-communications-manager-callmanager/products-installation-and-configuration-guides-list.html) [unified-communications-manager-callmanager/products-installation-and-configuration-guides-list.html](http://www.cisco.com/c/en/us/support/unified-communications/unified-communications-manager-callmanager/products-installation-and-configuration-guides-list.html)

- デバイスとプライマリ内線番号をエンド ユーザに関連付ける必要があります。
- このセクションで説明する手順を実行する代わりに、Cisco Unity Connection で使用可能なイ ンポート機能を使用できます。インポート機能の使用方法については、『*User Moves, Adds, and Changes Guide for Cisco Unity Connection*』を参照してください

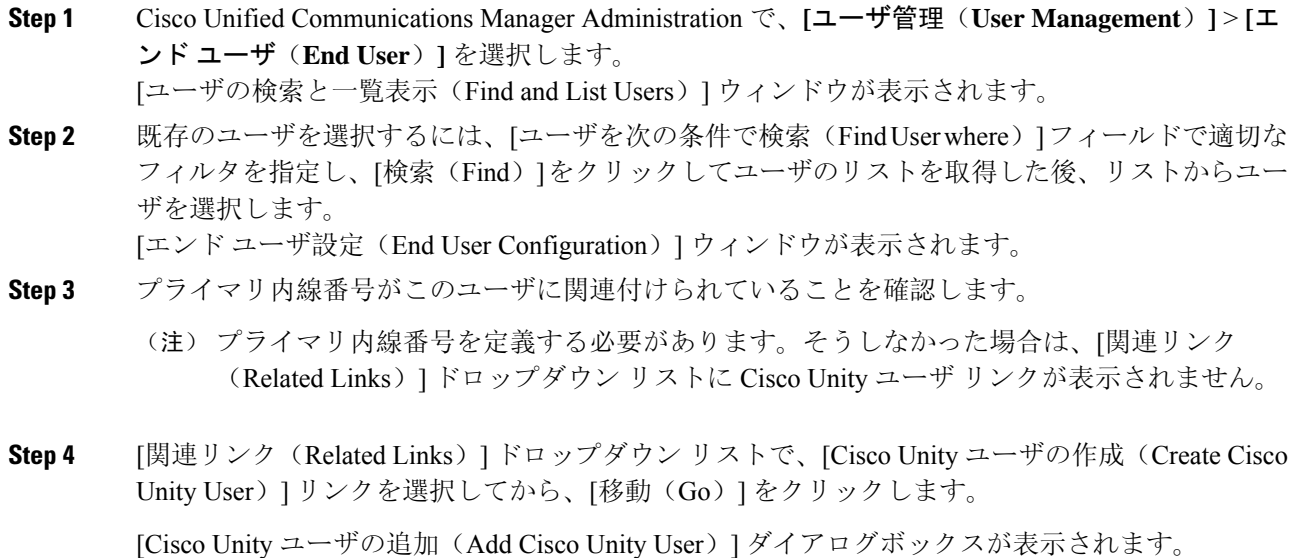

- **Step 5** [アプリケーション サーバ(ApplicationServer)] ドロップダウン リストで、Cisco Unity Connection ユーザを作成する Cisco Unity Connection サーバを選択してから、[次へ(Next)] をクリックしま す。
- **Step 6** [サブスクライバ テンプレート(Subscriber Template)] ドロップダウン リストで、使用するサブ スクライバ テンプレートを選択します。
- **Step 7 [**保存(**Save**)**]** をクリックします。

メールボックスが作成されます。[エンド ユーザの設定(End User Configuration)] ウィンドウの [関連リンク (Related Links)]ドロップダウンリスト内のリンクが[Cisco Unityユーザの編集(Edit Cisco Unity User)] に変化します。これで、Cisco Unity Connection Administration で、作成したユー ザを確認できます。

Cisco Unity Connection ユーザと Cisco Unified Communications Manager エンド ユーザを統合 (注) した後は、[エイリアス (Alias)] (Cisco Unified CM の管理内のユーザ ID)、[名(First Name)]、[姓(Last Name)]、[内線番号(Extension)](Cisco Unified CM の管理内のプラ イマリ内線番号)などのCiscoUnifiedCMの管理内のフィールドを編集できなくなります。 これらのフィールドは、Cisco Unified CM の管理でしか更新できません。

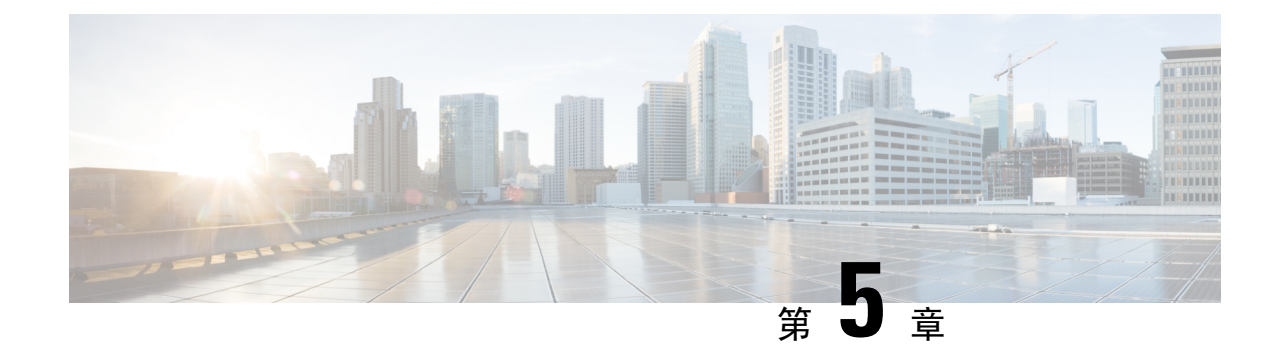

## アプリケーション ユーザの管理

- アプリケーション ユーザの概要 (59 ページ)
- アプリケーション ユーザのタスク フロー (60 ページ)

## アプリケーション ユーザの概要

Cisco Unified CM の管理の [アプリケーションユーザの設定(Application User Configuration)] ウィ ンドウで管理者は、Cisco Unified Communications Manager アプリケーション ユーザに関する情報 を追加、検索、表示、および保守することができます。

CiscoUnifiedCMの管理には、デフォルトで以下のアプリケーションユーザが設定されています。

- CCMAdministrator
- CCMSysUser
- CCMQRTSecureSysUser
- CCMQRTSysUser
- IPMASecureSysUser
- IPMASysUser
- WDSecureSysUser
- WDSysUser
- TabSyncSysUser
- CUCService

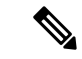

(注)

Standard CCM Super Users グループの管理者ユーザは、Cisco Unified Communications Manager Administration、Cisco Unified Serviceability、および Cisco Unified Reporting のいずれかにシングル サインオンすることによって、このすべてのアプリケーションにアクセスできます。

## アプリケーション ユーザのタスク フロー

手順

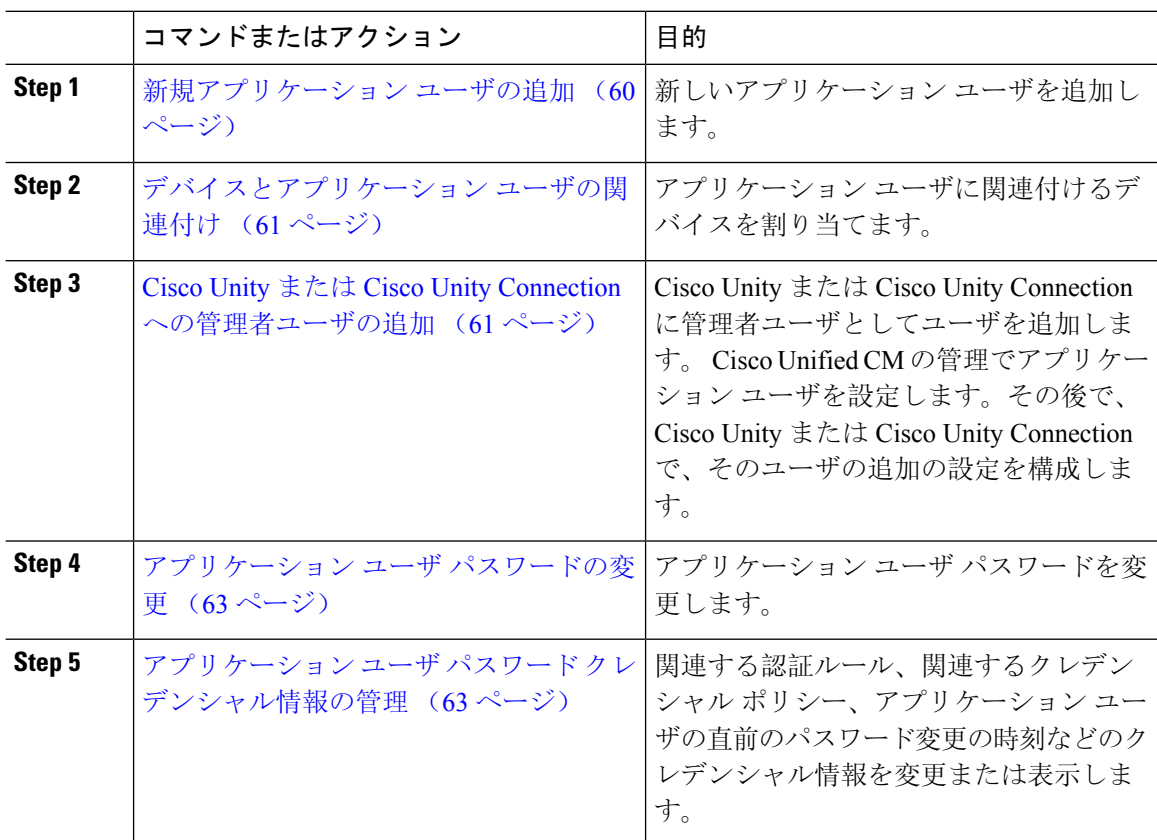

## 新規アプリケーション ユーザの追加

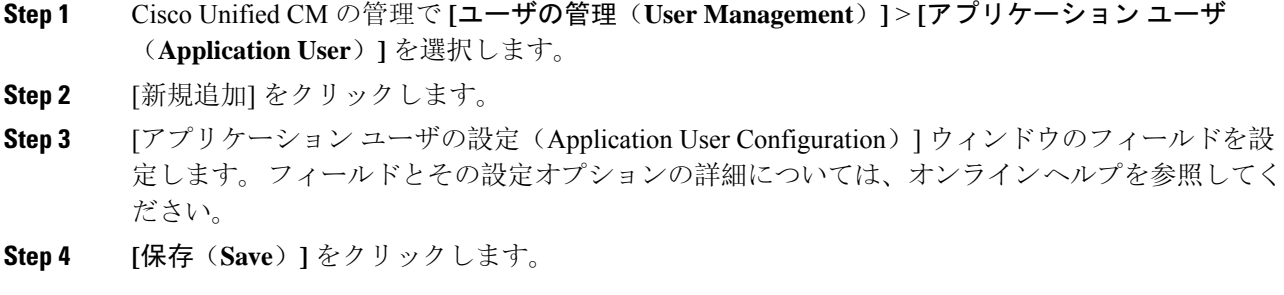

デバイスとアプリケーション ユーザの関連付け (61 ページ)

## デバイスとアプリケーション ユーザの関連付け

手順

**Step 1** Cisco Unified CM Administration から、**[**ユーザ管理(**User Management**)**]** > **[**アプリケーション ユーザ(**Application User**)**]** を選択します。

[ユーザの検索と一覧表示(Find and List Users)]ウィンドウが表示されます。

- **Step 2** 既存のユーザを選択するには、[次の条件でユーザを検索(FindUserWhere)]フィールドに適切な フィルタを指定し、[検索(Find)]を選択してユーザのリストを取得し、リストからユーザを選択 します。
- **Step 3** [使用可能なデバイス(Available Devices)]リストで、アプリケーション ユーザに関連付けするデ バイスを選択し、リストの下にある下向き矢印をクリックします。 選択したデバイスが [制御対 象のデバイス(Controlled Devices)]リストに移動します。
	- 使用可能なデバイスのリストを制限するには、[別の電話を検索(Find more Phones)]ボタ (注) ンまたは[別のルートポイントを検索(FindmoreRoutePoints)]ボタンをクリックします。
- **Step 4** [別の電話を検索(Find more Phones)]ボタンをクリックすると、[電話の検索/一覧表示(Find and ListPhones)]ウィンドウが表示されます。検索を実行して、このアプリケーションユーザに関連 付ける電話機を検索します。

アプリケーション ユーザに割り当てるデバイスごとに、上記ステップを繰り返します。

**Step 5** [別のルートポイントを検索 (Find more Route Points)]ボタンをクリックすると、[CTIルートポイ ントの検索/一覧表示(Find and List CTI Route Points)]ウィンドウが表示されます。 検索を実行し て、このアプリケーション ユーザに関連付ける CTI ルート ポイントを検索します。

アプリケーション ユーザに割り当てるデバイスごとに、上記ステップを繰り返します。

**Step 6** [保存(Save)]をクリックします。

### **Cisco Unity** または **Cisco Unity Connection** への管理者ユーザの追加

Cisco Unified Communications Manager と Cisco Unity Connection 7.x 以降を統合する場合は、このセ クションで説明する手順を実行する代わりに、Cisco Unity Connection 7.x 以降で使用可能なイン ポート機能を使用できます。インポート機能の使用方法については、次で Cisco Unity Connection 7.x 以降の『 *User Moves, Adds, and Changes* Guide』を参照してください。

[http://www.cisco.com/c/en/us/support/unified-communications/unity-connection/](http://www.cisco.com/c/en/us/support/unified-communications/unity-connection/products-maintenance-guides-list.html) [products-maintenance-guides-list.html](http://www.cisco.com/c/en/us/support/unified-communications/unity-connection/products-maintenance-guides-list.html)。

Cisco Unity または Cisco Unity Connection ユーザが Cisco Unified CM アプリケーション ユーザと統 合されている場合は、フィールドを編集できません。これらのフィールドは、Cisco Unified Communications Manager Administration でしか更新できません。

Cisco Unity と Cisco Unity Connection は、Cisco Unified Communications Manager からのデータの同 期をモニタします。ツール メニューの [Cisco Unity Administration] または [Cisco Unity Connection Administration] で同期時刻を設定できます。

#### 始める前に

Cisco Unity または Cisco Unity Connection にプッシュする予定のユーザに適切なテンプレートが定 義されていることを確認します

[Cisco Unity ユーザの作成(Create Cisco Unity User) 1リンクは、適切な Cisco Unity または Cisco Unity Connection ソフトウェアがインストールされ、設定されている場合にのみ表示されます。 Cisco Unity に関する『*Cisco Unified Communications Manager Integration Guide*』または Cisco Unity Connection に関する『*Cisco Unified Communications Manager SCCP Integration Guide*』を次で参照し てください。

[http://www.cisco.com/c/en/us/support/unified-communications/unity-connection/](http://www.cisco.com/c/en/us/support/unified-communications/unity-connection/products-installation-and-configuration-guides-list.html) [products-installation-and-configuration-guides-list.html](http://www.cisco.com/c/en/us/support/unified-communications/unity-connection/products-installation-and-configuration-guides-list.html)。

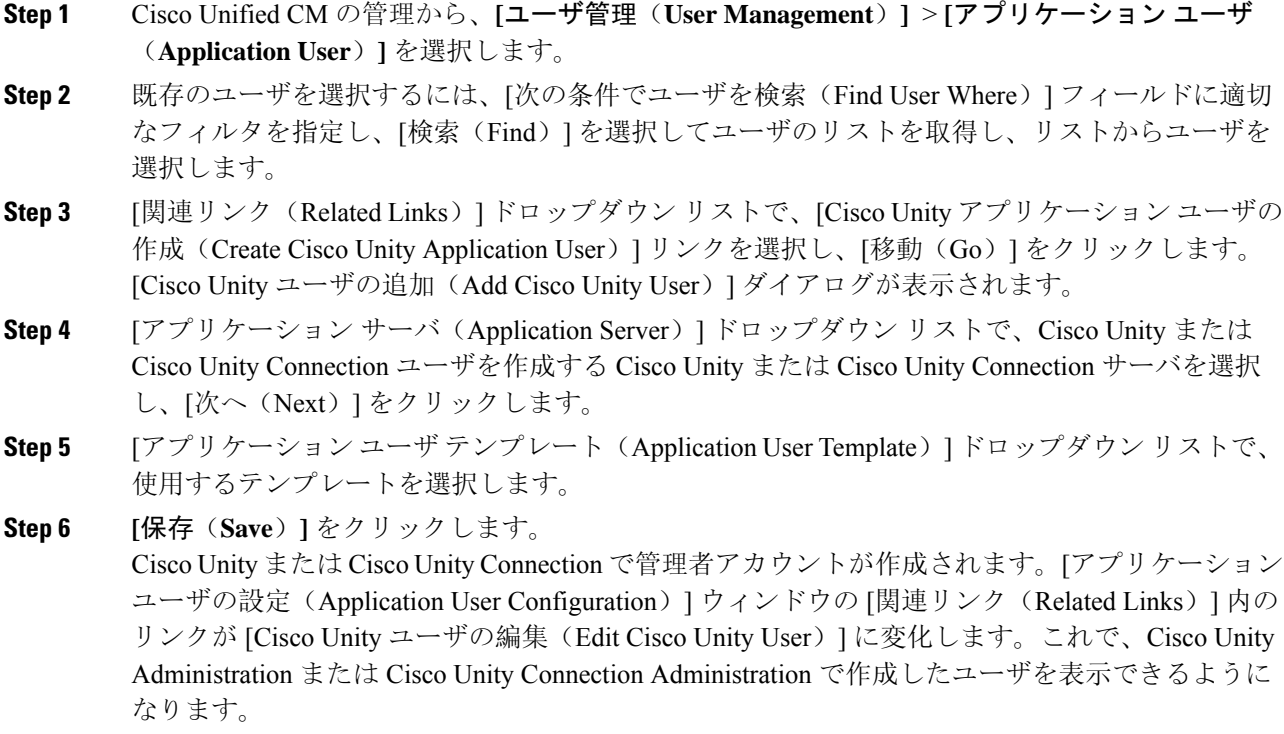

### アプリケーション ユーザ パスワードの変更

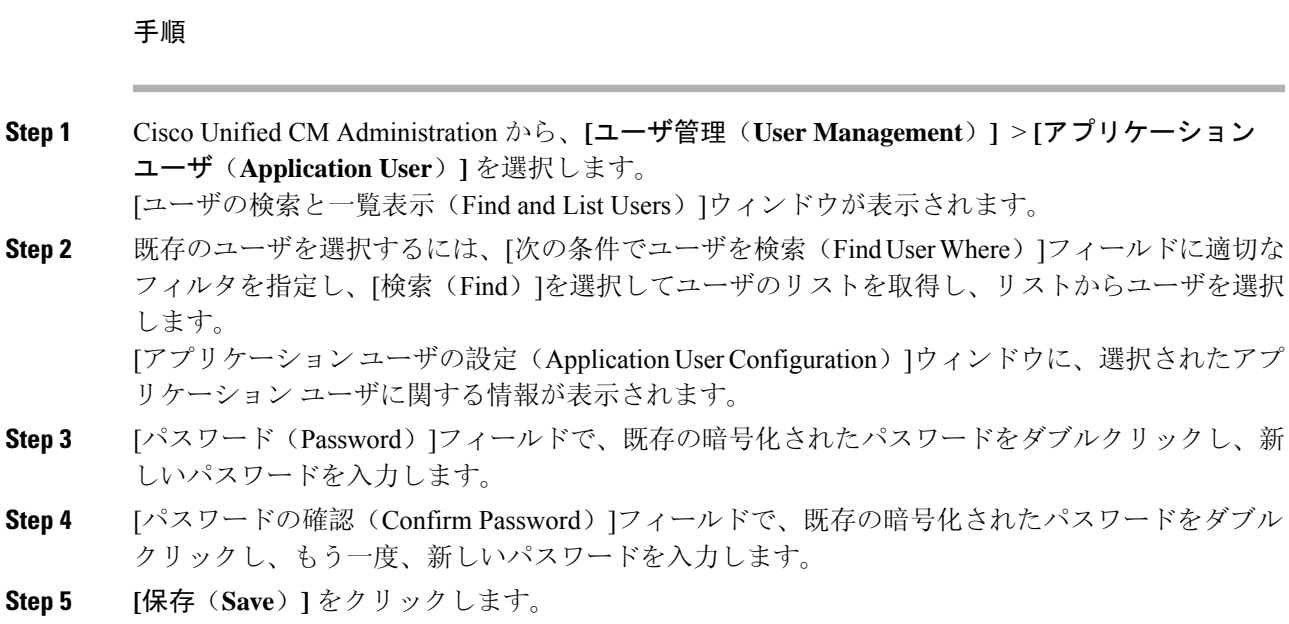

## アプリケーション ユーザ パスワード クレデンシャル情報の管理

次の手順を実行して、アプリケーションユーザパスワードに関するクレデンシャル情報を管理し ます。これにより、パスワードのロック、パスワードへのクレデンシャルポリシーの適用、最後 に失敗したログイン試行時などの情報の表示などの管理業務を実行できます。

- **Step 1** Cisco Unified CM Administration から、**[**ユーザ管理(**User Management**)**]** > **[**アプリケーション ユーザ(**Application User**)**]** を選択します。 [ユーザの検索と一覧表示(Find and List Users)]ウィンドウが表示されます。 **Step 2** 既存のユーザを選択するには、[次の条件でユーザを検索(FindUserWhere)]フィールドに適切な フィルタを指定し、[検索(Find)]を選択してユーザのリストを取得し、リストからユーザを選択 します。 [アプリケーションユーザの設定(Application UserConfiguration)]ウィンドウに、選択されたアプ リケーション ユーザに関する情報が表示されます。 **Step 3** パスワード情報を変更または表示するには、[パスワード(Password)]フィールドの横にある [ク レデンシャルの編集(Edit Credential)]ボタンをクリックします。 ユーザの [クレデンシャル設定(Credential Configuration)]が表示されます。
- **Step 4** [クレデンシャル設定(Credential Configuration)]ウィンドウで、各フィールドを設定します。 フィールドとその設定オプションの詳細については、オンライン ヘルプを参照してください。

**Step 5** いずれかの設定を変更した場合は、[保存(Save)]をクリックします。

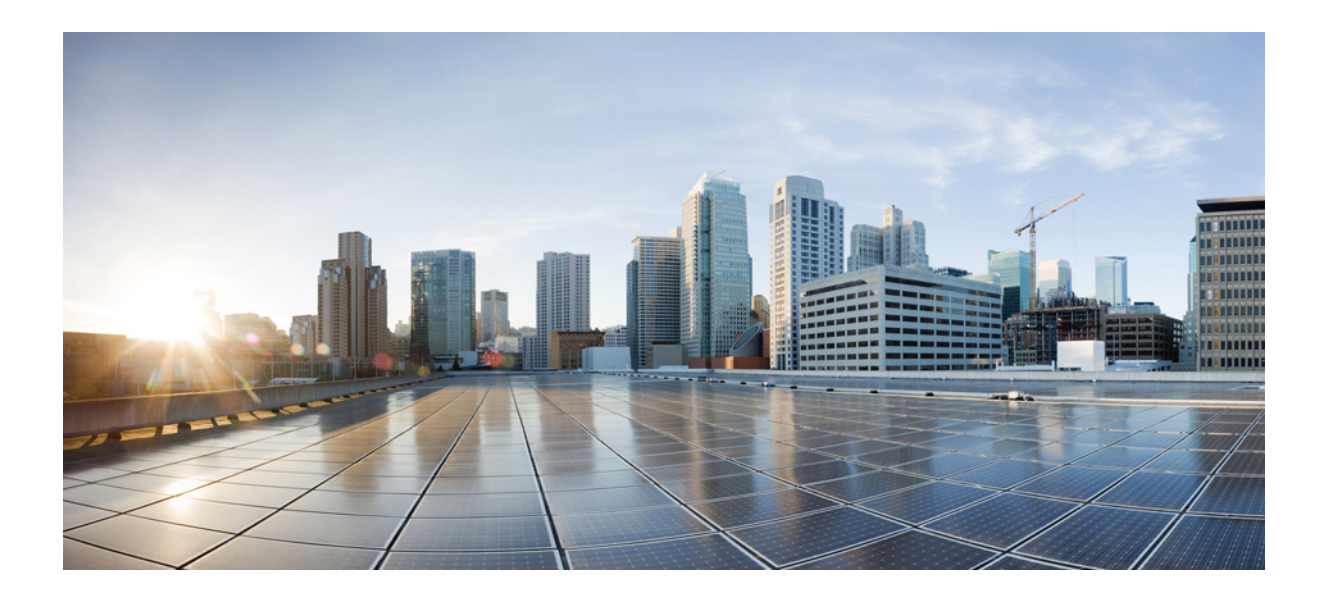

# <sup>第</sup> **III** <sup>部</sup>

## デバイスの管理

- 電話の管理 (67 ページ)
- デバイス ファームウェアの管理 (89 ページ)
- インフラストラクチャ デバイスの管理 (97 ページ)

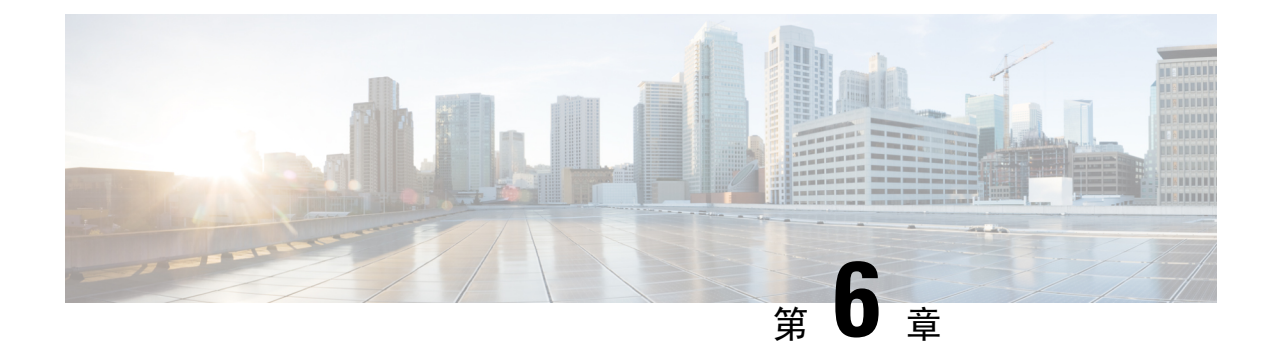

## 電話の管理

- 電話管理の概要 (67 ページ)
- [電話ボタンテンプレート(Phone Button Template)] (67 ページ)
- 電話機管理タスク (68 ページ)

## 電話管理の概要

この章では、ネットワーク内の電話を管理する方法について説明します。 このトピックでは、新 しい電話の追加、既存の電話の別のユーザへの移動、電話のロック、電話のリセットなどのタス クについて説明します。

ご使用の電話機モデルの『Cisco IP 電話 アドミニストレーションガイド』には、該当する電話機 モデルに固有の設定情報が記載されています。

## **[**電話ボタンテンプレート**(Phone Button Template)]**

電話ボタンテンプレートは、電話機モデルに基づいて作成されます。一部の電話機モデルでは、 特定の電話ボタン テンプレートを使用しませんが、一部電話機モデルには、個々のテンプレート またはデバイスのデフォルト テンプレートのいずれかの特定されたテンプレートが必要です。

[エンタープライズ パラメータの設定(Enterprise Parameters Configuration)] ページの [非サイズ セーフ電話機の電話テンプレートの選択(Phone Template Selection for Non-Size Safe Phone) | と[自 動登録レガシー モード (Auto Registration Legacy Mode) ] エンタープライズ パラメータは、使用 される電話ボタンテンプレートのタイプを指定します。フィールドの詳細については、オンライ ン ヘルプを参照してください。

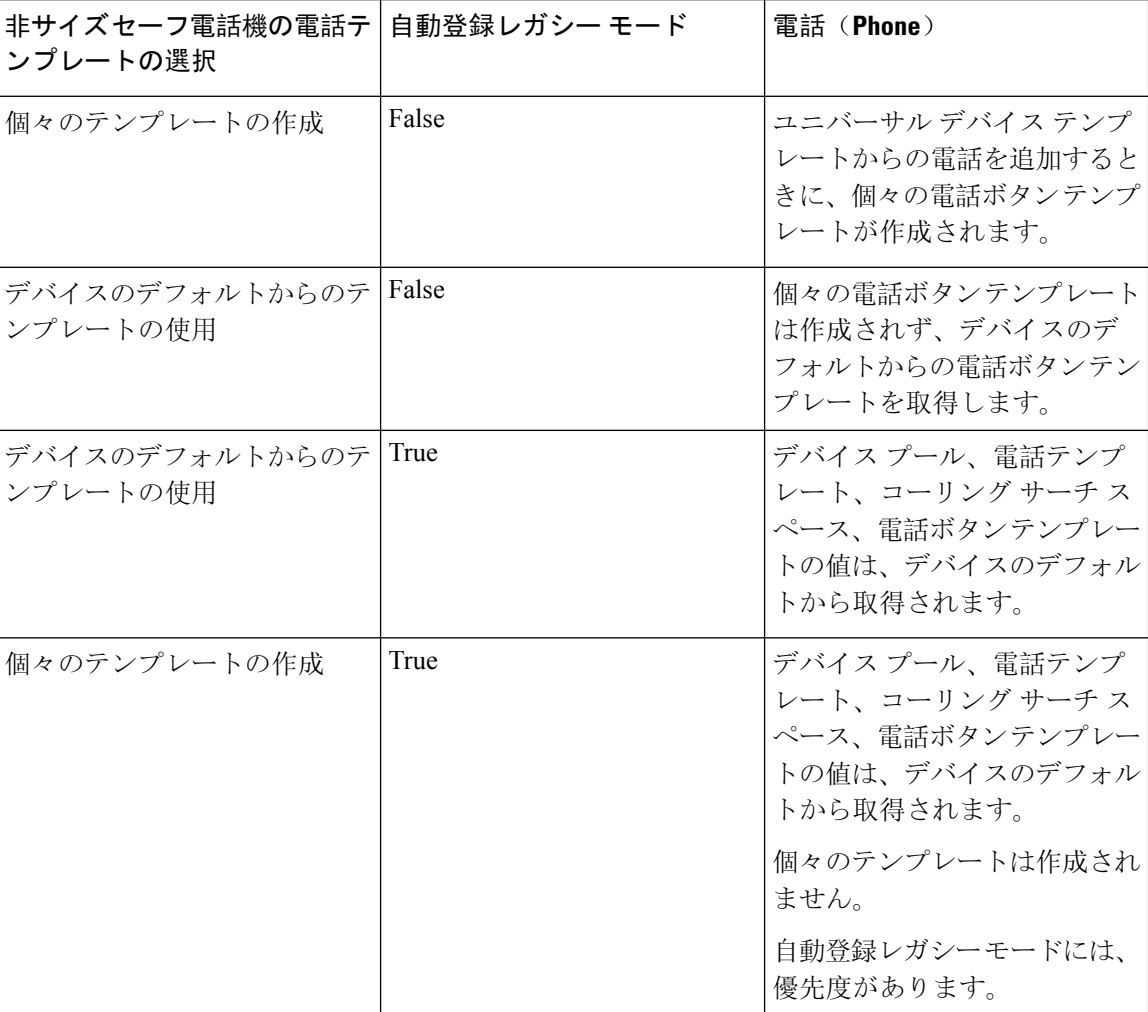

表 **3 :** さまざまなシナリオにおける電話ボタン テンプレート

## 電話機管理タスク

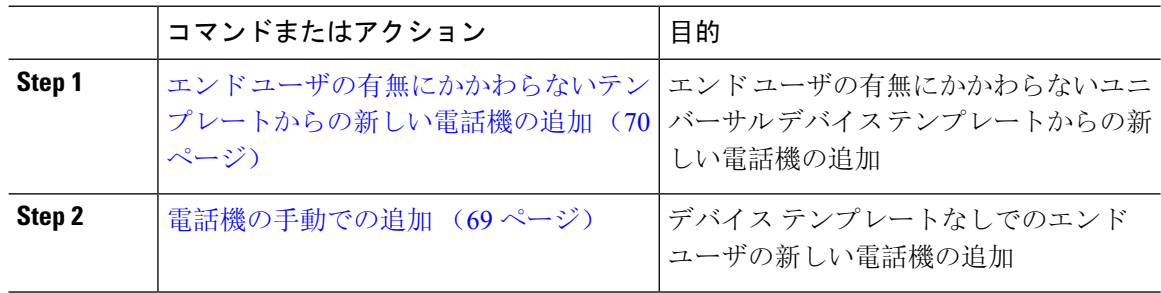

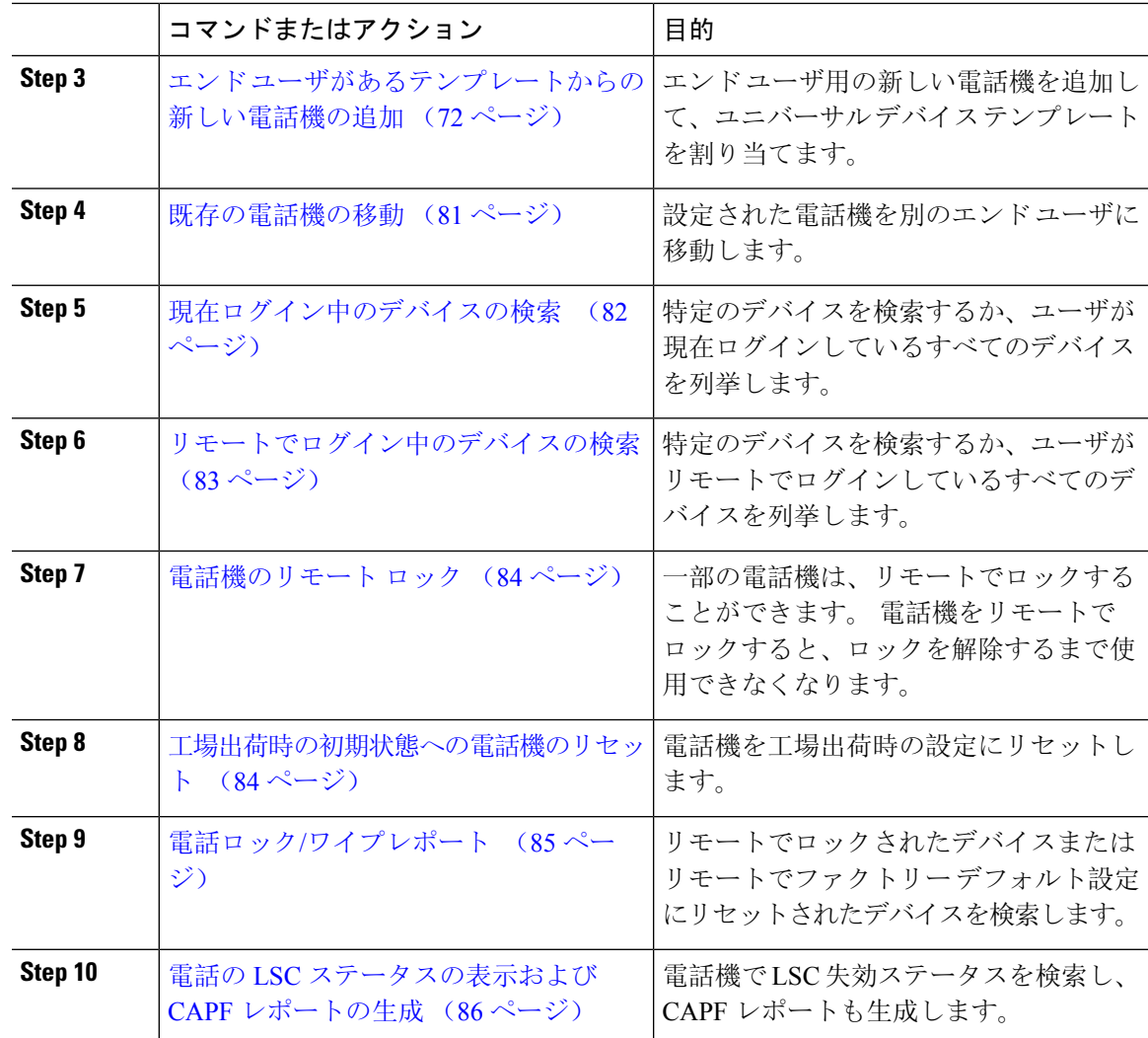

## 電話機の手動での追加

次の手順を実行して、ユーザ用の新しい電話機を手動で追加します。

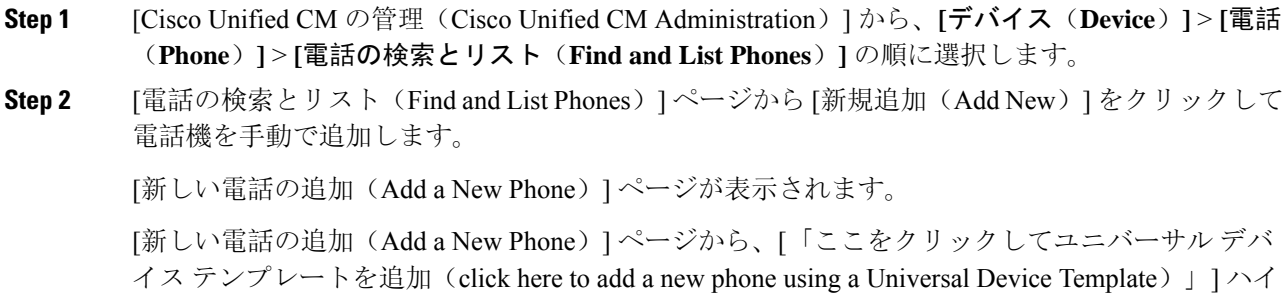

パーリンクをクリックすると、ページは [新しい電話の追加(Add a New Phone)] ページにリダイ レクトされ、ユーザの追加の有無にかかわらずテンプレートから電話を追加します。 詳細につい ては、エンドユーザの有無にかかわらないテンプレートからの新しい電話機の追加(70ページ) を参照してください。

- **Step 3** [電話のタイプ(Phone Type)]ドロップダウンリストから、電話機モデルを選択します。
- **Step 4** [次へ (Next)]をクリックします。 [電話機の設定(Phone Configuration) ] ページが表示されます。
- **Step 5** [電話機の設定(PhoneConfiguration)]ページで、必須フィールドに値を入力します。フィールド の詳細については、オンライン ヘルプを参照してください。

[製品固有の設定(ProductSpecific Configuration)] 領域のフィールドの詳細については、ご使用の 電話機モデルの『*Cisco IP Phone Administration Guide*』を参照してください。

**Step 6** 電話の設定を保存する場合は、[保存(Save)] をクリックします。

#### 次のタスク

エンド ユーザへの既存の電話機の移動 (55 ページ)

## エンドユーザの有無にかかわらないテンプレートからの新しい電話機 の追加

次の手順を実行して、ユーザを追加するかどうかにかかわらず、テンプレートから新しい電話機 を追加します。 Cisco Unified Communications Manager が、ユニバーサル デバイス テンプレートの 設定を使用して電話機を設定します。

#### 始める前に

Cisco Unified Communications Manager でユニバーサル デバイス テンプレートが設定済みであるこ とを確認します。

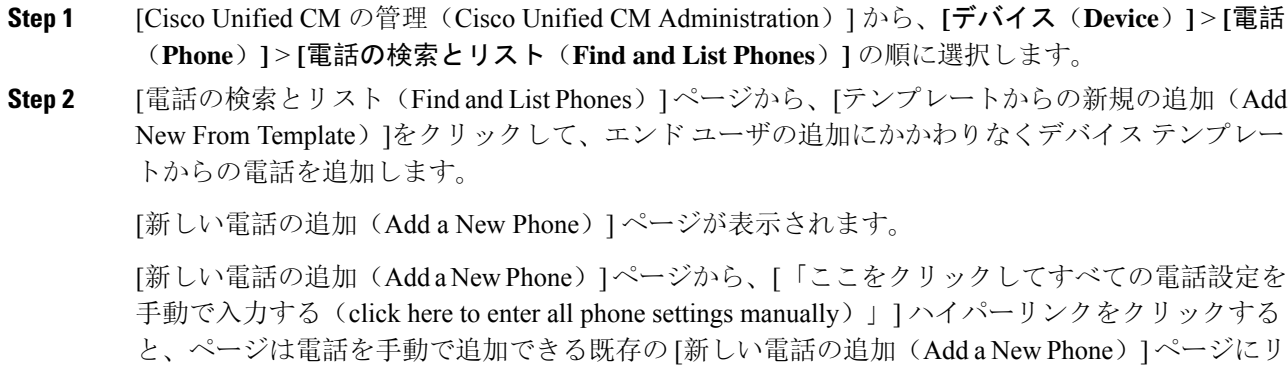

ダイレクトされます。 詳細については、電話機の手動での追加 (69 ページ)を参照してくださ い。

**Step 3 <br>
<b>Step 3** [製品タイプ(およびプロトコル) (Phone Type (and Protocol))]ドロップダウン リストで、電話 機モデルを選択します。

プロトコルのドロップダウン リストは、電話が複数のプロトコルをサポートしている場合にのみ 表示されます。

- **Step 4** [名前または MAC アドレス(Name or MAC Address)]テキスト ボックスに、名前または MAC ア ドレスを入力します。
- **Step 5** [デバイステンプレート(Device Template)]ドロップダウン リストで、ユニバーサル デバイス テ ンプレートを選択します。
- **Step 6 [電話番号(回線1) (Directory Number (Line 1)) ]ドロップダウンリストで、電話番号を選択しま** す。 ドロップダウンリストのディレクトリ番号がドロップダウンリストの上限を越えている場合、[検 索(Find)]タブが表示されます。 [検索(Find)]をクリックすると、ディレクトリ番号の検索条 件を示すポップアップ ダイアログボックスが開きます。
- **Step 7** (オプション)新しいディレクトリ番号を作成してデバイスに割り当てる場合には、[新規(New)] をクリックしてディレクトリ番号を入力し、ユニバーサル回線テンプレートを選択します。

**[**ユーザ管理(**User Management**)**]** > **[**ユーザ**/**電話の追加(**User/Phone Add**)**]** > **[**ユーザ**/**電話のク イック追加(**Quick/User Phone Add**)**]**に移動して、ユーザに関連付けられたディレクトリ番号を 使用して電話を作成することもできます。

**Step 8** (オプション)[ユーザ(User)]ドロップダウンリストから、新しい電話機を追加するエンドユー ザを選択します。

(注) Cisco デュアル モード(モバイル)デバイスのユーザを選択する場合には必須です。

ドロップダウンリストのエンドユーザ数が最大ドロップダウン数を超えると、**[**検索(**Find**)**]**タブ が表示されます。 **[**検索(**Find**)]をクリックすると、「エンドユーザーの検索基準を検索する」 というポップアップダイアログボックスが表示されます。

- **Step 9 | [Add** (追加) ] をクリックします。
	- 非サイズ セーフ電話機の場合、電話テンプレートは [エンタープライズ パラメータの設定 (注) (Enterprise Parameters Configuration)] ページの [非サイズ セーフ電話機の電話テンプレー トの選択(Phone Template Selection for Non-Size Safe Phone)] と [自動登録レガシー モード (Auto Registration Legacy Mode)] パラメータの選択に基づいて作成されます。

追加が成功したとのメッセージが表示されます。 Cisco Unified Communications Manager で電話機 が追加され、[電話の設定(Phone Configuration)]ページが表示されます。 [電話の設定(Phone Configuration)]ページのフィールドの詳細については、オンライン ヘルプを参照してください。

次のタスク

エンド ユーザへの既存の電話機の移動 (55 ページ)

## エンド ユーザがあるテンプレートからの新しい電話機の追加

次の手順を実行して、エンド ユーザ用の新しい電話機を追加します。

#### 始める前に

電話機追加対象のエンド ユーザは、ユニバーサル デバイス テンプレートを含むユーザ プロファ イルがセットアップされています。 Cisco Unified Communications Manager が、ユニバーサル デバ イス テンプレートの設定を使用して電話機を設定します。

• エンド ユーザ管理タスク (45 ページ)

#### 手順

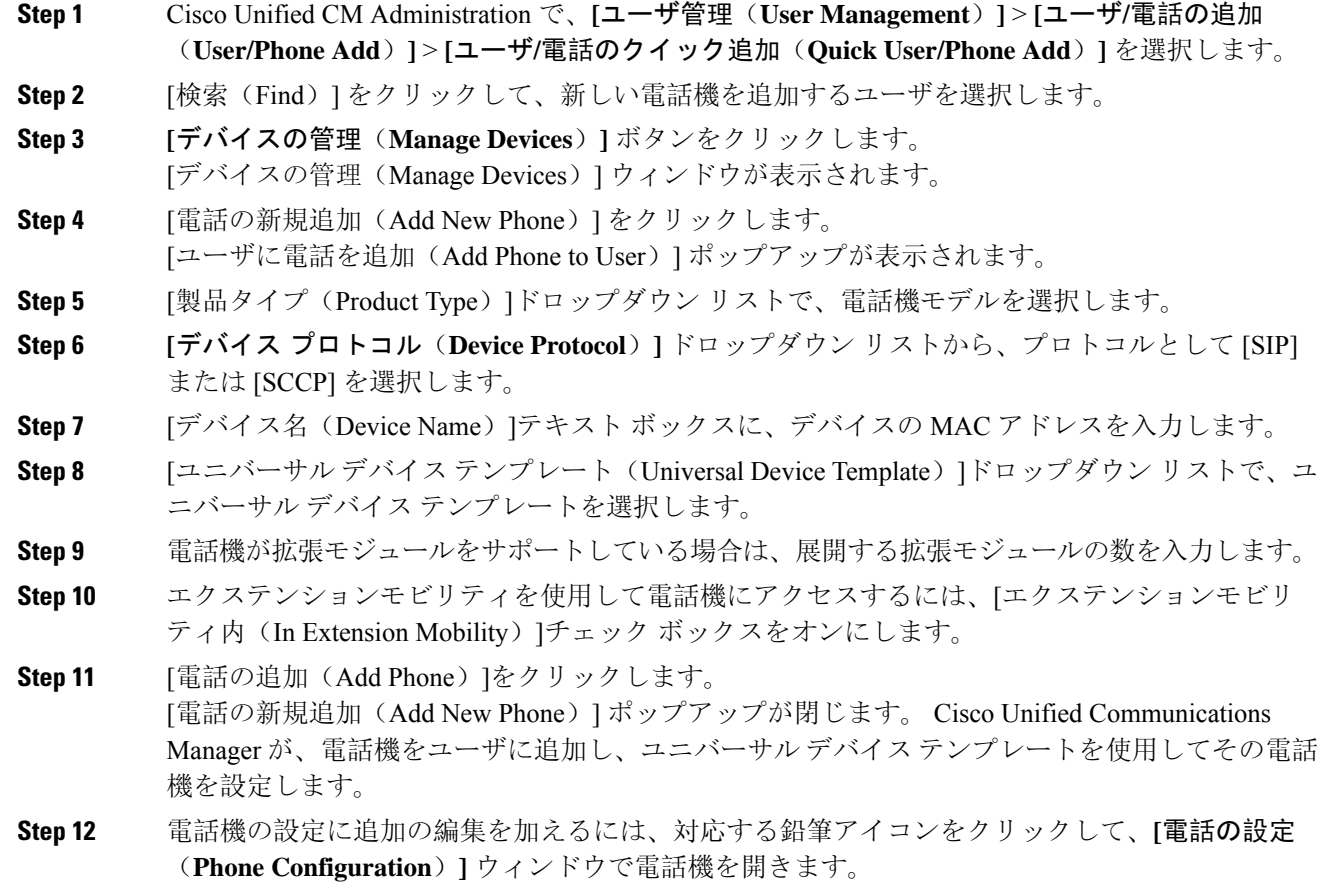

## コラボレーション モバイル コンバージェンス仮想デバイスの概要

CMC デバイスは、それに関連付けられたリモート接続先を表す仮想デバイスです。 エンタープ ライズ電話でCMCデバイスにコールすると、コールはリモート接続先にリダイレクトされます。

この機能は、デバイス タイプ [Collaboration モバイル コンバージェンス(Collaboration Mobile Convergence)] を作成することを目的としています。このデバイス タイプはいくつかのカスタマ イズがされた Spark リモート デバイスと同じであり、以下の利点を提供します。

- Spark リモート デバイスと同様の機能を持つネイティブ モバイル デバイスを Cisco Unified Communications Manager 上でサポートします。
- 将来の開発機能パリティを含む機能を持つ Spark-RD として利用します。
- モバイルからデスクフォン、デスクフォンからモバイルへコールの移動などの、モバイル固 有のユースケースのカスタマイズができます。(IDページでdeskpickupタイマーを追加し、 製品サポート機能の設定で有効にします)。
- CMC デバイスは、ハント グループに含めることができます。
- Spark リモート デバイスで共有回線に対応できます。
- ライセンス:ライセンス使用パースペクティブに応じて個別のデバイスとしてカウントしま す。 複数デバイス ライセンス バンドルはいずれも、CMC RD をサポートする必要がありま す。

#### **CMC RD** デバイス ライセンスの調整

新しい CMC デバイスは、追加されると、ユーザに関連付けられているデバイスの数/タイプに基 づいてライセンスを使用します。 CMC デバイスによって使用されるライセンスのタイプは、そ れに関連付けられているエンド ユーザが所有するデバイスの数によって異なります。

- CMC デバイスのみを導入する場合は、拡張ライセンスを使用します。
- CMC デバイスと Spark RD を導入する場合は、拡張ライセンスを使用します。
- CMC と物理デバイス:拡張 Plus ライセンス
- CMC、Spark RD、および物理デバイスの場合:拡張 Plus ライセンス

#### **Collaboration** モバイル コンバージェンスの仮想デバイスの追加

エンド ユーザ用に Cisco Collaboration モバイル コンバージェンス(CMC)リモート デバイスを追 加する次の手順を実行します。

#### 始める前に

電話機追加対象のエンド ユーザは、ユニバーサル デバイス テンプレートを含むユーザ プロファ イルがセットアップされている必要があります。 Cisco Unified Communications Manager が、ユニ バーサル デバイス テンプレートの設定を使用して電話機を設定します。

#### 手順

**Step 1** Cisco Unified CM 管理で、**[**デバイス**]** > **[**電話**]** を選択します。

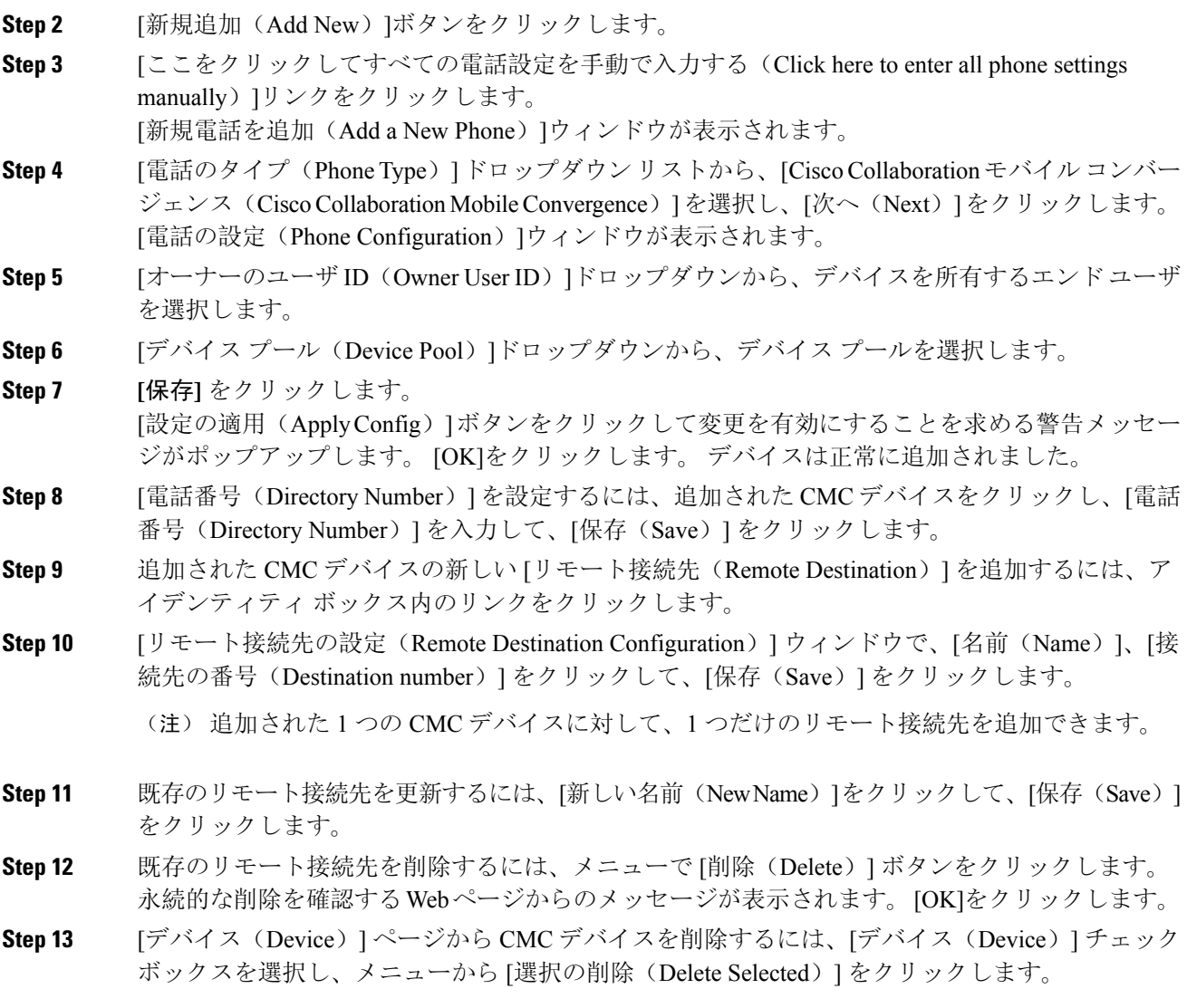

 $\overline{\phantom{a}}$ 

### **CMC RD** 機能の相互作用

#### 表 **<sup>4</sup> : CMC RD** 機能の相互作用

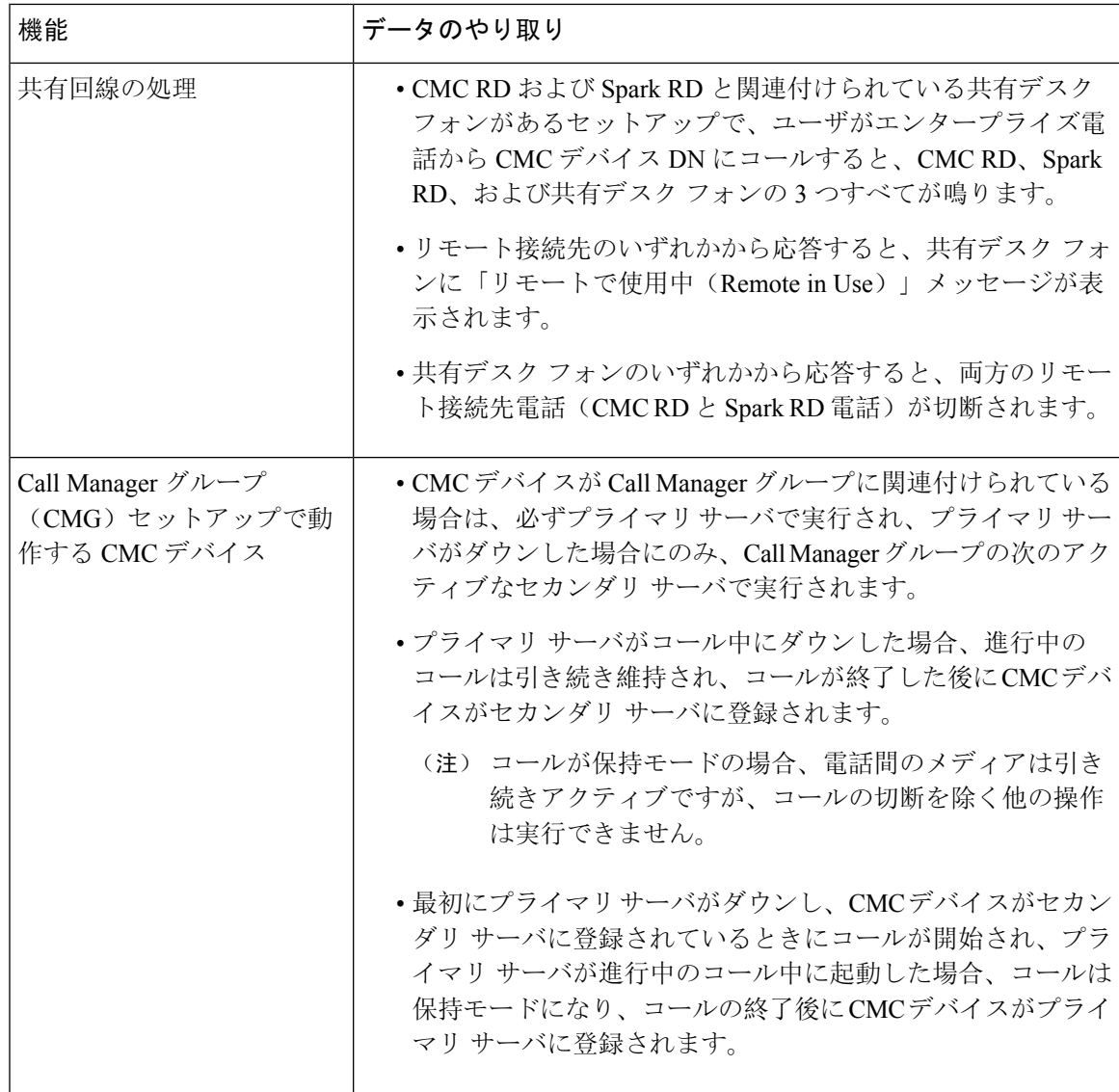

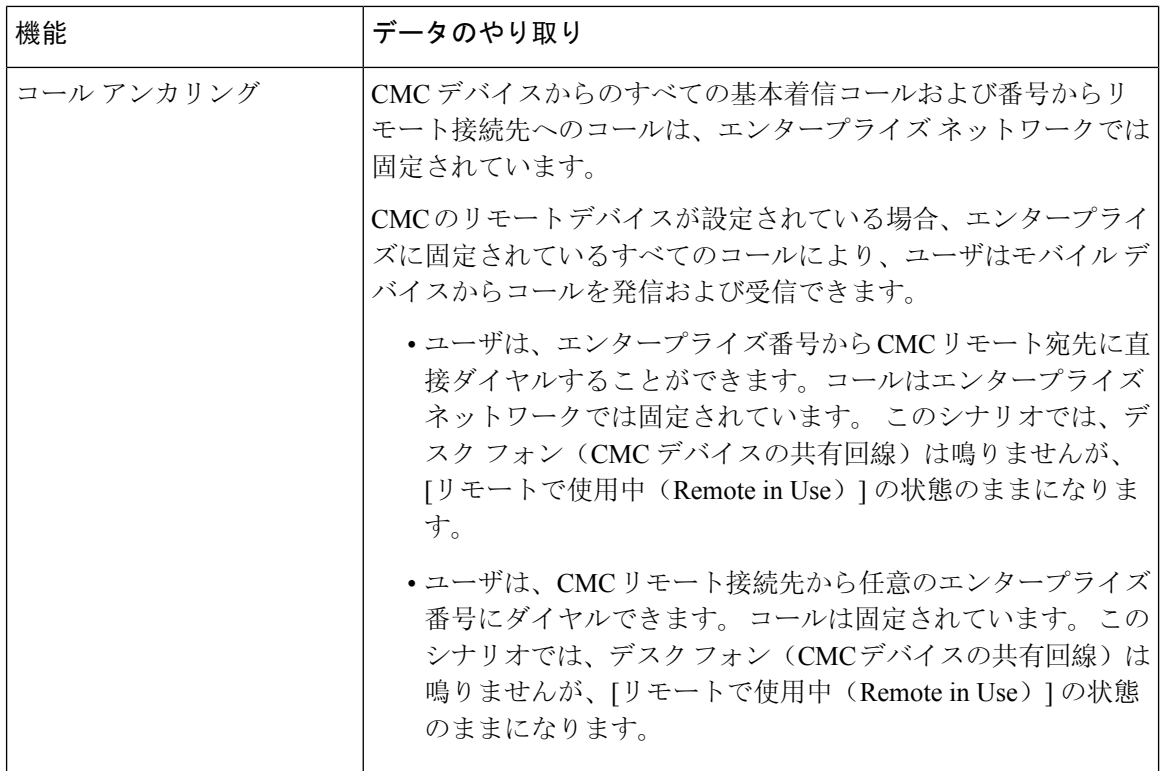

 $\mathbf{l}$ 

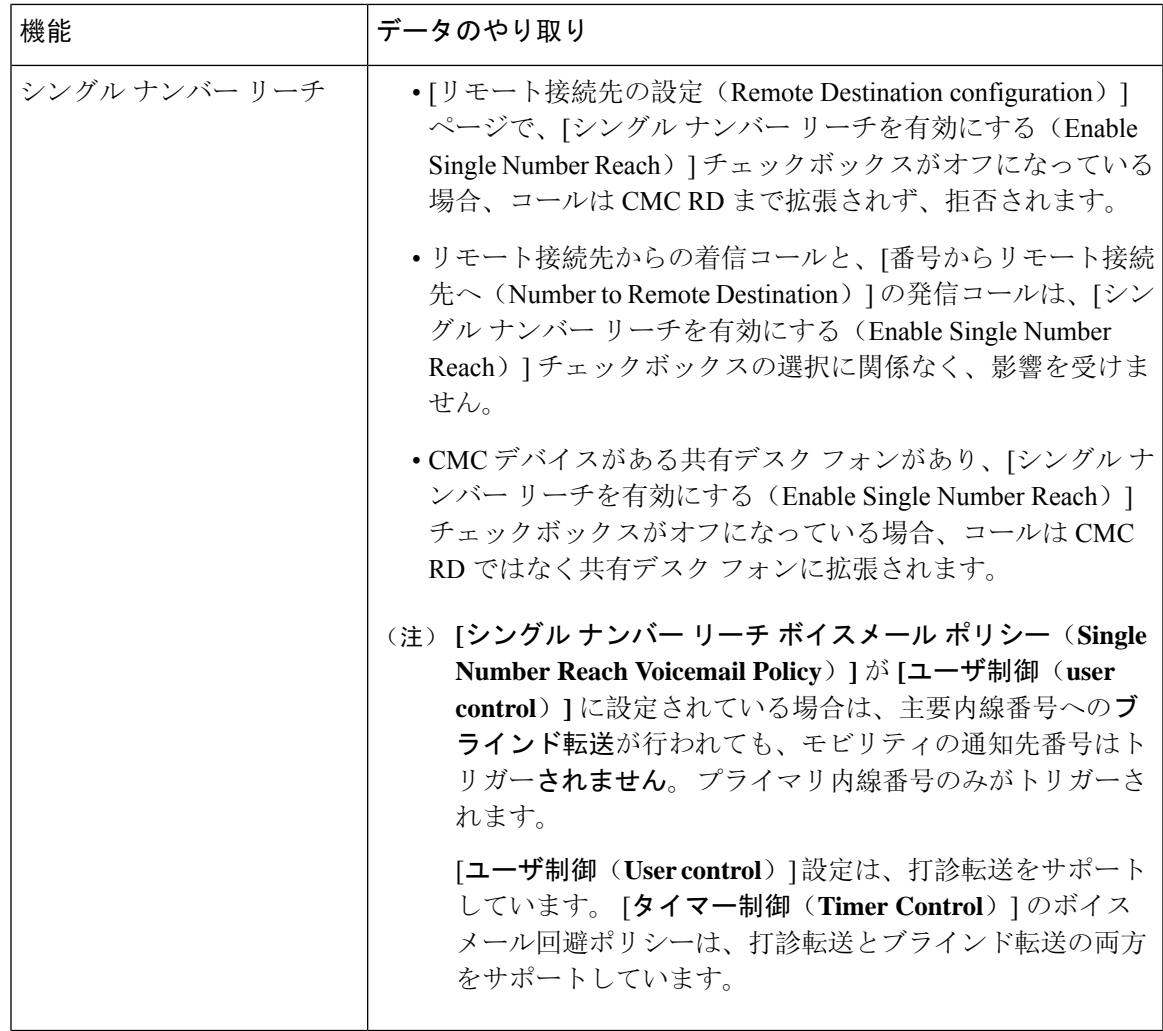

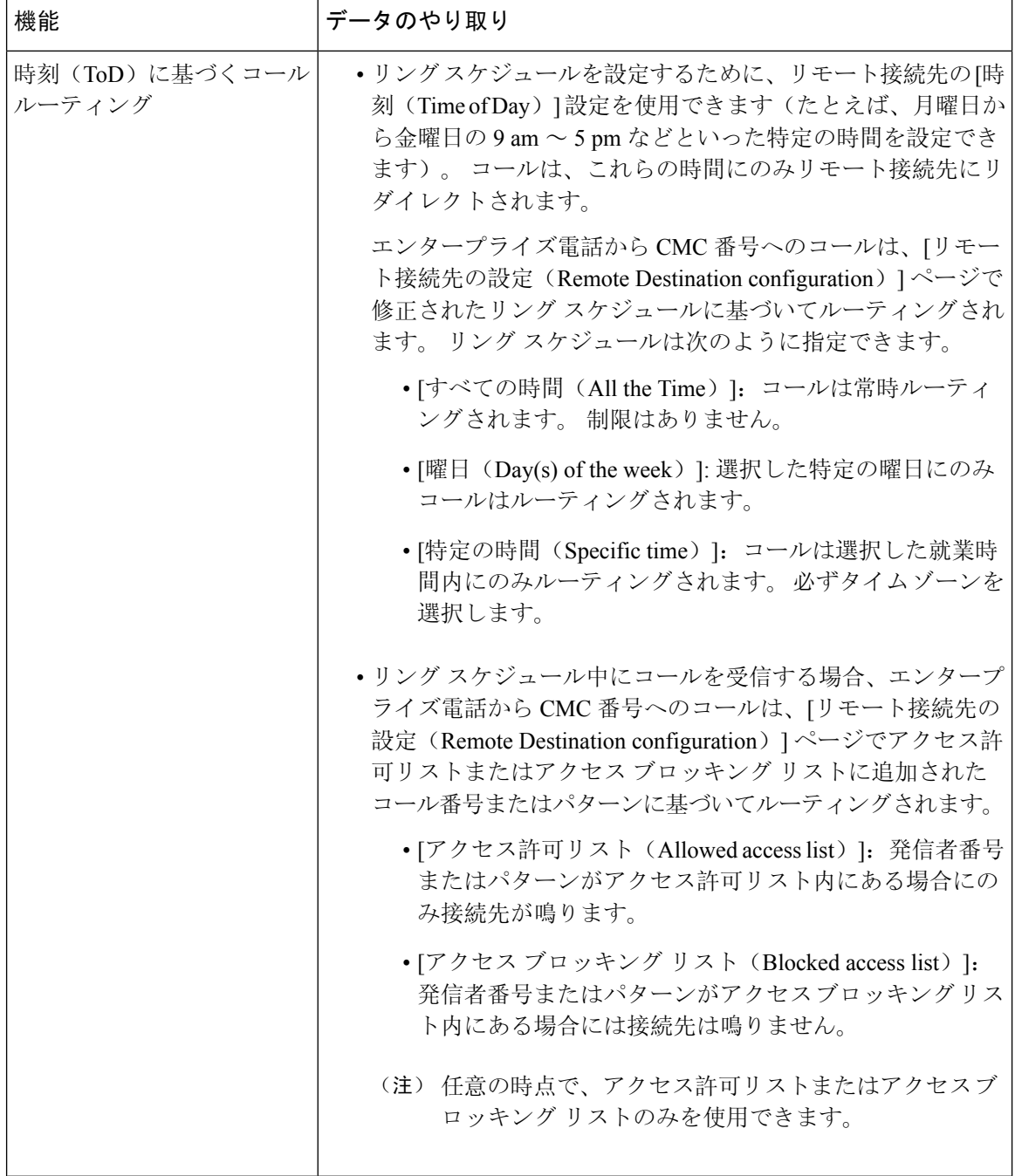

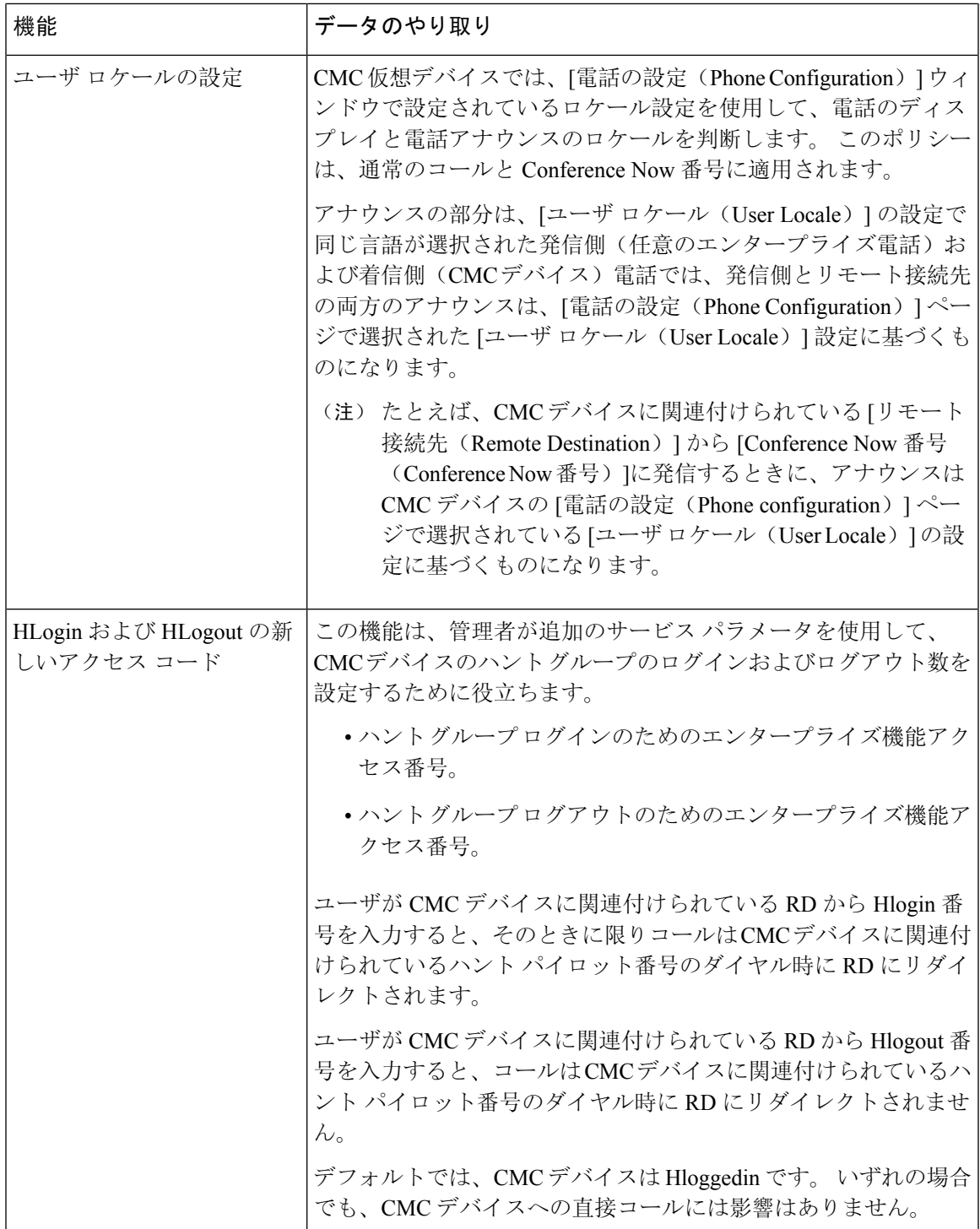

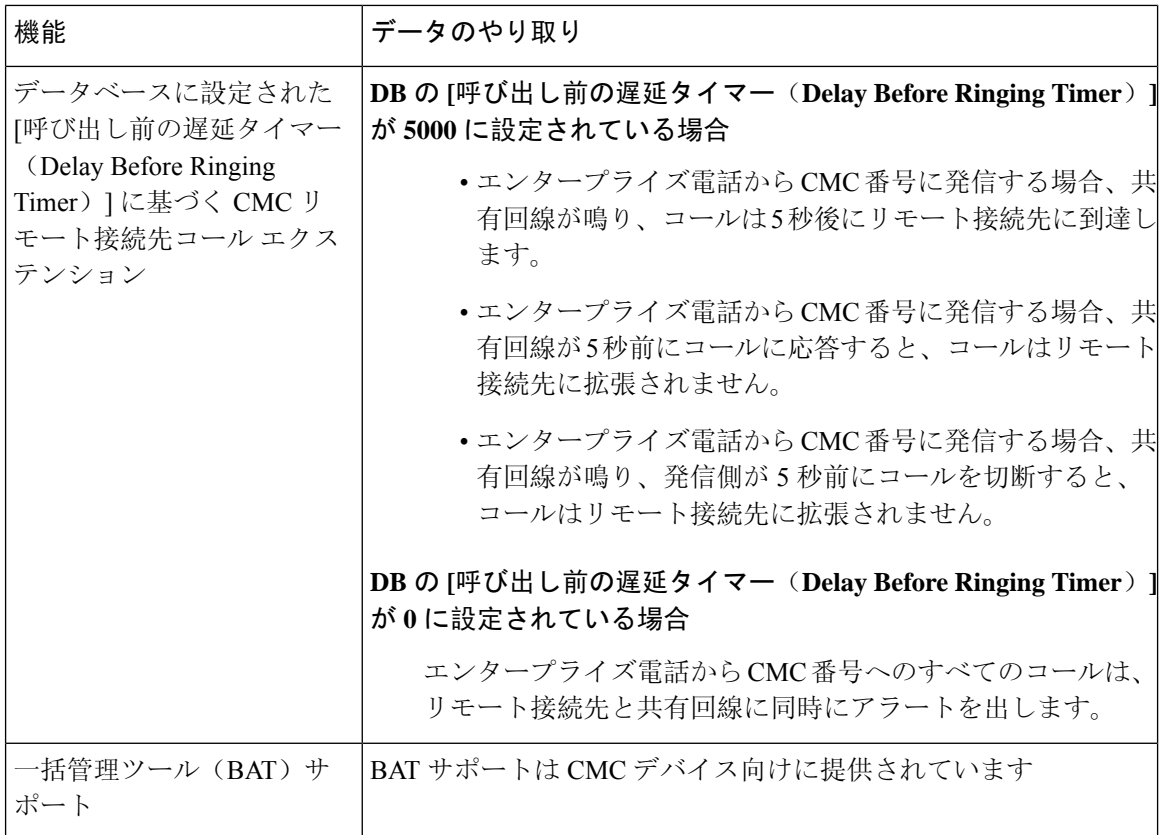

#### **CMC RD** 機能の制約事項

#### 表 **5 : CMC RD** 機能の制約事項

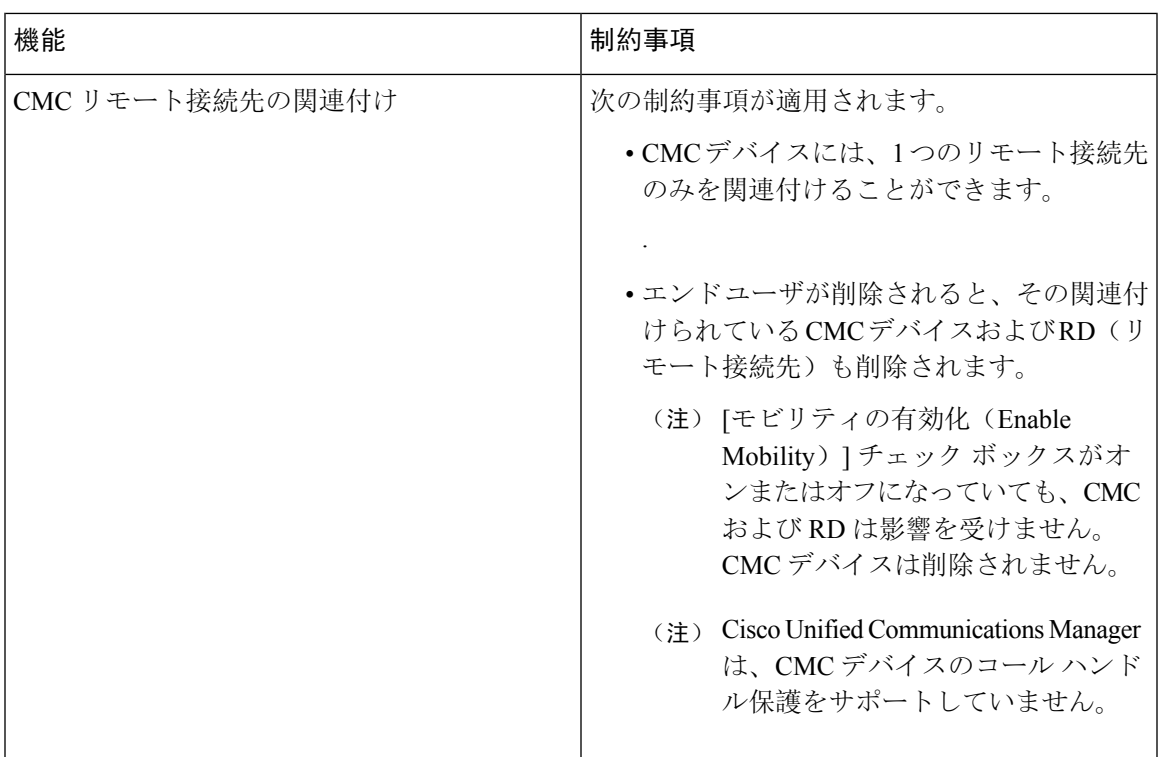

## 既存の電話機の移動

次の手順を実行して、設定された電話機をエンド ユーザに移動します。

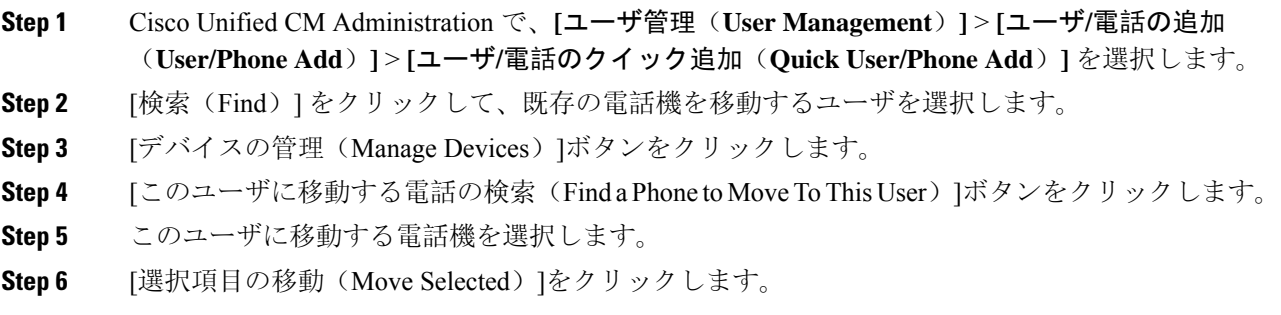

## 現在ログイン中のデバイスの検索

Cisco Extension Mobility 機能と Cisco Extension Mobility Cross Cluster 機能により、ユーザが現在ロ グインしているデバイスの記録が維持されます。CiscoExtensionMobility機能では、現在ログイン 中のデバイスのレポートでローカル ユーザが現在ログインしているローカル電話が追跡され、 Cisco Extension Mobility Cross Cluster 機能では、現在ログイン中のデバイスのレポートでリモート ユーザが現在ログインしているローカル電話が追跡されます。

Unified Communications Manager には、ユーザがログインしているデバイスを検索するための特定 の検索ウィンドウがあります。特定のデバイスを検索する場合、またはユーザが現在ログインし ているすべてのデバイスを一覧表示する場合は、次の手順に従います。

#### 手順

- **Step 1 [**デバイス(**Device**)**]** > **[**電話(**Phone**)**]** の順に選択します。
- **Step 2** 右上隅にある **[**関連リンク(**Related Links**)**]** ドロップダウンメニューから **[**現在ログイン中のデ バイスのレポート(**Actively Logged In Device Report**)**]** を選択し、**[**移動(**Go**)**]** をクリックしま す。
- **Step 3** データベース内で現在ログイン中のデバイスのレコードをすべて検索するには、ダイアログボッ クスが空であることを確認して、ステップ 4 に進みます。

レコードをフィルタまたは検索する手順は、次のとおりです。

- a) 最初のドロップダウン リストで、検索パラメータを選択します。
- b) 2 番目のドロップダウン リストで、検索パターンを選択します。
- c) 必要に応じて、適切な検索テキストを指定します。
	- その他の検索条件を追加するには、[**+**] ボタンをクリックします。 条件を追加した場合 (注) は、指定したすべての条件に一致するレコードが検索されます。条件を削除する場合、 最後に追加した条件を削除するには、**[-]** ボタンをクリックします。追加した検索条件 をすべて削除するには、**[**フィルタのクリア(**ClearFilter**)**]**ボタンをクリックします。
- **Step 4 [**検索**(Find)]** をクリックします。

一致するすべてのレコードが表示されます。[ページあたりの行数(RowsperPage)]ドロップダウン リストから異なる値を選択すると各ページに表示される項目数を変更できます。

- **Step 5** 表示されたレコード リストから、目的のレコードのリンクをクリックします。
	- ソート順を逆にするには、リストのヘッダーにある上矢印または下矢印をクリックします (注) (使用可能な場合)。

選択した項目がウィンドウに表示されます。
### リモートでログイン中のデバイスの検索

Cisco Extension Mobility Cross Cluster 機能は、ユーザがリモートからログインしているデバイスを トラッキングします。リモートからログインしたデバイスレポートは、他のクラスタが所有して いる電話機のうち、EMCC 機能を使用しているローカル ユーザが現在ログイン中の電話機をト ラッキングします。

Unified Communications Manager には、ユーザがリモートからログインしているデバイスを検索す るための特別な検索ウィンドウがあります。 ユーザがリモートからログインしている特定のデバ イスを検索する手順またはすべてのデバイスを一覧表示する手順は、次のとおりです。

### 手順

- **Step 1 [**デバイス(**Device**)**]** > **[**電話(**Phone**)**]** の順に選択します。
- **Step 2** 右上にある **[**関連リンク(**Related Links**)**]** ドロップダウンメニューで **[**リモートログインデバイ ス(**Remotely Logged In Device**)**]** を選択し、**[**移動(**Go**)**]** をクリックします。
- **Step 3** データベース内のリモートでログイン中のすべてのデバイスのレコードを検索するには、ダイア ログボックスが空であることを確認して、ステップ 4 に進みます。

レコードをフィルタまたは検索する手順は、次のとおりです。

- a) 最初のドロップダウン リストで、検索パラメータを選択します。
- b) 2 番目のドロップダウン リストで、検索パターンを選択します。
- c) 必要に応じて、適切な検索テキストを指定します。
	- その他の検索条件を追加するには、[**+**] ボタンをクリックします。 条件を追加した場合 (注) は、指定したすべての条件に一致するレコードが検索されます。条件を削除する場合、 最後に追加した条件を削除するには、**[-]** ボタンをクリックします。追加した検索条件 をすべて削除するには、[フィルタのクリア(Clear Filter)] ボタンをクリックします。
- **Step 4 [**検索**(Find)]** をクリックします。

一致するすべてのレコードが表示されます。[ページあたりの行数(RowsperPage)]ドロップダウン リストから異なる値を選択すると各ページに表示される項目数を変更できます。

- **Step 5** 表示されたレコード リストから、目的のレコードのリンクをクリックします。
	- ソート順を逆にするには、リストのヘッダーにある上矢印または下矢印をクリックします (注) (使用可能な場合)。

選択した項目がウィンドウに表示されます。

### 電話機のリモート ロック

一部の電話機は、リモートでロックすることができます。 電話機をリモートでロックすると、 ロックを解除するまで使用できなくなります。

電話機でリモート ロック機能がサポートされている場合は、右上の隅に [ロック(Lock)]ボタン が表示されます。

#### 手順

- **Step 1 [**デバイス(**Device**)**]** > **[**電話(**Phone**)**]** の順に選択します。
- **Step 2 [電話の検索/一覧表示 (Find and List Phones)]ウィンドウから、検索条件を入力し、[検索(Find)]** をクリックして特定の電話機を見つけます。

検索条件に一致する電話機のリストが表示されます。

- **Step 3** リモート ロックを実行する電話機を選択します。
- **Step 4 [電話の設定 (Phone Configuration) ]ウィンドウで [ロック (Lock)]をクリックします。** 電話機が登録されていない場合は、電話機が次回登録されたときにロックされることを伝えるポッ プアップ ウィンドウが表示されます。 [ロック(Lock)]をクリックします。 [デバイスのロック/ワイプのステータス(Device Lock/Wipe Status)]セクションが表示され、最新 の要求、保留中かどうか、および最新の確認応答に関する情報が示されます。

### 工場出荷時の初期状態への電話機のリセット

一部の電話機では、リモート ワイプ機能がサポートされます。 リモートで電話機をワイプする と、電話機が工場出荷時の設定にリセットされます。 電話機に以前に保存されたすべてのデータ が消去されます。

電話機でリモート ワイプ機能がサポートされている場合は、右上の隅に [ワイプ (Wipe)]ボタン が表示されます。

### $\sqrt{1}$

この操作は取り消すことができません。 この操作は、確実に電話機を工場出荷時の設定にリセッ トする必要がある場合にのみ、実行してください。 注意

- **Step 1 [**デバイス(**Device**)**]** > **[**電話(**Phone**)**]** の順に選択します。
- **Step 2 [電話の検索/一覧表示(Find and List Phones)]ウィンドウで、検索条件を入力し、[検索(Find)]** をクリックして特定の電話機を見つけます。

検索条件に一致する電話機のリストが表示されます。

**Step 3** リモート ワイプを実行する電話機を選択します。

**Step 4 [電話の設定 (Phone Configuration) ]ウィンドウで [ワイプ (Wipe) ]をクリックします。** 電話機が登録されていない場合は、電話機が次回登録されたときにワイプされることを伝えるポッ プアップ ウィンドウが表示されます。 [ワイプ(Wipe)]をクリックします。 [デバイスのロック/ワイプのステータス(Device Lock/Wipe Status)]セクションが表示され、最新 の要求、保留中かどうか、および最新の確認応答に関する情報が示されます。

### 電話ロック**/**ワイプレポート

Unified Communications Manager には、リモートでロックまたはリモートでワイプされたデバイス を検索するための特定の検索ウィンドウがあります。 次の手順に従って、特定のデバイスを検索 したり、リモートでロックされたまたはリモートでワイプされたすべてのデバイスを列挙したり します。

#### 手順

**Step 1 [**デバイス(**Device**)**]** > **[**電話(**Phone**)**]** の順に選択します。

[電話の検索/一覧表示(Find andListPhones)]ウィンドウが表示されます。このウィンドウには、 アクティブな(以前の)クエリーのレコードも表示されることがあります。

- **Step 2** ウィンドウの右上にある **[**関連リンク(**Related Links**)**]** ドロップダウンメニューで **[**電話のロッ ク**/**ワイプレポート(**Phone Lock/Wipe Report**)**]** を選択し、**[**移動(**Go**)**]** をクリックします。
- **Step 3** データベース内のリモートでロックされたデバイスまたはリモートでワイプされたデバイスのす べてのレコードを検索するには、テキスト ボックスが空であることを確認して、ステップ 4 に進 みます。

特定のデバイスのレコードを絞り込むまたは検索するには:

- a) 1 つ目のドロップダウン リストで、検索するデバイス稼働タイプを選択します。
- b) 2 番目のドロップダウン リストで、検索パラメータを選択します。
- c) 3 番目のドロップダウン リストで、検索パターンを選択します。
- d) 必要に応じて、適切な検索テキストを指定します。
	- (注) その他の検索条件を追加するには、[+] ボタンをクリックします。 条件を追加した場合 は、指定したすべての条件に一致するレコードが検索されます。条件を削除する場合、 最後に追加した条件を削除するには、[-] ボタンをクリックします。追加した検索条件 をすべて削除するには、[フィルタのクリア(Clear Filter)] ボタンをクリックします。

**Step 4** [検索(Find)] をクリックします。

一致するすべてのレコードが表示されます。[ページあたりの行数(RowsperPage)]ドロップダウン リストから異なる値を選択すると各ページに表示される項目数を変更できます。

- **Step 5** 表示されたレコード リストから、目的のレコードのリンクをクリックします。
	- (注) ソート順を逆にするには、リストのヘッダーにある上矢印または下矢印をクリックします (使用可能な場合)。

選択した項目がウィンドウに表示されます。

### 電話の **LSC** ステータスの表示および **CAPF** レポートの生成

この手順を使用して、Cisco Unified Communications Manager インタフェース内からローカルで有 効な証明書(LSC)の有効期限情報を監視します。次の検索フィルタは、LSC情報を表示します。

- [LSC 有効期日(LSC Expires) ]: 電話の LSC 有効期日を表示します。
- [LSC 発行元(LSC Issued By)]:発行元の名前を表示します。これは、CAPF またはサード パーティのいずれかです。
- [LSC 発行元の有効期日(LSC Issuer Expires By)]:発行元の有効期日を表示します。

新しいデバイスに LSC が発行されていない場合、**[LSC** 有効期日(**LSC Expires**)**]** および **[LSC** 発 行元の有効期日(**LSC Issuer Expiresby**)**]** フィールドのステータスは 「[該当なし(NA)]」に設 定されます。 (注)

Cisco Unified Communications Manager 11.5(1) へのアップグレード前に LSC がデバイスに発行され た場合は、**[LSC** 有効期日(**LSC Expires**)**]** および **[LSC** 発行元の有効期日(**LSC Issuer Expires by**)**]** フィールドのステータスは 「 [不明(Unknown)」] に設定されます。

### 手順

- **Step 1 [**デバイス(**Device**)**]** > **[**電話(**Phone**)**]** の順に選択します。
- **Step 2** [電話の検索条件(Find Phone where)]の最初のドロップダウン リストから、次の基準の 1 つを選 択します。
	- LSC 有効期日 (LSC Expires)
	- LSC 発行元 (LSC Issued By)
	- LSC 発行元の有効期日 (LSC Issuer Expires by)

[電話の検索条件(Find Phone where)]の 2 番目のドロップダウン リストから、次の基準の 1 つを 選択します。

- [が次の日付より前(is before) ]
- [が次の文字列と等しい(is exactly)]
- [が次の日付より後(is after)]
- [が次の文字列で始まる(begins with)]
- [が次の文字列を含む(contains)]
- [が次の文字列で終わる(ends with)]
- [が次の文字列と等しい(is exactly)]
- [が空である(is empty)]
- [が空ではない(is not empty)]
- **Step 3** [検索(Find)] をクリックします。 検索された電話機のリストが表示されます。
- **Step 4 [関連リンク (Related Links)]ドロップダウン リストから [ファイルでの CAPF レポート (CAPF** Report in File)]を選択し、[移動(Go)]をクリックします。 レポートがダウンロードされます。

I

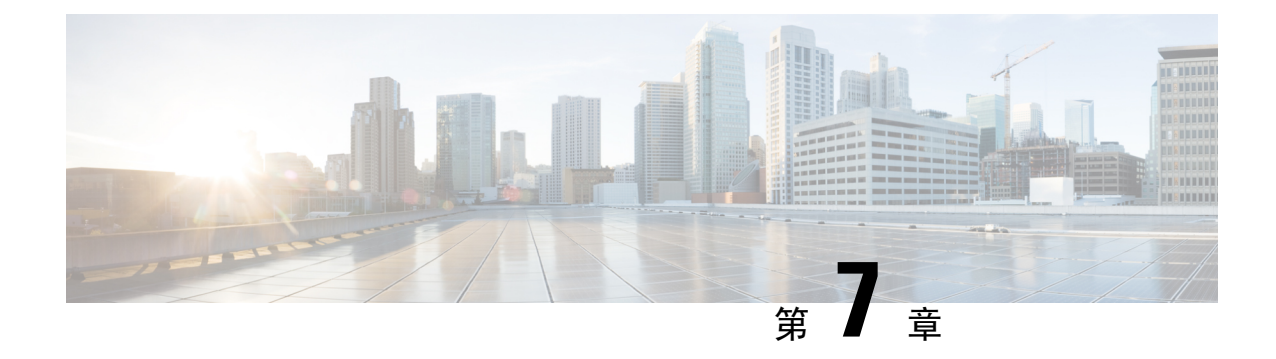

# デバイス ファームウェアの管理

- デバイス ファームウェアのアップデートの概要 (89 ページ)
- デバイス パックまたは個々のファームウェアのインストール (90 ページ)
- システムからの未使用のファームウェアの削除 (92 ページ)
- 電話モデルのデフォルト ファームウェアの設定 (93 ページ)
- 電話機のファームウェア ロードの設定 (94 ページ)
- ロード サーバの使用 (94 ページ)
- デフォルト以外のファームウェア ロードを使用するデバイスの検索 (95 ページ)

# デバイス ファームウェアのアップデートの概要

デバイスロードとは、IPPhone、TelepresenceSystems、およびCisco UnifiedCommunications Manager でプロビジョニングおよび登録されているその他のデバイスを対象としたソフトウェアおよび ファームウェアのことです。 Cisco Unified Communications Manager はインストールまたはアップ グレード時に、Cisco Unified Communications Manager の該当するバージョンがリリースされた時 期に基づいて、利用可能な最新のロードをインクルードします。 シスコでは、新しい機能やソフ トウェア フィックスを導入するために更新されたファームウェアを定期的にリリースしていま す。したがって、新しいロードをインクルードした Cisco Unified Communications Manager アップ グレードを待たずに、電話機を新しいロードに更新することができます。

エンドポイントをソフトウェアの新しいバージョンにアップグレードするには、エンドポイント がアクセス可能な場所に新しいロードに必要なファイルがダウンロード可能になっていなければ なりません。最も一般的な場所は、CiscoTFTPサービスがアクティブにされている、「TFTPサー バ」と呼ばれる Cisco UCM ノードです。 一部の電話機は、「ロード サーバ」と呼ばれる別のダ ウンロード場所もサポートしています。

任意のサーバ上の tftp ディレクトリ内にあるファイルのリストを取得したり、それらのファイル を表示またはダウンロードしたりするには、CLIコマンドの file list tftp (tftpディレクトリ内のファ イルを一覧表示する場合)、file view tftp (ファイルを表示する場合)、file get tftp (tftp ディレク トリ内のファイルのコピーを取得する場合)を使用します。 詳細については、『*Command Line Interface Reference Guide for Cisco Unified Communications Solutions*』を参照してください。 また、 Web ブラウザで URL 「http://<tftp\_server>:6970/<filename>」 にアクセスして、任意の TFTP ファ イルをダウンロードすることもできます。

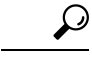

新しいロードをシステム全体のデフォルトとして設定する前に、単一のデバイスに新規ロードを 適用することもできます。この手法は、テスト目的で役立ちます。ただし、該当するタイプのそ の他すべてのデバイスは、新しいロードでシステム全体のデフォルトを更新するまでは、古いロー ドを使用することに注意してください。 ヒント

# デバイス パックまたは個々のファームウェアのインス トール

デバイスパッケージをインストールして、新しい電話タイプを導入し、複数の電話モデルのファー ムウェアをアップグレードします。

- 既存のデバイスの個々のファームウェアは次のオプションでインストールまたはアップグレー ドできます。Cisco Options Package(COP)ファイル:COP ファイルには、ファームウェア ファイルとデータベース アップデートが含まれています。このためパブリッシャにインス トールすると、ファームウェア ファイルがインストールされ、さらにデフォルトのファーム ウェアが更新されます。
- ファームウェアファイルのみ:zipファイルで提供されます。zipファイルに含まれている個々 のデバイス ファームウェア ファイルは手動で解凍し、TFTP サーバの適切なディレクトリに およびアップロードする必要があります。

COPまたはファームウェアファイルパッケージに固有のインストール手順については、README ファイルを参照してください。 (注)

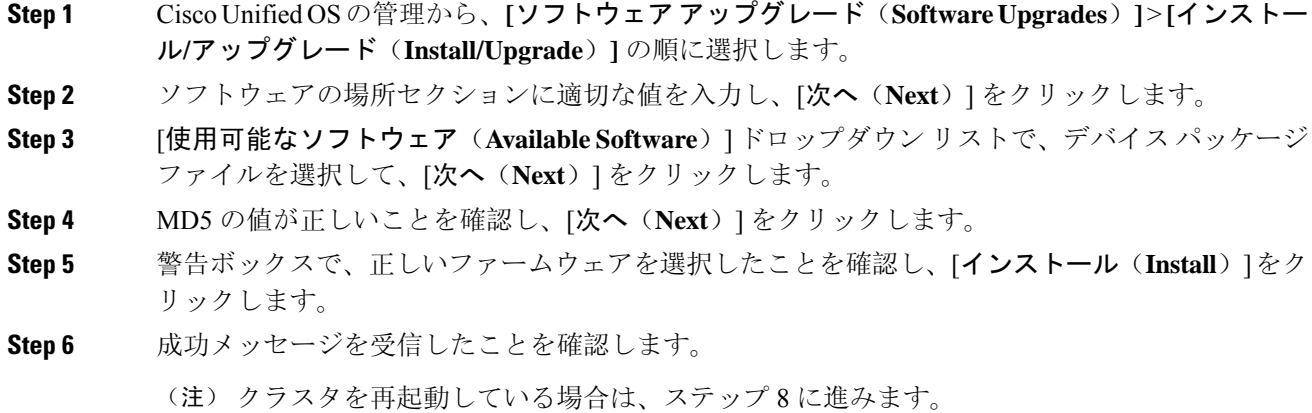

- **Step 7** サービスを実行しているすべてのノードで [Cisco TFTP] サービスを再起動します。
- **Step 8** 新しいロードにデバイスをアップグレードするには、影響を受けたデバイスをリセットします。
- **Step 9** Cisco Unified CM の管理から、**[**デバイス(**Device**)**]** > **[**デバイスの設定(**Device Settings**)**]** > **[**デ バイスのデフォルト(**Device Defaults**)**]** の順に選択し、新しいロードに(特定のデバイスに対し て)ロード ファイルの名前を手動で変更します。
- **Step 10** [保存(Save)]をクリックし、デバイスをリセットします。
- **Step 11** すべてのクラスタ ノードで **Cisco Tomcat** サービスを再起動します。
- **Step 12** 次のいずれかを実行します。
	- 11.5(1)SU4 以下、12.0(1)、または 12.0(1)SU1 を実行している場合は、クラスタを再起動しま す。
	- 11.5(1)SU5 以上での11.5(x) リリース、12.0(1)SU2 以上での任意のリリースを実行している場 合は、パブリッシャ ノード上で **Cisco CallManager** サービスを再起動します。 ただし、サブ スクライバ ノードでのみ **Cisco CallManager** サービスを実行している場合は、このタスクを スキップできます。

### ファームウェアのインストールの潜在的な問題

デバイス パックのインストール後に発生する可能性があるいくつかの潜在的な問題を次に示しま す。

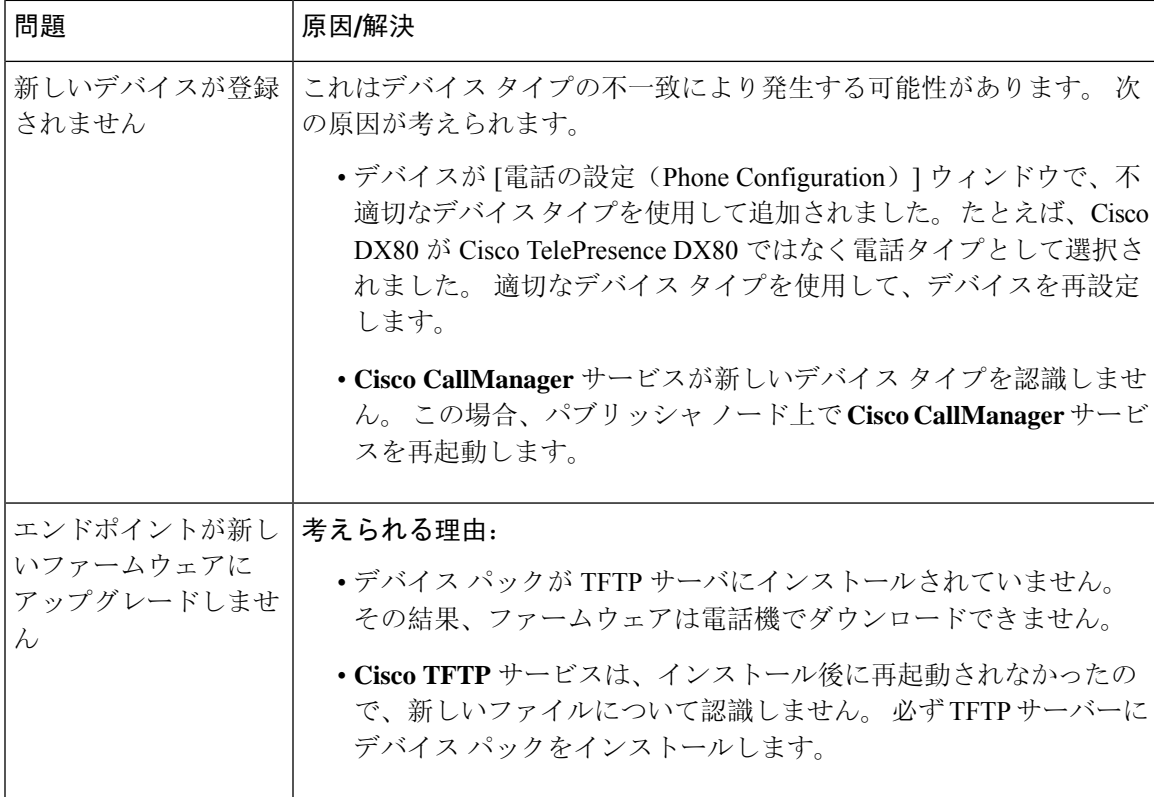

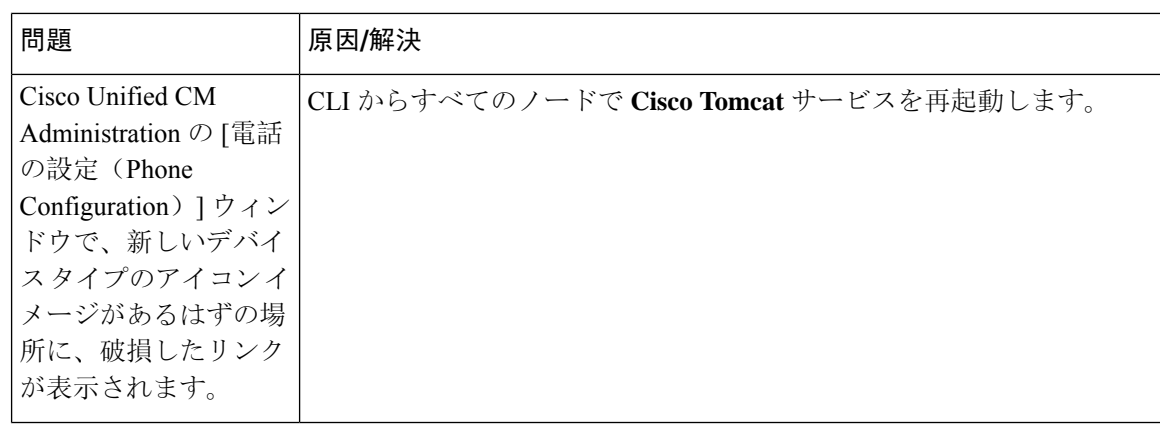

# システムからの未使用のファームウェアの削除

[デバイスロード管理(Device Load Management) ]ウィンドウでは、システムから未使用のファー ムウェア(デバイス ロード)および関連するファイルを削除して、ディスク容量を増やすことが できます。 たとえば、アップグレード前に未使用のロードを削除して、ディスク容量の不足が原 因でアップグレードが失敗しないようにすることができます。 ファームウェア ファイルの中に は、「デバイスロード管理(Device Load Management)」ウィンドウにリストされない依存ファイル を持っているものがあります。ファームウェアを削除すると、依存ファイルも削除されます。た だし、その依存ファイルが他のファームウェアに関連付けられている場合は削除されません。

(注) クラスタ内の各サーバで、個別に未使用のファームウェアを削除する必要があります。

#### 始める前に

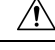

未使用のファームウェアを削除する前に、適切なロードを削除していることを確認します。 削除 されたロードは、クラスタ全体のDRS復元を実行しないと復元できません。ファームウェアを削 除する前にバックアップすることを推奨します。 注意

複数のファイルのロードを使用するデバイスのファイルを削除しないようにしてください。 たと えば、特定の CE エンドポイントは複数のロードを使用します。 ただし、**[**デバイスロード管理 (**Device Load Management**)**]** ウィンドウで **[**使用中(**In Use**)**]** として参照されるロードは 1 つだ けです。

### 手順

**Step 1** [Cisco Unified OS の管理(Cisco Unified OS Administration)] から、**[**ソフトウェア アップグレード (**Software Upgrades**)**]** > **[**デバイスロード管理(**DeviceLoadManagement**)**]**の順に選択します。

- **Step 2** 検索条件を指定して、[検索(Find)] をクリックします。
- **Step 3** 削除するデバイス ロードを選択します。 必要な場合は、複数のロードを選択できます。
- **Step 4** [選択されたロードの削除(Delete Selected Loads) ]をクリックします。
- **Step 5 OK**をクリックします。

# 電話モデルのデフォルト ファームウェアの設定

この手順を使用して、特定の電話モデルにデフォルトのファームウェアロードを設定します。新 しい電話が登録されると、Cisco Unified Communications Manager は、[電話の設定(Phone Configuration)]ウィンドウでデフォルトを上書きするファームウェア ロードが指定されていない かぎり、デフォルトのファームウェアを電話に送信しようとします。

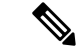

個々の電話については、「電話の設定(Phone Configuration)]ウィンドウの [電話ロード名(Phone LoadName)]フィールドの設定により、その特定の電話のデフォルトファームウェアロードが上 書きされます。 (注)

#### 始める前に

ファームウェアが TFTP サーバにロードされていることを確認します。

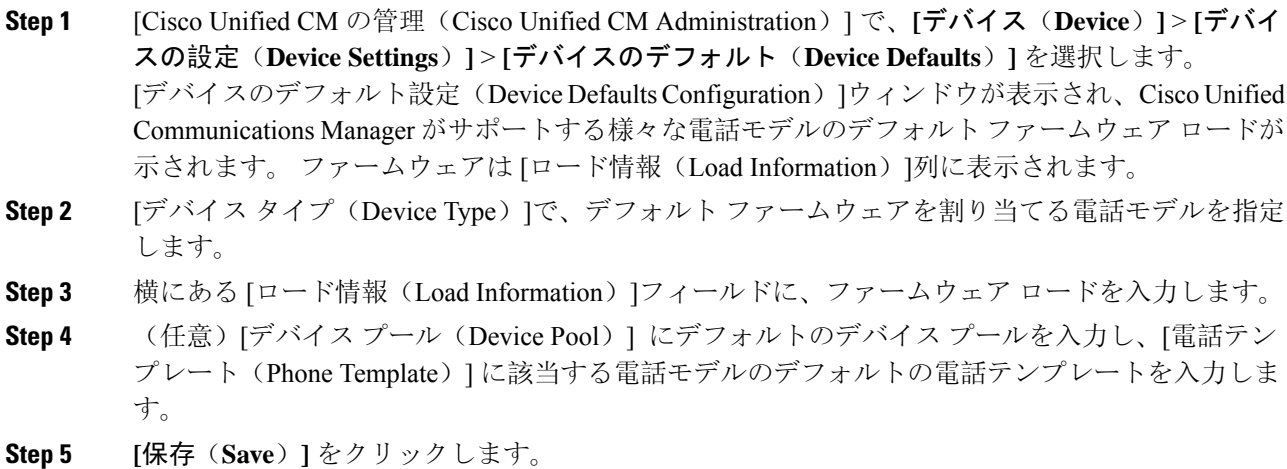

# 電話機のファームウェア ロードの設定

この手順を使用して、特定の電話にファームウェア ロードを割り当てます。 [デバイスのデフォ ルト設定(Device Defaults Configuration) フウィンドウに指定されているデフォルトとは異なるファー ムウェア ロードを使用する場合に、この手順を実行します。

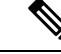

多数の電話に 1 つのバージョンを割り当てる場合は、一括管理ツールを使用し、CSV ファイルま たはクエリを使用して、[電話ロード名(Phone Load Name)]フィールドを設定できます。 詳細に ついては、『*Bulk Administration Guide for Cisco Unified Communications Manager*』を参照してくだ さい。 (注)

### 手順

- **Step 1** Cisco Unified CM の管理で、**[**デバイス(**Device**)**]** > **[**電話(**Phone**)**]** を選択します。
- **Step 2** [検索(Find)]をクリックし、個別の電話を選択します。
- **Step 3** [電話ロード名(Phone Load Name)]フィールドに、ファームウェアの名前を入力します。 この電 話では、ここで指定したファームウェア ロードによって、[デバイスのデフォルト設定(Device Defaults Configuration)]ウィンドウで指定されているデフォルトのファームウェア ロードが上書 されます。
- **Step 4 | 「電話の設定(Phone Configuration)]ウィンドウで、残りのフィールドを入力します。 フィールド** とその設定の詳細については、オンライン ヘルプを参照してください。
- **Step 5 [**保存(**Save**)**]** をクリックします。
- **Step 6** [設定の適用(Apply Config)]をクリックして、変更したフィールドを電話にプッシュします。

# ロード サーバの使用

電話がTFTPサーバ以外のサーバからファームウェアの更新をダウンロードするようにするには、 電話の [電話の設定(Phone Configuration)] ページで「ロード サーバ」を設定できます。 ロード サーバには、別の Cisco Unified Communications Manager またはサードパーティのサーバを指定で きます。 サードパーティのサーバは、電話が TCP ポート 6970 で HTTP を使用して(推奨)、ま たは UDP ベースの TFTP プロトコルを使用して要求するすべてのファイルを提供できる必要があ ります。 DX ファミリの Cisco TelePresence デバイスなどの一部の電話モデルでは、ファームウェ アのアップデートで HTTP のみをサポートしています。

多数の電話に 1 つのロード サーバを割り当てる場合は、一括管理ツールを使用し、CSV ファイル またはクエリを使用して、[ロード サーバ(Load Server)]フィールドを設定できます。 詳細につ いては、『*Bulk Administration Guide for Cisco Unified Communications Manager*』を参照してくださ い。 (注)

### 手順

- **Step 1** Cisco Unified CM の管理で、**[**デバイス(**Device**)**]** > **[**電話(**Phone**)**]** を選択します。
- **Step 2** [検索(Find)]をクリックし、個別の電話を選択します。
- **Step 3** [ロード サーバ(Load Server)]フィールドに、別のサーバの IP アドレスまたはホスト名を入力し ます。
- **Step 4** [電話の設定(Phone Configuration)]ウィンドウで、残りのフィールドを入力します。 フィールド とその設定の詳細については、オンライン ヘルプを参照してください。
- **Step 5 [**保存**]** をクリックします。
- **Step 6** [設定の適用(Apply Config)]をクリックして、変更したフィールドを電話にプッシュします。

# デフォルト以外のファームウェアロードを使用するデバ イスの検索

Unified Communications Managerページの [ファームウェアロード情報(Firmware Load Information)] ウィンドウを使用すると、デバイスタイプにデフォルトのファームウェアロードを使用しないデ バイスを、すばやく特定することができます。

各デバイスには、デフォルトを上書きするファームウェア ロードを個別に割り当てることができ ます。 (注)

デフォルトのファームウェア ロードを使用しないデバイスを特定する手順は、次のとおりです。

手順

**Step 1 [**デバイス**(Device)]** > **[**デバイスの設定**(Device Settings)]** > **[**ファームウェアロード情報**(Firmware Load Information)]** を選択します。

ページが更新され、ファームウェア ロードを必要とするデバイス タイプのリストが表示されま す。デバイスタイプごとに、[デフォルトロードを使用していないデバイス(DeviceNotUsingDefault Load)] 列が、デフォルト以外のロードを使用するデバイスの設定値にリンクします。

**Step 2** デフォルト以外のデバイスロードを使用する特定のデバイスタイプのデバイスのリストを表示す るには、[デフォルトロードを使用していないデバイス(Device Not Using Default Load)] 列で、その デバイス タイプのエントリをクリックします。

デフォルトのファームウェアロードを実行していない、特定のデバイスタイプのデバイスがリス トされたウィンドウが開きます。

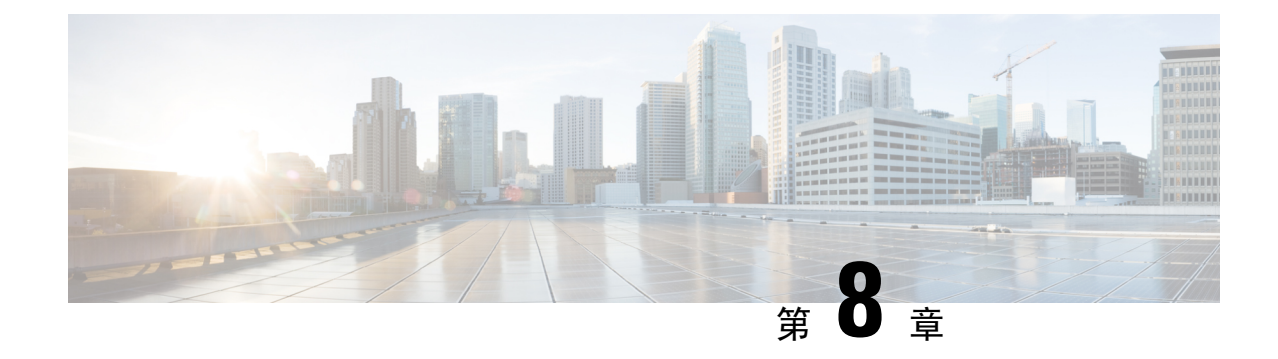

# インフラストラクチャ デバイスの管理

- インフラストラクチャの管理の概要 (97 ページ)
- インフラストラクチャの管理の前提条件 (97 ページ)
- インフラストラクチャの管理のタスク フロー (98 ページ)

# インフラストラクチャの管理の概要

この章では、ロケーション対応機能の一部として、スイッチとワイヤレス アクセスポイントなど のネットワーク インフラストラクチャ デバイスを管理するタスクについて説明します。 ロケー ション対応を有効にすると、Cisco Unified Communications Manager データベースには、各スイッ チまたはアクセスポイントに現在関連付けられているエンドポイントのリストを含め、ネットワー クのスイッチとアクセスポイントのステータス情報が保存されます。

エンドポイントからインフラストラクチャデバイスへのマッピングは、CiscoUnifiedCommunications Manager と Cisco Emergency Responder が発信者の物理的な場所を特定するのに役立ちます。 たと えば、モバイル クライアントがローミング中に緊急通報を行っている場合、Cisco Emergency Responder はこのマッピングを使用して緊急サービスを送る場所を判断します。

データベースに保存されるインフラストラクチャ情報も、インフラストラクチャの使用状況をモ ニタするのに役立ちます。 Unified Communications Manager インターフェイスから、スイッチやワ イヤレス アクセスポイントなどのネットワーク インフラストラクチャのデバイスを確認できま す。 現時点で特定のアクセスポイントまたはスイッチに関連付けられているエンドポイントのリ ストを表示することもできます。インフラストラクチャデバイスが使用されていない場合は、イ ンフラストラクチャ デバイスを非アクティブ化して追跡されないようにできます。

# インフラストラクチャの管理の前提条件

Cisco Unified Communications Manager インターフェイス内でワイヤレス インフラストラクチャを 管理するには、その前に、ロケーション認識機能を設定する必要があります。 有線インフラスト ラクチャの場合、この機能はデフォルトで有効になっています。

構成の詳細については、Cisco Unified [Communications](https://www.cisco.com/c/en/us/support/unified-communications/unified-communications-manager-callmanager/products-installation-and-configuration-guides-list.html) Manager 機能設定ガイドの「場所の認識の 構成」の章を参照してください。

また、ネットワーク インフラストラクチャをインストールする必要もあります。 詳細について は、ワイヤレス LAN コントローラ、アクセス ポイント、スイッチなどのインフラストラクチャ デバイスに付属しているハードウェア ドキュメントを参照してください。

# インフラストラクチャの管理のタスク フロー

次のタスクを実行して、ネットワークインフラストラクチャデバイスを監視および管理します。

手順

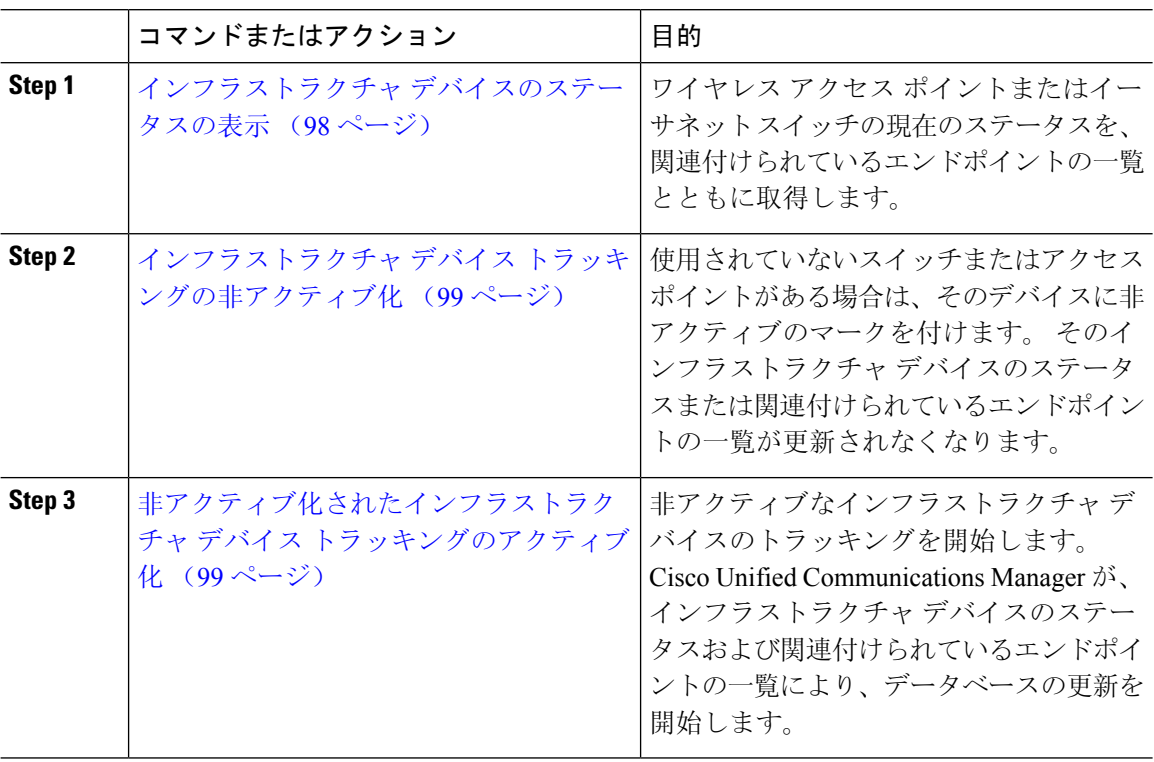

# インフラストラクチャ デバイスのステータスの表示

この手順を使用して、ワイヤレス アクセス ポイントやイーサネット スイッチなどのインフラス トラクチャ デバイスの現在のステータスを取得します。 Cisco Unified Communications Manager イ ンターフェイス内で、アクセス ポイントまたはスイッチのステータスおよび現在関連付けられて いるエンドポイントの一覧を表示できます。

手順

**Step 1** Cisco Unified CM Administration で、**[**詳細機能(**Advanced Features**)**]** > **[**デバイスの位置のトラッ キング サービス(**Device Location TrackingServices**)**]** > **[**スイッチとアクセス ポイント(**Switches and Access Points**)**]** を選択します。

**Step 2 [**検索**(Find)]** をクリックします。

**Step 3** ステータスを表示するスイッチまたはアクセス ポイントをクリックします。 [スイッチおよびアクセス ポイントの設定(Switches and Access Point Configuration)]ウィンドウ に、そのアクセス ポイントまたはスイッチに現在関連付けられているエンドポイントの一覧を含 み、現在のステータスが表示されます。

### インフラストラクチャ デバイス トラッキングの非アクティブ化

スイッチやアクセスポイントなどの特定のインフラストラクチャデバイスのトラッキングを削除 するには、次の手順を使用します。使用されていないスイッチまたはアクセスポイントで、この 手順を実行できます。

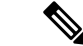

インフラストラクチャ デバイスのトラッキングを削除すると、デバイスはデータベースに残った まま、非アクティブになります。 Cisco Unified Communications Manager は、その後、そのインフ ラストラクチャ デバイスに関連するエンドポイントの一覧も含めて、そのデバイスのステータス を更新しません。 **[**スイッチとアクセスポイント(**Switches and Access Points**)**]** ウィンドウの **[**関 連リンク(**RelatedLinks**)**]**ドロップダウンで、非アクティブなスイッチとアクセスポイントを表 示できます。 (注)

#### 手順

- **Step 1** Cisco Unified CM Administration で、**[**詳細機能(**Advanced Features**)**]** > **[**デバイスの位置のトラッ キング サービス(**Device Location TrackingServices**)**]** > **[**スイッチとアクセス ポイント(**Switches and Access Points**)**]** を選択します。
- **Step 2** [検索(Find)]をクリックして、追跡を停止するスイッチまたはアクセスポイントを選択します。
- **Step 3** [選択項目の非アクティブ化(Deactivate Selected)]をクリックします。

# 非アクティブ化されたインフラストラクチャ デバイス トラッキング のアクティブ化

この手順を使用して、非アクティブ化されたインフラストラクチャ デバイスのトラッキングを開 始します。スイッチまたはアクセスポイントがアクティブになると、CiscoUnifiedCommunications Manager では、スイッチまたはアクセス ポイントに関連付けられているエンドポイントの一覧を 含むステータスを動的にトラッキングし始めます。

### 始める前に

Location Awareness を設定する必要があります。 詳細については、『*System Configuration Guide for Cisco Unified Communications Manager*』の「Location Awareness」の章を参照してください。

- **Step 1** Cisco Unified CM Administration で、**[**詳細機能(**Advanced Features**)**]** > **[**デバイスの位置のトラッ キング サービス(**Device Location TrackingServices**)**]** > **[**スイッチとアクセス ポイント(**Switches and Access Points**)**]** を選択します。
- **Step 2 [関連リンク (Related Links)]から、[非アクティブなスイッチおよびアクセス ポイント (Inactive** Switches and Access Points)] を選択し、[移動(Go)]をクリックします。 [非アクティブなスイッチおよびアクセスポイントの検索および表示(Find and List Inactive Switches and Access Points) フウィンドウに、トラッキングされていないインフラストラクチャ デバイスが 表示されます。
- **Step 3** トラッキングを開始するスイッチまたはアクセス ポイントを選択します。
- **Step 4** [選択項目の再アクティブ化(Reactivate Selected)]をクリックします。

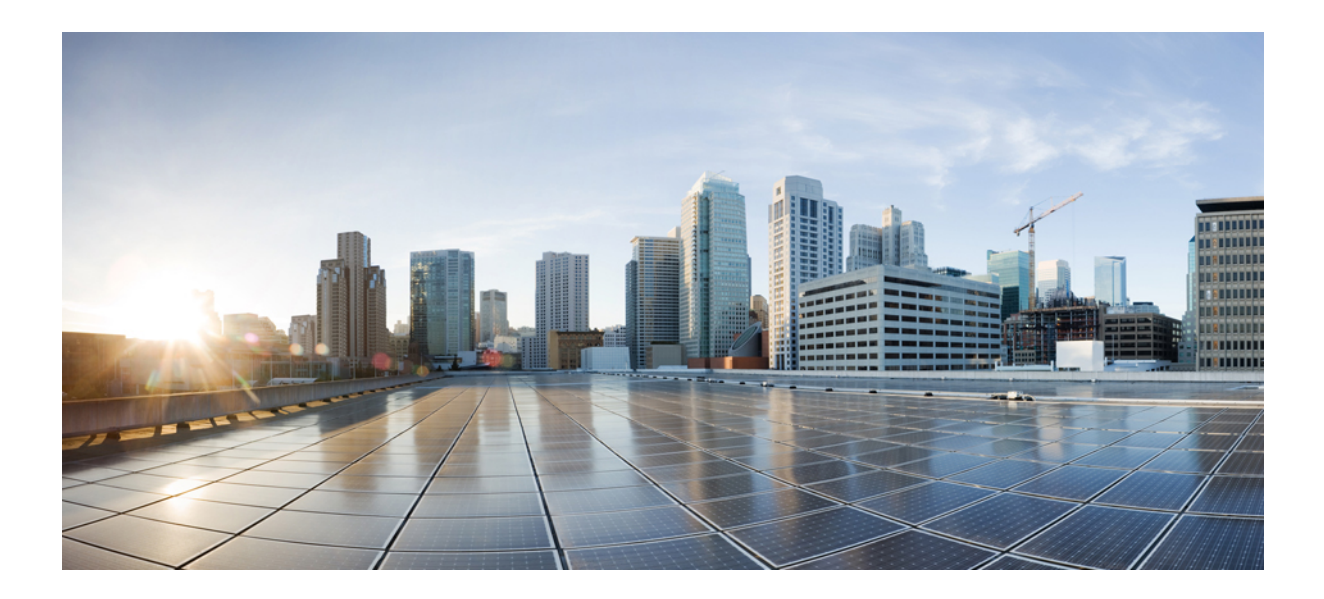

# <sup>第</sup> **IV** <sup>部</sup>

# システムの管理

- システム ステータスのモニタ (103 ページ)
- アラーム (111 ページ)
- 監査ログ (133 ページ)
- Call Home  $(151 \sim \rightarrow \sim)$
- Serviceability Connector  $(165 \sim +\frac{1}{2})$
- 簡易ネットワーク管理プロトコル (171 ページ)
- サービス (219 ページ)
- トレース (257 ページ)
- 使用状況レコードの表示 (295 ページ)
- エンタープライズ パラメータの管理 (303 ページ)
- サーバの管理 (307 ページ)

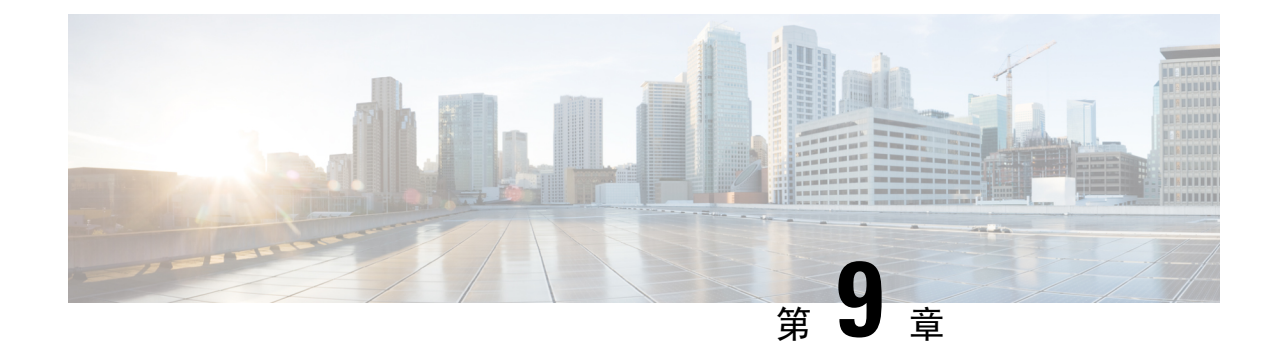

# システム ステータスのモニタ

- クラスタ ノード ステータスの表示 (103 ページ)
- ハードウェア ステータスの表示 (103 ページ)
- ネットワーク ステータスの表示 (104 ページ)
- インストールされているソフトウェアの表示 (104 ページ)
- システム ステータスの表示 (105 ページ)
- IP 設定の表示 (105 ページ)
- 最終ログインの詳細の表示 (106 ページ)
- ノードの ping (106 ページ)
- サービス パラメータの表示 (107 ページ)
- ネットワーク DNS の設定 (108ページ)

# クラスタ ノード ステータスの表示

この手順を使用して、クラスタ内のノードに関する情報を表示します。

### 手順

- **Step 1** [Cisco Unified オペレーティング システムの管理 (Cisco Unified Operating System Administration)] で、**[**表示(**Show**)**]** > **[**クラスタ(**Cluster**)**]** を選択します。
- **Step 2** [クラスタ(Cluster)]ウィンドウのフィールドを調べます。 フィールドの詳細については、オン ライン ヘルプを参照してください。

# ハードウェア ステータスの表示

ハードウェア ステータスおよびシステム内のハードウェア リソースに関する情報を表示するに は、この手順を実行します。

手順

- **Step 1** [Cisco Unified オペレーティング システムの管理 (Cisco Unified Operating System Administration)] で、**[**表示(**Show**)**]** > **[**ハードウェア(**Hardware**)**]** を選択します。
- **Step 2** [ハードウェア ステータス(Hardware Status)]ウィンドウのフィールドを調べます。 フィールド の詳細については、オンライン ヘルプを参照してください。

# ネットワーク ステータスの表示

イーサネットおよび DNS 情報など、システムのネットワーク ステータスを表示するには、この 手順を実行します。

表示されるネットワーク ステータス情報は、ネットワーク耐障害性が有効になっているかどうか によって異なります。

- ネットワーク耐障害性が有効になっていると、イーサネット ポート 0 に障害が発生した場 合、イーサネット ポート 1 が自動的にネットワーク通信を管理します。
- ネットワーク耐障害性が有効になっている場合、ネットワークポートのイーサネット0、イー サネット 1、および Bond 0 のネットワーク ステータス情報が表示されます。
- ネットワーク耐障害性が有効になっていない場合、イーサネット 0 のステータス情報のみが 表示されます。

### 手順

- **Step 1 [Cisco Unified オペレーティング システムの管理 (Cisco Unified Operating System Administration)]** で、**[**表示(**Show**)**]** > **[**ネットワーク(**Network**)**]** を選択します。
- **Step 2 [ネットワーク構成 (Network Configuration)]ウィンドウのフィールドを調べます。 フィールドの** 詳細については、オンライン ヘルプを参照してください。

# インストールされているソフトウェアの表示

ソフトウェアのバージョンおよびインストールされているソフトウェア パッケージに関する情報 を表示するには、この手順を実行します。

#### 手順

**Step 1 [Cisco Unified オペレーティング システムの管理 (Cisco Unified Operating System Administration)]** で、**[**表示(**Show**)**]** > **[**ソフトウェア(**Software**)**]** を選択します。

**Step 2** [ソフトウェア パッケージ(Software Packages)]ウィンドウのフィールドを調べます。 フィール ドの詳細については、オンライン ヘルプを参照してください。

# システム ステータスの表示

ロケール、稼働時間、CPU 使用量、メモリ使用量などのシステム全体の状態を表示するには、こ の手順を実行します。

#### 手順

- **Step 1** [Cisco Unified オペレーティングシステムの管理 (Cisco Unified Operating System Administration)] で、**[**表示(**Show**)**]** > **[**システム(**System**)**]** を選択します。
- **Step 2** [システム ステータス(System Status)]ウィンドウのフィールドを調べます。 フィールドの詳細 については、オンライン ヘルプを参照してください。

# **IP** 設定の表示

この手順を使用して、システムで利用可能な登録済みポートの一覧を表示します。

- **Step 1** [Cisco Unified オペレーティング システムの管理 (Cisco Unified Operating System Administration)] で、**[**表示(**Show**)**]** > **[IP** 設定(**IP Preferences**)**]** を選択します。
- **Step 2** (任意) レコードをフィルタリングまたは検索するには、次のいずれかのタスクを実行します。
	- 最初の一覧から検索パラメータを選択します。
	- 2 番目の一覧から検索パターンを選択します。
	- 必要に応じて、適切な検索テキストを指定します。
- **Step 3 [**検索**(Find)]** をクリックします。
- **Step 4** [システム ステータス(System Status)]ウィンドウに表示されるフィールドを調べます。 フィー ルドの詳細については、オンライン ヘルプを参照してください。

# 最終ログインの詳細の表示

エンド ユーザ(ローカルまたは LDAP クレデンシャルを持つエンド ユーザ)と管理者が Cisco Unified Communications Manager または IM and Presence Service の Web アプリケーションにログイ ンすると、アプリケーションのメイン ウィンドウに、最後に成功したログインと最後に失敗した ログインの詳細が表示されます。

SAML SSO 機能を使用してログインするユーザには、最後に成功したシステム ログイン情報だけ が表示されます。 ユーザが失敗した SAML SSO ログイン情報をトラッキングするには、ID プロ バイダー(IdP)アプリケーションを参照できます。

次の Web アプリケーションには、ログイン試行に関する情報が表示されます。

- Cisco Unified Communications Manager:
	- Cisco Unified CM の管理
	- Cisco Unified のレポート
	- Cisco Unified Serviceability
- IM and Presence Service
	- Cisco Unified CM IM and Presence の管理
	- Cisco Unified IM and Presence のレポート
	- Cisco Unified IM and Presence サービスアビリティ

Cisco Unified Communications Manager の次の Web アプリケーションでは、管理者だけがログイン して最後のログイン詳細を表示できます。

- Disaster Recovery System
- Cisco Unified OS Administration

# ノードの **ping**

pingユーティリティを使用して、ネットワーク内の別のノードにpingします。この結果は、デバ イスの接続の確認やトラブルシューティングに役立ちます。

### 手順

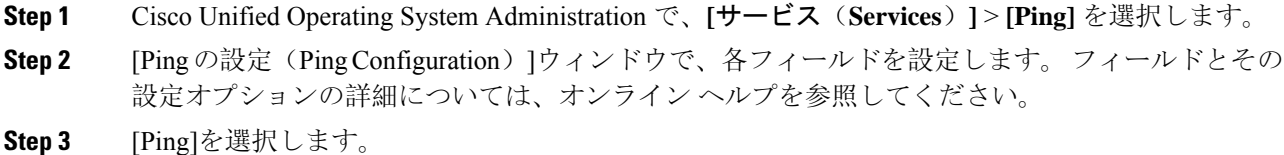

**Administration Guide for Cisco Unified Communications Manager, Release 12.5(1)SU3**

ping の結果が表示されます。

# サービス パラメータの表示

クラスタ内のすべてのサーバで特定のサービスに属するサービス パラメータをすべて比較する必 要がある場合があります。また、同期外れパラメータ(サーバ間で値が異なるサービスパラメー タ)または提示された値から変更されているパラメータだけを表示する必要がある場合もありま す。

次の手順を使用して、クラスタ内のすべてのサーバ上で特定のサービスに関するサービス パラ メータを表示します。

#### 手順

- **Step 1 [System**(システム)**]** > **[Service Parameters**(サービス パラメータ)**]** を選択します。
- **Step 2** [サーバ(Server)] ドロップダウン リスト ボックスから、サーバを選択します。
- **Step 3** [サービス(Service)] ドロップダウン リスト ボックスで、クラスタ内のすべてのサーバ上でサー ビス パラメータを表示するサービスを選択します。
	- [サービス パラメータ設定(Service Parameter Configuration)] ウィンドウに、すべてのサー (注) ビス(アクティブと非アクティブ)が表示されます。
- **Step 4** 表示された [サービス パラメータ設定(Service Parameter Configuration)] ウィンドウの [関連リン ク(Related Links)] ドロップダウン リスト ボックスで [すべてのサーバに対するパラメータ (Parameters for All Servers) | を選択してから、[移動(Go)] をクリックします。

[すべてのサーバに対するパラメータ(Parameters for All Servers)] ウィンドウが表示されます。 現在のサービスに関して、すべてのパラメータがアルファベット順に一覧表示されます。 パラ メータごとに、パラメータ名の横に推奨値が表示されます。各パラメータ名の下に、そのパラメー タを含むサーバのリストが表示されます。 各サーバ名の横に、このサーバのパラメータの現在値 が表示されます。

特定のパラメータについて、対応するサービスパラメータウィンドウにリンクするサーバ名また は現在のパラメータ値をクリックし、その値を変更します。「前へ(Previous)]と[次へ(Next)] をクリックすると、[すべてのサーバに対するパラメータ(Parametersfor AllServers)]ウィンドウ 間を移動できます。

**Step 5** 同期外れサービスパラメータを表示する必要がある場合は、[関連リンク(RelatedLinks)]ドロッ プダウンリストボックスで、[すべてのサーバに対する同期外れパラメータ(Out ofSyncParameters for All Servers)] を選択してから、[移動(Go)] をクリックします。

[すべてのサーバに対する同期外れパラメータ(Out ofSyncParametersfor AllServers)] ウィンドウ が表示されます。現在のサービスに関して、サーバごとに値が異なるサービスパラメータがアル ファベット順に表示されます。 パラメータごとに、パラメータ名の横に推奨値が表示されます。

各パラメータ名の下に、そのパラメータを含むサーバのリストが表示されます。 各サーバ名の横 に、このサーバのパラメータの現在値が表示されます。

特定のパラメータについて、対応するサービスパラメータウィンドウにリンクするサーバ名また は現在のパラメータ値をクリックして、その値を変更します。「前へ(Previous)]と[次へ(Next)] をクリックすると、[すべてのサーバに対する同期外れパラメータ(Out of Sync Parameters for All Servers)] ウィンドウ間を移動できます。

**Step 6** 推奨値から変更されたサービス パラメータを表示する必要がある場合は、[関連リンク(Related Links)] ドロップダウン リスト ボックスで、[すべてのサーバに対する変更済みパラメータ (Modified Parameters for All Servers) 1を選択してから、「移動(Go)1をクリックします。

[すべてのサーバに対する変更済みパラメータ(Modified Parameters for All Servers)] ウィンドウが 表示されます。現在のサービスに関して、推奨値とは異なる値を持つサービスパラメータがアル ファベット順に表示されます。 パラメータごとに、パラメータ名の横に推奨値が表示されます。 各パラメータ名の下に、推奨値とは異なる値を持つサーバのリストが表示されます。 各サーバ名 の横に、このサーバのパラメータの現在値が表示されます。

特定のパラメータについて、対応するサービスパラメータウィンドウにリンクするサーバ名また は現在のパラメータ値をクリックして、その値を変更します。[前へ(Previous)]と[次へ(Next)] をクリックすると、[すべてのサーバに対する変更済みパラメータ(Modified Parameters for All Servers)] ウィンドウ間を移動できます。

# ネットワーク **DNS** の設定

DNS ネットワークを設定するには、この手順を使用します

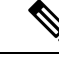

Cisco Unified CM Administration で、DHCP 設定ウィンドウによって DNS プライマリおよびセカン ダリ サーバを割り当てることもできます。 (注)

#### 手順

**Step 1** コマンドライン インターフェイスにログインします。

- **Step 2** DNS サーバを割り当てる場合は、パブリッシャ ノードに次の commandson のいずれかを実行しま す。
	- プライマリ DNS サーバを割り当てるには、**run set network dns primary <ip\_address>** を実行 します
	- セカンダリ DNS サーバを割り当てるには、**runthe setnetworkdns secondary <ip\_address>** を 実行します
- **Step 3** 追加の DNS オプションを割り当てるには、**set network dns options [timeout| seconds] [attempts| number] [rotate]** を実行します。
	- timout で DNS タイムアウトを設定します
	- second はタイムアウトの秒数です
	- attempt は DNS 要求の試行回数を設定します
	- number は試行回数を指定します
	- rotate を指定すると、設定されている DNS サーバのローテーションが行われ、負荷が分散さ れます

たとえば、set network dns options timeout 60 attempts 4 rotate などとします

サーバは、このコマンドの実行後に再起動します。

 $\mathbf I$ 

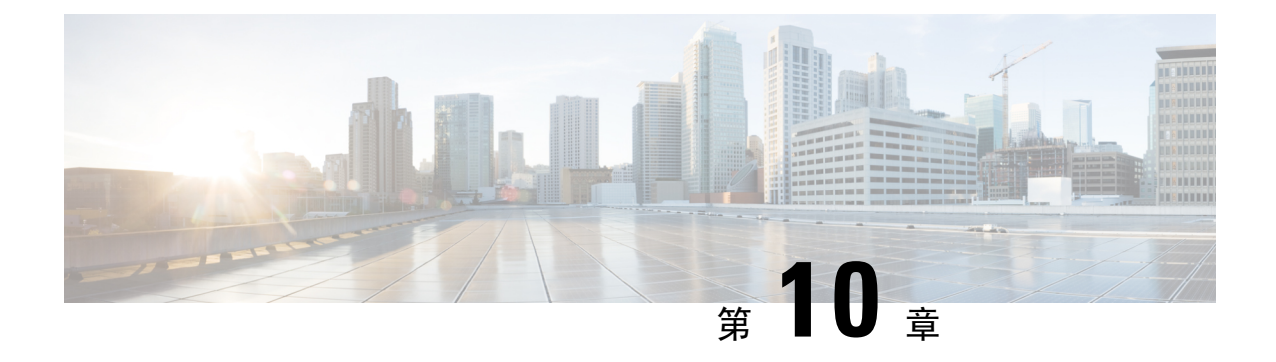

アラーム

- 概要 (111 ページ)
- アラーム設定 (112 ページ)
- アラーム定義 (113 ページ)
- アラーム情報 (114 ページ)
- アラームのセットアップ (115 ページ)
- アラーム サービスの設定 (116 ページ)
- アラーム定義およびユーザ定義の説明の追加 (125 ページ)

# 概要

Cisco Unified Serviceability、Cisco Unified IM and Presence のサービスアビリティ アラームは、実行 時のステータスとシステムの状態に関する情報を提供するため、システムに関する問題を修復で きます。たとえば、ディザスタ リカバリ システムを使用して問題を特定します。 説明と推奨処 置を含むアラーム情報には、トラブルシューティングを支援し、クラスタにも適用するために、 アプリケーション名、マシン名なども含まれています。

アラーム情報を複数の場所に送信するようにアラームインターフェイスを設定し、それぞれの場 所に独自のアラームイベントレベル(デバッグから緊急まで)を持たせることができます。Syslog ビューア(ローカル syslog)、Syslog ファイル(リモート syslog)、SDL トレース ログ ファイル (Cisco CallManager、CTIManager サービスのみ)、またはすべての宛先にアラームを送信できま す。

サービスがアラームを発行すると、アラームインターフェイスはユーザーが設定し、アラーム定 義のルーティングリストに指定されている場所(たとえば、SDI トレース)にアラーム情報を送 信します。 システムは、SNMP トラップと同様にアラーム情報を転送することや、アラーム情報 を最終宛先に書き込むことができます(ログ ファイルなど)。

Cisco Database Layer Monitorなどのサービスのアラームを特定のノードで設定したり、クラスタの すべてのノードで特定のサービスのアラームを設定することができます。

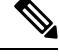

(注) Cisco Unity Connection の SNMP ではトラップをサポートしていません。

 $\mathcal{L}$ 

リモート Syslog サーバーの場合は、Cisco Unified Communications Manager サーバーを指定しない でください。このサーバーは他のサーバーからの Syslog メッセージを受け入れることができませ  $h_{\circ}$ ヒント

Cisco Unified Real-Time Monitoring Tool(Unifed RTMT)の Trace and Log Central オプションを使用 して、SDL トレース ログ ファイルに送信されるアラームを収集します(Cisco CallManager、 CTIManagerサービスの場合のみ)。ローカルSyslogに送信されるアラーム情報を表示するには、 Unified RTMT で Syslog ビューアを使用します。

# アラーム設定

Cisco Unified Serviceability で、Cisco Database Layer Monitor などのサービスのアラームを設定でき ます。 その後、システムがアラーム情報を送信する、Syslog ビューア(ローカル syslog) などの ロケーションを設定します。 このオプションでは、次のことが可能です。

- 特定のサーバまたはすべてのサーバ(Unified Communications Manager クラスタのみ)のサー ビスにアラームを設定する
- 設定済みのサービスまたはサーバーに異なるリモート syslog サーバーを設定する
- 異なる宛先に異なるアラーム イベント レベルを設定する

Cisco Unified Communications Manager の管理 の Cisco Syslog Agent エンタープライズパラメータに よって、リモート syslog サーバー名と syslog 重大度の 2 つの設定を使用して、設定されたしきい 値を満たしているか、または超えているすべてのアラームをリモート syslog サーバーに転送でき ます。これらのCiscoSyslog Agentのパラメータにアクセスするには、使用している構成に対応す る次のウィンドウを開きます。

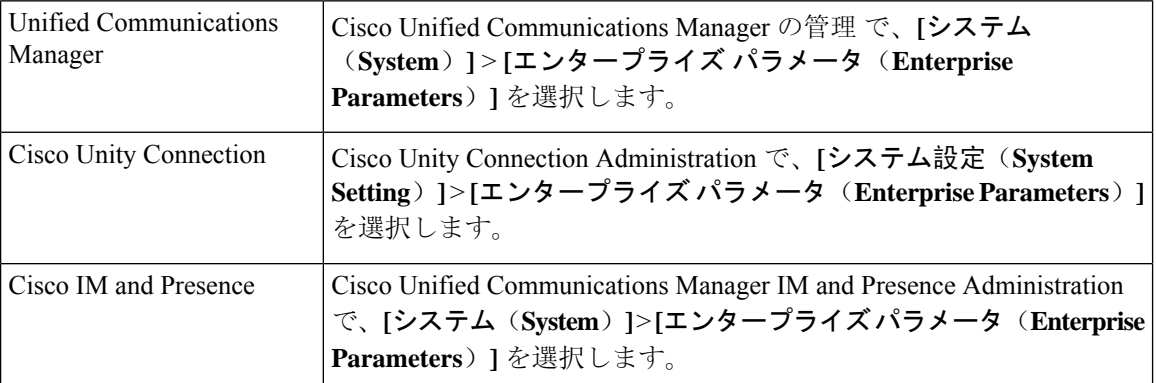

このアラームには、システム(OS/ハードウェア プラットフォーム)、アプリケーション(サー ビス)、およびセキュリティの各アラームが含まれます。

CiscoSyslog Agentアラームエンタープライズパラメータとアプリケーション(サービス)アラー ムの両方を Cisco Unified Serviceability で設定すると、リモートの syslog に同じアラームが 2 回送 信されることがあります。 (注)

ローカル syslog がアプリケーションアラームに対して有効になっている場合、ローカルの syslog しきい値とエンタープライズしきい値の両方をアラームが超えたときにだけ、エンタープライズ リモート syslog サーバーにアラームが送信されます。

Cisco UnifiedServiceabilityでリモートのsyslogも有効になっている場合、システムは、Cisco Unified Serviceability で設定されているアプリケーションしきい値を使用してリモート syslog サーバーに アラームを転送します。このため、リモート syslog サーバーにアラームが 2 回送信される場合が あります。

イベントレベル/重大度設定は、システムが収集するアラームおよびメッセージにフィルタリング メカニズムを提供します。この設定は、Syslogおよびトレースファイルが過負荷状態になるのを 防ぎます。 設定されたしきい値を超えるアラームおよびメッセージのみが転送されます。

アラームおよびイベントに関連する重大度レベルの詳細については、アラーム定義(113ページ) を参照してください。

# アラーム定義

アラーム定義とは、参照用に使用され、アラームの意味やアラームからの回復方法など、アラー ムメッセージについて説明するものです。アラーム情報は、[アラーム定義(Alarm Definitions)] ウィンドウで検索します。 サービス固有のアラーム定義をクリックすると、アラーム情報に関す る説明(追加したユーザ定義のテキストなど)と推奨されるアクションが表示されます。

Serviceability GUI で表示されるすべてのアラームのアラーム定義を検索できます。 問題のトラブ ルシューティングを支援するため、対応するカタログに存在する定義には、アラーム名、記述、 説明、推奨されるアクション、重大度、パラメータ、モニタなどが含まれています。

システムでアラームが生成されると、アラーム情報内のアラーム定義の名前が使用されるため、 アラームを識別できます。 アラーム定義では、システムがアラーム情報を送信できる場所が指定 されたルーティングリストを表示できます。ルーティングリストには、次の場所が含まれます。 これは、「アラーム設定(Alarm Configuration)」ウィンドウで設定できる場所に対応します。

- UnifiedCommunications Managerのみ:[SDL]:アラームでこのオプションをイネーブルにし、 [アラーム設定(AlarmConfiguration)]ウィンドウでイベントレベルを指定した場合、アラー ム情報は SDL トレースに送られます。
- [SDI]:アラームでこのオプションをイネーブルにし、[アラーム設定(AlarmConfiguration)] ウィンドウでイベント レベルを指定した場合、アラーム情報は SDI トレースに送られます。
- システムログ(Sys Log):アラームでこのオプションをイネーブルにし、[アラーム設定 (Alarm Configuration)] ウィンドウでイベントレベルを指定して、リモート Syslog サーバー

のサーバー名またはIPアドレスを入力した場合、アラーム情報はリモートSyslogサーバーに 送られます。

- [イベントログ (Event Log) ]: アラームでこのオプションをイネーブルにし、[アラーム設定 (Alarm Configuration)] ウィンドウでイベント レベルを指定した場合、アラーム情報はロー カル Syslog に送られます。この情報は Cisco Unified Real-Time Monitoring Tool (Unified RTMT) の SysLog ビューアで表示できます。
- [データコレクタ(DataCollector)]:アラーム情報はリアルタイム情報システム(RISデータ コレクタ)に送られます(アラート目的のみ)。 このオプションは [アラーム設定(Alarm Configuration)] ウィンドウで設定できません。
- [SNMP トラップ(SNMP Traps)]:SNMP トラップが生成されます。 このオプションは [ア ラーム設定(Alarm Configuration)] ウィンドウで設定できません。

### $\mathcal{Q}$

SNMP トラップの場所がルーティング リストに表示されている場合、アラーム情報が CCM MIB SNMP エージェントに送られ、CISCO-CCM-MIB 内の定義に従ってトラップが生成されます。 ヒント

[アラーム設定(AlarmConfiguration)]ウィンドウで特定の場所に対して設定されたアラームイベ ントレベルが、アラーム定義に設定されている重大度以下の場合、アラームが送信されます。た とえば、アラーム定義の重大度が WARNING\_ALARM で、[アラーム設定(Alarm Configuration)] ウィンドウで特定の宛先のアラームイベントレベルをそれよりも低い「警告」、「通知」、「情 報」、または「デバッグ」として設定した場合、アラームは対応する宛先に送られます。 アラー ム イベント レベルを「緊急」、「アラート」、「重要」、または「エラー」として設定した場 合、アラームは対応する場所に送られません。

各アラーム定義について、追加説明または推奨事項を含めることができます。 すべての管理者が 追加情報にアクセスできます。 [アラームの詳細(Alarm Details)] ウィンドウに表示される [ユー ザ定義テキスト(User Defined Text)] ペインに直接情報を入力します。 標準的な水平および垂直 スクロールバーでスクロールできます。 Cisco Unified Serviceability により、データベースに情報 が追加されます。

# アラーム情報

アラーム情報を表示して、問題が存在するかどうかを特定できます。 アラーム情報を表示するた めに使用する方法は、アラームを設定するときに選択した宛先に依存します。SDLトレースログ ファイル(Unified Communications Manager)に送信されるアラーム情報を表示するには、Unified RTMT の Trace and Log Central オプションを使用するか、テキスト エディタを使用します。 ロー カル syslog に送信されるアラーム情報を表示するには、Unified RTMT の SysLog ビューアを使用 します。

# アラームのセットアップ

アラームをセットアップするには、次の手順を実行します。

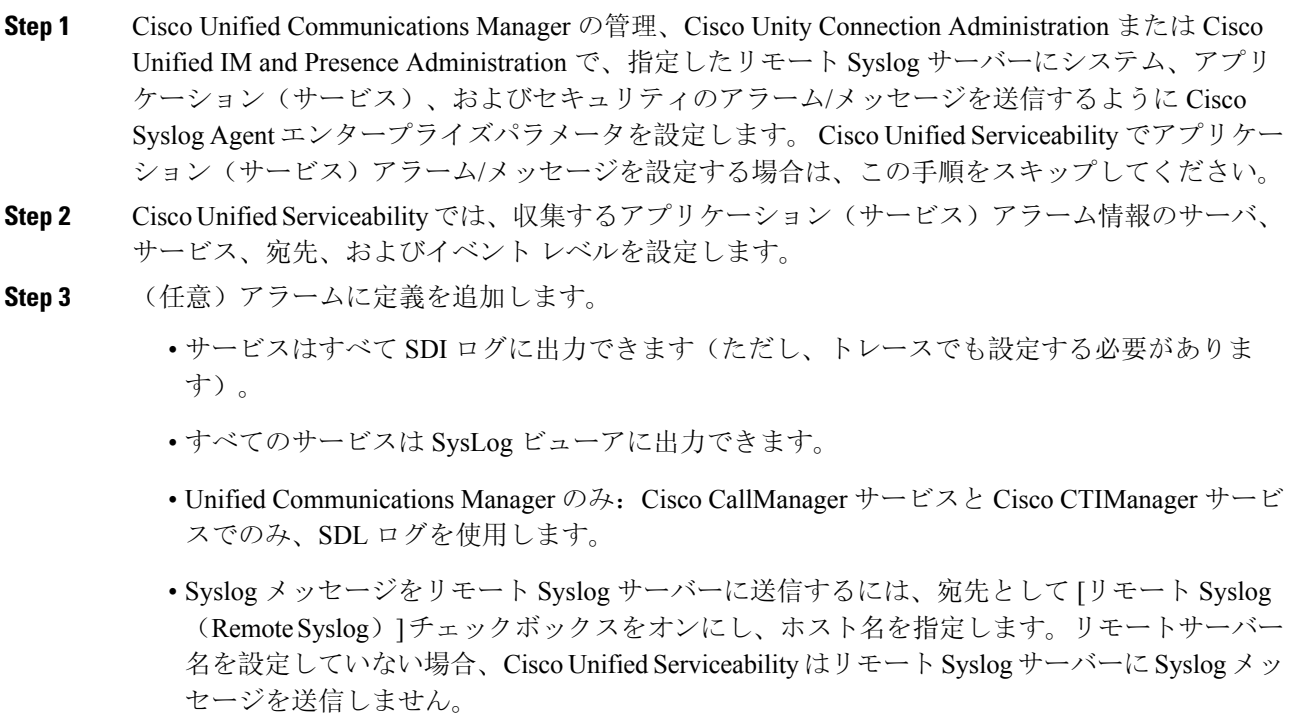

- Unified Communications Manager サーバーをリモート Syslog サーバーとして設定しないでく ヒント ださい。
- **Step 4** アラームの宛先として SDL トレース ファイルを選択した場合は、Unified RTMT の Trace and Log Central オプションを使用してトレースの収集と情報の表示を行います。
- **Step 5** アラームの宛先としてローカル Syslog を選択した場合は、Unified RTMT の SysLog ビューアでア ラーム情報を表示します。
- Step 6 説明と推奨されるアクションについては、対応するアラーム定義を参照してください。

# アラーム サービスの設定

### **Syslog Agent** エンタープライズ パラメータ

Cisco Syslog Agent エンタープライズパラメータは、設定されたしきい値を超過したシステム、ア プリケーション、セキュリティ アラームまたはメッセージを指定したリモート syslog サーバーに 送信するように設定できます。 CiscoSyslog Agent のパラメータにアクセスするには、使用してい る構成に対応する次のウィンドウを開きます。

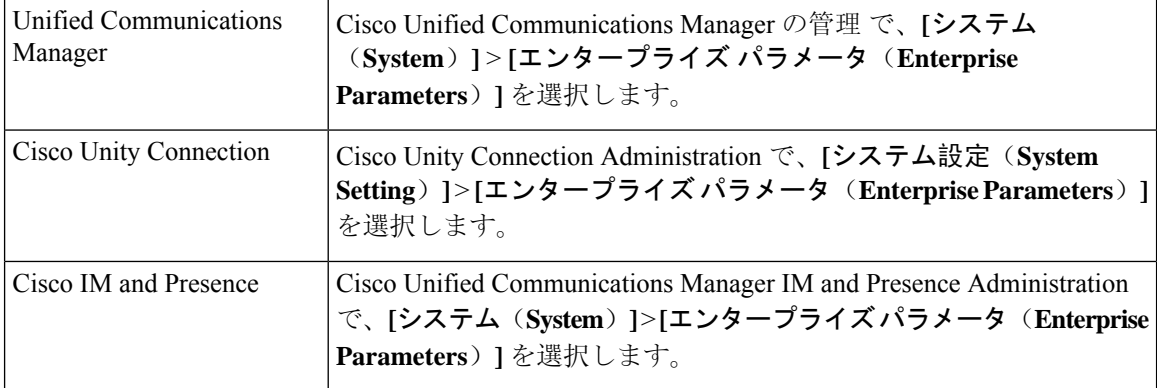

次に、リモート syslog サーバ名(リモート syslog サーバ名 1、リモート syslog サーバ名 2、リモー トsyslog サーバ名3、リモートsyslog サーバ名4、およびリモートsyslog サーバ名5)およびsyslog 重大度を設定します。サーバ名を設定する際には、有効なIPアドレスを指定してください。syslog の重大度は、設定するすべてのリモート syslog サーバーに適用できます。次に「保存(Save)]を クリックします。[?]ボタンをクリックすると、入力できる有効な値が表示されます。サーバ名が 指定されていないと、Cisco Unified Serviceability は Syslog メッセージを送信しません。

 $\sqrt{N}$ 

Unified Communications Manager でリモート syslog サーバーを設定する際は、リモート syslog サー バー名に重複するエントリを追加しないでください。 重複するエントリを追加した場合、Cisco Syslog Agent はメッセージをリモート syslog サーバーに送信するときに重複したエントリを無視 します。 注意

- (注)
	- UnifiedCommunications ManagerをリモートSyslogサーバーとして設定しないでください。Unified Communications Manager ノードは、別のサーバからの Syslog メッセージを受け入れません。

### アラーム サービスのセットアップ

ここでは、Cisco Unified Serviceability で管理する機能サービスやネットワーク サービスのアラー ムを追加または更新する方法について説明します。

(注) SNMP トラップとカタログの設定は変更しないことを推奨します。

Cisco Unity Connection では、Cisco Unity ConnectionServiceability で使用可能なアラームも使用しま す。Cisco UnityConnectionServiceabilityではアラームを設定できません。詳細については、『*Cisco Unity Connection Serviceability Administration Guide*』を参照してください。

標準のレジストリ エディタの使用方法の詳細については、使用している OS のオンライン ドキュ メントを参照してください。

#### 手順

**Step 1 [**アラーム(**Alarm**)**]** > **[**設定(**Configuration**)**]** を選択します。

[アラーム設定(Alarm Configuration)] ウィンドウが表示されます。

- **Step 2** [サーバー(Server)] ドロップダウンリストから、アラームを設定するサーバーを選択し、**[**移動 (**Go**)**]** をクリックします。
- **Step 3** [サービス グループ(Service Group)] ドロップダウン リストから、アラームを設定するサービス のカテゴリ([データベースおよび管理サービス(Database and AdminServices)]など)を選択し、 [移動 (Go)]をクリックします。
	- ヒントサービスグループに対応するサービスの一覧については、「サービスグループ」を参照し てください。
- **Step 4** [サービス(Service)] ドロップダウン リストからアラームを設定するサービスを選択し、[移動 (Go)]をクリックします。

サービス グループと設定をサポートするサービスだけが表示されます。

ヒント ドロップダウン リストには、アクティブなサービスと非アクティブのサービスが表示され ます。

[アラーム設定(AlarmConfiguration)]ウィンドウには、選択したサービスのアラームモニタとイ ベント レベルのリストが表示されます。 また、[すべてのノードに適用(Apply to All Nodes)] チェックボックスも表示されます。

- **Step 5** Unified Communications Manager のみ:クラスタをサポートしている設定の場合は、必要に応じて すべてのノードに適用 チェックボックスをオンにして、クラスタ内のすべてのノードにサービス のアラーム設定を適用することができます。
- **Step 6** 「アラーム設定」の説明に従って設定を行います。この項ではモニタおよびイベント レベルにつ いても説明されています。
- **Step 7** 設定を保存するには、[保存(Save)]ボタンをクリックします。

デフォルトを設定するには、[デフォルトの設定(SetDefault)]ボタンをクリックしてから、 (注) [保存(Save)]をクリックします。

### 次のタスク

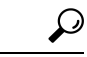

[アラーム設定(AlarmConfiguration)]ウィンドウで特定の宛先に対して設定されたアラームイベ ントレベルが、アラーム定義に設定されている重大度以下の場合、アラームが送信されます。た とえば、アラーム定義の重大度が WARNING ALARM で、「アラーム設定(Alarm Configuration)] ウィンドウで特定の宛先のアラームイベントレベルをそれよりも低い「警告」、「通知」、「情 報」、または「デバッグ」として設定した場合、アラームは対応する宛先に送られます。 アラー ムイベントレベルを、重大度がより高い「緊急」、「警報」、「重大」、または「エラー」とし て設定した場合、アラームは対応する場所に送られません。 ヒント

Cisco エクステンション モビリティ アプリケーション サービス、Cisco Unified Communications Manager Assistantサービス、Ciscoエクステンションモビリティサービス、およびCisco Web Dialer サービスのアラーム定義にアクセスするには、「アラーム定義」で説明されている[アラームメッ セージ定義(Alarm Messages Definitions)]ウィンドウの[JavaApplications]カタログを選択します。

### **Cisco Tomcat** を使用するアラーム サービスのセットアップ

次のサービスは、アラームの生成に Cisco Tomcat を使用します。

- Cisco Extension Mobility アプリケーション
- Cisco IP Manager Assistant
- Cisco Extension Mobility
- Cisco Web Dialer

システム ログイン アラーム AuthenticationFailed も Cisco Tomcat を使用します。 これらのサービ スに対してアラームを生成するには、次の手順を実行します。

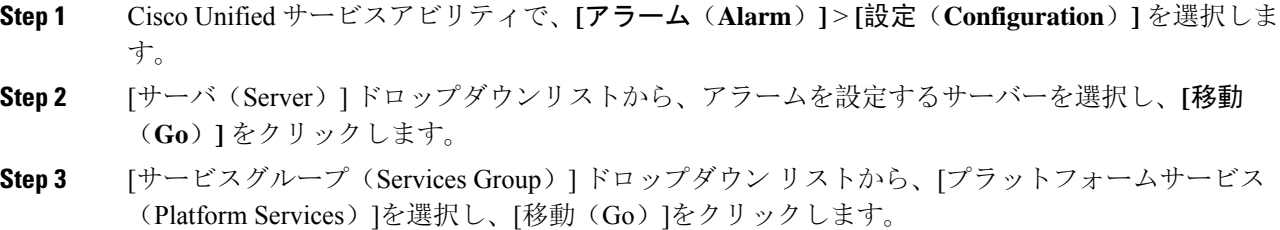
- **Step 4** [サービス(Services)] ドロップダウン リストから、**[CiscoTomcat]** を選択し、**[**移動(**Go**)**]** をク リックします。
- **Step 5** Unified Commuications Manager のみ:クラスタをサポートしている設定の場合は、必要に応じて [すべてのノードに適用(Apply toAllNodes)]チェックボックスをオンにして、クラスタ内のすべ てのノードにサービスのアラーム設定を適用できます。
- **Step 6** 「アラーム設定」の説明に従って設定を行います。この項ではモニタおよびイベント レベルにつ いても説明されています。
- **Step 7** 設定を保存するには、[保存(Save)]ボタンをクリックします。

# サービス グループ

次の表に、[アラーム設定 (Alarm Configuration)] ウィンドウの [サービス グループ (Service Group)]ドロップダウンリストボックスに表示されるオプションに対応するサービスの一覧を示 します。

(注) 一覧されているすべてのサービス グループとサービスが、すべてのシステム設定に適用さ れるわけではありません。

表 **6 :** アラーム設定のサービス グループ

| サービス グ<br>ループ                    | サービス                                                                                                    |
|----------------------------------|----------------------------------------------------------------------------------------------------|
| CM サービス                          | Cisco CTIManager, Cisco CallManager, Cisco DHCP Monitor $\forall \neg \forall \neg \forall x$ , Cisco Dialed<br>Number Analyzer, Cisco Dialed Number Analyzer Server, Cisco Extended Functions,<br>Cisco IP Voice Media Streaming App、Cisco Messaging Interface、シスコヘッドセッ<br>ト サービス、および Cisco TFTP |
| CTI サービス                         | Cisco IP Manager Assistant および Cisco WebDialer Web サービス                                                                                                    |
| CDR サービス                         | Cisco CAR Scheduler、Cisco CDR Agent、および Cisco CDR Repository Manager                                                                                                    |
| データベース<br>および管理者<br>サービス         | Cisco Bulk Provisioning $\forall - \forall \angle \&$ Cisco Database Layer Monitor                                                                                                    |
| パフォーマン<br>スおよびモニ<br>タリングサー<br>ビス | Cisco AMC サービスおよび Cisco RIS Data Collector                                                                                                    |
| セキュリティ<br>サービス                   | Cisco Certificate Authority Proxy Function $\angle$ Cisco Certificate Expiry Monitor                                                                                                    |

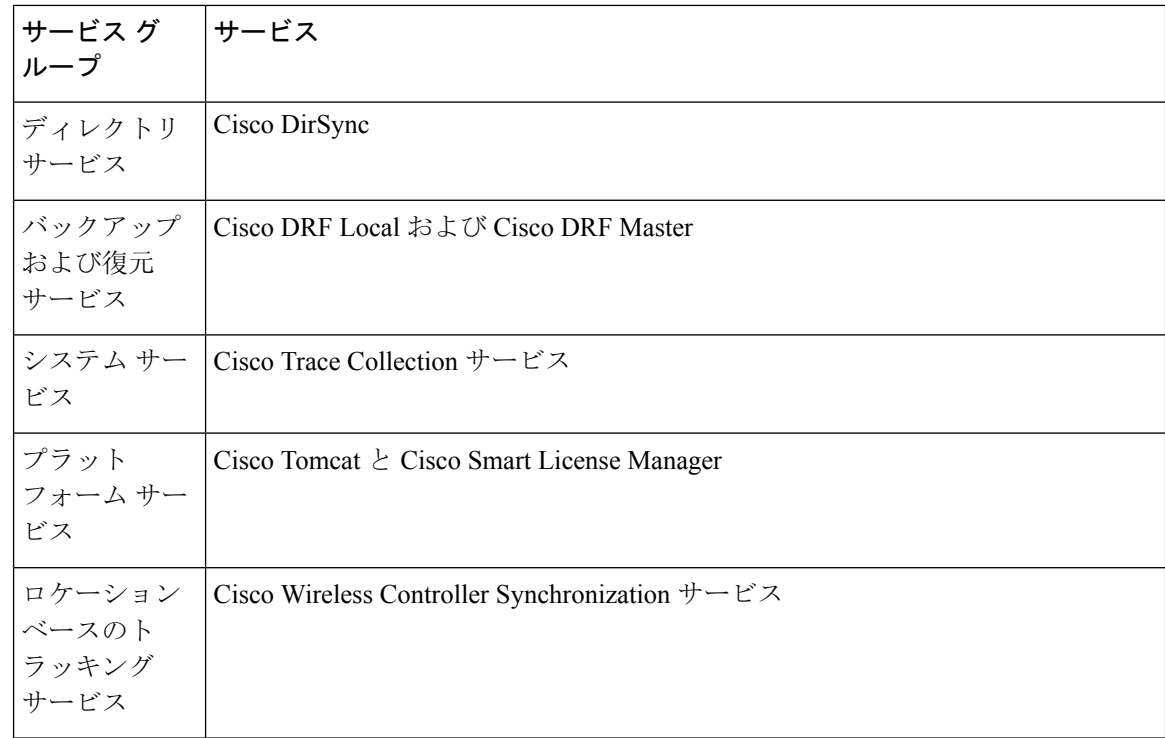

# アラーム設定

次の表で、すべてのアラームの構成時の設定について説明します。サービスでこれらの設定をサ ポートしていない場合もあります。

### 表 **<sup>7</sup> :** アラーム設定

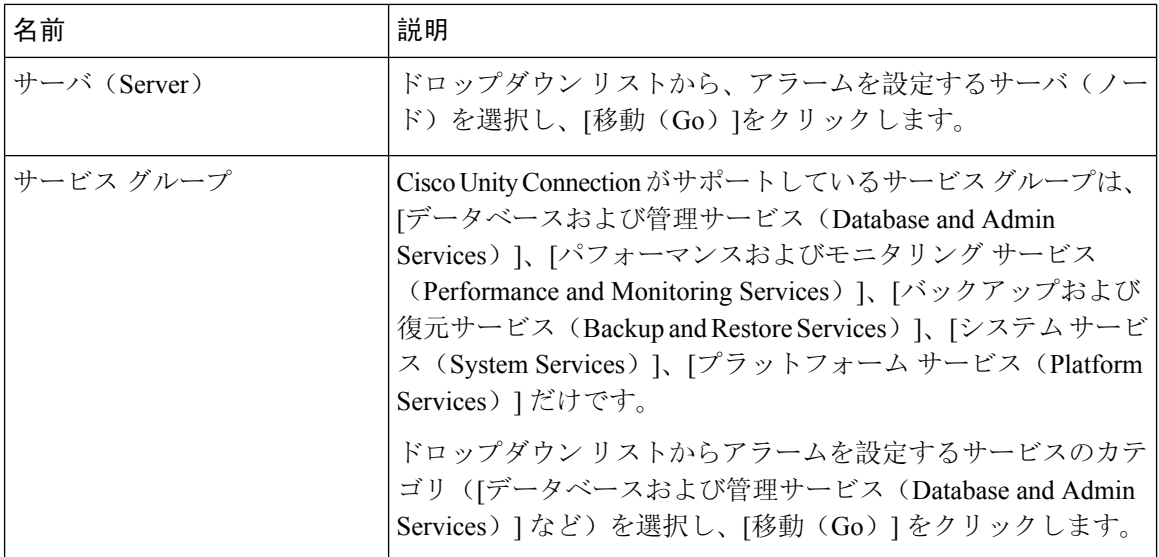

 $\mathbf{l}$ 

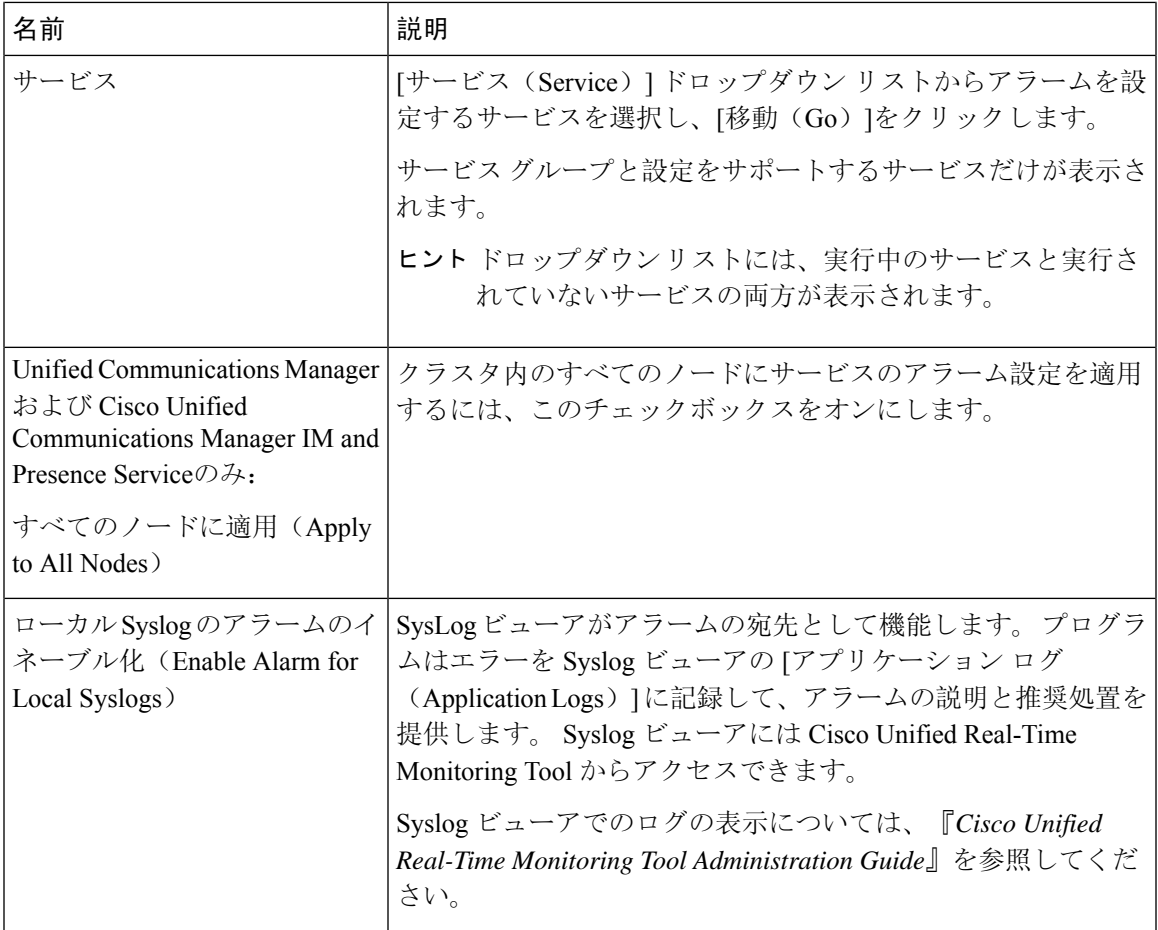

 $\mathbf I$ 

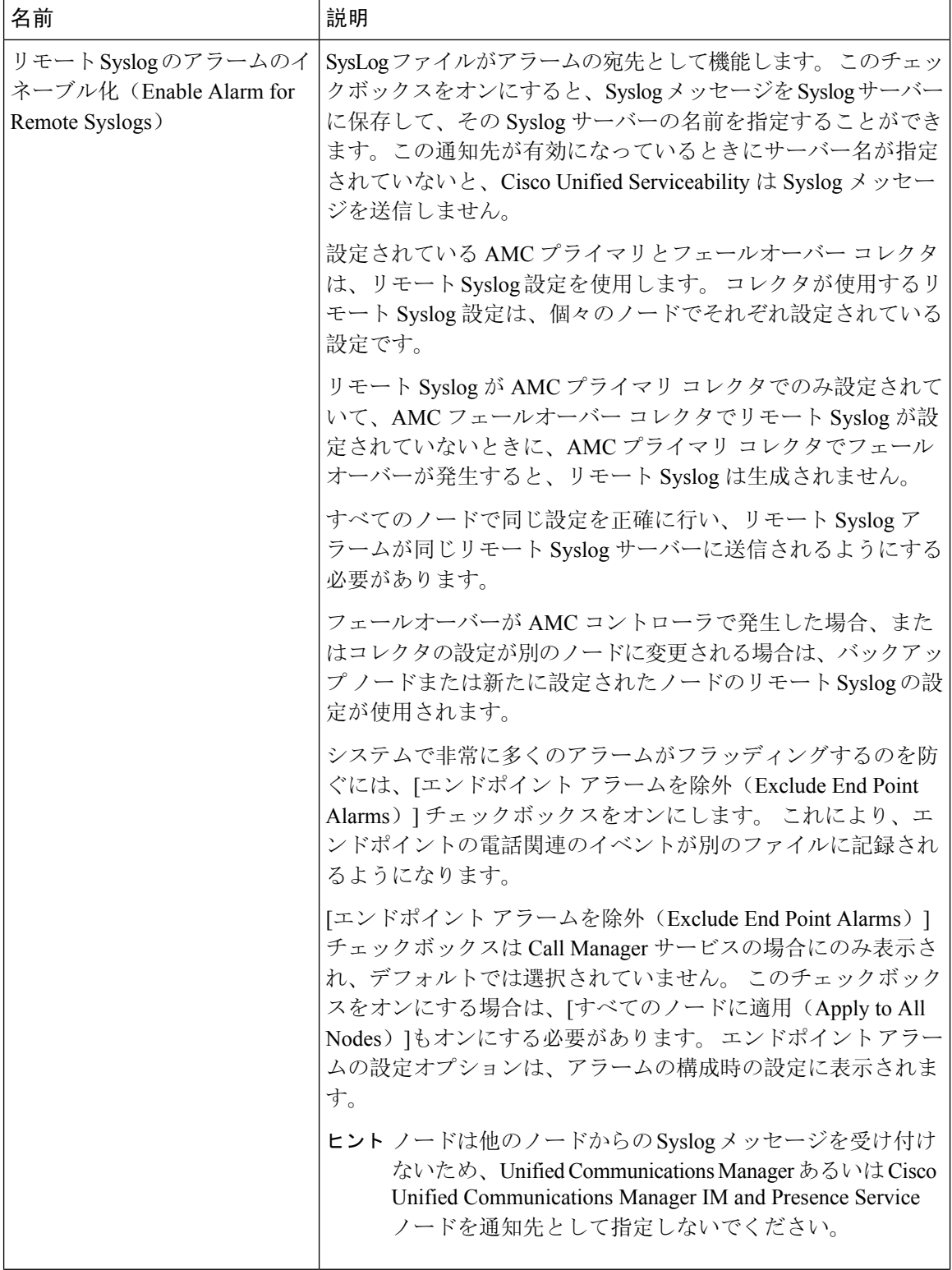

 $\overline{\phantom{a}}$ 

н

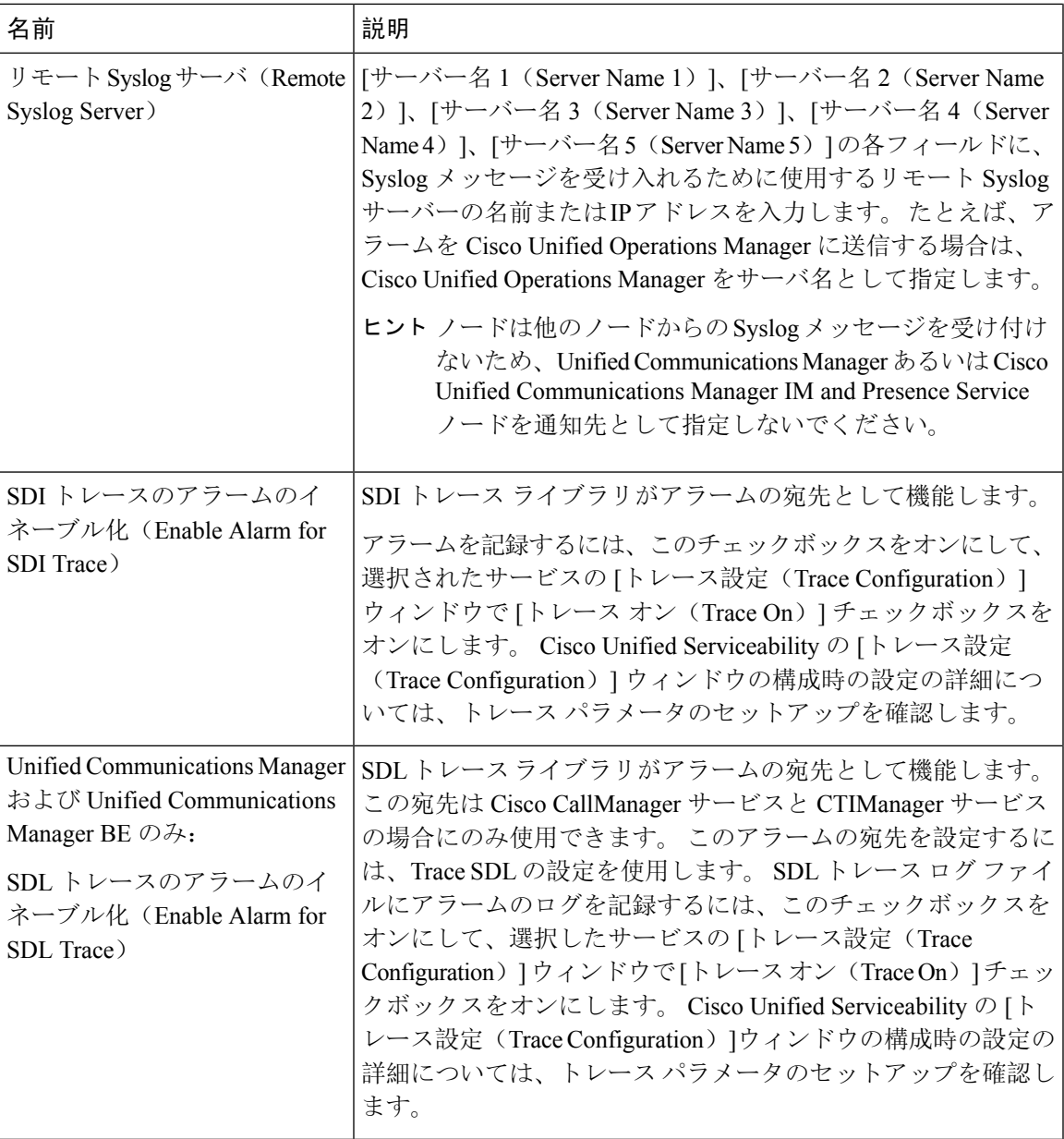

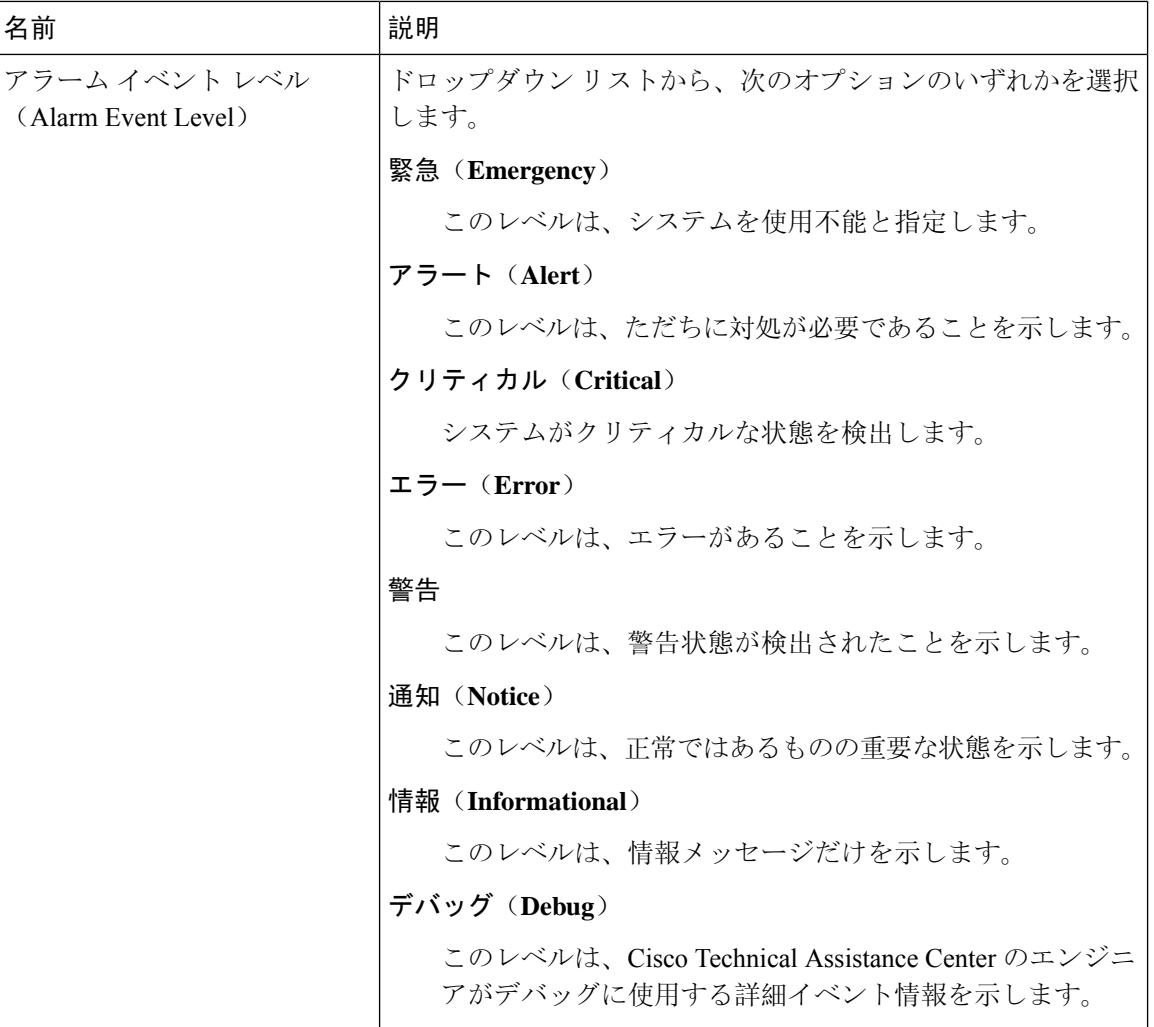

### 次の表に、デフォルトのアラームの構成時の設定について説明します。

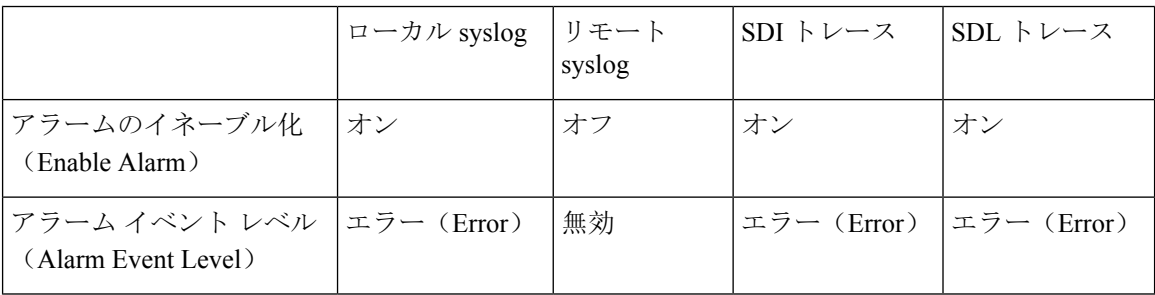

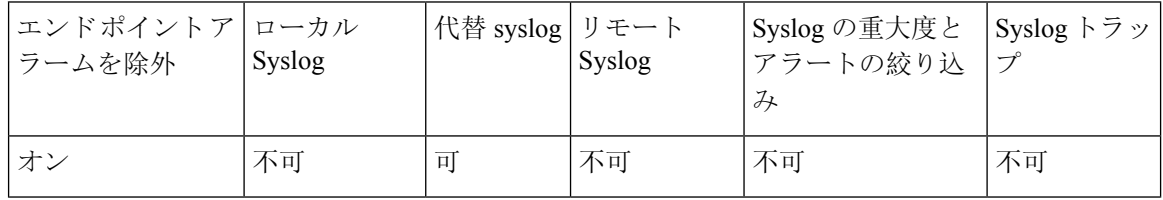

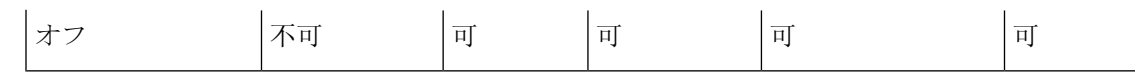

# アラーム定義およびユーザ定義の説明の追加

ここでは、Serviceability のインターフェイスに表示されるアラーム定義のユーザ情報を検索、表 示、作成する手順について説明します。

## アラーム定義の表示とユーザ定義の説明の追加

ここでは、アラーム定義の検索方法と表示方法について説明します。

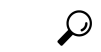

Unified Communications Manager および Cisco Unity Connection  $\mathcal{O}\mathcal{H}$ : Cisco Unity Connection Serviceability で Cisco Unity Connection アラーム定義を表示することができます。 Cisco Unity Connection Serviceability ではアラーム定義にユーザ定義の説明を追加できません。 ヒント

Cisco Unity Connection は、Cisco UnifiedServiceability で特定のアラーム定義を使用します。それら のアラーム定義は、Cisco Unified Serviceability で表示する必要があります。 システム カタログ内 のカタログに関連したアラームは表示用であることに注意してください。

始める前に

アラーム定義カタログの記述を確認してください。

### 手順

- **Step 1 [**アラーム(**Alarm**)**]** > **[**定義(**Definitions**)**]** を選択します。
- **Step 2** 次のいずれかの操作を実行します。
	- 次のようにアラームを選択します。
		- [アラームの検索場所(Find alarms where) ]ドロップダウンリストからアラームカタログ を選択します。たとえば、システム アラーム カタログまたは IM and Presence アラーム カタログを選択します。
		- [等しい(Equals)]ドロップダウン リストから特定のカタログ名を選択します。
	- [アラーム名を入力(Enter Alarm Name)]フィールドにアラーム名を入力します。
- **Step 3** [検索(Find)]を選択します。
- **Step 4** 複数のアラーム定義ページが存在する場合は、次のいずれかの操作を実行します。
	- 別のページを選択するには、[アラームメッセージ定義(Alarm Message Definitions)]ウィンド ウで適切なナビゲーション ボタンを選択します。
- •ウィンドウに表示されるアラームの数を変更するには、[ページあたりの行数(RowsPerPage)] ドロップダウン リストから別の値を選択します。
- **Step 5** アラームの詳細を設定するアラーム定義を選択します。
- **Step 6** アラームに情報を追加する場合は、[ユーザ定義テキスト(User Defined Text)]フィールドにテキ ストを入力し、[保存(Save)]を選択します。
	- ヒント [ユーザ定義テキスト (User Defined Text) ] フィールドにテキストを追加する場合、いつで も [すべてクリア(Clear All)]を選択して入力した情報を削除できます。
- **Step 7** 保存を選択します。
- **Step 8 [**アラームメッセージ定義(**Alarm Message Definitions**)**]** ウィンドウに戻るには、[関連リンク (Related Links)] ドロップダウン リストから **[**アラームの検索**/**リストに戻る(**Back to Find/List Alarms**)**]** を選択します。
- **Step 9** [移動(Go)]を選択します。

## システム アラーム カタログの説明

次の表に、システム アラーム カタログのアラームの説明を示します。 システム アラーム カタロ グでは、Cisco Unified Communications Manager および Cisco Unity Connectionをサポートしていま す。

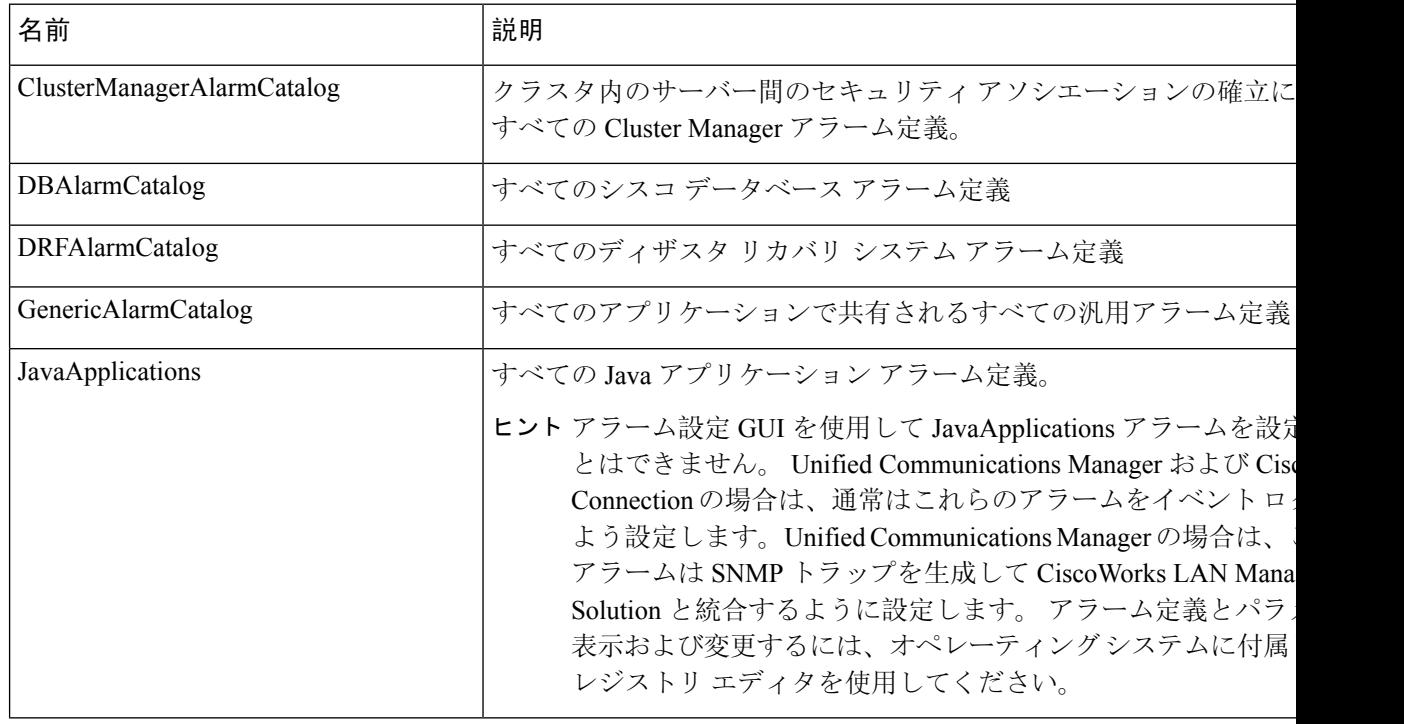

#### 表 **8 :** システム カタログ

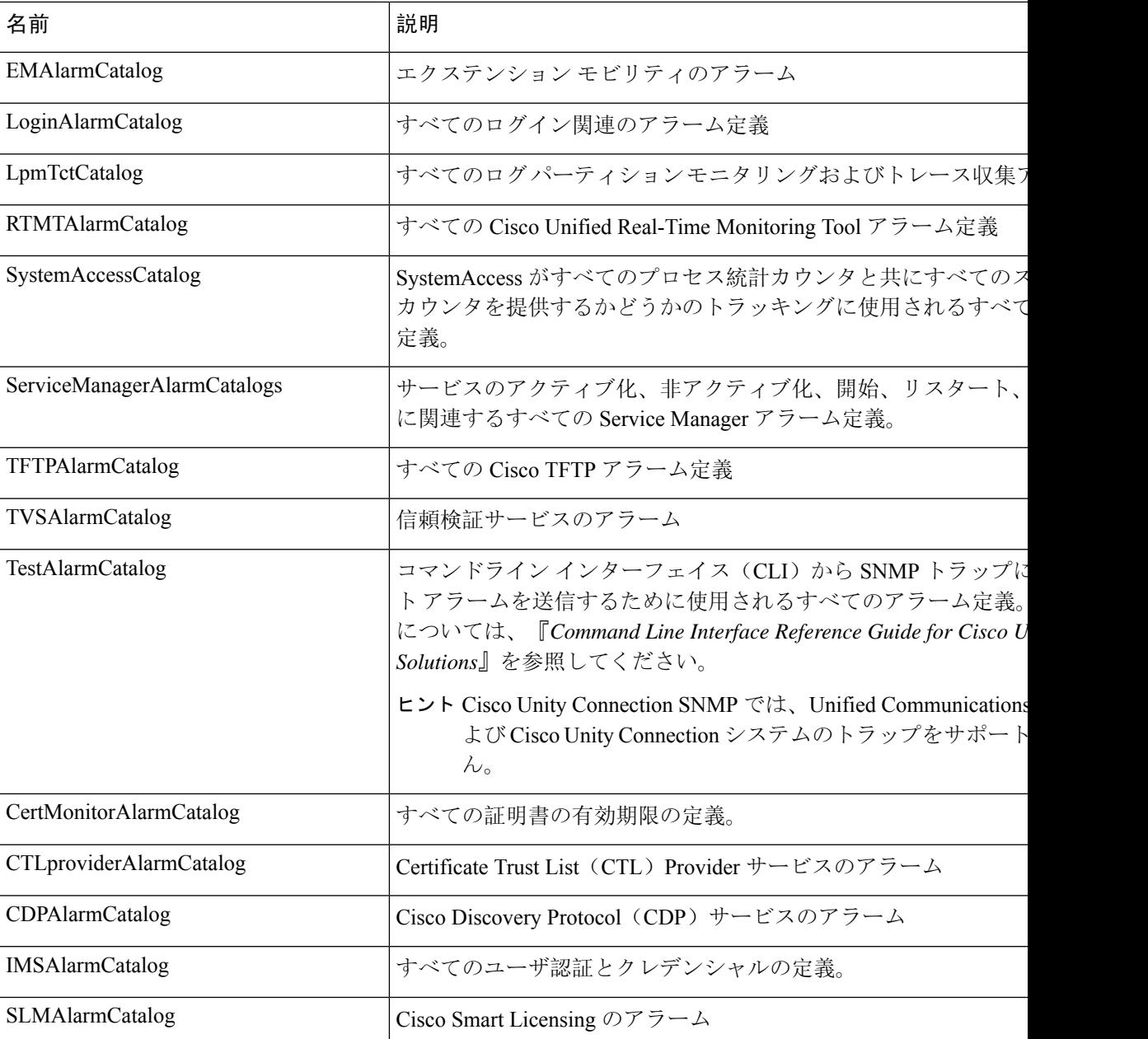

# **CallManager** アラーム カタログの説明

ここで説明する内容は、Cisco Unity Connection には適用されません。

次の表に、CallManager アラーム カタログの説明を示します。

### 表 **<sup>9</sup> : CallManager** アラーム カタログ

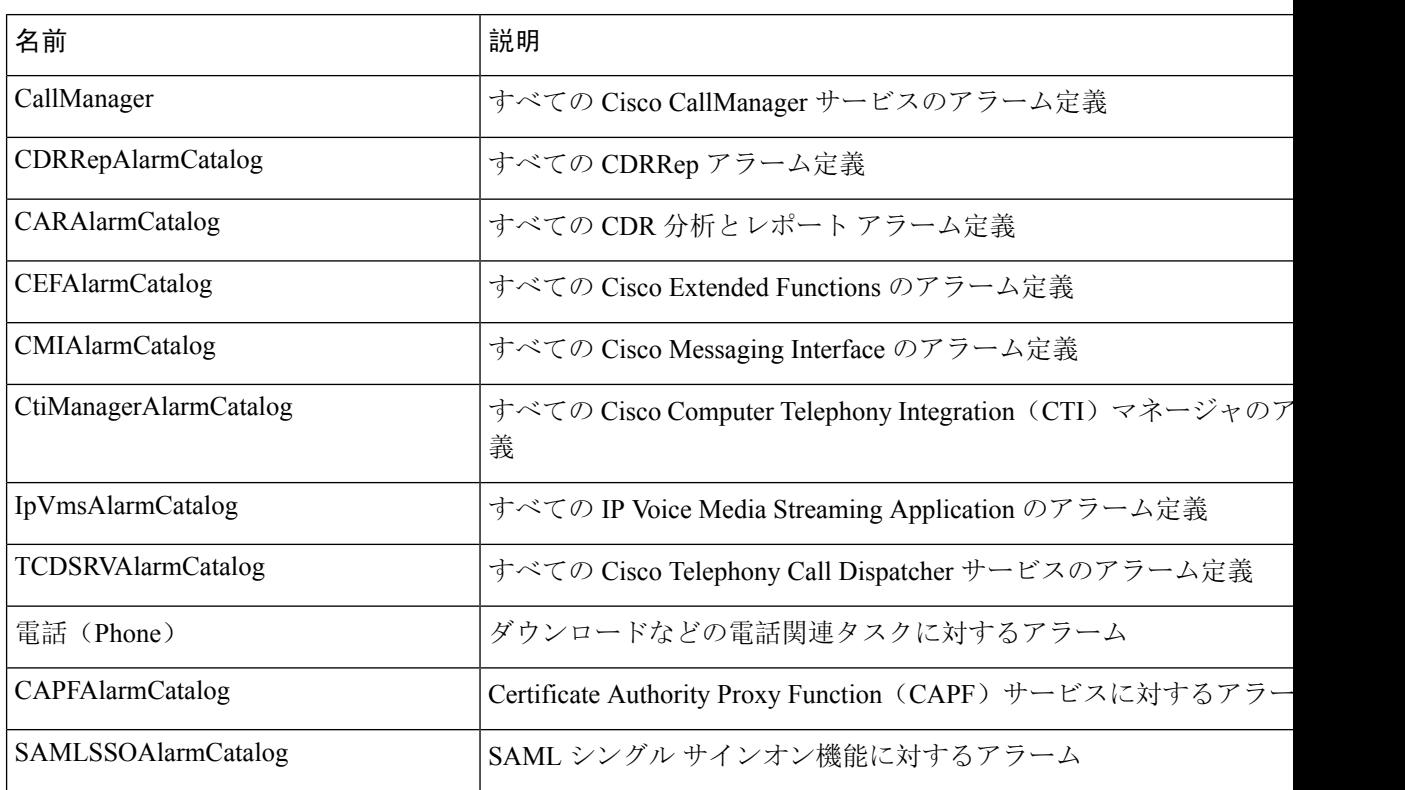

# **IM and Presence** アラーム カタログの説明

次の表に、IM and Presence Service アラーム カタログの説明を示します。

表 **10 : IM and Presence Service** アラーム カタログ

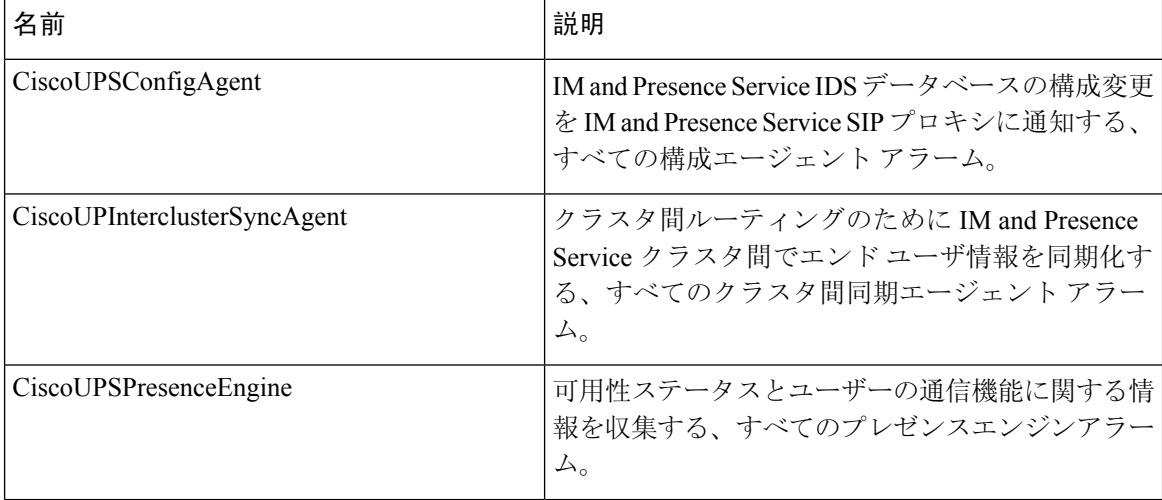

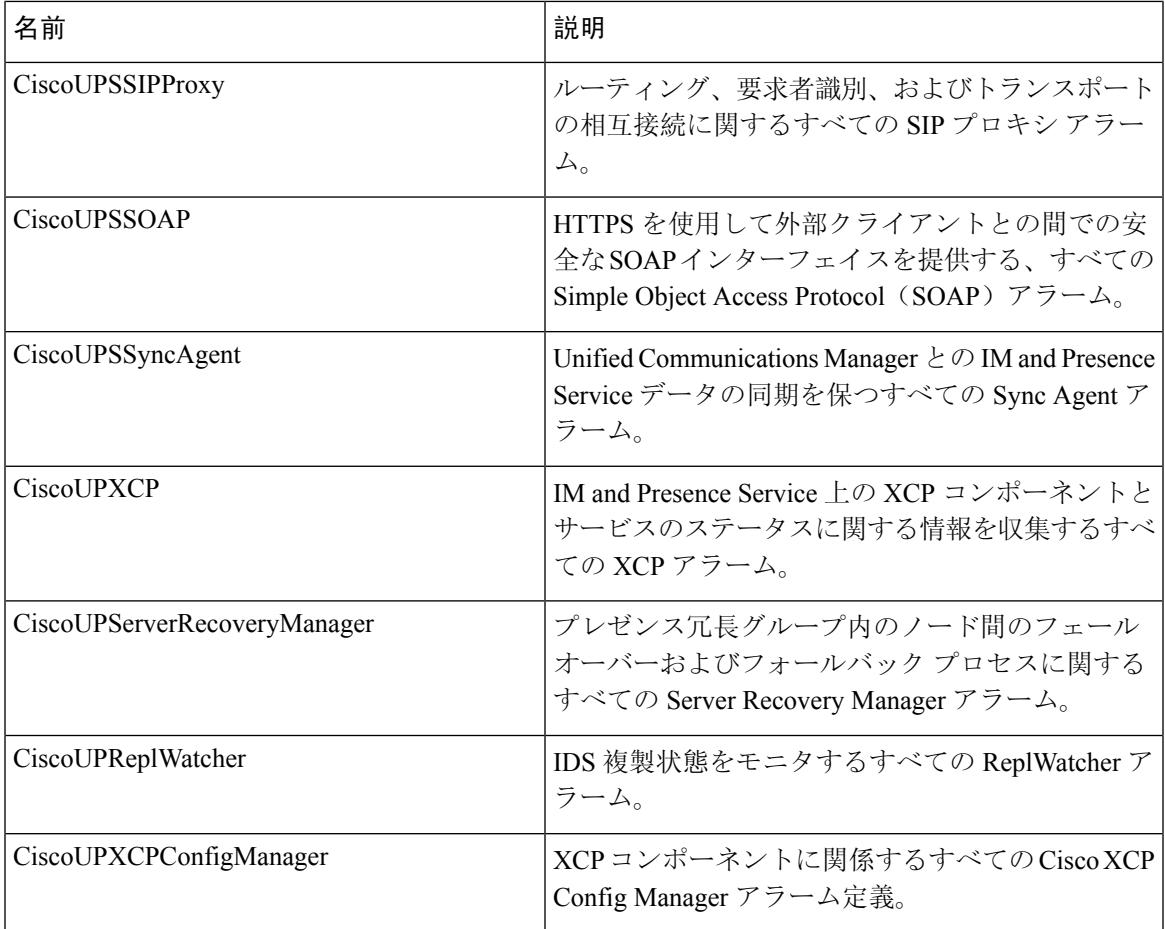

アラーム情報には、説明と推奨されるアクションが含まれているのに加えて、ローカル IM and Presence Service ノード以外の問題についてもトラブルシューティングを行うのに役立つ、アプリ ケーション名、サーバ名などが含まれています。

IM and Presence Service に固有のアラームの詳細については、『*System Error Messages for IM and Presence on Cisco Unified Communications Manager*』を参照してください。

# **CiscoSyslog** ファイル内のデフォルトのアラーム

次の表に、アラーム設定なしで CiscoSyslog ファイルでトリガーされるデフォルト アラームの説 明を示します。

表 **<sup>11</sup> : CiscoSyslog** ファイル内のデフォルトのアラーム

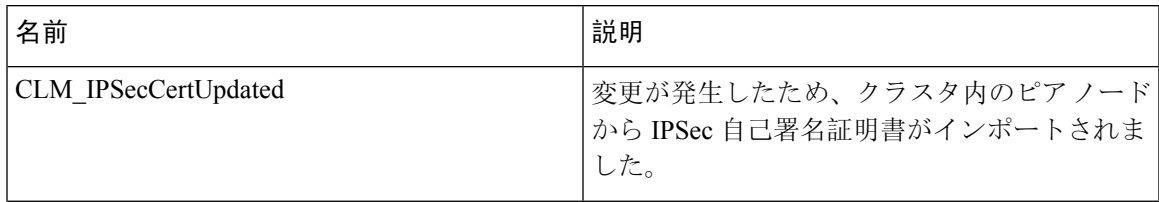

I

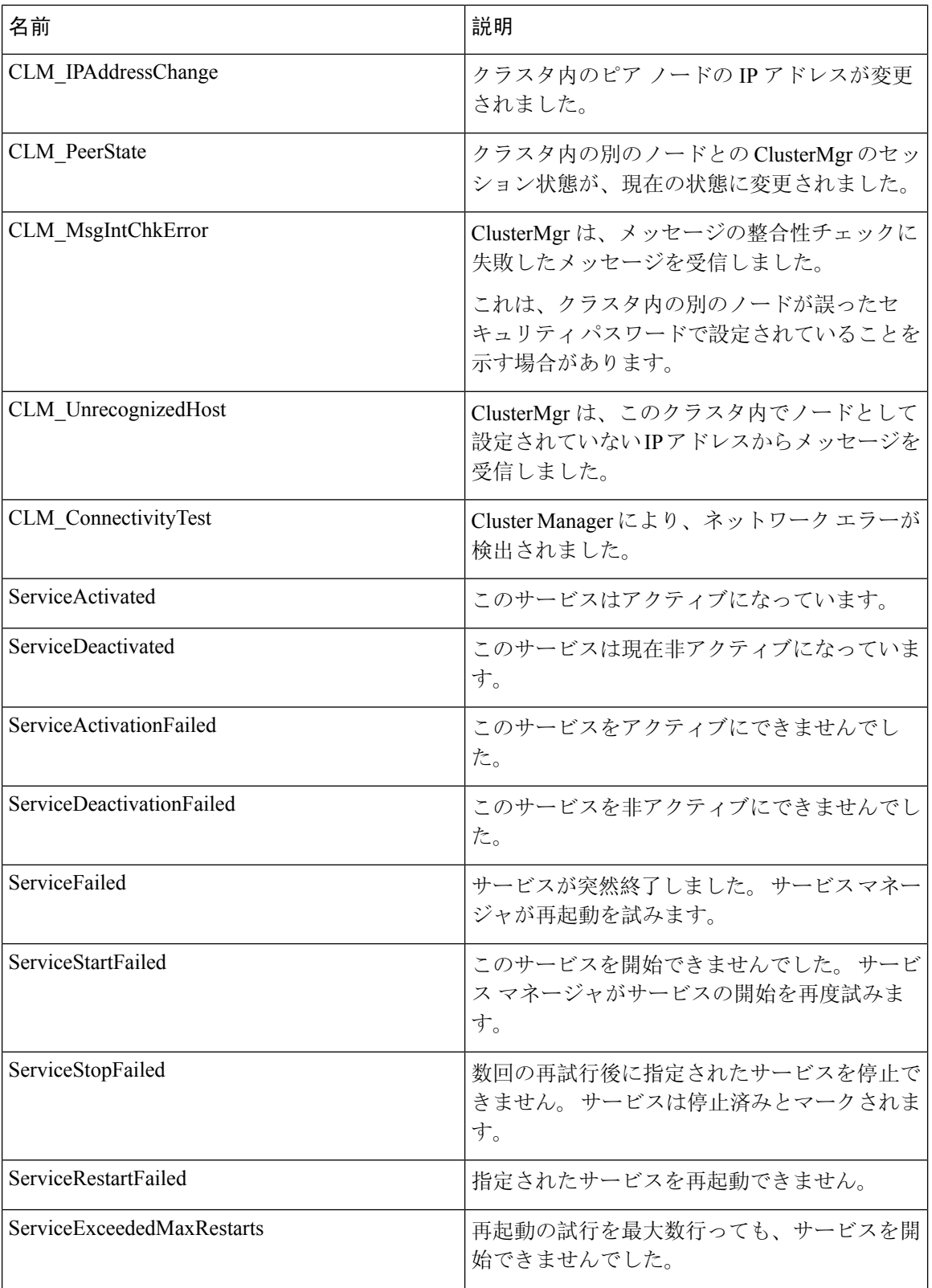

 $\mathbf I$ 

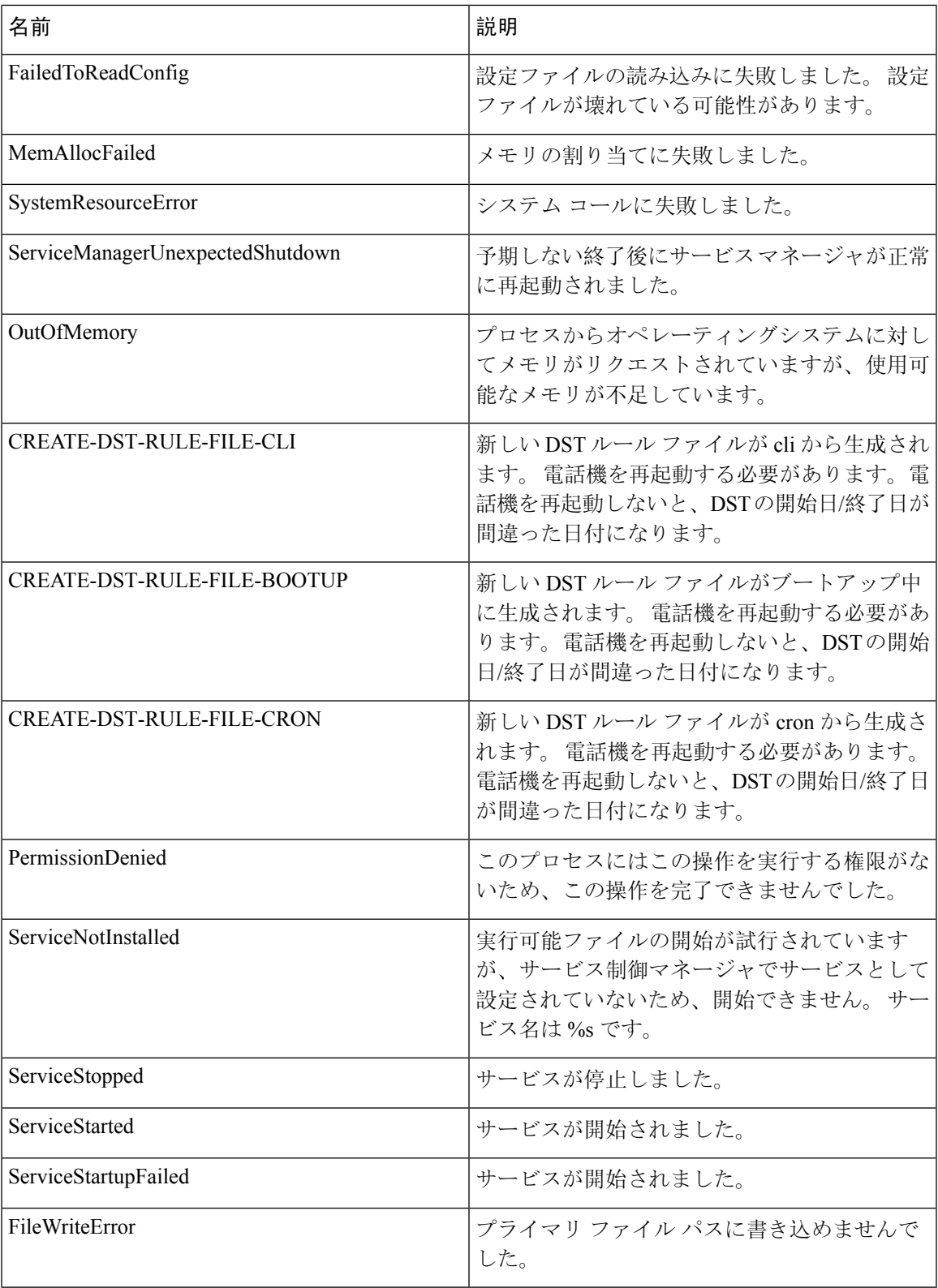

システムの管理

I

**CiscoSyslog** ファイル内のデフォルトのアラーム

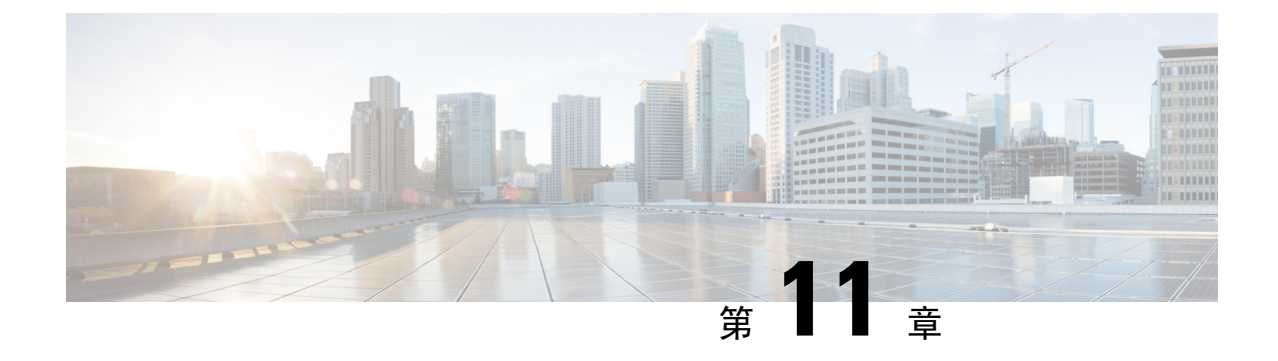

# 監査ログ

• 監査ログ (133 ページ)

# 監査ログ

監査ログを使用すると、監査用の別のログ ファイルにシステムの設定変更が記録されます。

## 監査ロギング (標準)

監査ロギングは有効になっているが、詳細監査ロギング オプションは選択されていない場合は、 システムが標準監査ロギング用に設定されます。

標準監査ロギングを使用すると、監査用の別のログ ファイルにシステムの設定変更が記録されま す。 Serviceability GUI の [コントロール センター - ネットワーク サービス(Control Center - Network Services)]の下に表示されるCisco Audit EventServiceにより、ユーザーが行った、またはユーザー の操作によって発生したシステムへの設定変更がモニタされ、ログに記録されます。

監査ログの設定を行うには、Serviceability GUI の [監査ログの設定(Audit Log Configuration)]ウィ ンドウにアクセスします。

標準監査ロギングの構成は次のとおりです。

• 監査ロギング フレームワーク:このフレームワークは、監査ログに監査イベントを書き込む ためにアラーム ライブラリを使用する API で構成されます。 GenericAlarmCatalog.xml として 定義されたアラーム カタログがこれらのアラームに適用されます。 各種システム コンポー ネントで独自のロギングが提供されます。

以下に、アラームを送信するために Unified Communications Manager のコンポーネントを使用 することが API の例を示します。

User ID: CCMAdministratorClient IP Address: 172.19.240.207 Severity: 3 EventType: ServiceStatusUpdated ResourceAccessed: CCMService EventStatus: Successful Description: CallManager Service status is stopped

• 監査イベント ロギング:監査イベントとは、記録する必要があるあらゆるイベントを指しま す。 次に、監査イベントの例を示します。

CCM\_TOMCAT-GENERIC-3-AuditEventGenerated: Audit Event Generated UserID:CCMAdministrator Client IP Address:172.19.240.207 Severity:3 EventType:ServiceStatusUpdated ResourceAccessed: CCMService EventStatus:Successful Description: Call Manager Service status is stopped App ID:Cisco Tomcat Cluster ID:StandAloneCluster Node ID:sa-cm1-3

$$
\mathcal{L}^{\circ}
$$

監査イベントのロギングは、デフォルトでは一元的に管理され、有効化されることに注意してく ださい。 Syslog Audit と呼ばれるアラーム モニタによってログが書き込まれます。 デフォルトで は、ログはローテーションされるように設定されています。 AuditLogAlarmMonitor が監査イベン トを書き込むことができない場合、AuditLogAlarmMonitor はこのエラーを重大なエラーとして syslog ファイルに記録します。 Alert Manager は、SeverityMatchFound アラートの一部としてこの エラーを報告します。 イベント ロギングが失敗した場合も実際の動作は継続されます。 監査ロ グはすべて、Cisco Unified Real-Time Monitoring Tool の Trace and Log Central から収集、表示、お よび削除されます。 ヒント

### **Cisco Unified Serviceability** の標準イベント ロギング

Cisco Unified Serviceability では次のイベントがログに記録されます。

- サービスのアクティブ化、非アクティブ化、起動、または停止。
- トレース設定およびアラーム設定の変更。
- SNMP 設定の変更。
- CDR 管理の変更 (Cisco Unified Communications Manager のみ)。
- サービスアビリティレポートのアーカイブのレポートの参照。このログは、レポート用ノー ドで表示されます。 (Unified Communications Manager のみ)

### **Cisco Unified Real-Time Monitoring Tool** の標準イベント ロギング

Cisco Unified Real-Time Monitoring Tool では、監査イベント アラームを含む次のイベントがログに 記録されます。

- アラートの設定
- アラートの一時停止
- 電子メールの設定
- ノード アラート ステータスの設定
- アラートの追加
- アラートの追加アクション
- アラートのクリア
- アラートのイネーブル化
- アラートの削除アクション
- アラートの削除

### **Unified Communications Manager** 標準イベント ロギング

Cisco CDR Analysis and Reporting (CAR)では、次のイベントに関する監査ログが作成されます。

- ローダのスケジューリング
- 日次、週次、月次レポートのスケジューリング
- メール パラメータの設定
- ダイヤル プラン設定
- ゲートウェイの設定
- システム プリファレンスの設定
- 自動消去の設定
- 接続時間、時刻、および音声品質の評価エンジンの設定
- QoS の設定
- 事前生成レポートの自動生成/アラートの設定
- 通知限度の設定

### **Cisco Unified CM Administration** の標準イベント ロギング

次のイベントは、Cisco Unified Communications Manager の管理 のさまざまなコンポーネントに対 して記録されます。

- ユーザーのログイン/ログアウト
- ユーザーのロールメンバーシップの更新(ユーザーの追加、ユーザーの削除、またはユーザー のロールの更新)
- ロールの更新(新しいロールの追加、削除、または更新)
- デバイスの更新(電話機およびゲートウェイ)
- サーバ設定の更新(アラームまたはトレースの設定、サービスパラメータ、エンタープライ ズパラメータ、IP アドレス、ホスト名、イーサネット設定の変更、および Unified Communications Manager サーバーの追加または削除)。

### **Cisco Unified Communications** セルフ ケア ポータルの標準イベント ロギング

Cisco Unified Communications セルフ ケア ポータルに対するユーザ ロギング(ユーザ ログインと ユーザ ログアウト)イベントが記録されます。

### コマンドライン インターフェイスの標準イベント ロギング

コマンドラインインターフェイスで実行されたすべてのコマンドがログに記録されます(Unified Communications Manager と Cisco Unity Connection の両方)。

### **Cisco Unity Connection Administration** の標準イベント ロギング

Cisco Unity Connection Administration では次のイベントがログに記録されます。

- ユーザーのログイン/ログアウト
- すべての設定変更(ユーザ、連絡先、コール管理オブジェクト、ネットワーク、システム設 定、テレフォニーなど)
- タスク管理(タスクの有効化/無効化)
- 一括管理ツール(一括作成、一括削除)
- カスタム キーパッド マップ(マップの更新)

### **Cisco Personal Communications Assistant**(**Cisco PCA**)の標準イベント ロギング

Cisco Personal Communications Assistant クライアントでは次のイベントがログに記録されます。

- ユーザーのログイン/ログアウト
- Messaging Assistant で行われたすべての設定変更

### **Cisco Unity Connection Serviceability** の標準イベント ロギング

Cisco Unity Connection Serviceability では次のイベントがログに記録されます。

- ユーザーのログイン/ログアウト。
- すべての設定変更。
- サービスのアクティブ化、非アクティブ化、開始、または停止。

### **Representational State Transfer API** を使用する **Cisco Unity Connection** クライアントのイベント ロギ ング

Representational State Transfer (REST) API を使用する Cisco Unity Connection クライアントでは次 のイベントがログに記録されます。

- ユーザーのログイン(ユーザーの API 認証)。
- Cisco Unity Connection プロビジョニング インターフェイスを使用する API 呼び出し。

### **Cisco Unified IM and Presence Serviceability** の標準イベント ロギング

Cisco Unified IM and Presence Serviceability では次のイベントがログに記録されます。

• サービスのアクティブ化、非アクティブ化、起動、または停止

- トレース設定およびアラーム設定の変更
- SNMP 設定の変更
- サービスアビリティ レポートのアーカイブ内のレポートの参照(このログは、レポート用 ノードで表示されます)

### **Cisco Unified IM and Presence Real-Time Monitoring Tool** の標準イベント ロギング

Cisco Unified IM and Presence Real-Time Monitoring Tool では、監査イベント アラームを含む次のイ ベントがログに記録されます。

- アラートの設定
- アラートの一時停止
- 電子メールの設定
- ノード アラート ステータスの設定
- アラートの追加
- アラートの追加アクション
- アラートのクリア
- アラートのイネーブル化
- アラートの削除アクション
- アラートの削除

### **Cisco IM and Presence Administration** の標準イベント ロギング

以下のイベントは、Cisco Unified Communications Manager 管理のさまざまなコンポーネントに対 して記録されます。

- 管理者のロギング (Administration、OS Administration、Disaster Recovery System、Reporting な どの IM and Presence のインターフェイスへのログインおよびログアウト)
- ユーザーのロールメンバーシップの更新(ユーザーの追加、ユーザーの削除、またはユーザー のロールの更新)
- ロールの更新(新しいロールの追加、削除、または更新)
- デバイスの更新(電話機およびゲートウェイ)
- サーバー設定の更新(アラームまたはトレースの設定、サービスパラメータ、エンタープラ イズパラメータ、IP アドレス、ホスト名、イーサネット設定の変更、および IM and Presence サーバーの追加または削除)

#### **IM and Presence** アプリケーションの標準イベント ロギング

IM and Presence アプリケーションのさまざまなコンポーネントでは、次のイベントがログに記録 されます。

- IM クライアントへのエンドユーザーのログイン(ユーザーのログイン/ログアウト、および ログイン試行の失敗)
- IM チャットルームへのユーザーの入室および退室
- IM チャット ルームの作成と破棄

### コマンドライン インターフェイスの標準イベント ロギング

コマンドライン インターフェイスで実行されたすべてのコマンドがログに記録されます。

### 監査ロギング(詳細)

詳細監査ロギングは、標準(デフォルト)監査ログに保存されない追加の設定変更を記録するオ プション機能です。 標準監査ログに保存されるすべての情報に加えて、詳細監査ロギングには、 変更された値も含め、追加、更新、または削除された設定項目も保存されます。 詳細監査ロギン グはデフォルトで無効になっていますが、[監査ログ設定(AuditLogConfiguration)]ウィンドウで 有効にすることができます。

### **Audit Log Types**

### システム監査ログ

システム監査ログでは、Linux OS ユーザーの作成、変更、削除、ログの改ざん、およびファイル またはディレクトリの権限に対するあらゆる変更をトレースします。 このタイプの監査ログは、 収集されるデータが大量になるためにデフォルトでディセーブルになっています。 この機能を有 効にするには、CLIを使用して手動でutils auditdを有効にします。システム監査ログ機能をイネー ブルにすると、Real-Time Monitoring Tool の [Trace & Log Central] を使用して、選択したログの収 集、表示、ダウンロード、削除を実行できます。システム監査ログはvos-audit.logという形 式になります。

この機能をイネーブルにする方法については、『*Command Line Interface Reference Guide for Cisco Unified Communications Solutions*』を参照してください。 Real-Time Monitoring Tool から収集した ログを操作する方法については、『*Cisco Unified Real-Time Monitoring Tool Administration Guide*』 を参照してください。

### アプリケーション監査ログ

アプリケーション監査ログは、ユーザーによる、またはユーザー操作の結果発生したシステムへ の設定変更をモニタし、記録します。

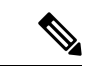

アプリケーションの監査ログ(Linux auditd)は、CLI からのみイネーブルまたはディセーブルに することができます。このタイプの監査ログの設定は、Real-TimeMonitoringToolによるvos-audit.log の収集以外は変更できません。 (注)

### データベース監査ログ

データベース監査ログは、ログインなど、Informix データベースへのアクセスに関連するすべて のアクティビティを追跡します。

## 監査ログ設定タスク フロー

監査ロギングを設定するには、次のタスクを実行します。

### 手順

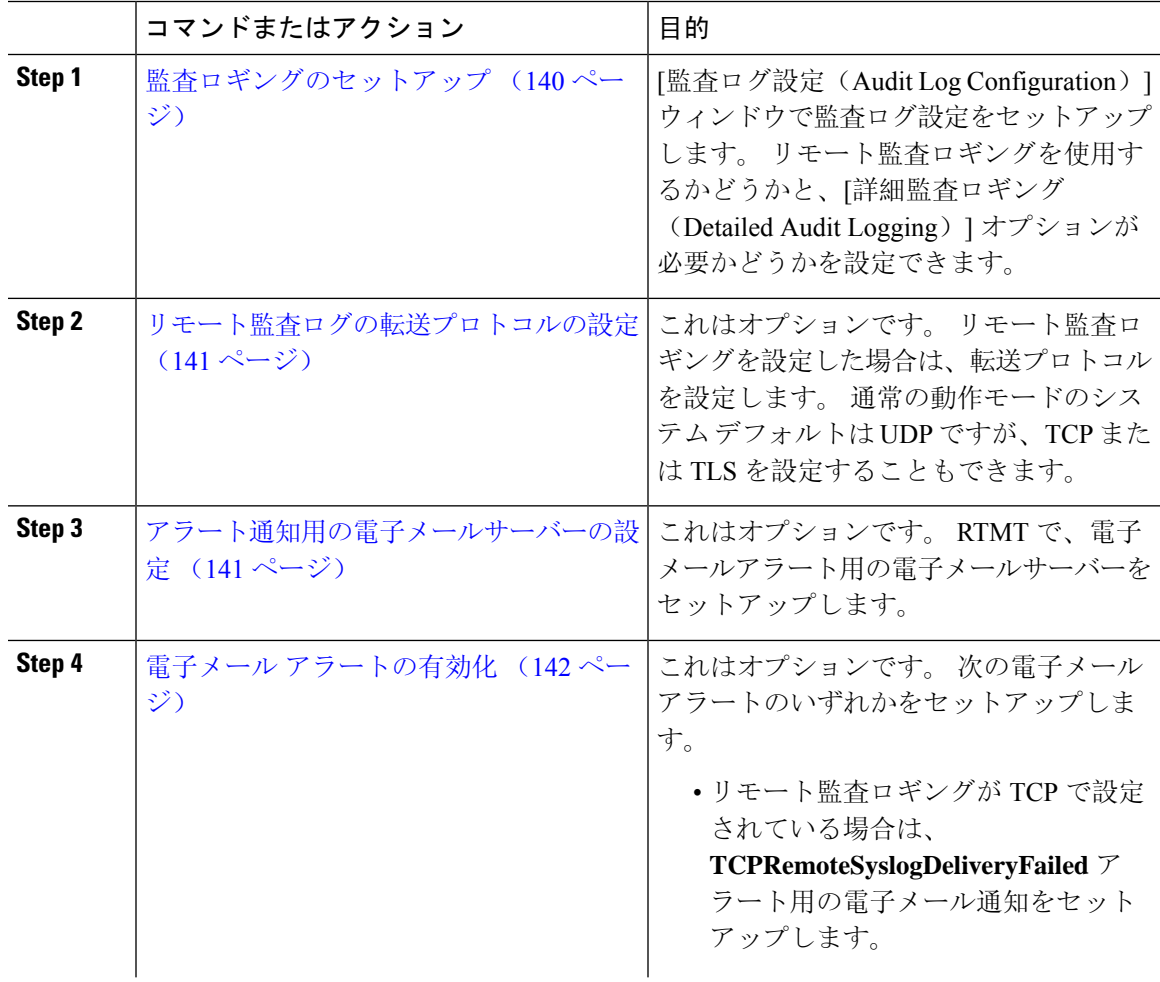

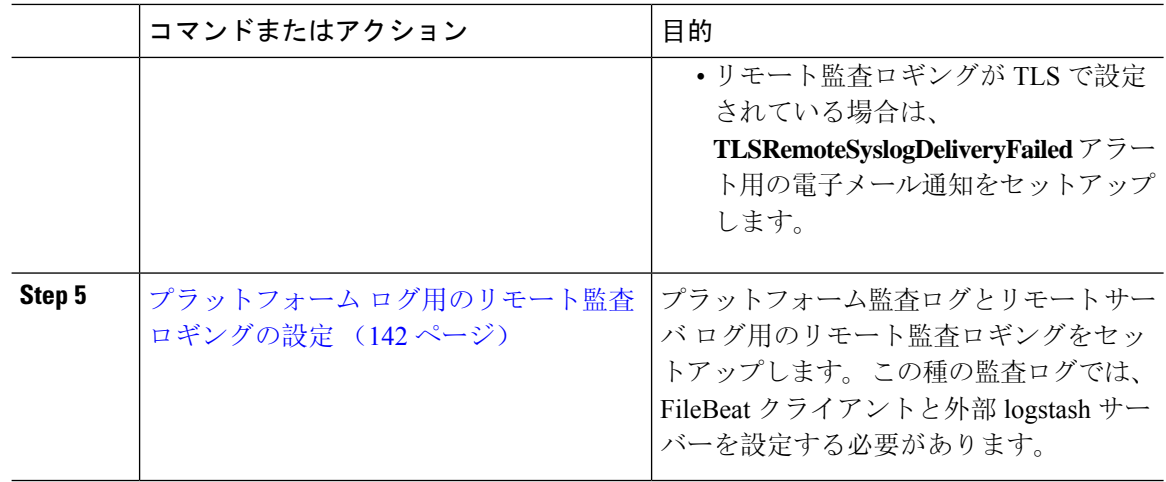

### 監査ロギングのセットアップ

### 始める前に

リモート監査ロギングでは、事前に、リモート syslog サーバーをセットアップし、間にあるゲー トウェイへの接続も含め、各クラスタノードとリモート syslog サーバー間で IPSec を設定してお く必要があります。 IPSec 設定については、『*Cisco IOS Security Configuration Guide*』を参照して ください。

### 手順

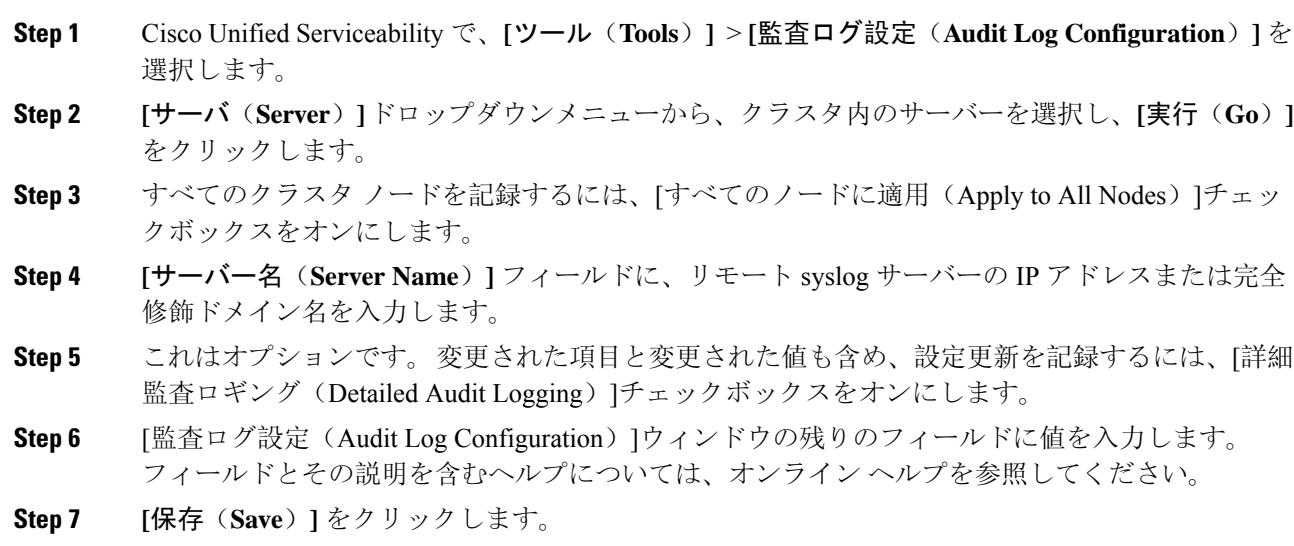

### 次のタスク

リモート監査ログの転送プロトコルの設定 (141 ページ)

### リモート監査ログの転送プロトコルの設定

リモート監査ログ用の転送プロトコルを変更するには、次の手順を使用します。 システムデフォ ルトは UDP ですが、 に設定し直すこともできます。 TCP または TLS に設定し直すこともできま す。

### 手順

- **Step 1** コマンドライン インターフェイスにログインします。
- **Step 2 utils remotesyslog show protocol** コマンドを実行して、どのプロトコルが設定されているかを確認 します。
- **Step 3** このノード上でプロトコルを変更する必要がある場合は、次の手順を実行します。
	- TCP を設定するには、**utils remotesyslog set protocol tcp** コマンドを実行します。
	- UDP を設定するには、**utils remotesyslog set protocol udp** コマンドを実行します。
	- TLS を設定するには、**utils remotesyslog set protocol tls** コマンドを実行します。
		- コモン クライテリア モードでは、厳密なホスト名検証が使用されます。 そのため、 (注) 証明書と一致する完全修飾ドメイン名(FQDN)でサーバーを設定する必要がありま す。
- **Step 4** プロトコルを変更した場合は、ノードを再起動します。
- **Step 5** すべての Unified Communications Manager と IM and Presence Service のクラスタノードでこの手順 を繰り返します。

### 次のタスク

アラート通知用の電子メールサーバーの設定 (141 ページ)

### アラート通知用の電子メールサーバーの設定

アラート通知用の電子メールサーバーをセットアップするには、次の手順を使用します。

### 手順

- **Step 1** Real-Time Monitoring Tool のシステム ウィンドウで、[アラート セントラル(Alert Central)]をク リックします。
- **Step 2 [**システム(**System**)**]** > **[**ツール(**Tools**)**]** > **[**アラート(**Alert**)**]** > **[**電子メールサーバーの設定 (**Config Email Server**)**]** の順に選択します。
- **Step 3 [**メールサーバー設定(**Mail Server Configuration**)**]** ポップアップで、メールサーバーの詳細を入 力します。

**Step 4 OK**をクリックします。

### 次のタスク

電子メール アラートの有効化 (142 ページ)

### 電子メール アラートの有効化

リモート監査ロギングをTCPまたはTLSで設定した場合は、次の手順を使用して、送信障害を通 知する電子メール アラートを設定します。

### 手順

- **Step 1** Real-Time Monitoring Toolの**[**システム(**System**)**]**領域で、**[**アラートセントラル(**Alert Central**)**]** をクリックします。
- **Step 2 [**アラートセントラル(**Alert Central**)**]** ウィンドウで、します
	- TCPでリモート監査ロギングを使用する場合は、**TCPRemoteSyslogDeliveryFailed**を選択しま す。
	- TLSでリモート監査ロギングを使用する場合は、**TLSRemoteSyslogDeliveryFailed**を選択しま す。
- **Step 3 [**システム(**System**)**]** > **[**ツール(**Tools**)**]** > **[**アラート(**Alert**)**]** > **[**アラート アクションの設定 (**Config Alert Action**)**]** の順に選択します。
- **Step 4** [アラート アクション(Alert Action)]ポップアップで、[デフォルト(Default)]を選択して、[編 集(Edit)]をクリックします。
- **Step 5** [アラート アクション(Alert Action)]ポップアップで、受信者を追加します。
- **Step 6** ポップアップウィンドウで、電子メールアラートを送信するアドレスを入力して、[OK]をクリッ クします。
- **Step 7 <br>
<b>Step 7** [アラート アクション (Alert Action)]ポップアップで、アドレスが [受信者 (Recipients)]に表示 されていることと、[有効(Enable)]チェックボックスがオンになっていることを確認します。
- **Step 8 OK**をクリックします。

### プラットフォーム ログ用のリモート監査ロギングの設定

プラットフォーム監査ログ、リモート サポート ログ、および一括管理 CSV ファイルに対するリ モート監査ロギング サポートを追加するには、次のタスクを実行します。 この種のログでは、 FileBeat クライアントと logstash サーバーが使用されます。

### 始める前に

外部 logstash サーバーがセットアップされていることを確認します。

### 手順

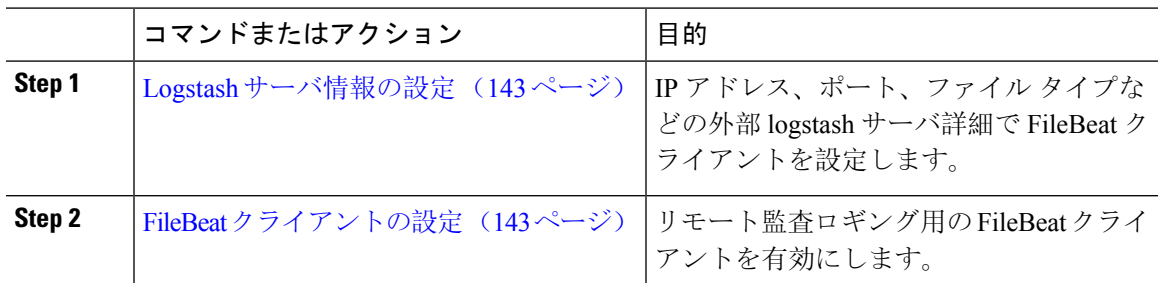

### **Logstash** サーバ情報の設定

次の手順を使用して、IPアドレス、ポート番号、ダウンロード可能なファイルタイプなどの外部 Logstash サーバ情報で FileBeat クライアントを設定します。

### 始める前に

外部 Logstash サーバーがセットアップされていることを確認します。

手順

- **Step 1** コマンドライン インターフェイスにログインします。
- **Step 2 utils FileBeat configure** コマンドを実行します。
- **Step 3** 画面上の指示に従って、Logstash サーバーの詳細を設定します。

### **FileBeat** クライアントの設定

プラットフォーム監査ログ、リモートサポートログ、および一括管理CSVファイルのアップロー ド用の FileBeat クライアントを有効または無効にするには、次の手順を使用します。

#### 手順

- **Step 1** コマンドライン インターフェイスにログインします。
- **Step 2 utils FileBeat status** コマンドを実行し、Filebeat クライアントが有効になっているかどうかを確認 します。
- **Step 3** 次のコマンドの1つを実行します。
	- クライアントを有効にするには、**utils FileBeat enable** コマンドを実行します。
	- クライアントを無効にするには、**utils FileBeat disable** コマンドを実行します。
	- (注) TCP はデフォルトの転送プロトコルです。
- **Step 4** これはオプションです。 転送プロトコルとして TLS を使用するには、次の手順を実行します。
- 転送プロトコルとして TLS を有効にするには、**utils FileBeat tls enable** コマンドを実行しま す。
- 転送プロトコルとして TLS を無効にするには、**utils FileBeat tls disable** コマンドを実行しま す。
- TLS を使用するには、セキュリティ証明書を logstash サーバから Unified Communications (注) Manager と IM and Presence Service 上の tomcat 信頼ストアにアップロードする必要がありま す。
- **Step 5** 各ノードでこの手順を繰り返します。

これらのコマンドをすべてのノードで同時に実行しないでください。

## 監査ログの構成時の設定

#### 事前準備

監査ロールを割り当てられたユーザだけが監査ログの設定を変更できることに注意してください。 デフォルトでは、Unified Communications Manager の新規インストールおよびアップグレード後、 CCMAdministrator が監査ロールを所有します。 CCMAdministrator は、Cisco Unified Communications Manager の管理 の [User Group Configuration] ウィンドウで標準監査ユーザーグループに監査権限 を持つユーザーを割り当てることができます。その後必要であれば、標準監査ユーザグループか ら CCMAdministrator を削除できます。

IM and Presence Serviceの場合、新規インストールまたはアップグレードの後で管理者に監査ロー ルが与えられ、監査権限を持つ任意のユーザーを標準監査ユーザーグループに割り当てることが できます。

Cisco Unity Connection の場合、インストール時に作成されたアプリケーション管理アカウントが Audit Administrator ロールに割り当てられます。このアカウントは、他の管理者ユーザーをこの ロールに割り当てることができます。 このアカウントから Audit Administrator ロールを削除する こともできます。

Standard Audit Log Configuration ロールには、監査ログを削除する権限と、Cisco Unified Real-Time Monitoring Tool、IM and Presence Real-Time Monitoring Tool、Trace Collection Tool、Real-Time Monitoring Tool (RTMT) アラート設定、Serviceability ユーザ インターフェイスのコントロール センター-ネットワークサービス、RTMTプロファイルの保存、Serviceabilityユーザインターフェ イスの監査設定、監査トレースというリソースへの読み取り/更新権限が与えられます。

Standard Audit Log Configuration ロールには、監査ログを削除する権限と、Cisco Unified RTMT、 Trace Collection Tool、RTMT アラート設定、Cisco Unified Serviceability のコントロール センター - ネットワーク サービス、RTMT プロファイルの保存、Cisco Unified Serviceability の監査設定、監 査トレースというリソースへの読み取り/更新権限が与えられます。

Cisco Unity Connection の Audit Administrator ロールに割り当てられたユーザーは、Cisco Unified RTMT で監査ログを表示、ダウンロード、および削除できます。

Cisco Unified Communications Manager のロール、ユーザ、およびユーザ グループの詳細について は、*Cisco Unified Communications Manager* 管理ガイドを参照してください。

Cisco Unity Connection のロールとユーザーの詳細については、『*User Moves, Adds, and Changes Guide for Cisco Unity Connection*』を参照してください。

IM and Presenceのロール、ユーザ、ユーザ グループの詳細は、*Unified Communications Manager* の *Configuration and Administration of IM and Presence Service* の設定および管理を参照してください。

次の表に、Cisco Unified Serviceability の [監査ログの設定(Audit Log Configuration)] ウィンドウ で設定できる設定について説明します。

### 表 **12 :** 監査ログの構成時の設定

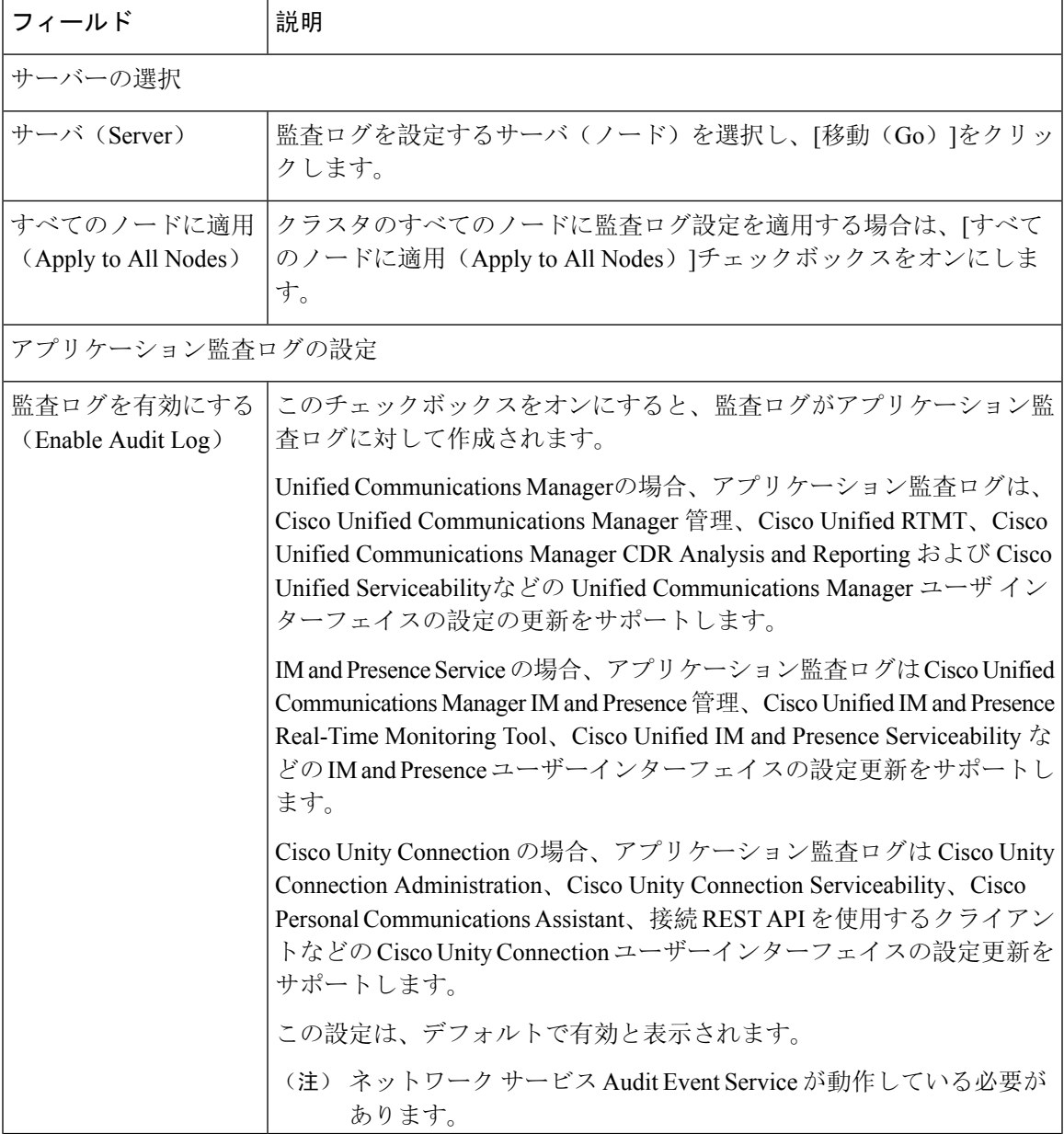

I

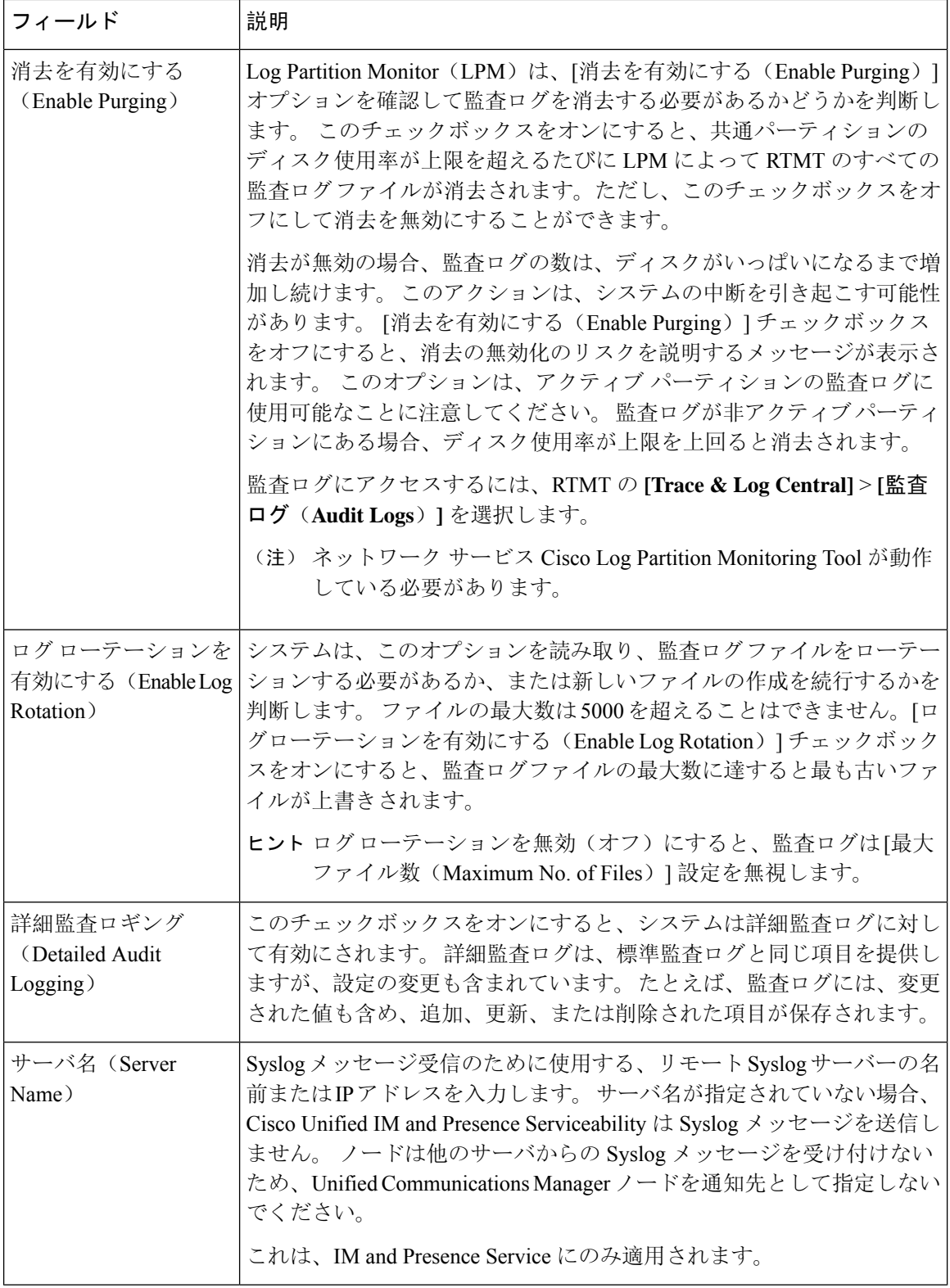

 $\overline{\phantom{a}}$ 

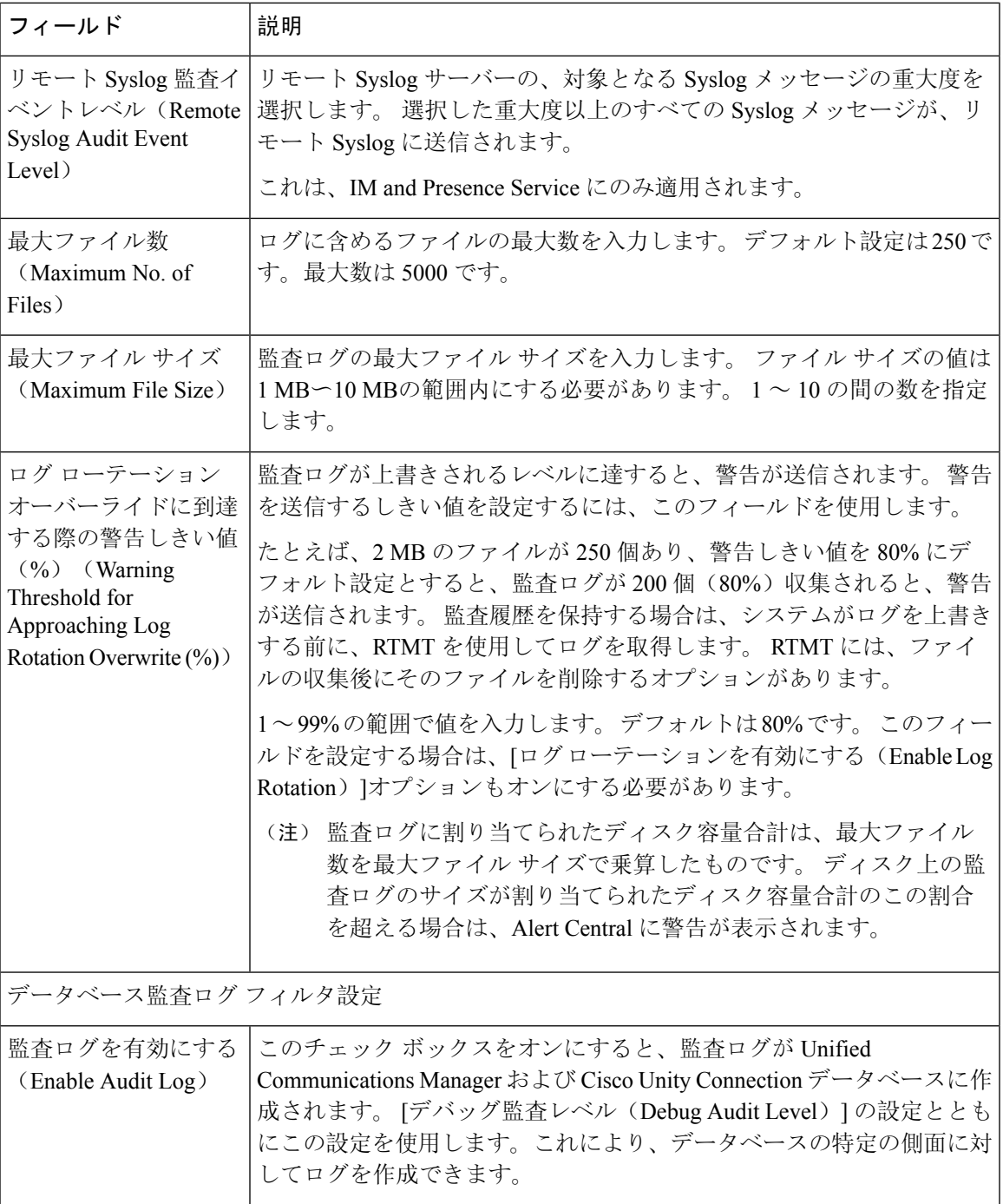

 $\mathbf I$ 

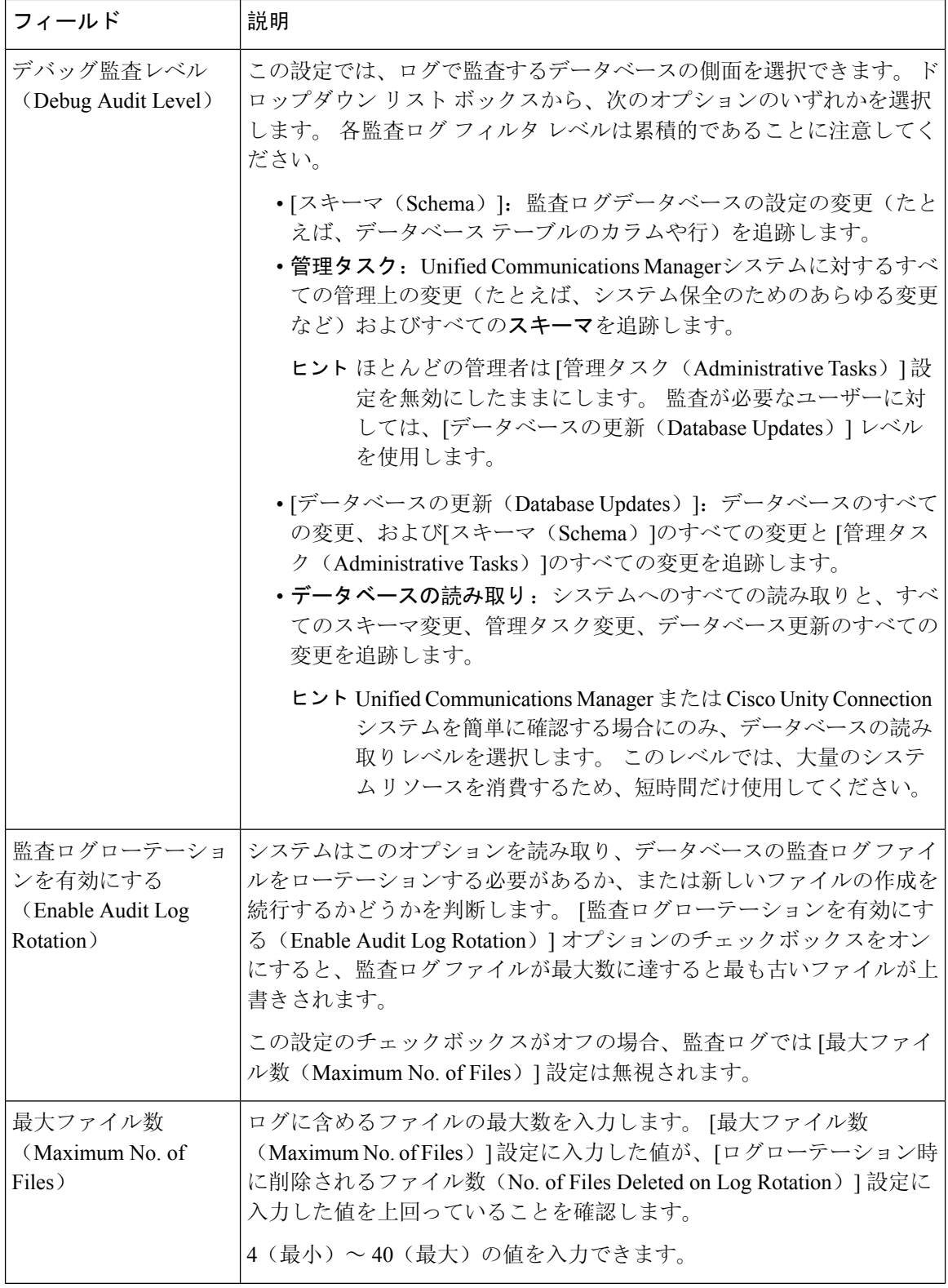

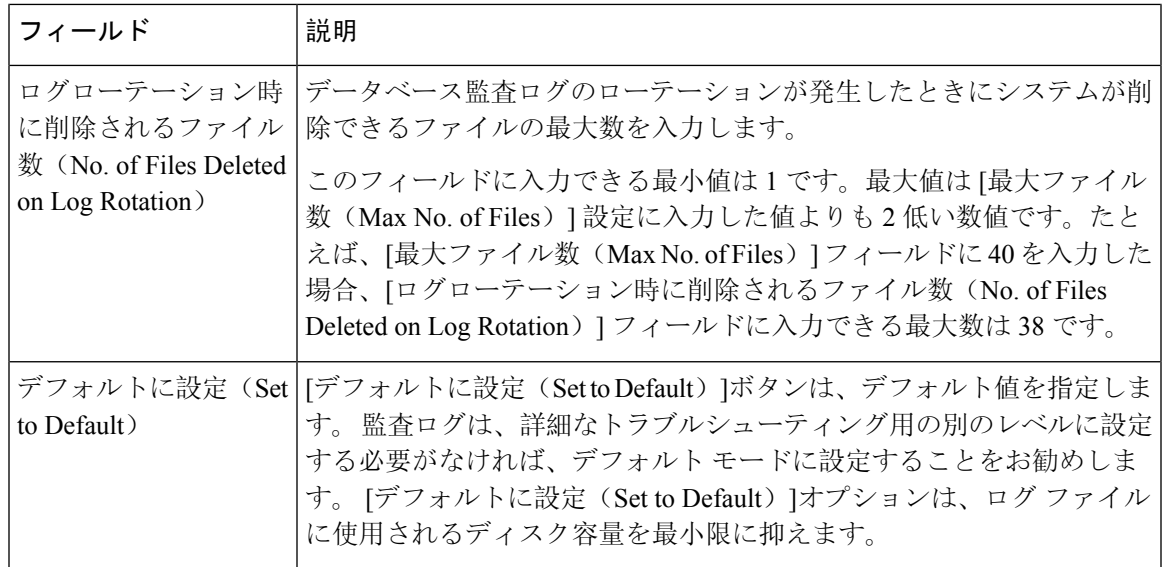

### $\bigwedge$

有効になっている場合、特にデバッグ監査レベルが [データベースの更新(Database Updates) ]ま たは「データベースの読み取り (Database Reads) に設定されていると、データベースロギングが 短時間で大量のデータを生成する可能性があります。 これにより、多用期間中に、パフォーマン スに重大な影響が発生する可能性があります。通常、データベースロギングは無効のままにする ことを推奨します。 データベースの変更を追跡するためにロギングを有効にする必要がある場合 には、「データベースの更新(Database Updates)」レベルを使用して短時間のみ有効にすることを 推奨します。 同様に、特にデータベース エントリをポーリングする場合(データベースから 250 台のデバイスを引き出す場合など)、管理ロギングはWebユーザインターフェイスの全体的なパ フォーマンスに影響を与えます。 注意

 $\mathbf I$ 

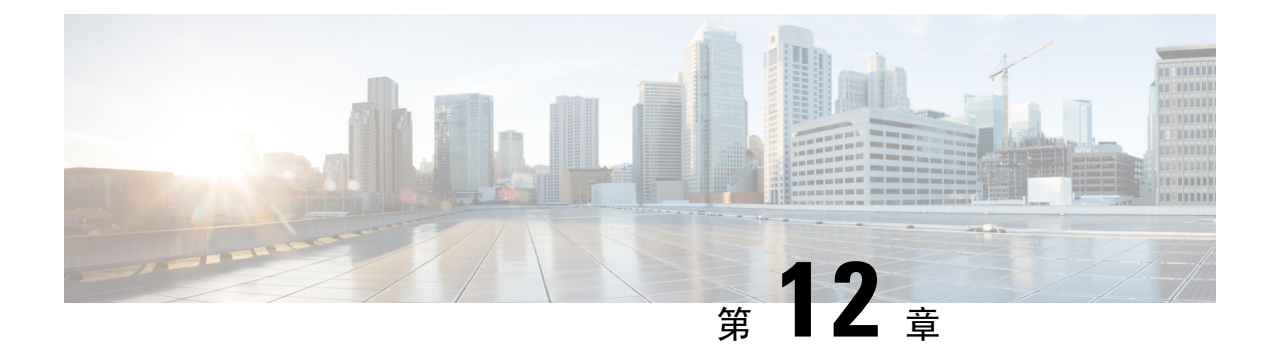

# **Call Home**

• Call Home  $(151 \land -\lor)$ 

# **Call Home**

この章では、Unified Communications Manager Call Home サービスの概要と Unified Communications Manager Call Home 機能を設定する方法について説明します。 Call Home 機能を使用すると、Smart CallHomeバックエンドサーバーと通信し、診断アラート、インベントリなどのメッセージを送信 できます。

## **Smart Call Home**

Smart Call Home は、さまざまなシスコ デバイスを対象として予防的診断、リアルタイム アラー ト、および修復を実行し、ネットワークの可用性と運用効率を向上させます。 Smart Call Home が 有効化された Unified Communications Manager から診断アラート、インベントリ、その他のメッ セージを受け取り、分析することでも、同様の結果が得られます。UnifiedCommunicationsManager のこの機能は、Unified Communications Manager Call Home と呼ばれます。

Smart Call Home の機能は次のとおりです。

- 次の機能によって予防的で迅速な問題解決を行い、ネットワークの可用性を向上させます。
	- 継続的モニタリング、リアルタイムの予防的なアラート、および詳細な診断により、問 題を迅速に識別できるようにします。
	- ネットワーク内のデバイスのタイプに特有のアラートを発生させ、潜在的な問題を認識 できるようにします。 Cisco Technical Assistance Center(TAC)のエキスパートに直接か つ自動的にアクセスして、重大な問題を迅速に解決します。
- ユーザーに次の機能を提供して、運用効率を向上させます。
	- トラブルシューティングに必要な時間を短縮することにより、スタッフ リソースを効率 よく活用できます。
- 必要な情報に迅速に Web ベースでアクセスでき、ユーザーが次のことを実行できるようにし ます。
- すべての Call Home メッセージ、診断、および推奨事項を一箇所で確認できます。
- サービス リクエスト ステータスを迅速に確認できます。
- すべての Call Home デバイスに関する最新のインベントリおよび設定情報を参照できま す。

図 **2 : Cisco Smart Call Home** の概要

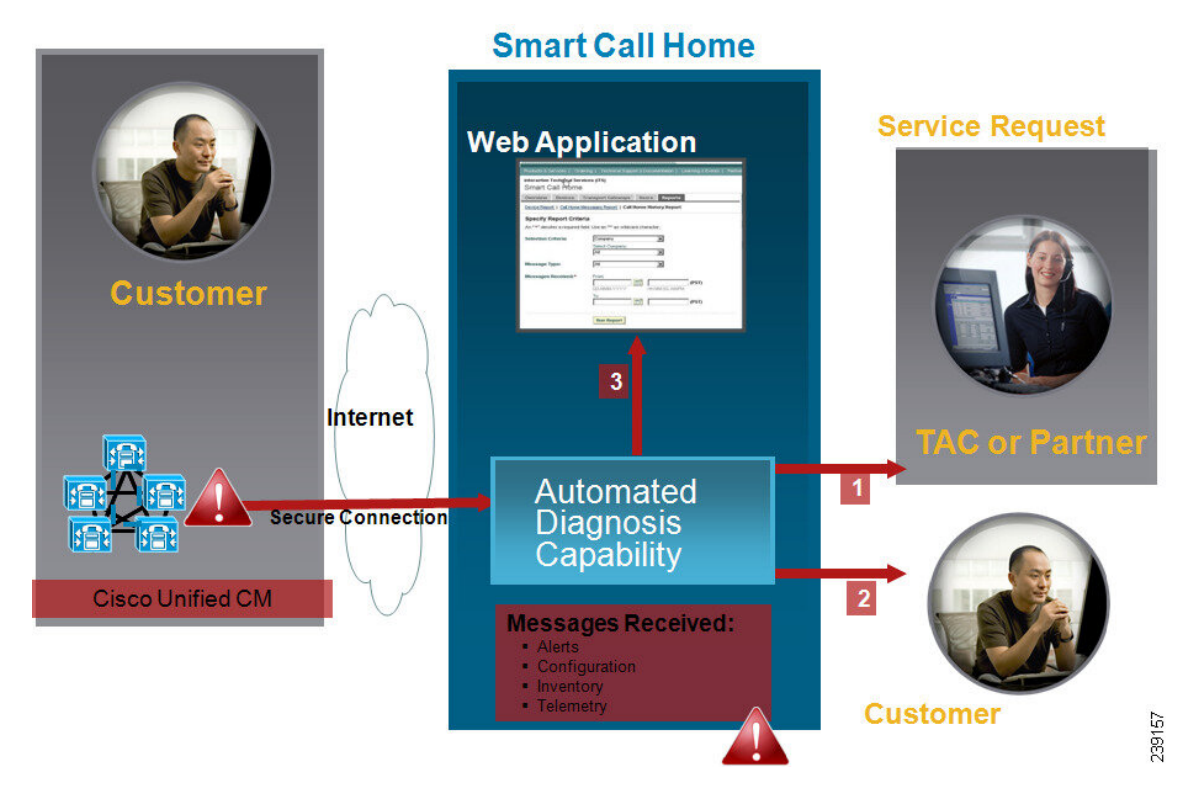

Smart Call Home には、次のタスクを実行するモジュールが含まれています。

- ユーザーへの Call Home メッセージの通知。
- 影響分析と修正手順の提供。

Smart Call Home の詳細については、次の URL の Smart Call Home のページを参照してください。 http://www.cisco.com/en/US/products/ps7334/serv\_home.html

### **Smart Call Home** 証明書の更新に関する情報

Cisco リリース 10.5(2) 以降では、Smart Call Home 機能のサポートを継続するには、更新リクエス トの都度、管理者が新しい証明書を手動でアップロードすることになります。 証明書のアップ ロードは、Cisco Unified Operating System (OS) 管理 Web GUI を使用して行うことができます。 セキュリティ **>** 証明書管理 **>** 証明書または証明書チェーンのアップロードを開きます。 証明書と して **tomcat-trust** を選択して、保存した接続先から証明書をアップロードします。

以下の「 .PEM 」拡張子の証明書を tomcat-trust にアップロードする必要があります。

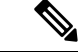

管理者は、文字列全体をコピーして、「-----BEGIN CERTIFICATE----- and -----END CERTIFICATE-----」を含めてテキストファイルにペーストして、「.PEM」の拡張子で保存しま す。 (注)

### -----BEGIN CERTIFICATE-----

MIIFtzCCA5+gAwIBAgICBQkwDQYJKoZIhvcNAQEFBQAwRTELMAkGA1UEBhMCQk0x GTAXBgNVBAoTEFF1b1ZhZGlzIExpbWl0ZWQxGzAZBgNVBAMTElF1b1ZhZGlzIFJv b3QgQ0EgMjAeFw0wNjExMjQxODI3MDBaFw0zMTExMjQxODIzMzNaMEUxCzAJBgNV BAYTAkJNMRkwFwYDVQQKExBRdW9WYWRpcyBMaW1pdGVkMRswGQYDVQQDExJRdW9 WYWRpcyBSb290IENBIDIwggIiMA0GCSqGSIb3DQEBAQUAA4ICDwAwggIKAoICAQCa GMpLlA0ALa8DKYrwD4HIrkwZhR0In6spRIXzL4GtMh6QRr+jhiYaHv5+HBg6XJxg Fyo6dIMzMH1hVBHL7avg5tKifvVrbxi3Cgst/ek+7wrGsxDp3MJGF/hd/aTa/55J WpzmM+Yklvc/ulsrHHo1wtZn/qtmUIttKGAr79dgw8eTvI02kfN/+NsRE8Scd3bB rrcCaoF6qUWD4gXmuVbBlDePSHFjIuwXZQeVikvfj8ZaCuWw419eaxGrDPmF60Tp +ARz8un+XJiM9XOva7R+zdRcAitMOeGylZUtQofX1bOQQ7dsE/He3fbE+Ik/0XX1 ksOR1YqI0JDs3G3eicJlcZaLDQP9nL9bFqyS2+r+eXyt66/3FsvbzSUr5R/7mp/i Ucw6UwxI5g69ybR2BlLmEROFcmMDBOAENisgGQLodKcftslWZvB1JdxnwQ5hYIiz PtGo/KPaHbDRsSNU30R2be1B2MGyIrZTHN81Hdyhdyox5C315eXbyOD/5YDXC2Og /zOhD7osFRXql7PSorW+8oyWHhqPHWykYTe5hnMz15eWniN9gqRMgeKh0bpnX5UH oycR7hYQe7xFSkyyBNKr79X9DFHOUGoIMfmR2gyPZFwDwzqLID9ujWc9Otb+fVuI yV77zGHcizN300QyNQliBJIWENieJ0f7OyHj+OsdWwIDAQABo4GwMIGtMA8GA1Ud EwEB/wQFMAMBAf8wCwYDVR0PBAQDAgEGMB0GA1UdDgQWBBQahGK8SEwzJQTU7tD2 A8QZRtGUazBuBgNVHSMEZzBlgBQahGK8SEwzJQTU7tD2A8QZRtGUa6FJpEcwRTEL MAkGA1UEBhMCQk0xGTAXBgNVBAoTEFF1b1ZhZGlzIExpbWl0ZWQxGzAZBgNVBAMT ElF1b1ZhZGlzIFJvb3QgQ0EgMoICBQkwDQYJKoZIhvcNAQEFBQADggIBAD4KFk2f BluornFdLwUvZ+YTRYPENvbzwCYMDbVHZF34tHLJRqUDGCdViXh9duqWNIAXINzn g/iN/Ae42l9NLmeyhP3ZRPx3UIHmfLTJDQtyU/h2BwdBR5YM++CCJpNVjP4iH2Bl fF/nJrP3MpCYUNQ3cVX2kiF495V5+vgtJodmVjB3pjd4M1IQWK4/YY7yarHvGH5K WWPKjaJW1acvvFYfzznB4vsKqBUsfU16Y8Zsl0Q80m/DShcK+JDSV6IZUaUtl0Ha B0+pUNqQjZRG4T7wlP0QADj1O+hA4bRuVhogzG9Yje0uRY/W6ZM/57Es3zrWIozc hLsib9D45MY56QSIPMO661V6bYCZJPVsAfv4l7CUW+v90m/xd2gNNWQjrLhVoQPR TUIZ3Ph1WVaj+ahJefivDrkRoHy3au000LYmYjgahwz46P0u05B/B5EqHdZ+XIWD mbA4CD/pXvk1B+TJYm5Xf6dQlfe6yJvmjqIBxdZmv3lh8zwc4bmCXF2gw+nYSL0Z ohEUGW6yhhtoPkg3Goi3XZZenMfvJ2II4pEZXNLxId26F0KCl3GBUzGpn/Z9Yr9y

4aOTHcyKJloJONDO1w2AFrR4pTqHTI2KpdVGl/IsELm8VCLAAVBpQ570su9t+Oza 8eOx79+Rj1QqCyXBJhnEUhAFZdWCEOrCMc0u -----END CERTIFICATE-----

## 匿名 **Call Home**

匿名Call Home機能は、Ciscoが匿名でインベントリおよびテレメトリメッセージを受けられるよ うにする、Smart Call Home 機能のサブ機能です。 ID の匿名性を保つには、この機能を有効にし ます。

匿名 Call Home の特徴は、次のとおりです。

- Unified Communications Manager は Smart Call Home バックエンドにインベントリおよびテレメ トリ メッセージのみを送信し、診断および設定情報は送信しません。
- また、ユーザーに関する情報を送信しません(登録デバイスやアップグレード履歴など)。
- 匿名 Call Home オプションは、Cisco の Smart Call Home 機能への登録または権限付与を必要 としません。
- インベントリおよびテレメトリ メッセージは Call Home バックエンドに定期的に送信されま す(各月の最初の日)。
- Cisco Unified Communications Manager が匿名 Call Home を使用するように設定されている場 合、トレースログと診断情報を含める オプションは無効になります。

インベントリ メッセージには、クラスタ、ノード、ライセンスに関する情報が含まれます。

次の表に、Smart Call Home と匿名 Call Home のインベントリ メッセージを示します。

表 **13 : Smart Call Home** と匿名 **Call Home** のインベントリ メッセージ

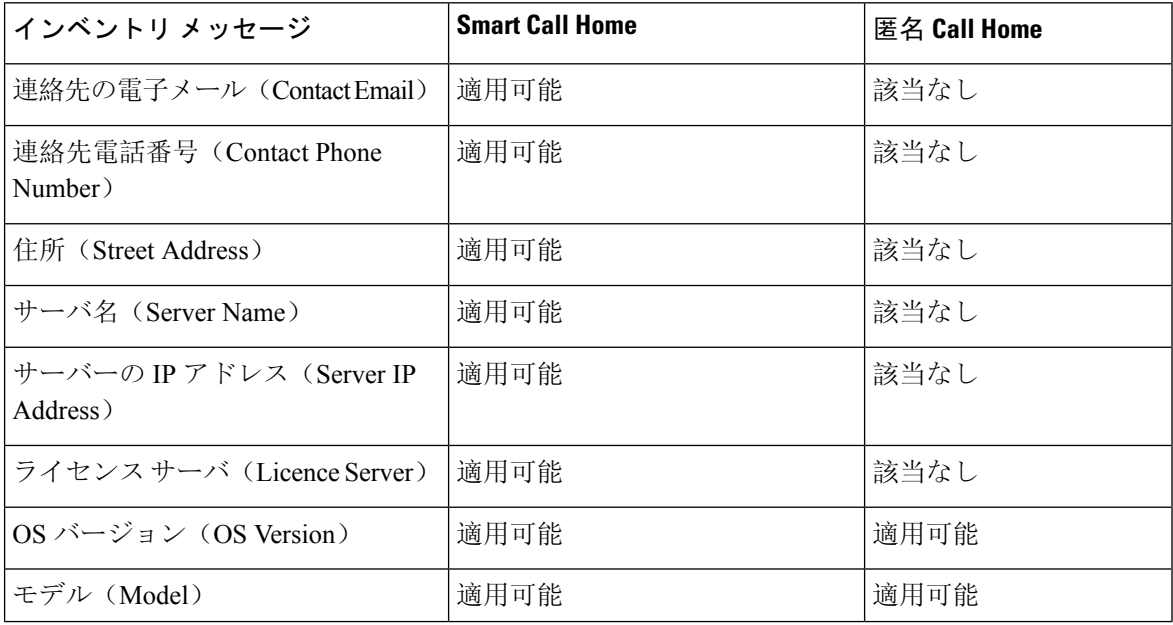
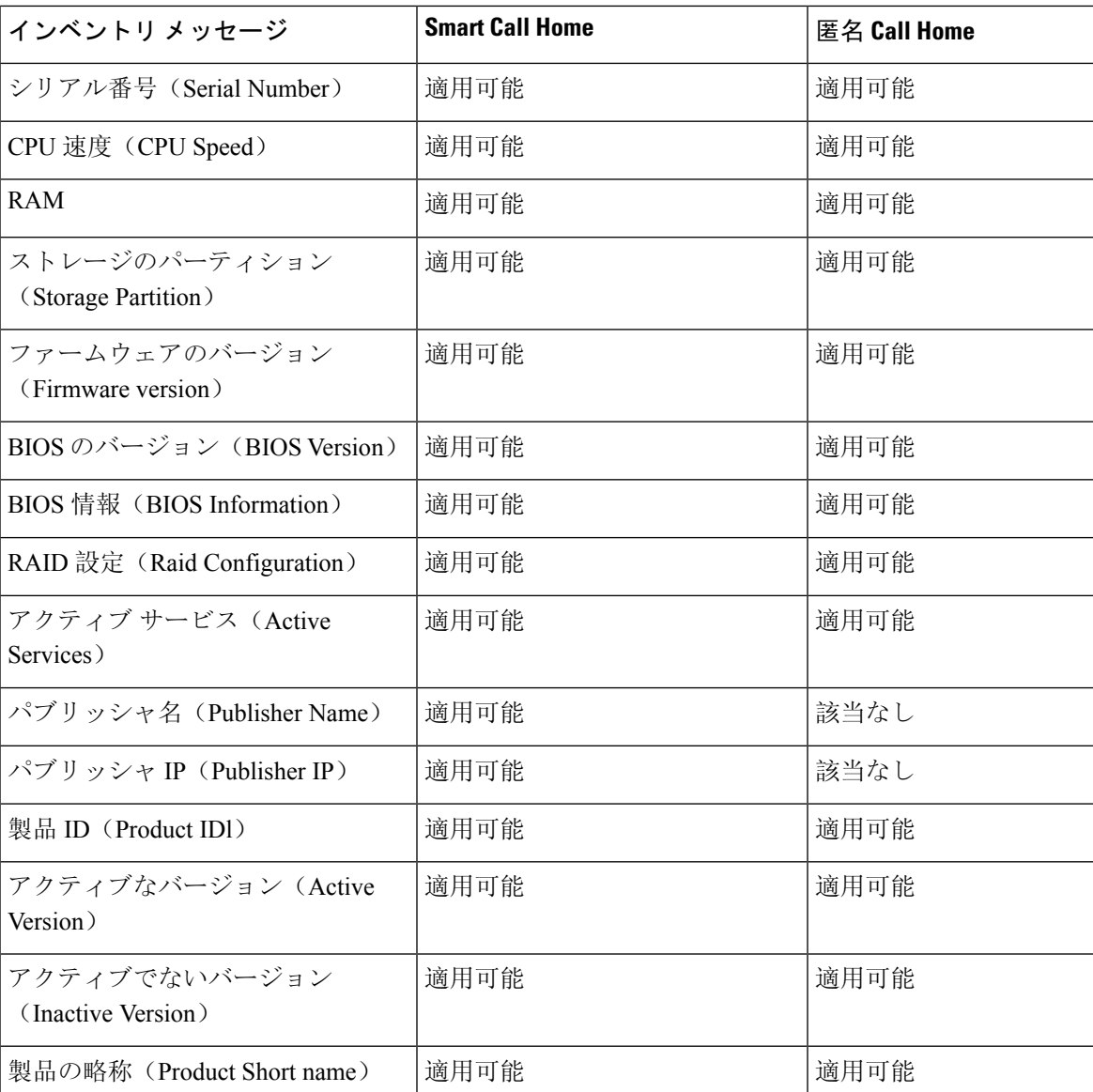

テレメトリメッセージには、UnifiedCommunications Managerクラスタで使用できる各デバイスタ イプのデバイス数(IP電話、ゲートウェイ、会議ブリッジなど)に関する情報が含まれます。テ レメトリ データには、クラスタ全体のデバイスの数が含まれます。

次の表に、Smart Call Home と匿名 Call Home のテレメトリ メッセージを示します。

表 **<sup>14</sup> : Smart Call Home** と匿名 **Call Home** のテレメトリ メッセージ

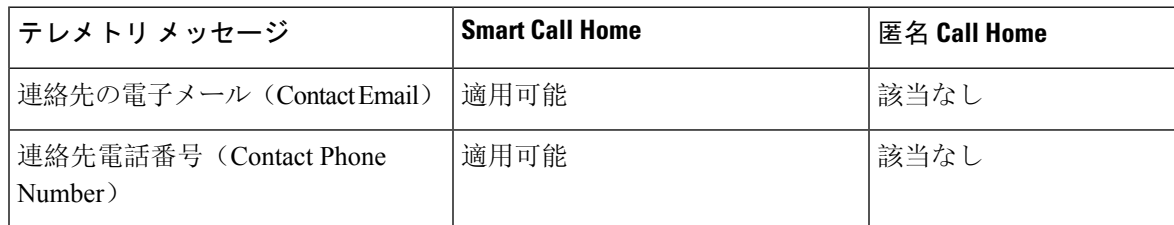

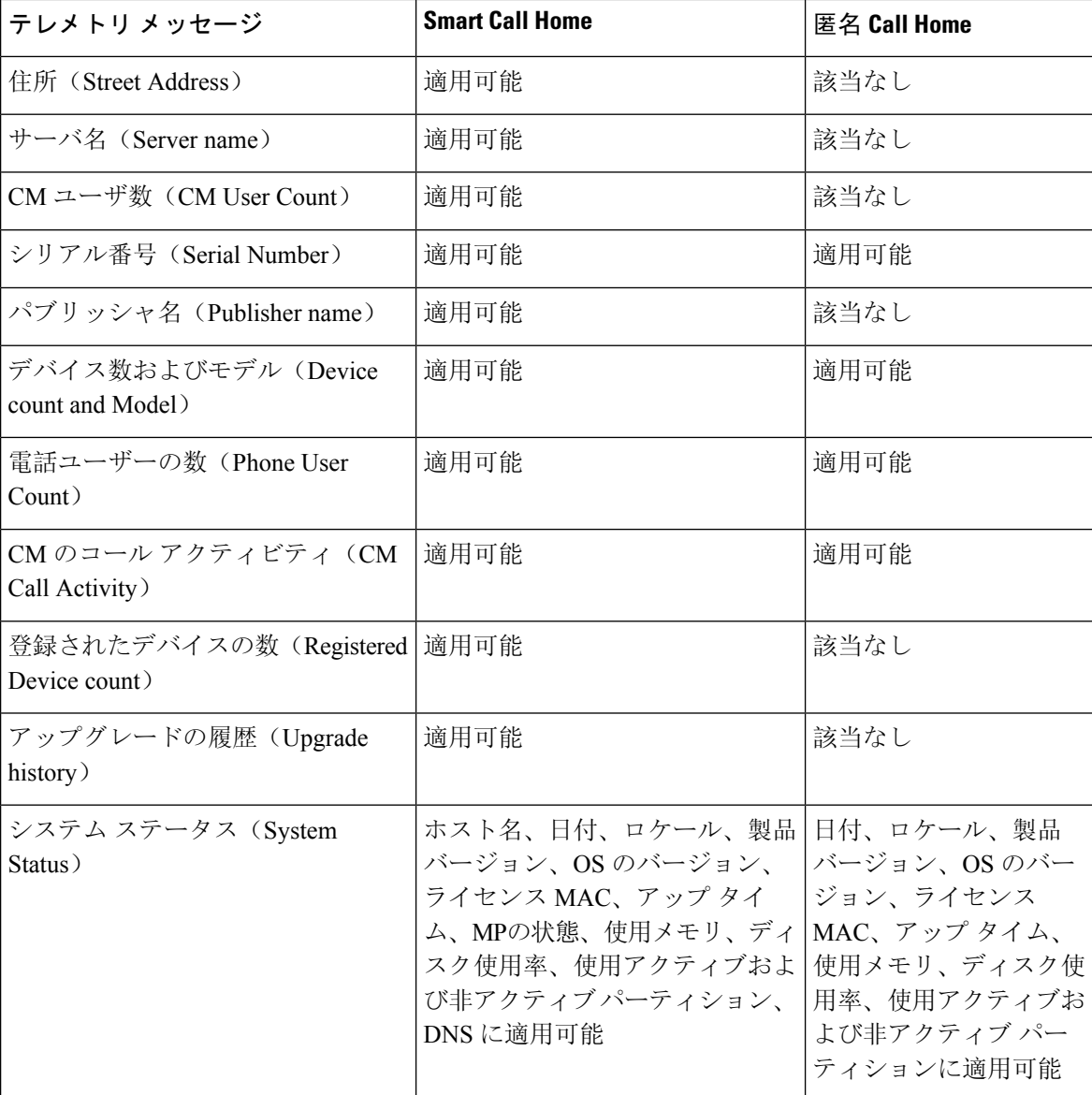

設定メッセージには、設定に関連する各データベース テーブルの行数に関する情報が含まれま す。 この設定データはクラスタ全体の各テーブルのテーブル名と行数で構成されます。

### **Smart Call Home** による処理

Cisco Systems と直接サービス契約を結んでいる場合は、Cisco Smart Call Home サービスに Unified Communications Manager を登録することができます。 Smart Call Home は、Unified Communications Managerから送信されたCallHomeメッセージを分析し、背景情報および推奨事項を提供して、シ ステムの問題を迅速に解決します。

Cisco Unified CM Call Home 機能は、Smart Call Home バックエンドサーバーに次のメッセージを送 信します。

• アラート:環境、ハードウェア障害、システム パフォーマンスに関連するさまざまな状況の アラート情報が含まれています。 アラートは、Unified Communications Manager クラスタ内の 任意のノードから生成される場合があります。 アラートの詳細には、アラートのタイプに応 じて、トラブルシューティングに必要なノードなどの情報が含まれています。SmartCallHome バックエンドサーバーに送信されるアラートについては、Smart Call Home による処理に関す るトピックを参照してください。

Smart Call Home のアラートは、次のとおりです。

デフォルトでは、Smart Call Home は24時間に1回アラートを処理します。 混在クラスタ(Unified Communication Manager および Cisco UnifiedPresence)で 24 時間以内に同じアラートが繰り返し発 生した場合は、Smart Call Home は処理を行いません。

#### Ú

重要

- 収集された情報は、48年後にプライマリAMCサーバから削除されます。デフォルトでは、Unified Communications Manager パブリッシャがプライマリ AMC サーバーとなります。
- パフォーマンスに関連するアラート
	- CallProcessingNodeCPUPegging
	- CodeYellow
	- CPUPegging
	- LowActivePartitionAvailableDiskSpace
	- LowAvailableVirtualMemory
	- LowSwapPartitionAvailableDiskSpace
- データベースに関連するアラート
	- DBReplicationFailure
- 失敗したコールに関連するアラート
	- MediaListExhausted
	- RouteListExhausted
- クラッシュに関連するアラート
	- Coredumpfilefound
	- CriticalServiceDown

設定、インベントリ、テレメトリ メッセージは Call Home バックエンドに定期的に送信されます (各月の最初の日)。これらのメッセージの情報を活用することで、TACはお客様がネットワー クを維持管理する上で役立つサービスをタイムリーかつ予防的に提供します。

### **Call Home** の前提条件

UnifiedCommunications ManagerCall Homeサービスをサポートするには、以下が必要となります。

- 対応する Unified Communications Manager サービス契約に関連付けられた Cisco.com ユーザー ID。
- •ドメインネームシステム(DNS)と Simple Mail Transfer Protocol(SMTP)の両サーバーを Unified Communications Manager Call Home 機能用に設定することを推奨します。
	- DNS 設定は、セキュア Web (HTTPS) を使用して Call Home メッセージを送信するため に必要です。
	- SMTP 設定は、Call Home メッセージを Cisco TAC に送信したり、電子メールを介して受 信者のリストにメッセージのコピーを送信するために必要です。

### **Call Home** へのアクセス

Unified CM Call Home にアクセスするには、Cisco Unified Serviceability 管理を開き、**CallHome** (**Cisco Unified Serviceability** > **CallHome** > **Call Home** の設定)を選択します。

## **Call Home** の設定

以下の表は、Unified Communications Manager Call Home のデフォルト設定の一覧です。

表 **15 : Call Home** のデフォルト設定

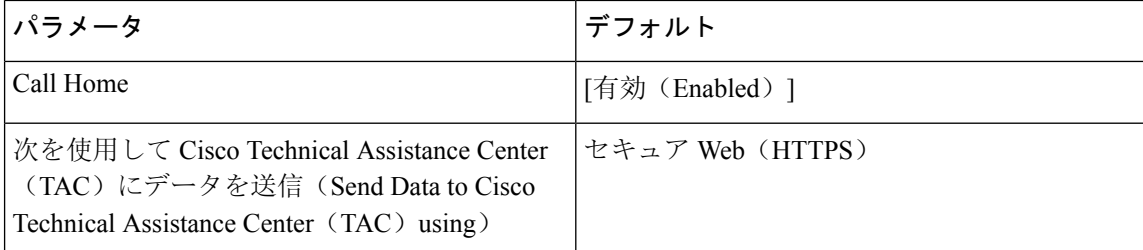

デフォルト Smart Call Home 設定がインストール中に変更された場合、同じ設定が Call Home の ユーザ インターフェイスに反映されます。

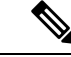

転送方式に[電子メール(Email)]を選択し、[セキュアWeb(HTTPS)(Secure Web(HTTPS))] オプションで SMTP 設定が必要でない場合、SMTP 設定を行う必要があります。 (注)

### **Call Home** の設定

Cisco Unified Serviceability で、**[Call Home]** > **[Call Home** の設定(**Call Home Configuration**)**]**を選 択します。

[Call Homeの設定(Call Home Configuration)] ウィンドウが表示されます。

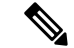

Unified Communications Manager のインストール時に Cisco Smart Call Home を設定することもでき ます。 (注)

Smart Call Home 機能は、インストール時に Smart Call Home オプションを設定すると有効になり ます。なしを選択すると、通知メッセージは Cisco Unified Communications Manager 管理にログ インする際に表示されます。 Smart Call Home を設定するか、Cisco Unified Serviceability を使用し てリマインダを無効にする手順が表示されます。

次の表では、Cisco Unified Communications Manager Call Home の設定について説明しています。

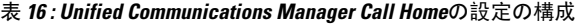

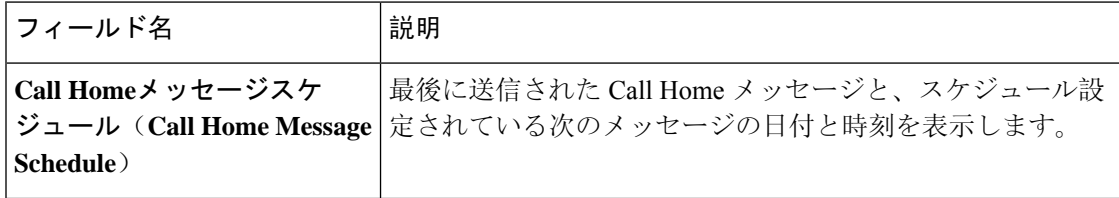

I

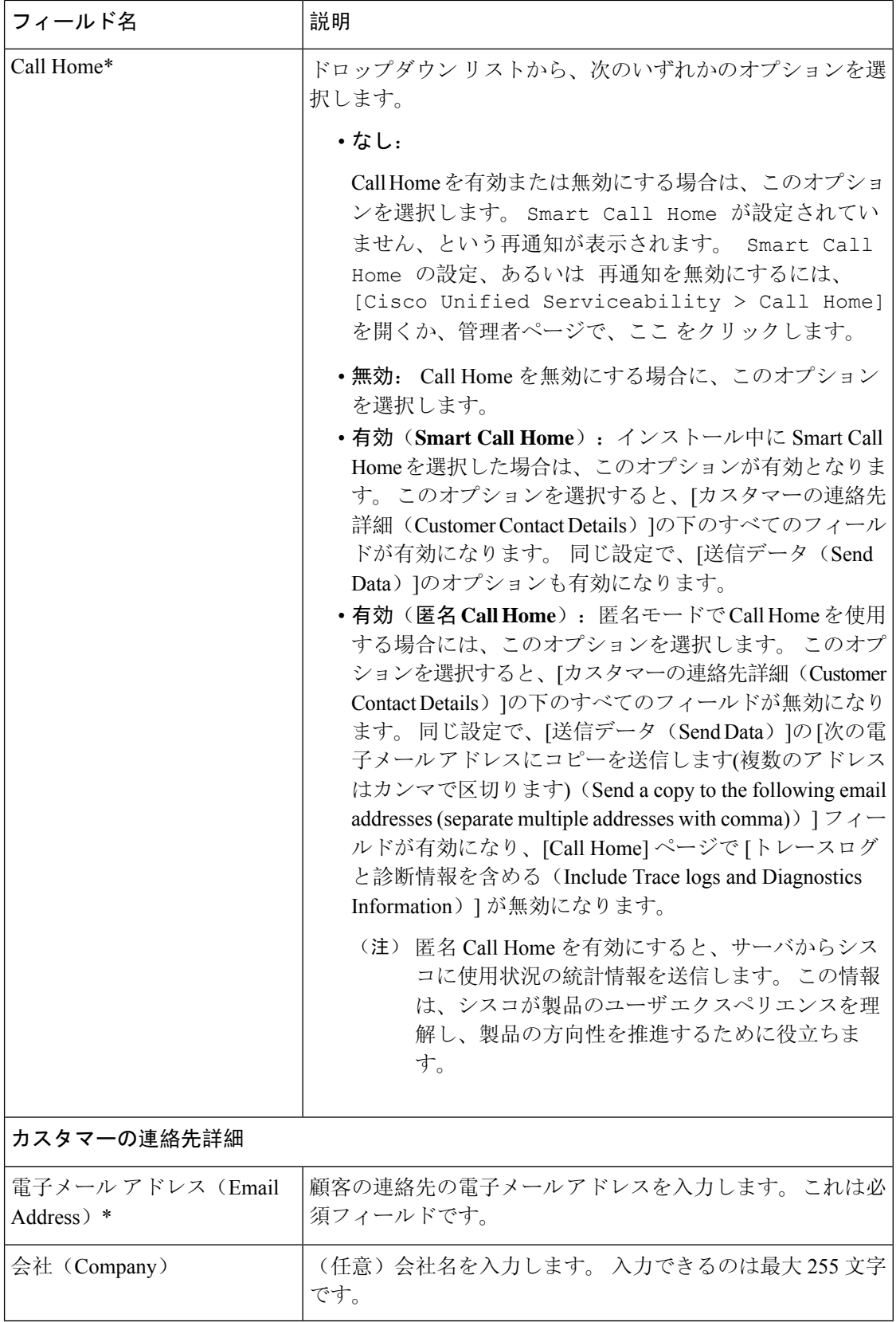

 $\mathbf{l}$ 

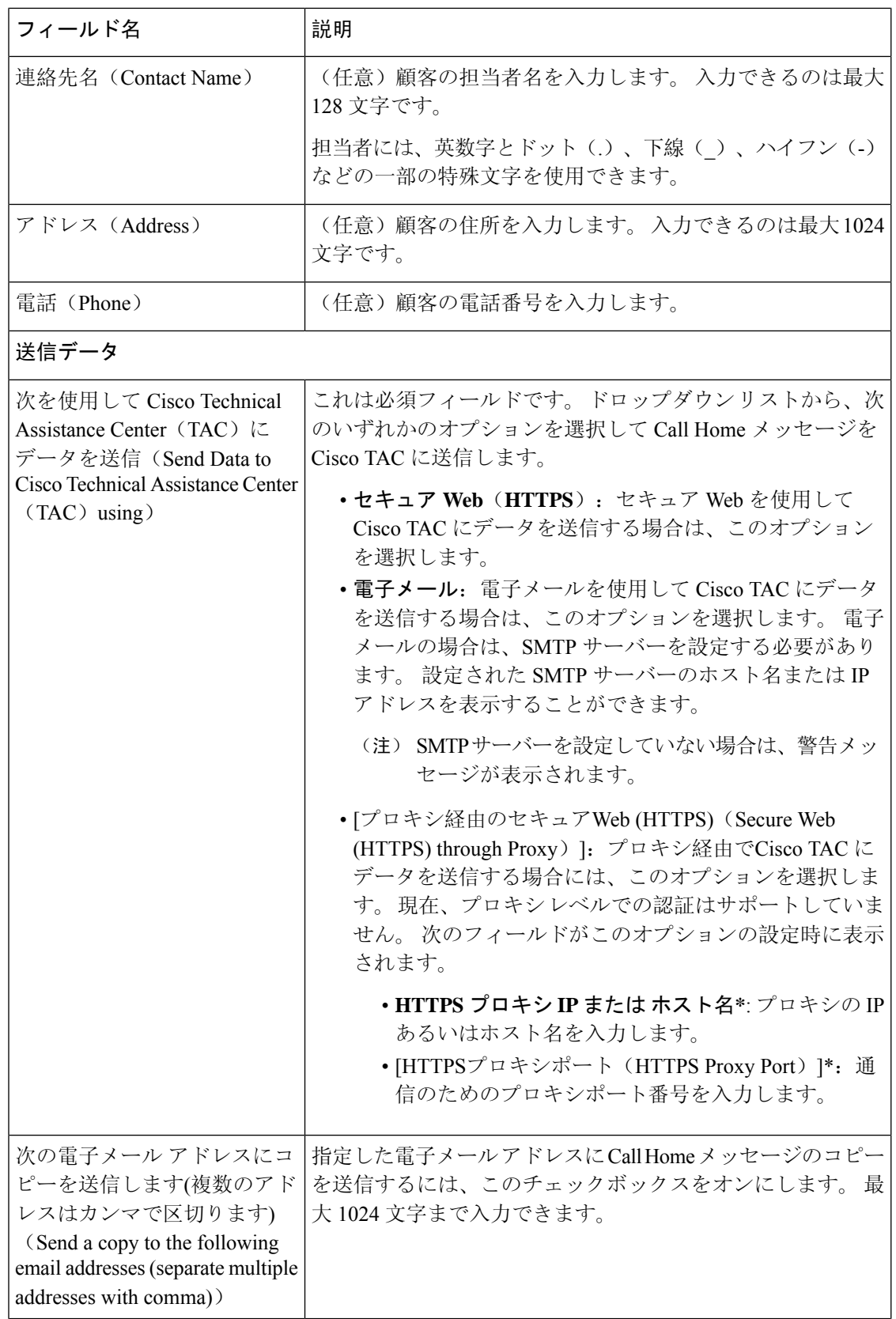

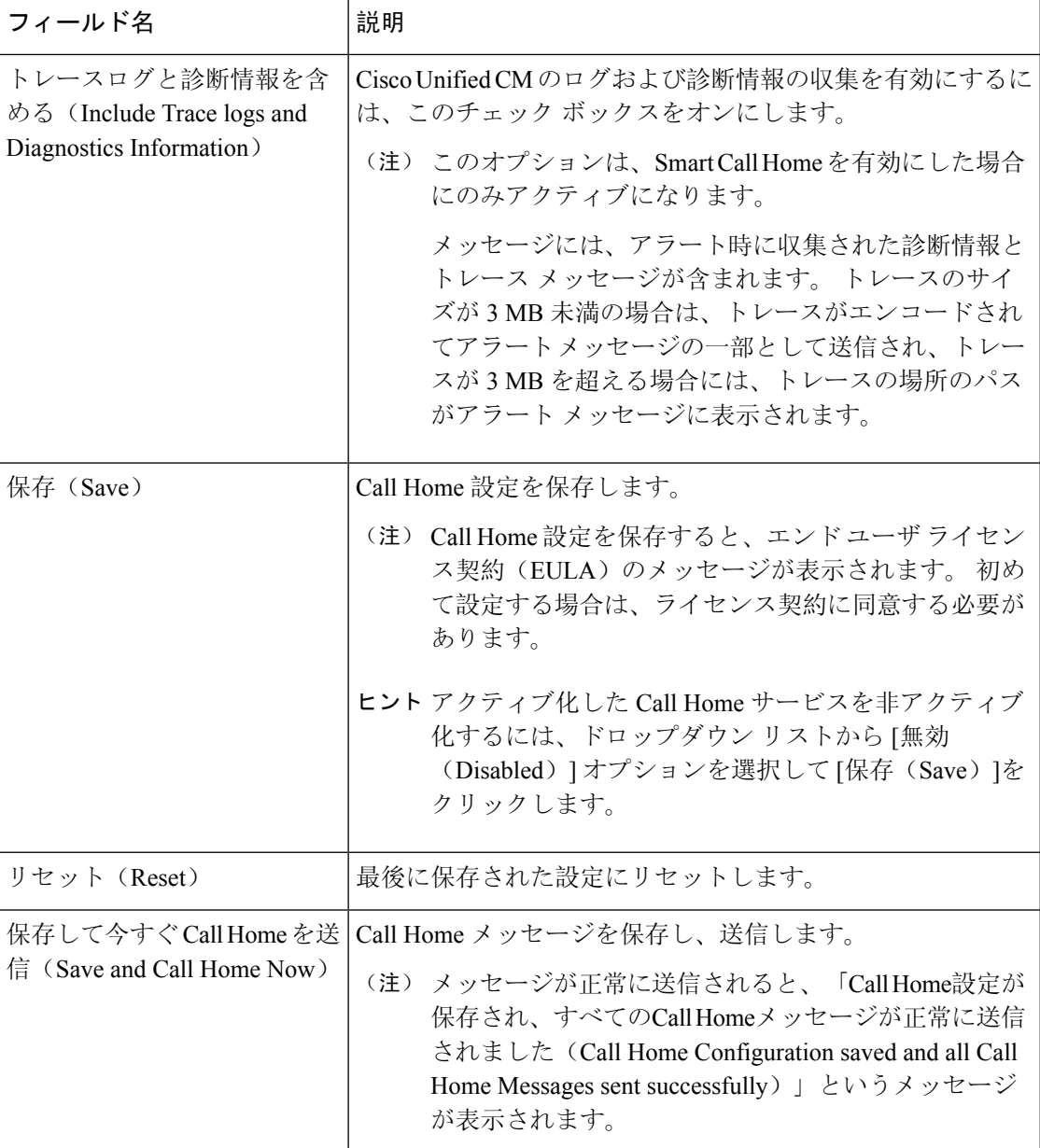

### 制約事項

Unified Communications Manager サーバーあるいは Cisco Unified Presence サーバーがダウンしてい る場合、または接続不能である場合には、以下の制限事項が適用されます。

- Smart Call Home は、サーバーが到達可能になるまで、送信された最後の Call Home メッセー ジおよびスケジュール設定されている次のメッセージの日時をキャプチャできません。
- SmartCall Homeは、サーバーが到達可能になるまで、Call Homeメッセージを送信しません。

• Smart Call Home は、パブリッシャがダウンしていると、インベントリのメールでライセンス 情報を取得できません。

次の制限事項は、Alert Manager and Collector(AMC)に起因します。

- ノード A でアラートが発生してプライマリ AMC サーバ (デフォルトではパブリッシャ)を 再起動する場合、同じノードで 24 時間以内に同じアラートが発生すると、Smart Call Home はノード A からアラート データを再送信します。プライマリ AMC が再行動されたため、 Smart Call Home はすでに発生していたアラートを認識できません。
- ノード A でアラートが発生し、プライマリ AMC サーバーを別のノードに変更する場合、同 じノードで 24 時間以内に同じアラートが発生すると、Smart Call Home はノード A を新しい アラートとして認識し、アラートデータを送信します。
- プライマリ AMC サーバーで収集したトレースは、シナリオによっては最大 60 時間、プライ マリ AMC サーバー上に存在する可能性があります。

混在クラスタ(Cisco Unified Communications Manager および IM andPresence)シナリオにおける制 限事項は以下の通りです。

- **CallProcessingNodeCpuPegging**、**Media List Exhausted**、**Route List Exhausted** などのアラート は、IM and Presence には適用されません。
- ユーザーがプライマリ AMC サーバーを IM and Presence に変更した場合、Smart Call Home は **Media List Exhausted** および **Route List Exhausted** のクラスタ概要レポートを生成できませ  $h_{\rm o}$
- ユーザがプライマリ AMC サーバを IM and Presence に変更した場合、Smart Call Home は **DB Replication** アラートの概要レポートを生成できません。

### **Call Home** の参照先

Smart Call Home の詳細については、次の URL を参照してください。

• Smart Call Home サービスの概要

http://www.cisco.com/en/US/products/ps7334/serv\_home.html

 $\mathbf I$ 

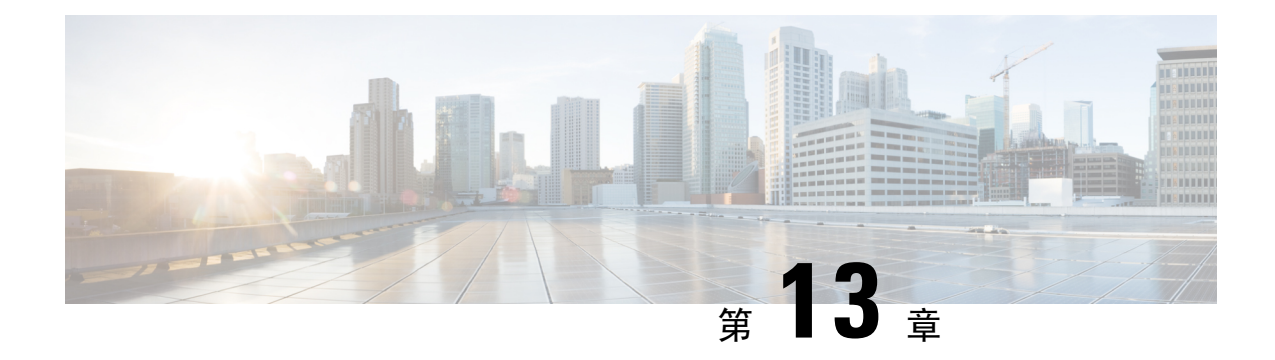

## **Serviceability Connector**

- Serviceability Connector の概要 (165ページ)
- Serviceability サービスを使用する利点 (166 ページ)
- 他のハイブリッド サービスとの違い (166 ページ)
- 仕組みの概略説明 (166 ページ)
- TAC ケースの展開アーキテクチャ (167 ページ)
- Serviceability Connector の TAC サポート (169 ページ)

## **Serviceability Connector** の概要

Webex Serviceability サービスを使用すると、ログの収集を容易にすることができます。 このサー ビスでは、診断ログや情報を検索、取得、保管するタスクを自動化します。

この機能は、お客様の社内に導入された *Serviceability Connector* を使用します。 Serviceability Connector は、ネットワーク内の専用ホスト(「コネクタ ホスト」)で実行されます。 次のいず れかのコンポーネントにコネクタを取り付けできます。

• Enterprise Platform (ECP) の利用: 推奨

ECPは、Dockerコンテナを使用してサービスを分離、保護、管理します。ホストとサービス アビリティ コネクタ アプリケーションがクラウドからインストールされます。 最新の状態 で安全な状態を確保するために、手動でアップグレードする必要はありません。

#### Ú

ECPの使用を推奨します。私たちの将来の開発は、このプラットフォー 重要 ムに焦点を当てます。Expresswayに有用性コネクタをインストールする と、一部の新機能が使用できなくなります。

• Cisco Expressway

Serviceability コネクタは、次の目的で使用できます。

- サービス要求のログおよびシステム情報の自動取得
- クラウド接続型 UC 導入内の Unified CM クラスタのログ収集

どちらの使用例にも同じ Serviceability コネクタを使用できます。

## **Serviceability** サービスを使用する利点

サービスには次の利点があります。

- ログの収集速度を上がります。TACエンジニアは、問題の診断を実行する際に関連するログ を取得できます。追加のログリクエストや手動による収集と配送の待機の遅延を回避できま す。 この自動化により、問題解決に要する時間を数日短縮できる可能性があります。
- TAC のコラボレーション ソリューション 解析ツールおよび診断署名データベースと連携し ます。 システムは、ログを自動的に分析し、既知の問題を特定し、既知の修正または回避策 を推奨します。

## 他のハイブリッド サービスとの違い

Serviceability Connector の導入と管理は、Hybrid Calendar Service やハイブリッド コール サービス などの他の Expressway ベースのハイブリッド カレンダー サービスと同様に Control Hub を介して 行います。 ただし、重要な違いがいくつかあります。

このサービスには、ユーザ向けの機能がありません。 TAC は、このサービスの主要なユーザで す。他のハイブリッドサービスを使用する組織にはメリットがあります。一方、他のハイブリッ ド サービスを使用しない組織は共通のユーザです。

組織がすでに Control Hub で設定済みである場合は、既存の組織の管理者アカウントを使用して サービスを有効化できます。

Serviceability Connector は、ユーザに直接機能を提供するコネクタとは異なる負荷プロファイルが あります。 コネクタは常に使用可能なので、TAC は必要に応じてデータを収集できます。 ただ し、時間が経過すると負荷は安定しません。TACの担当者は、データ収集を手動で開始します。 同じインフラストラクチャで提供される他のサービスへの影響を最小限に抑えるため、収集の適 切な実行時間を調整します。

## 仕組みの概略説明

- **1.** 管理者がシスコ TAC と協力して Serviceability サービスを導入します。 TAC ケースの展開アー キテクチャ (167ページ)を参照してください。
- 2. TAC が、ご使用のいずれかのシスコ デバイスに問題があることを確認します(お客様がケー スをオープンした場合)。
- **3.** TAC の担当者が Collaborations Solution Analyzer (CSA) のWeb インターフェイスを使用して、 関連デバイスからデータを収集するように Serviceability Connector に要求します。
- **4.** ServiceabilityConnectorは、リクエストをAPIコマンドに変換して、管理対象デバイスからリク エストされたデータを収集します。
- **5.** Serviceability Connector が、データを収集して暗号化し、暗号化されたリンクを介してカスタ マーエクスペリエンスドライブ(CXD)にアップロードして、サービスリクエストにデータを 関連付けます。
- **6.** このデータは、1,000種類を超える診断シグネチャを含むTACデータベースと照合して分析し ます。
- **7.** TAC 担当者が結果を確認し、必要に応じてオリジナルのログを確認します。

## **TAC** ケースの展開アーキテクチャ

図 **<sup>3</sup> : Expressway** でのサービス コネクタを使用した展開

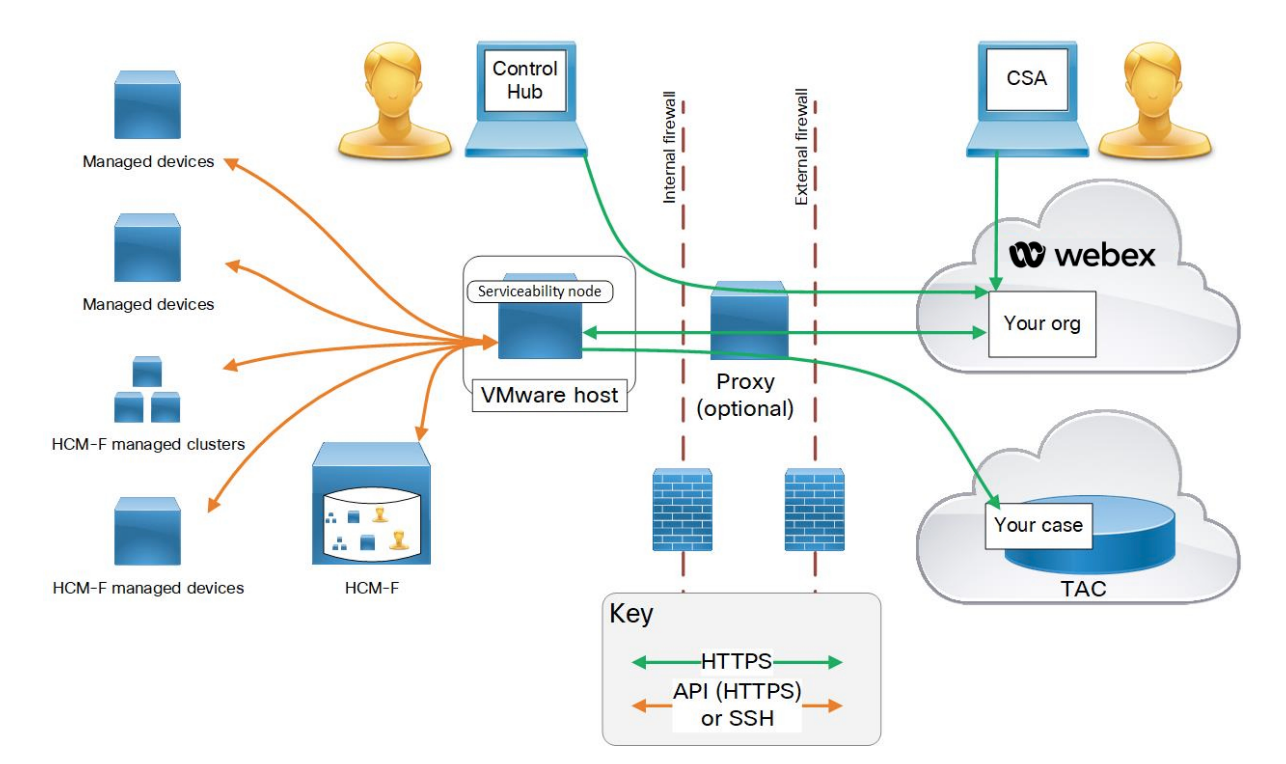

I

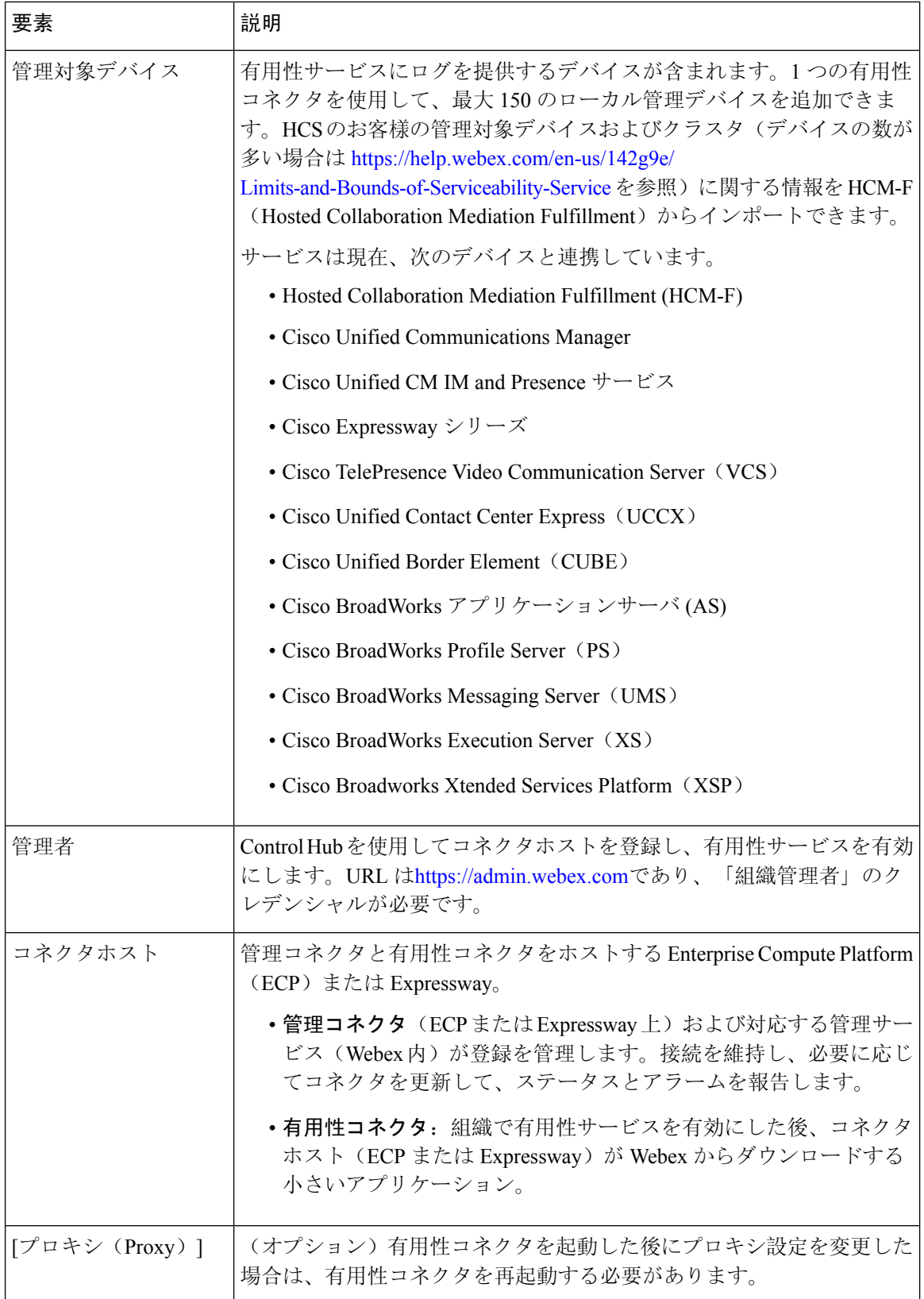

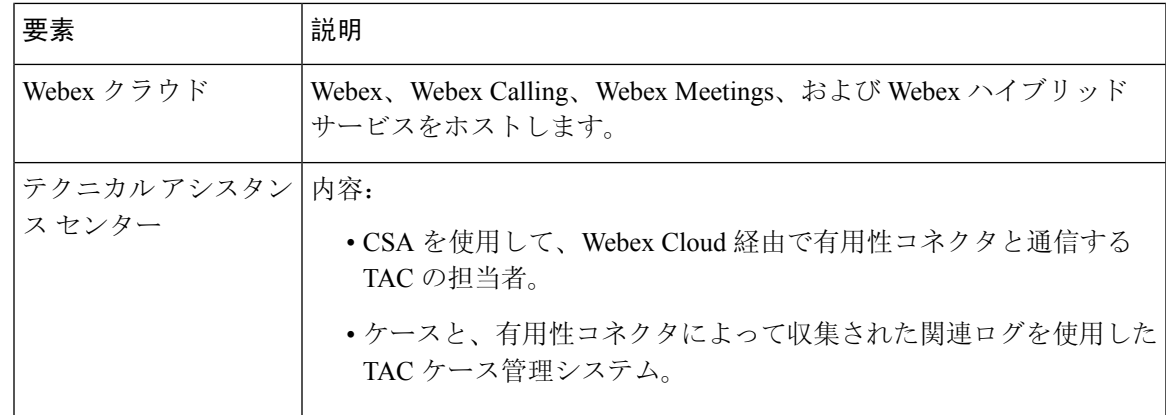

## **Serviceability Connector** の **TAC** サポート

Serviceability Connector の詳細については、<https://www.cisco.com/go/serviceability> を参照するか、 TAC の担当者に問い合わせてください。

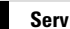

I

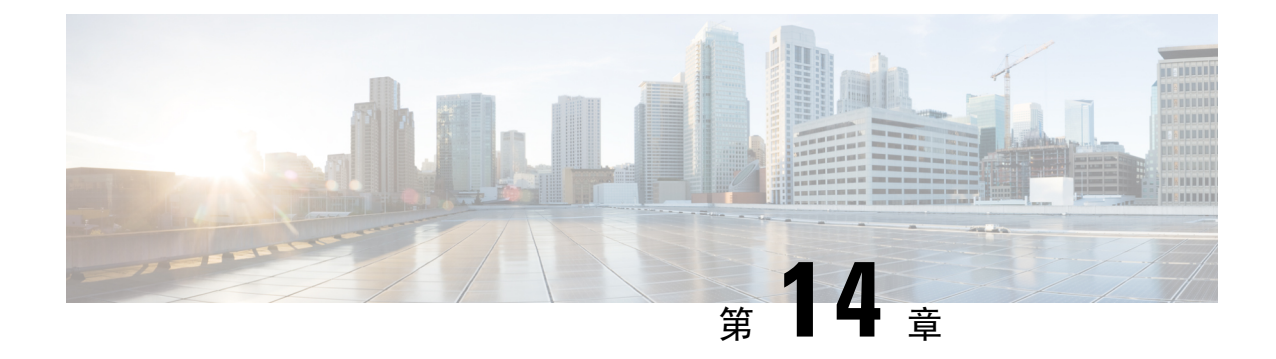

# 簡易ネットワーク管理プロトコル

- •簡易ネットワーク管理プロトコル (SNMP) のサポート (171 ページ)
- SNMP 設定タスク フロー (195ページ)
- SNMP トラップの設定 (213 ページ)
- SNMP トレースの設定 (217 ページ)
- SNMP のトラブルシューティング (217 ページ)

## **簡易ネットワーク管理プロトコル(SNMP)のサポート**

アプリケーション層プロトコルである SNMP を使用すると、ノードやルータなどのネットワーク デバイス間の管理情報を簡単に交換できます。 TCP/IP プロトコル スイートの一部である SNMP を使用すると、管理者はリモートでネットワークのパフォーマンスを管理し、ネットワークの問 題を検出および解決し、ネットワークの拡張計画を立てることができます。

Serviceability GUIを使用して、V1、V2c、およびV3のコミュニティストリング、ユーザ、通知先 など、SNMP 関連の設定を行います。 ユーザーが設定した SNMP 設定は、ローカルノードに適用 されます。ただし、システム構成でクラスタをサポートしている場合、SNMP の設定ウィンドウ で、「[すべてのノードに適用(Apply toAllNodes)]」オプションを使用して、クラスタ内のすべ てのサーバーに設定を適用することもできます。

### $\omega$

Unified Communications Manager のみ: Cisco Unified CallManager または Unified Communications Manager 4.X で指定した SNMP 設定パラメータは、Unified Communications Manager 6.0 以降のアッ プグレード時に移行されません。 Cisco Unified Serviceability で SNMP 設定手順を繰り返す必要が あります。 ヒント

SNMP は IPv4 と IPv6 をサポートし、CISCO-CCM-MIB には IPv4 と IPv6 の両方のアドレスやプリ ファレンスなどの列とストレージが含まれています。

### **SNMP** の基礎

SNMP 管理のネットワークは、管理対象デバイス、エージェント、およびネットワーク管理シス テムという 3 つの主要コンポーネントで構成されています。

• 管理対象デバイス:SNMPエージェントを含み、管理対象ネットワークに存在するネットワー ク ノード。 管理対象デバイスには管理情報が収集および格納され、その情報は SNMP を使 用することによって利用可能になります。

Unified Communications Manager および IM andPresenceService のみ:クラスタをサポートする 設定では、クラスタ内の最初のノードが管理対象デバイスとして機能します。

• エージェント:管理対象デバイスに存在するネットワーク管理対象ソフトウェア モジュー ル。 エージェントには、管理情報のローカルな知識が蓄積され、SNMP と互換性のある形式 に変換されます。

SNMP をサポートするため、マスター エージェントとサブエージェントのコンポーネントが 使用されます。 マスター エージェントはエージェント プロトコル エンジンとして機能し、 SNMP リクエストに関連する認証、許可、アクセスコントロール、およびプライバシーの機 能を実行します。同様に、マスターエージェントには、MIB-IIに関係するいくつかの管理情 報ベース(MIB)変数が含まれています。また、マスターエージェントは、サブエージェン トへの接続も行います。サブエージェントでの必要なタスクが完了すると、その接続を解除 します。 SNMP マスター エージェントはポート 161 で待ち受けし、ベンダー MIB の SNMP パケットを転送します。

Unified Communications Manager サブ エージェントは、ローカルの Unified Communications Manager のみと通信します。 Unified Communications Manager サブエージェントは SNMP マス ター エージェントにトラップと情報メッセージを送信し、SNMP マスター エージェントは SNMP トラップ レシーバ(通知の宛先)と通信します。

IM and Presence Service サブエージェントは、ローカルの IM and Presence Service とのみ対話し ます。 IM and Presence Service サブエージェントは SNMP マスター エージェントにトラップ と情報メッセージを送信し、SNMPマスターエージェントはSNMPトラップレシーバ(通知 の宛先)と通信します。

- •ネットワーク管理システム(NMS): SNMP管理アプリケーション(および動作するPC)。 ネットワーク管理に必要な処理リソースとメモリ リソースのほとんどを提供します。 NMS では、管理対象デバイスをモニタおよび制御するアプリケーションが実行されます。 次の NMS がサポートされます。
	- CiscoWorks LAN Management Solution
	- HP OpenView
	- SNMP および Unified Communications Manager SNMP インターフェイスをサポートする サードパーティ製アプリケーション

#### **SNMP** 管理情報ベース

SNMP では、階層的に編成された情報のコレクションである管理情報ベース(MIB)にアクセス できます。 MIB は、オブジェクト ID で識別される管理対象オブジェクトで構成されます。 MIB オブジェクトには、管理対象デバイスの特定の特性が格納され、1 つ以上のオブジェクト インス タンス(変数)で構成されます。

SNMP インターフェイスでは、次のシスコ標準 MIB が提供されます。

- CISCO-CDP-MIB
- CISCO-CCM-MIB
- CISCO-SYSLOG-MIB
- CISCO-UNITY-MIB

#### 次の制限事項があります。

- Unified Communications Manager は、CISCO-UNITY-MIB をサポートしていません。
- Cisco Unity Connection では CISCO-CCM-MIB はサポートされません。
- IM and Presence Service では CISCO-CCM-MIB および CISCO-UNITY-MIB はサポートされませ  $h_{\rm o}$

SNMP 拡張エージェントはサーバーに常駐し、サーバーが認識しているデバイスに関する詳細情 報を提供する CISCO-CCM-MIB を公開します。 クラスタ構成の場合、SNMP 拡張エージェントは クラスタ内の各サーバーに常駐します。 CISCO-CCM-MIB は、サーバ(クラスタでなく、クラス タをサポートする構成内のサーバ)にデバイスの登録状態、IPアドレス、説明、およびモデルタ イプなどのデバイス情報を提供します。

SNMP インターフェイスでは、次の業界標準 MIB も提供されます。

- SYSAPPL-MIB
- MIB-II (RFC 1213)
- HOST-RESOURCES-MIB

#### **CISCO-CDP-MIB**

Cisco Discovery Protocol MIB(CISCO-CDP-MIB)を読み取るには、CDP サブエージェントを使用 します。このMIBを使用すると、SNMP管理対象デバイスが自身をネットワーク上の他のシスコ デバイスにアドバタイズできるようになります。

CDP サブエージェントは CDP-MIB を実装します。 CDP-MIB には、次のオブジェクトが含まれて います。

- cdpInterfaceIfIndex
- cdpInterfaceMessageInterval
- cdpInterfaceEnable
- cdpInterfaceGroup
- cdpInterfacePort
- cdpGlobalRun
- cdpGlobalMessageInterval
- cdpGlobalHoldTime
- cdpGlobalLastChange
- cdpGobalDeviceId
- cdpGlobalDeviceIdFormat
- cdpGlobalDeviceIdFormatCpd

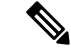

CISCO-CDP-MIB は、次の MIB の存在に依存しています。CISCO-SMI、CISCO-TC、 CISCO-VTP-MIB。 (注)

#### **SYSAPPL-MIB**

インストールされているアプリケーション、アプリケーション コンポーネント、システム動作し ているプロセスなど、SYSAPPL-MIBから情報を取得するには、SystemApplication Agentを使用し ます。

System Application Agentは、SYSAPPL-MIBの次のオブジェクトグループをサポートしています。

- sysApplInstallPkg
- sysApplRun
- sysApplMap
- sysApplInstallElmt
- sysApplElmtRun

#### 表 **<sup>17</sup> : SYSAPPL-MIB** のコマンド

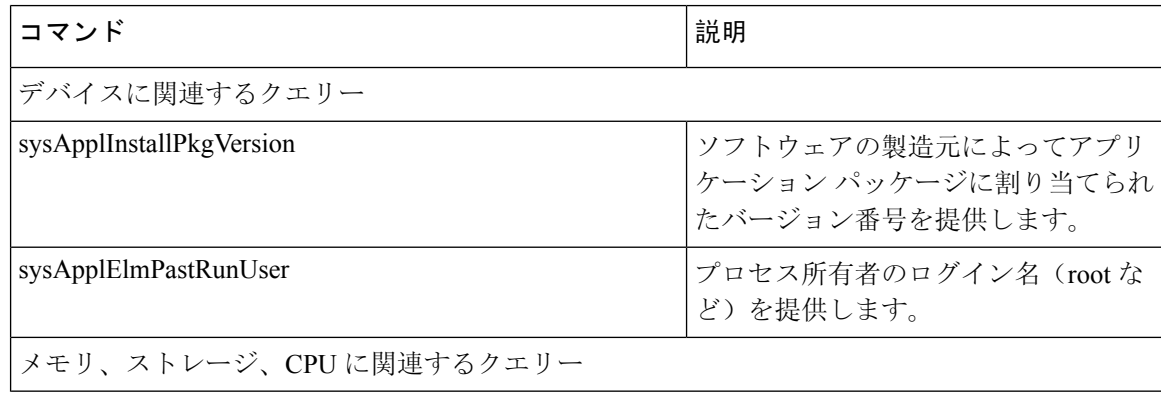

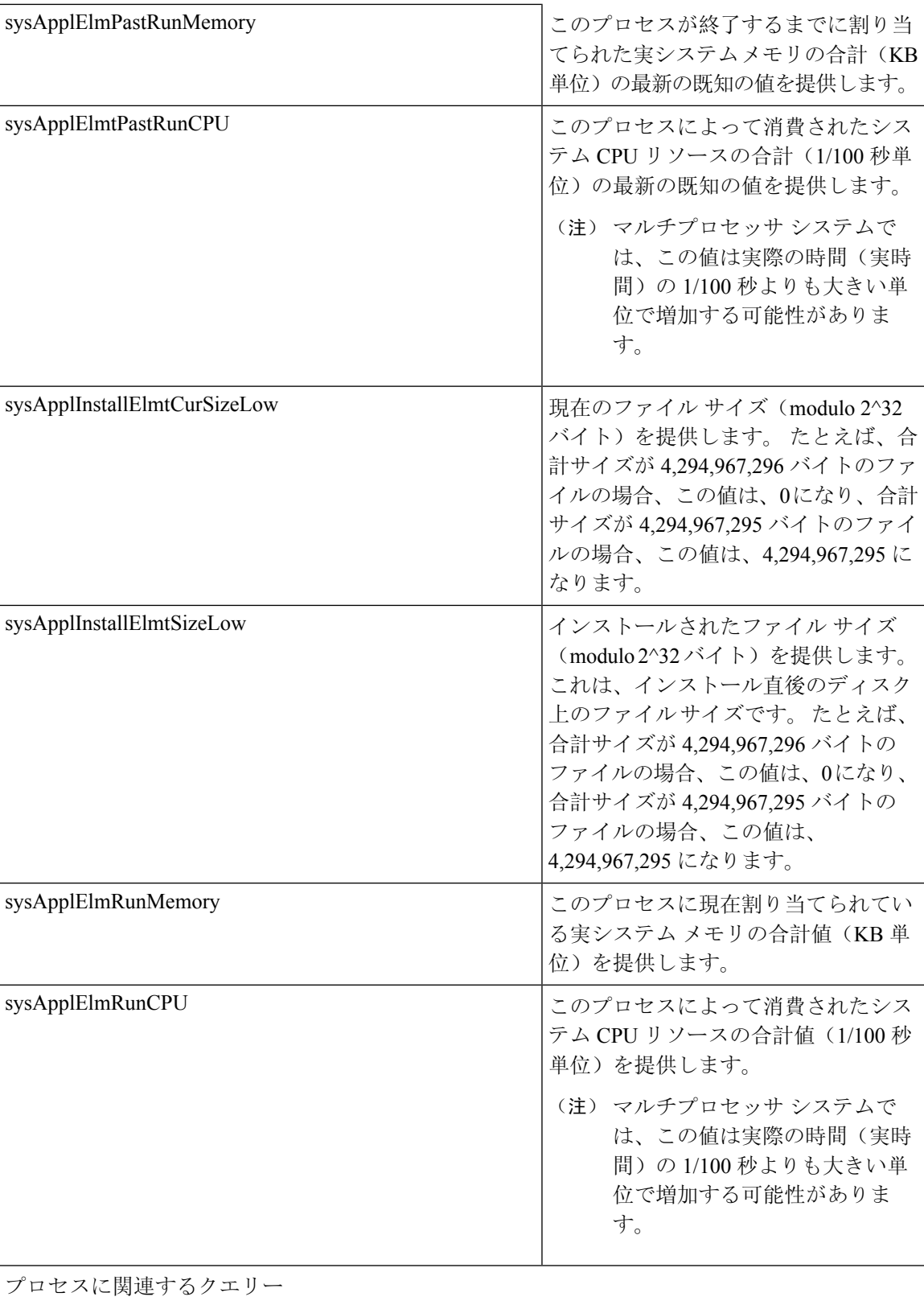

 $\mathbf I$ 

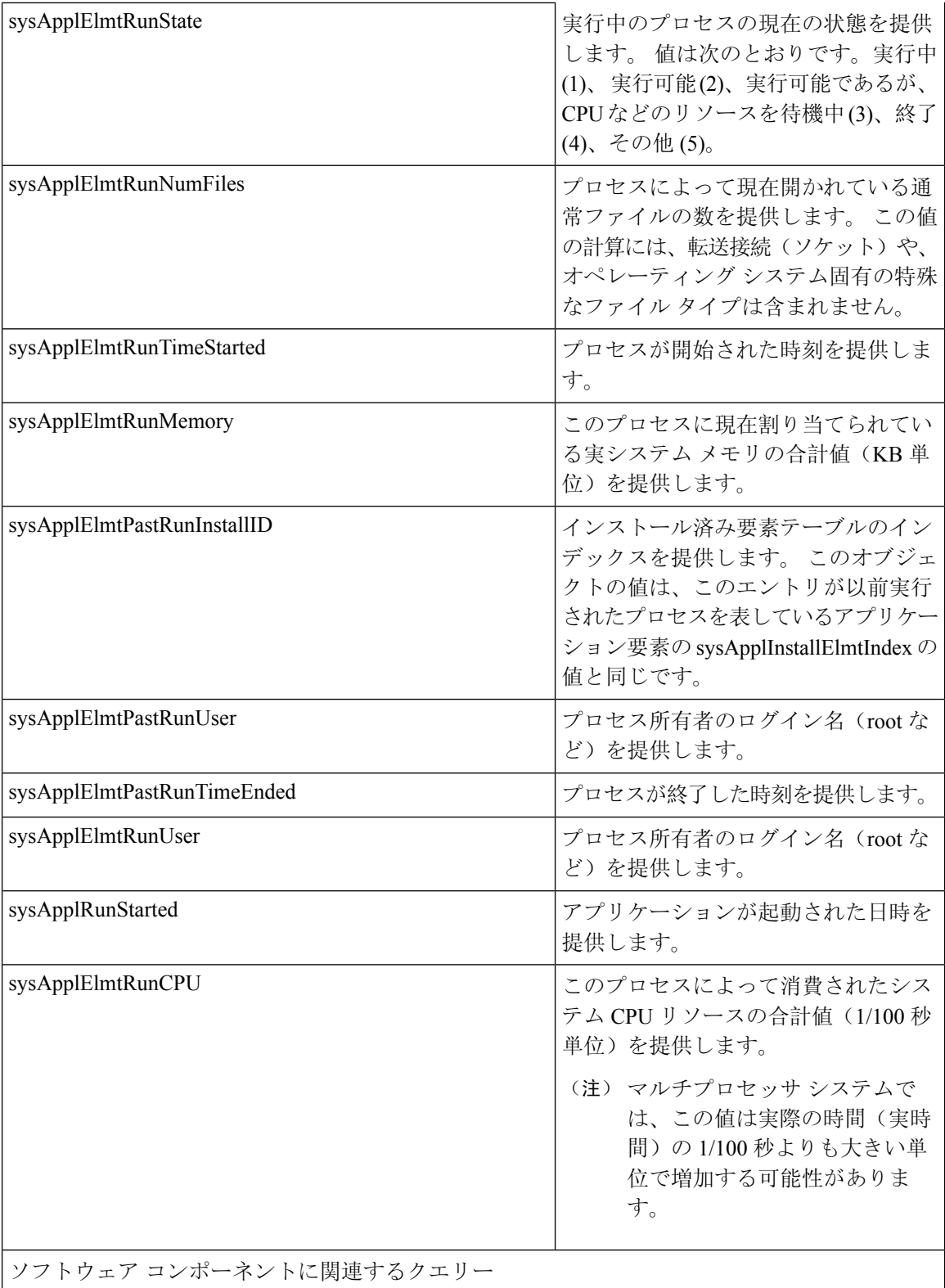

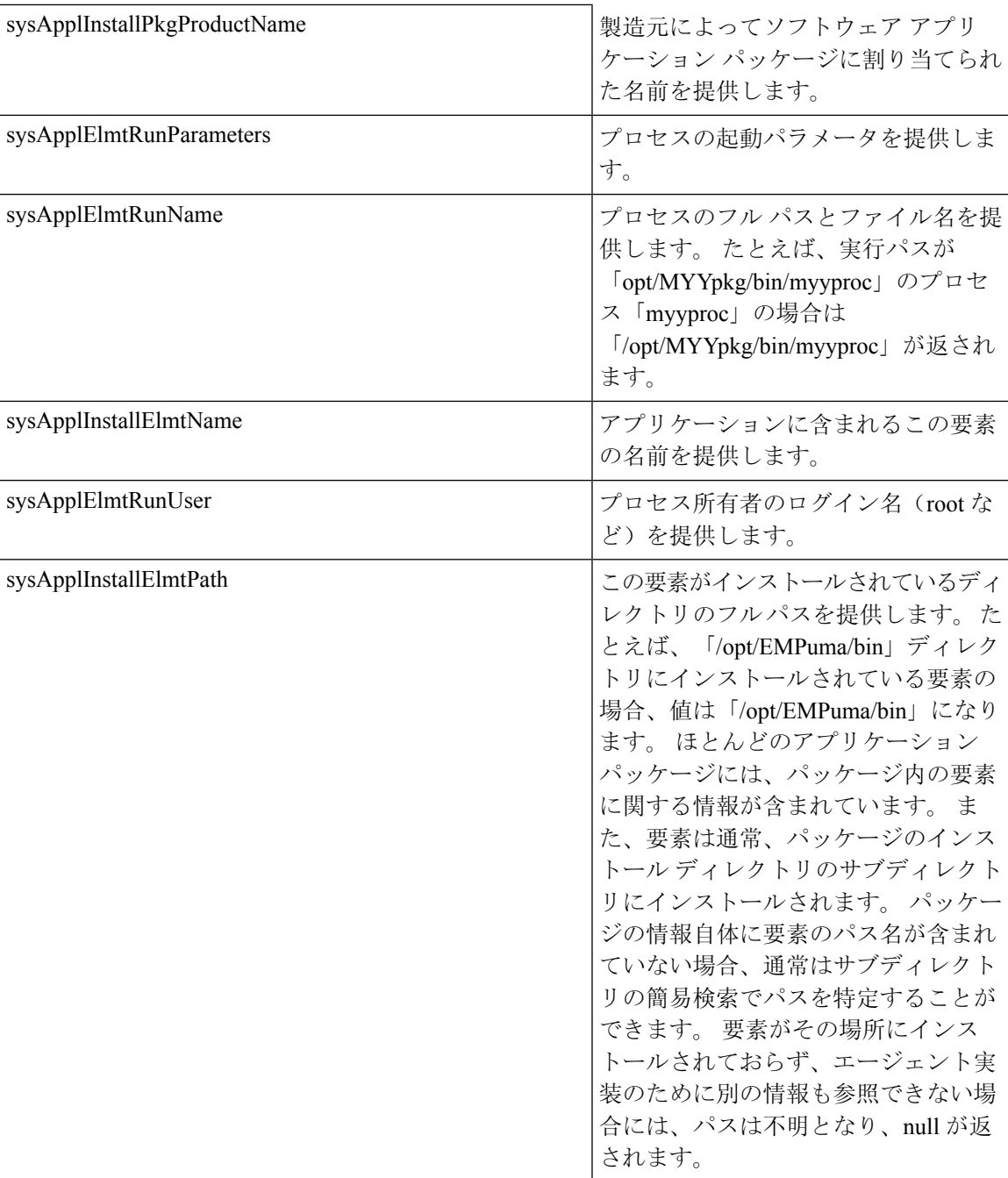

 $\mathbf I$ 

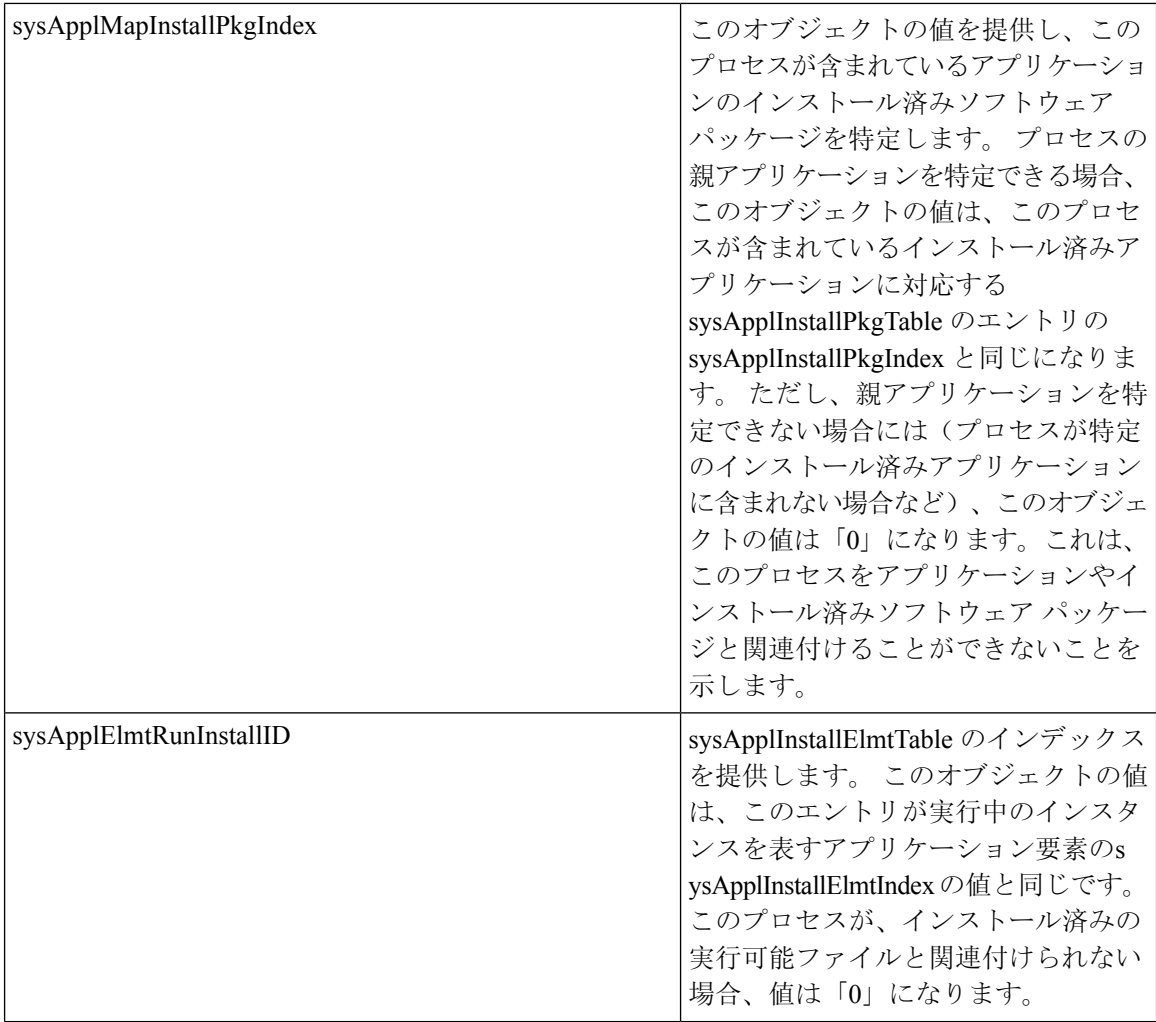

 $\overline{\phantom{a}}$ 

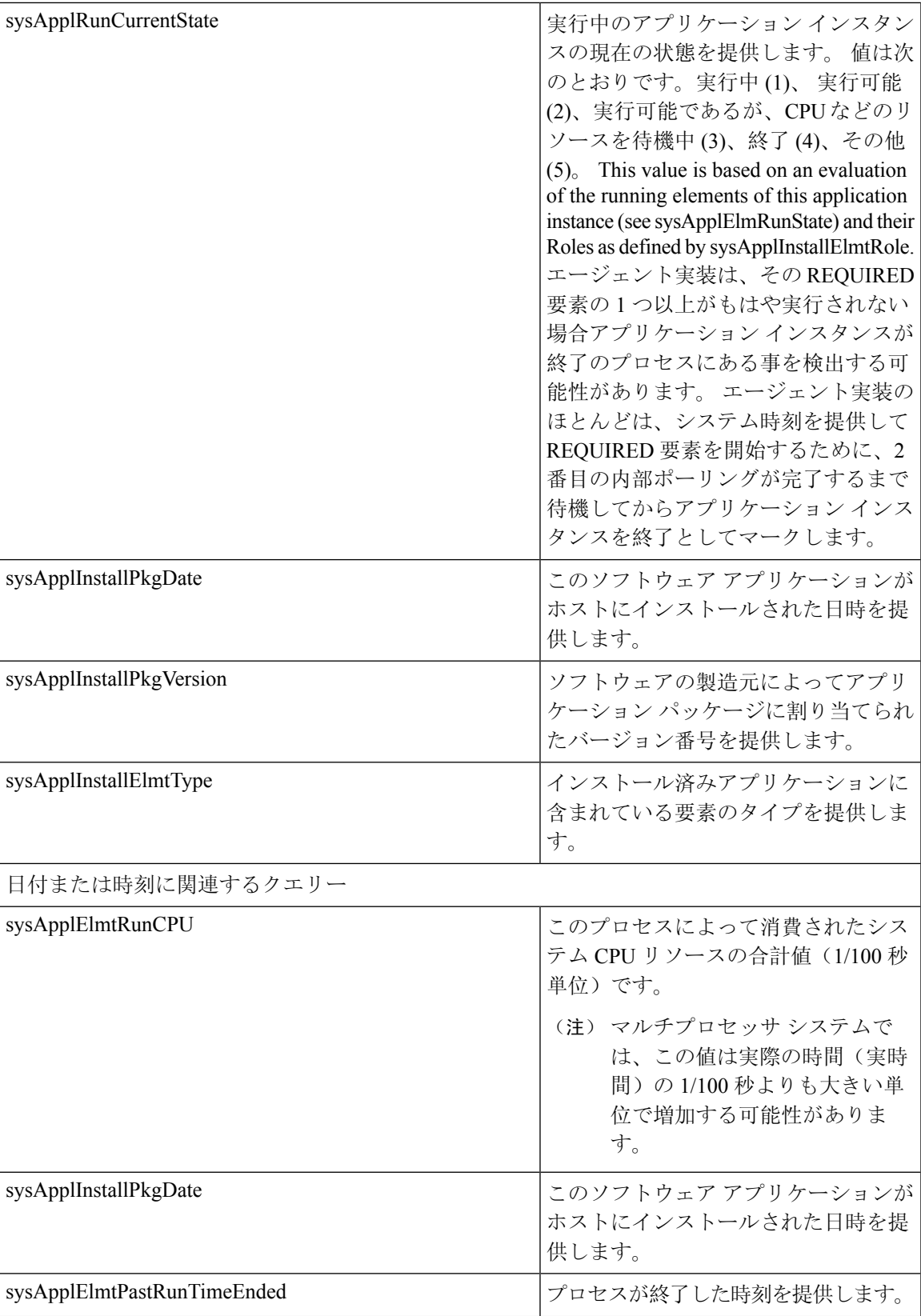

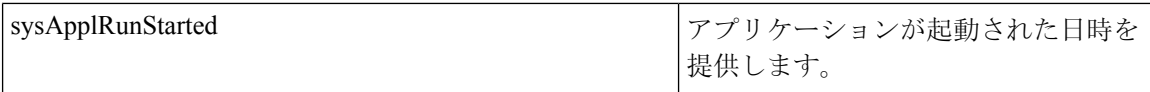

#### **MIB-II**

MIB-IIから情報を取得するには、MIB2エージェントを使用します。MIB2エージェントは、イン ターフェイスや IP など、RFC 1213 で定義されている変数へのアクセスを提供し、次のオブジェ クト グループをサポートしています。

- システム
- interfaces
- at
- ip
- icmp
- tcp
- udp
- snmp

#### 表 **18 : MIB-II** コマンド

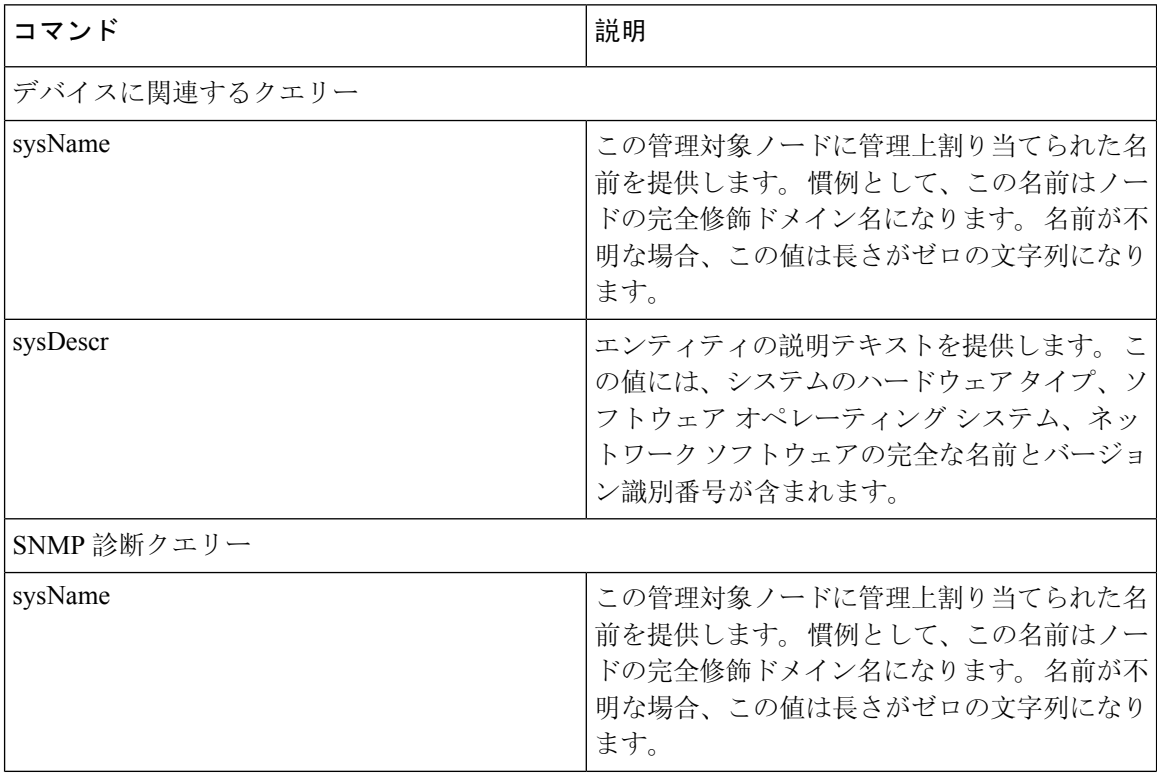

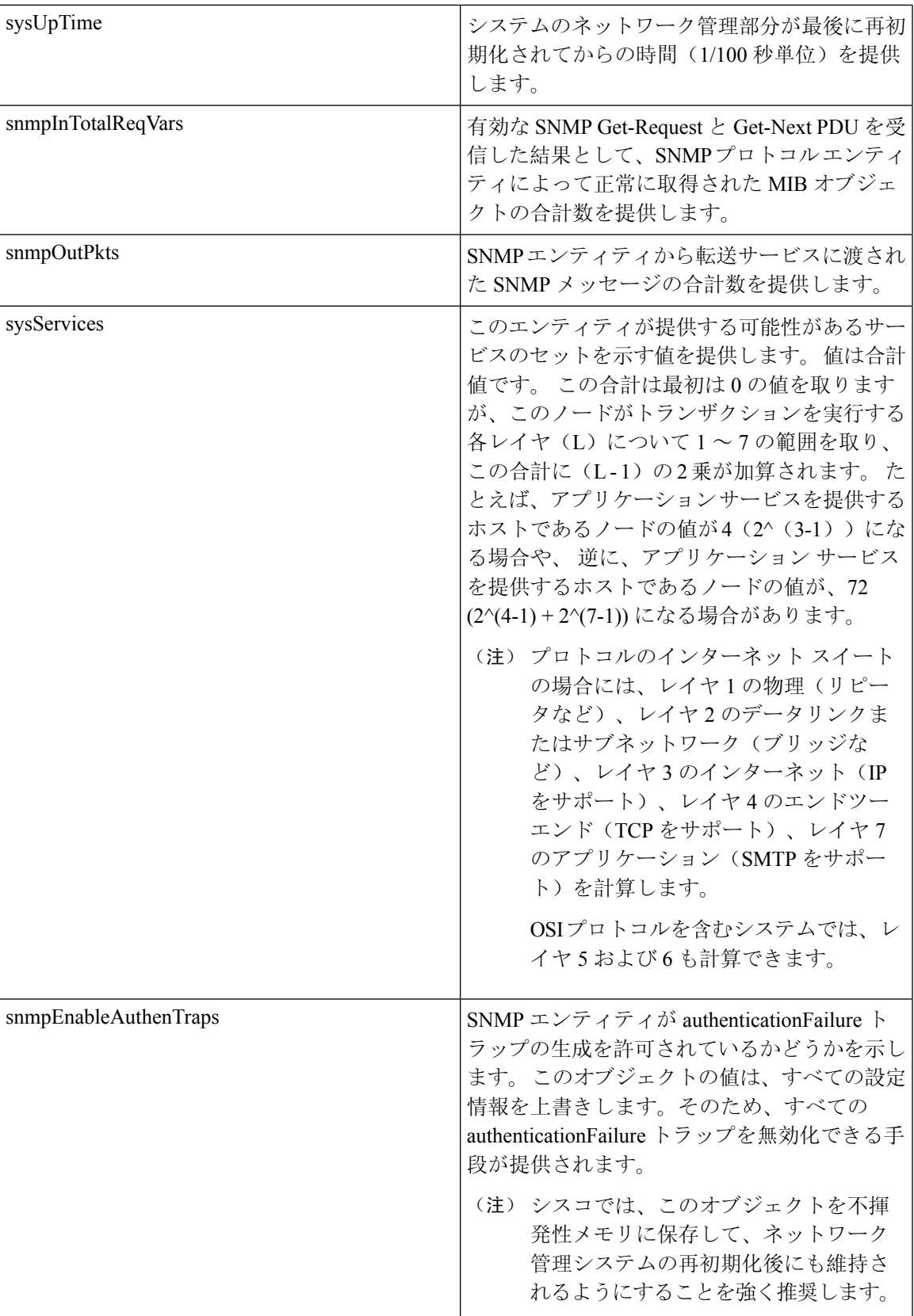

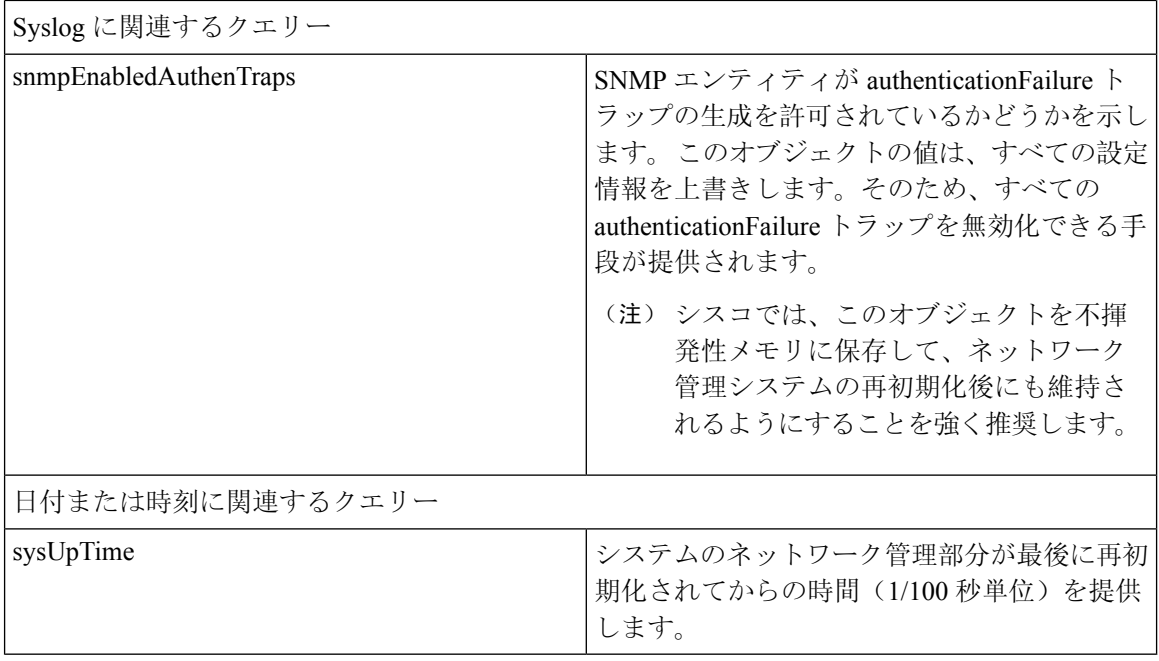

#### **HOST-RESOURCES MIB**

HOST-RESOURCES-MIB から値を取得するには、Host Resources Agent を使用します。 Host Resources Agent は、ストレージ リソース、プロセス テーブル、デバイス情報、およびインストールされた ソフトウェア ベースなど、ホスト情報に対する SNMP アクセスを提供します。 Host Resources Agent は次のオブジェクト グループをサポートしています。

- hrSystem
- hrStorage
- hrDevice
- hrSWRun
- hrSWRunPerf
- hrSWInstalled

#### 表 **19 : HOST-RESOURCES MIB** のコマンド

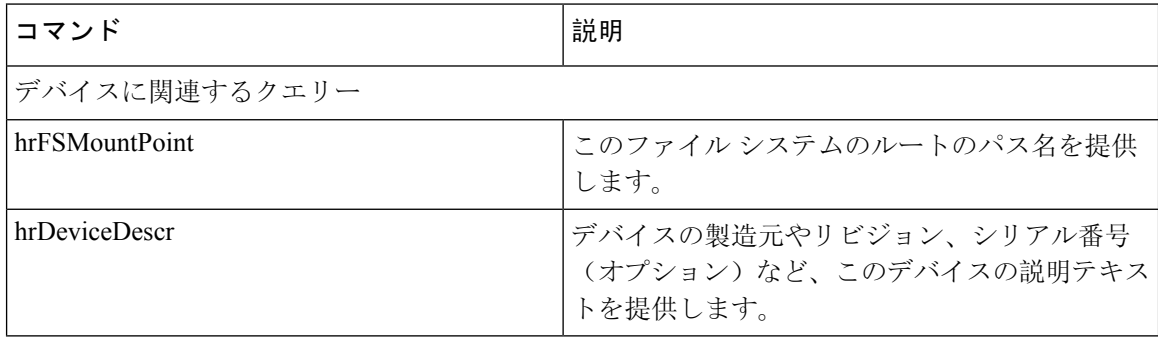

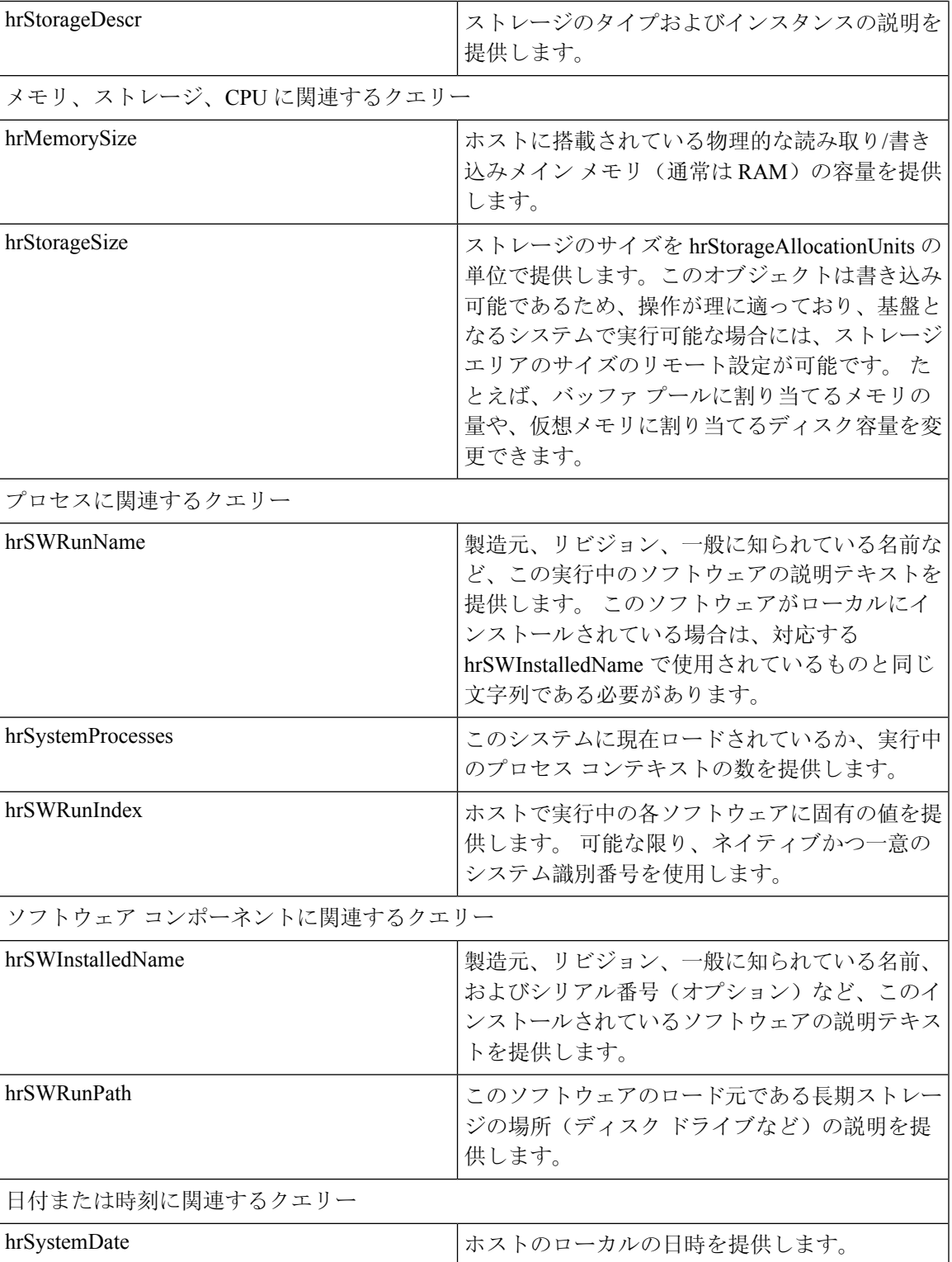

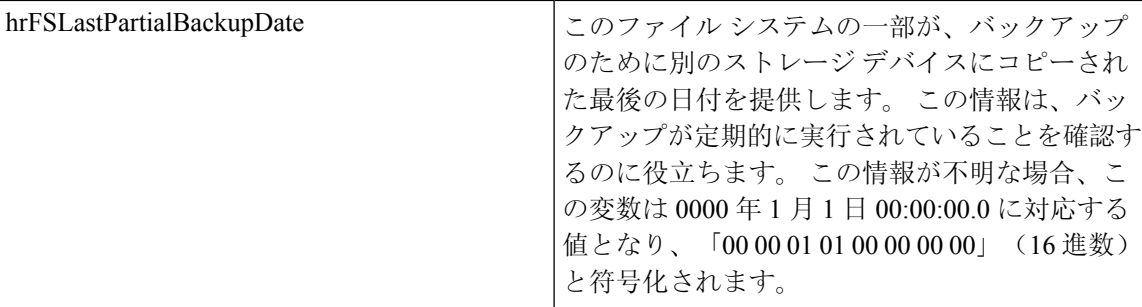

#### **CISCO-SYSLOG-MIB**

Syslog は、情報レベルから重大なものまでのすべてのシステム メッセージを追跡し、ログに記録 します。 この MIB を使用すると、ネットワーク管理アプリケーションでは Syslog メッセージを SNMP トラップとして受信できるようになります。

Cisco Syslog Agent では、次の MIB オブジェクトによるトラップ機能をサポートしています。

- clogNotificationsSent
- clogNotificationsEnabled
- clogMaxSeverity
- clogMsgIgnores
- clogMsgDrops

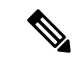

(注) CISCO-SYSLOG-MIB は、CISCO-SMI MIB の存在に依存します。

表 **20 : CISCO-SYSLOG-MIB** のコマンド

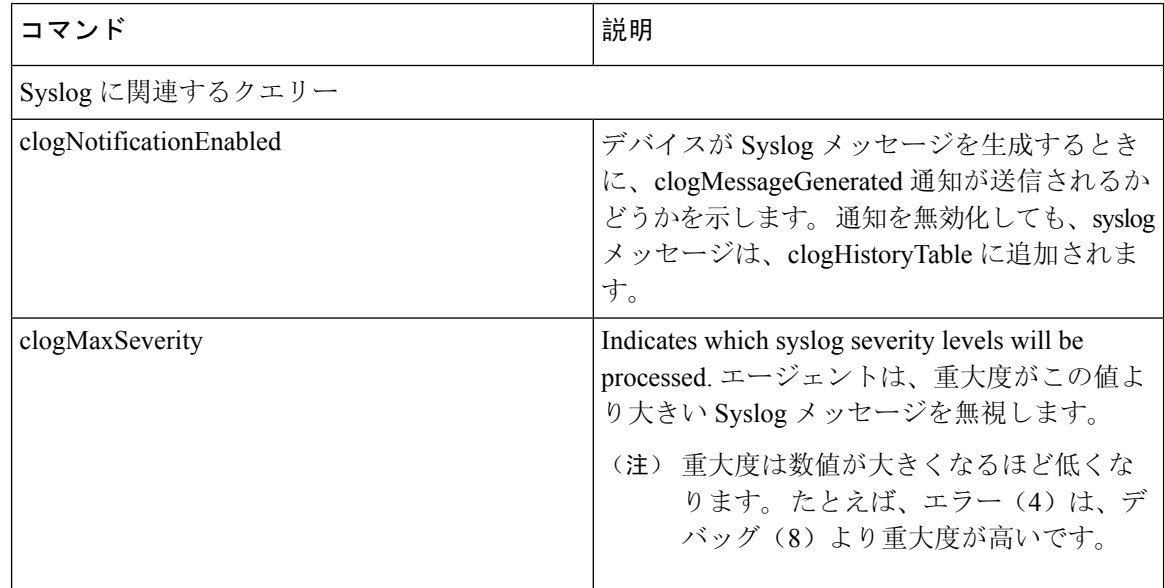

#### **CISCO-CCM-MIB** および **CISCO-CCM-CAPABILITY MIB**

CISCO-CCM-MIB には、Unified Communications Manager と、Unified Communications Manager ノー ドで確認できる、電話やゲートウェイなどのそれに関連するデバイスについての動的な(リアル タイム)情報と設定された(静的)情報の両方が含まれています。 簡易ネットワーク管理プロト コル(SNMP)テーブルには、IP アドレス、登録ステータス、およびモデル タイプなどの情報が 格納されています。

SNMP は IPv4 と IPv6 をサポートし、CISCO-CCM-MIB には IPv4 と IPv6 の両方のアドレスやプリ ファレンスなどの列とストレージが含まれています。

Unified Communications Manager は、Unified Communications Manager システム内のこの MIB をサ ポートしています。 IM and Presence Service と Cisco Unity Connection はこの MIB をサポートして いません。 (注)

CISCO-CCM-MIBおよびMIB定義のサポートリストを参照するには、次のリンクにアクセスして ください。

<ftp://ftp.cisco.com/pub/mibs/supportlists/callmanager/callmanager-supportlist.html>

廃止オブジェクトを含め、Unified Communications Manage リリース全体での MIB の依存関係と MIBコンテンツを表示するには、次のリンクにアクセスしてください。[http://tools.cisco.com/Support/](http://tools.cisco.com/Support/SNMP/do/BrowseMIB.do?local=en&step=2&mibName=CISCO-CCM-CAPABILITY) [SNMP/do/BrowseMIB.do?local=en&step=2&mibName=CISCO-CCM-CAPABILITY](http://tools.cisco.com/Support/SNMP/do/BrowseMIB.do?local=en&step=2&mibName=CISCO-CCM-CAPABILITY)

動的テーブルは、Cisco CallManager サービスが起動され、実行中の場合のみ入力されます(また はUnified Communications Manage クラスタ設定の場合は、ローカルの Cisco CallManager サービ ス)。静的テーブルは、Cisco CallManager SNMP サービスが実行中の場合に入力されます。

| テーブル                                                                                          | コンテンツ                                                                                                    |
|-----------------------------------------------------------------------------------------------|----------------------------------------------------------------------------------------------------|
| ccmTable                                                                                      | このテーブルには、ローカル Unified Communications Manager のバー<br>ジョンおよびインストール ID が保存されます。 また、このテーブ<br>ルには、ローカルの Unified Communications Manager が認識するク<br>ラスタ内のすべての Unified Communications Manager についての情<br>報も保存されますが、バージョンの詳細は、「「unknown」」と示<br>されます。 ローカルの Unified Communications Manager がダウンし<br>た場合、バージョンおよびインストールIDの値を除き、テーブル<br>は空のままになります。                    |
| ccmPhoneFailed.<br>ccmPhoneStatusUpdate<br>$c$ cmPhoneExtn, $c$ cmPhone,<br>ccmPhoneExtension | Cisco Unified IP 電話 の場合、ccmPhoneTable の登録済み電話機の数<br>は、Unified Communications Manager/RegisteredHardware Phones perfmon<br>カウンタと一致する必要があります。 ccmPhoneTableには、登録済<br>み、未登録、および拒否された Cisco Unified IP 電話 ごとに1つの<br>エントリがあります。 ccmPhoneExtnTable では、インデックス<br>ccmPhoneIndex と ccmPhoneExtnIndex を組み合わせて、ccmPhoneTable<br>と ccmPhoneExtnTable のエントリが関連付けられます。 |

表 **21 : Cisco-CCM-MIB** の動的テーブル

 $\mathbf I$ 

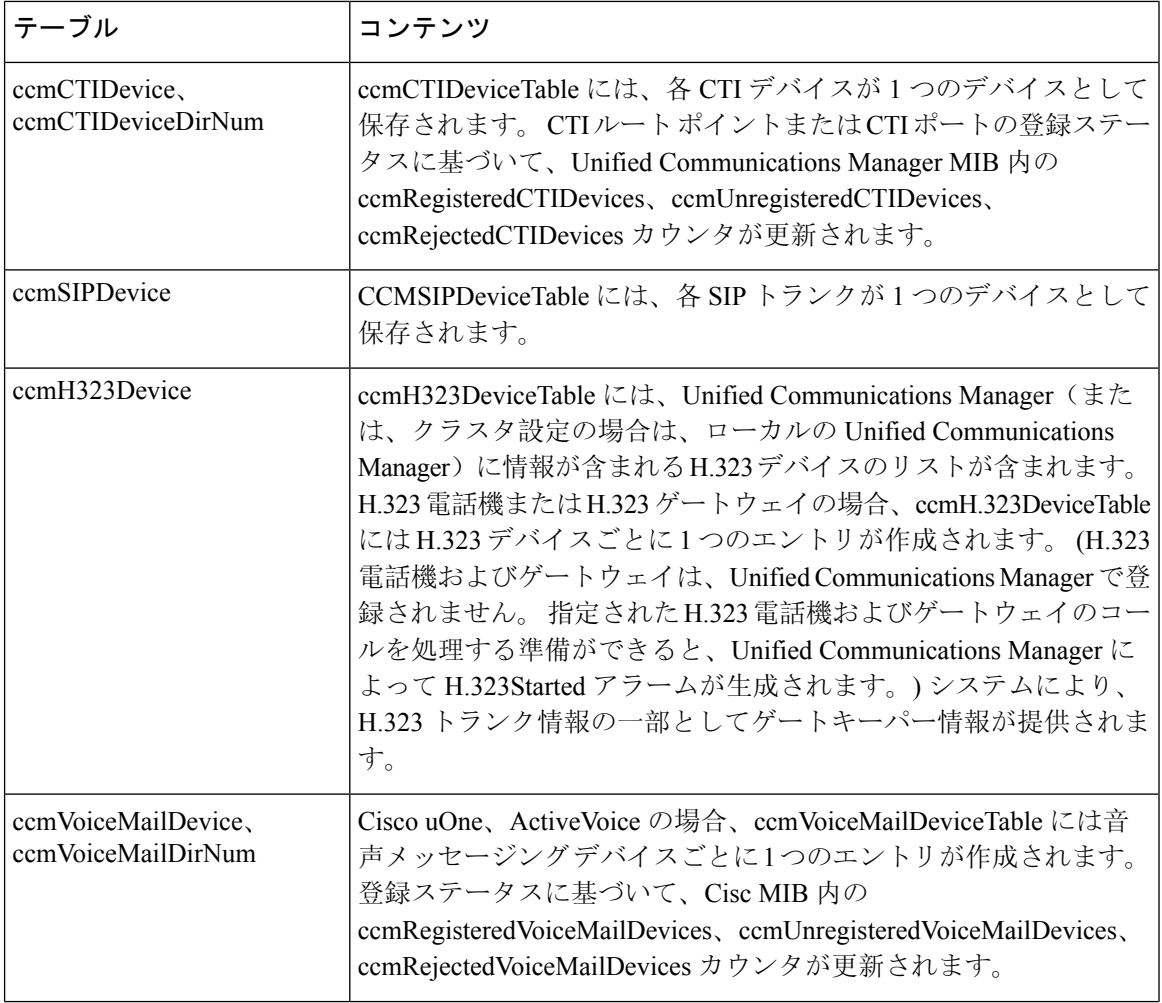

н

 $\mathbf I$ 

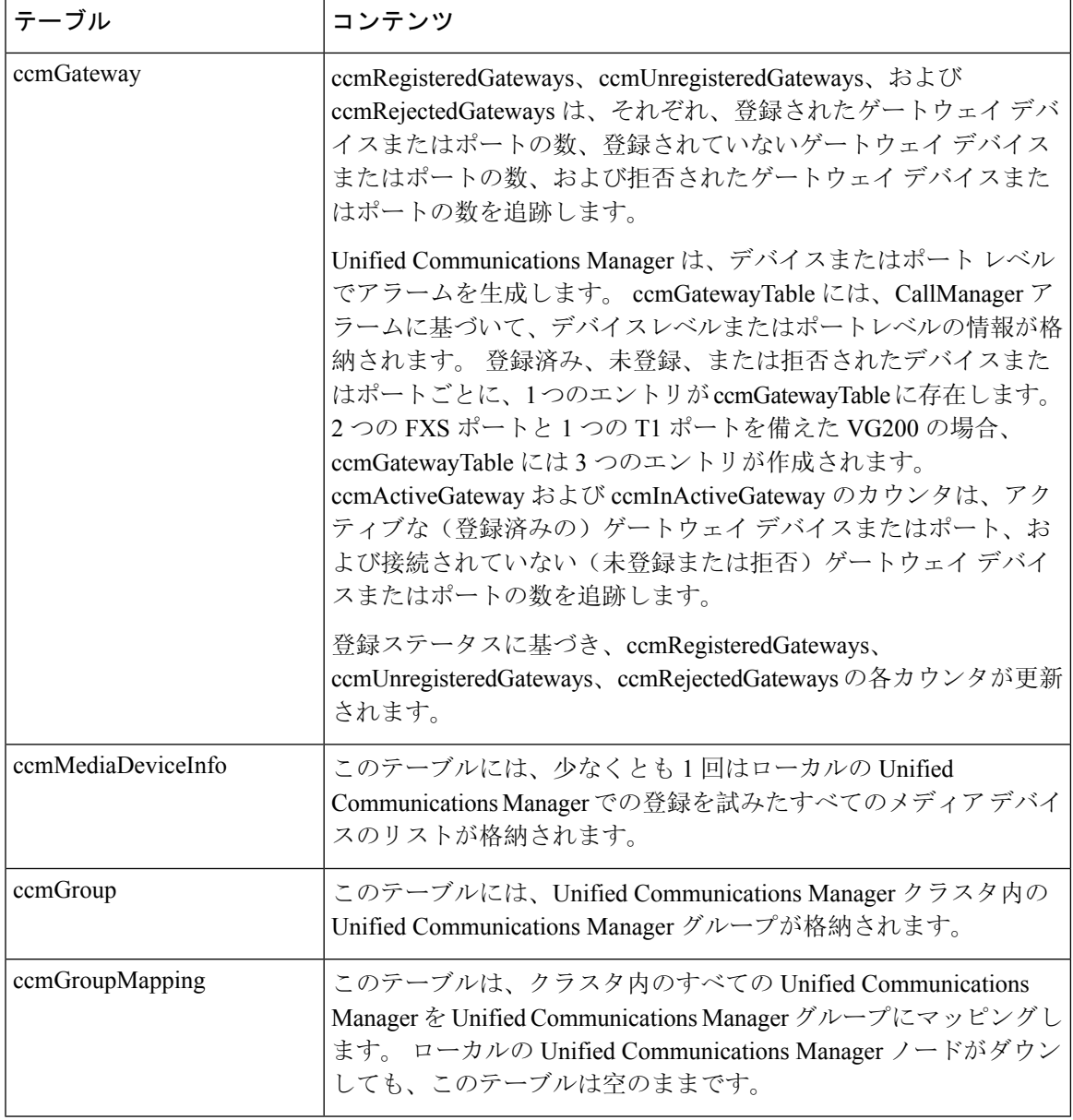

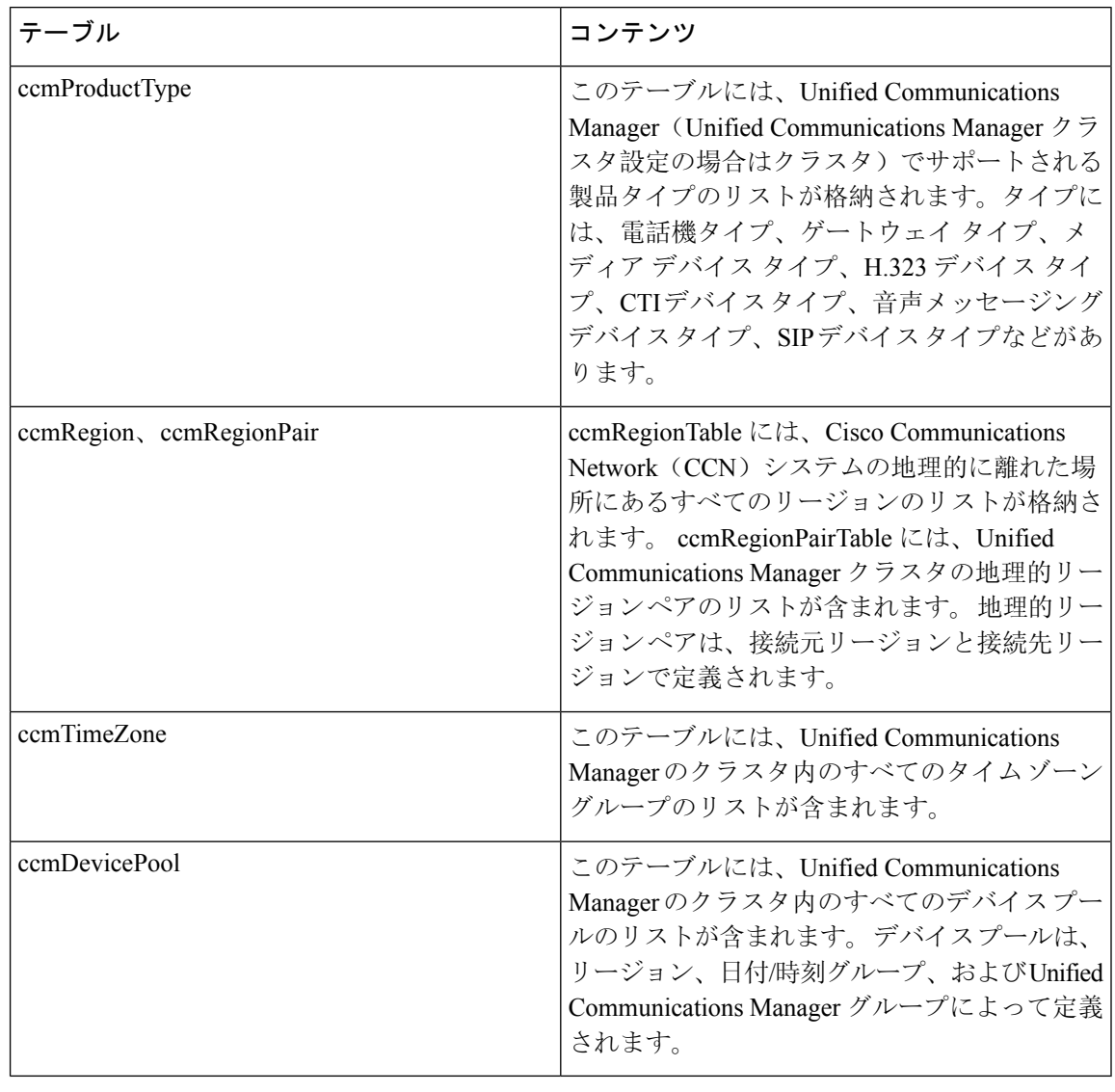

#### 表 **22 : CISCO-CCM-MIB** の静的テーブル

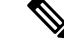

CISCO-CCM-MIB の 「ccmAlarmConfigInfo」 グループおよび 「ccmQualityReportAlarmConfigInfo」 グループでは、通知に関する設定パラメータを定義します。 (注)

#### **CISCO-UNITY-MIB**

CISCO-UNITY-MIB では、Cisco Unity Connection に関する情報を入手するために ConnectionSNMP エージェントを使用します。

CISCO-UNITY-MIB の定義を確認するには、次のリンクにアクセスして [SNMP v2 MIB (SNMP v2 MIBs)]をクリックしてください。

<http://www.cisco.com/public/sw-center/netmgmt/cmtk/mibs.shtml> [英語]

Cisco Unity Connection ではこの MIB をサポートしています。 Unified Communications Manager と IM and Presence Service は、この MIB をサポートしていません。 (注)

Connection SNMP エージェントでは次のオブジェクトをサポートしています。

表 **23 : CISCO-UNITY-MIB** のオブジェクト

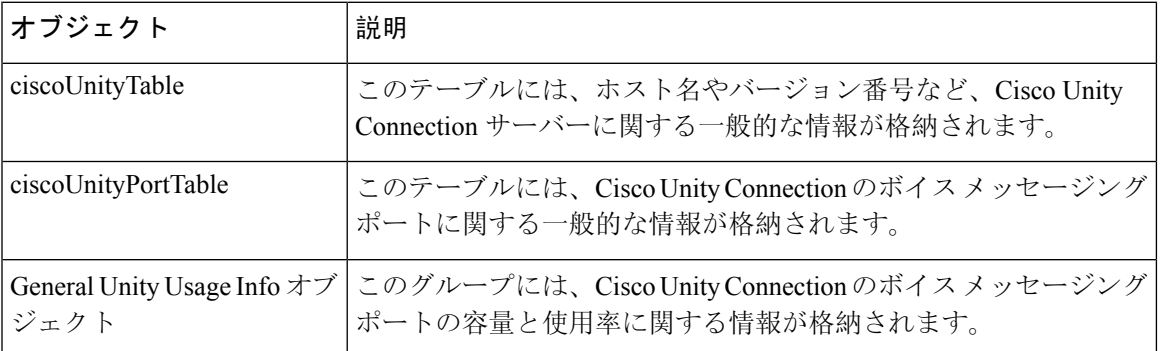

### **SNMP** の設定要件

システムにはデフォルトのSNMP設定はありません。MIB情報にアクセスするには、インストー ル後に SNMP の設定を行う必要があります。 シスコでは、SNMP V1、V2c、および V3 バージョ ンをサポートしています。

SNMP エージェントは、コミュニティ名と認証トラップによるセキュリティを提供します。 MIB 情報にアクセスするには、コミュニティ名を設定する必要があります。 次の表に、必要な SNMP 構成時の設定を提供します。

表 **24 : SNMP** の設定要件

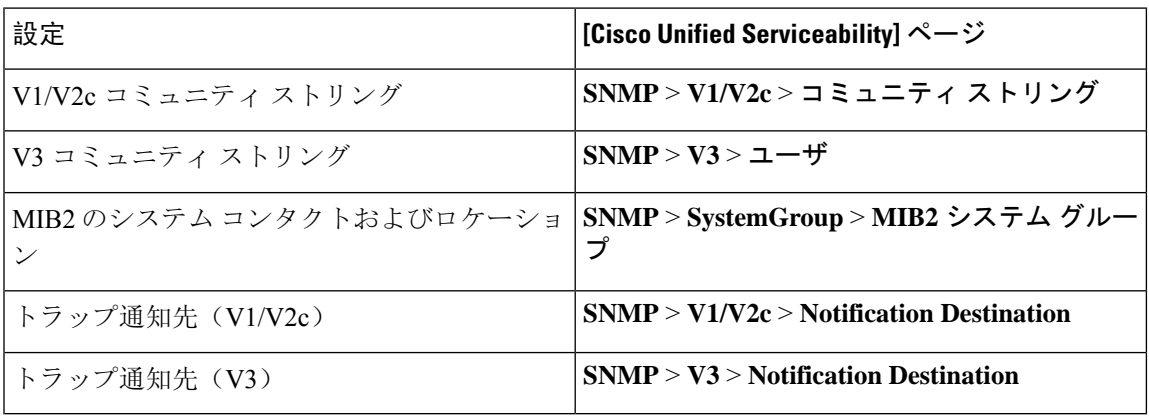

#### **SNMP** バージョン **1** のサポート

SNMP バージョン1(SNMPv1)は、管理情報構造(SMI)の仕様の範囲内で機能する SNMP の初 期実装で、User Datagram Protocol(UDP)やInternet Protocol(IP)などのプロトコル上で動作しま す。

SNMPv1 SMI では、高度な構造を持つテーブル(MIB)が定義されます。このテーブルは、表形 式のオブジェクト(つまり、複数の変数を含むオブジェクト)のインスタンスのグループ化に使 用されます。 テーブルにはインデックスが付けられた 0 個以上の行が格納されるため、SNMP で は、サポートされているコマンドを使用して、行全体を取得したり変更したりできます。

SNMPv1 では、NMS がリクエストを発行し、管理対象デバイスからレスポンスが返されます。 エージェントは、トラップオペレーションを使用して、NMSに重要なイベントを非同期的に通知 します。

Serviceability GUI では、SNMPv1 サポートを [V1/V2c の設定(V1/V2c Configuration)]ウィンドウ で設定します。

#### **SNMP** バージョン **2c** のサポート

SNMPv2c は、SNMPv1 と同様に、Structure of Management Information(SMI)の仕様の範囲内で機 能します。 MIB モジュールには、相互に関係のある管理対象オブジェクトの定義が格納されま す。 SNMPv1 で使用されるオペレーションと SNMPv2 で使用されるオペレーションは、ほぼ同じ です。 たとえば、SNMPv2 トラップ オペレーションは、SNMPv1 で使用する機能と同じですが、 異なるメッセージ形式を使用する、SNMPv1 トラップに代わる機能です。

SNMPv2c のインフォームオペレーションでは、ある NMS から別の NMS にトラップ情報を送信 して、その NMS からレスポンスを受信することができます。

Serviceability GUI では、SNMPv2c サポートを [V1/V2c の設定(V1/V2c Configuration)] ウィンド ウで設定します。

#### **SNMP** バージョン **3** のサポート

SNMPバージョン3は、認証(リクエストが正規の送信元から送信されたものかどうかの確認)、 プライバシー(データの暗号化)、認可(リクエストされた操作がユーザーに許可されているか どうかの確認)、およびアクセスコントロール(リクエストされたオブジェクトにユーザーがア クセスできるかどうかの確認)などのセキュリティ機能を提供します。 SNMP パケットがネット ワーク上で公開されないように、SNMPv3 では暗号化を設定できます。

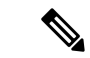

リリース 12.5 (1)SU1 以降の MD5 または DES の暗号化方式は、ユニファイドコミュニケーション マネージャではサポートされません。 SNMPv3 ユーザーを追加する場合は、認証プロトコルとし て SHA または AES のいずれかを選択することができます。 (注)

SNMPv3 では、SNMPv1 や SNMPv2 のようにコミュニティ ストリングを使用するのではなく、 SNMP ユーザーを使用します。

有用性 GUI で、**[ V3** 設定 **(V3 Configuration )]** ウィンドウで SNMPv3 サポートを設定します。
### **SNMP** サービス

次の表のサービスでは、SNMP の操作をサポートしています。

(注) SNMPマスターエージェントは、MIBインターフェイスのプライマリサービスとして機能 します。 Cisco CallManager SNMP サービスは手動でアクティブ化する必要があります。他 のすべての SNMP サービスは、インストール後に実行する必要があります。

#### 表 **25 : SNMP** サービス

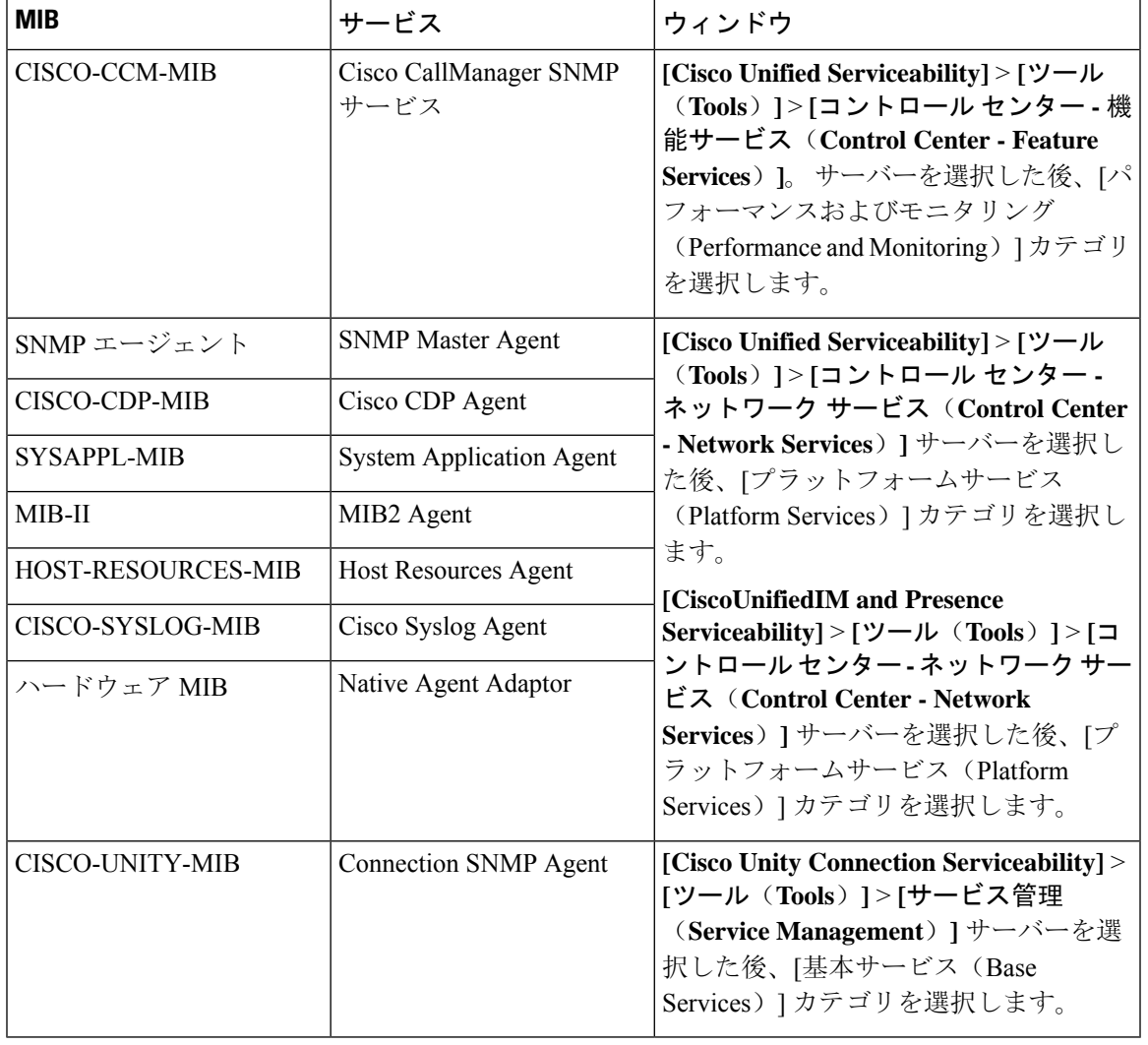

 $\bigwedge$ 

SNMP サービスを停止すると、ネットワーク管理システムが Unified Communications Manager また は Cisco Unity Connection ネットワークをモニタしなくなるため、データが失われます。 テクニカ ル サポート チームの指示がない限り、サービスを停止しないでください。 注意

### **SNMP** のコミュニティ ストリングとユーザ

SNMP コミュニティ ストリングでは、セキュリティは確保されませんが、MIB オブジェクトへの アクセスを認証し、組み込みパスワードとして機能します。SNMPコミュニティストリングは、 SNMP v1 および v2c の場合にのみ設定します。

SNMPv3 では、コミュニティ ストリングを使用しません。 バージョン 3 では、代わりに SNMP ユーザーを使用します。 SNMP ユーザーを使用する目的はコミュニティストリングと同じです が、ユーザーの暗号化や認証を設定できるため、セキュリティが確保されます。

Serviceability GUI では、デフォルトのコミュニティストリングやユーザーは存在しません。

### **SNMP** のトラップとインフォーム

SNMP エージェントは、重要なシステム イベントを識別するために、トラップ形式またはイン フォーム形式で NMS に通知を送信します。 トラップ形式の場合は宛先からの確認応答を受信し ませんが、インフォーム形式の場合は確認応答を受信します。通知先を設定するには、Serviceability GUI の [SNMP 通知先設定(Notification Destination Configuration)] ウィンドウを使用します。

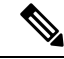

Unified Communications Manager は、Unified Communications Manager および IM and Presence Service システムの SNMP トラップをサポートします。 (注)

SNMP通知では、対応するトラップフラグが有効な場合、トラップが即座に送信されます。Syslog エージェントの場合、アラームとシステム レベルのログ メッセージが Syslog デーモンに送信さ れ、ログに記録されます。 また、一部の標準的なサードパーティ製アプリケーションでもログ メッセージがsyslogデーモンに送信され、ログに記録されます。これらのログメッセージはロー カルの syslog ファイルに記録され、SNMP トラップまたは通知への変換も行われます。

以下に、設定済みのトラップ通知先に送信される、Unified Communications Manager の SNMP のト ラップおよびインフォーム メッセージの一覧を示します。

- Unified Communications Manager で障害が発生しました
- 電話機で障害が発生しました(Phone failed)
- 電話機ステータスの更新(Phones status update)
- ゲートウェイで障害が発生しました(Gateway failed)
- メディア リソース リストが使い果たされました(Media resource list exhausted)
- ルート リストが使い果たされました(Route list exhausted)
- ゲートウェイレイヤ2の変更(Gateway layer 2 change)
- 品質レポート (Quality report)
- 悪質なコール(Malicious call)
- syslog メッセージが生成されました (Syslog message generated)

 $\mathcal{L}$ 

通知先を設定する前に、必要な SNMP サービスがアクティブ化され、動作していることを確認し ます。また、コミュニティストリング/ユーザーに対する特権が正しく設定されていることを確認 します。 ヒント

Serviceability GUI の **[SNMP]** > **[V1/V2]** > **[**通知先(**Notification Destination**)**]** または **[SNMP]** > **[V3]** > **[**通知先(**Notification Destination**)**]** を選択して SNMP トラップの宛先を設定します。

次の表では、ネットワーク管理システム(NMS)で設定するトラップとインフォームのパラメー タについて説明します。 この表の値を設定するには、その NMS をサポートする SNMP 製品のド キュメントの説明に従って、NMS 上で適切なコマンドを実行します。

この表に一覧されているパラメータは、最後の2つのパラメータを除き、すべてCISCO-CCM-MIB の一部です。 最後の2つの clogNotificationsEnabled と clogMaxSeverity は、CISCO-SYSLOG-MIB の一部です。

IM and Presence Service の場合、NMS で clogNotificationsEnabled パラメータと clogMaxSeverity trap/inform パラメータのみを設定します。

表 **<sup>26</sup> : Cisco Unified Communications Manager** のトラップおよびインフォーム設定パラメータ

| パラメータ名                                                                   | デフォルト値 | 生成されるトラップ                                                                                                    | 推奨設定                                                          |
|--------------------------------------------------------------------------|--------|----------------------------------------------------------------------------------------------------|---------------------------------------------------------------|
| ccmCallManagerAlarmEnable                                                | True   | ccmCallManagerFailed<br>ccmMediaResourceListExhausted<br>ccmRouteListExhausted<br>ccmTLSConnectionFailure                                                                                                    | デフォルトの仕様を維持します。                                               |
| ccmGatewayAlarmEnable                                                    | True   | ccmGatewayFailed<br>ccmGatewayLayer2Change<br>Cisco Unified Communications Manager<br>管理では、CiscoATA 186 デバイス<br>を電話機として設定することができ<br>ますが、Unified Communications<br>Manager が SNMP トラップを<br>CiscoATA デバイスに送信する際に<br>は、ゲートウェイ タイプのトラッ<br>プが送信されます(たとえば、<br>ccmGatewayFailed など)。 | なし。デフォルトではこのトラッ<br>プは有効に設定されています。                             |
| ccmPhoneStatusUpdateStorePeriod<br>ccmPhoneStatusUpdateAlarmInterval   0 | 1800   | ccmPhoneStatusUpdate                                                                                                    | ccmPhoneStatusUpdateAlarmInterval<br>は30~3600の範囲の値に設定し<br>ます。 |

<sup>(</sup>注)

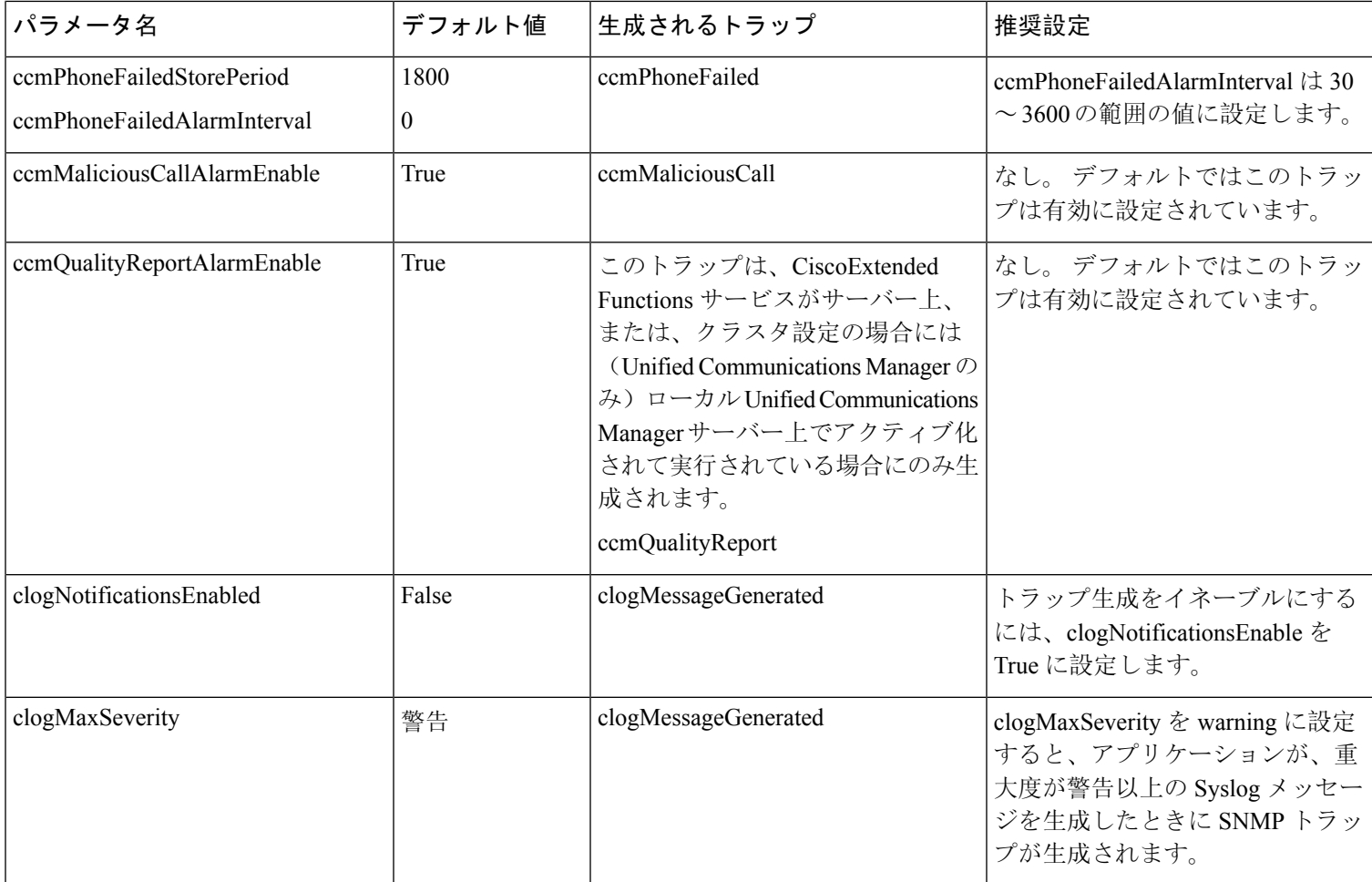

## **SFTP** サーバーのサポート

内部テストでは、Cisco が提供し、Cisco TAC がサポートする Cisco Prime Collaboration Deployment .<br>(PCD) 上で SFTP サーバーを使用します。 SFTP サーバオプションの概要については、次の表を 参照してください。

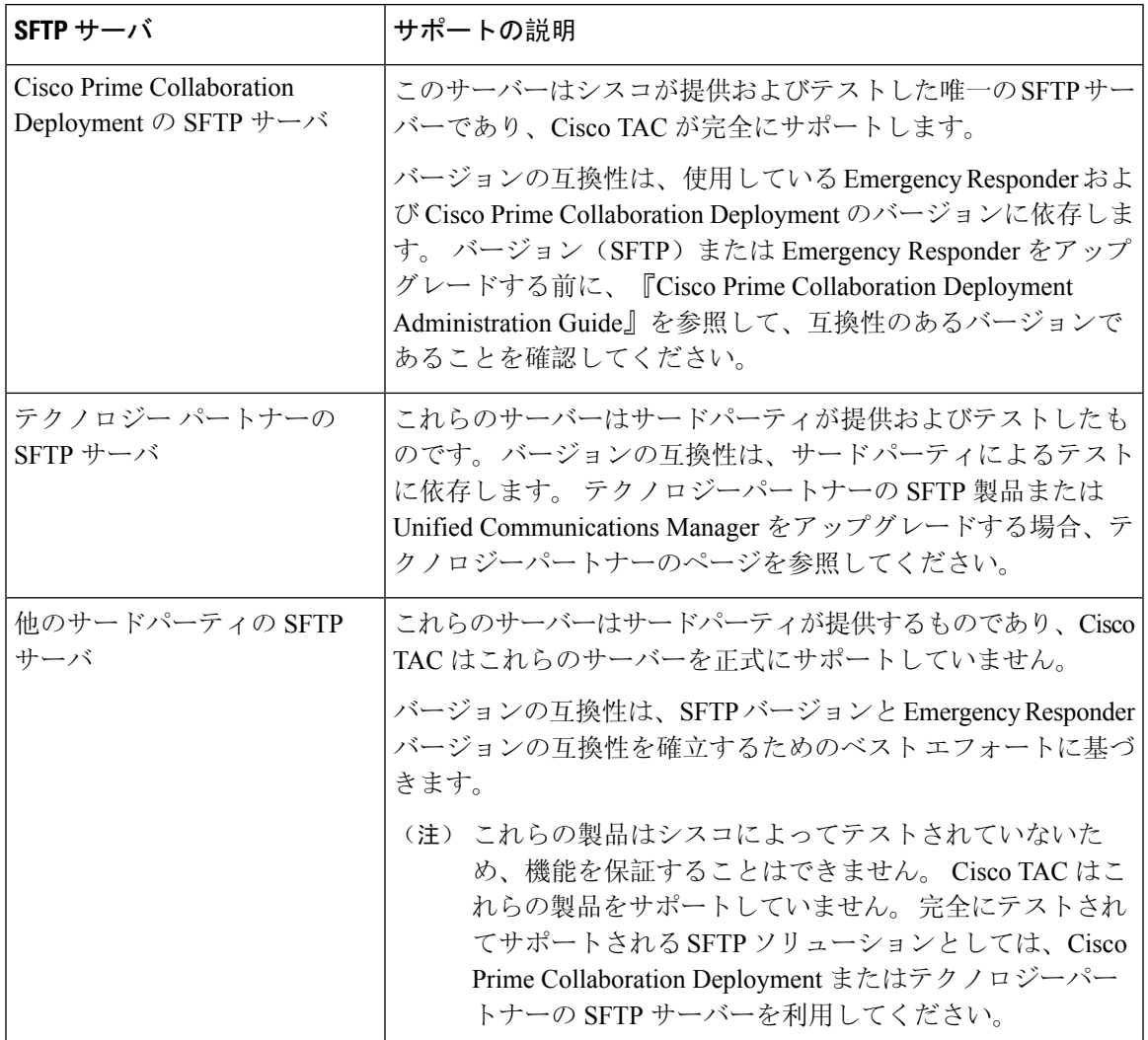

### 表 **27 : SFTP** サーバーのサポート

## **SNMP** 設定タスク フロー

簡易ネットワーク管理プロトコルの設定を行うには、以下のタスクを実行します。 タスクが異な る場合があるため、どの SNMP バージョンを設定するかを必ず確認してください。 SNMP V1、 V2c、または V3 から選択することができます。

### 始める前に

SNMP ネットワーク管理システムをインストールして、設定します。

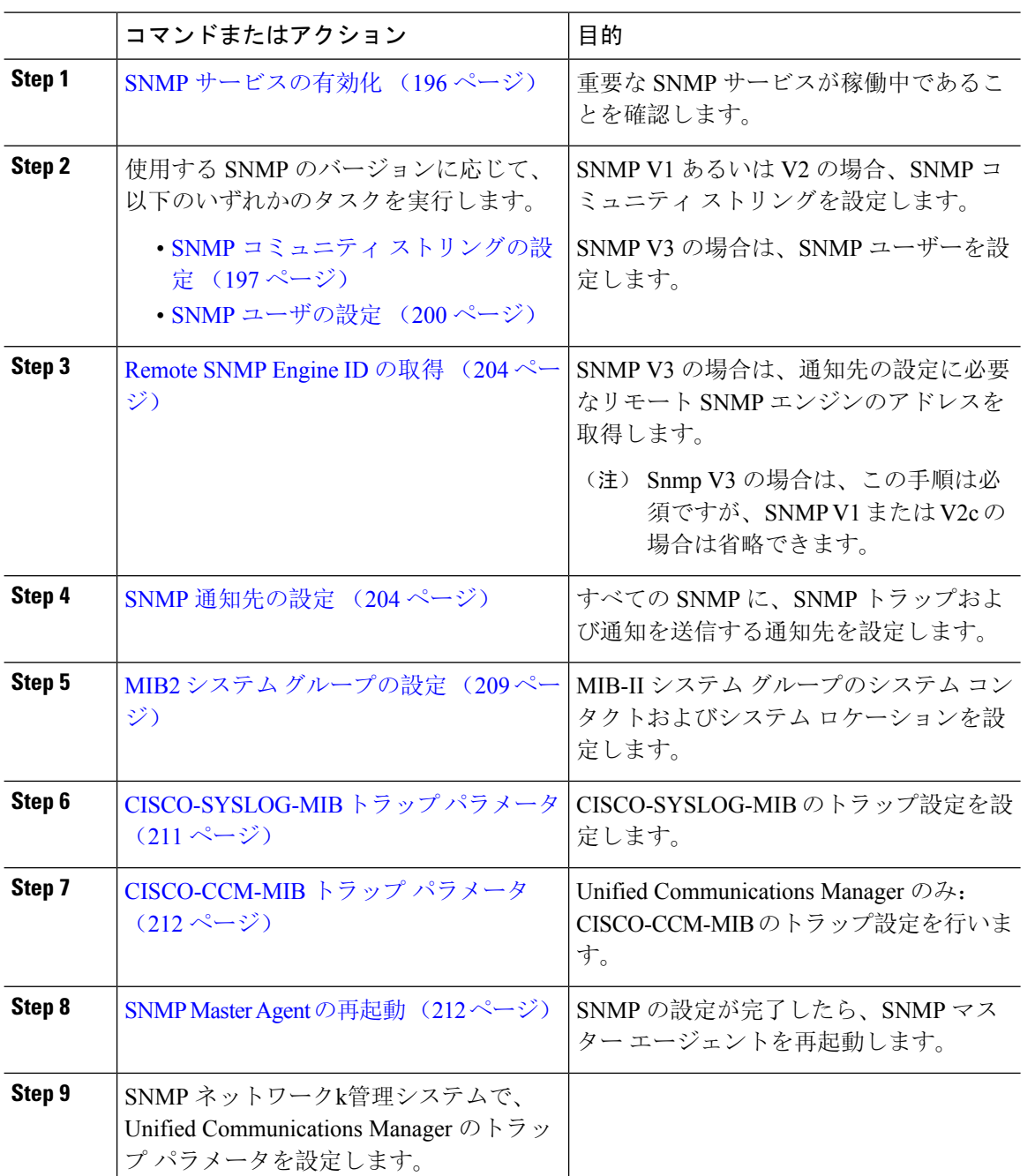

### 手順

## **SNMP** サービスの有効化

SNMP サービスが動作していることを確認するには、以下の手順を使用します。

手順

- **Step 1** [Cisco Unified Serviceability] にログインします。
- **Step 2 Cisco SNMP Master Agent** ネットワーク サービスが実行中であることを確認します。 サービスは デフォルトでオンになっています。
	- a) **[**ツール(**Tools**)**]** > **[**コントロールセンター**-**ネットワークサービス(**Control Center - Network Services**)**]** を選択します。
	- b) パブリッシャ ノードを選択し、移動をクリックします。
	- c) **Cisco SNMP Master Agent** サービスが稼働していることを確認します。

**Step 3 Cisco Call Manager SNMP Service**を起動します。

- a) コントロール センター > サービスの有効化を選択します。
- b) サーバ ドロップダウンから、パブリッシャ ノードを選択して、移動をクリックします。
- c) **Cisco Call Manager SNMP** サービス が稼働していることを確認します。 稼働していない場合 は、対応するチェック ボックスをオンにして、**[**保存**]** をクリックします。

### 次のタスク

SNMP V1 または V2c を設定する場合は、SNMP コミュニティ ストリングの設定 (197 ページ)。 SNMP V3 を設定する場合は、SNMP ユーザの設定 (200 ページ)。

## **SNMP** コミュニティ ストリングの設定

SNMP V1 または V2c を導入している場合は、以下の手順を使用して SNMP コミュニティ ストリ ングを設定します。

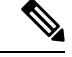

(注)

この手順は、SNMP V1 または V2c の場合、必須となります。 SNMP V3 では、コミュニティスト リングではなく SNMP ユーザーを設定します。

#### 手順

- **Step 1** Cisco Unified Serviceabilityから、**SNMP** > **V1/V2c** > コミュニティ ストリングを選択します。
- **Step 2** サーバ を選択し、検索 をクリックして、既存のコミュニティ ストリングを検索します。 必要に 応じて、検索パラメータを入力して特定のコミュニティ文字列を検索することができます。
- **Step 3** 次のいずれかを実行します。
	- 既存の SNMP コミュニティ ストリングを編集するには、そのストリングを選択します。
	- 新しいコミュニティストリングを追加するには、[新規追加(AddNew)]をクリックします。
- (注) 既存のコミュニティストリングを削除するには、そのストリングを選択して、選択したも のを削除する をクリックします。 ユーザーを削除したら、Cisco SNMP マスターエージェ ントを再起動します。
- **Step 4** コミュニティ ストリング名を入力します。
- **Step 5 SNMP** コミュニティ ストリングの設定 ウィンドウの各フィールドに入力します。 フィールドお よびフィールドの設定の詳細は、コミュニティ ストリングの構成時の設定 (198 ページ)を参照 してください。
- **Step 6** アクセス権限 ドロップダウンで、そのコミュニティ ストリングの権限を設定します。
- **Step 7** この設定をすべてのクラスタ ノードに適用する場合、すべてのノードに適用する チェック ボッ クスをオンにします。
- **Step 8 [**保存**]** をクリックします。
- **Step 9 OK** をクリックして、SNMP マスター エージェントのサービスを再起動して、変更を反映させま す。

### 次のタスク

SNMP 通知先の設定 (204 ページ)

### コミュニティ ストリングの構成時の設定

次の表で、コミュニティ ストリングの構成時の設定について説明します。

#### 表 **28 :** コミュニティ ストリングの構成時の設定

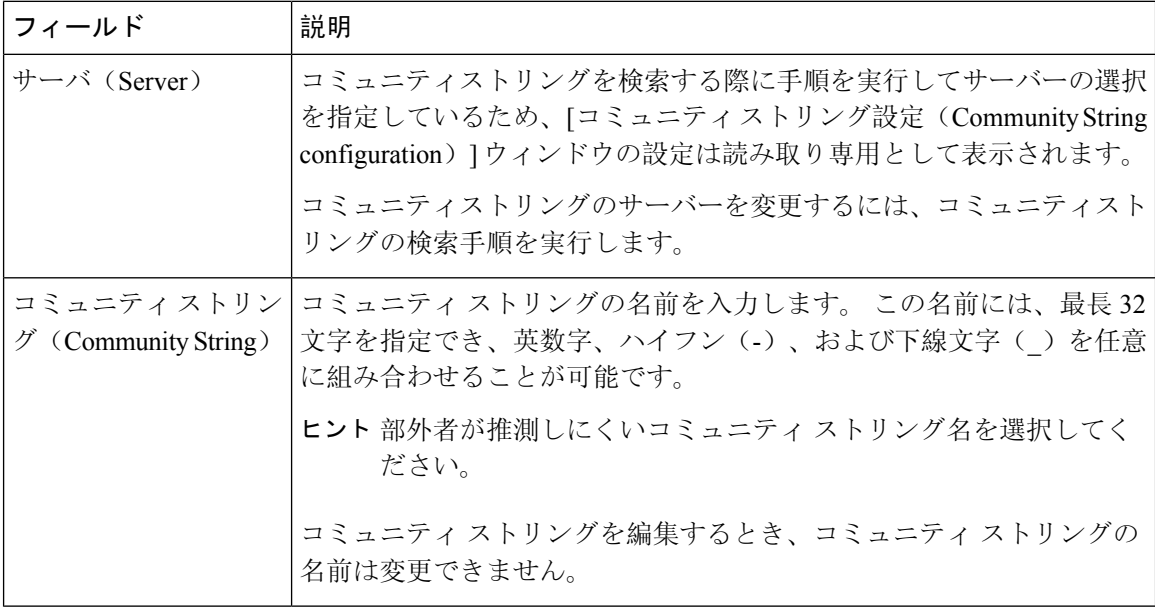

 $\mathbf I$ 

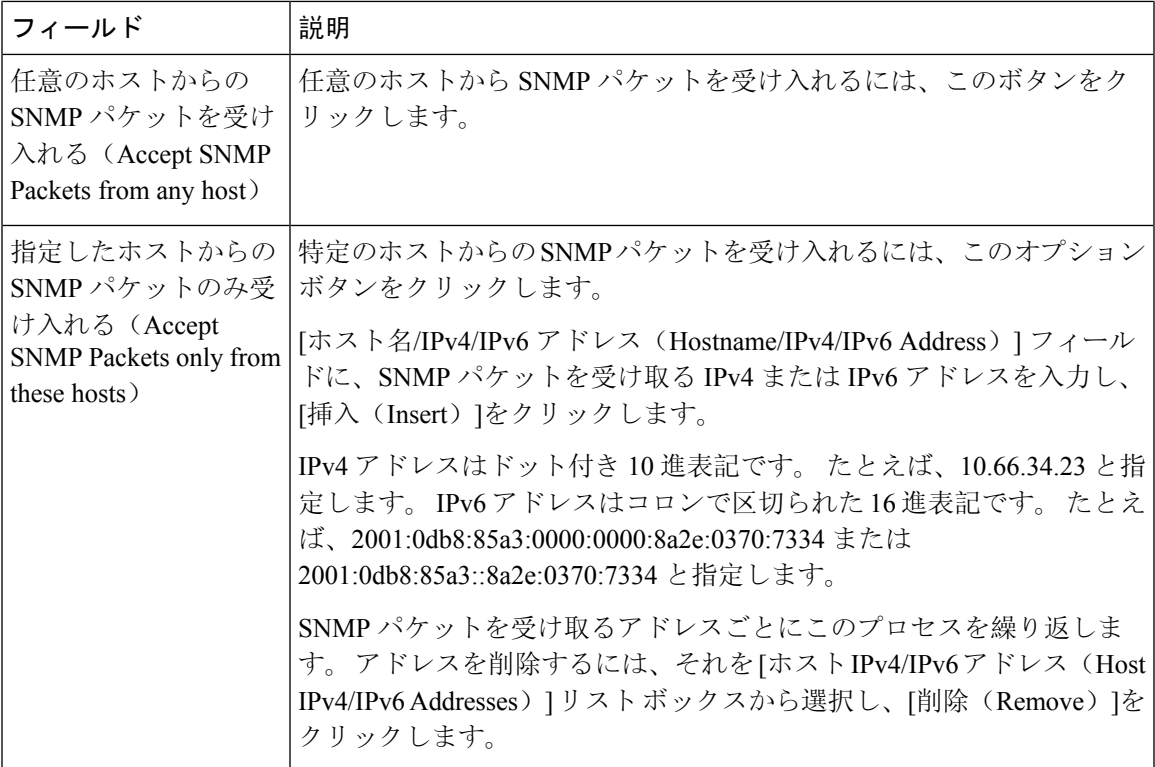

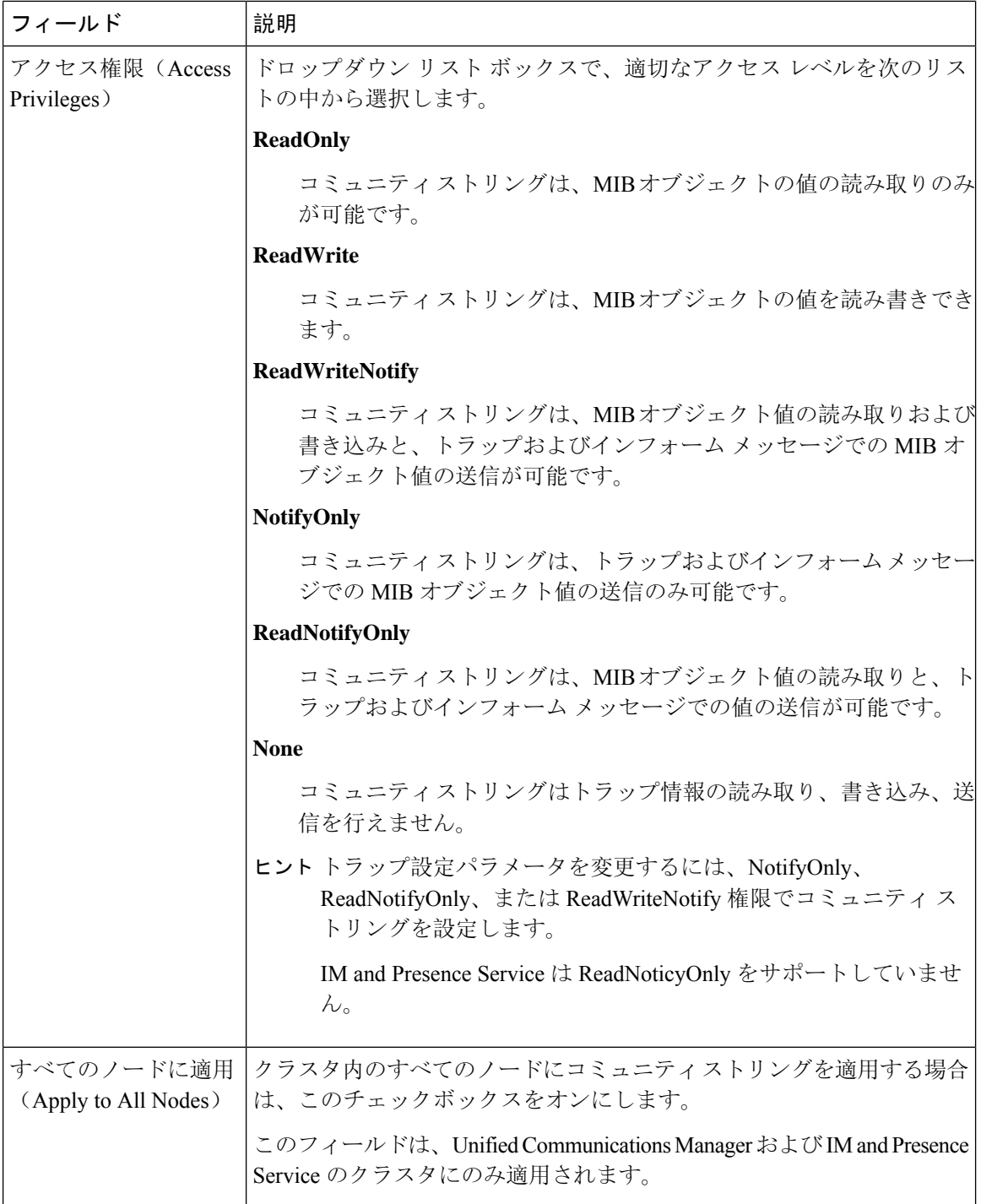

## **SNMP** ユーザの設定

SNMP V3 を導入している場合は、以下の手順を使用して SNMP ユーザーを設定します。

 $\mathbf I$ 

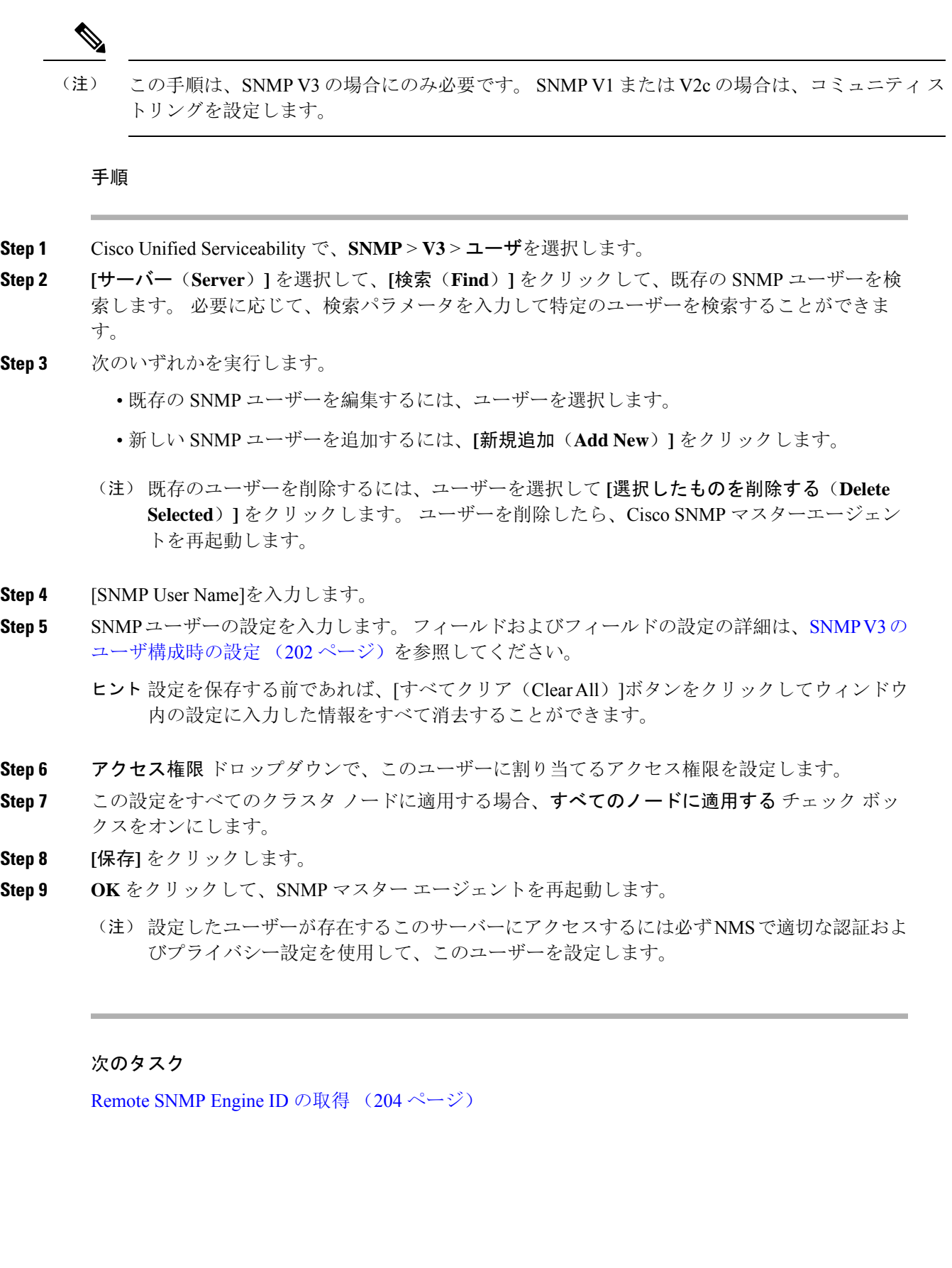

### **SNMP V3** のユーザ構成時の設定

次の表に、SNMP V3 のユーザ構成時の設定について説明します。

表 **29 : SNMP V3** のユーザ構成時の設定

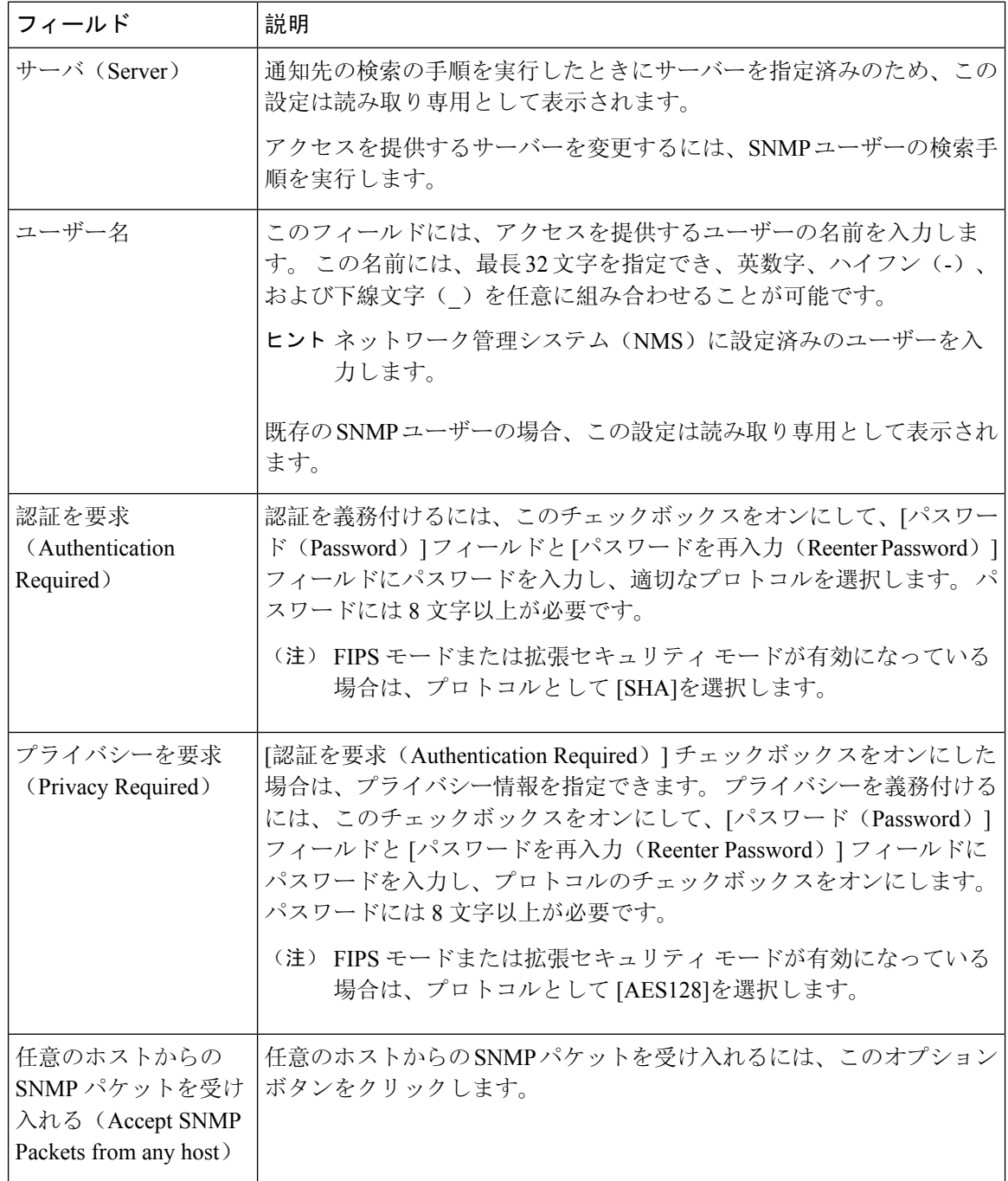

 $\mathbf{l}$ 

٠

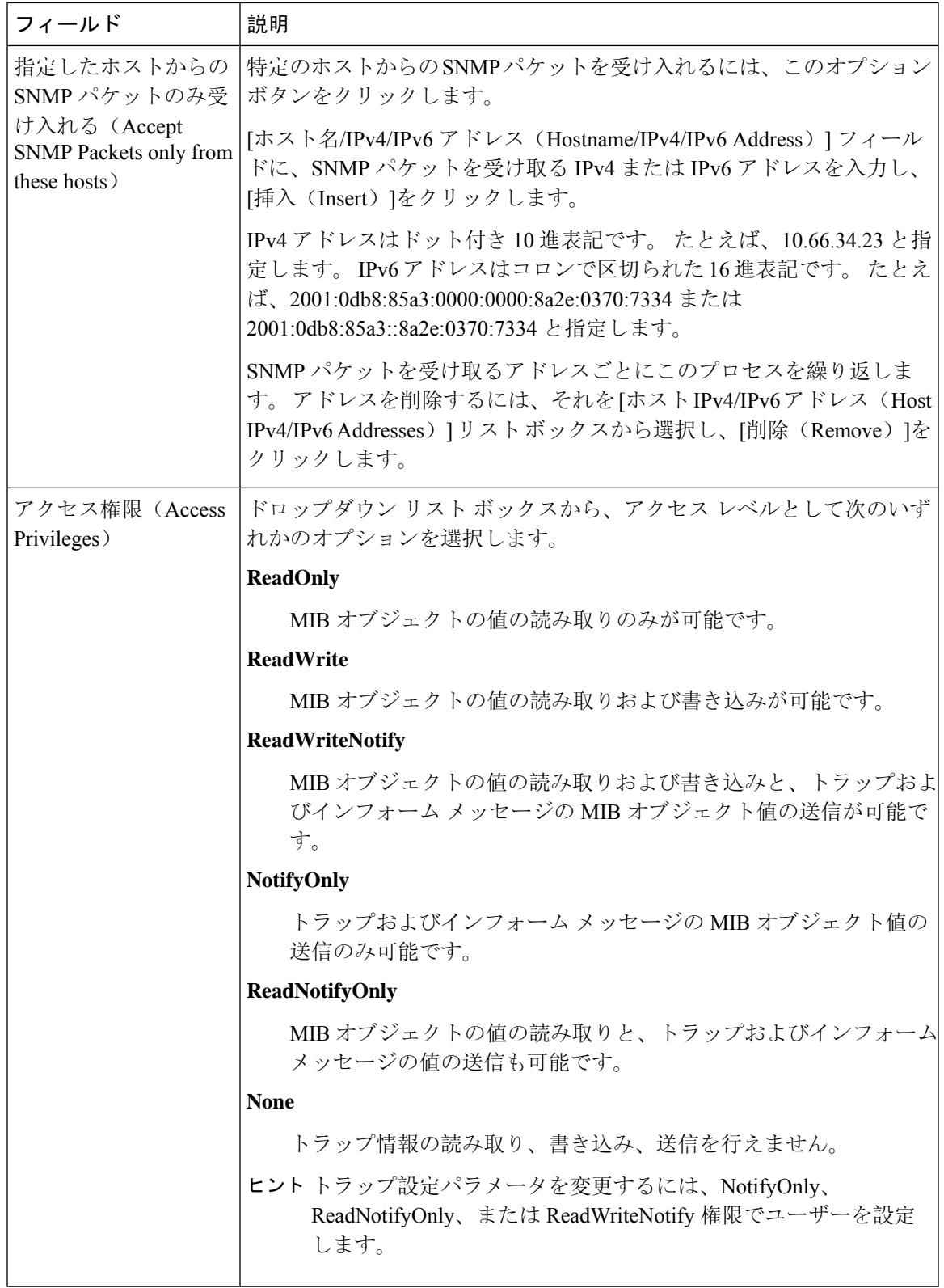

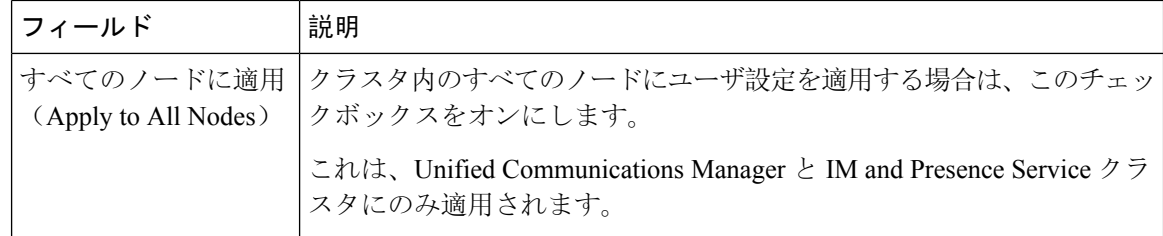

## **Remote SNMP Engine ID** の取得

SNMPV3を導入している場合は、次の手順を使用して、通知先の設定に必要なリモートSNMPエ ンジン ID を取得します。

(注) Snmp V3 の場合は、この手順は必須ですが、SNMP V1 または 2C の場合は省略できます。

### 手順

- **Step 1** コマンドライン インターフェイスにログインします。
- **Step 2** utils snmp walk 1 CLI コマンドを実行します。
- **Step 3** 設定されているコミュニティ文字列 (SNMP V1/V2) または設定されたユーザ (SNMP V3) を入力し ます。
- **Step 4** サーバーの IP アドレスを入力します。 たとえば、localhost の場合は 127.0.0.1 を入力します。
- **Step 5** オブジェクト ID (OID) として 1.3.6.1.6.3.10.2.1.1.0 を入力します。
- **Step 6** ファイルの場合は、file を入力します。
- **Step 7** vと入力します。 システム出力である 16 進数文字列は、リモート SNMP エンジン ID を表します。 **Step 8** SNMP が実行されている各ノードでこの手順を繰り返します。

### 次のタスク

SNMP 通知先の設定 (204 ページ)

## **SNMP** 通知先の設定

この手順を使用して、SNMP トラップおよび通知を送信する通知先を設定します。 この手順は、 SNMP V1、V2c、または V3 のいずれかでも使用することができます。

### 始める前に

SNMP コミュニティ ストリングあるいは SNMP ユーザーが未設定の場合、以下のいずれかのタス クを実行します。

- SNMP V1/V2 については、以下を参照してください。 SNMP コミュニティ ストリングの設定 (197 ページ)
- SNMP V3 については、以下を参照してください。 SNMP ユーザの設定 (200 ページ)

#### 手順

- **Step 1** Cisco Unifeid Serviceability で、以下のいずれかを選択します。
	- SNMP V1 または V2の場合、**SNMP** > **V1** または **V2** > 通知先を選択します • SNMP V3 の場合、**SNMP** > **V3** > 通知先を選択します
- **Step 2** サーバ を選択して、検索 をクリックして、既存の SNMP 通知先を検索します。 必要に応じて、 検索パラメータを入力して特定の通知先を検索することができます。
- **Step 3** 次のいずれかを実行します。
	- 既存の SNMP 通知先を編集するには、通知先を選択します。
	- 新しい SNMP 通知先を追加するには、[新規追加(Add New)]をクリックします。
	- (注) 既存の SNMP 通知先を削除するには、通知先を選択して、選択したものを削除するをク リックします。 ユーザーを削除したら、**Cisco SNMP** マスターエージェントを再起動しま す。
- **Step 4** ホスト**IP**アドレスドロップダウンで、既存のアドレスを選択するか、新規追加をクリックして、 新しいホスト IP アドレスを入力します。
- **Step 5** SNMP V1、V2 のみ。 SNMP V1 あるいは V2c を設定する場合、いずれかに応じて、**SNMP** バー ジョン フィールドで、V1 あるいは V2C オプション ボタンをオンにします。
- **Step 6** SNMP V1 または V2 の場合は、以下の手順を実行します。
	- a) SNMP V2 のみ。 通知タイプ ドロップダウンで、通知 あるいは トラップを選択します。 b) 設定したコミュニティ ストリング を選択します。
- **Step 7** SNMP V3 の場合は、以下の手順を実行します。
	- a) 通知タイプ ドロップダウンで、通知 あるいは トラップを選択します。
	- b) リモート **SNMP** エンジン **ID** ドロップダウンで、既存のエンジン ID を選択するか、新規追加 を選択して、新しい ID を入力します。
	- c) セキュリティ レベル ドロップダウンで、適切なセキュリティ レベルを割り当てます。
- **Step 8** この設定をすべてのクラスタ ノードに適用する場合、すべてのノードに適用する チェック ボッ クスをオンにします。
- **Step 9** [挿入 (Insert) ]をクリックします。

**Step 10 OK** をクリックして、SNMP マスター エージェントを再起動します。

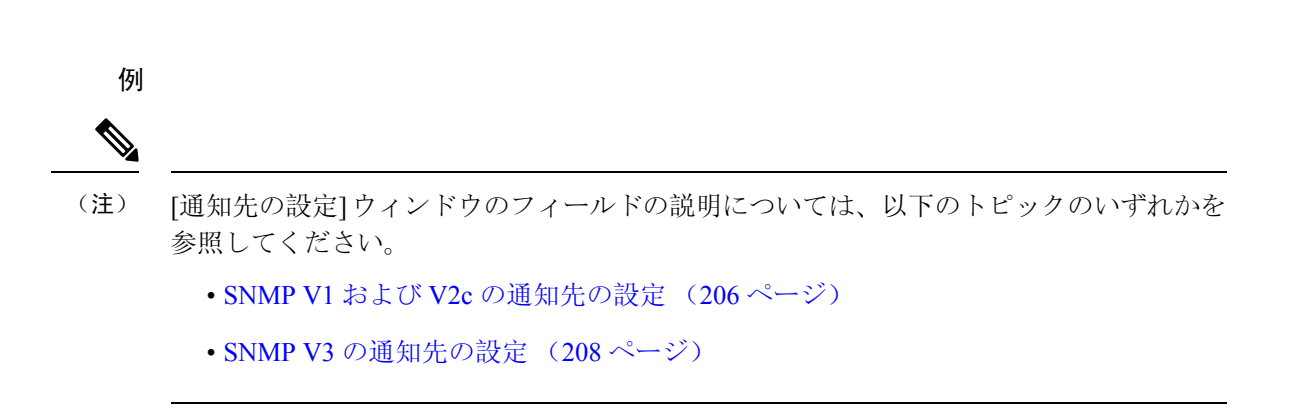

### 次のタスク

MIB2 システム グループの設定 (209 ページ)

### **SNMP V1** および **V2c** の通知先の設定

次の表では、SNMP V1/V2c の通知先の構成時の設定について説明します。

表 **30 : SNMP V1/V2c** の通知先の構成時の設定

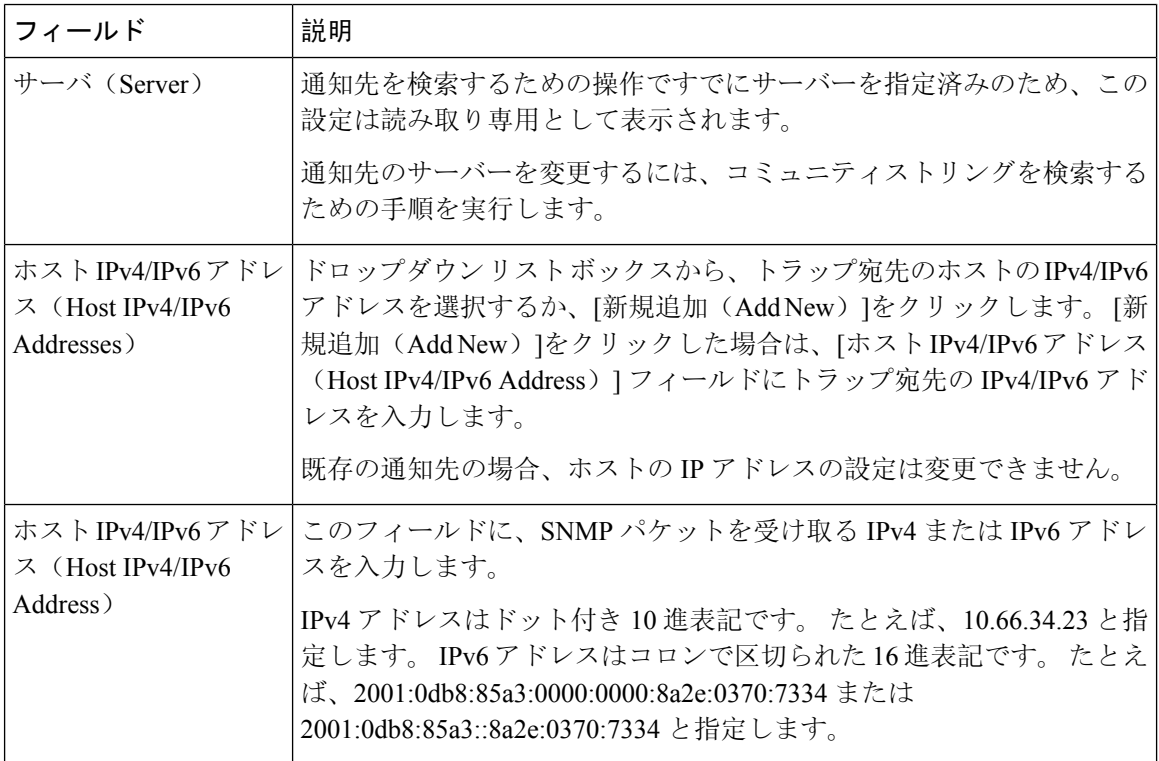

I

٠

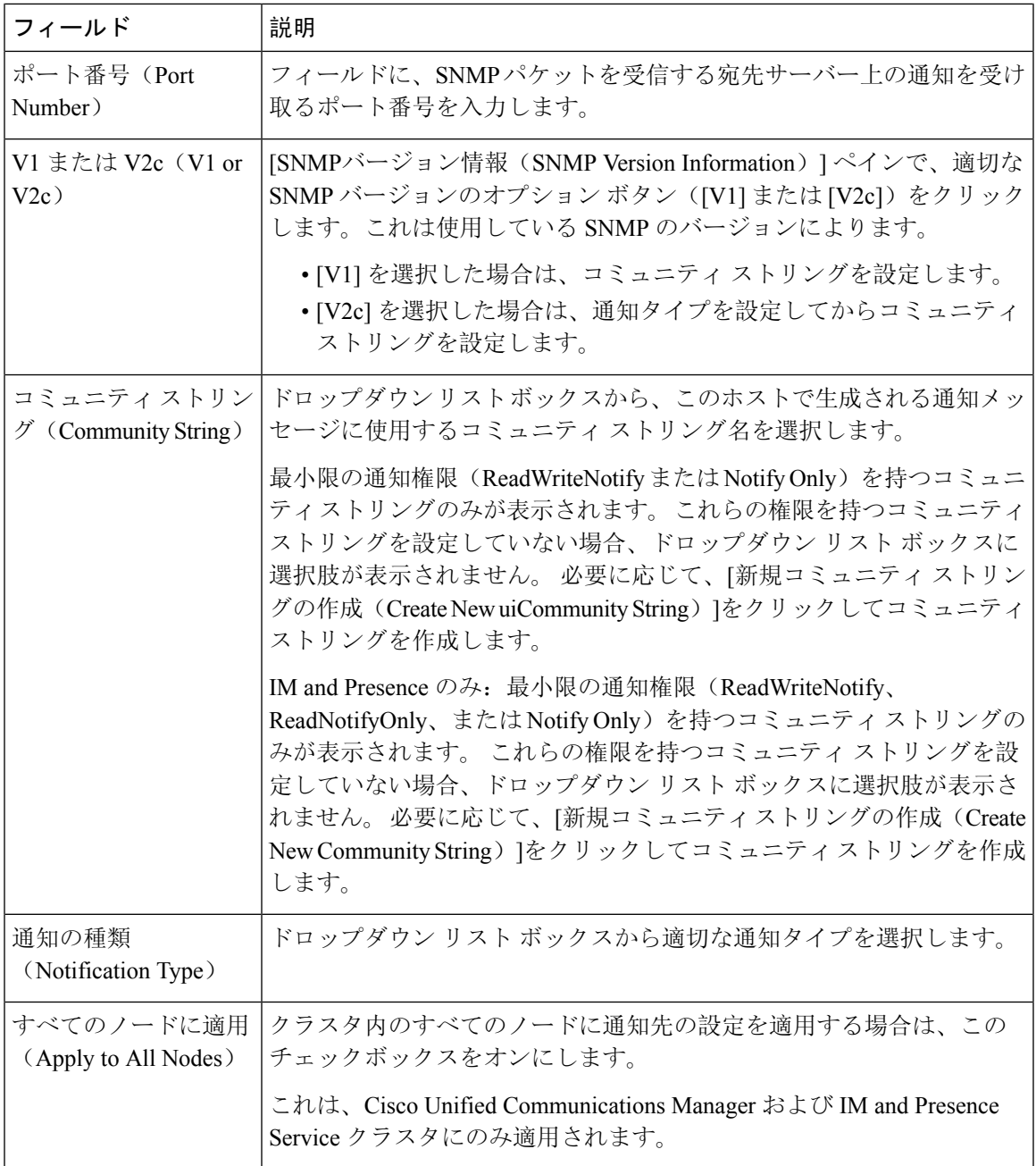

### **SNMP V3** の通知先の設定

次の表では、SNMP V3 の通知先の構成時の設定について説明します。

表 **31 : SNMP V3** の通知先の構成時の設定

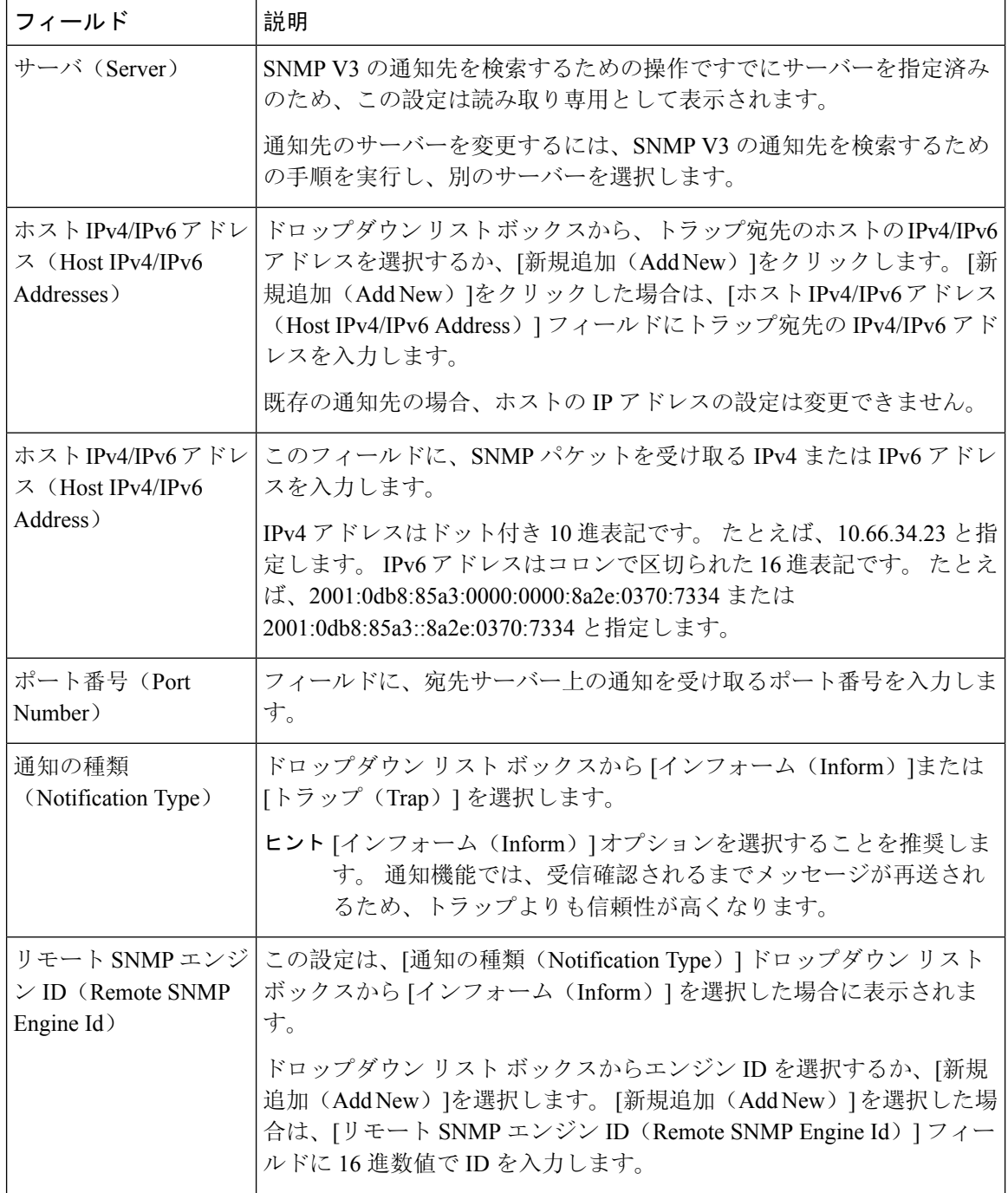

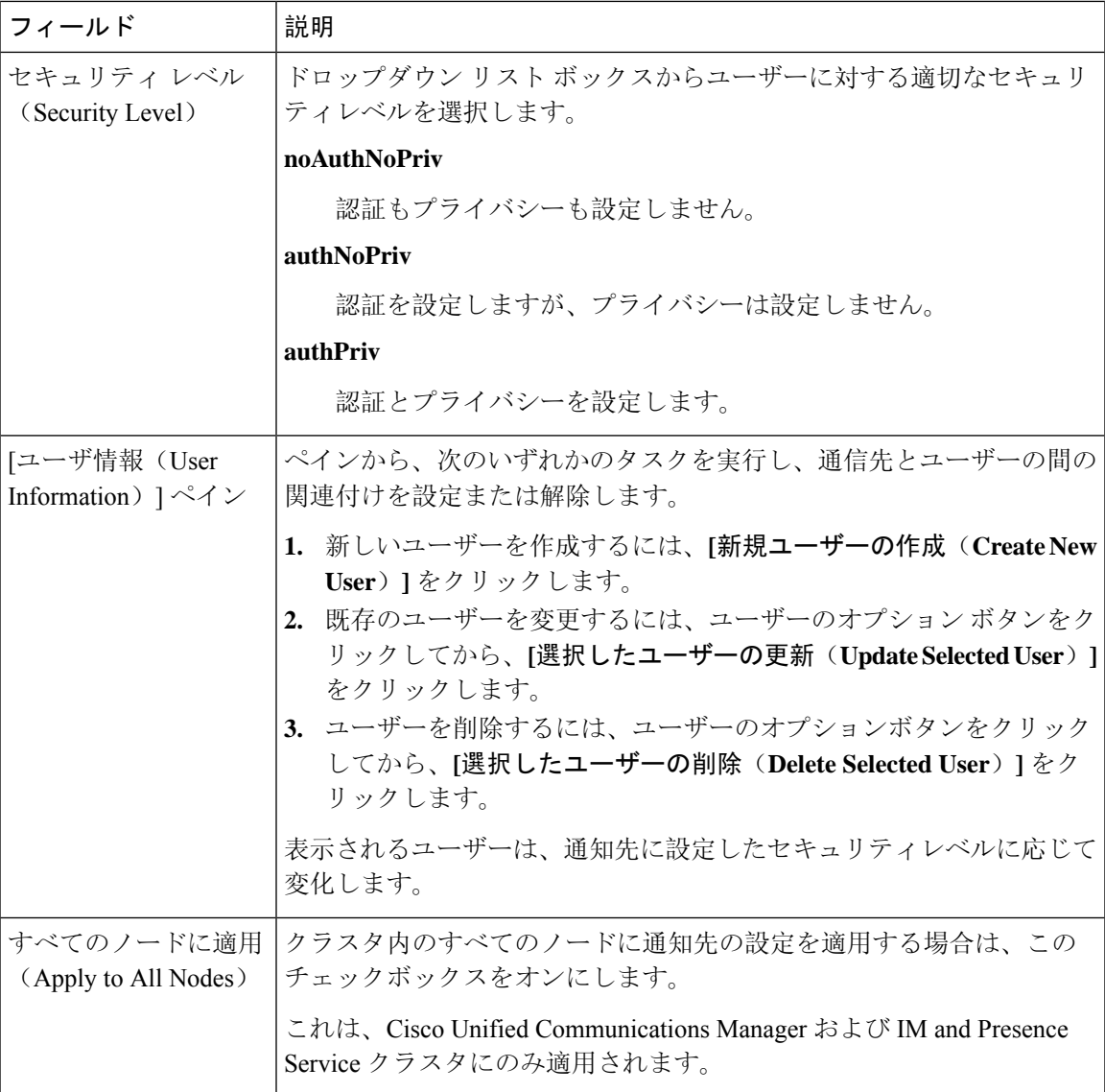

## **MIB2** システム グループの設定

以下の手順で、MIB-II システム グループのシステム コンタクトおよびシステム ロケーションを 設定します。 たとえば、システムの連絡先として「管理者、 555-121-6633」と入力し、システム ロケーションとして「San Jose,Bldg 23, 2nd floor」と入力することができます。この手順は、SNMP V1、V2、および V3 に対して使用できます。

### 手順

**Step 1** Cisco Unified Serviceabilityで、**SNMP** > **SystemGroup** > **MIB2** システム グループを選択します。

**Step 2** サーバ ドロップダウンで、ノードを 1 つ選択して、移動をクリックします。

- **Step 3** システムの連絡先 および システム ロケーション フィールドの設定を完了します。
- **Step 4** この設定をすべてのクラスタ ノードに適用する場合、すべてのノードに適用する チェック ボッ クスをオンにします。
- **Step 5 [**保存**]** をクリックします。
- **Step 6 OK** をクリックして、SNMP マスター エージェント サービスを再起動します。

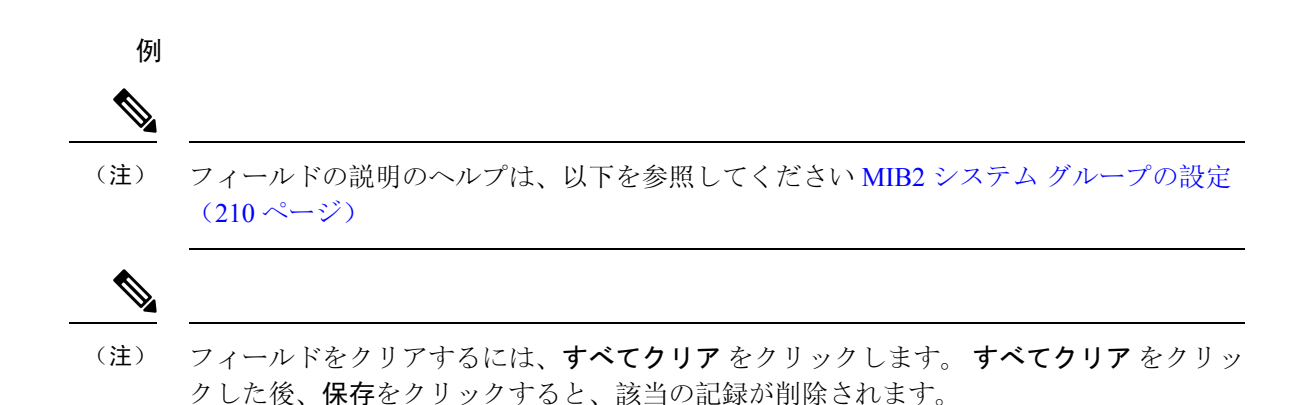

### **MIB2** システム グループの設定

次の表で、MIB2 システム グループの構成時の設定について説明します。

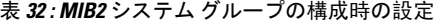

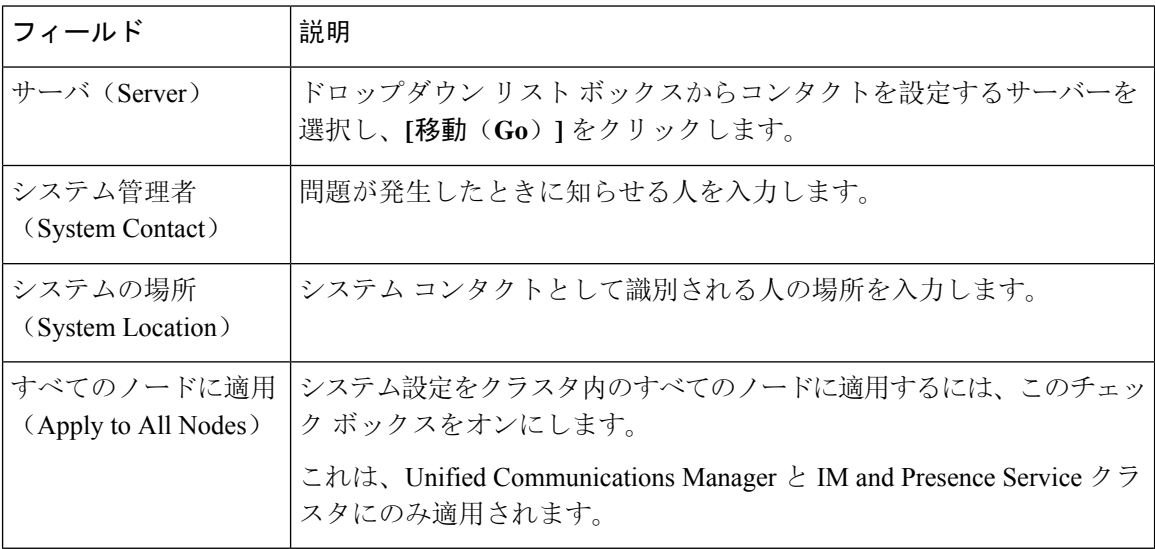

## **CISCO-SYSLOG-MIB** トラップ パラメータ

システムの CISCO-SYSLOG-MIB トラップ設定を行う場合は次のガイドラインを使用してくださ い。

• SNMP Set 操作を使用して、clogsNotificationEnabled (1.3.6.1.4.1.9.9.41.1.1.2) を True に設定し ます。たとえば、次のように Linux コマンドラインから net-snmp set ユーティリティを使用し てこの OID を True に設定します。

**snmpset -c** <community string>**-v2c** <transmitter ipaddress> **1.3.6.1.4.1.9.9.41.1.1.2.0 i 1**

SNMP Set 操作にはその他の SNMP 管理アプリケーションを使用することもできます。

• SNMP Set 操作を使用して clogMaxSeverity(1.3.6.1.4.1.9.9.41.1.1.3)値を設定します。たとえ ば、次のように Linux コマンドラインから net-snmp set ユーティリティを使用してこの OID 値を設定します。

**snmpset-c public-v2c** <transmitter ipaddress> **1.3.6.1.4.1.9.9.41.1.1.3.0 i** <value>

<value>設定には重大度の数値を入力します。値が大きくなるほど、重大度は低くなります。 値1(緊急)は最も高い重大度を表し、値8(デバッグ)は最も低い重大度を表します。Syslog Agentでは、指定した値よりも大きいメッセージは無視されます。たとえば、すべてのSyslog メッセージをトラップする場合は値 8 を使用します。

重大度の値は次のとおりです。

- 1:緊急
- 2:アラート
- 3:重大
- 4:エラー
- 5:警告
- 6:通知
- 7:情報
- 8:デバッグ

SNMP Set 操作にはその他の SNMP 管理アプリケーションを使用することもできます。

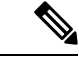

指定されている Syslog バッファ サイズよりも大きいトラップ メッセージ データは、ロギング前 に Syslog によって切り捨てられます。 Syslog トラップ メッセージの長さの制限は 255 バイトで す。 (注)

## **CISCO-CCM-MIB** トラップ パラメータ

• SNMP Set 操作を使用して、ccmPhoneFailedAlarmInterval (1.3.6.1.4.1.9.9.156.1.9.2)を30~ 3600 の範囲の値に設定します。たとえば、次のように Linux コマンドラインから net-snmp set ユーティリティを使用してこの OID 値を設定します。

**snmpset -c** <community string> **-v2c** <transmitter ipaddress> **1.3.6.1.4.1.9.9.156.1.9.2 .0 i** <value>

SNMP Set 操作にはその他の SNMP 管理アプリケーションを使用することもできます。

• SNMP Set 操作を使用して、ccmPhoneStatusUpdateAlarmInterval (1.3.6.1.4.1.9.9.156.1.9.4) を 30 ~ 3600 の範囲の値に設定します。たとえば、次のように Linux コマンドラインから net-snmp set ユーティリティを使用してこの OID 値を設定します。

**snmpset -c** <community string> **-v2c** <transmitter ipaddress> **1.3.6.1.4.1.9.9.156.1.9.4.0 i** <value>

SNMP Set 操作にはその他の SNMP 管理アプリケーションを使用することもできます。

## **CISCO-UNITY-MIB** トラップ パラメータ

Cisco Unity Connection のみ:Cisco Unity Connection SNMP エージェントはトラップ通知を有効化 しませんが、トラップは Cisco Unity Connection アラームによってトリガーできます。 Cisco Unity Connection のアラーム定義は、Cisco Unity ConnectionServiceability の **[**アラーム(**Alarm**)**]** > **[**定義 (**Definitions**)**]** 画面で確認できます。

CISCO-SYSLOG-MIB を使用してトラップ パラメータを設定できます。

関連トピック

CISCO-SYSLOG-MIB トラップ パラメータ, on page 211

### **SNMP Master Agent** の再起動

すべての SNMP 設定を完了したら、SNMP Master Agent サービスを再起動します。

### 手順

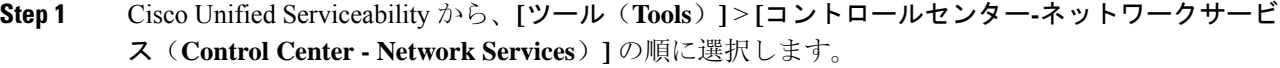

- **Step 2** サーバ を選択して、移動をクリックします。
- **Step 3 SNMP Master Agent** を選択します。
- **Step 4** 再起動 (Restart) をクリックします。

## **SNMP** トラップの設定

設定可能な SNMP トラップ設定を行うには、CLI コマンドを使用します。 SNMP トラップの設定 パラメータと推奨される設定のヒントは、CISCO-SYSLOG-MIB、CISCO-CCM-MIB、および CISCO-UNITY-MIB で提供されています。

## **SNMP** トラップの設定

SNMP トラップを設定するには、以下の手順を実行します。

### 始める前に

SNMP 用のシステム設定 詳細については、SNMP 設定タスク フロー (195ページ)を参照してく ださい。

SNMP コミュニティ ストリング (SNMP V1 または V2 の場合) あるいは SNMP ユーザ (SNMP V3 の場合)のアクセス権限が以下のいずれかに設定されていることを確認します。**ReadWriteNotify**、 **ReadNotify**、**NotifyOnly**。

### 手順

- **Step 1** CLI にログインし、utils snmp test CLI コマンドを実行して、SNMP が実行されていることを確 認します。
- **Step 2** SNMP トラップの生成 (213 ページ) に従って、SNMP トラップ を生成します(たとえば、 ccmPhoneFailed または MediaResourceListExhausted トラップなど)。
- **Step 3** トラップが生成されない場合は、次の手順を実行します。
	- Cisco UnifiedServiceability で、**[**アラーム(**Alarm**)**]** > **[**設定(**Configuration**)**]** を選択し、[CM サービス(CM Services)]および [Cisco CallManager]を選択します。
	- [すべてのノードに適用(Apply to All Nodes)] チェックボックスをオンにします。
	- [ローカル Syslog(Local Syslogs)] で、[アラーム イベント レベル(Alarm Event Level)] ド ロップダウン リスト ボックスを [情報(Informational)]に設定します。
- **Step 4** トラップを再現し、対応するアラームが CiscoSyslog ファイルに記録されるかどうかを確認しま す。

## **SNMP** トラップの生成

ここでは、特定のタイプのSNMPトラップを生成するためのプロセスについて説明します。個別 のトラップを生成するために、SNMPをサーバー上でセットアップし、実行する必要があります。 SNMP トラップを生成するためのシステムのセットアップ方法については、SNMP トラップの設 定 (213 ページ) の指示に従ってください。

個々のSNMPトラップの処理時間は、生成しようとしているトラップによって異なります。一部 の SNMP トラップは、生成するために最大で数分がかかる場合があります。 (注)

### 表 **33 : SNMP** トラップの生成

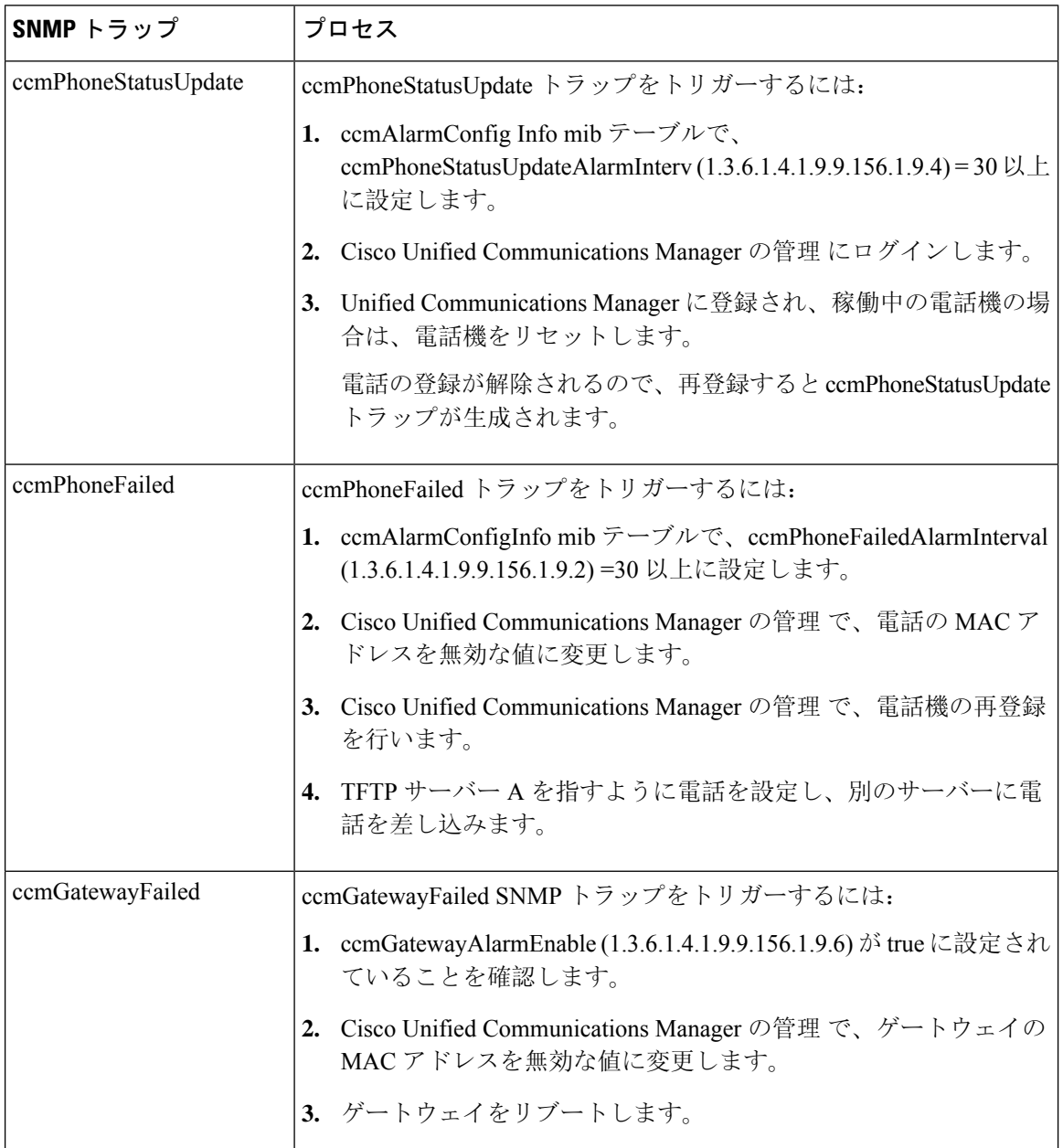

 $\mathbf{l}$ 

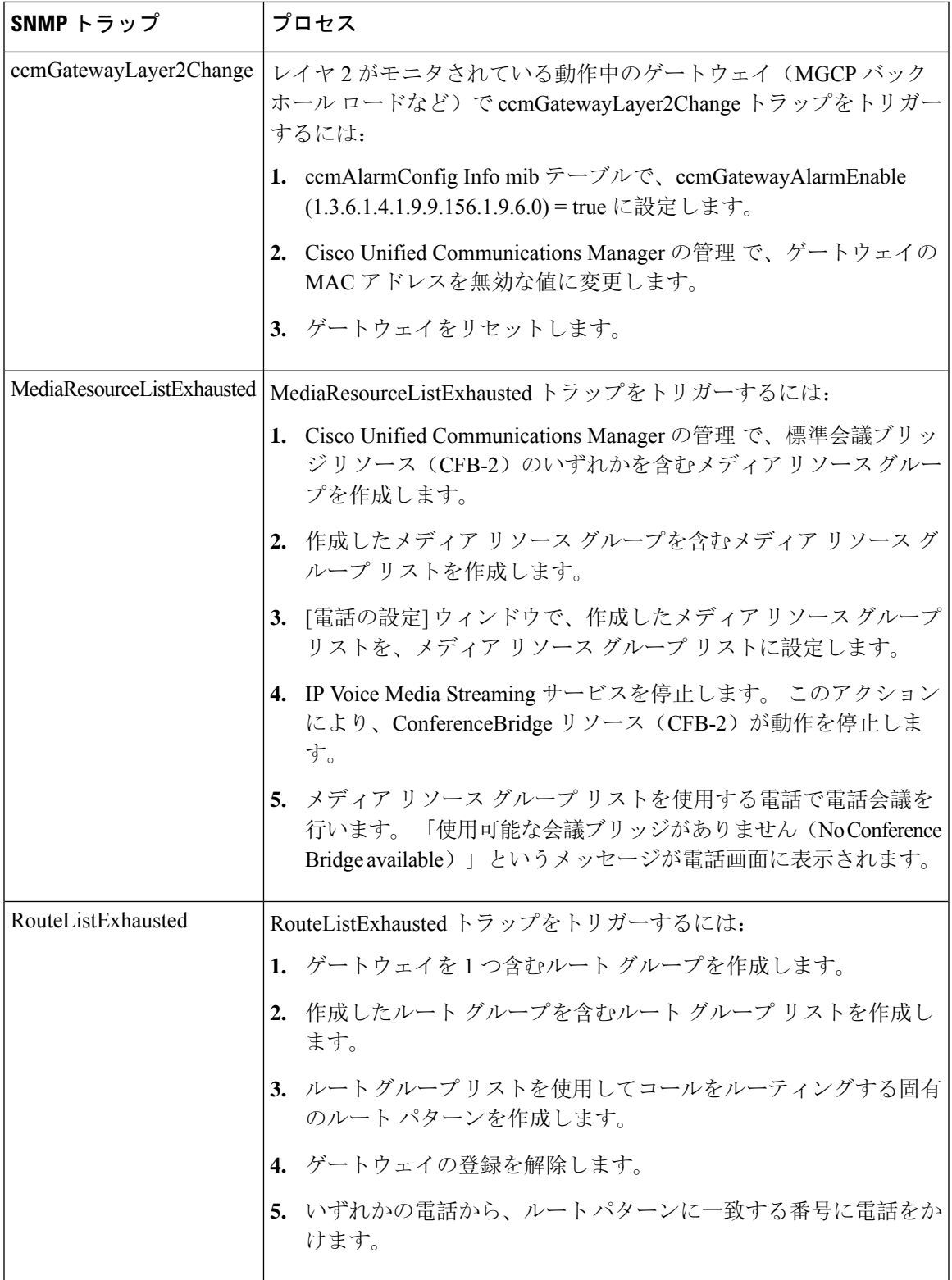

 $\mathbf I$ 

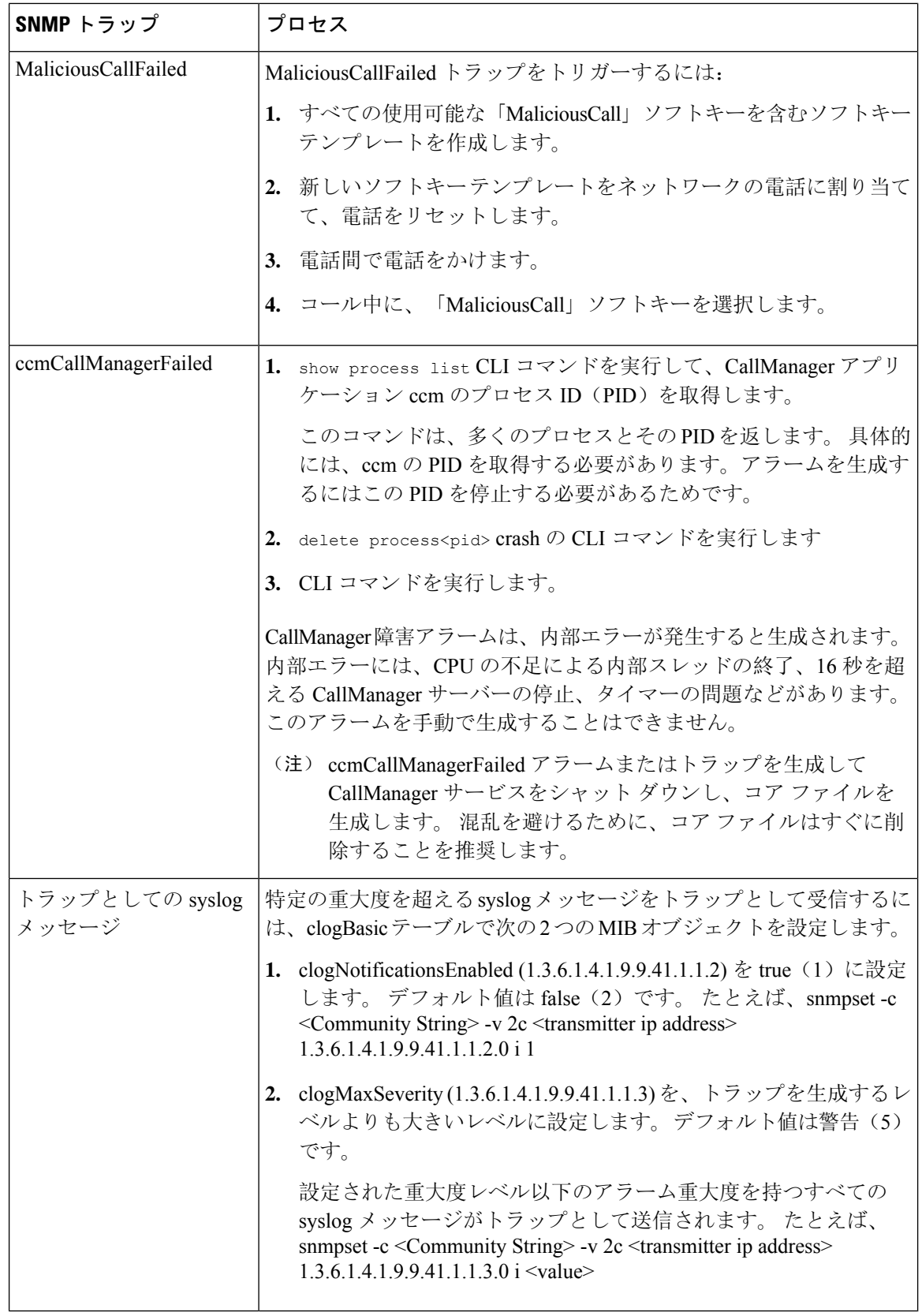

## **SNMP** トレースの設定

Unified Communications Manager の場合、Cisco CallManager SNMP エージェントのトレースを設定 するには、Cisco Unified Serviceability の [トレース設定] ウィンドウで、[パフォーマンスおよびモ ニタリング サービス] サービス グループの [Cisco CallManager SNMP サービス] を選択します。 デ フォルトの設定は、すべてのエージェントに対して存在します。 Cisco CDP Agent および Cisco Syslog Agent の場合、『*Command Line Interface Reference Guide for Cisco Unified Solutions*』に従っ て、CLI を使用してトレース設定を変更します。

Cisco Unity Connection の場合、Cisco Unity Connection SNMP エージェントのトレースを設定する には、Cisco Unity Connection Serviceability の [トレース設定(Trace Configuration)] ウィンドウで Connection SNMP エージェントのコンポーネントを選択します。

## **SNMP** のトラブルシューティング

トラブルシューティングのヒントについては、この項を参照してください。 すべての機能サービ スとネットワーク サービスが動作していることを確認してください。

#### 問題

システムから MIB をポーリングできない

この状態は、コミュニティストリングまたは SNMP ユーザーがシステム上に設定されていない か、システム上に設定されているものと一致しないことを意味します。 デフォルトでは、コミュ ニティストリングまたはユーザーはシステムに設定されていません。

### ソリューション

SNMP の設定ウィンドウを使用して、コミュニティストリングまたは SNMP ユーザーがシステム 上に適切に設定されているかどうかを確認します。

### 問題

システムから通知を受信できない。

この状態は、通知の宛先がシステム上に正しく設定されていないことを意味します。

### ソリューション

[通知先(Notification Destination)](V1/V2c または V3)設定ウィンドウで、通知の宛先を正しく 設定したことを確認します。

 $\mathbf I$ 

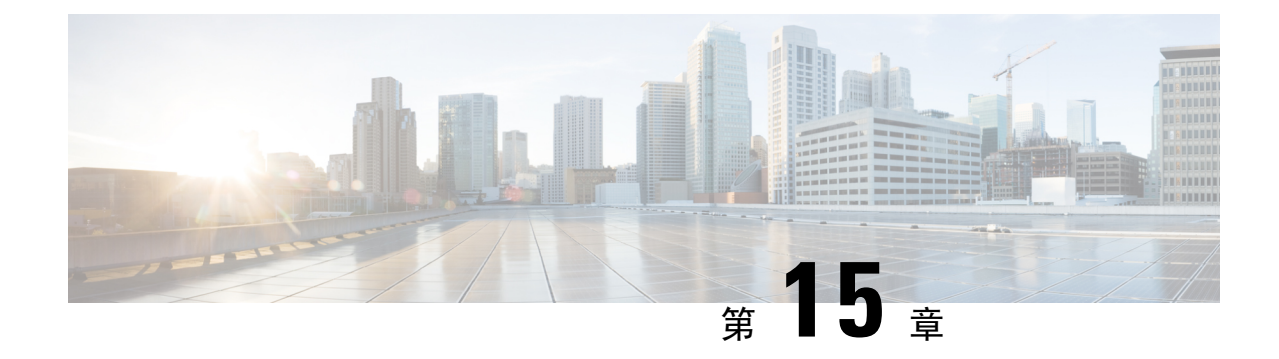

## サービス

- 機能サービス (219 ページ)
- ネットワーク サービス (232 ページ)
- Services setup  $(244 \sim \rightarrow \sim)$

# 機能サービス

Cisco Unified Communications Manager および IM and Presence Service のアクティブ化、開始、停止 を行うには、Serviceability GUI を使用します。 アクティブ化すると、サービスが有効になり、開 始されます。 使用するすべての機能について、手動で機能サービスをアクティブ化する必要があ ります。 サービスのアクティブ化に関する推奨事項については、サービスのアクティブ化に関す るトピックを参照してください。

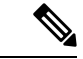

IM and Presence ノードから Unified Communications Manager サーバーにアクセスしようとした場 合、またはその逆を行おうとした場合、以下のエラーが発生することがあります:「サーバーへ の接続が確立できません(リモートノードにアクセスできません)」。このエラーメッセージが 表示された場合は、『*Administration Guide for Cisco Unified Communications Manager*』を参照して ください。 (注)

IM and Presence を使用したデバイスは、常設チャット、コンプライアンス、およびファイル転送 をサポートするために Postgres 外部データベースを使用するように設定されます。 ただし、IM and Presence サーバーと Postgres 間の接続は保護されず、データはチェックなしで通過します。 TLS をサポートしないサービスまたはデバイスの場合は、IP Sec を設定することによってセキュ ア通信を提供する別の方法があります。この方法は、通信セッションのIPパケットごとに認証と 暗号化を行うことによるセキュア通信用の標準プロトコルです。 (注)

[サービスの開始(Service Activation)]ウィンドウでサービスをアクティブ化した後、[コントロー ル センター - 機能サービス(Control Center - Feature Services)]ウィンドウでサービスを起動する

必要はありません。 サービスが何らかの理由で起動しなければ、[コントロール センター - 機能 サービス(Control Center - Feature Services)]ウィンドウで起動する必要があります。

システムがインストールされた後、機能サービスは自動的にアクティブ化されません。サービス アビリティ レポートのアーカイブ機能などの設定機能を使用するには、機能サービスをアクティ ブ化する必要があります。

Unified Communications Manager および Cisco Unified IM and Presence Service  $\mathcal{O}\mathcal{A}$ : Unified Communications Manager をアップグレードする場合、アップグレード前にシステムで有効化され ているていたこれらのサービスは、アップグレード後に自動的に起動します。

機能サービスをアクティブ化した後、製品の管理GUIを使用してサービスパラメータ設定を変更 できます。

- Cisco Unified Communications Manager Administration
- Cisco Unity Connection Administration

#### 機能サービスのカテゴリ

Cisco UnifiedServiceability では、**[**サービスの開始(**Service Activation**)**]** ウィンドウと **[**コントロー ル センター **-** 機能サービス(**Control Center - Feature Services**)**]** ウィンドウは機能サービスを次 のグループに分類しています。

- データベースおよび管理サービス
- パフォーマンスおよびモニタリング サービス
- CM サービス
- CTI サービス
- CDR サービス
- セキュリティ サービス
- ディレクトリ サービス
- Voice Quality Reporter サービス

Cisco Unified IM and Presence Serviceability では、**[**サービスの開始(**Service Activation**)**]** ウィンド ウと **[**コントロール センター **-** 機能サービス(**Control Center - FeatureServices**)**]** ウィンドウは機 能サービスを次のグループに分類しています。

- データベースおよび管理サービス
- パフォーマンスおよびモニタリング サービス
- IM and Presence Service サービス

## データベースおよび管理サービス

### **Locations Bandwidth Manager**

このサービスは、IM and Presence Service ではサポートされません。

Locations Bandwidth Manager サービスは、1 つ以上のクラスタで設定されているロケーションとリ ンク データからネットワーク モデルを組み立て、2 つのロケーション間の有効なパスを決定し、 コールのタイプごとの帯域幅の可用性に基づいて 2 つのロケーション間のコールを許可するかど うかを決定し、許可された各コールの実行期間の帯域幅を差し引きます(予約します)。

### **Cisco AXL Web Service**

Cisco AXL Web Service を使用すると、データベース エントリを変更し、AXL を使用するクライ アント ベースのアプリケーションからストアド プロシージャを実行することができます。

IM and Presence Service システムでは、このサービスは Unified Communications Managerと Cisco Unity Connection の両方をサポートします。

### **Cisco UXL Web** サービス

このサービスは、IM and Presence Service ではサポートされません。

Cisco IP 電話Address BookSynchronizer の TabSync クライアントは、Unified Communications Manager データベースに対するクエリーに Cisco UXL Web サービスを使用します。これにより、Cisco IP 電話AddressBookSynchronizerユーザーは自身に関連するエンドユーザーデータのみにアクセスす ることになります。 Cisco UXL Web サービスは、次の機能を実行します。

- エンドユーザーが Cisco IP 電話 Address Book Synchronizer にログインするときにエンドユー ザー名とパスワードを確認することにより、認証チェックを行います。
- コンタクトの一覧表示、取得、更新、削除、追加などの機能を実行するために現在 Cisco IP 電話AddressBookSynchronizerにログインしているユーザだけを許可することにより、ユーザ 許可チェックを行います。

### **Cisco Bulk Provisioning** サービス

このサービスは、Cisco Unity Connection をサポートしていません。

設定でクラスタをサポートしている場合(Unified Communications Manager のみ)、Cisco Bulk ProvisioningServiceは1台目のサーバーでのみ有効化することができます。UnifiedCommunications Manager Bulk Administration Tool を使用して電話とユーザーを管理する場合は、このサービスを有 効にする必要があります。

### **Cisco TAPS** サービス

このサービスは、Cisco Unity Connection または IM and Presence Service をサポートしていません。

Auto-Registered Phones Support (TAPS) サービス用の Cisco ツールは Cisco Unified Communications Manager Auto-Register Phone Tool をサポートしているため、音声自動レスポンス装置(IVR)プロ

ンプトにユーザーが応答した後、カスタマイズされた設定を自動登録済みの電話にアップロード できます。

クラスタをサポートする設定にした場合(UnifiedCommunicationsManagerのみ)、最初のサーバー でこのサービスを有効にします。 ツール用にダミーの MAC アドレスを作成する場合、Cisco Bulk Provisioning サービスが同じサーバー上でアクティブ化されていることを確認します。

$$
\mathcal{L}^{\mathcal{L}}
$$

Cisco Unified Communications Manager Auto-Register Phone Tool は Cisco Customer Response Solutions ヒント (CRS)に依存します。 ツールが設計どおりに動作できるようにするには、CRS マニュアルで説 明されているように CRS サーバーを設定し、実行していることを確認します。

### **Platform Administrative Web** サービス

Platform Administrative Web サービスとは、Unified Communications Manager、IM and Presence Service、 Cisco Unity Connection システムでアクティブ化され PAWS-M サーバーがシステムをアップグレー ドできるようにすることが可能な Simple Object Access Protocol(SOAP)API です。

```
Ú
```
重要 PAWS-M サーバーで Platform Administrative Web サービスをアクティブ化しないでください。

### **Performance and monitoring services**

### **Cisco Serviceability Reporter**

CiscoServiceabilityReporterサービスは、日次レポートを生成します。詳細については、Serviceability レポートのアーカイブに関連するトピックを参照してください。

クラスタをサポートする設定の場合(Unified Communications Manager のみ)、このサービスはク ラスタ内のすべての Unified Communications Manager サーバーにインストールされます。 Reporter は、ログに記録された情報に基づいてレポートを1日1回生成します。Reporterが生成したレポー トには、Cisco Unified Serviceability の [ツール(Tools)] メニューからアクセスできます。 各要約 レポートは、特定のレポートの統計を示すさまざまなチャートで構成されます。 サービスをアク ティブ化した後、レポートの生成に最大 24 時間かかる場合があります。

関連トピック

サービスアビリティ レポートのアーカイブ, on page 323

### **Cisco CallManager SNMP** サービス

このサービスは、IM and Presence Service および Cisco Unity Connection をサポートしていません。

このサービスは、CISCO-CCM-MIB を実装し、Unified Communications Manager が使用できるプロ ビジョニングおよび統計情報に対する SNMP アクセスを提供します。

クラスタをサポートする設定にした場合(Unified Communications Manager のみ)、クラスタ内の すべてのサーバーでこのサービスを有効にします。

## **CM** サービス

ここでは、CMサービスについて説明します。IM and Presence Service および Cisco Unity Connection には適用されません。

### **Cisco CallManager**

Cisco CallManager Service は、ソフトウェアのみのコール処理、また、Unified Communications Manager のシグナリングおよびコール制御機能を提供します。

 $\boldsymbol{\omega}$ 

```
ヒント
```
Unified Communications Manager クラスタのみ:このサービスを有効化する前に、Cisco Unified Communications Manager 管理で、[Cisco Unified Communications Manager 検索および一覧表示] ウィ ンドウに Unified Communications Manager サーバーが表示されていることを確認してください。 サーバーが表示されていない場合、このサービスをアクティブ化する前にUnifiedCommunications Manager サーバーを追加します。 サーバーを検索して追加する方法については、『*Cisco Unified Communications Manager* アドミニストレーション ガイド』を参照してください。

Unified Communications Manager クラスタのみ:[Service Activation] で Cisco CallManager または CTIManager サービスを無効にした場合、サービスを無効にした Unified Communications Manager サーバーはデータベースに存在しなくなります。これは、グラフィカルユーザーインターフェイ ス(GUI)に表示されないため、[Cisco Unified Communications Manager の管理] で設定操作で、該 当するUnifiedCommunications Managerサーバーを選択できないことを意味します。その後、同じ Unified Communications Manager サーバーのサービスを再度有効にすると、データベースに Unified Communications Manager のエントリが再作成され、サーバー名または IP アドレスに 「CM\_」 プ レフィックスが追加されます。たとえば、IP アドレスが 172.19.140.180 のサーバーで Cisco CallManager または CTIManager サービスを再度有効化した場合は、Cisco Unified Communications Manager の管理 に CM 172.19.140.180 と表示されます。 これで、新しく 「CM 」 プレフィックス が追加されたサーバーを Cisco Unified Communications Manager の管理 で選択できるようになりま した。

次のサービスには、Cisco CallManager サービスのアクティブ化が必要です。

- CM サービス
- CDR サービス

### **Cisco TFTP**

Cisco Trivial File Transfer Protocol(TFTP)は、トリビアル ファイル転送プロトコル(FTP の簡易 バージョン)と整合性のあるファイルを構築し、提供します。 Cisco TFTP は、埋め込みコンポー ネント実行ファイル、リンガー ファイル、デバイス コンフィギュレーション ファイルを提供し ます。

Unified Communications Manager のみ:設定ファイルには、デバイス(電話およびゲートウェイ) が接続するUnifiedCommunications Managerのリストが含まれます。デバイスをブートすると、コ ンポーネントは、Dynamic Host Configuration Protocol(DHCP)サーバーにそのネットワーク設定

情報を照会します。 DHCP サーバーはデバイスの IP アドレス、サブネットマスク、デフォルト ゲートウェイ、ドメインネームシステム(DNS)サーバーアドレスと TFTP サーバー名またはア ドレスを返します。 デバイスが TFTP サーバーに設定ファイルをリクエストします。 設定ファイ ルには、Unified Communications Manager およびデバイスが Unified Communications Manager に接続 する際に使用するTCPポートのリストが含まれます。設定ファイルには、UnifiedCommunications Manager およびデバイスが Unified Communications Manager に接続する際に使用する TCP ポートの リストが含まれます。

### **Cisco Messaging Interface**

Cisco Messaging Interface を使用すると、Simplified Message Desk Interface (SMDI)に準拠した外部 の音声メッセージング システムを Cisco Unified Communications Manager に接続できます。 SMDI は、着信コールを適切に処理するために必要な情報を電話システムが音声メッセージング システ ムに提供する方法を定義します。

### **Cisco Unified Mobile Voice Access Service**

Cisco Unified Voice Access Service は、Cisco Unified Mobility 内のモバイル ボイスアクセス機能を起 動します。モバイルボイスアクセスは自動音声レスポンス(IVR)システムで、この機能により Cisco Unified Mobility ユーザーは次のタスクを実行できます。

- コールがデスクの電話から発信されたかのように、携帯電話からコールを発信します。
- Cisco Unified Mobility を有効にします。
- Cisco Unified Mobility を無効にします。

### **Cisco IP Voice Media Streaming App**

Cisco IP Voice Media Streaming Application サービスは、メディア ターミネーション ポイント (MTP)、会議、保留音(MoH)、およびアナンシエータに使用する音声メディアストリーミン グ機能を Unified Communications Manager に提供します。 Cisco IP Voice MediaStreaming Application は、Unified Communications Manager から、リアルタイム プロトコル(RTP)ストリーミングを処 理する IP 音声メディア ストリーミング ドライバにメッセージをリレーします。

Cisco IP Voice Media Streaming Application サービスは、会議、MOH、アナンシエータ、MTP など の IP Voice Media Streaming Application コンポーネントを含むコール レッグの呼管理レコード (CMR)ファイルは生成しません。

### **Cisco CTIManager**

Cisco CTI Manager には、アプリケーションと対話する CTI コンポーネントが含まれます。 この サービスは、アプリケーションのコール制御機能を実行するために電話および仮想デバイスをモ ニタまたは制御することもできます。

Unified Communications Manager クラスタのみ:CTI Manager を使用すると、アプリケーションは クラスタのすべての Unified Communications Manager のリソースおよび機能にアクセスすることが でき、フェールオーバー機能が向上します。 1 つのクラスタでは 1 つまたは複数の CTI Manager をアクティブにできますが、個々のサーバーに置くことのできる CTI Manager は 1 つだけです。

1 つのアプリケーション(JTAPI/TAPI)を複数の CTI Manager に同時に接続できますが、1 つのア プリケーションがメディア ターミネーションを持つデバイスを開くために使用できる接続は、一 度に 1 つだけです。

### **Cisco Extension Mobility**

このサービスは エクステンション モビリティ 機能をサポートし、この機能に対するログインと 自動ログアウト機能を実行します。

### **Cisco Dialed Number Analyzer**

Dialed Number Analyzer サービスは、Unified Communications Manager Dialed Number Analyzer をサ ポートしています。 アクティブ化すると、このアプリケーションによって大量のリソースが消費 されるため、このサービスはコール処理の中断が最小限になるオフピーク時にのみ実行してくだ さい。

Cisco Unified Communications Manager クラスタの場合のみ:このサービスをクラスタ内のすべて のサーバーで有効化することは推奨されません。 このサービスは、コール処理作業が最も少ない クラスタのサーバーの 1 つでのみアクティブにすることを推奨します。

### **Cisco Dialed Number Analyzer Server**

Cisco Dialed Number Analyzer Server サービスは Cisco Dialed Number Analyzer サービスとともに、 Cisco Unified Communications Manager Dialed Number Analyzer をサポートします。 このサービス は、Cisco Dialed Number Analyzerサービス専用のノードでのみアクティブ化する必要があります。

Cisco Unified Communications Manager クラスタの場合のみ:このサービスをクラスタ内のすべて のサーバーで有効化することは推奨されません。 このサービスは、コール処理作業が最も少ない クラスタのサーバーの 1 つでのみアクティブにすることを推奨します。

### **Cisco DHCP Monitor** サービス

Cisco DHCP Monitor サービスは、データベース テーブルで、IP 電話の IP アドレスの変更をモニ タします。変更が検出されると、/etc./dhcpd.confファイルを変更し、DHCPDデーモンを再起動し ます。

### シスコ クラスタ間検索サービス

Intercluster Lookup Service (ILS) は、クラスタ全体をベースとして実行されます。ILSを使用する と、リモートの Unified Communications Manager クラスタのネットワークを作成することができま す。ILSクラスタ検出機能を使用すると、管理者が各クラスタ間の接続を手動で設定しなくても、 Cisco Unified Communications Manager からリモート クラスタに接続できるようになります。 ILS グローバル ダイヤル プラン レプリケーション機能は、ILS ネットワーク内のクラスタがグローバ ル ダイヤル プラン データを ILS ネットワーク内の他のクラスタと交換できるようにします。

ILS の有効化は、Cisco Unified Communications Manager 管理で、高度な機能 > **ILS** 設定を選択し て、[ILS 設定]ウィンドウで行うことができます。

### **Cisco UserSync** サービス

Cisco UserSync サービスは、Unified Communications Manager のエンド ユーザ テーブルのデータを LDAP データベースに同期します。

### **Cisco UserLookup Web Service**

Cisco UserLookup Web Service は、商用コール(外部ゲートウェイ経由のコール)を着信側の内線 の代替番号に転送して、外線番号に電話する際の商用コストがかからないようにします。

Unified Communications Manager ネットワーク内の発信者が外線番号にコールを発信する場合、 Unified Communications Manager は内部番号が LDAP データベースの着信側に存在するかどうかを 確認します。 内線番号がある場合、そのコールはその内線番号に転送されます。 LDAP データ ベースに内線番号がない場合は、そのコールは元の(外線の)番号に転送されます。

### シスコ ヘッドセット サービス

互換性のある Cisco IP 電話、Cisco Jabber、またはその他の Cisco デバイスを使用している場合、 Cisco HeadsetService で、シスコ ヘッドセットのインベントリ、設定の更新、および診断データを 管理することができます。

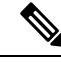

Cisco CallManager サービスが既に実行されている場合は、すべてのユニファイド コミュニケー ション マネージャノードでシスコ ヘッドセットサービスをアクティブにする必要があります。 CiscoUnifiedCMの管理インターフェイスを使用してヘッドセットを管理するには、ユニファイド コミュニケーションマネージャノード上でシスコヘッドセットサービスをアクティブにしてくだ さい。 Cisco CallManager サービスは、シスコ ヘッドセットサービスを有効にすると自動的にアク ティブになります。 必要でない場合は、Cisco CallManager サービスを非アクティブにします。 (注)

### **IM and Presence Services**

IM and Presence Service は IM and Presence Serviceだけに適用されます。

### **Cisco SIP Proxy**

Cisco SIP Proxy サービスは、SIP レジストラとプロキシ機能を提供します。 これには、リクエス トのルーティング、要求者の識別、および伝送の相互接続が含まれます。

### **Cisco Presence Engine**

Cisco Presence Engine は標準ベースの SIP および SIMPLE インターフェイスを使用して、ユーザー の機能と属性を収集、集約、および配布します。 また、可用性ステータスとユーザの通信機能に 関する情報を収集します。
### **Cisco XCP Text Conference Manager**

Cisco XCP Text Conference Manager はチャット機能をサポートします。 チャット機能を使用する と、ユーザーは、オンラインチャットルームで互いにコミュニケートできます。 アドホック(一 時的)なチャット ルームと、削除されるまでシスコがサポートしている外部データベースに保持 される常設チャット ルームを使用したチャット機能がサポートされています。

### **Cisco XCP Web Connection Manager**

Cisco XCP WebConnection Managerサービスでは、ブラウザベースのクライアントをIM andPresence Serviceに接続できます。

### **Cisco XCP Connection Manager**

Cisco Unified Presence XCP Connection Manager は、Cisco Unified Presence サーバーに接続するため に XMPP クライアントを有効にします。

### **Cisco XCP SIP Federation Connection Manager**

Cisco XCP SIP Federation Connection Manager は、SIP プロトコル経由で Microsoft OCS を使用した ドメイン間フェデレーションをサポートします。 展開に IM andPresenceService Release 9.0 クラス タとCisco UnifiedPresenceRelease 8.6クラスタとの間のクラスタ間接続が含まれる場合、このサー ビスもオンにする必要があります。

### **Cisco XCP XMPP Federation Connection Manager**

Cisco XCP XMPP Federation Connection Manager は XMPP プロトコル経由での IBM Lotus Sametime、 Cisco Webex Meetings Center、GoogleTalk などのサードパーティ エンタープライズとのドメイン間 フェデレーション、および XMPP プロトコル経由での別の IM andPresenceService エンタープライ ズとのドメイン間フェデレーションをサポートします。

### **Cisco XCP Message Archiver**

Cisco XCP Message Archiver サービスは、IM コンプライアンス機能をサポートします。 IM コンプ ライアンス機能は、ポイントツーポイント メッセージ、チャット機能のアドホック(一時的)な チャットルームと常設チャットルームからのメッセージなど、IM and Presence Service サーバーと の間で送受信したすべてのメッセージを記録します。 メッセージは、シスコによってサポートさ れる外部データベースに記録されます。

### **Cisco XCP Directory Service**

Cisco XCP Directory サービスは XMPP クライアントと LDAP ディレクトリの統合をサポートし、 ユーザが LDAP ディレクトリの連絡先を検索および追加できるようにします。

### **Cisco XCP Authentication Service**

Cisco XCP Authentication Service は、IM and Presence Serviceに接続する XMPP クライアントからの すべての認証リクエストを処理します。

## **CTI** サービス

ここでは、CTI サービスについて説明します。Cisco Unity Connection またはIM and Presence Service には適用されません。

### **Cisco IP Manager Assistant**

このサービスは、Cisco Unified Communications Manager Assistant をサポートしています。 サービ スをアクティブ化すると、Cisco Unified Communications Manager Assistantによってマネージャとア シスタントがより効率的に連携できるようなります。Cisco UnifiedCommunicationsManager Assistant は、プロキシ回線サポートと共有回線サポートという2種類の動作モードをサポートしています。

この機能は、コールルーティングサービス、マネージャに対する電話機能の機能拡張、そして主 にアシスタントによって使用されるデスクトップ インターフェイスで構成されています。

このサービスは、マネージャ宛てのコールを代行受信し、これを事前に設定されたコール フィル タに基づいて選択したアシスタント、マネージャ、または他の宛先にルーティングします。 マ ネージャはコール ルーティングを動的に変更することができます。たとえば、電話機のソフト キーを押すと、すべてのコールをアシスタントにルーティングするようサービスに指示したり、 それらのコールの状態を受信したりすることができます。

Unified Communications Manager のユーザーは、マネージャとアシスタントで構成されます。 ルー ティングサービスはマネージャのコールを代行受信し、それを適切にルーティングします。アシ スタントユーザーはマネージャに代わってコールを処理します。

### **Cisco WebDialer Web Service**

### **Cisco Unified Communications Manager** システム用の **Cisco WebDialer Web** サービス

Cisco Web Dialer にはクリックツーダイヤル機能があります。 この機能を使用すると、Unified Communications Manager のクラスタ内のユーザーが、Web ページやデスクトップ アプリケーショ ンを使用して、クラスタ内およびクラスタ外の他のユーザーに対してコールを発信することがで きるようになります。Cisco Web Dialerには、ユーザーがクラスタ内で相互に通話するためのWeb ページが用意されています。 Cisco WebDialer は、WebDialer Servlet と Redirector Servlet という 2 つのコンポーネントで構成されています。

Redirector Servlet は、サードパーティ製アプリケーションに Cisco Web Dialer を使用する機能を提 供します。 Redirector Servlet は Cisco Web Dialer ユーザーのための適切な Unified Communications Manager のクラスタを検出し、そのクラスタの Cisco Web Dialer にリクエストをリダイレクトしま す。 Redirector 機能は Simple Object Access Protocol (SOAP)ベースの Web Dialer アプリケーショ ンでは使用できないため、HTTP または HTML ベースの Web Dialer クライアント アプリケーショ ンでのみ使用できます。

### セルフプロビジョニング **IVR**

セルフプロビジョニング IVR サービスの導入により、Unified Communications Manager に自動登録 された IP フォンをより少ない作業量で、より早くユーザーに割り当てることができます。 IVR サービスを使用するユーザーの内線番号から、[セルフプロビジョニング(Self-Provisioning)]ペー

ジで設定された CTI RP DN にダイヤルすると、電話がセルフプロビジョニング IVR アプリケー ションに繋がり、セルフサービスクレデンシャルの提供が求められます。入力したセルフサービ スクレデンシャルの検証に基づいて、IVRサービスが自動登録されたIPフォンをユーザーに割り 当てます。

サービスが非アクティブ化されている場合でもセルフプロビジョニングを設定することはできま すが、管理者が IVR サービスを使用して IP フォンをユーザーに割り当てることはできません。 デフォルトでは、このサービスは非アクティブ化されています。

セルフプロビジョニング IVR サービスを有効にするには、Cisco CTI Manager サービスも有効にす る必要があります。

セルフプロビジョニングの設定方法の詳細については、『*Administration Guide for Cisco Unified Communications Manager*』を参照してください。

### **CDR** サービス

ここでは、CDRサービスについて説明します。IM and Presence Service および Cisco Unity Connection には適用されません。

### **CAR Web** サービス

Cisco CAR Web サービスは CAR のユーザ インターフェイスをロードします。CAR は CDR データ を使用して CSV 形式または PDF 形式のレポートを生成する Web ベースのレポート アプリケー ションです。

### **Cisco SOAP - CDRonDemand** サービス

SOAP または HTTPS ベースのサービスである Cisco SOAP - CDRonDemand サービスは、CDR Repository サーバーで実行されます。 ユーザーが指定した間隔(最大 1 時間)に基づく CDR ファ イル名のリストに対するSOAPリクエストを受信し、リクエストで指定された時間内に収まるファ イル名のリストを返します。 また、このサービスはリクエストで指定されたファイル名と転送方 式(SFTPまたはFTP、サーバー名、ログイン情報、ディレクトリ)を持つ特定のCDR/CMRファ イルの配信に対するリクエストも受信します。

HTTPS または SOAP インターフェイスを通じて CDR データにアクセスするサードパーティ製の 課金アプリケーションを使用している場合は、このサービスをアクティブにします。

Unified Communications Manager リリース 12.x と以降のリリースの場合、CDR onDemand Service は、デフォルトで有効になっていません。 CDR onDemand Service を有効にする場合、このサービ スを手動でアクティブにする必要があります。 CDR onDemand Service をアクティブにするに は、/usr/local/cm/bin/soapservicecontrol2.shCDRonDemandServiceCDRonDemanddeploy8443 コマンドを実行します。

## セキュリティ サービス

この項では、セキュリティサービスについて説明します。IM andPresenceServiceおよびCisco Unity Connection には適用されません。

### **Cisco CTL Provider**

Unified Communications Manager のみ:ローカル システム アカウント権限で実行される Cisco CTL Provider サービスは、クライアント側のプラグインである Cisco CTL Provider Utility と連携し、ク ラスタのセキュリティ モードを非セキュア モードから混合モードに変更します。 このプラグイ ンをインストールすると、Cisco CTL Provider サービスは、CTL ファイルのクラスタ内のすべての Unified Communications Manager および Cisco TFTP サーバーのリストを取得します。ここには、ク ラスタ内のセキュリティトークンおよびサーバーのリストが含まれます。

Cisco CTL Client または CLI コマンド セット **utils ctl** をインストールおよび設定してから、この サービスをアクティブ化してクラスタ全体のセキュリティ モードを非セキュアからセキュアに変 更することができます。

サービスをアクティブ化すると、Cisco CTL Provider サービスはデフォルト CTL ポート(2444) に戻ります。 ポートを変更する場合の詳細については、『*Cisco Unified Communications Manager Security Guide*』を参照してください。

### **Cisco Certificate Authority Proxy Function**(**CAPF**)

Certificate Authority Proxy Function (CAPF)アプリケーションと連携することで、CAPF サービス は設定に応じて次のタスクを実行できます。

- サポートされている Cisco Unified IP 電話 モデルにローカルで有効な証明書を発行します。
- 電話の既存の証明書をアップグレードします。
- トラブルシューティング用に電話の証明書を取得します。
- 電話のローカルで有効な証明書を削除します。

Unified Communications Manager のみ: Real-Time Monitoring Tool (RTMT) でリアルタイム情報を 表示する場合、CAPF サービスは最初のサーバーにのみ表示されます。 (注)

# ディレクトリ サービス

ここでは、ディレクトリ サービスについて説明します。IM and Presence Service および Cisco Unity Connection には適用されません。

### **Cisco DirSync**

Unified Communications Manager: Cisco DirSync サービスを使用すると、Unified Communications Managerのデータベースにすべてのユーザ情報が保存されます。たとえば、MicrosoftActiveDirectory や Netscape/iPlanet Directory などの統合された社内ディレクトリを Unified Communications Manager に使用している場合、Cisco DirSync サービスはユーザ データを Unified Communications Manager データベースに移行します。 Cisco DirSync サービスは社内ディレクトリのパスワードを同期しま せん。

重複した電子メールIDを持つユーザーは同期されず、管理者は同期されていないユーザーのリス トに関する通知を受信しません。 これらの ID は Unified RTMT の DirSync エラー ログに表示され ます。 (注)

Cisco Unity Connection:Cisco Unity Connection が LDAP ディレクトリと統合されている場合、Cisco DirSync サービスは LDAP ディレクトリ内の対応するデータと Cisco Unity Connection サーバー上 の Unified Communications Manager のデータベース内のユーザーデータ(氏名、エイリアス、電話 番号など)の小規模なサブセットを同期します。 別のサービス(CuCmDbEventListener)では、 Unified Communications Manager のデータベースのデータと Cisco Unity Connection ユーザ データ ベースのデータを同期します。 Cisco Unity Connection クラスタが設定されている場合、Cisco DirSync サービスはパブリッシャ サーバだけで実行されます。

# ロケーション ベースのトラッキング サービス

ここでは、ロケーション ベースのトラッキング サービスについて説明します。

### **Cisco Wireless Controller Synchronization** サービス

このサービスは、ネットワークのワイヤレスアクセスポイントと関連モバイルデバイスのステー タスを提供するロケーション認識機能をサポートします。

このサービスは、Unified Communications Manager とシスコのワイヤレス アクセス ポイント コン トローラを同期するためにも実行する必要があります。 サービスが動作し、同期が設定される と、Unified Communications Manager は、データベースとシスコのワイヤレス アクセス ポイント コントローラを同期し、コントローラが管理するワイヤレスアクセスポイントのステータス情報 を保存します。 最新の情報となるように、一定の間隔で同期が実行されるようにスケジュール設 定できます。

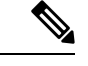

新しいシスコ ワイヤレス アクセス ポイント コントローラを追加するときに、このサービスが動 作していることを確認します。 (注)

# **Voice Quality Reporter** サービス

この項では、Voice Quality Reporter サービスについて説明します。IM and Presence Service および Cisco Unity Connection には適用されません。

### **Cisco Extended Functions**

Cisco Extended Functions サービスは、Quality Report Tool(QRT)など、Unified Communications Manager の音声品質機能のサポートを提供します。 個々の機能の詳細については、『*System Configuration Guide for Cisco Unified Communications Manager*』および『*Cisco Unified IP PhoneAdministrationGuide for Cisco Unified Communications Manager*』を参照してください。

# ネットワーク サービス

ネットワークサービスは自動的にインストールされ、データベースサービスやプラットフォーム サービスなど、システムが動作するために必要なサービスが含まれます。 これらのサービスは、 基本機能に必要なため[サービスのアクティブ化(Service Activation)]ウィンドウで有効にできま せん。 トラブルシューティングのためなど、必要に応じて [コントロール センター - ネットワー ク サービス(Control Center - Network Services)] ウィンドウで、ネットワーク サービスを停止し てから起動(または再起動)する必要があります。

アプリケーションのインストール後、ネットワーク サービスは [コントロール センター - ネット ワーク サービス(Control Center - Network Services)] ウィンドウで指定されたとおりに自動的に 起動します。 Serviceability GUI は論理グループにサービスを分類します。

# パフォーマンスおよびモニタリング サービス

#### **Cisco CallManager** のサービスアビリティ **RTMT**

Cisco CallManager Serviceability RTMT サーブレットは、トレースの収集と表示、パフォーマンス モニタリングオブジェクトの表示、アラートの処理、システムパフォーマンスとパフォーマンス カウンタのモニタなどを実行できる IM and Presence Real-Time Monitoring Tool(RTMT)をサポー トします。

#### **Cisco RTMT Reporter Servlet**

Cisco RTMT Reporter サーブレットを使用すると、RTMT にレポートをパブリッシュできます。

#### **Cisco Log Partition Monitoring Tool**

Cisco LogPartition Monitoring Toolサービスは、設定済みのしきい値とポーリング間隔を使用して、 ノード(またはクラスタ内のすべてのノード)上のログ パーティションのディスク使用率をモニ タするログ パーティション モニタリング機能をサポートします。

#### **Cisco Tomcat Stats Servlet**

Cisco Tomcat Stats Servlet は RTMT または CLI を使用して Tomcat perfmon カウンタをモニタするこ とができます。このサービスがCPU時間などのリソースを大量に使用していることが疑われる場 合を除き、このサービスを停止しないでください。

### **Cisco RIS Data Collector**

Real-time Information Server (RIS) は、デバイス登録ステータス、パフォーマンスカウンタ統計、 生成された重大アラームなどのリアルタイム情報を保持します。CiscoRIS DataCollectorサービス は、IM and Presence Real-Time Monitoring Tool(RTMT)、SOAP アプリケーションなどのアプリ ケーションに、クラスタ内のすべてのRISノードに格納された情報を取得するためのインターフェ イスを提供します。

### **Cisco AMC** サービス

このサービス、Alert Manager、Collector サービスを Real-Time Monitoring Tool(RTMT)に使用す ることで、RTMT はサーバ(またはクラスタ内のすべてのサーバ)に存在するリアルタイム情報 を取得できるようになります。

### **Cisco Audit Event Service**

Cisco Audit Event Service は、ユーザーによる、またはユーザー処理の結果による Unified Communications ManagerまたはIM andPresenceシステムへの管理設定のすべての変更をモニタし、 記録します。 Cisco Audit Event Service は、ログイン、ログアウト、IM チャット ルームの入退場 などのエンド ユーザ イベントもモニタし、記録します。

# バックアップおよび復元サービス

### **Cisco DRF Master**

これは、IM and Presence Service には適用されません。

CiscoDRF Master Agent サービスは、Disaster Recovery System GUI または CLI と連携して必要に応 じてバックアップのスケジューリング、復元の実行、依存関係の表示、ジョブ ステータスの確 認、ジョブの取り消しを行う DRF Master Agent をサポートします。 Cisco DRF Master Agent は、 バックアップおよび復元プロセス用のストレージ メディアも提供します。

### **Cisco DRF Local**

Cisco DRF Local サービスは、DRF Master Agent の主要部分である Cisco DRF Local Agent をサポー トします。 コンポーネントは、ディザスタ リカバリ フレームワークを使用するために Cisco DRF Local Agent に登録されます。 Cisco DRF Local Agent は、Cisco DRF Master Agent から受信したコ マンドを実行します。Cisco DRF Local Agentは、ステータス、ログ、およびコマンド結果をCisco DRF Master Agent に送信します。

# システム サービス

### **Cisco CallManager** のサービスアビリティ

Cisco CallManager Serviceability サービスは、問題をトラブルシューティングし、サービスを管理 するために使用する Web アプリケーション/インターフェイスである Cisco Unified Serviceability お よび IM and Presence Service Serviceability GUI をサポートしています。 自動的にインストールされ るこのサービスは Serviceability GUI にアクセスできます。 サーバーでこのサービスを停止する と、そのサーバーを参照するときに Serviceability GUI にアクセスできません。

### **Cisco CDP**

Cisco Discovery Protocol(CDP)は音声アプリケーションを他のネットワーク管理アプリケーショ ンにアドバタイズするため、ネットワーク管理アプリケーション(SNMPやCiscoUnifiedOperations Manager など)が、音声アプリケーション用のネットワーク管理タスクを実行できるようになり ます。

### **Cisco Trace Collection Servlet**

Cisco Trace Collection Servlet は、Cisco Trace Collection サービスとともにトレース収集をサポート し、ユーザーがRTMTを使用してトレースを表示できるようにします。サーバー上でこのサービ スを停止すると、そのサーバー上のトレースは収集または表示ができなくなります。

SysLog ビューアと Trace and Log Central が RTMT で動作するためには、Cisco Trace CollectionServlet と Cisco Trace Collection Service がサーバーで動作している必要があります。

### **Cisco Trace Collection** サービス

Cisco Trace Collection サービスは、Cisco Trace Collection Servlet とともにトレース収集をサポート し、ユーザーがRTMTクライアントを使用してトレースを表示できるようにします。サーバー上 でこのサービスを停止すると、そのサーバー上のトレースは収集または表示ができなくなります。

SysLog ビューアと Trace and Log Central が RTMT で動作するためには、Cisco Trace CollectionServlet と Cisco Trace Collection Service がサーバーで動作している必要があります。

### $\varOmega$

必要に応じて初期化時間を短くし、Cisco Trace Collection Servlet を再起動する前に Cisco Trace Collection サービスを再起動することを推奨します。 ヒント

# プラットフォーム サービス

### **Cisco DB**

Cisco DB サービスは、Unified Communications Manager 上での Progres データベース エンジンをサ ポートしています。 IM and Presence Serviceでは、A Cisco DB サービスは IDS データベース エン ジンをサポートします。

### **Cisco DB Replicator**

Unified Communications Manager および IM andPresence のみ:Cisco DB Replicator サービスは、デー タベース設定と、クラスタ内の最初のサーバーとその他サーバーの間でデータ同期を確認します。

#### **Cisco Tomcat**

Cisco Tomcat サービスは Web サーバーをサポートします。

#### **SNMP Master Agent**

このサービスはエージェントプロトコルエンジンとして機能し、SNMPリクエストに関連する認 証、許可、アクセスコントロール、およびプライバシーの機能を提供します。

### $\mathcal{Q}$

Serviceability GUI で SNMP の設定を完了した後、[コントロール センター—ネットワーク機能 (Control Center—Network Features) ]ウィンドウで SNMP Master Agent サービスを再起動する必要 があります。 ヒント

#### **MIB2 Agent**

このサービスは、システム、インターフェイス、IPなど、変数の読み取りおよび書き込みを行う、 RFC 1213 で定義されている変数に対する SNMP アクセスを提供します。

#### **Host Resources Agent**

このサービスは、ストレージリソース、プロセステーブル、デバイス情報、およびインストール されたソフトウェア ベースなど、ホスト情報に対する SNMP アクセスを提供します。 このサー ビスは HOST-RESOURCES-MIB を実装します。

#### **Native Agent Adaptor**

このサービスは、ベンダーの Management Information Bases(MIB)をサポートしており、SNMP リクエストを、システム上で実行されている別の SNMP エージェントに転送できます。

IM and Presence Serviceおよび Unified Communications Manager では、仮想マシンにインストールさ れた場合、このサービスは提供されません。

### **System Application Agent**

このサービスは、システム上にインストールされ、実行されているアプリケーションに対する SNMP アクセスを提供します。 これは SYSAPPL-MIB を実装します。

### **Cisco CDP Agent**

このサービスは、ノードのネットワーク接続情報に対するSNMPアクセスを提供するためにCisco Discovery Protocol を使用します。 このサービスは CISCO-CDP-MIB を実装します。

### **Cisco Syslog Agent**

このサービスでは、さまざまな Unified Communications Manager コンポーネントが生成する syslog メッセージの収集をサポートします。 このサービスは CISCO-SYSLOG-MIB を実装します。

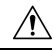

SNMP サービスを停止すると、ネットワーク管理システムがネットワークをモニタしなくなるた め、データが失われる場合があります。 テクニカル サポート チームの指示がない限り、サービ スを停止しないでください。 注意

#### **Cisco Certificate Change Notification**

このサービスによって、Tomcat、CallManager、XMPP などのコンポーネントの証明書がクラスタ 内のすべてのノードで自動的に同期されます。 サービスが停止し、証明書を再生成した場合に は、他のノードの証明書信頼に証明書を手動でアップロードする必要があります。

### **Platform Administrative Web** サービス

Platform Administrative Web サービスとは、Unified Communications Manager、IM and Presence Service、 Cisco Unity Connection システムでアクティブ化され PAWS-M サーバーがシステムをアップグレー ドできるようにすることが可能な Simple Object Access Protocol(SOAP)API です。

Ú

重要 PAWS-M サーバーで Platform Administrative Web サービスをアクティブ化しないでください。

### **Platform Communication Web Service**

Platform Communication Web Service は、Unified Communications Manager、Unified Communications Manager、IM and Presence Service、および Cisco Unity Connection システム上で実行される、 Representational State Transfer Protocol(REST)API です。

(注) **Platform Communication Web Service** を手動で起動あるいは停止することはできません。

#### **Cisco Certificate Expiry Monitor**

このサービスは、システムが生成する証明書の有効期限切れのステータスを定期的に確認し、証 明書の有効期限に近づくと、通知を送信します。 Unified Communications Manager では、Cisco Unified Operating System Administration で、このサービスを使用する証明書を管理します。 IM and Presence Serviceでは、Cisco Unified IM and Presence Operating System Administration でこのサービス を使用する証明書を管理します。

### **Cisco Smart License Manager**

Cisco Smart License Manager は、パブリッシャ上でしか動作しないネットワーク サービスです。 Unified Communications Manager パブリッシャ上のすべての Cisco Smart Licensing 処理を管理しま す。 Cisco Smart License Manager サービスは、Cisco Smart Software Manager または Cisco Smart SoftwareManagerサテライトに対する製品のライセンスまたは権限付与の使用状況をレポートし、 Cisco Smart Software Manager または Cisco Smart Software Manager サテライトから承認ステータス を取得します。

# セキュリティ サービス

### **Cisco Certificate Enrollment Service**

このサービスは、オンラインのサードパーティ CA および認証局のプロキシ機能の間にオンライ ン接続を構築します。 LSC 証明書に署名するために認証局のプロキシ機能を備えたオンライン CA を使用するには、このサービスをアクティブにする必要があります。

### シスコ信頼検証サービス

このサービスは、IM and Presence Service ではサポートされません。

Cisco 信頼検証サービスは CallManager サーバまたは専用サーバーで実行されるサービスで、電話 およびその他のエンドポイントに代わって証明書を認証します。 これは、証明書の所有者のロー ルのリストを関連付けます。 証明書または所有者を 1 つまたは複数のロールに関連付けることが できます。

電話と信頼検証サービス間のプロトコルにより、電話は検証をリクエストできます。 信頼検証 サービスは証明書を検証し、それに関連付けられたロールのリストを返します。 プロトコルは、 信頼検証サービスがリクエストを認証できるようにし、逆に電話は信頼検証サービスからのレス ポンスを認証できるようにします。 プロトコルは、リクエストとレスポンスの整合性を保護しま す。 リクエストとレスポンスの機密性は必要ではありません。

スケーラビリティを提供するために、クラスタ内の異なるサーバーで Cisco 信頼検証サービスの 複数のインスタンスが実行されます。これらのサーバーは、Cisco UnifiedCallManagerをホストす るサーバーと同じであっても、同じでなくてもかまいません。 電話はネットワーク内の信頼検証 サービスのリストを取得し、選択アルゴリズム(ラウンド ロビンなど)を使用してそのいずれか に接続します。 連絡された信頼検証サービスが応答しない場合、電話はリスト内の次の信頼検証 サービスに切替えます。

# データベース サービス

#### **Cisco Database Layer Monitor**

Cisco Database Layer Monitor サービスは、データベース層の局面をモニタします。 このサービス は、変更通知とモニタリングを扱います。

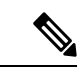

Unified Communications Manager で使用される Automatic Update Statistics は、データベース テーブ ルに加えられた変更をモニタし、統計の更新を必要とするテーブルのみを更新する、インテリジェ ントな統計更新機能です。 この機能により、とりわけ Unified Communications Manager の VMware 導入で、帯域幅が大幅に節約されます。インデックスは、デフォルトでAutomatic Update Statistics によって作成されます。 (注)

# **SOAP** サービス

### **Cisco SOAP-Real-Time Service APIs**

IM and Presence Serviceのみ:Cisco SOAP-Real-Time Service API は、プレゼンス データのためのク ライアント ログインおよびサードパーティ API をサポートします。

Unified Communications Manager および Cisco Unity Connection  $\mathcal{O}_2$ : Cisco SOAP-Real-Time Service API により、デバイスと CTI アプリケーションのリアルタイム情報を収集することができます。 このサービスは、サービスのアクティブ化、起動、停止のための API も提供します。

#### **Cisco SOAP-Performance Monitoring APIs**

Cisco SOAP-Performance Monitoring API サービスは、さまざまなアプリケーションで SOAP API を 通じてパフォーマンスモニタリングカウンタを使用できるようにします。たとえば、サービスご とのメモリ情報、CPU 使用率、パフォーマンス モニタリング カウンタなどをモニタできます。

#### **Cisco SOAP-Log Collection APIs**

Cisco SOAP-Log Collection API サービスは、ログファイルを収集し、リモート SFTP サーバーのロ グ ファイルの収集スケジュールを設定できるようにします。 収集するログ ファイルの例として は、syslog、コアダンプファイル、シスコアプリケーショントレースファイルなどがあります。

#### **SOAP-Diagnostic Portal Database** サービス

Cisco Unified Real-Time Monitoring Tool(RTMT)は、SOAP-Diagnostic Portal Database サービスを 使用してRTMT Analysis Managerがホストするデータベースにアクセスします。RTMTはオペレー タの定義したフィルタ選択に基づいて通話レコードを収集します。 このサービスを停止すると、 RTMT はデータベースから通話レコードを収集できません。

# **CM** サービス

ここでは、UnifiedCommunications ManagerCMサービスについて説明します。Cisco UnityConnection および Cisco Unity Connection には適用されません。

#### **Cisco CallManager Personal Directory**

Cisco CallManager Personal Directory サービスは Cisco Personal Directory をサポートしています。

Cisco Business Edition 5000 システムでは、このサービスは Unified Communications Manager のみを サポートします。

### **Cisco Extension Mobility** アプリケーション

Cisco のエクステンション モビリティ アプリケーション サービスでは、Cisco エクステンション モビリティ機能の電話機設定の接続時間制限などのログイン設定を定義することができます。

Unified Communications Manager のみ: Cisco Extension Mobility 機能により、Unified Communications Manager クラスタ内のユーザーは、クラスタ内の別の電話機にログインして、その電話機を一時

的に自分自身の電話機として設定できます。 ユーザーがログインすると、電話機にユーザーの個 人の電話番号、スピードダイヤル、サービスリンク、その他のユーザー固有のプロパティが反映 されます。 ログアウト後、電話機には元のユーザ プロファイルが反映されます。

#### **Cisco CallManager Cisco IP** 電話サービス

Cisco CallManager Cisco IP 電話サービスは、Cisco Unified Communications Manager Administration で 設定された Cisco Unified IP 電話サービスのサービス URL を初期化します。

Cisco Business Edition 5000 システムでは、このサービスは Unified Communications Manager のみを サポートします。

### **Cisco User Data Services**

Cisco User Data Services により、Cisco Unified IP 電話は Cisco Unified Communications Manager デー タベースのユーザ データにアクセスできます。 Cisco User Data Services は Cisco Personal Directory のサポートを提供します。

### シスコ プッシュ通知サービス

シスコプッシュ通知サービスは、着信コールに関するプッシュ通知をCiscoUnifiedCommunications Manager から Apple iOS デバイスに送信するための機能を提供します。 このサービスは、Cisco CallManager サービスから Cisco Collaboration Cloud にプッシュ通知メッセージを中継します。 ま た、このサービスは、プッシュ通知の送信に使用されるアクセス トークンを管理します。

### シスコ ヘッドセット サービス

互換性のある Cisco IP 電話、Cisco Jabber、またはその他の Cisco デバイスを使用している場合、 Cisco HeadsetService で、シスコ ヘッドセットのインベントリ、設定の更新、および診断データを 管理することができます。

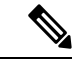

Cisco CallManager サービスが既に実行されている場合は、すべてのユニファイド コミュニケー ション マネージャノードでシスコ ヘッドセットサービスをアクティブにする必要があります。 CiscoUnifiedCMの管理インターフェイスを使用してヘッドセットを管理するには、ユニファイド コミュニケーションマネージャノード上でシスコヘッドセットサービスをアクティブにしてくだ さい。 Cisco CallManager サービスは、シスコ ヘッドセットサービスを有効にすると自動的にアク ティブになります。 必要でない場合は、Cisco CallManager サービスを非アクティブにします。 (注)

# **IM and Presence Service** サービス

IM and Presence Service サービスは IM and Presence Service だけに適用されます。

### **Cisco Login Datastore**

Cisco Login Datastore は、Cisco Client Profile Agent にクライアント セッションを保存するためのリ アルタイム データベースです。

### **Cisco Route Datastore**

Cisco Route Datastore は、Cisco SIP Proxy と Cisco Client Profile Agent のルート情報と割り当て済み ユーザーのキャッシュを保存するためのリアルタイムデータベースです。

#### **Cisco Config Agent**

Cisco Configuration Agent は、IM and Presence Service IDS データベースの設定変更を Cisco SIP プロ キシに通知する変更通知サービスです。

#### **Cisco Sync Agent**

Cisco Sync Agent は、IM and Presence データと Unified Communications Manager データの同期を維 持します。 IM and Presence に重要なデータについて Unified Communications Manager に SOAP リ クエストを送信し、Unified Communications Manager からの変更通知にサブスクライブして IM and Presence IDS データベースを更新します。

#### **Cisco OAM Agent**

Cisco OAM Agent サービスは、プレゼンス エンジンに関係する IM and Presence Service IDS データ ベースの設定パラメータを監視します。 データベースに変更が発生すると、OAM Agent はコン フィギュレーション ファイルを書き込み、プレゼンス エンジンに RPC 通知を送信します。

#### **Cisco Client Profile Agent**

Cisco Client Profile Agent サービスは、HTTPS を使用した外部クライアントとの間の安全な SOAP インターフェイスを提供します。

### **Cisco Intercluster Sync Agent**

Cisco Intercluster Sync Agent サービスは、Unified Communications Manager への DND の伝播を可能 にし、クラスタ間 SIP ルーティングのために IM and Presence Service クラスタの間でエンドユーザ 情報を同期します。

### **Cisco XCP Router**

XCPルータはIM andPresenceServiceサーバーのコアコミュニケーション機能です。IM andPresence Service で XMPP ベースのルーティング機能を提供します。XMPP データを IM and Presence Service 上の他のアクティブな XCP サービスにルーティングしたり、SDNS にアクセスして、システムが XMPP データを IM and Presence Service ユーザーにルーティングできるようにします。 XCP ルー タはユーザーの XMPP セッションを管理し、これらのセッションとの間で XMPP メッセージを ルーティングします。

IM and Presence Service のインストール後に、システムは Cisco XCP Router をデフォルトでオンに します。

Cisco XCP ルータを再起動すると、IM and Presence Service によりすべてのアクティブな XCP サー ビスが自動的に再起動されます。 Cisco XCP Router を再起動するには、[再起動(Restart)] オプ ションを選択する必要があることに注意してください。これは、CiscoXCPRouterを停止して起動 するのとは違います。 Cisco XCP Router を再起動するのではなく停止した場合、IM and Presence Service により他のすべての XCP サービスが停止されます。 その後 XCP ルータを起動しても、IM and Presence Service により他の XCP サービスは自動的に起動しません。手動で他の XCP サービス を起動する必要があります。 (注)

### **Cisco XCP Config Manager**

Cisco XCP Config Manager サービスは、他の XCP コンポーネント(ルータや Message Archiver な ど)に影響がある、管理GUIによる設定とシステムトポロジの変更(およびクラスタ間ピアから 同期されたトポロジ変更)をモニタし、必要に応じてこれらのコンポーネントを更新します。 Cisco XCP Config Manager サービスは、これらの変更により XCP コンポーネントの再起動が必要 な場合、管理者向けの通知を作成し、再起動が完了すると自動的に通知をクリアします。

### **Cisco Server Recovery Manager**

Cisco Server Recovery Manager(SRM)サービスは、プレゼンス冗長グループ内のノード間のフェ イルオーバーを管理します。 SRM は、ノード内のすべての状態変化を管理します。状態変化に は、自動的なものと管理者により実行されるもの(手動)があります。 プレゼンス冗長グループ でハイ アベイラビリティを有効にすると、各ノードの SRM がピア ノードとのハートビート接続 を確立し、重要なプロセスのモニタを開始します。

### **Cisco IM and Presence Data Monitor**

Cisco IM and Presence Data Monitor は IM and Presence Service の IDS 複製状態をモニタします。 他 の IM and Presence Service は、Cisco IM and Presence Data Monitor に依存します。 これらの依存サー ビスは、シスコのサービスを使用して、IDSの複製が安定した状態になるまで起動を遅らせます。

また、Cisco IM andPresence Data Monitor は、Unified Communications Manager から CiscoSync Agent の同期のステータスを確認します。 IDS の複製が設定され、IM and Presence データベース パブ リッシャ ノードの Sync Agent が Unified Communications Manager からの同期を完了させた後にの み、依存するサービスを起動することができます。 タイムアウトになると、IDS の複製と Sync Agent が完了していなくても、パブリッシャ ノードの Cisco IM and Presence Data Monitor は依存 サービスの起動を許可します。

サブスクライバノードで、IDSの複製が正常に確立されるまで、Cisco IM andPresenceData Monitor は機能サービスの起動を遅らせます。 Cisco IM and Presence Data Monitor は、クラスタ内の問題の あるサブスクライバ ノードのみで機能サービスの開始を遅らせます。問題があるノードが 1 台あ るからといって、すべてのサブスクライバ ノードで機能サービスの開始を遅らせることはありま せん。 たとえば、IDS の複製が node1 および node2 で正常に確立されたが、node3 では確立されな い場合、Cisco IM and Presence Data Monitor により、機能サービスは node1 および node2 で開始で きますが、node3 では機能サービスの開始が遅れます。

#### **Cisco Presence Datastore**

CiscoPresenceDatastoreは、一時的なプレゼンスデータとサブスクリプションを保存するためのリ アルタイム データベースです。

#### **Cisco SIP Registration Datastore**

Cisco Presence SIP Registration Datastore は、SIP 登録データを保存するためのリアルタイム データ ベースです。

### シスコ **RCC** デバイス選択

シスコ RCC デバイス選択サービスはリモート コール制御のための Cisco IM and Presence ユーザー のデバイス選択サービスです。

# **CDR** サービス

ここでは、CDRサービスについて説明します。IM and Presence Service および Cisco Unity Connection には適用されません。

#### **Cisco CDR Repository Manager**

このサービスは、Cisco CDR Agent サービスから取得された、生成されたコール詳細レコード (CDR)を維持し、移動します。クラスタがサポートされているシステム(UnifiedCommunications Manager のみ)では、このサービスは最初のサーバーにあります。

#### **Cisco CDR Agent**

Unified Communications Manager は、Cisco Unified Communications Managerシステムの Cisco CDR Agent をサポートします。 (注)

このサービスは、IM and Presence Service および Cisco Unity Connection をサポートしていません。

Cisco CDR Agent サービスは、Unified Communications Manager によって生成される CDR ファイル および CMR ファイルを、ローカルホストから CDR リポジトリサーバーに転送します。このサー バーでは、CDR Repository Manager サービスが SFTP 接続を使用して実行されます。

このサービスは、ローカルホストからクラスタ内の CDR リポジトリサーバーに生成された CDR ファイルおよび CMR ファイルを転送します。 CDR Repository Node スタンドアロンサーバーの CDR Agent が SFTP 接続で Cisco CDR Repository Manager へのスタンドアロンサーバーで生成した ファイルを転送します。 CDR Agent がファイルを維持し、移動します。

このサービスを機能させるには、サーバーで Cisco CallManager サービスをアクティブにし、サー ビスが実行されていることを確認します。 設定でクラスタがサポートされている場合(Unified Communications Manager のみ)、最初のサーバー上で Cisco CallManager サービスをアクティブ化 します。

### **Cisco CAR Scheduler**

Cisco CDR Analysis and Reporting (CAR) Scheduler  $\psi - \breve{\epsilon} \times \breve{\epsilon}$ , IM and Presence Service および Cisco Unity Connection をサポートしていません。

Cisco CAR Scheduler サービスを使用すると、レポートの生成や、CDR 分析とレポート(CAR) データベースへのCDRファイルのロードなど、CARに関連するタスクをスケジュールできます。

### **Cisco SOAP-CallRecord Service**

Cisco SOAP-CallRecord サービスはデフォルトではパブリッシャで SOAP サーバーとして実行さ れ、クライアントが SOAP API を通じて CAR データベースに接続できるようにします。 この接 続は、(別の CAR IDS インスタンスにより)CAR コネクタを使用して行われます。

### **Cisco CAR DB**

CiscoCAR DBはCARデータベースのInformixインスタンスを管理し、ServiceManagerがこのサー ビスを開始または停止できるようにして、CAR IDS インスタンスを個々に起動またはシャットダ ウンできるようにします。 これは、CCM IDS インスタンスを維持するために使用される Unified Communications Manager データベースと似ています。

Cisco CAR DB サービスは、デフォルトではパブリッシャでアクティブ化されます。 CAR DB イン スタンスがインストールされてパブリッシャでアクティブに実行され、CARデータベースを維持 します。このネットワークサービスはパブリッシャでのみ使用され、サブスクライバでは使用で きません。

# 管理サービス

ここでは、管理サービスについて説明します。Cisco Unity Connection には適用されません。

#### **Cisco CallManager Admin**

Cisco CallManager Admin サービスは、IM and Presence Service および Cisco Unity Connection ではサ ポートされていません。

Cisco CallManager Admin サービスは、Unified Communications Manager Administration(Cisco Unified Communications Manager 設定を構成するために使用する Web アプリケーション/インターフェイ ス)をサポートします。 Unified Communications Manager のインストール後に、このサービスは自 動的に起動し、グラフィカル ユーザ インターフェイス(GUI)にアクセスすることができるよう になります。 このサービスを停止すると、そのサーバーをブラウズしたときに、Cisco Unified Communications Manager の管理 のグラフィカル ユーザー インターフェイスにアクセスできませ  $h_{\rm o}$ 

### **Cisco IM and Presence Admin**

Cisco IM andPresence 管理サービスは、Unified Communications Manager および Cisco Unity Connection ではサポートされません。

Cisco IM and Presence Admin サービスは、Cisco Unified Communications Manager IM and Presence 管 理、つまりIM andPresenceService設定を行うために使用するWebアプリケーション/インターフェ

イス)をサポートします。 IM and Presence Serviceをインストールした後、このサービスが自動的 に起動し、GUI にアクセスできるようになります。 このサービスを停止すると、そのサーバーを ブラウズする際に、Cisco Unified Communications Manager IM and Presence 管理 GUI にアクセスで きなくなります。

# **Services setup**

### コントロール センター

Serviceability GUI のコントロール センターでは、ステータスを表示したり、一度に 1 つのサービ スを起動および停止したりすることができます。ネットワークサービスを起動、停止、および再 起動するには、[コントロールセンター-ネットワークサービス (Control Center-Network Services)] ウィンドウにアクセスします。 機能サービスを起動、停止、再起動するには、[コントロール セ ンター - 機能サービス(Control Center - Feature Services)] ウィンドウにアクセスします。

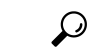

ヒント [関連リンク (Related Links)] リスト ボックスと [移動 (Go)] ボタンを使用して、[コントロール センター(Control Center) 1ウィンドウと [サービスの開始(Service Activation) 1ウィンドウにナ ビゲートします。

Unified Communications Manager および IM and Presence のみ:クラスタ設定では、ステータスを表 示したり、クラスタ内の1台のサーバーのサービスを一度に開始および停止することができます。

Unified Communications Manager のみ:機能サービスを起動および停止すると、そのサービスに現 在登録されているすべての Cisco Unified IP 電話 およびゲートウェイがセカンダリ サービスに フェールオーバーされます。セカンダリサービスに登録できない場合だけデバイスと電話機を再 起動する必要があります。 サービスを起動および停止すると、Unified Communications Manager を ホームとするその他のインストール済みアプリケーション(会議ブリッジまたは Cisco Messaging Interface など)も起動および停止します。

 $\sqrt{N}$ 

Unified Communications Manager のみ:サービスを停止すると、そのサービスによって制御される すべてのデバイスの呼処理も停止します。 サービスが停止すると、IP フォンから別の IP フォン へのコールは停止せず、IP フォンから Media Gateway Control Protocol (MGCP) ゲートウェイへの 実行中のコールも停止しませんが、他の種類のコールはドロップします。 注意

### サービスのセットアップ

サービスを使用する場合は、次のタスクを実行できます。

#### 手順

- **Step 1** 実行する機能サービスをアクティブ化します。
- **Step 2** 適切なサービス パラメータを設定します。
- **Step 3** 必要に応じて、Serviceability GUI のトレース ツールを使って問題のトラブルシューティングを行 います。

## サービスのアクティブ化

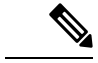

Serviceability GUI の [サービスの開始 (Service Activation) ] ウィンドウでは、複数の機能サービス をアクティブ化または非アクティブ化したり、アクティブ化するデフォルトのサービスを選択で きます。 IM andPresence のノードから Unified Communications Manager サービスの表示、起動、停 止を行ったり、その逆を行うことができます。 次のエラーが発生することがあります。「サーバ への接続が確立できません(リモートノードにアクセスできません)(Connection to theServer cannot be established (unable to access Remote Node))」。 このエラー メッセージが表示された場合は、 『*Administration Guide for Cisco Unified Communications Manager*』を参照してください。 (注)

Unified Communications Manager Release 6.1.1 以降、エンドユーザーはサービスの起動および停止 に Cisco Unified Serviceability を利用することができません。 (注)

機能サービスは自動モードでアクティブ化され、Serviceability GUI により、単一ノード構成に基 づいてサービスの依存関係がチェックされます。 機能サービスをアクティブ化することを選択す ると、動作するためにそのサービスに依存するサービスが他にある場合は、そのすべてを選択す ることが求められます。 **[**デフォルトの設定(**Set Default**)**]** をクリックすると、サーバーで実行 するために必要なサービスが Serviceability GUI によって選択されます。

Cisco Unified Communications Manager および IM and Presence Service のみ:クラスタをサポートす る設定であっても、このプロセスは単一サーバ設定に基づきます。

サービスをアクティブ化すると、自動的にサービスが起動します。サービスはコントロールセン ターから開始および停止します。

# **Cisco Unified Communications Manager** のクラスタ サービス アクティ ベーションに関する推奨事項

クラスタでサービスを有効化する前に、マルチサーバ Unified Communications Manager 設定用の サービスの推奨事項を示す、次の表を確認してください。

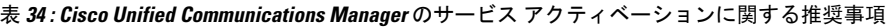

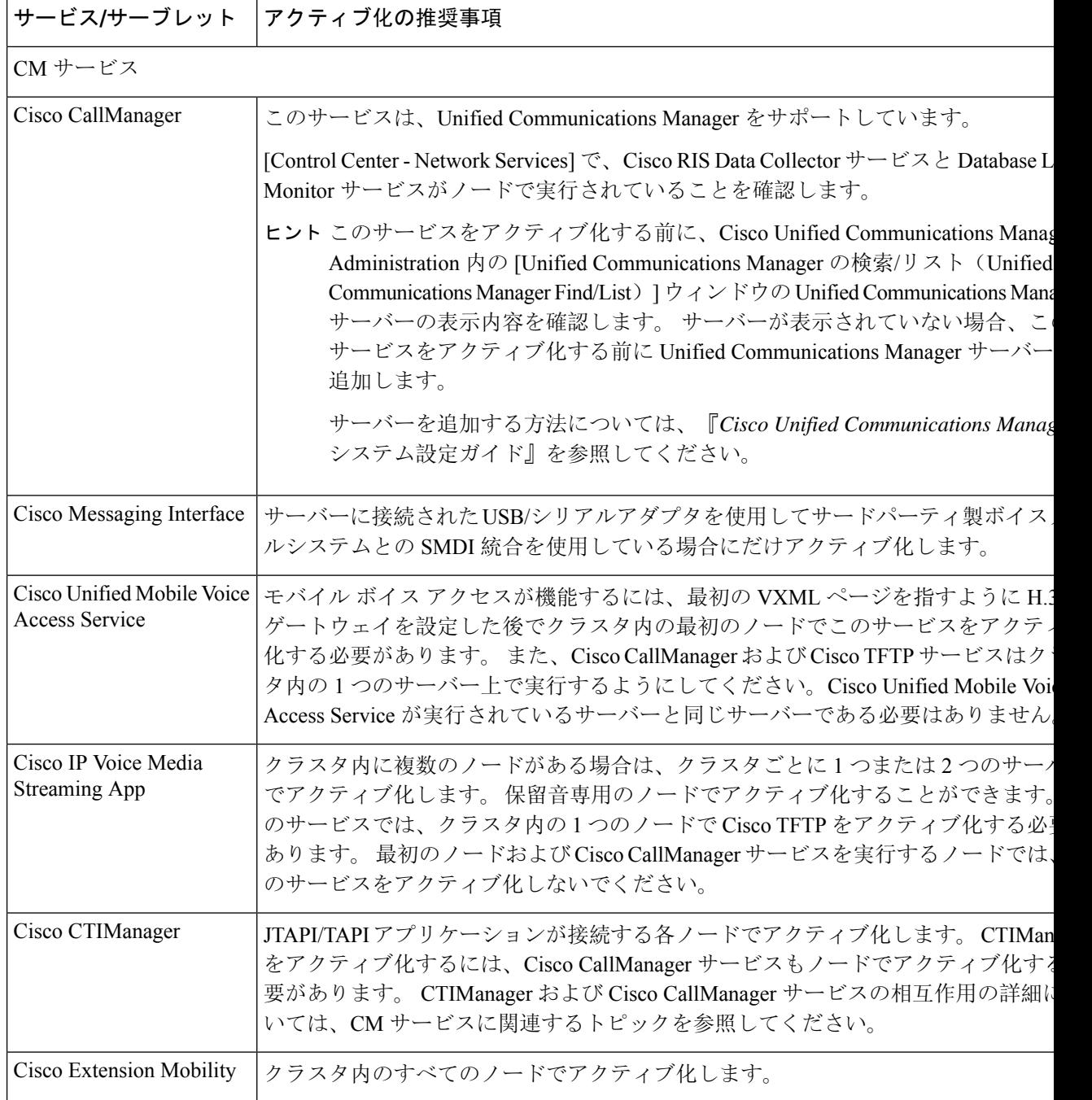

 $\overline{\phantom{a}}$ 

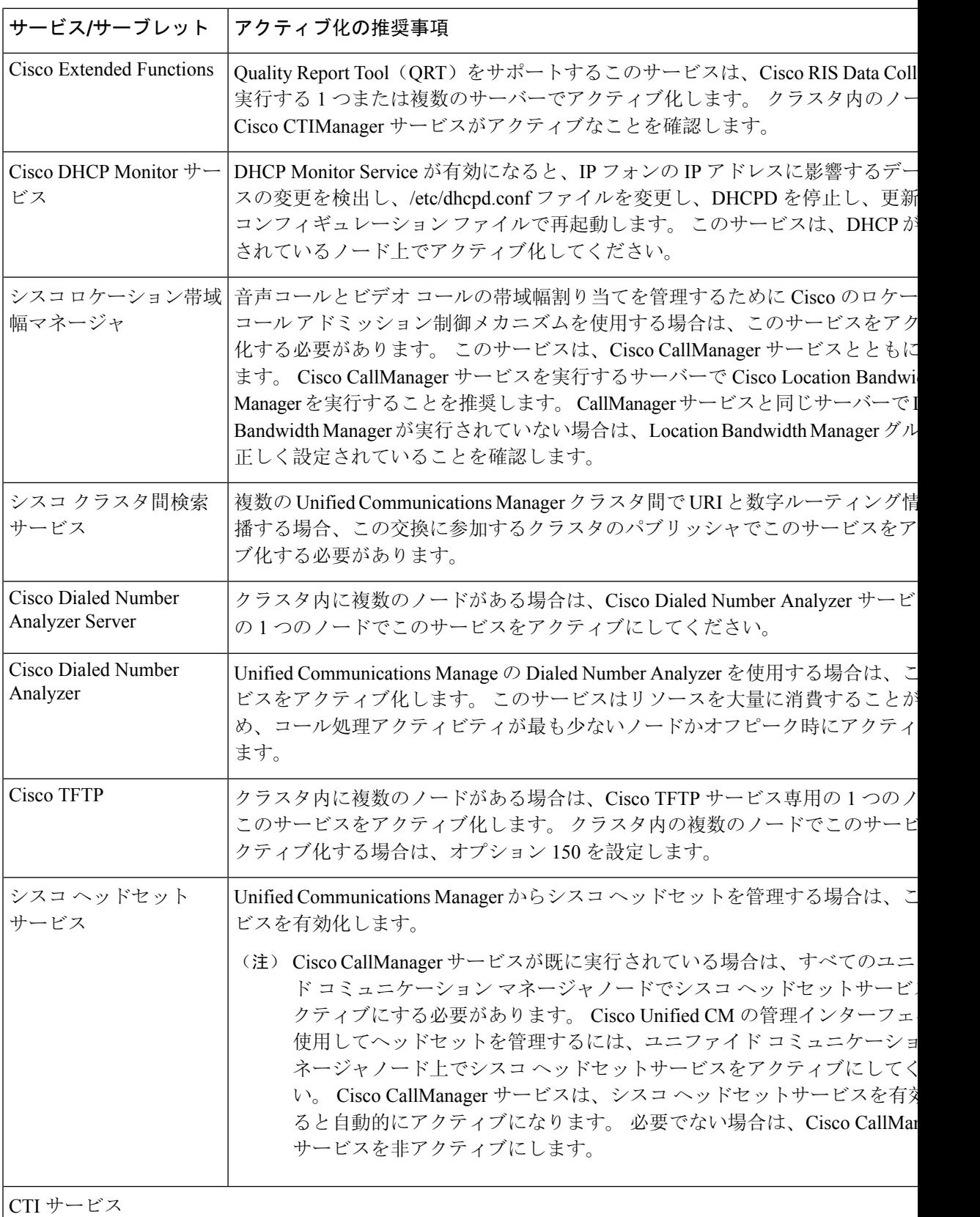

I

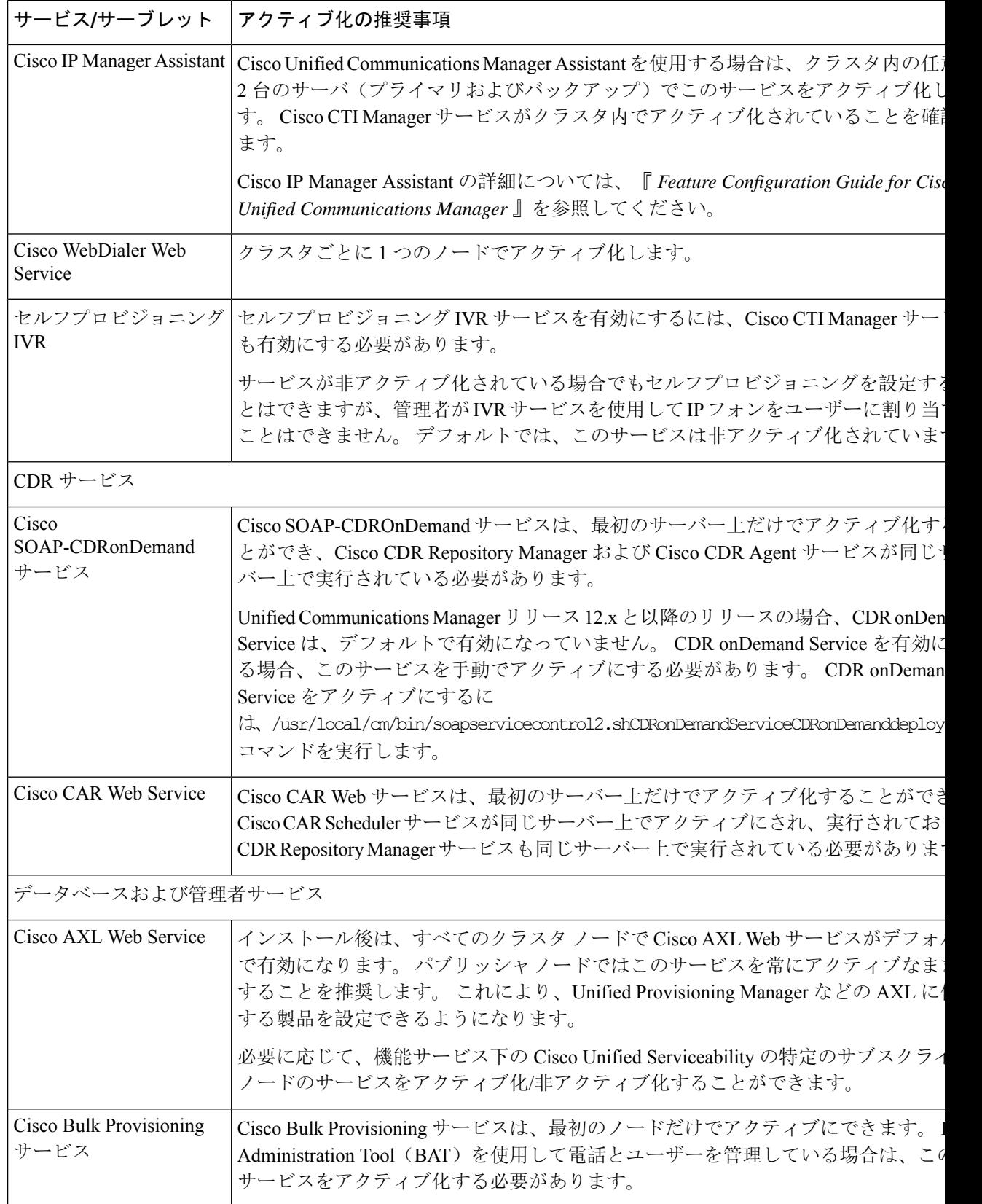

I

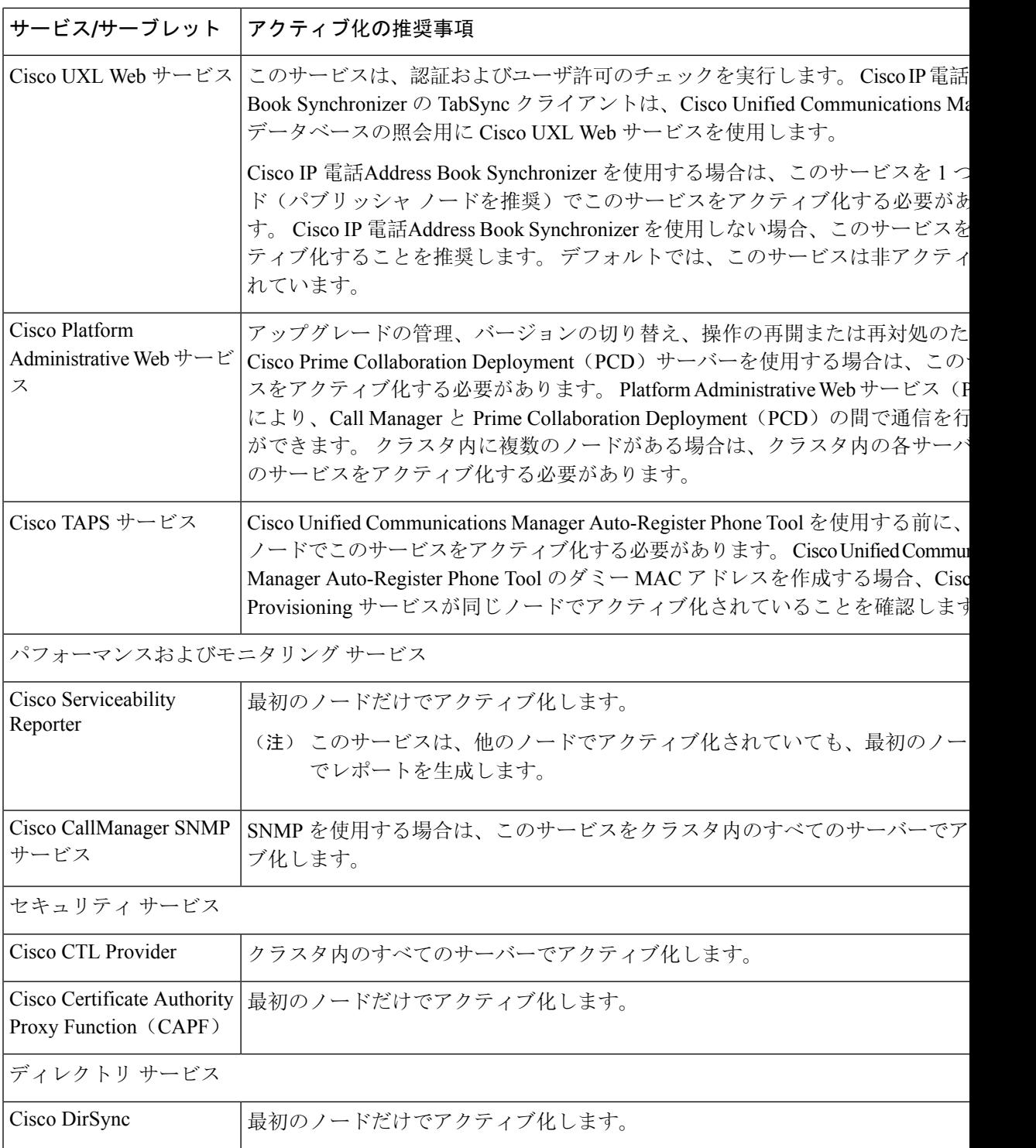

# **IM and Presence Service** のクラスタ サービス アクティベーションに関 する推奨事項

 $\triangle$ 

ある機能のいずれかのサービスを有効にする前に、その機能について IM and Presence で必要なす べての設定を行う必要があります。 各 IM andPresence 機能については、関連マニュアルを参照し てください。 注意

クラスタ内でサービスを有効にする前に、マルチノード構成での IM and Presence 構成の推奨事項 を示した次の表を確認してください。

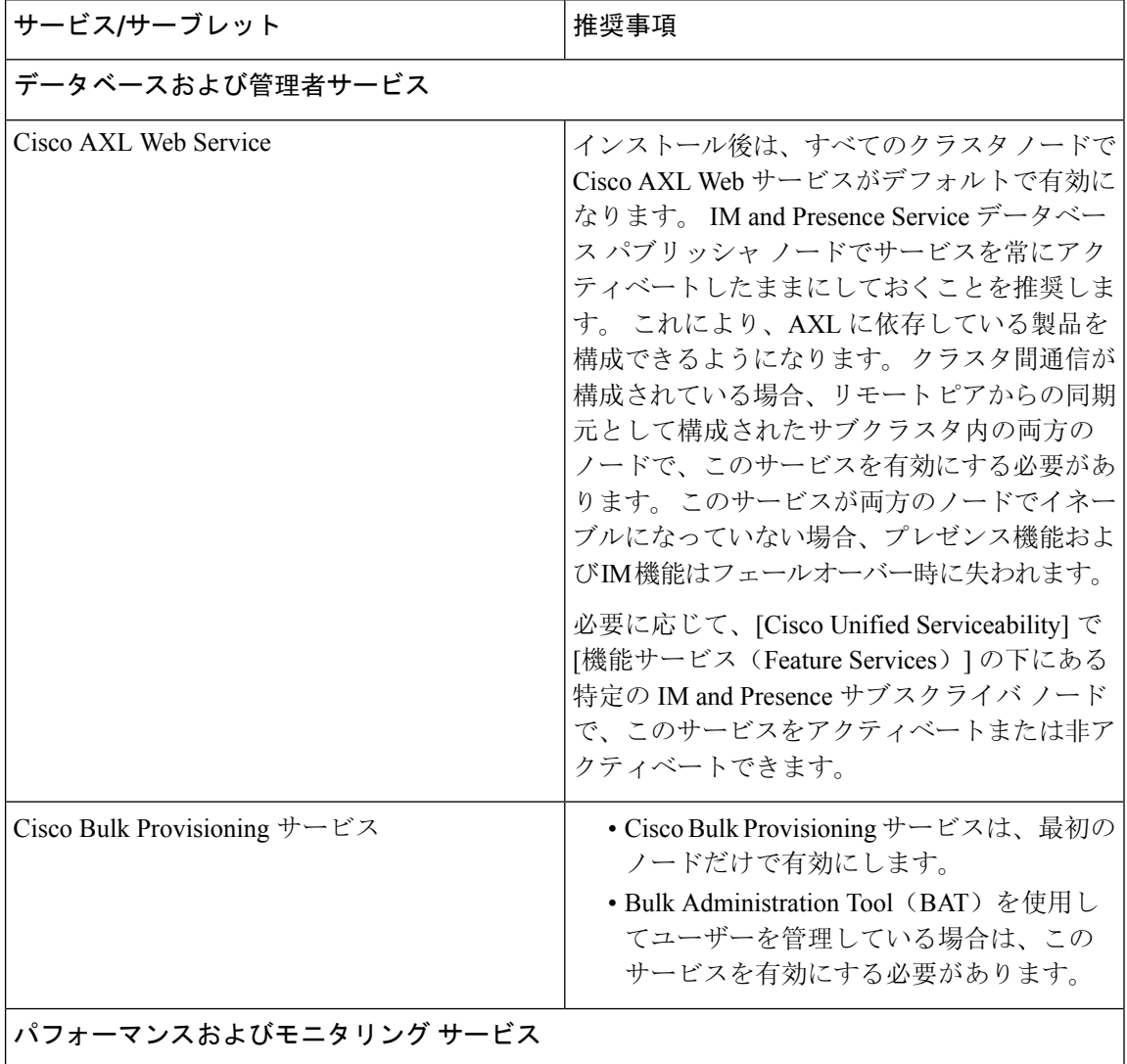

表 **35 : IM and Presence Service** アクティベーションに関する推奨事項

 $\overline{\phantom{a}}$ 

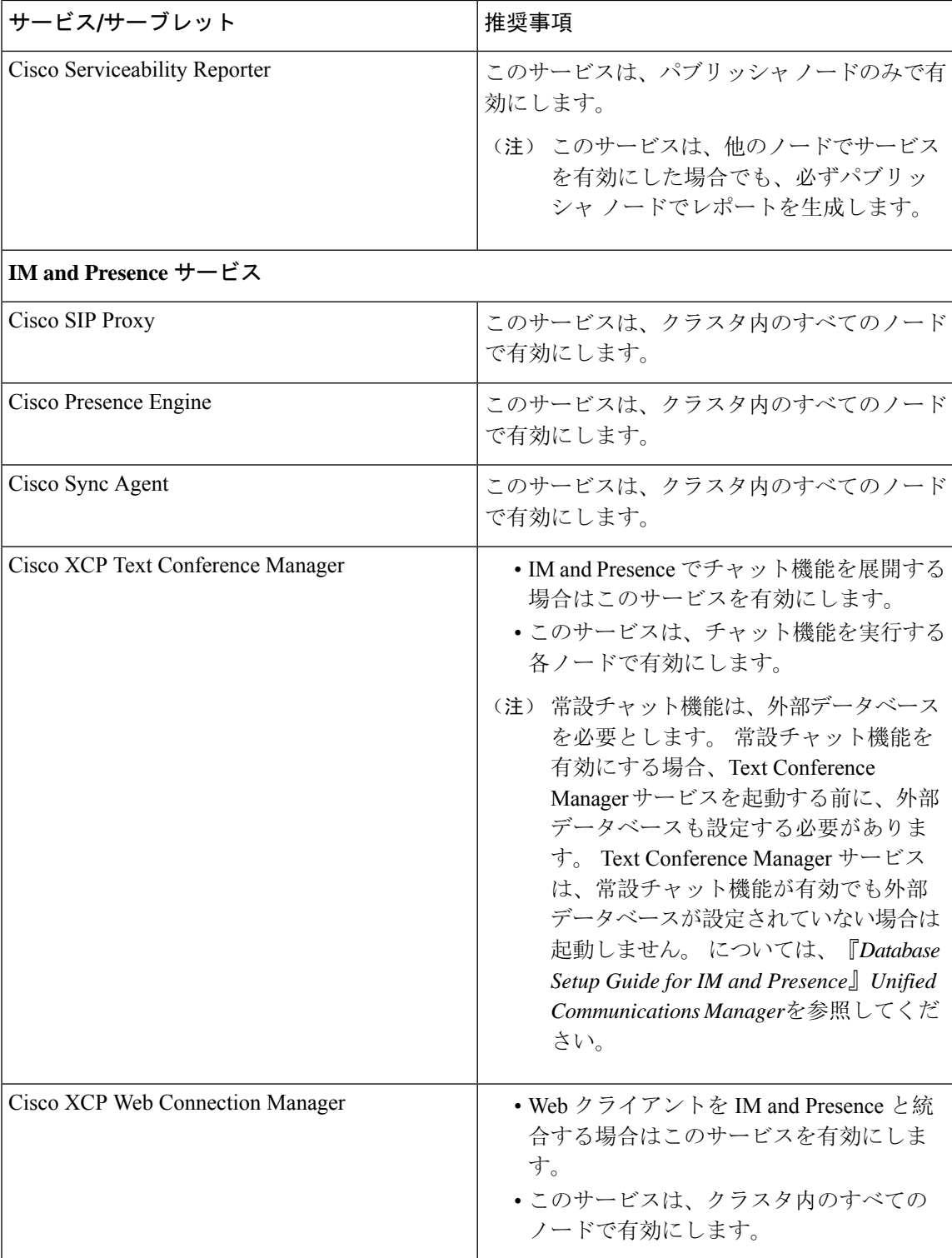

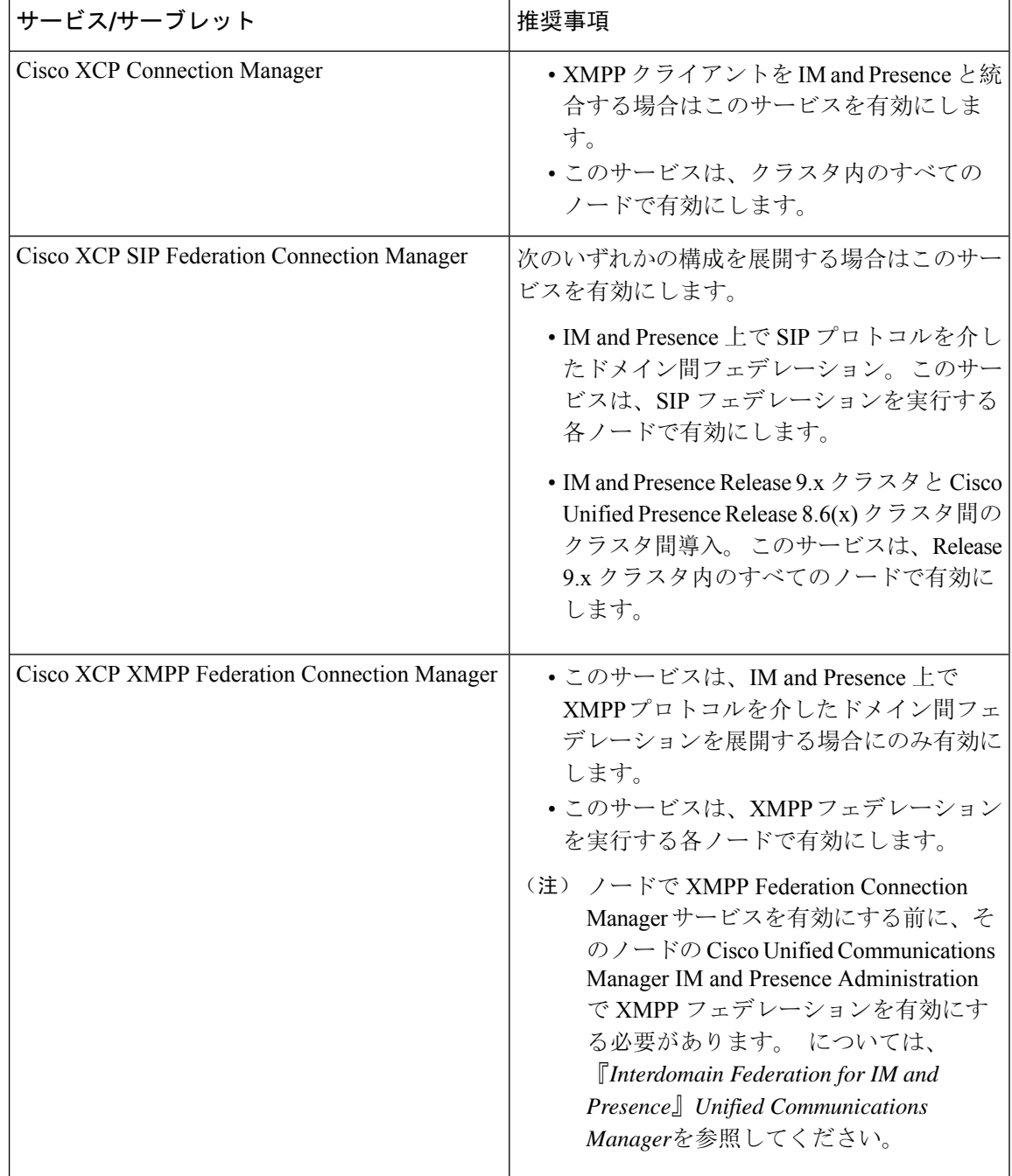

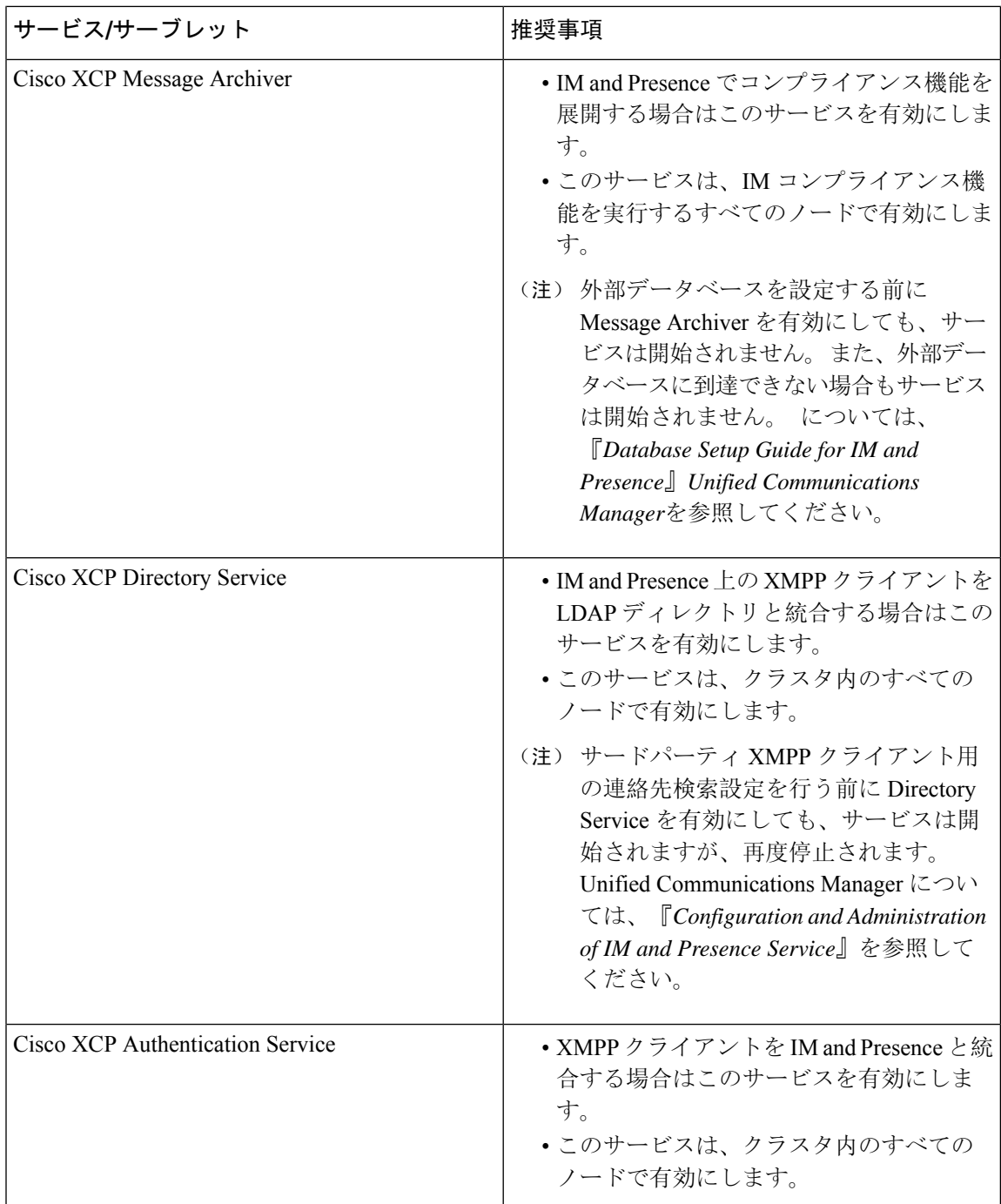

# 機能サービスのアクティブ化

Serviceability GUI の [サービスの開始(Service Activation)] ウィンドウで、機能サービスをアク ティブ化および非アクティブ化します。[サービスの開始(Service Activation)]ウィンドウに表示 されるサービスは、アクティブ化されるまで起動しません。

(ネットワーク サービスではなく)機能サービスのみをアクティブ化および非アクティブ化する ことができます。必要な数のサービスを同時にアクティブ化または非アクティブ化できます。 部の機能サービスは他のサービスに依存しているため、その依存しているサービスがアクティブ 化してから、該当の機能サービスがアクティブ化します。

### $\mathcal{Q}$

Unified Communications Manager と IM and Presence Service のみ: [サービスの開始 (Service Activation)] ウィンドウでサービスをアクティブ化する前に、クラスタサービスをアクティブ化 する際の推奨事項に関連するトピックを確認してください。 ヒント

### 手順

**Step 1 [**ツール(**Tools**)**]** > **[**サービス アクティベーション(**Service Activation**)**]** を選択します。

[Service Activation]ウィンドウが表示されます。

**Step 2** [サーバ (Server)]ドロップダウンリストからサーバ(ノード)を選択し、[移動(Go)]をクリッ クします。

IM andPresenceService ノードから Unified Communications Manager サービスにアクセスしたり、そ の逆を行うことができます。リモートノードにアクセスしようとすると、次のエラーが発生する 場合があります。「サーバへの接続が確立できません(リモートノードに接続できません)(Connection to the Server cannot be established (unable to connect to Remote Node))」。 このエラー メッセージが 表示された場合は、『*Administration Guide for Cisco Unified Communications Manager*』を参照して ください。

- **Step 3** 次のいずれかの操作を実行してサービスを有効または無効にします。
	- a) 単一サーバーで実行する必要があるデフォルトサービスをオンにするには、**[**デフォルトに設 定(**Set to Default**)**]** を選択します。
		- このオプションを選択すると、単一サーバーの構成に基づいてデフォルトのサービスが (注) 選択され、サービスの依存関係が確認されます。
	- b) すべてのサービスを有効にするには、[すべてのサービスをチェック(Check All Services)] を オンにします。
	- c) 特定のサービスを有効にするには、有効にするサービスのチェックボックスをオンにします。
	- d) サービスを無効にするには、無効にするサービスのチェックボックスをオフにします。
- **Step 4** Unified Communications Manager と IM and Presence Service のみ: クラスタ構成の場合は、クラスタ サービスのアクティブ化に関する推奨事項を確認してから、アクティブ化するサービスの隣にあ るチェックボックスをオンにします。
- **Step 5** アクティブ化するサービスのチェックボックスをオンにした後、[保存(Save)] をクリックしま す。
	- ヒント アクティブ化したサービスを非アクティブ化するには、非アクティブ化するサービスの隣 にあるチェックボックスをオフにして、[保存(Save)] をクリックします。

ヒント サービスの最新の状態を取得するには、[更新(Refresh)] ボタンをクリックします。

### 関連トピック

Cisco Unified Communications Manager のクラスタ サービス アクティベーションに関する推奨 事項, on page 246

IM andPresenceServiceのクラスタサービスアクティベーションに関する推奨事項, on page 250

# コントロール センターまたは **CLI** でのサービスの開始、停止、再起動

これらのタスクを実行するために、Serviceability GUI には 2 つのコントロール センター ウィンド ウがあります。 ネットワーク サービスを起動、停止、および再起動するには、[コントロール セ ンター—ネットワークサービス(Control Center—Network Services)]ウィンドウにアクセスしま す。機能サービスを起動、停止、再起動するには、[コントロールセンター-機能サービス(Control Center—Feature Services)]ウィンドウにアクセスします。

$$
\mathcal{Q}^{\mathcal{L}}
$$

[関連リンク(Related Links)] リスト ボックスと [移動(Go)] ボタンを使用して、[コントロール センター(Control Center) | ウィンドウと [サービスの開始(Service Activation) | ウィンドウにナ ビゲートします。 ヒント

### コントロール センターでのサービスの開始、停止、再起動

Serviceability GUI のコントロール センターでは次のことができます。

- ステータスの表示
- ステータスの更新
- 特定のサーバー、またはクラスタ設定のクラスタ内のサーバーにおける機能およびネットワー クサービスの起動、停止、および再起動

サービスが停止中の場合、サービスが停止するまで起動できないことに注意してください。

Unified Communications Manager のみ:サービスを停止すると、そのサービスによって制御される すべてのデバイスの呼処理も停止します。 サービスを停止しても、IP フォンから別の IP フォン へのコールは接続されたまま、IP フォンから Media Gateway Control Protocol (MGCP) ゲートウェ イへの進行中のコールも接続されたままになります。他の種類のコールはドロップされます。 注意

#### 手順

**Step 1** 起動/停止/再起動/更新するサービスのタイプに応じて、次のいずれかのタスクを実行します。

• **[**ツール(**Tool**)**]** > **> [**コントロール センター **-** 機能サービス(**Control Center - Feature Services**)**]** を選択します。

ヒント 機能サービスは、起動/停止/再起動する前にアクティブ化する必要があります。

- **[**ツール(**Tools**)**]** > **[**コントロールセンター**-**ネットワークサービス(**Control Center - Network Services**)**]** を選択します。
- **Step 2** [サーバー(Server)] ドロップダウン リストからサーバーを選択し、**[**移動(**Go**)**]** をクリックし ます。
	- ウィンドウに次の項目が表示されます。
		- 選択したサーバーのサービス名。
		- サービス グループ。
		- サービスステータス。[起動済み (Started) ]、[実行中(Running) ]、[停止中(Not Running) ] など ([ステータス(Status)] カラム)。
		- サービスが実行を開始した正確な時刻 ([開始時間(Start Time)] カラム)。
		- サービスを実行している時間 ([アップタイム(Up Time)] カラム)。
- **Step 3** 次のいずれかの作業を実行します。
	- •起動するサービスの横にあるオプション ボタンをクリックし、[開始(Start)]をクリックし ます。[ステータス(Status)]が変化し、更新されたステータスが反映されます。
	- 停止するサービスの横にあるオプション ボタンをクリックし、[停止(Stop)]をクリックし ます。 [ステータス (Status) ] が変化し、更新されたステータスが反映されます。
	- •再起動するサービスの横にあるオプションボタンをクリックし、[再起動(Restart)]をクリッ クします。 再起動に時間がかかることを示すメッセージが表示されます。 **OK**をクリックし ます。
	- サービスの最新の状態を表示するには、[更新(Refresh)]をクリックします。
	- [サービスの開始(Service Activation)]ウィンドウまたは他のコントロールセンターウィンド ウを表示するには、[関連リンク(Related Links)] ドロップダウン リストからオプションを 選択し、[移動(Go)]をクリックします。

### コマンドライン インターフェイスを使用したサービスの開始、停止、再起動

CLI を使用してサービスを開始および停止することができます。 CLI から開始および停止できる サービスのリストとその実行方法については、『*Command Line Interface Reference Guide for Cisco Unified Solutions*』を参照してください。

 $\boldsymbol{\mathcal{Q}}$ 

ほとんどのサービスは、Serviceability GUI のコントロール センターから開始または停止する必要 があります。 ヒント

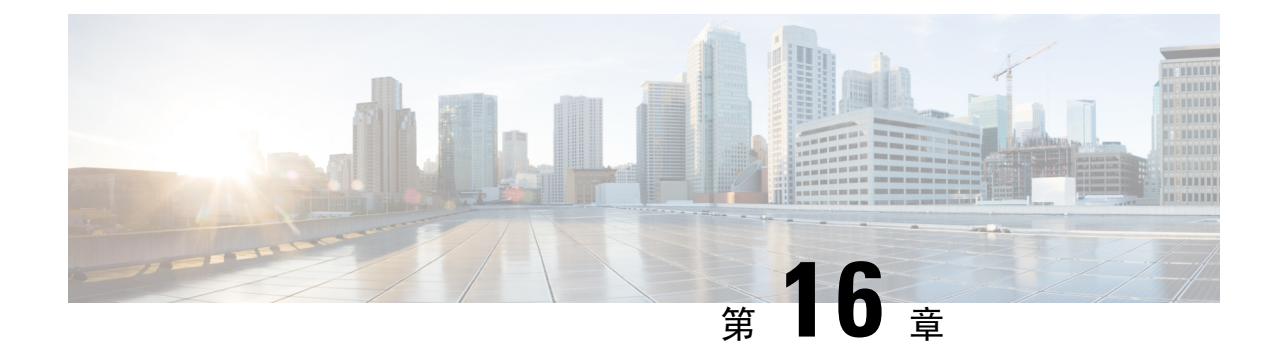

# トレース

- トレース (257 ページ)
- トレースの設定 (261 ページ)

# トレース

Cisco UnifiedServiceabilityでは、音声アプリケーションの問題のトラブルシューティングで使用で きるトレース ツールを提供しています。 Cisco Unified Serviceability は、SDI(System Diagnostic Interface)トレース、Cisco CallManager サービスおよび Cisco CTIManager サービス用の SDL (Signaling Distribution Layer)トレース(Unified Communications Manager に適用可能)、および Java アプリケーション用の Log4J トレースをサポートしています。

トレースする情報のレベルや、各トレース ファイルに含める情報の種類は、[Trace Configuration] ウィンドウを使用して指定します。

Unified Communications Manager のみ:サービスが、Cisco CallManager や Cisco CTIManager などの コール処理アプリケーションの場合、電話機やゲートウェイなどのデバイスに対してトレースを 設定することができます。

Unified Communications Manager のみ:[アラーム設定] ウィンドウで、SDL トレース ログ ファイ ルなど、さまざまな場所にアラームを送ることができます。必要に応じて、CiscoUnifiedReal-Time Monitoring Tool(Unified RTMT)での警告用にトレースを設定することもできます。

さまざまなサービスに対しトレース ファイルに含める情報を設定したら、Cisco Unified Real-Time Monitoring Tool の Trace and Log Central オプションを使用して、トレース ファイルを収集および 表示できます。

Cisco Unified IM and Presence Serviceability には、インスタント メッセージングおよびプレゼンス アプリケーションの問題のトラブルシューティングに使用できるトレース ツールが用意されてい ます。 Cisco Unified IM and Presence Serviceability では、次のトレースをサポートしています。

- SDI トレース
- Log4J トレース(Java アプリケーション用)

トレースする情報のレベル(デバッグレベル)、トレースする情報(トレースフィールド)、お よびトレース ファイルに関する情報(サービスごとのファイル数、ファイル サイズ、トレース

ファイルにデータが保存された時間など)を設定できます。 1 つのサービスに対してトレースを 設定することも、クラスタ内のすべてのサーバーに対してサービスのトレース設定を適用するこ ともできます。

[アラーム設定(Alarm Configuration)]ウィンドウでは、さまざまな場所にアラームを送ることが できます。 必要に応じて、IM andPresence Unified RTMT での警告用にトレースを設定することも できます。

さまざまなサービスに対しトレース ファイルに含める情報を設定したら、Unified RTMT の Trace and Log Central オプションを使用して、トレース ファイルを収集および表示できます。 クラスタ 内の任意の IM andPresence ノードで使用できる任意の機能またはネットワーク サービスのトレー ス パラメータを設定できます。 [トレース設定(Trace Configuration)]ウィンドウを使用して、問 題をトラブルシューティングするためにトレースするパラメータを指定します。 独自のトレース フィールドを選択する代わりに、あらかじめ決められたトラブルシューティング トレース設定を 使用するには、[トラブルシューティング トレース設定(Troubleshooting TraceSettings)]ウィンド ウを使用します。

トレースをイネーブルにすると、システムのパフォーマンスが低下します。そのため、トレース は、トラブルシューティング目的でのみイネーブルにします。 トレースの使用について支援が必 要な場合は、Cisco Technical Assistance Center (TAC)にお問い合わせください。 (注)

### トレース設定

トレース パラメータは、Serviceability のインターフェイスに表示される任意の機能またはネット ワークサービスに対して設定できます。クラスタがある場合は、クラスタ内の任意のサーバーで 使用できる機能またはネットワークサービスに対してトレースパラメータを設定できます。 [ト レース設定(Trace Configuration)] ウィンドウを使用して、問題をトラブルシューティングする ためにトレースするパラメータを指定します。

トレースする情報のレベル(デバッグレベル)、トレースする情報(トレースフィールド)、お よびトレース ファイルに関する情報(サービスごとのファイル数、ファイル サイズ、トレース ファイルにデータが保存された時間など)を設定できます。 クラスタがある場合、1 つのサービ スに対してトレースを設定することも、クラスタ内のすべてのサーバーに対してサービスのトレー ス設定を適用することもできます。

独自のトレース フィールドを選択する代わりに、あらかじめ決められたトラブルシューティング トレース設定を使用するには、[トラブルシューティングトレース(Troubleshooting Trace)] ウィ ンドウを使用します。トラブルシューティングトレースの詳細については、「トレースの設定」 を参照してください。

さまざまなサービスに対しトレース ファイルに含める情報を設定したら、Unified RTMT の Trace and Log Central オプションを使用して、トレース ファイルを収集できます。 トレースの収集に関 連する詳細情報については、「トレース収集」を参照してください。

### トレース設定

[トラブルシューティング トレース設定(Troubleshooting Trace Settings)] ウィンドウでは、事前 に設定されたトラブルシューティング トレース設定に設定するサービスを選択できます。 この ウィンドウでは、1 つ以上のサービスを選択し、これらのサービスの設定を、事前に設定された トレース設定に変更できます。 クラスタがある場合、クラスタ内の異なるサーバー上のサービス を選択して、そのサービスのトレース設定を事前に設定されたトレース設定に変更することがで きます。 1 台のサーバーの特定のアクティブ化されたサービス、サーバーのすべてのアクティブ 化されたサービス、クラスタ内のすべてのサーバーの特定のアクティブ化されたサービス、クラ スタ内のすべてのサーバーのすべてのアクティブ化されたサービスを選択できます。 このウィン ドウでは、非アクティブなサーバーの横に [N/A] と表示されます。

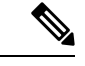

機能またはネットワーク サービスの事前に決定されたトラブルシューティング トレース設定に は、SDL、SDI、および Log4j トレース設定があります。 トラブルシューティング トレース設定 が適用される前に、元のトレース設定がバックアップされます。トラブルシューティングトレー ス設定をリセットすると、元のトレース設定が復元されます。 (注)

トラブルシューティングトレース設定をサービスに適用した後で[トラブルシューティングトレー ス設定(Troubleshooting Trace Settings) ] ウィンドウを開くと、トラブルシューティング用に設定 したサービスがチェック付きで表示されます。 [トラブルシューティング トレース設定 (Troubleshooting Trace Settings)  $\vert \,$ ウィンドウでは、トレース設定を元の設定にリセットできます。

トラブルシューティングトレース設定をサービスに適用すると、トラブルシューティングトレー スがそのサービスに設定されたことを示すメッセージが [トレース設定(Trace Configuration)] ウィンドウに表示されます。サービスの設定をリセットする場合は、[関連リンク(Related Links)] ドロップダウン リスト ボックスから、[トラブルシューティング トレース設定(Troubleshooting Trace Settings)] オプションを選択できます。 指定したサービスの [トレース設定(Trace Configuration)] ウィンドウでは、すべての設定が読み取り専用として表示されます。ただし、最 大ファイル数など、トレース出力設定の一部のパラメータを除きます。 これらのパラメータは、 トラブルシューティング トレース設定を適用した後でも変更できます。

### トレース収集

各種サービス トレースやその他のログ ファイルを収集、表示、および zip 圧縮するには、Trace and Log Central (Cisco Unified Real-Time Monitoring Tool のオプション)を使用します。 Trace and Log Central オプションを使用すると、SDL/SDI トレース、アプリケーション ログ、システム ログ (イベント ビューア アプリケーション ログ、セキュリティ ログ、システム ログなど)、クラッ シュ ダンプ ファイルを収集できます。

収集したトレースファイルの表示にはWindowsのメモ帳は使用しないでください。Windowsのメ モ帳では改行が正しく表示されません。 ヒント

Unified Communications Manager のみ:暗号化をサポートするデバイスでは、Secure Real-time Transport Protocol (SRTP)のセキュア キー関連情報はトレース ファイルに表示されません。 (注)

トレース収集の詳細情報については、『*Cisco Unified Real-Time MonitoringTool Administration Guide*』 を参照してください。

## 着信側トレース

着信側トレースでは、トレースする電話番号または電話番号のリストを設定できます。 セッショ ントレースツールを使用してコールのオンデマンドトレースをリクエストできます。

詳細については、『*Cisco Unified Real-Time Monitoring Tool Administration Guide*』を参照してくだ さい。

### トレース設定のセットアップ

次の手順では、Serviceability インターフェイスの機能およびネットワーク サービスのトレースを 設定および収集する手順の概要を示します。

### 手順

- **Step 1** 次のいずれかの手順を実行して、TLC Throttling CPU Goal および TLC Throttling IOWait Goal サー ビス パラメータ (Cisco RIS Data Collector サービス)の値を設定します。
	- Cisco Unified Communications Manager の管理および Cisco Unified IM and Presence: システム > サービス パラメータ を選択し、TLC Throttling CPU Goal および TLC Throttling IOWait Goal サービス パラメータ (Cisco RIS Data Collector サービス)の値を設定します。
	- Cisco Unity Connection のみ:Cisco Unity Connection Administrationで **[**システム設定(**System Settings)** ] > [サービス パラメータ (Service Parameters) ]を選択し、TLC Throttling CPU Goal および TLC Throttling IOWait Goal サービス パラメータ(Cisco RIS Data Collector サービス) の値を設定します。
- **Step 2** トレースを収集するサービスのトレース設定を行います。クラスタがある場合、1台のサーバー、 またはクラスタ内のすべてのサーバーに対してサービスのトレースを設定できます。

トレース設定を行う場合、デバッグ レベルとトレース フィールドを選択してトレース ログに含 める情報を選択します。

サービスで事前に設定されているトレースを実行する場合は、これらのサービスのトラブルシュー ティング トレースを設定します。

**Step 3** ローカル PC に Cisco Unified Real-Time Monitoring Tool をインストールします。

**Step 4** 監視されているトレース ファイル内に指定された検索文字列が存在するときにアラームを生成す る場合は、Unified RTMT の LogFileSearchStringFound アラートを有効にします。

LogFileSearchStringFound アラームは LpmTctCatalog にあります。 **[**アラーム(**Alarms**)**]** > **[**定義 (**Definitions**)**]** を選択します。 [アラームの検索場所(Find alarms where)] ドロップダウン リス トボックスで[システムアラームカタログ(SystemAlarmCatalog)]を選択し、[等しい(Equals)] ドロップダウン リスト ボックスで [LpmTctCatalog]を選択します)。

- **Step 5** CriticalServiceDownand CodeYellow など、アラートのトレースを自動的にキャプチャする場合は、 Unified RTMT の特定のアラートの [アラート/プロパティの設定(Set Alert/Properties)] ダイアログ ボックスで[トレースダウンロードのイネーブル化(EnableTrace Download)]チェックボックスを オンにし、ダウンロードを実行する頻度を設定します。
- **Step 6** トレースを収集します。
- **Step 7** 適切なビューアでログ ファイルを表示します。
- **Step 8** トラブルシューティング トレースをイネーブルにすると、トレース設定サービスがリセットされ て、元の設定に戻ります。
	- トラブルシューティングトレースを長時間イネーブルのままにすると、トレースファイル (注) のサイズが大きくなり、サービスのパフォーマンスに影響が生じるおそれがあります。

# トレースの設定

ここでは、トレースの設定について説明します。

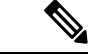

トレースをイネーブルにすると、システムのパフォーマンスが低下します。そのため、トレース は、トラブルシューティング目的でのみイネーブルにします。 トレースの使用について支援が必 要な場合は、テクニカル サポート チームにお問い合わせください。 (注)

# トレース パラメータの設定

ここでは、Serviceability GUI で管理する機能サービスとネットワーク サービスのトレース パラ メータを設定する方法について説明します。

Cisco Unity Connection では、Cisco Unified Serviceability および Cisco Unity Connection Serviceability でトレースを実行して Cisco Unity Connection の問題をトラブルシューティングする必要がある場 合があります。Cisco UnityConnectionServiceabilityでトレースを実行する方法については、『*Cisco Unity Connection Serviceability Administration Guide*』を参照してください。 ヒント

 $\mathbf I$ 

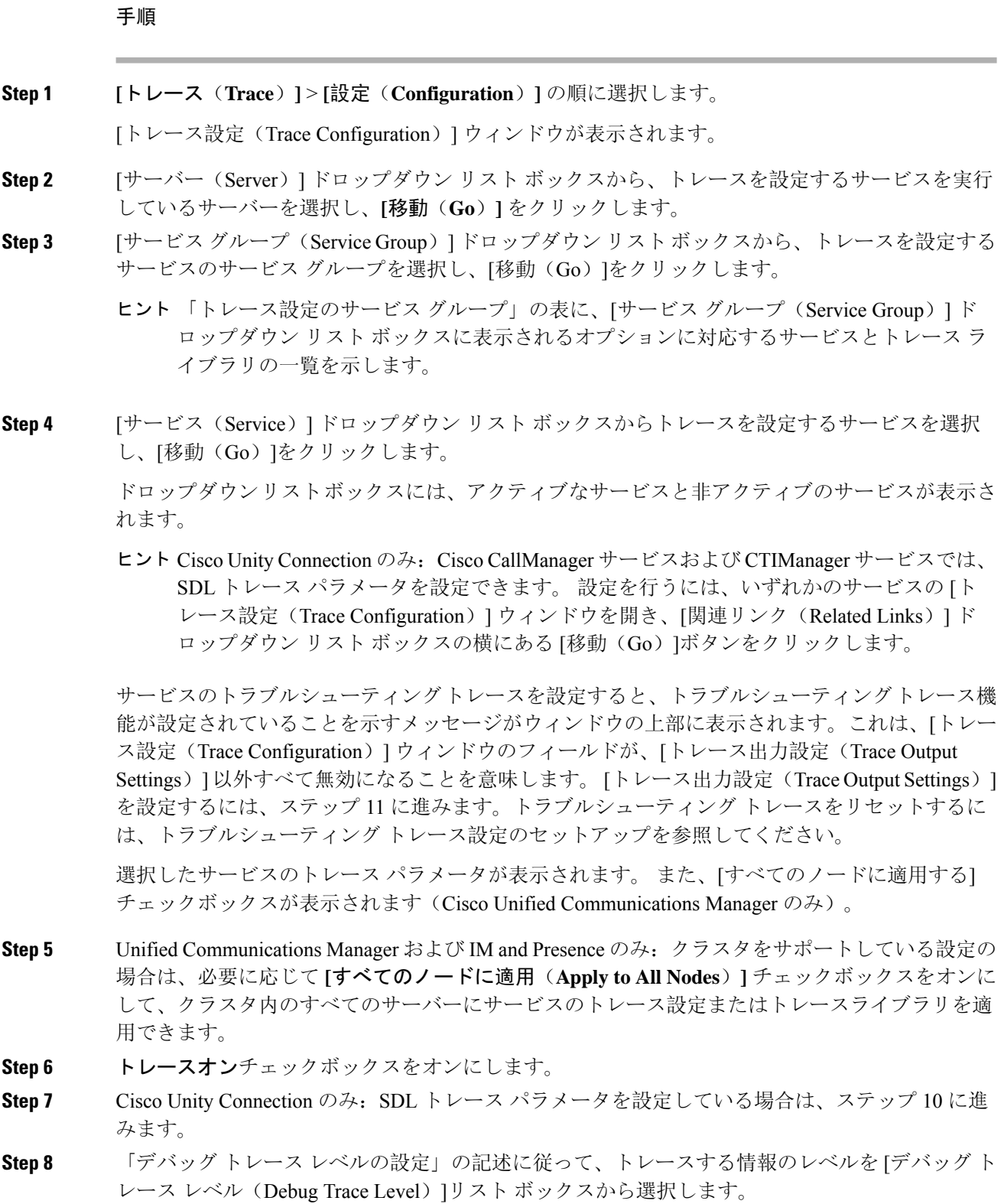

i.
- **Step 9** 選択したサービスの [トレースフィールド (Trace Fields) ]チェックボックス (たとえば、[Cisco Log Partition Monitoring Tool トレースフィールド (Cisco Log Partition Monitoring Tool Trace Fields)]) をオンにします。
- **Step 10** アクティブ化するトレースを指定できるトレース設定がサービスに複数存在しない場合は、[すべ てのトレースをイネーブル化(Enable All Trace)]チェックボックスをオンにします。 選択した サービスに複数のトレース設定がある場合は、「トレース フィールドの説明」の記述に従って、 イネーブル化するトレースのチェックボックスの横にあるチェックボックスをオンにします。
- **Step 11** トレースファイルの数とサイズを制限するには、トレース出力設定を指定します。詳細について は、トレース出力設定を参照してください。
- **Step 12** トレース パラメータの設定を保存するには、[保存(Save)]ボタンをクリックします。

トレース設定に加えた変更は、Cisco Messaging Interface 以外のすべてのサービスに即座に反映さ れます(Unified Communications Manager のみ)。 Cisco Messaging Interface のトレースの設定変更 は、3 ~ 5 分で有効になります。

(注) デフォルトを設定するには、[デフォルトの設定(Set Default)]ボタンをクリックします。

# トレース設定のサービス グループ

次の表に、[トレース設定(Trace Configuration)]ウィンドウの[サービスグループ(Service Group)] ドロップダウン リスト ボックスに表示されるオプションに対応するサービスとトレース ライブ ラリの一覧を示します。

表 **36 :** トレース設定のサービス グループ

|                                                  | サービスグループ サービスおよびトレース ライブ  <br>ラリ                                                                                                    | 注記                                                                                                    |
|--------------------------------------------------|----------------------------------------------------------------------------------------------------|----------------------------------------------------------------------------------------------------|
| Unified<br>Communications<br>Manager<br>CM サービス  | • Cisco CTIManager<br>· Cisco CallManager<br>• Cisco CallManager Cisco IP 電<br>話Service<br>• Cisco DHCP Monitor サービ<br>ス<br>• Cisco Dialed Number Analyzer<br>• Cisco Dialed Number Analyzer<br>Server<br>• Cisco Extended Functions.<br>Ciscoエクステンションモビ<br>リティ<br>• Cisco Extension Mobility $\mathcal{TP}$<br>リケーション<br>• Cisco IP Voice Media<br><b>Streaming App</b><br>• Cisco Messaging Interface<br>• Cisco TFTP<br>• Cisco Unified Mobile Voice<br><b>Access Service</b> | CM サービス グループのほとんどのサービ<br>スでは、サービスのすべてのトレースを有<br>効化する代わりに、特定のコンポーネント<br>のトレースを実行することができます。[ト<br>レース (Trace) 1フィールドの説明は、特<br>定のコンポーネントのトレースを実行でき<br>るサービスを示します。 |
| Unified<br>Communications<br>Manager<br>CTI サービス | • Cisco IP Manager Assistant<br>• Cisco Web Dialer Web Service                                                                                                    | これらのサービスでは、サービスに対して<br>すべてのトレースを有効化する代わりに、<br>特定のコンポーネントのトレースを実行で<br>きます。トレースフィールドの説明を参照<br>してください。                                                           |

 $\mathbf I$ 

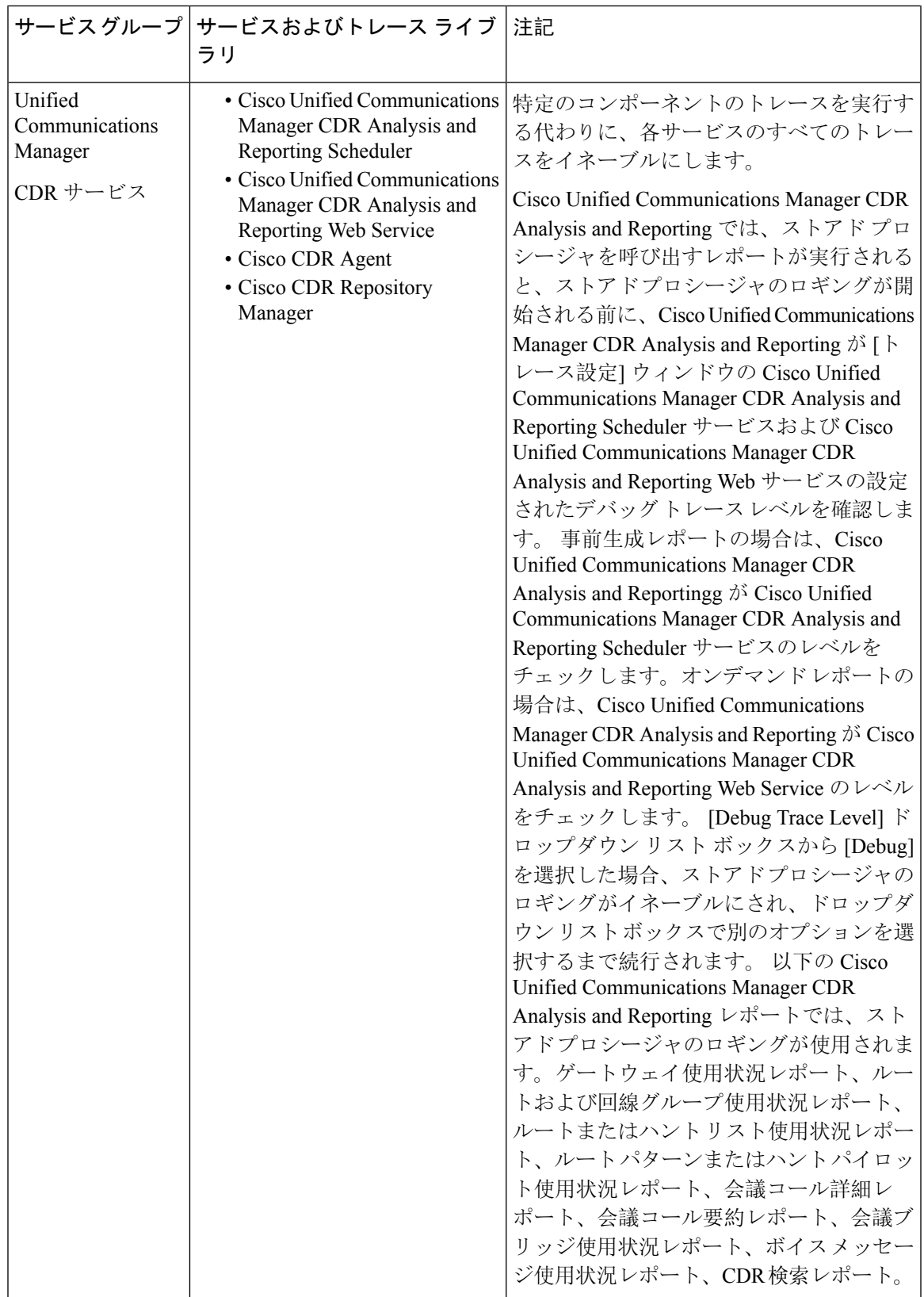

 $\mathbf I$ 

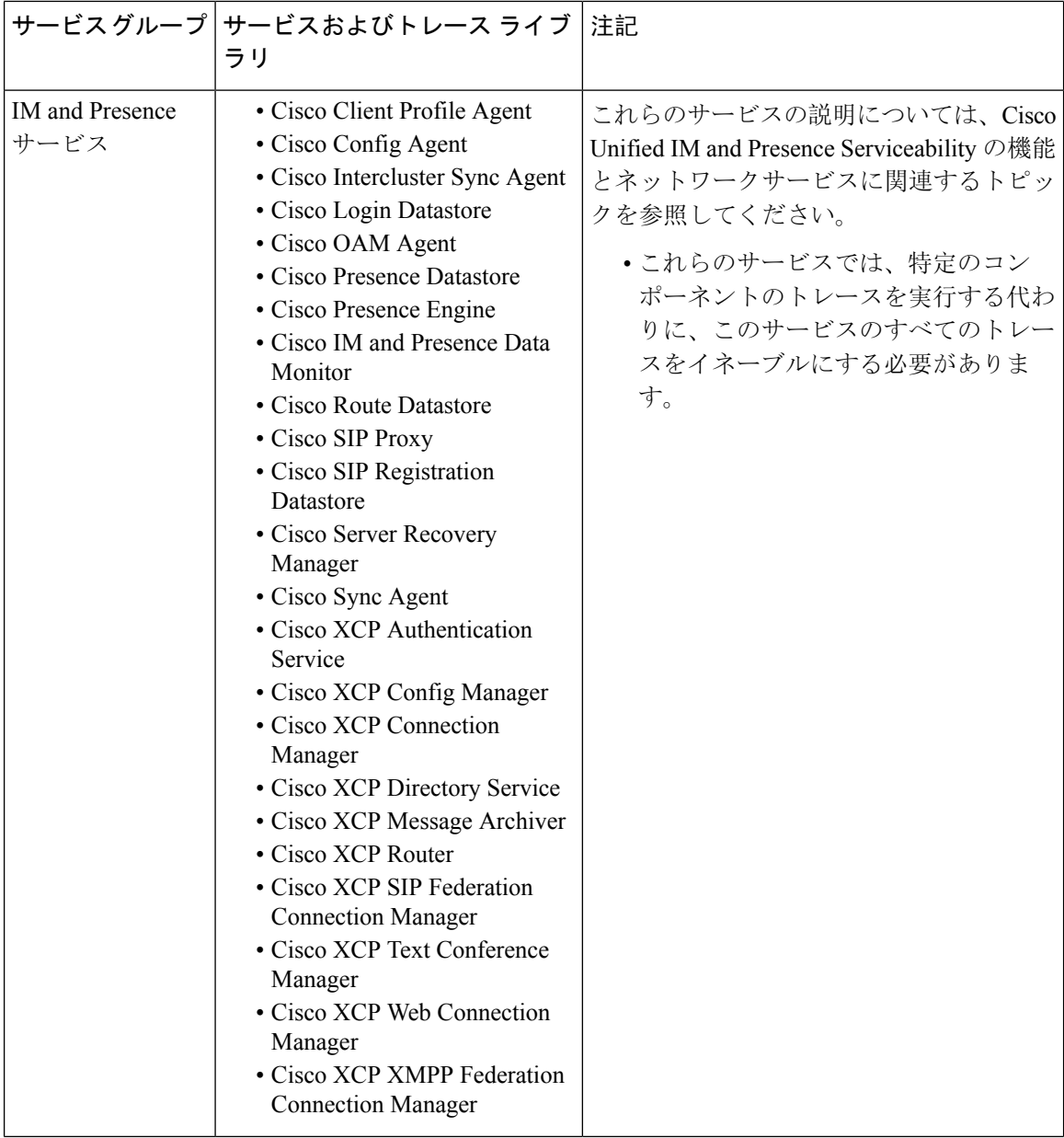

 $\mathbf{l}$ 

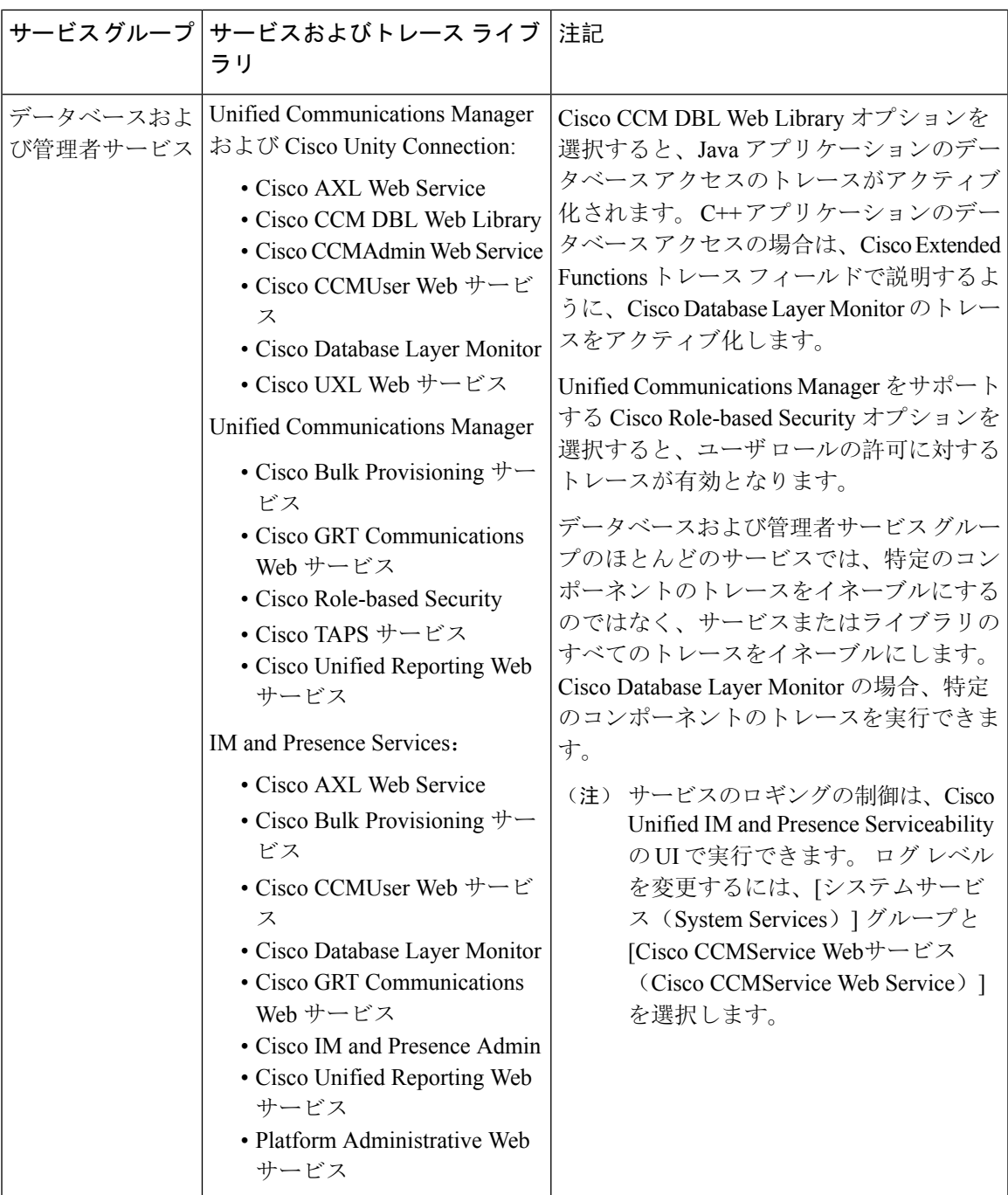

I

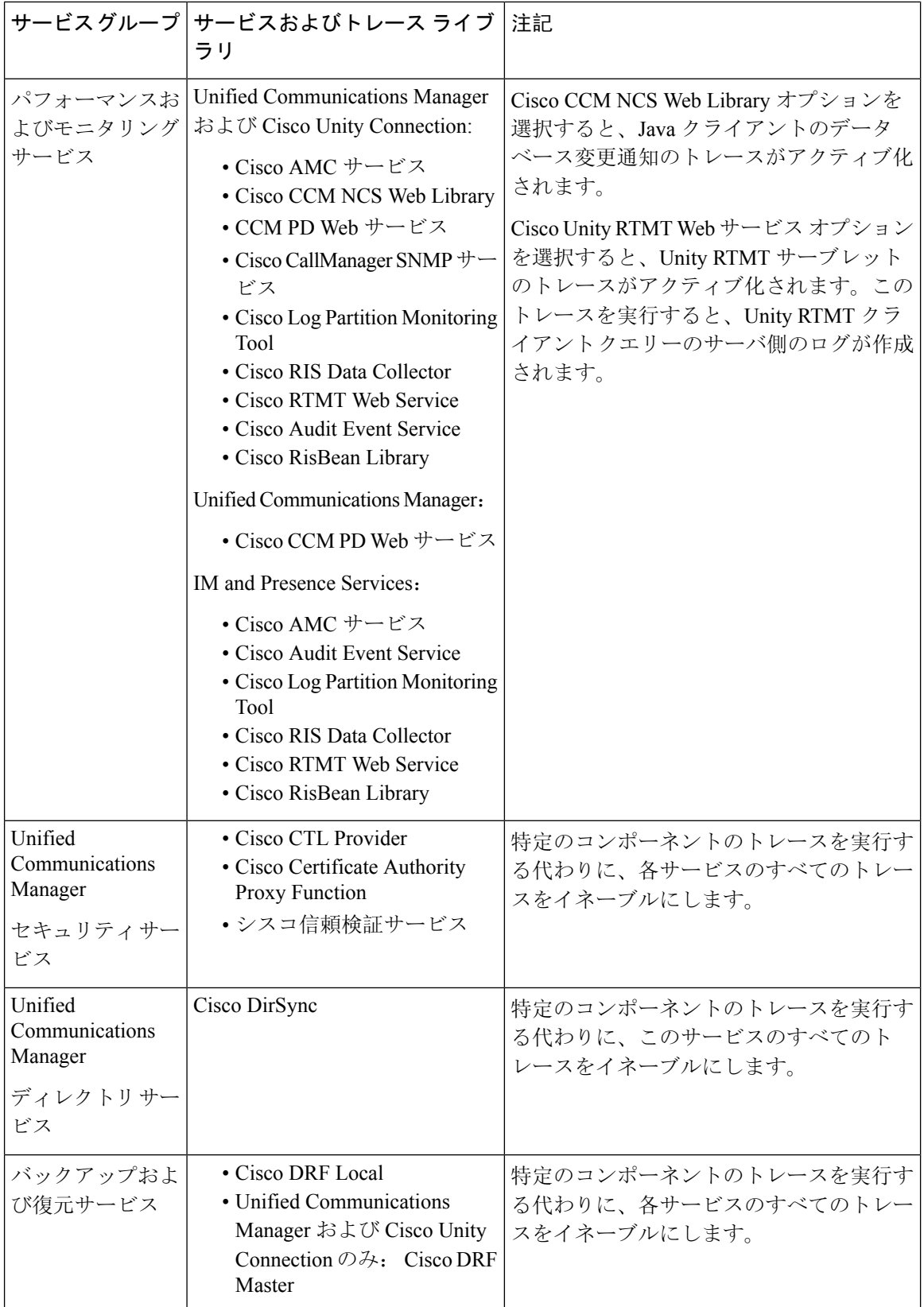

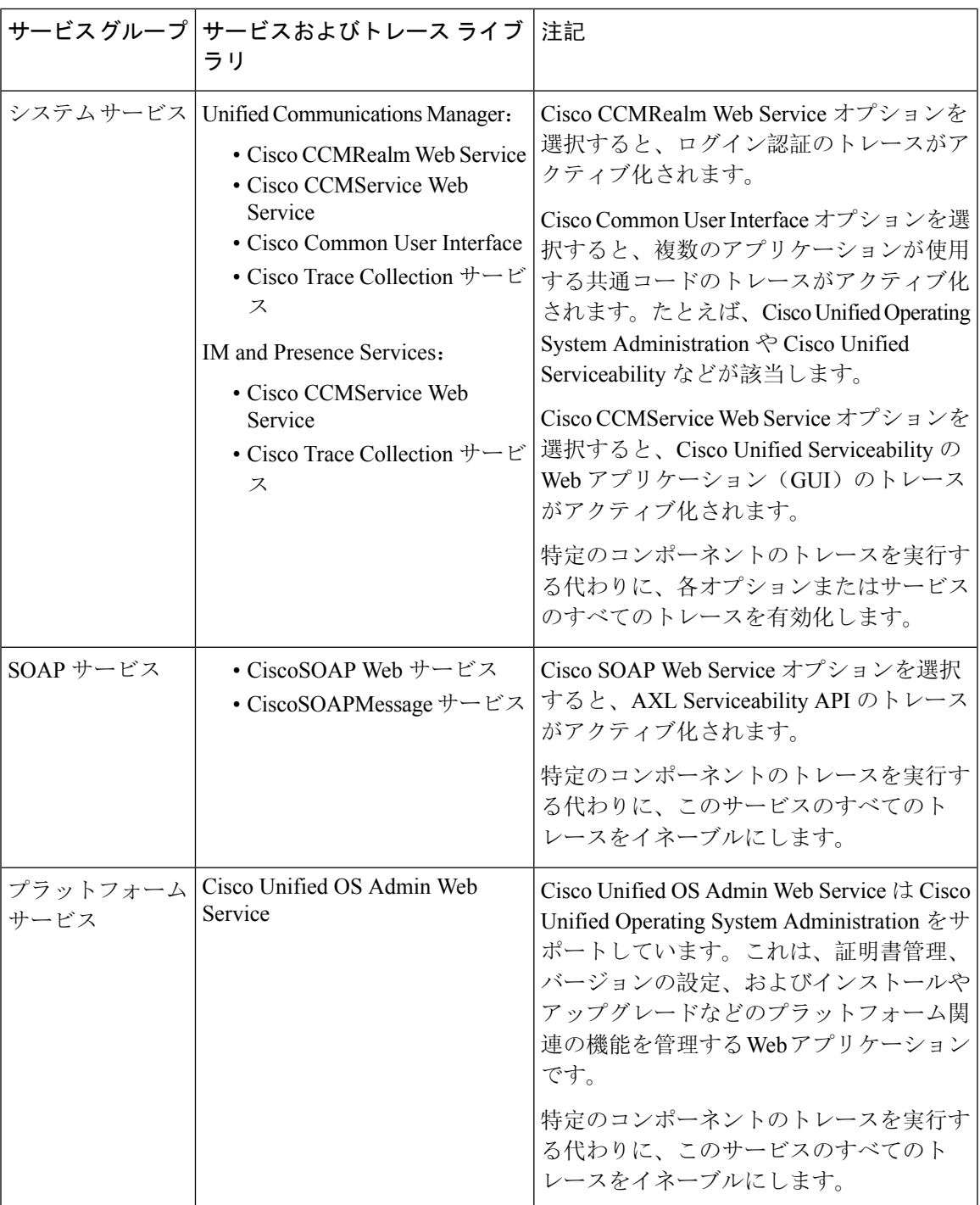

# デバッグ トレース レベルの設定

Ι

次の表に、サービスのデバッグ トレース レベル設定について説明します。

#### 表 **37 :** サービスのデバッグ トレース レベル

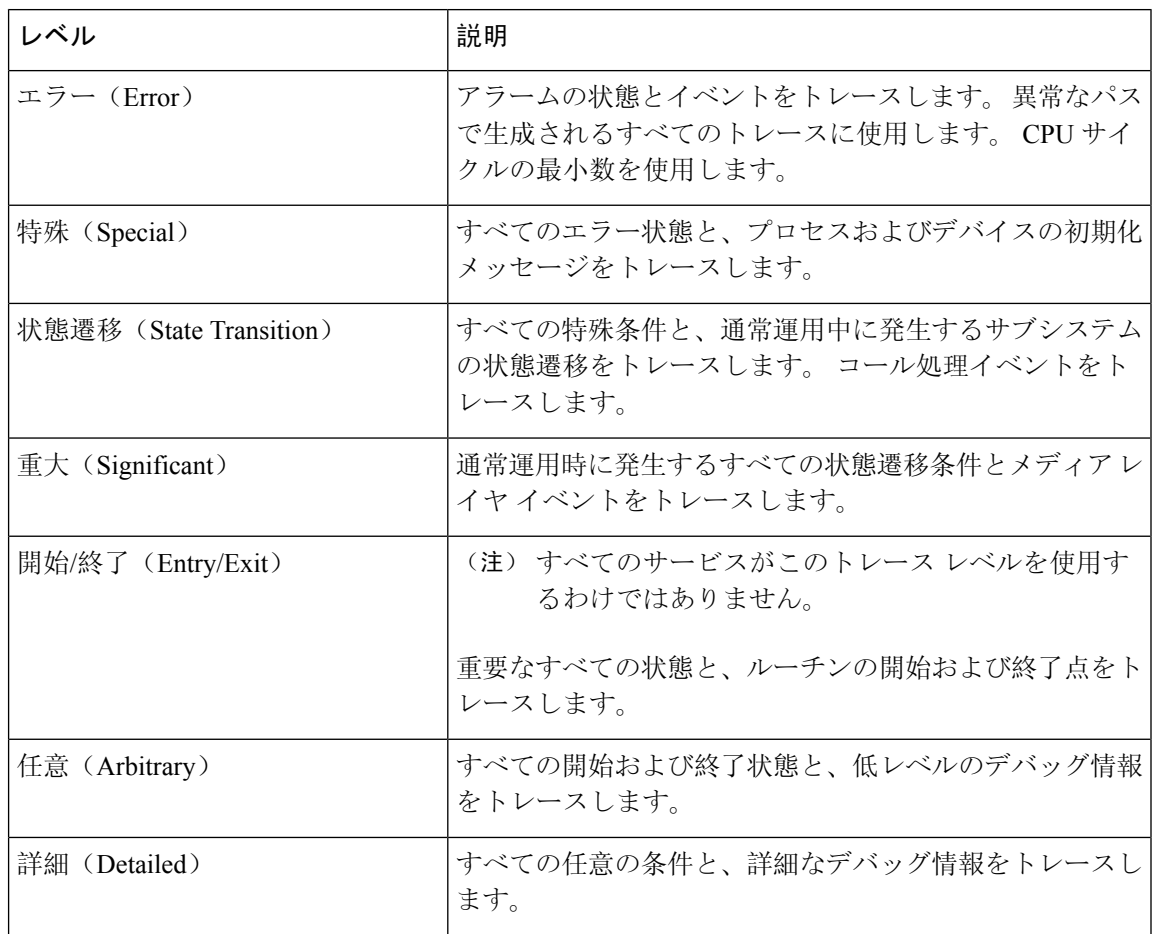

次の表に、servlet のデバッグ トレース レベル設定について説明します。

### 表 **38 : servlet** のデバッグ トレース レベル

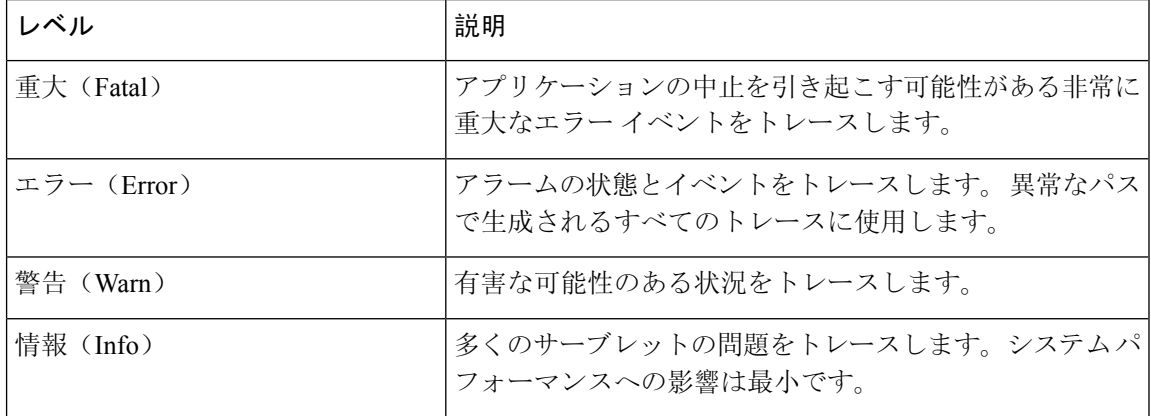

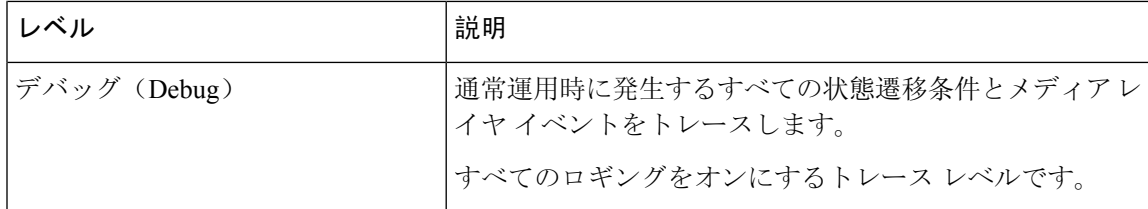

## トレース フィールドの説明

一部のサービスでは、サービスのすべてのトレースをイネーブルにする代わりに、特定のコンポー ネントのトレースをアクティブ化できます。 次のリストに、特定のコンポーネントのトレースを アクティブにできるサービスを示します。 いずれかの相互参照をクリックすると該当するセク ションに移動し、サービスの各トレースフィールドの説明が表示されます。サービスが次のリス トにない場合、[トレース設定(Trace Configuration)] ウィンドウにそのサービスの [すべてのト レースをイネーブル化(Enable All Trace)] チェックボックスが表示されます。

以下ののサービスは、Unified Communications Manager および Cisco Unity Connectionで利用するこ とができます。

- Database Layer Monitor のトレース フィールド
- Cisco RIS Data Collector のトレース フィールド

以下ののサービスは、Unified Communications Manager で利用することができます。

- Cisco CallManager SDI のトレース フィールド
- Cisco CallManager SDL のトレース フィールド
- Cisco CTIManager SDL のトレース フィールド
- Cisco Extended Functions のトレース フィールド
- Cisco エクステンション モビリティのトレース フィールド
- Cisco IP Manager Assistant のトレース フィールド
- Cisco IP Voice Media Streaming App のトレース フィールド
- Cisco TFTP のトレース フィールド
- Cisco Web Dialer Web サービスのトレース フィールド

### **Database Layer Monitor** のトレース フィールド

次の表に、Cisco Database Layer Monitor のトレース フィールドを示します。 The Cisco Database Layer Monitor サービスは、Unified Communications Manager および Cisco Unity Connectionをサポー トします。

表 **<sup>39</sup> : Cisco Database Layer Monitor** のトレース フィールド

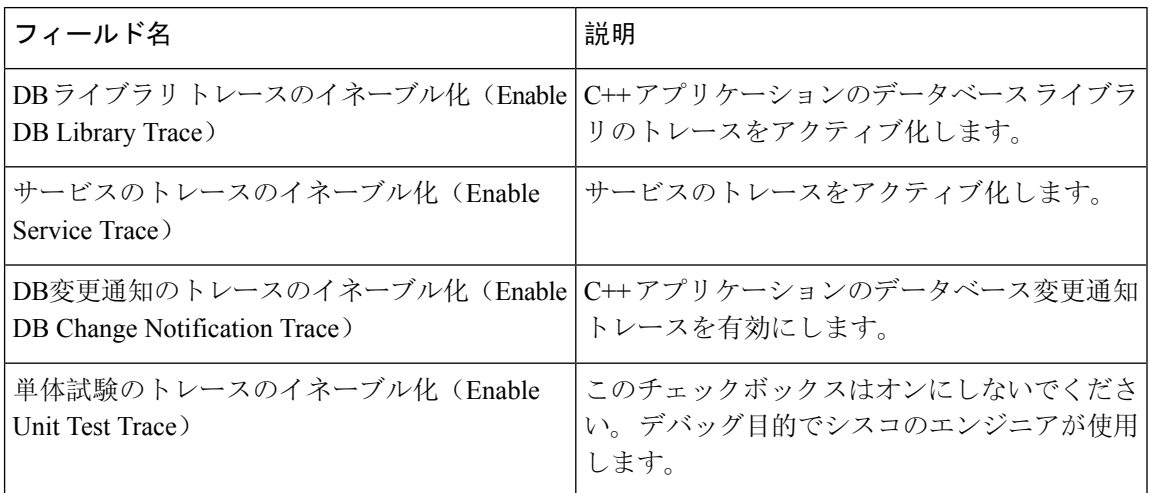

### **Cisco RIS Data Collector** のトレース フィールド

次の表に、Cisco RIS Data Collector のトレース フィールドを示します。 Cisco RIS Data Collector サービスは、Unified Communications Manager および Cisco Unity Connectionをサポートします。

表 **40 : Cisco RIS Data Collector** のトレース フィールド

| フィールド名                           | 説明                                  |
|----------------------------------|-------------------------------------|
| RISDC のトレースのイネーブル化 (Enable       | RIS データ コレクタ サービス(RIS)の RISDC       |
| RISDC Trace)                     | スレッドのトレースをアクティブ化します。                |
| システムアクセスのトレースのイネーブル化             | RIS データ コレクタのシステム アクセス ライ           |
| (Enable System Access Trace)     | ブラリのトレースをアクティブ化します。                 |
| リンクサービスのトレースのイネーブル化              | RIS データ コレクタのリンク サービス ライブ           |
| (Enable Link Services Trace)     | ラリのトレースをアクティブ化します。                  |
| RISDCアクセスのトレースのイネーブル化            | RIS データ コレクタの RISDC アクセス ライブ        |
| (Enable RISDC Access Trace)      | ラリのトレースをアクティブ化します。                  |
| RISDB のトレースのイネーブル化 (Enable       | RIS データ コレクタの RISDB ライブラリのト         |
| RISDB Trace)                     | レースを有効にします。                         |
| PIのトレースのイネーブル化 (Enable PI Trace) | RISデータコレクタのPIライブラリのトレース<br>を有効にします。 |
| XML のトレースのイネーブル化(Enable XML      | RIS データ コレクタ サービスの入出力 XML           |
| Trace)                           | メッセージのトレースを有効にします。                  |

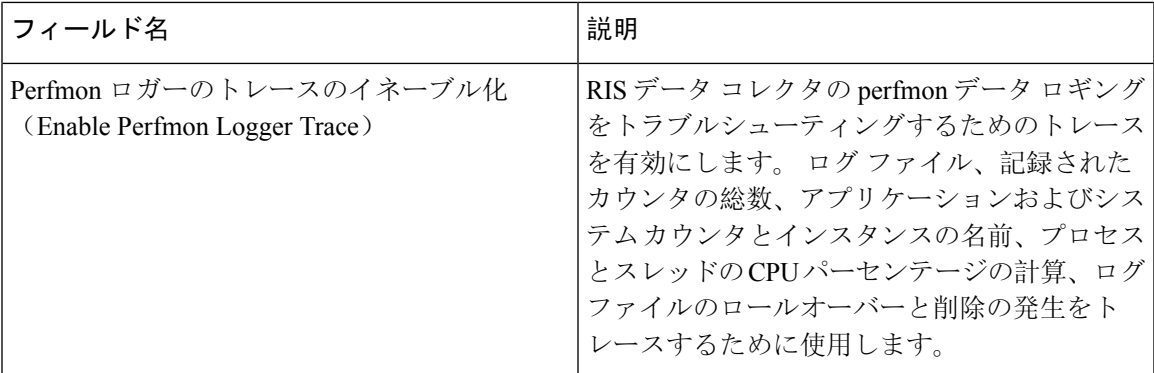

## **Cisco CallManager SDI** のトレース フィールド

次の表に、Cisco CallManager SDI のトレース フィールドを示します。 Cisco CallManager サービス は、Unified Communications Manager をサポートします。

表 **<sup>41</sup> : Cisco CallManager SDI** のトレース フィールド

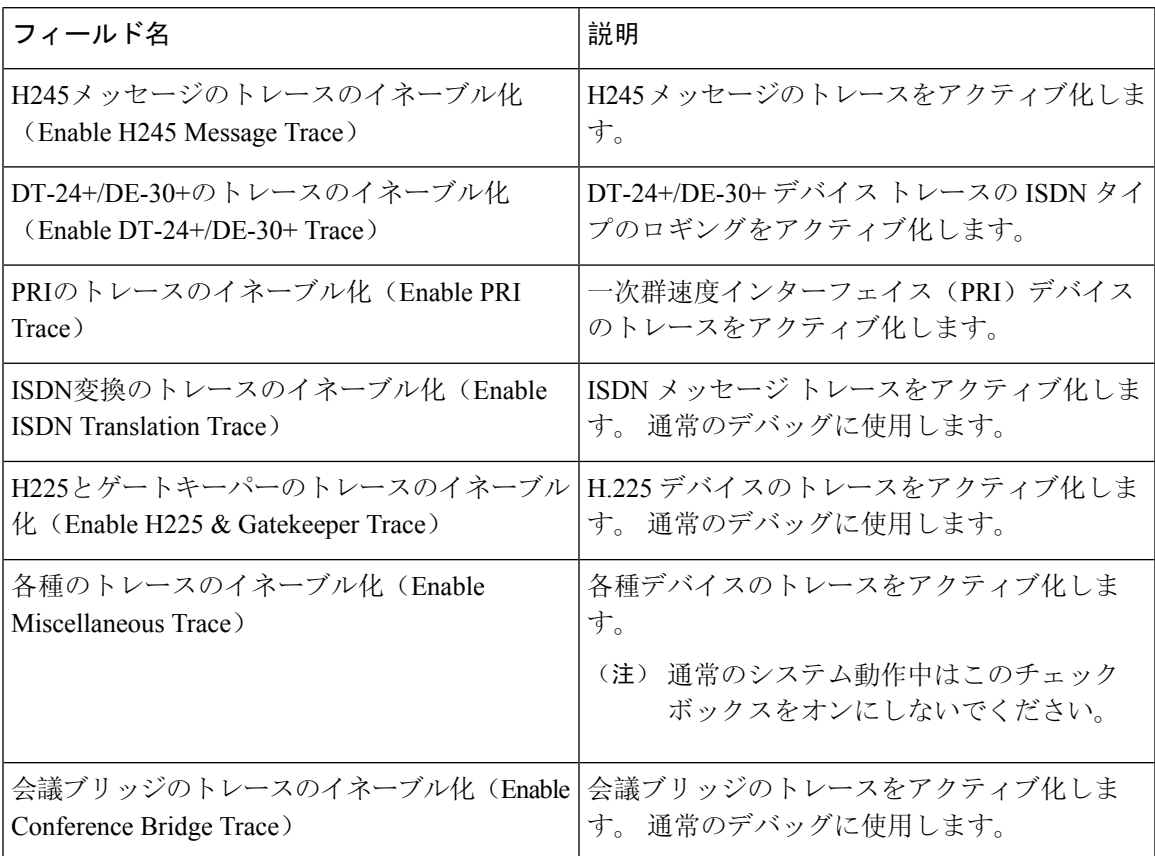

I

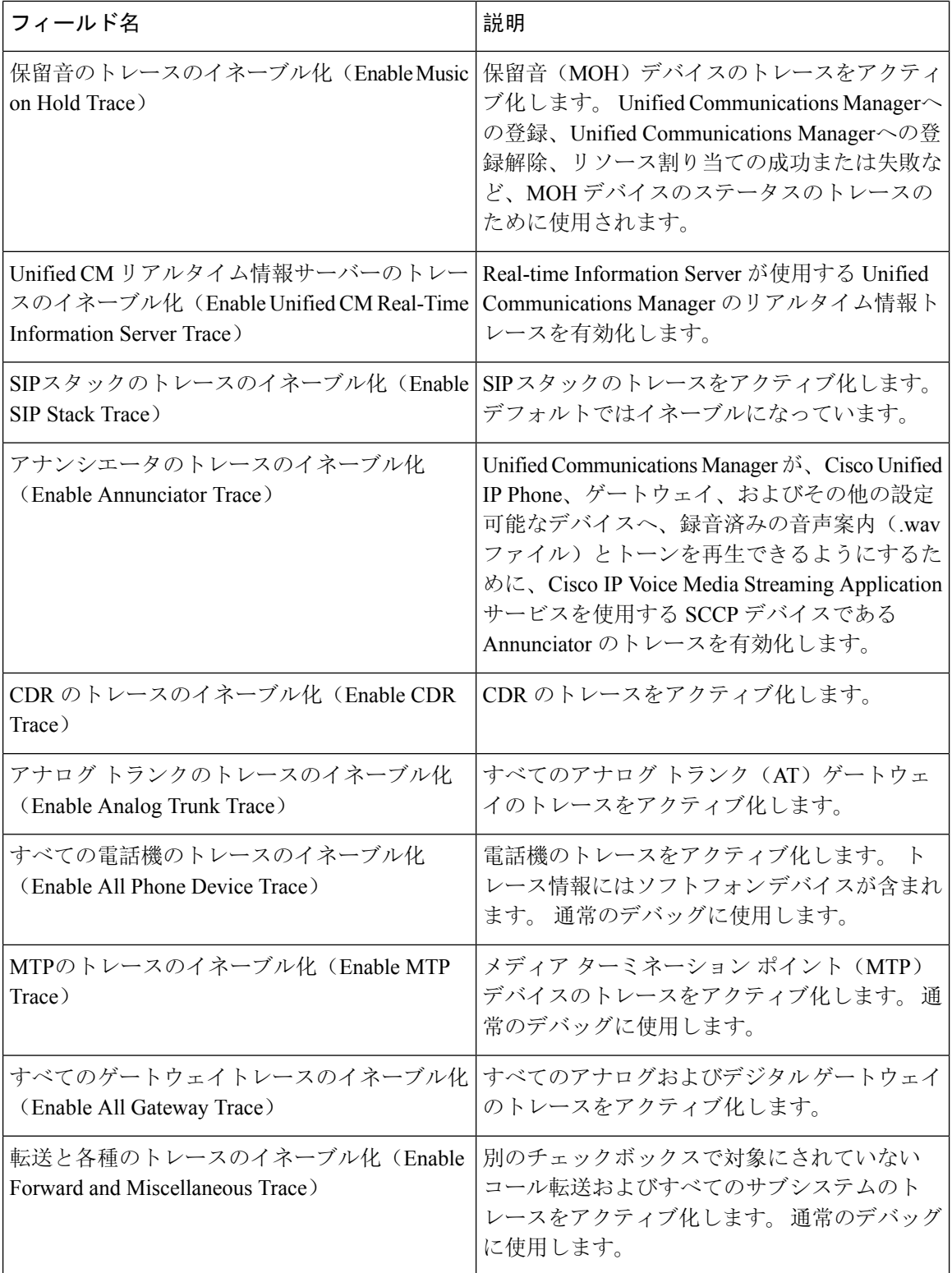

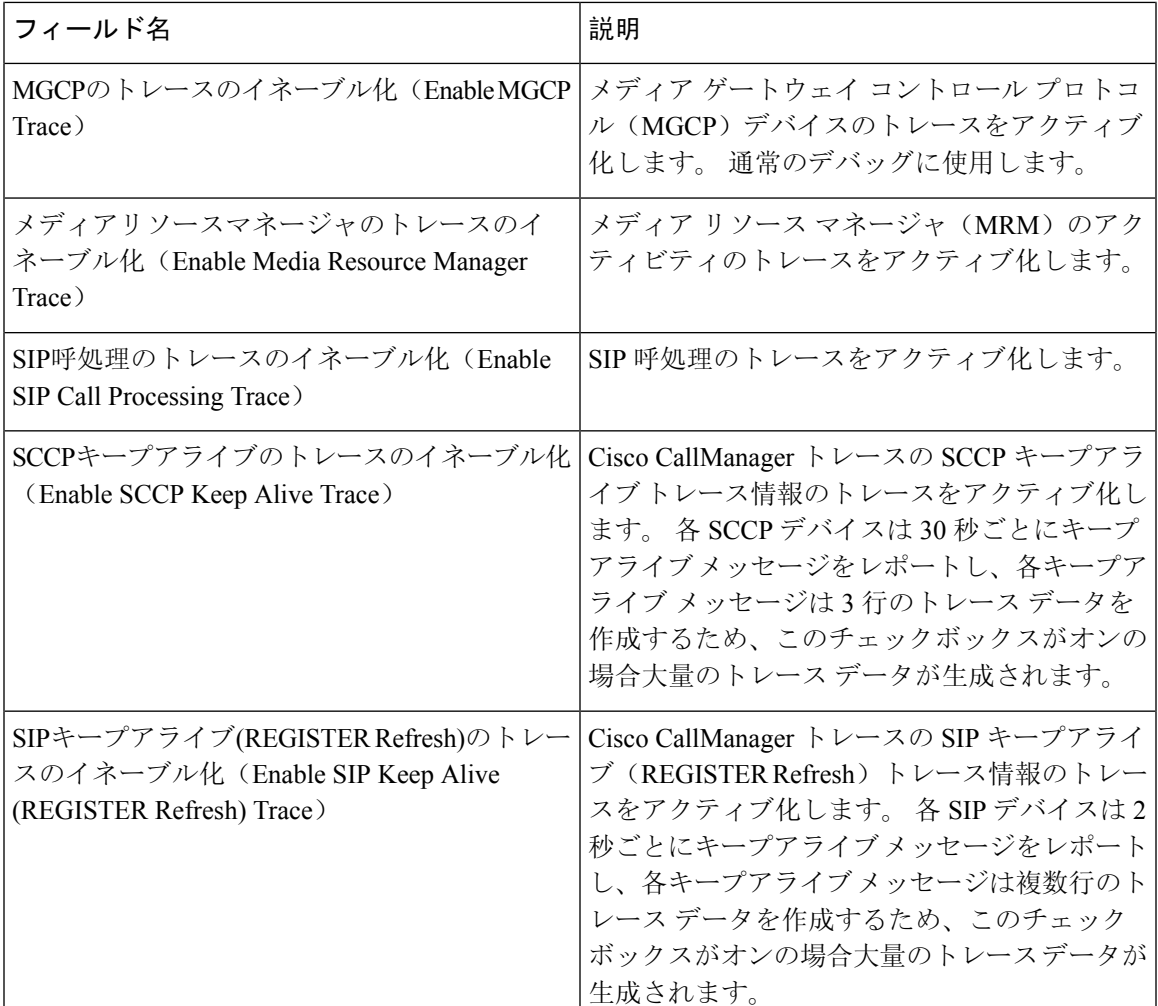

### **Cisco CallManager SDL** のトレース フィールド

次の表で、Cisco CallManager SDL のトレース フィールド設定について説明します。 Cisco CallManager サービスは、Unified Communications Manager をサポートします。

$$
\theta
$$

(注) シスコのエンジニアから指示された場合を除き、デフォルト設定を使用することを推奨します。

#### 表 **<sup>42</sup> : Cisco CallManager SDL** の設定に対するトレース フィルタの設定

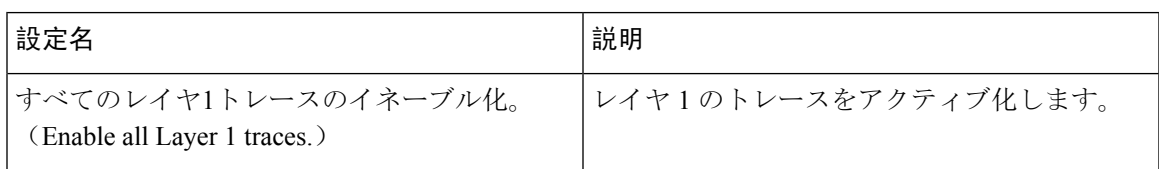

I

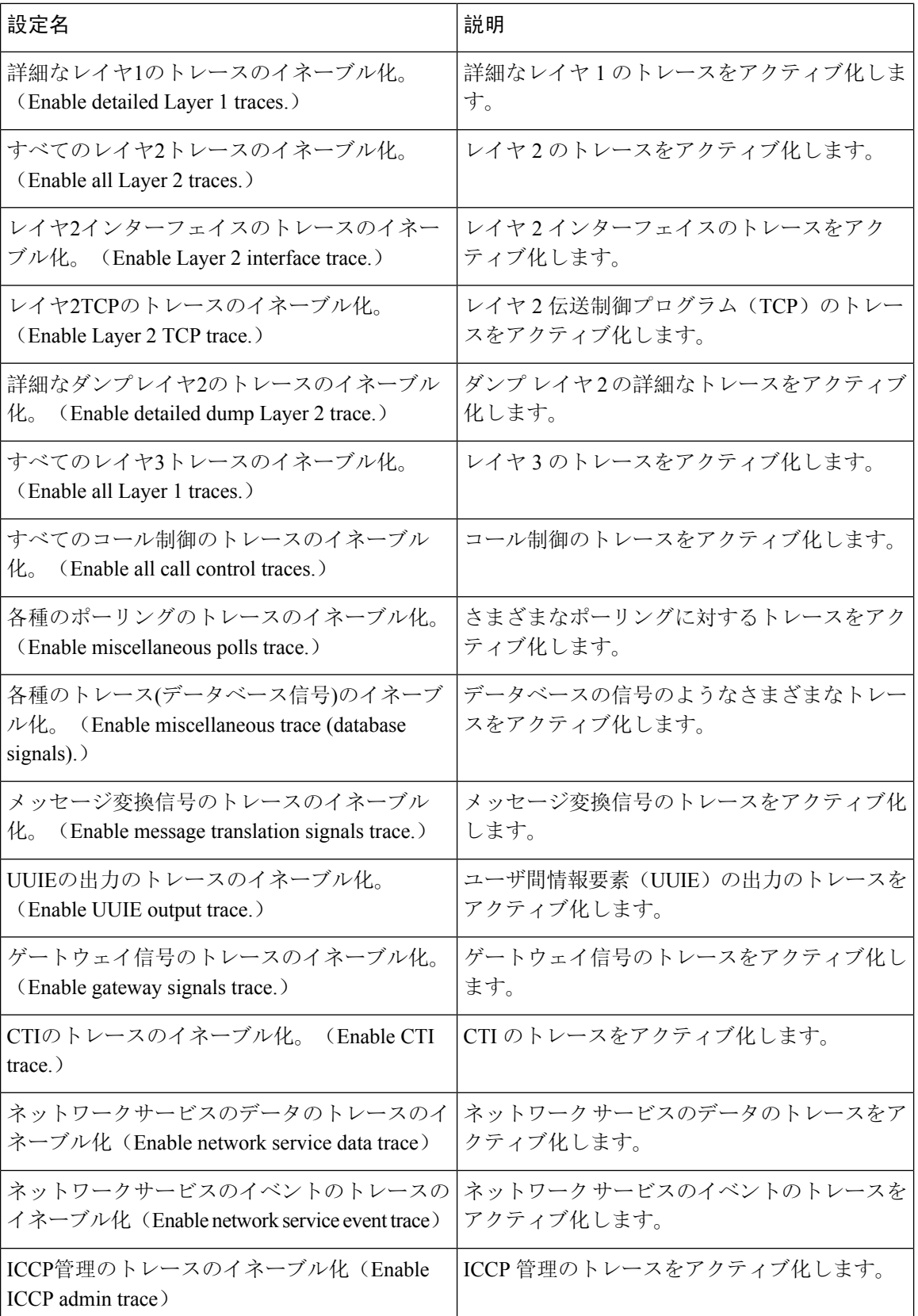

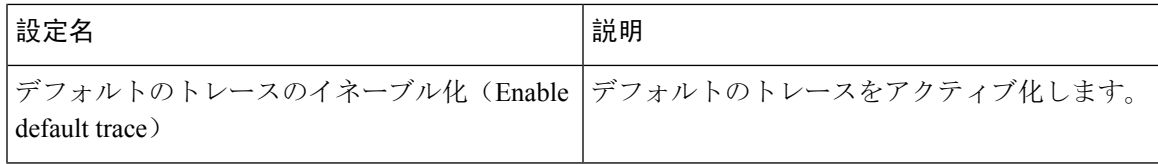

次の表で、Cisco CallManager SDL 設定の特性について説明します。

#### 表 **<sup>43</sup> : Cisco CallManager SDL** の設定に対するトレースの特性

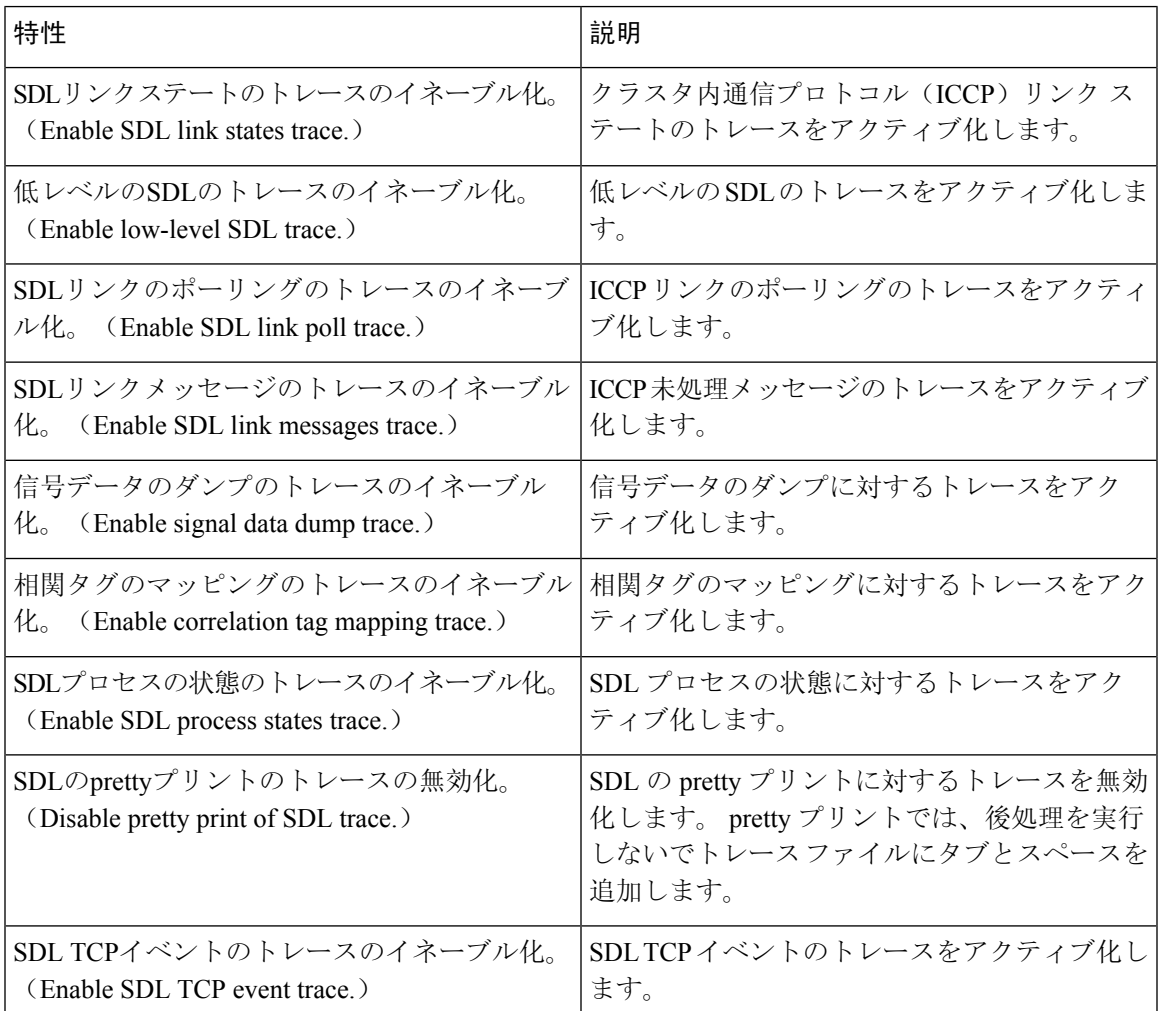

### **Cisco CTIManager SDL** のトレース フィールド

次の表で、Cisco CTIManager SDL 設定のトレース フィルタの設定について説明します。 Cisco CTIManager サービスは Unified Communications Manager をサポートします。

ヒント シスコのエンジニアから指示された場合を除き、デフォルト設定を使用することを推奨します。

 $\mathcal{L}$ 

[サービスグループ (Service Groups) ] ドロップダウン リスト ボックスから CTIManager サービス を選択すると、[トレース設定(Trace Configuration)] ウィンドウにこのサービスの SDI トレース が表示されます。 Cisco CTI Manager サービスに対する SDI トレースをアクティブ化するには、 [トレース設定(Trace Configuration)] ウィンドウで Cisco CTIManager サービスに対して [すべて のトレースをイネーブル化(Enable All Trace) ]をオンにします。[SDL設定(SDL Configuration)] ウィンドウにアクセスするには、[関連リンク(Related Links)] ドロップダウン リスト ボックス から[SDL設定(SDL Configuration) ]を選択します。Cisco CTIManagerのSDL設定に対するトレー ス フィルタ設定テーブルと Cisco CTIManagerSDL の設定に対するトレースの特性テーブルに示さ れている設定が表示されます。 ヒント

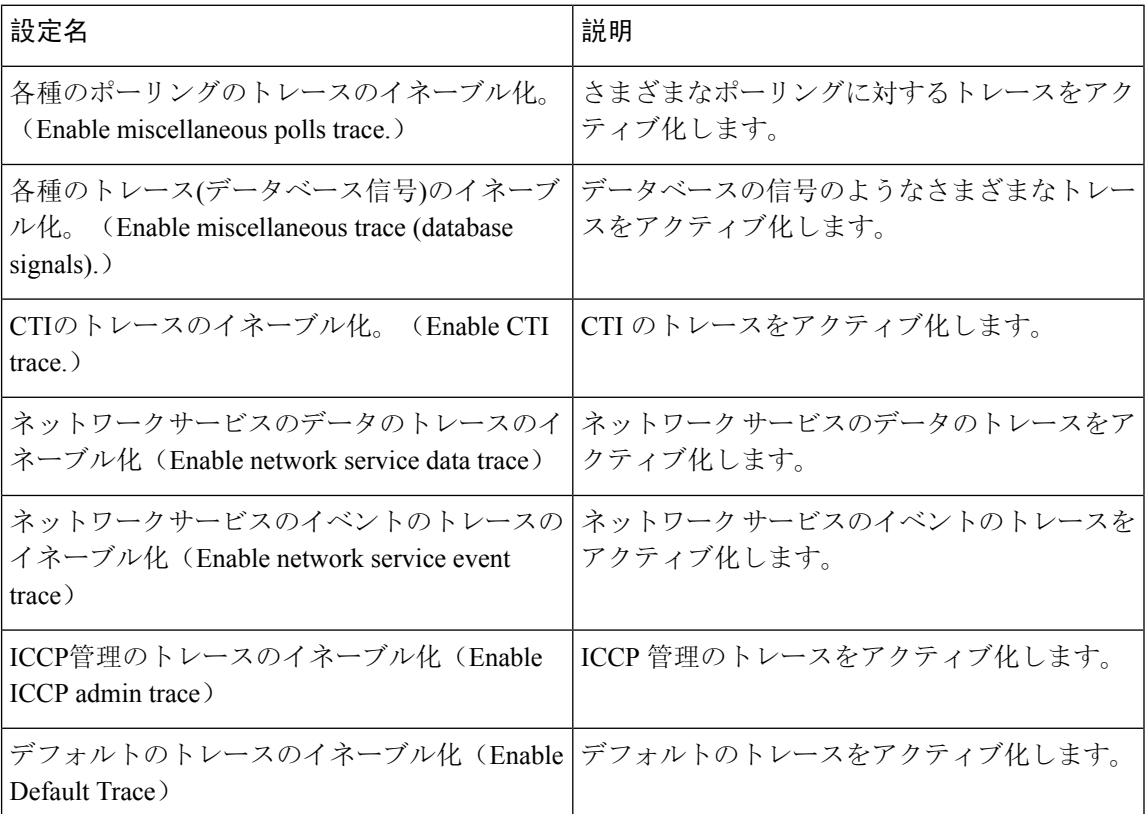

表 **<sup>44</sup> : Cisco CTIManager** の **SDL** 設定に対するトレース フィルタ設定

次の表で、Cisco CTIManager SDL 設定のトレースの特性について説明します。

#### 表 **<sup>45</sup> : Cisco CTIManager SDL** の設定に対するトレースの特性

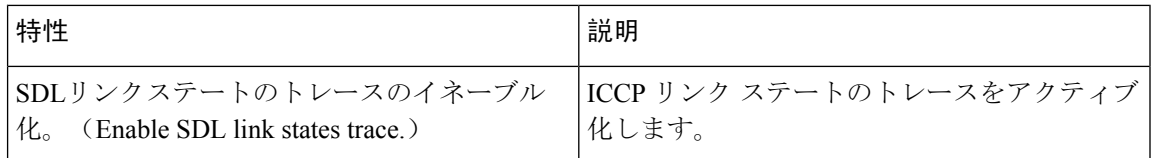

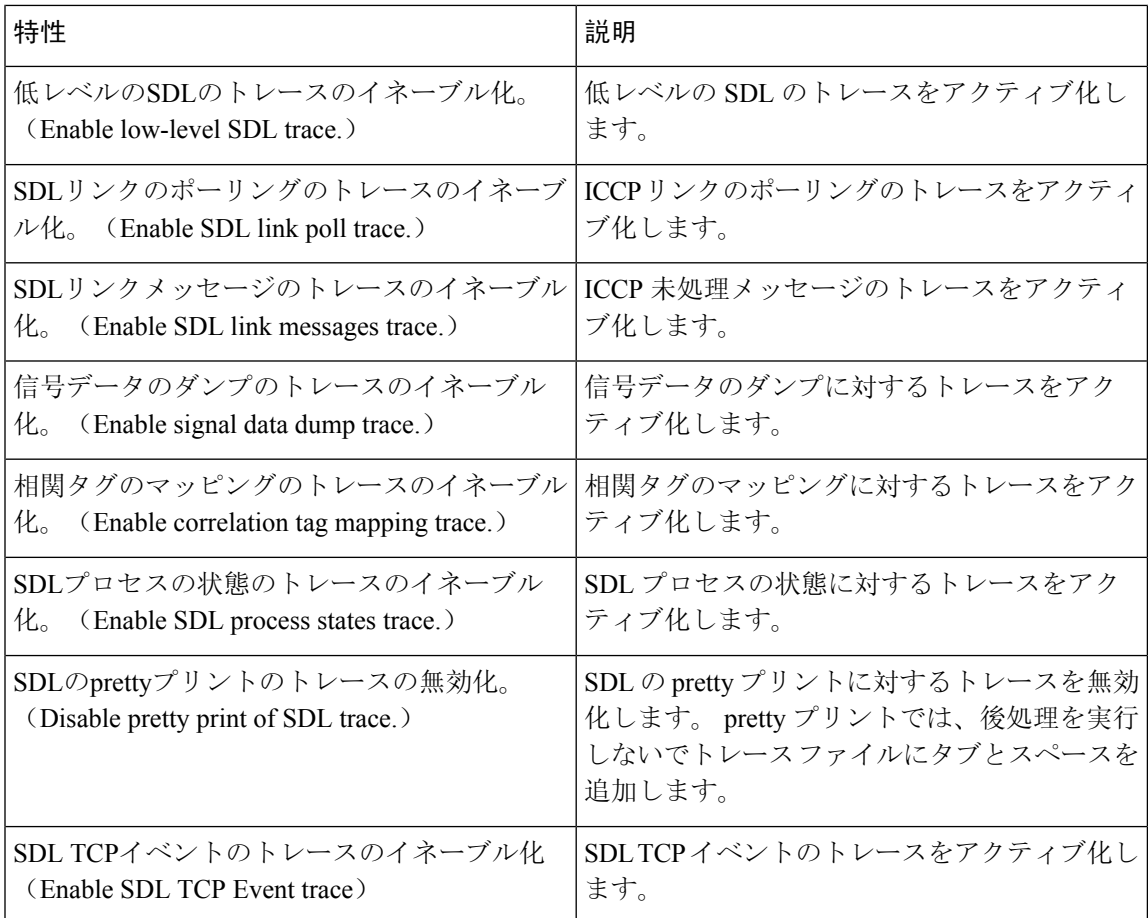

### **Cisco Extended Functions** のトレース フィールド

次の表に、Cisco Extended Functions のトレース フィールドについて説明します。 Cisco Extended Functions サービスは Unified Communications Manager をサポートします。

表 **46 : Cisco Extended Functions** のトレース フィールド

| フィールド名                         | 説明                        |
|--------------------------------|---------------------------|
| OBEヘルパーCTIのトレースのイネーブル化         | テレフォニー サービス プロバイダーのトレー    |
| (Enable QBE Helper TSP Trace)  | スをアクティブ化します。              |
| QBEヘルパーTSPIのトレースのイネーブル化        | OBE ヘルパー TSP インターフェイスのトレー |
| (Enable QBE Helper TSPI Trace) | スをアクティブ化します。              |
| QRTディクショナリのトレースのイネーブル化         | 品質レポートツールのサービスのディクショナ     |
| (Enable QRT Dictionary Trace)  | リのトレースをアクティブ化します。         |
| DOMヘルパーのトレースのイネーブル化            | DOMヘルパーのトレースをアクティブ化しま     |
| (Enable DOM Helper Traces)     | す。                        |

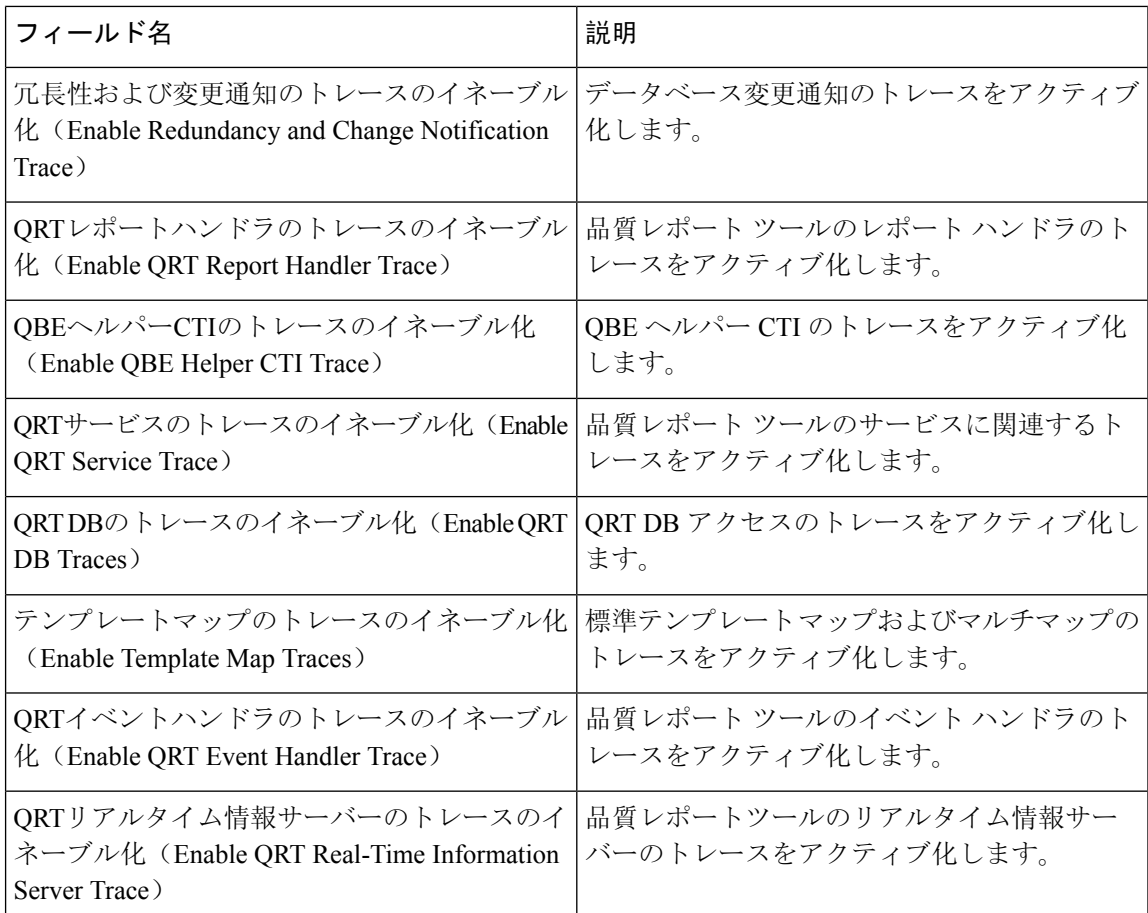

## **Cisco** エクステンション モビリティのトレース フィールド

次の表に、Ciscoエクステンションモビリティのトレースフィールドを示します。CiscoExtension Mobility サービスは Unified Communications Manager をサポートします。

表 **<sup>47</sup> : Cisco** エクステンション モビリティのトレース フィールド

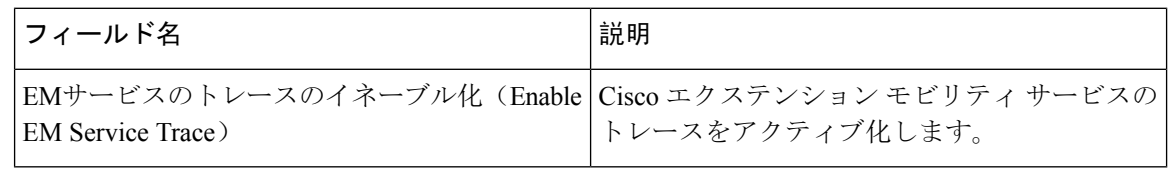

 $\mathcal{Q}$ 

Cisco エクステンション モビリティ アプリケーション サービスのトレースをアクティブ化する場 合は、Cisco エクステンション モビリティ アプリケーション サービスの [トレースの設定(Trace Configuration)]ウィンドウで[すべてのトレースのイネーブル化(Enable AllTrace)]チェックボッ クスをオンにします。 ヒント

### **Cisco IP Manager Assistant** のトレース フィールド

次の表に、Cisco IP Manager Assistantのトレースフィールドを示します。Cisco IP Manager Assistant サービスは、Cisco Unified Communications Manager Assistant をサポートしています。

表 **<sup>48</sup> : Cisco IP Manager Assistant** のトレース フィールド

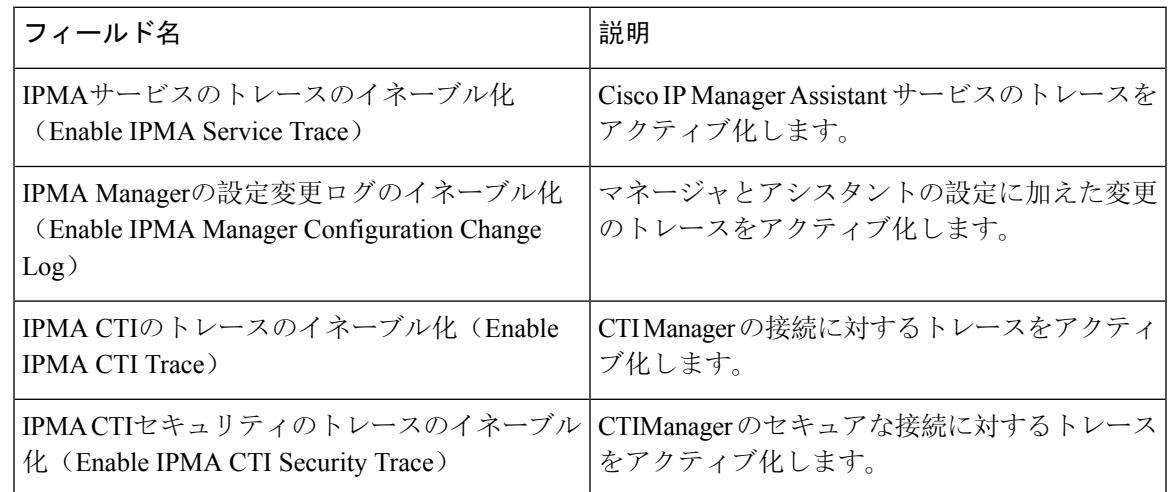

### **Cisco IP Voice Media Streaming App** のトレース フィールド

ここで説明する内容は、Cisco Unity Connection には適用されません。

次の表で、Cisco IP Voice Media Streaming App のトレース フィールドについて説明します。 Cisco IP Voice Media Streaming アプリ サービスは、Unified Communications Manager をサポートします。

表 **<sup>49</sup> : Cisco IP Voice Media Streaming Application** のトレース フィールド

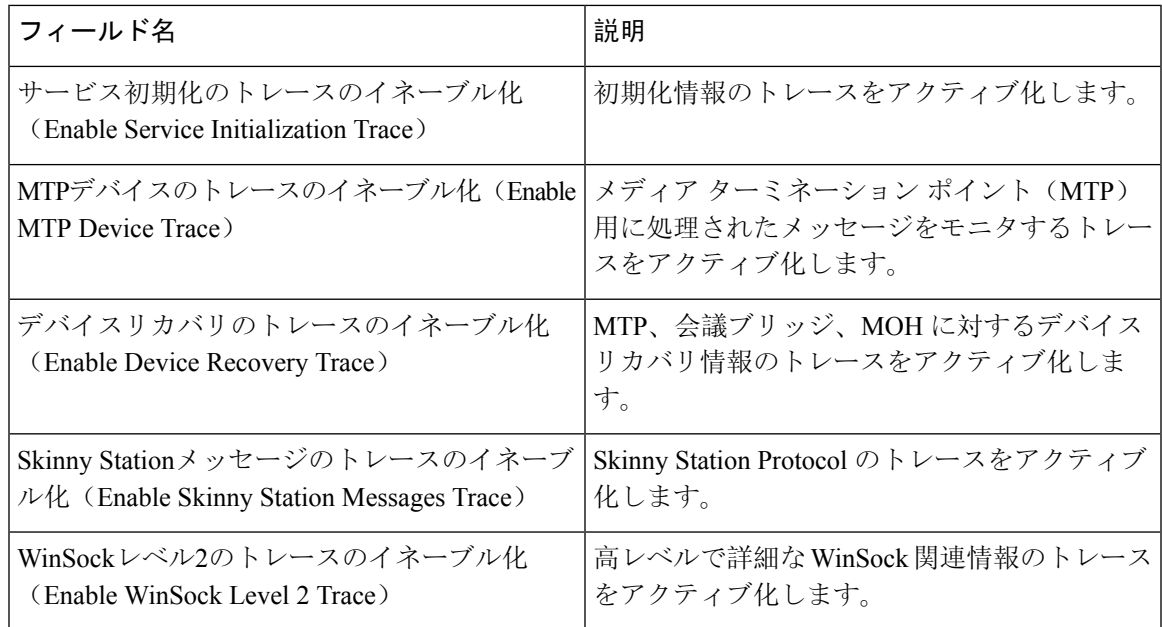

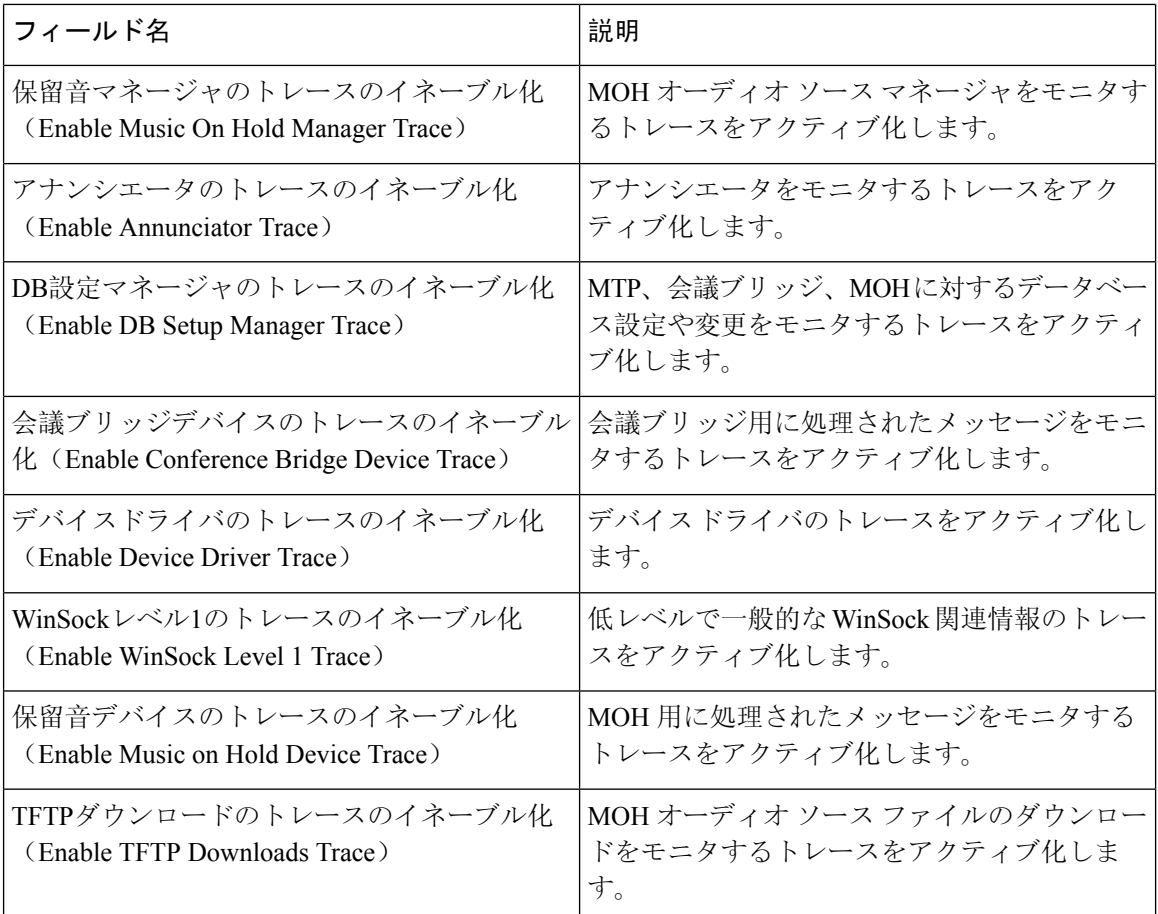

### **Cisco TFTP** のトレース フィールド

次の表に、Cisco TFTP のトレース フィールドを示します。 Cisco TFTP サービスは、Unified Communications Manager をサポートします。

表 **50 : Cisco TFTP** のトレース フィールド

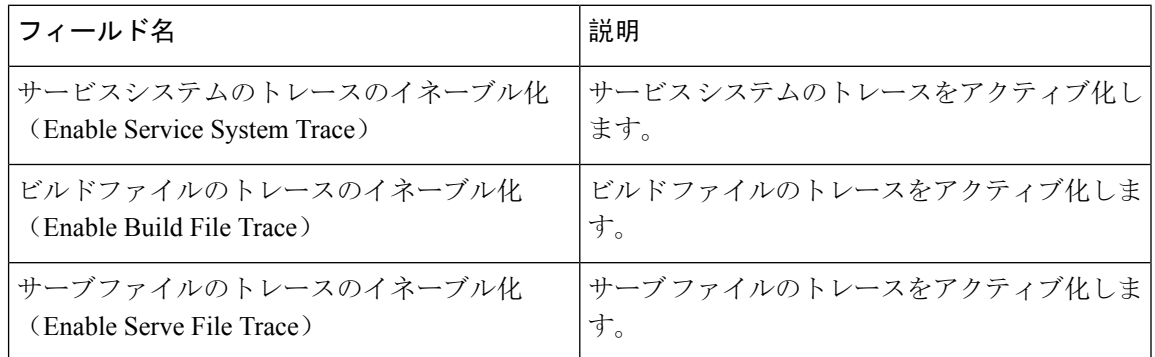

#### うステムの管理

## **Cisco Web Dialer Web** サービスのトレース フィールド

次の表に、Cisco Web Dialer Web サービスのトレース フィールドについて説明します。 Cisco Web Dialer Web Service は Unified Communications Manager をサポートします。

表 **51 : Cisco Web Dialer Web** サービスのトレース フィールド

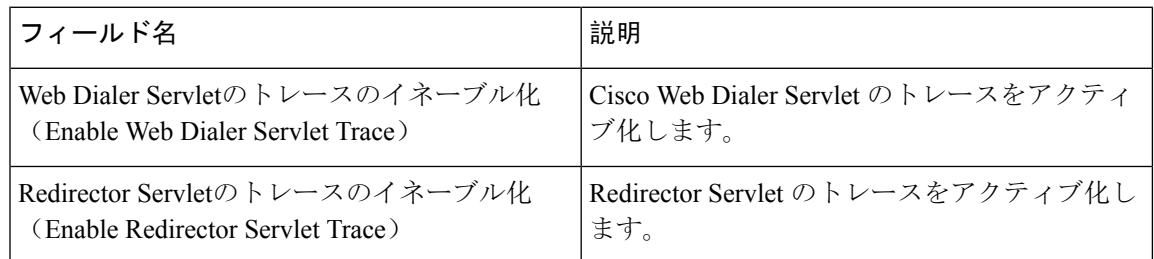

# **IM and Presence SIP Proxy** サービスのトレース フィルタの設定

次の表では、IM and Presence SIP Proxy のトレース フィルタの設定について説明します。

表 **<sup>52</sup> : IM and Presence SIP Proxy** サービスのトレース フィルタの設定

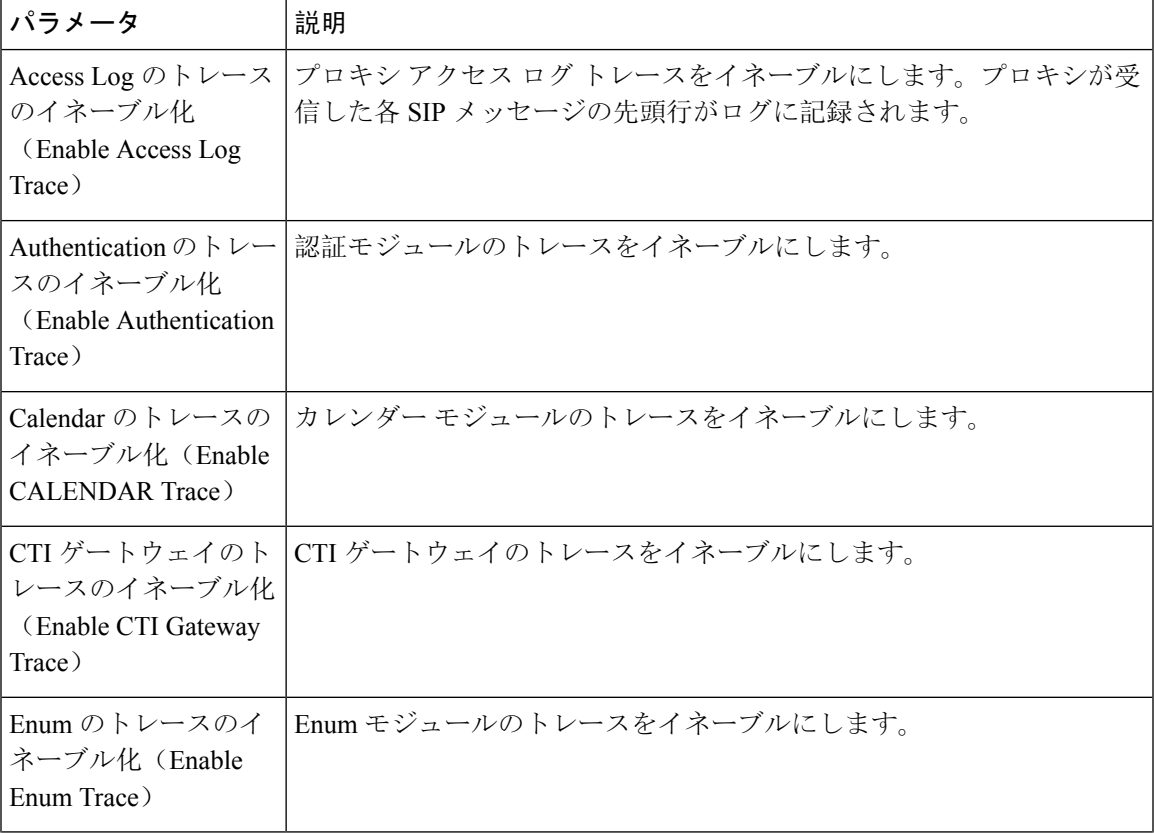

I

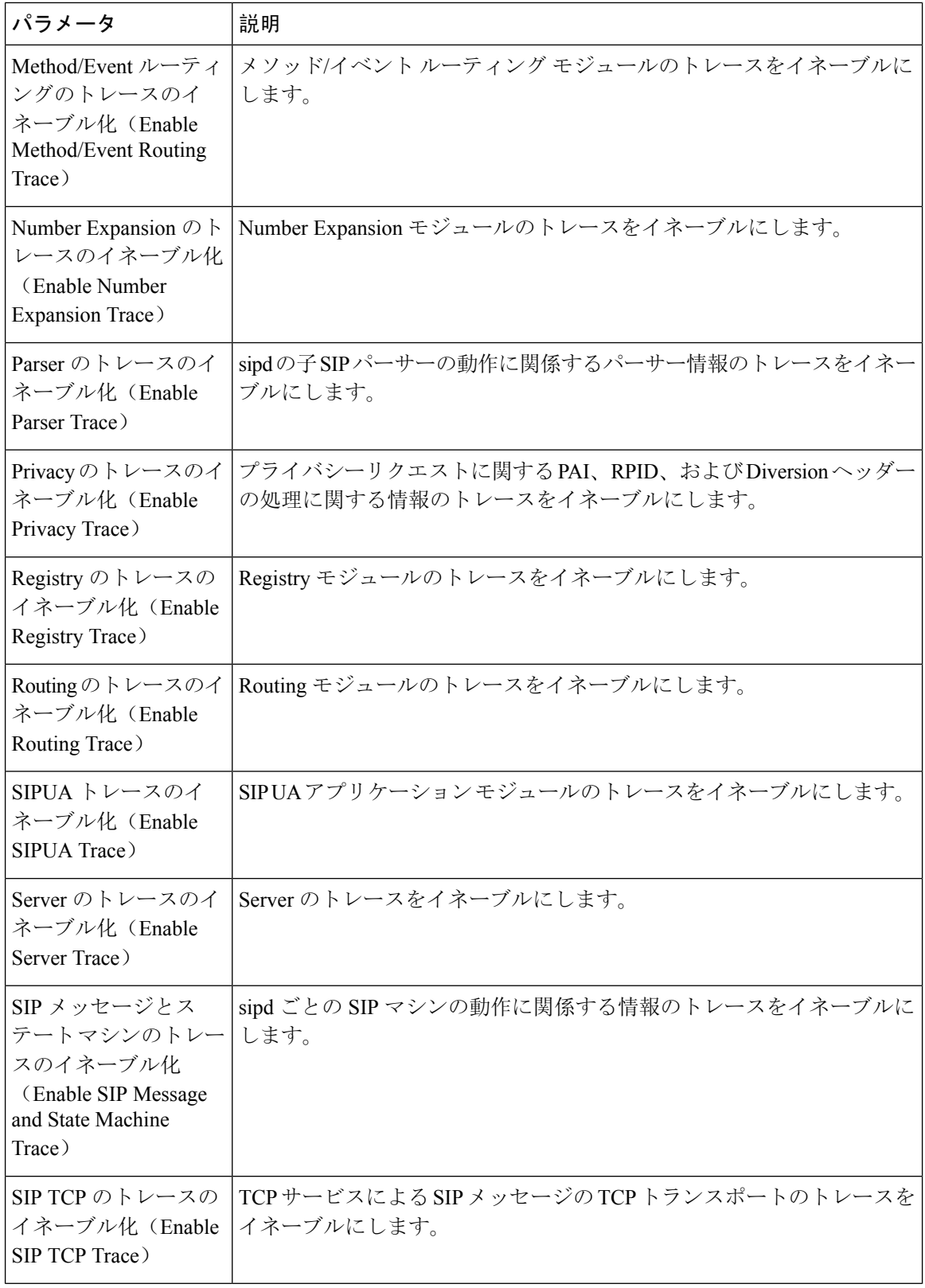

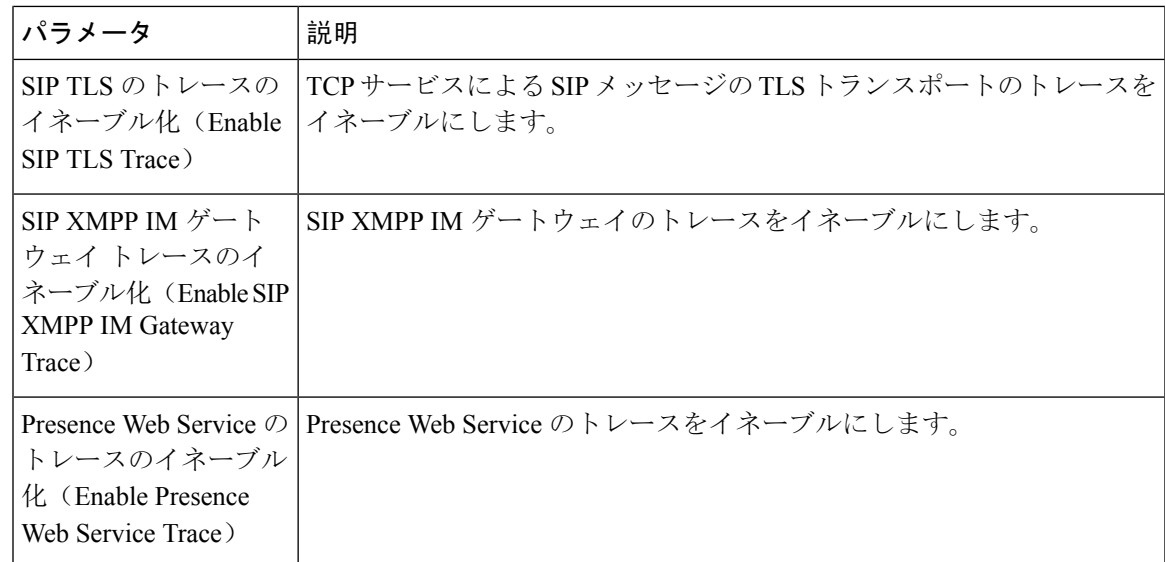

## **IM and Presence** のトレース フィールドの説明

次の表では、特定のコンポーネントに対するトレースのアクティブ化をサポートしているサービ スのフィールドについて説明します。 一部のサービスでは、サービスのすべてのトレースをイ ネーブルにする代わりに、特定のコンポーネントのトレースをアクティブ化できます。 この章に ないサービスの場合は、[トレース設定(TraceConfiguration)]ウィンドウで、そのサービスに[す べてのトレースをイネーブル化(Enable All Trace)] が表示されます。

### **Cisco Access Log** のトレース フィールド

次の表に、Cisco Access Log のトレース フィールドを示します。

表 **<sup>53</sup> : Access Log** のトレース フィールド

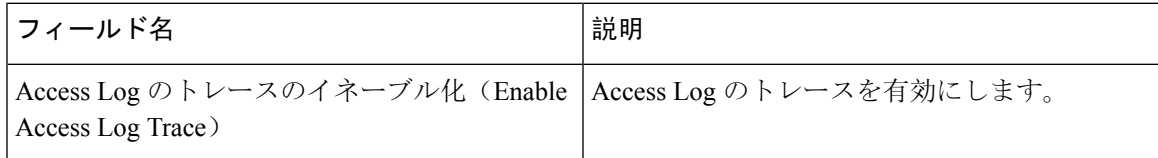

### **Cisco Authentication** のトレース フィールド

次の表に、Cisco Authentication のトレース フィールドを示します。

表 **54 : Authentication** のトレース フィールド

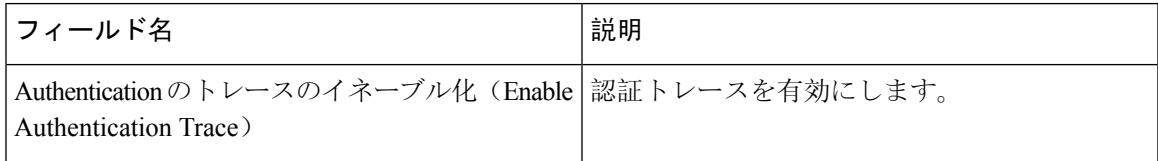

### **Cisco Calendar** のトレース フィールド

次の表に、Cisco Calendar のトレース フィールドを示します。

表 **55 : Calendar** のトレース フィールド

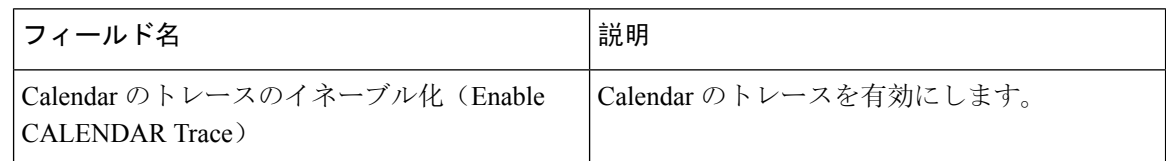

### **Cisco CTI** ゲートウェイのトレース フィールド

次の表に、Cisco CTI ゲートウェイのトレース フィールドを示します。

表 **56 : CTI** ゲートウェイのトレース フィールド

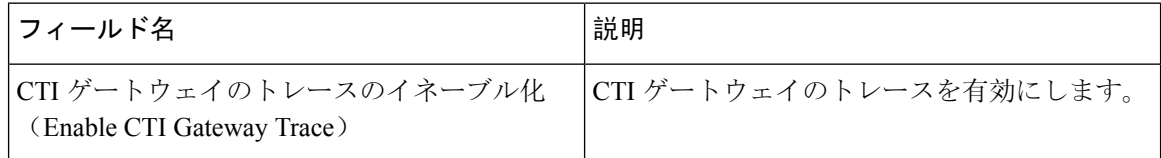

### **Cisco Database Layer Monitor** のトレース フィールド

次の表に、Cisco Database Layer Monitor のトレース フィールドを示します。

表 **<sup>57</sup> : Cisco Database Layer Monitor** のトレース フィールド

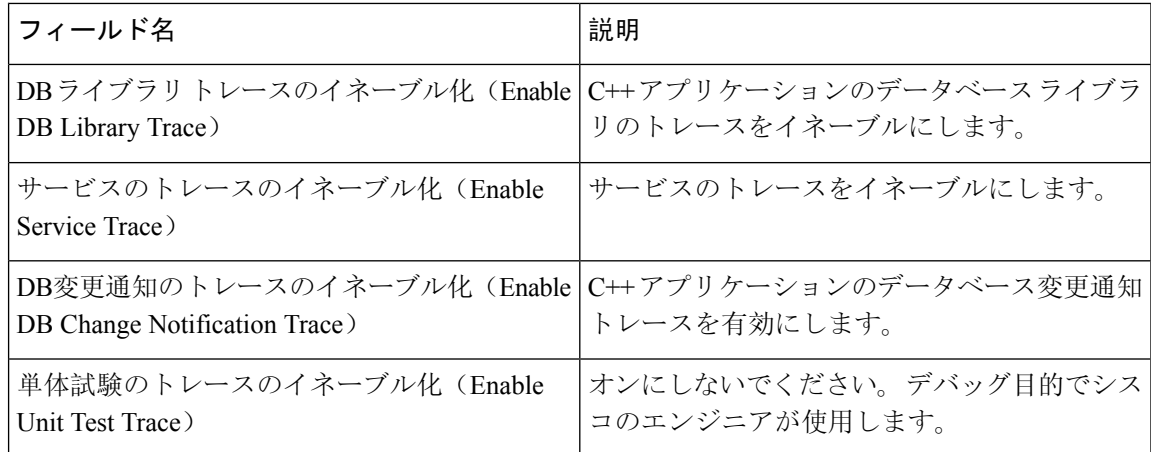

### **Cisco Enum** のトレース フィールド

次の表に、Cisco Enum のトレース フィールドを示します。

表 **58 : Enum** のトレース フィールド

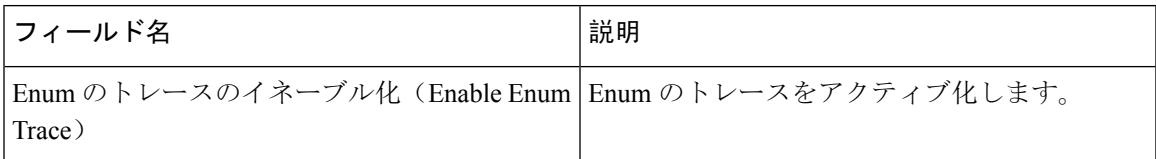

### **Cisco Method/Event** のトレース フィールド

次の表に、Cisco Method/Event のトレース フィールドを示します。

表 **59 : Method/Event** のトレース フィールド

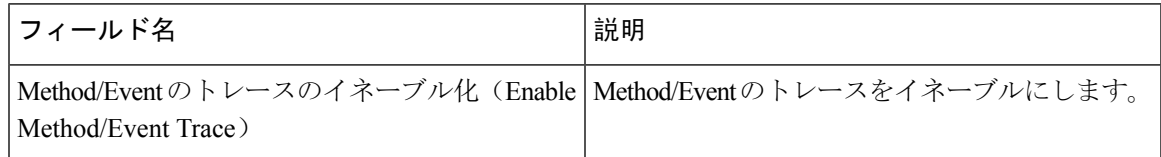

### **Cisco Number Expansion** のトレース フィールド

次の表に、Cisco Number Expansion のトレース フィールドを示します。

表 **<sup>60</sup> : Number Expansion** のトレース フィールド

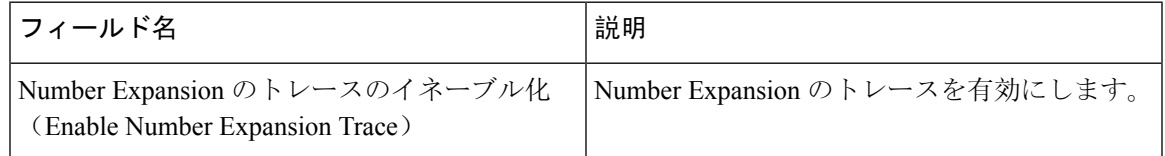

### **Cisco Parser** のトレース フィールド

次の表に、Cisco Parser のトレース フィールドを示します。

表 **61 : Parser** のトレース フィールド

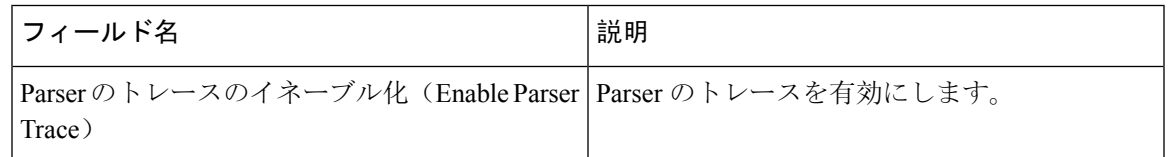

## **Cisco Privacy** のトレース フィールド

次の表に、Cisco Privacy のトレース フィールドを示します。

表 **<sup>62</sup> : Privacy** のトレース フィールド

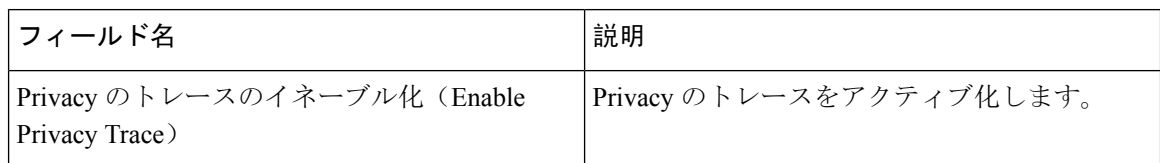

## **Cisco Proxy** のトレース フィールド

次の表に、Cisco Proxy のトレース フィールドを示します。

表 **<sup>63</sup> : Proxy** のトレース フィールド

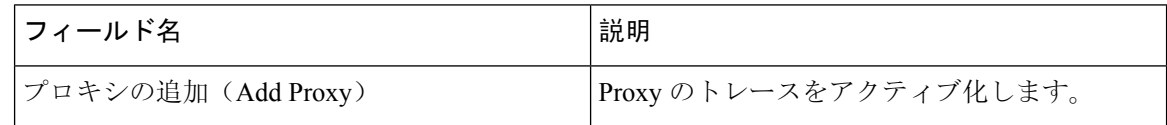

### **Cisco RIS Data Collector** のトレース フィールド

次の表に、Cisco RIS Data Collector のトレース フィールドを示します。

表 **64 : Cisco RIS Data Collector** のトレース フィールド

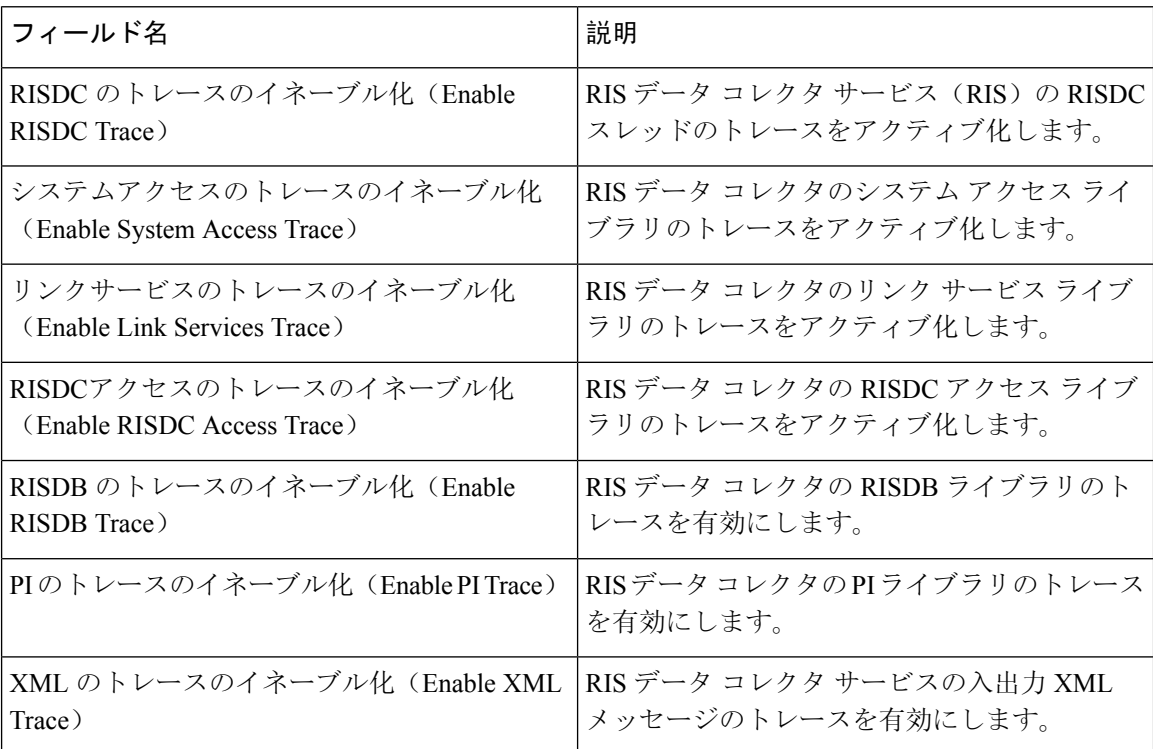

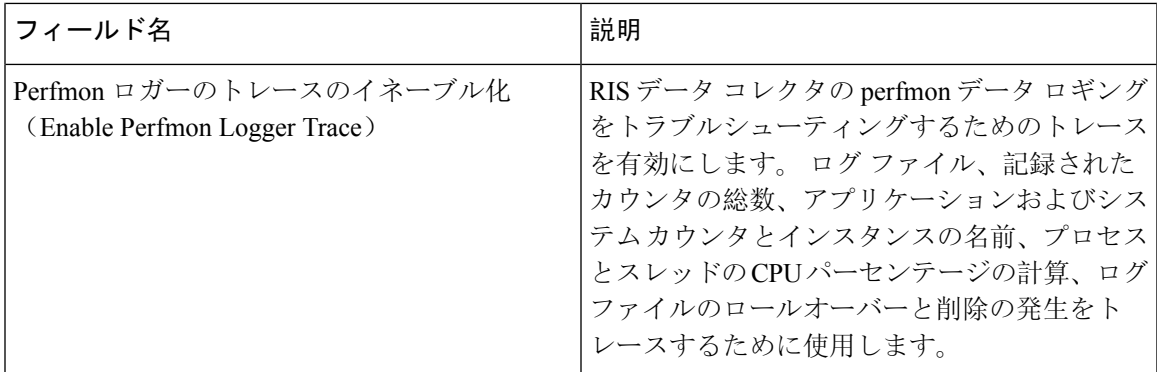

### **Cisco Registry** のトレース フィールド

次の表に、Cisco Registry のトレース フィールドを示します。

表 **<sup>65</sup> : Registry** のトレース フィールド

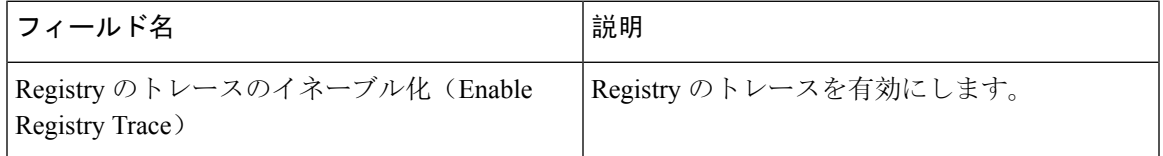

### **Cisco Routing** のトレース フィールド

次の表に、Cisco Routing のトレース フィールドを示します。

表 **<sup>66</sup> : Routing** のトレース フィールド

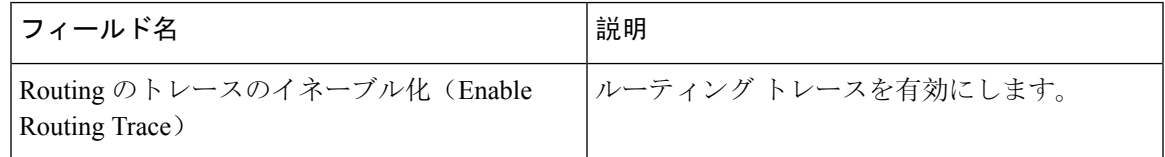

### **Cisco Server** のトレース フィールド

次の表に、Cisco Server のトレース フィールドを示します。

表 **67 : Server** のトレース フィールド

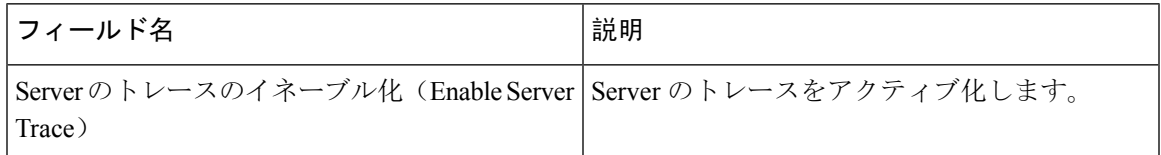

### **Cisco SIP Message** と **State Machine** のトレース フィールド

次の表に、Cisco SIP Message と State Machine のトレース フィールドを示します。

表 **<sup>68</sup> : SIP Message** と **State Machine** のトレース フィールド

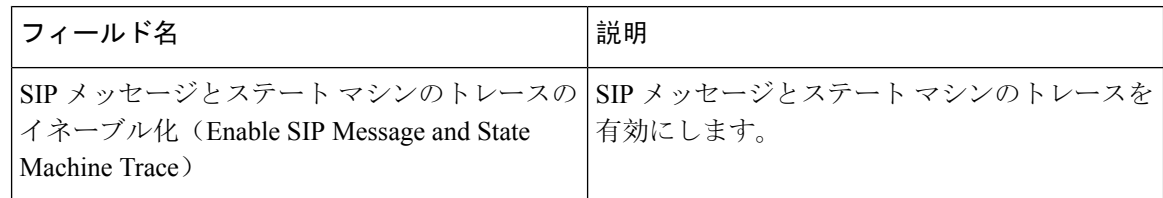

## **Cisco SIP TCP** のトレース フィールド

次の表に、Cisco SIP TCP のトレース フィールドを示します。

表 **69 : SIP TCP** のトレース フィールド

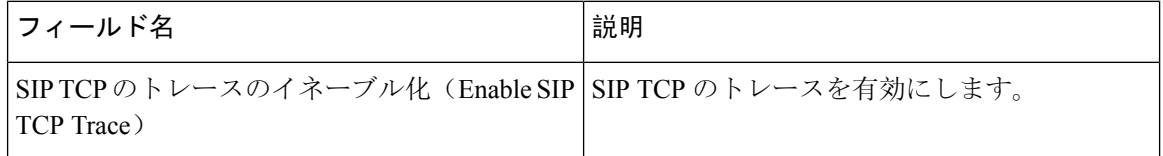

### **Cisco SIP TLS** のトレース フィールド

次の表に、Cisco SIP TLS のトレース フィールドを示します。

表 **70 : SIP TLS** のトレース フィールド

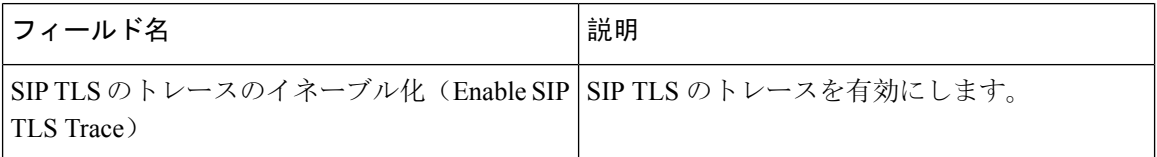

### **Cisco Web Service** のトレース フィールド

次の表に、Cisco Web Service のトレース フィールドを示します。

#### 表 **<sup>71</sup> : Web Service** のトレース フィールド

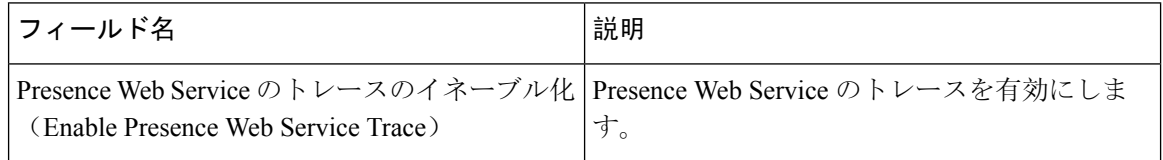

## トレース出力設定

次の表に、トレース ログ ファイルの説明を示します。

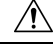

[トレース設定(Trace Configuration)] ウィンドウで [最大ファイル数(Maximum No. of Files)] ま たは [最大ファイル サイズ (Maximum File Size) ] を変更すると、サービスが実行中の場合は現在 のファイル以外のすべてのサービスログファイルが削除されます。サービスがアクティブ化され ていない場合は、サービスをアクティブ化したときにただちにファイルが削除されます。 ログ ファイルの記録を保持する必要がある場合は、[最大ファイル数(Maximum No. of Files)] または [最大ファイルサイズ(Maximum File Size)] の設定を変更する前に、サービスログファイルをダ ウンロードして別のサーバーに保存してください。そのためには、Unity RTMT の Trace and Log Central を使用します。 注意

表 **72 :** トレース出力設定

| フィールド                                      | 説明                                                                                                    |
|--------------------------------------------|----------------------------------------------------------------------------------------------------|
| 最大ファイル数 (Maximum number of files)          | 指定したサービスのトレースファイルの総数を<br>指定します。                                                                                                    |
|                                            | Cisco Unified Serviceability では、ファイルを識<br>別するために、cus299.txtのようにファイル名に<br>シーケンス番号が自動的に追加されます。シー<br>ケンス中の最後のファイルが一杯になると、最<br>初のファイルのトレースデータが上書きされま<br>す。デフォルトはサービスによって異なりま<br>す。 |
| 最大ファイル サイズ(MB) (Maximum file size<br>(MB)) | トレースファイルの最大サイズ (MB 単位) を<br>指定します。デフォルトはサービスによって異<br>なります。                                                                                                    |

## トレース設定のトラブルシューティング

### トラブルシューティング トレース設定ウィンドウ

[トラブルシューティングトレース設定(Troubleshooting Trace Settings) ]ウィンドウでは、事前に 設定されたトラブルシューティング トレース設定を行う Serviceability GUI のサービスを選択でき ます。このウィンドウでは、クラスタ内の異なるノードに対してサービスを選択できます。これ により、選択したすべてのサービスのトレース設定の変更が行われます。 1 台のノードの特定の アクティブなサービスの選択、そのノードのすべてのアクティブなサービスの選択、クラスタ内 のすべてのノードの特定のアクティブなサービスの選択、クラスタ内のすべてのノードのすべて のアクティブなサービスの選択が可能です。 このウィンドウでは、非アクティブなサーバーの横 に [N/A] と表示されます。

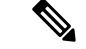

IM and Presence の場合、IM and Presence 機能またはネットワーク サービスの事前に決定されたト ラブルシューティング トレース設定には、SDI および Log4j トレースの設定があります。 トラブ ルシューティング トレース設定が適用される前に、元のトレース設定がバックアップされます。 トラブルシューティング トレース設定をリセットすると、元のトレース設定が復元されます。 (注)

トラブルシューティングトレース設定をサービスに適用した後で[トラブルシューティングトレー ス設定(Troubleshooting Trace Settings)]ウィンドウを開くと、トラブルシューティング用に設定 したサービスがチェック付きで表示されます。 [トラブルシューティング トレース設定 (TroubleshootingTraceSettings)]ウィンドウでは、トレース設定を元の設定にリセットできます。

トラブルシューティングトレース設定をサービスに適用すると、トラブルシューティングトレー スがそのサービスに設定されたことを示すメッセージが[トレース設定(TraceConfiguration)]ウィ ンドウに表示されます。 サービスの設定をリセットする場合は、[関連リンク(Related Links)] リスト ボックスから、[トラブルシューティング トレース設定(Troubleshooting Trace Settings)] オプションを選択できます。 指定したサービスの [トレース設定(Trace Configuration)]ウィンド ウでは、すべての設定が読み取り専用として表示されます。ただし、最大ファイル数など、トレー ス出力設定の一部のパラメータを除きます。

### トラブルシューティング トレース設定

#### 始める前に

トレース設定の設定タスクとトレース パラメータの設定タスクを確認します。

### 手順

- **Step 1 [**トレース(**Trace**)**]** > **[**トラブルシューティング トレース設定(**Troubleshooting Trace Settings**)**]** を選択します。
- **Step 2 [**サーバー(**Server**)**]**リストボックスから、トレース設定をトラブルシューティングするサーバー を選択します。
- **Step 3** [移動(Go)]を選択します。

サービスの一覧が表示されます。 アクティブ化されていないサービスは、[該当なし(N/A)] と 表示されます。

- **Step 4** 次のいずれかの操作を実行します。
	- a) 「サーバ (Server) 1リスト ボックスで選択したノードの特定のサービスをモニタするには、 [サービス(Services)]ペインでそのサービスをオンにします。

たとえば、[データベースおよび管理サービス(Database and AdminServices)]、[パフォーマン スおよびモニタリング サービス(Performance and Monitoring Services)]、[バックアップおよ び復元サービス(Backup and Restore Services)] ペインなどがあります。

この作業は、[サーバ(Server)]リスト ボックスで選択したノードのみに影響します。

- b) [サーバ(Server)]リストボックスで選択したノードのすべてのサービスをモニタするには、 [すべてのサービスをチェック(Check All Services)]をオンにします。
- c) Cisco Unified Communications Manager および IM and Presence クラスタのみ:クラスタ内のすべ てのノードで特定のサービスをモニタするには、[すべてのノードで選択されたサービスを チェック(Check Selected Services on All Nodes)]をチェックします。

この設定は、クラスタ内のサービスがアクティブなすべてのノードに適用されます。

- d) Unified Communications Manager and IM and Presence クラスタのみ:クラスタのすべてのサービ スをモニタするには、すべてのノードのすべてのサービスをチェックするをオンにします。
- **Step 5** 保存を選択します。
- **Step 6** 元のトレース設定に戻すには、次のいずれかのボタンをクリックします。
	- a) [トラブルシューティングトレースをリセット(Reset Troubleshooting Traces)]:[サーバ (Server)]リスト ボックスで選択したノードで元のトレース設定を復元します。また、選択 可能なアイコンも表示されます。
	- b) Cisco Unified Communications Manager および IM and Presence クラスタのみ:[すべてのノード でトラブルシューティングトレースをリセット(Reset Troubleshooting Traces On All Nodes)]: クラスタ内のすべてのノードでサービスの元のトレース設定を復元します。

[トラブルシューティングトレースをリセット(Reset Troubleshooting Traces)] ボタンは、1 つ 以上のサービスのトラブルシューティングトレースを設定してある場合にのみ表示されます。

(注) トラブルシューティング トレースを長時間イネーブルのままにすると、トレース ファ イルのサイズが大きくなり、サービスのパフォーマンスに影響が生じるおそれがありま す。

[リセット(Reset)]ボタンをクリックすると、ウィンドウが更新され、サービスのチェック ボックスがオフになります。

 $\mathbf I$ 

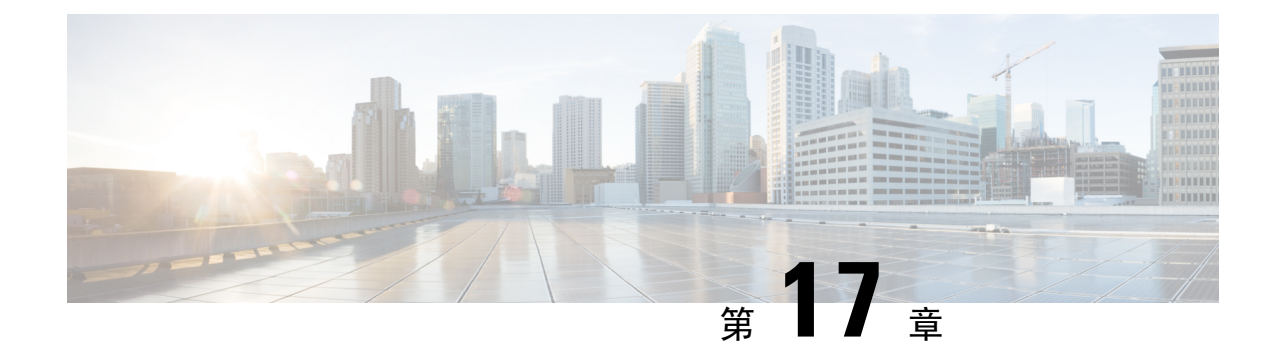

# 使用状況レコードの表示

- 使用状況レコードの概要 (295 ページ)
- 使用状況レポートのタスク (296 ページ)

# 使用状況レコードの概要

Cisco Unified Communications Manager が提供するレコードを使用して、設定済みの項目がシステ ム内でどのように使用されているのかを確認することができます。 設定済みの項目には、デバイ スだけでなく、デバイス プール、日時グループ、ルート プランなどのシステム レベルの設定も 含まれます。

## 依存関係レコード

依存関係レコードは、次の目的で使用します。

- システムレベルの設定(サーバ、デバイスプール、日時グループなど)に関する情報を調べ る。
- 他のレコードを使用しているデータベース内のレコードを確認する。 たとえば、特定のコー リングサーチスペースを使用しているデバイス(CTIルートポイントや電話機など)を確認 できます。
- レコードを削除する前に、レコード間の依存関係を明らかにする。 たとえば、パーティショ ンを削除する前に、依存関係レコードを使用して、そのパーティションにどのコーリング サーチ スペース(CSS)とデバイスが関連付けられているかを確認します。 こうすること で、その依存関係を削除するように設定を再構成できます。

## ルート プラン レポート

ルートプランレポートでは、システム内で設定されている番号、ルート、パターンの一部または すべてを確認できます。レポートを生成する際は、レポートの[パターン/電話番号(Pattern/Directory Number)] 列、[パーティション(Partition)] 列、または [ルート詳細(Route Detail)] 列のエント リをクリックすることで、該当する項目の設定ウィンドウにアクセスできます。

さらに、ルート プラン レポートを使用してレポート データを .CSV ファイルに保存し、そのファ イルを他のアプリケーションにインポートすることもできます。保存される.CSVファイルには、 ウェブページより詳細な情報(電話機の電話番号、ルートパターン、パターン使用法、デバイス 名、デバイスの説明など)が含まれます。

Cisco Unified Communications Manager は、ルート プランを使用して、内部コールと外部公衆電話 交換網(PSTN)コールの両方をルート指定します。ネットワークには複数のレコードが存在する 可能性があるため、Cisco Unified Communications Manager Administration では、特定の基準に基づ いて特定のルート プラン レコードを見つけることができます。

# 使用状況レポートのタスク

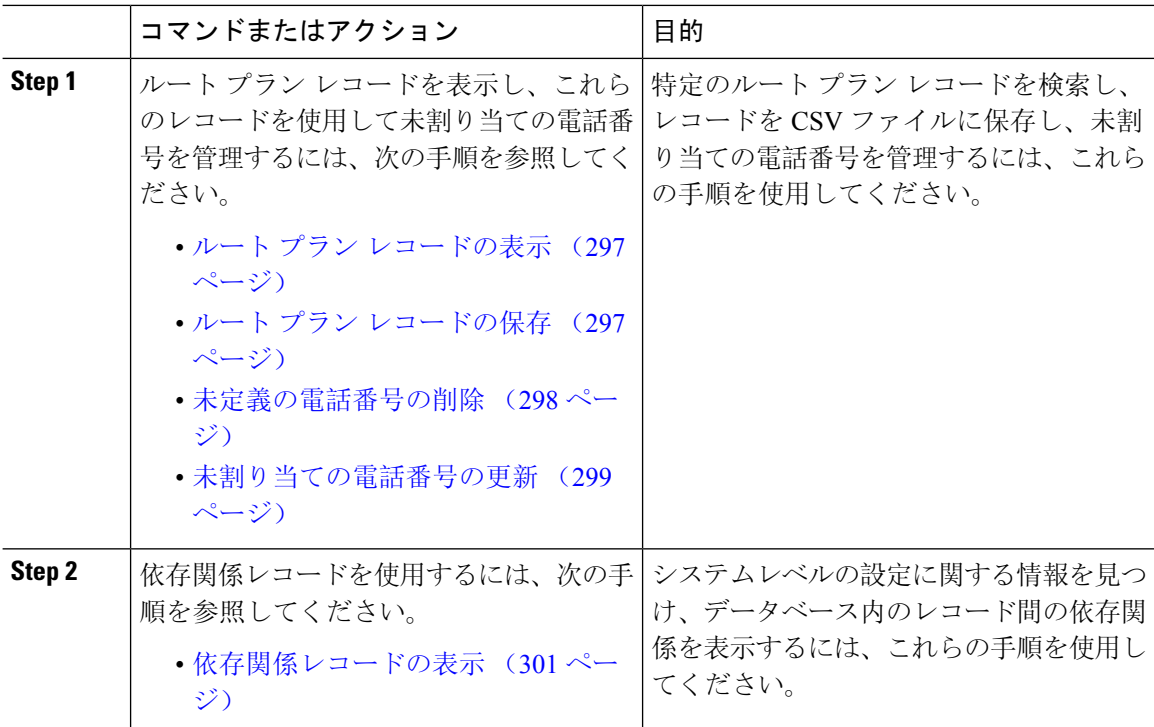

#### 手順

## ルート プラン レポートのタスク フロー

手順

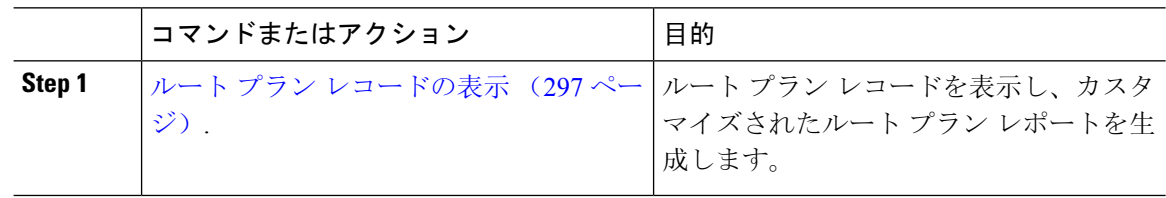

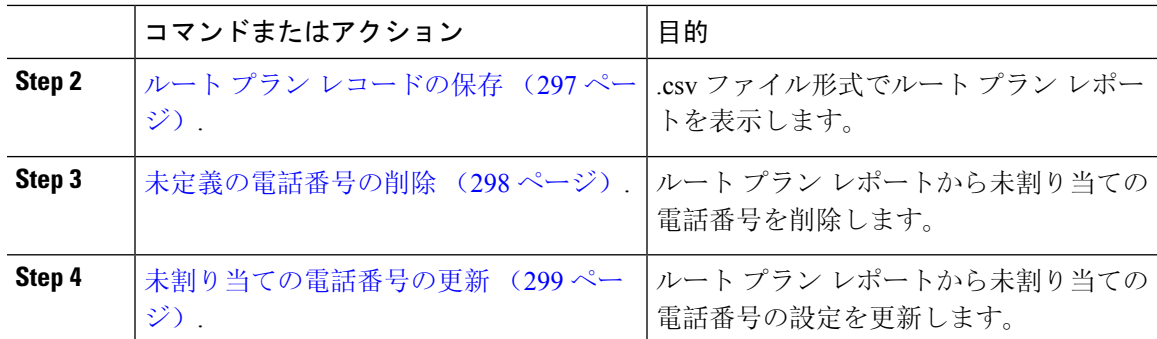

### ルート プラン レコードの表示

ここでは、ルート プラン レコードを表示する方法について説明します。 ネットワークには複数 のレコードが存在する可能性があるため、Cisco Unified Communications Manager Administration で は、特定の基準に基づいて特定のルート プラン レコードを見つけることができます。 カスタマ イズされたルート プラン レポートを生成するには、次の手順を実行します。

#### 手順

**Step 1 [**コール ルーティング(**Call Routing**)**]** > **[**ルート プラン レポート(**Route Plan Report**)**]** の順に 選択します。

**Step 2** データベースのすべてのレコードを検索するには、ダイアログボックスが空であることを確認し て、ステップ 3 に進みます。

レコードをフィルタまたは検索する手順は、次のとおりです。

- a) 最初のドロップダウン リスト ボックスで、検索パラメータを選択します。
- b) 2 番目のドロップダウン リスト ボックスで、検索パターンを選択します。
- c) 必要に応じて、適切な検索テキストを指定します。

**Step 3 [**検索**(Find)]** をクリックします。

すべてのレコードまたは一致するレコードが表示されます。[ページあたりの行数(RowsperPage)] ドロップダウンリストボックスで別の値を選択すると、各ページに表示される項目数を変更でき ます。

**Step 4** 表示されたレコード リストから、目的のレコードのリンクをクリックします。 選択した項目がウィンドウに表示されます。

### ルート プラン レコードの保存

このセクションでは、.csv ファイルでルート プラン レポートを表示する方法について説明しま す。

手順

- **Step 1 [**コール ルーティング(**Call Routing**)**]** > **[**ルート プラン レポート(**Route Plan Report**)**]** の順に 選択します。
- **Step 2** [ルートプラン レポート (Route Plan Report)]ウィンドウの [関連リンク (Related Links)]ドロッ プダウンリストから[ファイルで表示(ViewInFile)]を選択し、[移動(Go)]をクリックします。 表示されたダイアログボックスで、ファイルを保存するか、別のアプリケーションにファイルを インポートすることができます。
- **Step 3 [**保存**]** をクリックします。

別のウィンドウが表示され、任意の場所にこのファイルを保存できます。

- 別のファイル名での保存も可能ですが、ファイル名には.CSV拡張子を含める必要がありま (注) す。
- **Step 4** ファイルを保存する場所を選択し、[保存(Save)]をクリックします。 この操作により、指定し た場所にファイルが保存されます。
- **Step 5** 保存した .CSV ファイルを探し、アイコンをダブルクリックして表示します。

### 未定義の電話番号の削除

このセクションでは、ルートプランレポートから未割り当ての電話番号を削除する方法について 説明します。 電話番号は、Cisco Unified Communications Manager Administration の [電話番号の設 定(Directory Number Configuration)] ウィンドウで設定または削除します。 電話番号がデバイス から削除されたり、電話機が削除されたりしても、電話番号はそのままCiscoUnifiedCommunications Managerデータベース内に残ります。データベースから電話番号を削除するには、[ルートプラン レポート(Route Plan Report)] ウィンドウを使用します。

#### 手順

- **Step 1 [**コール ルーティング(**Call Routing**)**]** > **[**ルート プラン レポート(**Route Plan Report**)**]** を選択 します。
- **Step 2** [ルート プラン レポート(Route Plan Report)] ウィンドウで、3 つのドロップダウン リストを使 用して、すべての未割り当て DN を列挙するルート プラン レポートを指定します。
- **Step 3** 電話番号を削除する 3 つの方法があります。
	- a) 削除する電話番号をクリックします。[電話番号の設定(Directory NumberConfiguration)]ウィ ンドウが表示されたら、[削除(Delete)] をクリックします。
	- b) 削除する電話番号の横にあるチェック ボックスをオンにします。「選択項目の削除(Delete Selected)] をクリックします。
	- c) 見つかった未割り当ての電話番号をすべて削除するには、[見つかった項目をすべて削除(Delete All Found Items)] をクリックします。
電話番号を削除するかどうかを確認する警告メッセージが表示されます。

**Step 4** 電話番号を削除する場合は、[OK] をクリックします。 削除要求をキャンセルする場合は、[キャ ンセル(Cancel)] をクリックします。

### 未割り当ての電話番号の更新

この項では、ルートプランレポートから未割り当ての電話番号の設定を更新する方法について説 明します。 電話番号は、Cisco Unified Communications Manager Administration の [電話番号の設定 (Directory Number Configuration) | ウィンドウで設定または削除します。 デバイスから電話番号 が削除されても、電話番号はCisco UnifiedCommunications Managerデータベースに残っています。 電話番号の設定を更新するには、[ルートプランレポート(Route Plan Report)] ウィンドウを使 用します。

### 手順

- **Step 1 [**コール ルーティング(**Call Routing**)**]** > **[**ルート プラン レポート(**Route Plan Report**)**]** の順に 選択します。
- **Step 2 [**ルート プラン レポート(**Route Plan Report**)**]** ウィンドウで、3 つのドロップダウン リストを使 用して、すべての未割り当て DN を列挙するルート プラン レポートを指定します。
- **Step 3** 更新する電話番号をクリックします。 (注) 電話番号およびパーティションを除く、電話番号のすべての設定を更新できます。
- **Step 4** コーリング サーチ スペースや転送オプションなどの必要な更新を行います。
- **Step 5 [**保存**]** をクリックします。

[電話番号の設定(Directory Number Configuration) ] ウィンドウが再度表示され、電話番号フィー ルドが空になります。

### 依存関係レコード タスク フロー

### 手順

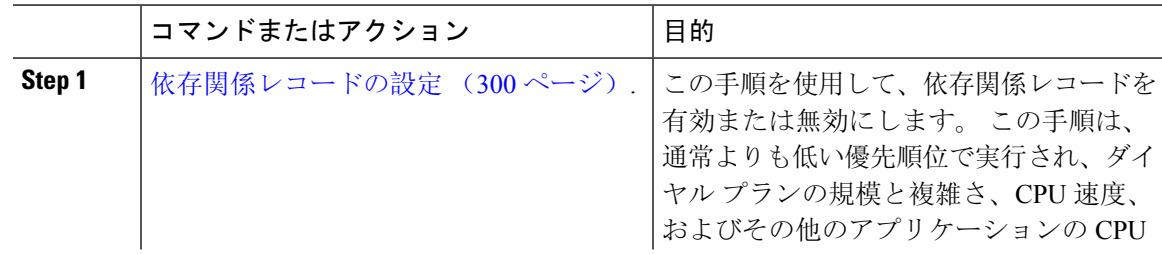

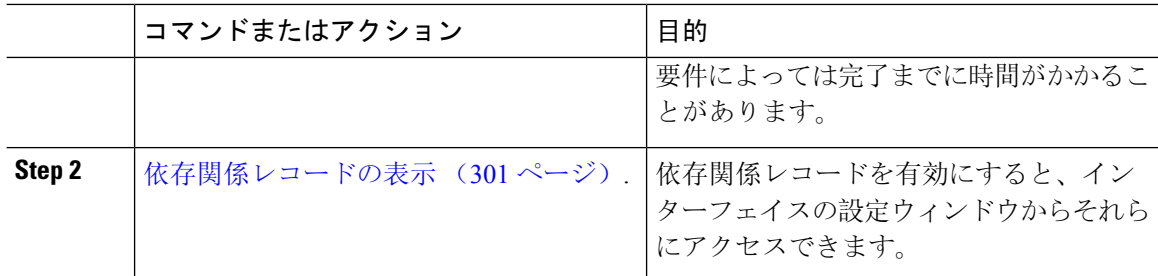

### 依存関係レコードの設定

依存レコードを使用して、Cisco Unified Communications Manager データベース内のレコード間の 関係を表示します。 たとえば、パーティションを削除する前に、依存関係レコードを使用して、 そのパーティションにどのコーリング サーチ スペース(CSS)とデバイスが関連付けられている かを確認します。

 $\wedge$ 

依存関係レコードを使用すると、CPU使用率が高くなります。この手順は、通常よりも低い優先 順位で実行され、ダイヤルプランの規模と複雑さ、CPU速度、およびその他のアプリケーション の CPU 要件によっては完了までに時間がかかることがあります。 注意

依存関係レコードを有効にしたために、システムでCPU使用率の問題が発生している場合は、依 存関係レコードを無効にすることができます。

### 手順

- **Step 1** Cisco Unified CM Administrationから、**[**システム(**System**)**]** > **[**エンタープライズ パラメータ (**Enterprise Parameters**)**]** を選択します。
- **Step 2 [CCMAdmin パラメータ (CCMAdmin Parameters)]セクションにスクロールし、[依存関係レコー** ドの有効化 (Enable Dependency Records) トロップダウン リストで、次のオプションのいずれか を選択します。
	- [True]:依存関係レコードを有効にします。
	- [False]:依存関係レコードを無効にします。

選択したオプションに基づいて、依存関係レコードを有効または無効にした結果に関するメッセー ジを含むダイアログボックスが表示されます。このダイアログボックスで、[OK]をクリックする 前に、メッセージをお読みください。

- **Step 3 OK**をクリックします。
- **Step 4 [**保存**]** をクリックします。 変更を確認する「更新に成功しました(Update Successful)」メッセージが表示されます。

### 依存関係レコードの表示

依存関係レコードを有効にすると、インターフェイスの設定ウィンドウからそれらにアクセスで きます。

### 始める前に

依存関係レコードの設定 (300 ページ)

手順

**Step 1** Cisco Unified CM の管理から、表示するレコードの設定ウィンドウに移動します。

#### 例:

デバイス プールの依存関係レコードを表示するには、**[**システム(**System**)**]** > **[**デバイス プール (**Device Pool**)**]** を選択します。

- [デバイスのデフォルト(Device Defaults)]ウィンドウと [エンタープライズ パラメータ設 (注) 定(Enterprise Parameters Configuration)]ウィンドウで依存関係レコードを表示することは できません。
- **Step 2** [検索(Find)] をクリックします。
- **Step 3** レコードのいずれかをクリックします。 設定ウィンドウが表示されます。
- **Step 4** [関連リンク (Related Links) ] リスト ボックスで、「依存関係レコード (Dependency Records)]を 選択し、[移動(Go)] をクリックします。
	- (注) 依存関係レコードを有効にしていない場合は、[依存関係レコード要約(Dependency Records Summary)]ウィンドウに、レコードに関する情報ではなくメッセージが表示されます。

[依存関係レコード要約(Dependency RecordsSummary)]ウィンドウには、データベース内の他の レコードによって使用されるレコードが表示されます。

- **Step 5** このウィンドウで、次の依存関係レコード ボタンのいずれかを選択します。
	- [更新(Refresh) ]: 最新の情報でウィンドウを更新します。
	- [閉じる(Close)]: [依存関係レコード(Dependency Records)] リンクをクリックした設定 ウィンドウに戻らずにウィンドウを閉じます。
	- [閉じて戻る(Close and Go Back)]:ウィンドウを閉じて、[依存関係レコード(Dependency Records)] リンクをクリックした設定ウィンドウに戻ります。

 $\mathbf I$ 

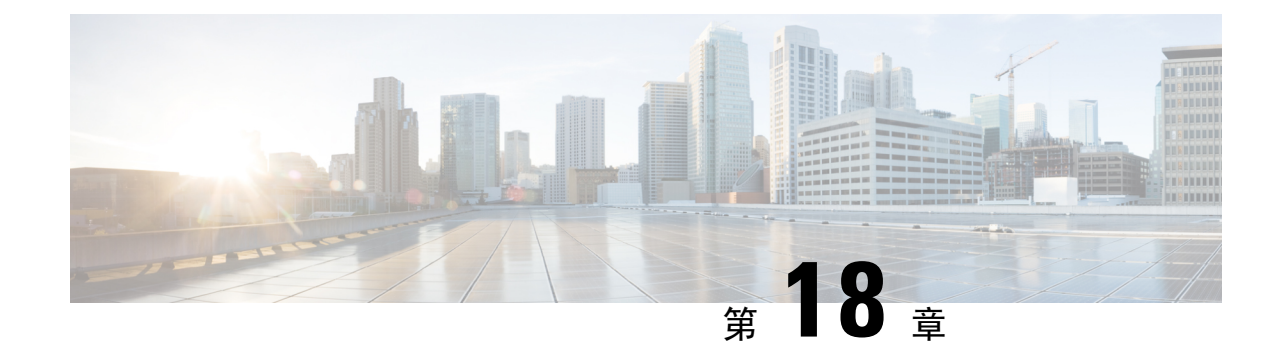

# エンタープライズ パラメータの管理

• エンタープライズ パラメータの概要 (303 ページ)

## エンタープライズ パラメータの概要

エンタープライズ パラメータは、クラスタ全体ですべてのデバイスやサービスに適用されるデ フォルト設定を提供します。たとえば、システムではエンタープライズパラメータを使用してデ バイスのデフォルトの初期値を設定します。

ユーザはエンタープライズ パラメータを追加または削除できませんが、既存のエンタープライズ パラメータを更新することはできます。エンタープライズパラメータの設定ウィンドウには、カ テゴリ(CCMAdmin パラメータ、CCMUser パラメータ、CDR パラメータなど)ごとにエンター プライズ パラメータが一覧表示されます。

エンタープライズ パラメータの詳細な説明は、[エンタープライズ パラメータ設定(Enterprise Parameters Configuration) | ウィンドウで確認できます。

エンタープライズパラメータの多くは、変更する必要がありません。変更しようとしている機能 を完全に理解している場合、または Cisco Technical Assistance Center (TAC)から変更を指示され た場合を除き、エンタープライズ パラメータを変更しないでください。 注意

## エンタープライズ パラメータ情報の表示

[エンタープライズ パラメータ設定(Enterprise Parameter Configuration)]ウィンドウで、埋め込ま れたコンテンツを通してエンタープライズ パラメータに関する情報にアクセスします。

### 手順

**Step 1** Cisco Unified CM Administrationから、**[**システム**]** > **[**企業パラメータ**]** を選択します。

**Step 2** 次のいずれかの作業を実行します。

- 特定のエンタープライズ パラメータの説明を表示するには、そのパラメータ名をクリックし ます。
- エンタープライズ パラメータの説明をすべて表示するには、[?]をクリックします。

### エンタープライズ パラメータの更新

次の手順を使用して、[エンタープライズパラメータ設定(Enterprise Parameter Configuration) ]ウィ ンドウを開き、システム レベル設定を構成します。

### $\bigwedge$

エンタープライズパラメータの多くは、変更する必要がありません。変更しようとしている機能 を完全に理解している場合、または Cisco Technical Assistance Center (TAC)から変更を指示され た場合を除き、エンタープライズ パラメータを変更しないでください。 注意

### 手順

- **Step 1** Cisco Unified CM Administrationから、**[**システム**]** > **[**企業パラメータ**]** を選択します。
- **Step 2** 変更するエンタープライズ パラメータに必要な値を選択します。
- **Step 3** [保存(Save)]をクリックします。

### 次のタスク

デバイスへの設定の適用 (304 ページ)

### デバイスへの設定の適用

次の手順を使用して、構成した設定でクラスタ内のすべての影響を受けるデバイスを更新します。

### 始める前に

エンタープライズ パラメータの更新 (304 ページ)

### 手順

- **Step 1** Cisco Unified CM Administrationから、**[**システム**]** > **[**企業パラメータ**]** を選択します。
- **Step 2** 変更を確認してから、[保存(Save)]をクリックします。
- **Step 3** 次のいずれかのオプションを選択します。
- システムでリブートするデバイスを判断するには、[設定の適用(Apply Config)]をクリック します。リブートする必要がないデバイスもあります。進行中のコールはドロップされる可 能性がありますが、接続されたコールは、デバイス プールに SIP トランクが含まれていない 限り、保持されます。
- •クラスタ内のすべてのデバイスをリブートするには、[リセット(Reset)]をクリックします。 この手順はオフピーク時間帯に実行することをお勧めします。
- **Step 4** 確認ダイアログを読んでから、[OK]をクリックします。

### デフォルト エンタープライズ パラメータの復元

エンタープライズ パラメータをデフォルト設定にリセットする場合は、次の手順を使用します。 一部のエンタープライズ パラメータには、設定ウィンドウの列に示すように、推奨値が含まれて います、この手順では、これらの値をデフォルト設定として使用します。

### 手順

- **Step 1** Cisco Unified CM Administrationから、**[**システム**]** > **[**企業パラメータ**]** を選択します。
- **Step 2** [デフォルトに設定(Set to Default)]をクリックします。
- **Step 3** 確認プロンプトを読み、[OK]をクリックします。

 $\overline{\phantom{a}}$ 

I

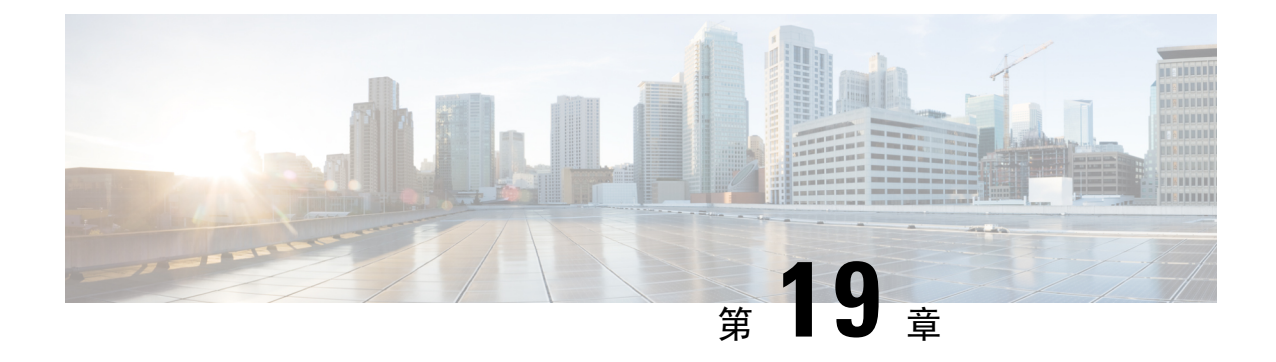

## サーバの管理

- サーバの管理の概要 (307 ページ)
- サーバの削除 (307 ページ)
- インストール前のクラスタへのノードの追加 (311 ページ)
- プレゼンス サーバのステータスの表示 (312 ページ)
- ポートの設定 (312 ページ)
- ホスト名の設定 (314 ページ)
- Kerneldump ユーティリティ (316 ページ)

## サーバの管理の概要

この章では、Cisco Unified Communications Manager ノードのプロパティを管理する方法、プレゼ ンスサーバのステータスを表示する方法、およびUnifiedCommunications Managerサーバのホスト 名を設定する方法を説明します。

## サーバの削除

この項では、Cisco Unified Communications Manager データベースからサーバを削除する方法、お よび削除したサーバを再び Cisco Unified Communications Manager クラスタに追加する方法につい て説明します。

Cisco Unified Communications Manager の管理ページでは、クラスタの最初のノードは削除できま せんが、2 番目以降のノードは削除できます。 [サーバの検索/一覧表示 (Find and ListServers)] ウィ ンドウで後続のノードを削除する前に、Cisco ユニファイド CM Administration に次のメッセージ が表示されます。「1つ以上のサーバを完全に削除しようとしています。 この操作を取り消すこ とはできません。 続行しますか?」」というメッセージが表示されます。 [OK] をクリックする と、サーバは Cisco UnifiedCM データベースから削除され、使用できなくなります。

 $\mathcal{Q}$ 

[サーバの設定 (Server Configuration)] ウィンドウからサーバを削除しようとすると、前のパラグラ フのメッセージが表示されます。 [OK] をクリックすると、サーバは Cisco UnifiedCM データベー スから削除され、使用できなくなります。 ヒント

サーバを削除する前に、次の点を考慮してください。

- Cisco UnifiedCommunications Managerの管理ページでは、クラスタ内の最初のノードを削除で きませんが、2 番目以降のノードは削除できます。
- Cisco UnifiedCommunications Managerが動作しているノード、特に、電話機などのデバイスが 登録されているノードは削除しないことをお勧めします。
- 2 番目以降のノードに関する依存関係レコードが存在する場合でも、そのレコードが原因で ノードが削除できなくなることはありません。
- 削除するノードの Cisco Unified Communications Manager にコール パーク番号が設定されてい る場合は、削除できません。 ノードを削除するには、Cisco Unified Communications Manager Administrationでコール パーク番号を削除する必要があります。
- Cisco Unified Communications Manager の管理ページの設定フィールドに削除するサーバの IP アドレスまたはホスト名が含まれている場合は、サーバを削除する前に設定を更新してくだ さい。 この作業を行わないと、サーバの削除後、その設定に依存する機能が動作しなくなる 場合があります。たとえば、サービスパラメータ、エンタープライズパラメータ、サービス URL、ディレクトリ URL、IPPhone サービスなどに IP アドレスまたはホスト名を入力した場 合は、サーバを削除する前に、この設定を更新してください。
- たとえば Cisco Unity、Cisco Unity Connection などのアプリケーションの GUI に削除するサー バの IP アドレスまたはホスト名が含まれている場合は、サーバを削除する前に、対応する GUI の設定を更新してください。 この作業を行わないと、サーバの削除後、その設定に依存 する機能が動作しなくなる場合があります。
- サーバを削除すると、MOH サーバなどのデバイスも自動的に削除される場合があります。
- ノードを削除する前に、2番目以降のノードでアクティブになっているサービスを非アクティ ブにしておくことをお勧めします。 この作業を実行しておくと、ノードの削除後にサービス が動作することが保証されます。
- サーバ設定の変更を有効にするには、Cisco UnifiedCommunications Managerを再起動します。 Cisco CallManager サービスの再起動については、『*Cisco Unified Serviceability Administration Guide*』を参照してください。
- データベース ファイルが正しく更新されるようにするには、サーバ、プレゼンス、またはア プリケーション サーバの削除後にクラスタをリブートする必要があります。
- ノードの削除後、Cisco Unified Reportingにアクセスして、Cisco Unified Communications Manager でクラスタからノードが削除されたことを確認してください。さらに、CiscoUnifiedReporting、 RTMT、または CLI にアクセスして既存のノード間でデータベース レプリケーションが行わ

れていることを確認し、必要であれば、CLI を使用してノード間のデータベース レプリケー ションを修復してください。

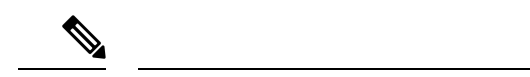

- サブスクライバノードをクラスタから削除すると、その証明書は引き続 き発行元とその他のノードに存在します。管理者は以下を手動で削除す る必要があります。 (注)
	- 個々のクラスタメンバーの信頼ストアから削除されたサブスクライ バ ノードの証明書。
	- 削除されたサブスクライバノードの信頼ストアからの他の各クラス タ メンバーの証明書。

### クラスタからの **Unified Communications Manager** ノードの削除

次の手順に従って、クラスタから Cisco Unified Communications Manager ノードを削除します。

### 手順

- **Step 1** Cisco Unified CM Administration から、**[**システム(**System**)**]** > **[**サーバ(**Server**)**]** を選択します。
- **Step 2** [検索(**Find**)] をクリックして、削除するノードを選択します。
- **Step 3** [削除(Delete)]をクリックします。
- **Step 4** この操作は取り消せないことを示す警告ダイアログボックスが表示されたら、[OK]をクリックし ます。
- **Step 5** 割り当てを解除したノードのホスト VM をシャットダウンします。

### クラスタからの **IM and Presence** ノードの削除

プレゼンス冗長グループおよびクラスタから IM and Presence Service ノードを安全に削除する必要 がある場合は、この手順に従います。

### $\wedge$

ノードを削除すると、そのプレゼンス冗長グループの残りのノードで、ユーザに対するサービス が中断されます。 この手順は、メンテナンス時間中にのみ実行してください。 注意

手順

- **Step 1 [Cisco Unified CM** の管理(**Cisco Unified CM Administration**)**] > [**システム(**System**)**] > [**プレゼ ンス冗長グループ(**Presence Redundancy Groups**)**]**ページで、高可用性が有効な場合は無効にし ます。
- **Step 2 [Cisco Unified CM**の管理(**Cisco Unified CM Administration**)**] > [**ユーザ管理(**User Management**)**] > [**プレゼンスユーザの割り当て(**Assign Presence Users**)**]**ページで、削除するノードからすべて のユーザの割り当てを解除するか、移動します。

**Step 3** プレゼンス冗長グループからノードを削除するには、プレゼンス冗長グループの**[**プレゼンス冗長 グループの設定(**Presence Redundancy Group Configuration**)**]** ページの [プレゼンスサーバ (PresenceServer)]ドロップダウンリストから、**[**未選択(**Not-Selected**)**]**を選択します。ノード の割り当て解除の結果として、プレゼンス冗長グループ内のサービスが再起動されることを示す 警告ダイアログボックスが表示されたら、**[OK]** を選択します。

> (注) プレゼンス冗長グループからパブリッシャノードを直接削除することはできません。パブ リッシャ ノードを削除するには、まずパブリッシャ ノードからユーザの割り当てを解除 し、プレゼンス冗長グループを完全に削除します。

ただし、削除した IM andPresence ノードをクラスタに再び追加することもできます。 削除 されたノードを追加する方法の詳細については、「削除したサーバをクラスタに戻す(310 ページ)」を参照してください。この場合、削除されたパブリッシャノードがCiscoUnified CM 管理コンソールの **[**システム(**System**)**] > [**サーバ(**Server**)**]** 画面でサーバーに再び追 加されると、**DefaultCUPSubcluster** が自動的に作成されます。

**Step 4** Cisco Unified CM Administration で、**[**システム(**System**)**]** > **[**サーバ(**Server**)**]** から未割り当ての ノードを削除します。この操作は取り消せないことを示す警告ダイアログボックスが表示された ら、[OK] をクリックします。

**Step 5** 割り当てを解除したノードのホスト VM またはサーバをシャットダウンします。

**Step 6** すべてのノードの **Cisco XCP Router** を再起動します。

### 削除したサーバをクラスタに戻す

Cisco Unified Communications Manager Administration から後続のノード(サブスクライバ)を削除 してそれをクラスタに戻す場合に、次の手順を実行します。

### 手順

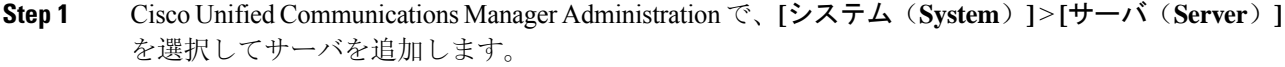

**Step 2** 後続のノードを Cisco Unified Communications Manager Administration に追加したら、シスコが提供 しているお使いのバージョンのソフトウェア キットに付属しているディスクを使用して、サーバ 上でインストールを実行します。

- ヒント インストールするバージョンが、パブリッシャノードで動作しているバージョンと一致す ることを確認します。 パブリッシャで実行されているバージョンがインストールファイル と一致しない場合は、インストールプロセス中に [Upgrade While Install] オプションを選択 します。 詳細は、*Cisco Unified Communications Manager* および *IM and Presence Service* リ リース *11.5(1)* インストール ガイドを参照してください。
- **Step 3** Cisco UnifiedCM をインストールしたら、その Cisco UnifiedCM のバージョンをサポートしている インストール マニュアルの説明に従って、後続のノードを設定します。
- **Step 4** Cisco Unified Reporting、RTMT、または CLI にアクセスして、データベース レプリケーションが 既存のノード間で発生していることを確認します。必要に応じて、ノード間のデータベース レプ リケーションを修復します。

## インストール前のクラスタへのノードの追加

ノードをインストールする前に、Cisco UnifiedCommunications Manager Administrationを使用して、 新しいノードをクラスタに追加します。ノードの追加時に選択するサーバ タイプは、インストー ルしたサーバ タイプと一致する必要があります。

新しいノードをインストールする前に、Cisco Unified Communications Manager Administration を使 用して、最初のノードで新しいノードを設定する必要があります。クラスタにノードをインストー ルするには、『*Cisco Unified Communications ManagerInstallation Guide*』を参照してください。

Cisco Unified Communications Manager のビデオ/音声サーバでは、Cisco Unified Communications Manager ソフトウェアの初期インストール中に追加した最初のサーバがパブリッシャ ノードに指 定されます。後続のすべてのサーバインストールまたは追加は、サブスクライバノードに指定さ れます。クラスタに追加した最初の Cisco Unified Communications Manager IM and Presence ノード が、IM and Presence Service データベース パブリッシャノードに指定されます。

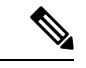

サーバの追加後は、Cisco Unified Communications Manager Administration を使用して、サーバ タイ プを変更できなくなります。既存のサーバ インスタンスを削除してから、再度、新しいサーバを 追加して、正しいサーバ タイプ設定を選択する必要があります。 (注)

### 手順

**Step 1 [**システム(**System**)**]** > **[**サーバ(**Server**)**]** を選択します。

[サーバの検索/一覧表示(Find and List Servers)] ウィンドウが表示されます。

### **Step 2** [新規追加(Add New)] をクリックします。

[サーバの設定 - サーバを追加 (Server Configuration - Add a Server)] ウィンドウが表示されます。

- **Step 3** [サーバ タイプ(Server Type)] ドロップダウン リスト ボックスで、追加するサーバ タイプを選 択してから、[次へ(Next)] をクリックします。
	- CUCM ビデオ/音声
	- CUCM IM and Presence
- **Step 4 「サーバの設定 (Server Configuration) ] ウィンドウで、適切なサーバ設定を入力します。** サーバ設定フィールドの説明については、「Server [Settings](http://www.cisco.com/c/en/us/td/docs/voice_ip_comm/cucm/admin/10_0_1/ccmcfg/CUCM_BK_C95ABA82_00_admin-guide-100/CUCM_BK_C95ABA82_00_admin-guide-100_chapter_010.html#CUCM_RF_S8C78AE6_00)」を参照してください。
- **Step 5** [保存(Save)] をクリックします。

## プレゼンス サーバのステータスの表示

IM and Presence サービスノードの重要なサービスのステータスと自己診断テスト結果を確認する には、Cisco Unified Communications Manager の管理を使用します。

### 手順

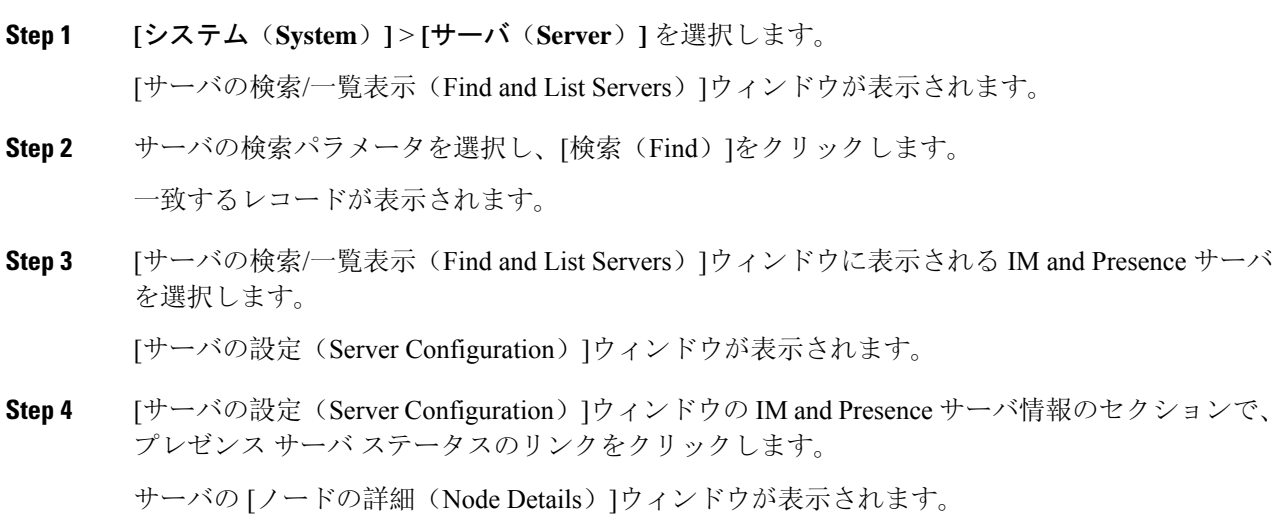

## ポートの設定

SCCPデバイス登録、SIPデバイス登録、MGCPゲートウェイ接続などの接続に使用されるポート の設定を変更するには、この手順を使用します。

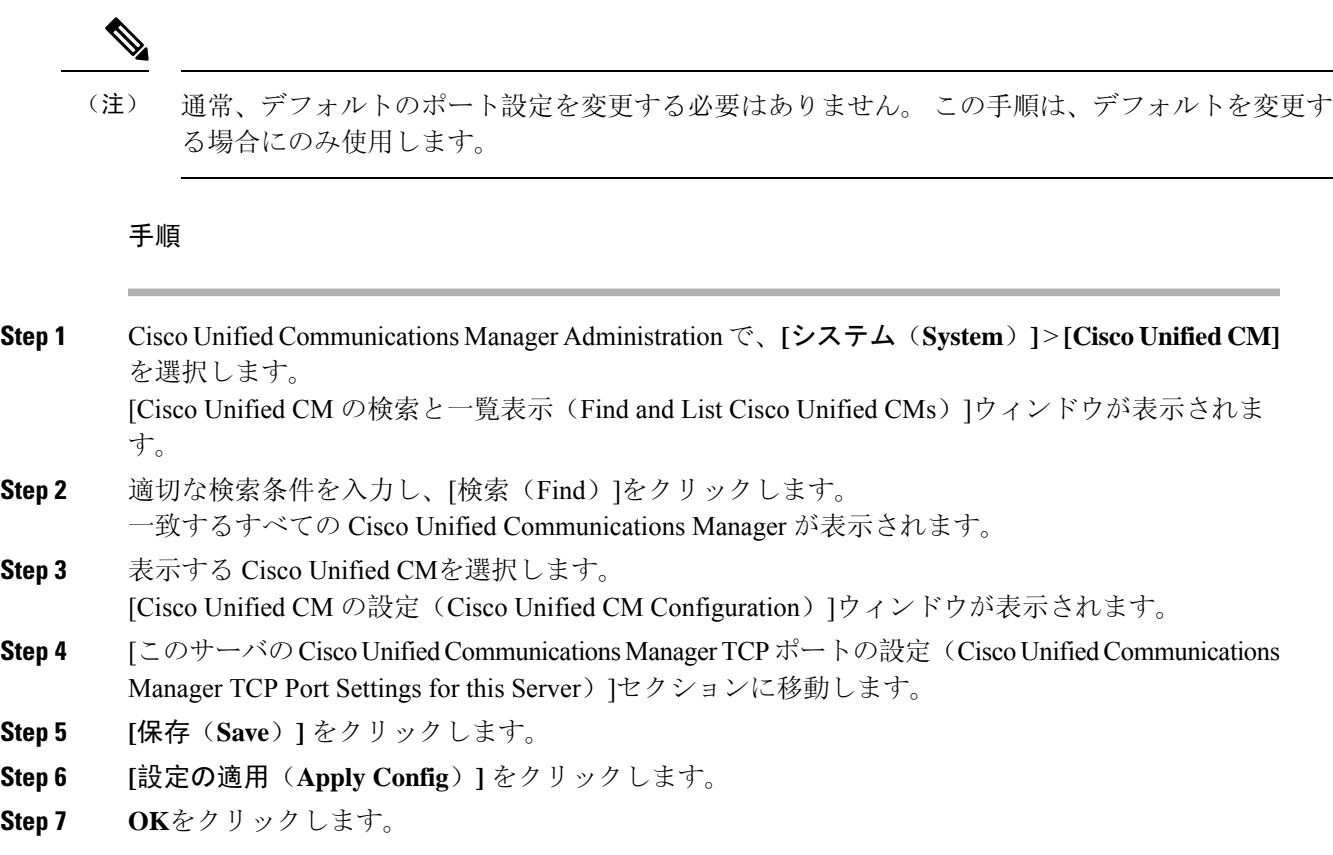

## ポート設定

I

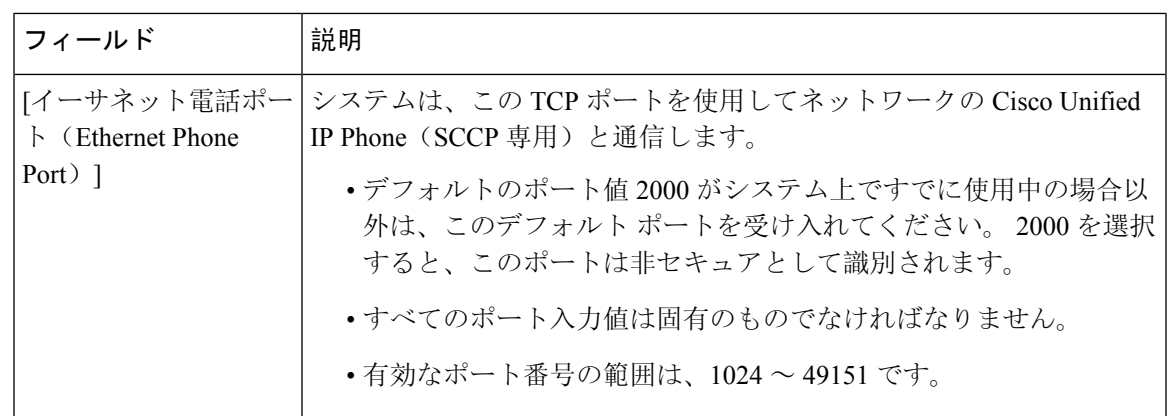

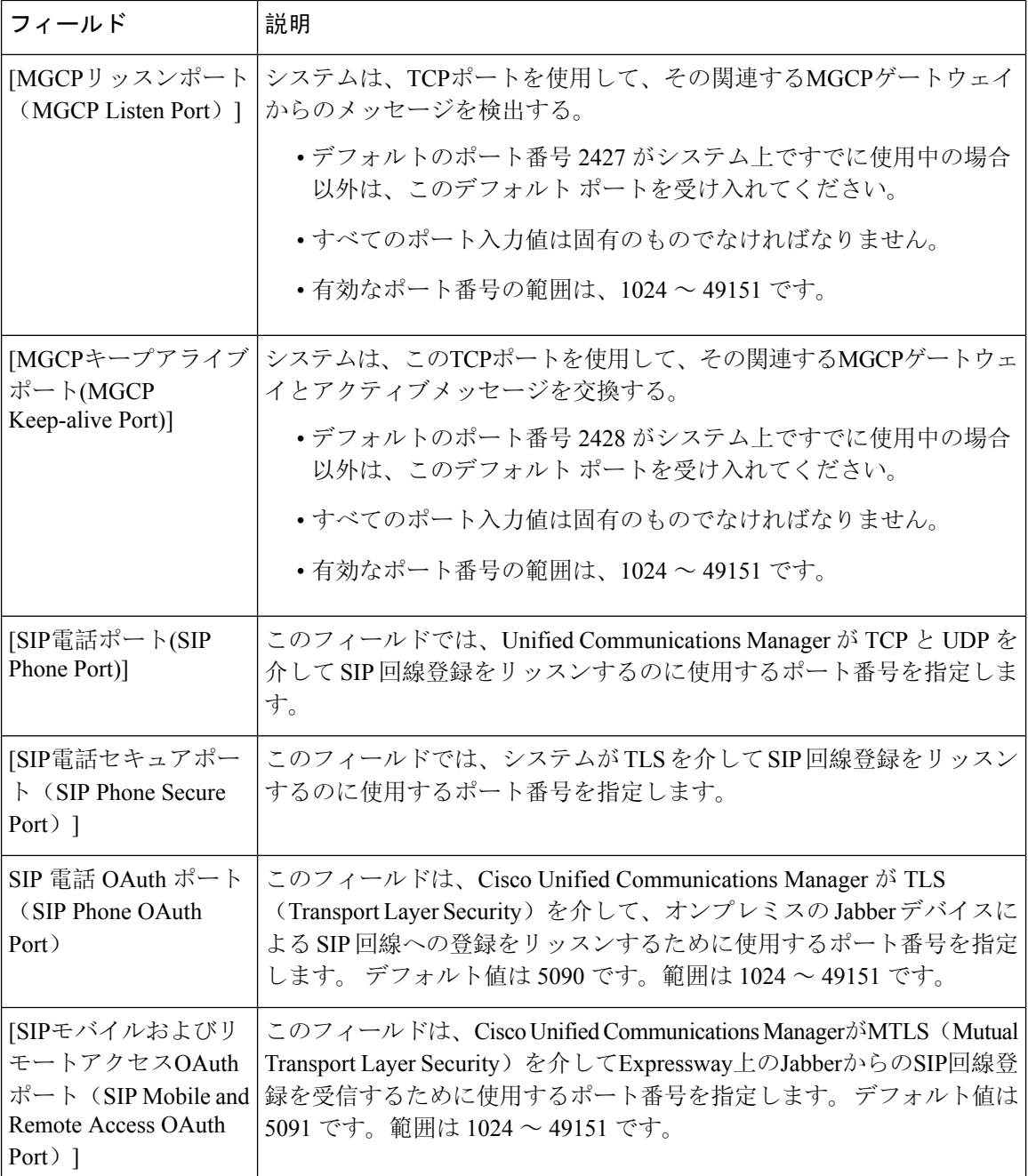

## ホスト名の設定

次の表に、Unified Communications Manager サーバーのホスト名を設定できる場所、ホスト名に使 用できる文字数、ホスト名に推奨される最初と最後の文字を示します。ホスト名を正しく設定し ないと、Unified Communications Manager の一部のコンポーネント(オペレーティングシステム、 データベース、インストールなど)が期待通りに動作しない可能性があります。

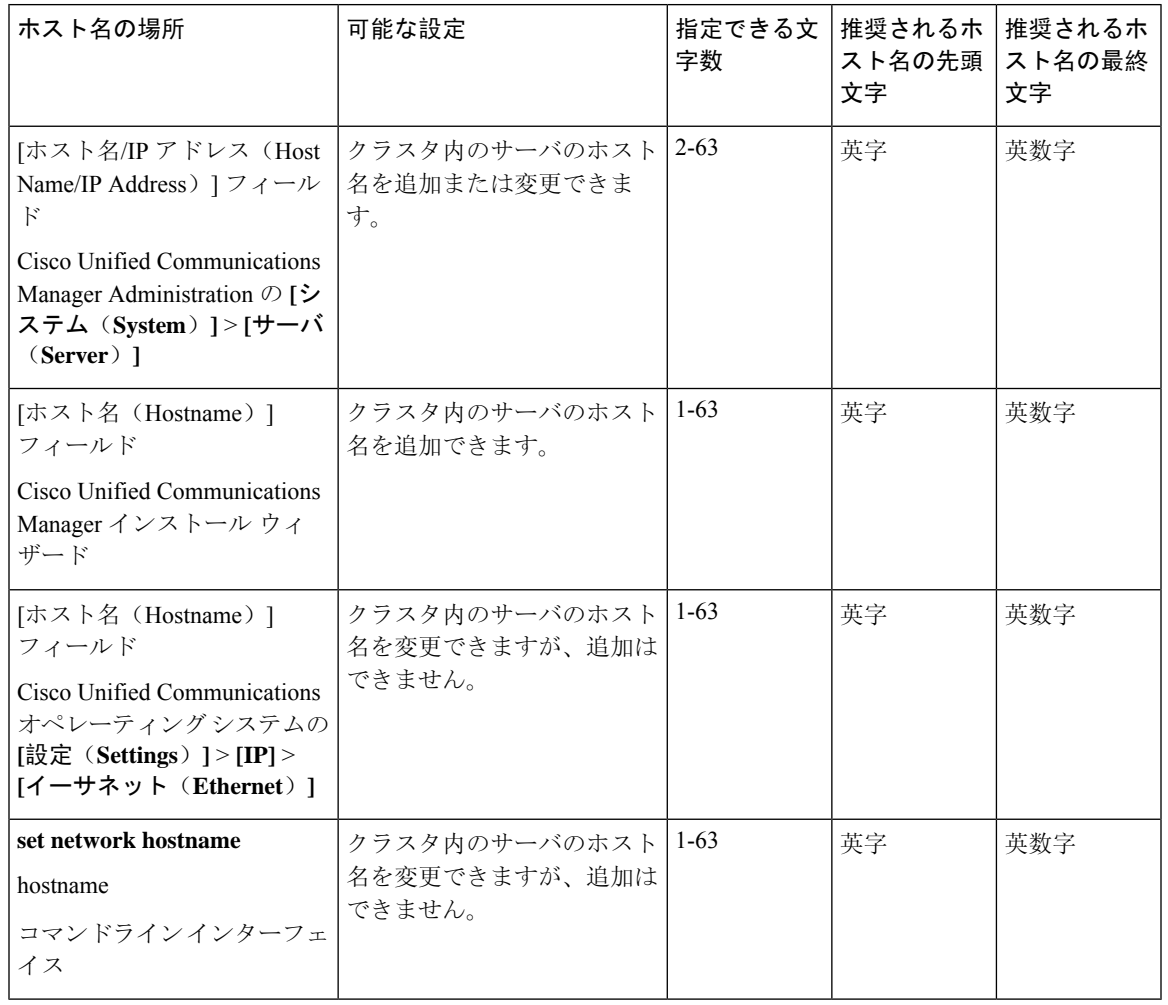

#### 表 **<sup>73</sup> : Cisco Unified Communications Manager** におけるホスト名の設定

 $\mathcal{P}$ 

このホスト名は、ARPANET ホスト名の規則に従う必要があります。 ホスト名の先頭文字と最終 文字の間には、英数文字とハイフンを入力できます。 ヒント

いずれかの場所でホスト名を設定する前に、次の情報を確認してください。

• [サーバの設定(Server Configuration) ] ウィンドウの [ホスト名/IP アドレス(Host Name/IP Address) 1フィールドは、デバイスとサーバ間、アプリケーションとサーバ間、および異な るサーバ間の通信をサポートします。このフィールドには、ドット区切り形式のIPv4アドレ スまたはホスト名を入力できます。

Unified Communications Manager パブリッシャ ノードをインストールした後は、パブリッシャ のホスト名がこのフィールドに自動的に表示されます。 Unified Communications Managerサブ スクライバ ノードをインストールする前に、Unified Communications Manager パブリッシャ ノードでこのフィールドにサブスクライバノードのIPアドレスまたはホスト名を入力してく ださい。

このフィールドにホスト名を設定できるのは、Unified Communications Manager が DNS サーバ にアクセスしてホスト名をIPアドレスに解決できる場合のみです。DNSサーバにCiscoUnified CommunicationsManagerの名前とアドレスの情報が設定されていることを確認してください。

 $\boldsymbol{\mathcal{L}}$ 

- DNS サーバに Unified Communications Manager の情報を設定するのに加えて、Cisco Unified Communications Manager のインストール時に DNS 情報を入力します。 ヒント
	- Unified Communications Manager パブリッシャ ノードのインストール時に、ネットワーク情報 を設定するために(つまり、スタティック ネットワークを使用する場合に)パブリッシャ サーバのホスト名(必須)と IP アドレスを入力します。

Unified Communications Manager サブスクライバ ノードのインストール時には、Unified Communications Manager パブリッシャ ノードのホスト名と IP アドレスを入力して、Unified Communications Manager がネットワークの接続性およびパブリッシャとサブスクライバ間の 検証を確認できるようにしてください。 さらに、サブスクライバ ノードのホスト名と IP ア ドレスも入力する必要があります。 Unified Communications Manager のインストール時にサブ スクライバサーバのホスト名の入力を求められた場合は、CiscoUnifiedCommunicationsManager Administration の([ホスト名/IP アドレス(Host Name/IP Address)] フィールドでサブスクラ イバサーバのホスト名を設定した場合に)[サーバの設定(ServerConfiguration)]ウィンドウ に表示される値を入力します。

## **Kerneldump** ユーティリティ

Kerneldumpユーティリティにより、セカンダリサーバを要求することなしに、該当するマシンで クラッシュ ダンプ ログをローカルに収集できます。

Unified Communications Managerクラスタでは、Kerneldump ユーティリティがサーバで有効である ことを確認するだけで、クラッシュ ダンプ情報を収集できます。

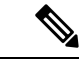

シスコでは、より効果的なトラブルシューティングを実現するため、UnifiedCommunicationsManager のインストール後に、Kerneldump ユーティリティが有効であることを確認するよう推奨していま す。Kerneldumpユーティリティの設定をまだ行っていない場合は、UnifiedCommunicationsManager をサポート対象のアプライアンス リリースからアップグレードする前に行ってください。 (注)

Kerneldump ユーティリティをイネーブル化またはディセーブル化を行うには、ノードのリブート が必要です。 リブートが許容されるウィンドウ以外では、enable コマンドを実行しないでくださ い。 重要

Ú

*CiscoUnifiedCommunications*オペレーティングシステムのコマンドラインインターフェイス(*CLI*) を使用すると、Kerneldump ユーティリティのイネーブル化、ディセーブル化、ステータス確認を 実行できます。

次の手順を利用して Kerneldump ユーティリティをイネーブル化します。

### ユーティリティによって収集されるファイルの処理

Kerneldumpユーティリティから送信されたクラッシュ情報を表示するには、*CiscoUnifiedReal-Time Monitoring Tool* またはコマンドライン インターフェイス(*CLI*)を使用します。 *Cisco Unified Real-Time Monitoring Tool* を使用して netdump ログを収集するには、[トレースおよびログ セント ラル(Trace & Log Central)] の [ファイルの収集(Collect Files)] オプションを選択します。 [シ ステムサービス/アプリケーションの選択(Select System Services/Applications) |タブで、[Kerneldump ログ(Kerneldump logs)] チェックボックスをオンにします。 *Cisco Unified Real-Time Monitoring Tool* を使用したファイルの収集の詳細については、『*Cisco Unified Real-Time Monitoring Tool Administration Guide*』を参照してください。

CLI を使用して kerneldump ログを収集するには、クラッシュ ディレクトリのファイルに対して 「「file」」CLI コマンドを使用します。 これらは 「activelog」 のパーティションの下にありま す。 ログ ファイル名は、kerneldump クライアントの IP アドレスで始まり、ファイルが作成され た日付で終わります。 ファイル コマンドの詳細については、『*Command Line Interface Reference Guide for Cisco Unified Solutions*』を参照してください。

### **Kerneldump** ユーティリティの有効化

次の手順を利用して Kerneldump ユーティリティをイネーブル化します。 カーネル クラッシュが 発生した場合、ユーティリティは、クラッシュの収集とダンプのメカニズムを提供します。 ロー カル サーバまたは外部サーバにログをダンプするユーティリティを設定できます。

### 手順

- **Step 1** コマンドライン インターフェイスにログインします。
- **Step 2** 次のいずれかを実行します。
	- ローカルサーバー上のカーネルクラッシュを破棄するには、utils os kerneldump enable CLI コマンドを実行します。
	- 外部サーバにカーネルクラッシュをダンプするには、外部サーバの IP アドレスを指定して utils os kerneldump ssh enable <ip address> CLI コマンドを実行します。

**Step 3** サーバをリブートします。

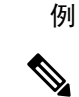

kerneldump ユーティリティを無効にする必要がある場合、utils os kernelcrash disable コマンドを実行してローカルサーバのコアダンプを無効にし、utils os kerneldump ssh disable <ip\_address> CLI コマンドを実行して外部サーバ上のユーティリティを無効にし ます。 (注)

### 次のタスク

コア ダンプの指示に従ってリアルタイム モニタリング ツールで電子メール アラートを設定しま す。 詳細は、コア ダンプの電子メール アラートの有効化 (318 ページ)を参照してください。

kerneldumpユーティリティおよびトラブルシューティングについては、『*Troubleshooting Guide for Cisco Unified Communications Manager*』を参照してください。

### コア ダンプの電子メール アラートの有効化

コア ダンプが発生するたびに管理者に電子メールを送信するようにリアルタイム モニタリング ツールを設定するには、次の手順を使用します。

#### 手順

- **Step 1 [**システム(**System**)**]** > **[**ツール(**Tools**)**]** > **[**アラート(**Alert**)**]** > **[**アラートセントラル(**Alert Central**)**]**の順に選択します。
- **Step 2 [CoreDumpFileFound]アラートを右クリックし、[アラート/プロパティの設定(Set Alert/Properties)]** を選択します。
- **Step 3** ウィザードの指示に従って優先条件を設定します。
	- a) [アラートプロパティ:電子メール通知(AlertProperties: Email Notification)]ポップアップで、 [電子メールの有効化(電子メールの有効化(Enable Email))] がオンになっていることを確認 し、[設定(Configure)] をクリックしてデフォルトのアラート アクションを設定します。こ れにより管理者に電子メールが送信されます。
	- b) プロンプトに従って、受信者電子メールアドレスを **[**追加(**Add**)**]** します。 このアラートが トリガーされると、デフォルトのアクションは、このアドレスへの電子メールの送信になりま す。
	- c) **[**保存**]** をクリックします。
- **Step 4** デフォルトの電子メールサーバーを設定します。
	- a) **[**システム(**System**)**]** > **[**ツール(**Tools**)**]** > **[**アラート(**Alert**)**]** > **[**電子メールサーバーの設 定(**Config Email Server**)**]** の順に選択します。
	- b) 電子メールサーバーとポート情報を入力して、電子メールアラートを送信します。
	- c) **[**送信するユーザー **ID**(**Send User Id**)**]** を入力します。

 $\mathbf I$ 

d) **OK**をクリックします。

 $\overline{\phantom{a}}$ 

I

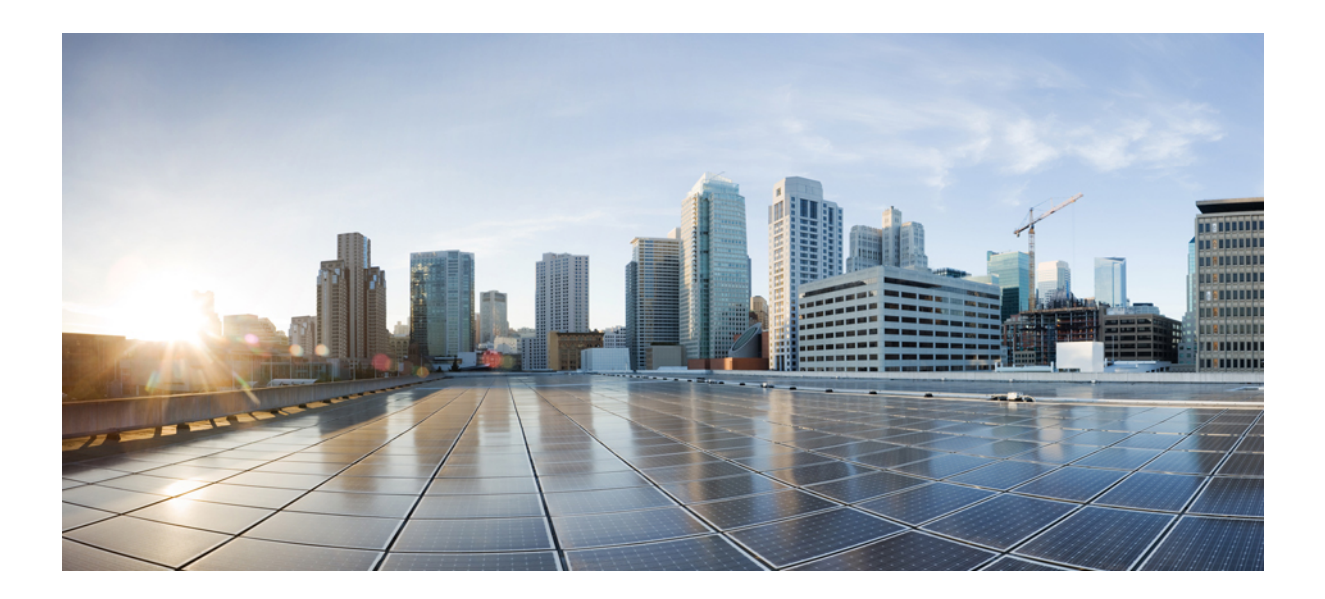

<sup>第</sup> **V** <sup>部</sup>

# レポートの管理

- Cisco Serviceability Reporter (323 ページ)
- Cisco Unified のレポート (343 ページ)
- Cisco IP 電話の通話診断と品質レポートを設置する (357 ページ)

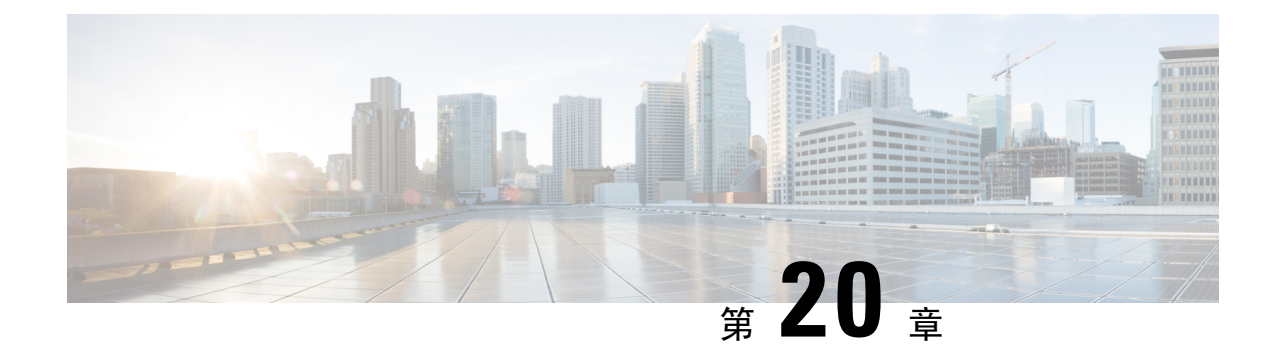

## **Cisco Serviceability Reporter**

- サービスアビリティ レポートのアーカイブ (323 ページ)
- Cisco Serviceability Reporter 設定タスク フロー (324ページ)
- 日次レポートの要約 (326 ページ)

## サービスアビリティ レポートのアーカイブ

Cisco Serviceability Reporter サービスは、特定のレポートについて統計情報のサマリーを表示する グラフを含む、日報を生成します。 Reporter は、ログに記録された情報に基づいてレポートを 1 日 1 回生成します。

Serviceability GUI を使用して、**[**ツール(**Tools**)**]** > **[**サービスアビリティ レポートのアーカイブ (**Serviceability Reports Archive**)**]** からレポートを表示します。 レポートを表示する前に、Cisco Serviceability Reporter サービスをアクティブ化する必要があります。 サービスをアクティブ化し た後、レポートの生成に最大 24 時間かかる場合があります。

レポートには、前日の24時間のデータが含まれます。レポート名に追加されるサフィックスは、 Reporterがレポートを生成した日付を表します。たとえば、AlertRep\_mm\_dd\_yyyy.pdfです。[サー ビスアビリティ レポートのアーカイブ(Serviceability Reports Archive)] ウィンドウでは、この日 付を使用して該当する日付だけのレポートを表示します。 レポートは、前日のタイムスタンプを 持つログ ファイルにあるデータから生成されます。 システムは、現在の日付と過去 2 日間のログ ファイルを対象にデータを収集します。

レポートに表示される時刻は、サーバーの 「システム時刻」が反映されます。

レポートの生成中にサーバからログ ファイルを取得できます。

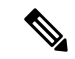

Cisco Unified Reporting Web アプリケーションは、1 つの出力にデータのスナップショット ビュー を提供し、データチェックを実行します。また、生成されたレポートをアーカイブすることもで きます。 詳細については、『*Cisco Unified Reporting Administration Guide*』を参照してください。 (注)

サービスアビリティ レポートのアーカイブのクラスタ構成に関する考慮事項

この項では、Unified Communications Manager および IM andPresenceService のみに適用されます。

- Cisco Serviceability Reporter は最初のサーバーでのみアクティブなため、Reporter は常に、他 のサーバーではなく、最初のサーバーでのみレポートを生成します。
- レポートに表示される時刻には、最初のサーバーの「システム時刻」が反映されます。最初 のサーバーとそれに続くサーバーが異なる時間帯に設置されている場合は、最初のサーバー の 「システム時刻」 がレポートに表示されます。
- クラスタ内のサーバロケーション間のタイムゾーンの差は、レポート用にデータが収集され るときに考慮されます。
- レポートの生成時に、個々のサーバまたはクラスタ内のすべてのサーバからログ ファイルを 選択できます。
- Cisco Unified Reporting Web アプリケーションの出力やデータ チェックには、アクセス可能な すべてのサーバからのクラスタ データが含まれます。

## **Cisco Serviceability Reporter** 設定タスク フロー

Cisco Serviceability Reporter による日次システム レポートを設定するには、次のタスクをすべて行 います。

#### 手順

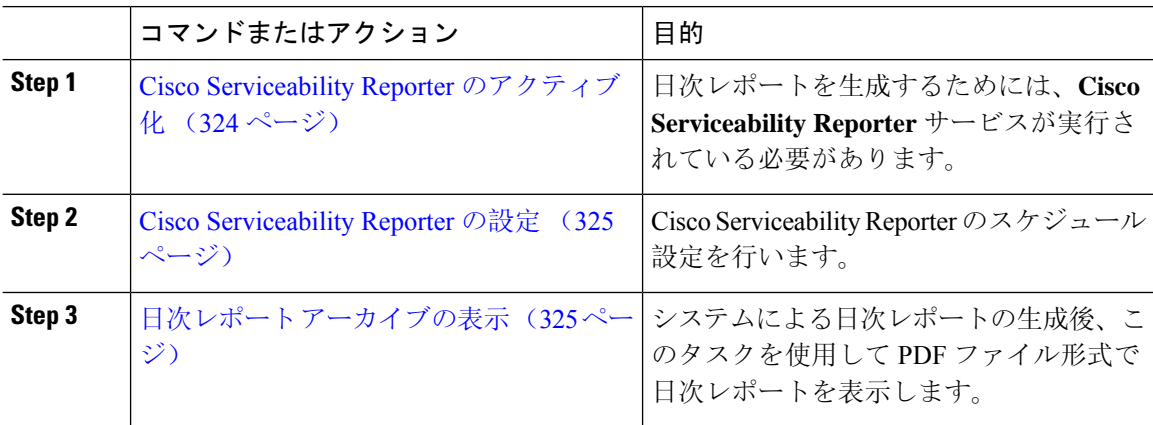

### **Cisco Serviceability Reporter** のアクティブ化

次の手順を使用して、**CiscoServiceability Reporter**による日次システムレポートを有効にします。 レポートを生成するには、サービスをアクティブ化する必要があります。

### 手順

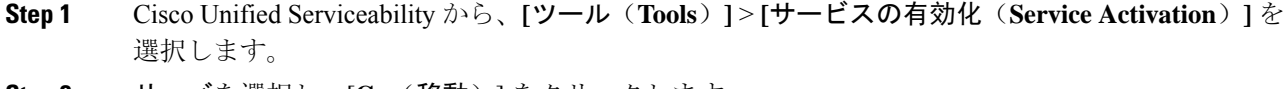

- **Step 2** サーバを選択し、[**Go**(移動)] をクリックします。
- **Step 3** [パフォーマンスおよびモニタリング サービス(**Performance and MonitoringServices**)] の下で、 **Cisco Serviceability Reporterr** サービスのステータスを確認します。
- **Step 4** サービスが非アクティブ化されている場合は、隣接するオプションボタンにチェックを入れ、[保 存(**Save**)] をクリックします。

レポートは毎日生成されます。 最初のレポートが生成されるまで最大 24 時間かかる場合があり ます。 (注)

### **Cisco Serviceability Reporter** の設定

Cisco Serviceability Reporter が生成する日次レポートのスケジュール設定を行います。

#### 手順

- **Step 1** Cisco Unified CM Administration から、**[**システム(**System**)**]** > **[**サービス パラメータ(**Service Parameters**)**]** の順に選択します。
- **Step 2** Cisco Serviceability Reporter を実行しているサーバを選択します。
- **Step 3 [サービス (Service)]ドロップダウンリストから、[Cisco Serviceability Reporter] を選択します。**
- **Step 4** 次のサービス パラメータを設定します。
	- **RTMT Reporter Designated Node**:RTMTReporterが動作する指定ノードを指定します。Cisco では、コール処理を行わないノードを割り当てることを推奨しています。
	- **Report Generation Time**:レポートが生成される時刻を、午前 0 時からの時間(分単位)で指 定します。 指定範囲は 0 ~ 1439 で、デフォルト設定は 30 分です。
	- **Report Deletion Age**:レポートをディスクに保存する日数。 指定範囲は 0 ~ 30 で、デフォル ト設定は 7 日間です。

**Step 5 [**保存(**Save**)**]** をクリックします。

### 日次レポート アーカイブの表示

Cisco Serviceability Reporter による日次レポートの生成後、次の手順を使用して PDF ファイル形式 のレポートを表示します。

#### 手順

- **Step 1 [**ツール(**Tools**)**]** > **[**サービスアビリティレポートのアーカイブ(**Serviceability Reports Archive**)**]** を選択します。
- **Step 2** レポートを表示したい月と年を選択します。 選択した月に対応する日の一覧が表示されます。
- **Step 3** 生成されたレポートを表示したい日付をクリックします。
- **Step 4** 表示したいレポートをクリックします。
	- (注) PDF 形式でレポートを表示するには、Acrobat Reader をインストールしてください。 Acrobat Reader をダウンロードするには、[**Serviceability Reports Archive**] ウィンドウの下部にある リンクをクリックします。

## 日次レポートの要約

Cisco Serviceability Reporter によって、次のシステム レポートが毎日生成されます。

- デバイス統計レポート
- サーバ統計レポート
- サービス統計レポート
- コール アクティビティ レポート
- アラート サマリー レポート
- パフォーマンス保護レポート

### デバイス統計レポート

デバイス統計レポートは、IM and Presence Service および Cisco Unity Connection には適用されませ ん。

デバイス統計レポートでは、次の折れ線グラフが表示されます。

- サーバごとの登録済み電話機の数
- クラスタ内の H.323 ゲートウェイの数
- クラスタ内のトランクの数

### サーバごとの登録済み電話機の数

折れ線グラフには、Unified Communications Manager の各サーバ(および Unified Communications Managerクラスタ構成のクラスタ)に登録された電話機の数が表示されます。グラフの各線はデー タが利用できるサーバーのデータを表し、もう 1 本はクラスタ全体のデータを示します(Unified Communications Manager クラスタのみ)。 グラフ内の各データ値は、15 分の間に登録された電話 機の平均数を表します。 サーバーにデータが表示されない場合、そのサーバーを表す線は生成さ れません。データがサーバ(またはUnifiedCommunications Managerクラスタ構成のすべてのサー バ)に存在しない場合、Reporter はグラフを生成しません。 「利用可能なデバイス統計レポート のデータがありません」 のメッセージが表示されます。

図 **<sup>4</sup> :** サーバごとの登録済み電話機の数を示す折れ線グラフ

以下の図では、UnifiedCommunications Managerのクラスタ構成内のUnifiedCommunications Manager サーバごとの登録済み電話機の数を表す折れ線グラフの例を示しています。

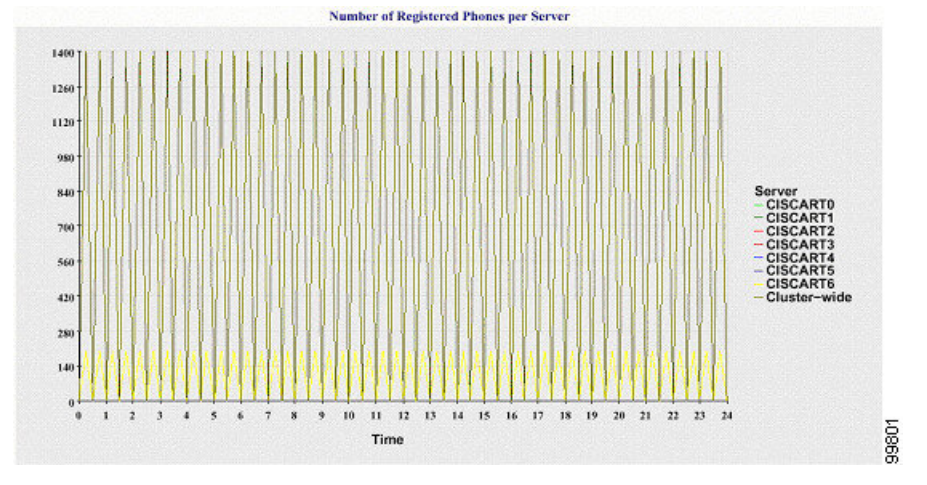

### クラスタ内の登録済み **MGCP** ゲートウェイの数

折れ線グラフには、登録済みMGCPFXO、FXS、PRI、T1CASゲートウェイの数が表示されます。 各線は、Unified Communications Manager サーバ(または Unified Communications Manager クラスタ 構成のクラスタ)のデータだけを表します。つまり、4 本の線は各ゲートウェイ タイプのサーバ (またはクラスタ全体)の詳細を示します。 グラフ内の各データ値は、15 分の間に登録された MGCP ゲートウェイの平均数を表します。 あるゲートウェイに関するデータがサーバ(またはク ラスタ内のすべてのサーバ)に存在しない場合、そのゲートウェイのデータを表す線は生成され ません。 すべてのゲートウェイに関するデータがサーバ(またはクラスタ内のすべてのサーバ) に存在しない場合、グラフは生成されません。

### 図 **5 :** クラスタごとの登録済みゲートウェイの数を示す折れ線グラフ

次の図は、Unified Communications Manager クラスタ構成におけるクラスタごとの登録済みゲート ウェイの数を表す折れ線グラフの例を示しています。

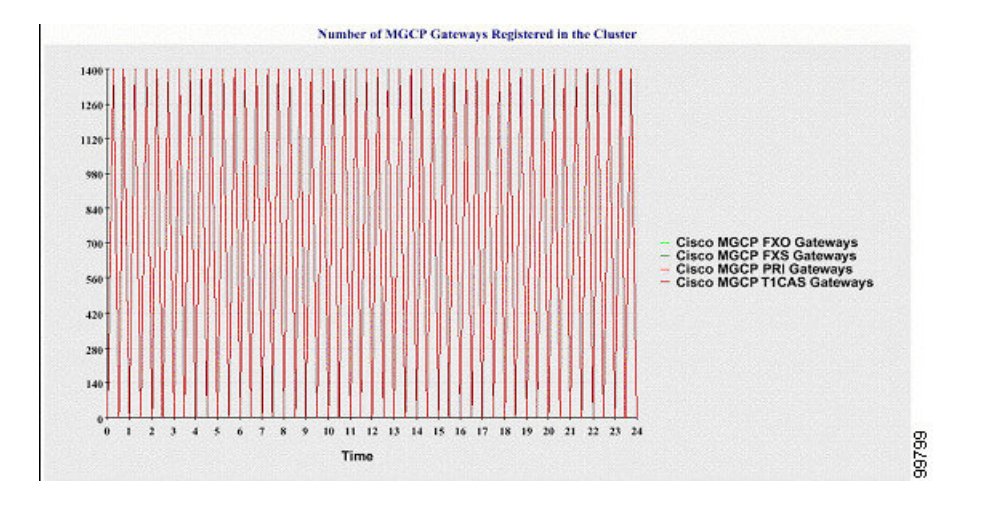

### クラスタ内の **H.323** ゲートウェイの数

折れ線グラフには、H.323 ゲートウェイの数が表示されます。 1 本の線は、H.323 ゲートウェイの 詳細(あるいは Unified Communications Manager のクラスタ構成のクラスタ全体の詳細)を示して います。 グラフ内の各データ値は、15 分間での H.323 ゲートウェイの平均数を表します。 サー バ(またはクラスタ内のすべてのサーバ)の H.323 ゲートウェイに関するデータが存在しない場 合、グラフは生成されません。

図 **6 :** クラスタごとの登録済み **H.323** ゲートウェイの数を示す折れ線グラフ

次の図は、Unified Communications Manager クラスタ構成のクラスタごとの H.323 ゲートウェイの 数を表す折れ線グラフの例を示しています。

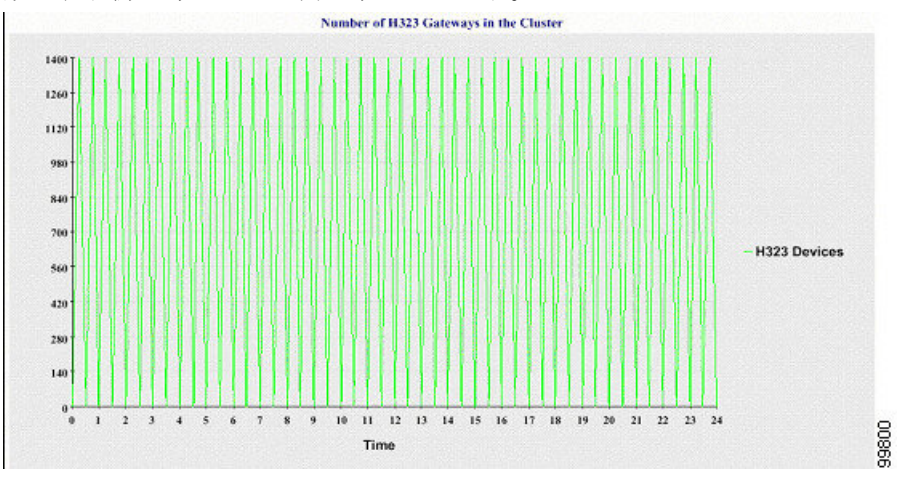

### クラスタ内のトランクの数

折れ線グラフには、H.323 および SIP トランクの数が表示されます。 2 本の線が、H.323 トランク および SIP トランクの詳細(または Unified Communications Manager のクラスタ構成のクラスタ全 体の詳細)を示します。 グラフ内の各データ値は、15 分間での H.323 および SIP トランクの平均 数を表します。 サーバ(またはクラスタ内のすべてのサーバ)の H.323 トランクに関するデータ が存在しない場合、H.323 トランクのデータを表す線は生成されません。 サーバ(またはクラス

タ内のすべてのサーバ)のSIPトランクに関するデータが存在しない場合、SIPトランクのデータ を表す線は生成されません。 トランクに関するデータがまったく存在しない場合、グラフは生成 されません。

#### 図 **<sup>7</sup> :** クラスタごとのトランクの数を示す折れ線グラフ

次の図は、Unified Communications Manager クラスタ構成のクラスタごとのトランクの数を表す折 れ線グラフの例を示します。

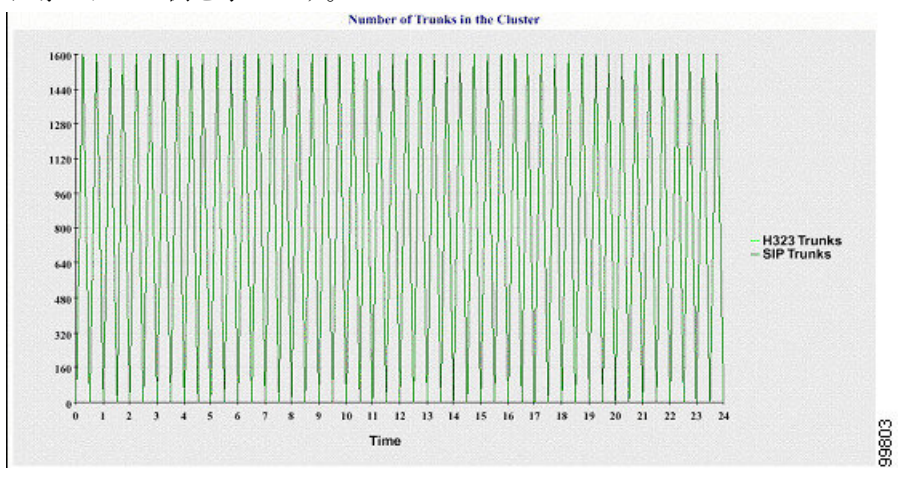

サーバ(またはクラスタ内の各サーバ)には、ファイル名パターン

DeviceLog\_mm\_dd\_yyyy\_hh\_mm.csvに一致するログファイルが格納されています。ログファイル には次の情報が格納されています。

- サーバ (または Unified Communications Manager クラスタ内の各サーバ)上の登録済み電話機 の数
- サーバ(または Unified Communications Manager クラスタ内の各サーバ)上の登録済み MGCP FXO、FXS、PRI、および T1CAS ゲートウェイの数
- サーバ (または Unified Communications Manager クラスタ内の各サーバ)上の登録済み H.323 ゲートウェイの数
- SIP トランクと H.323 トランクの数

### サーバ統計レポート

サーバ統計レポートでは、次の折れ線グラフが表示されます。

- サーバごとの CPU のパーセンテージ
- サーバごとのメモリ使用率のパーセンテージ
- サーバごとの最大パーティションのハード ディスク使用率のパーセンテージ

クラスタ固有の統計情報は、Unified Communications Manager および IM and Presence Serviceでのみ サポートされます。

#### サーバごとの **CPU** のパーセンテージ

折れ線グラフには、サーバ(またはクラスタ内の各サーバ)のCPU使用率のパーセンテージが表 示されます。 グラフの折れ線は、データが利用できるサーバーのデータを表します(または、ク ラスタ内のサーバーごとに 1 本の折れ線)。 グラフ内の各データ値は、15 分間の平均 CPU 使用 率を表します。 サーバー(またはクラスタ内のいずれかのサーバー)のデータが存在しない場 合、そのサーバーを表す線は生成されません。 生成する線がない場合は、Reporter はグラフを作 成しません。「利用可能なサーバ統計レポートのデータがありません」のメッセージが表示され ます。

#### 図 **8 :** サーバごとの **CPU** のパーセンテージを示す折れ線グラフ

次の図は、UnifiedCommunications Managerのクラスタ構成でサーバごとのCPU使用率のパーセン テージを表す折れ線グラフの例を示します。

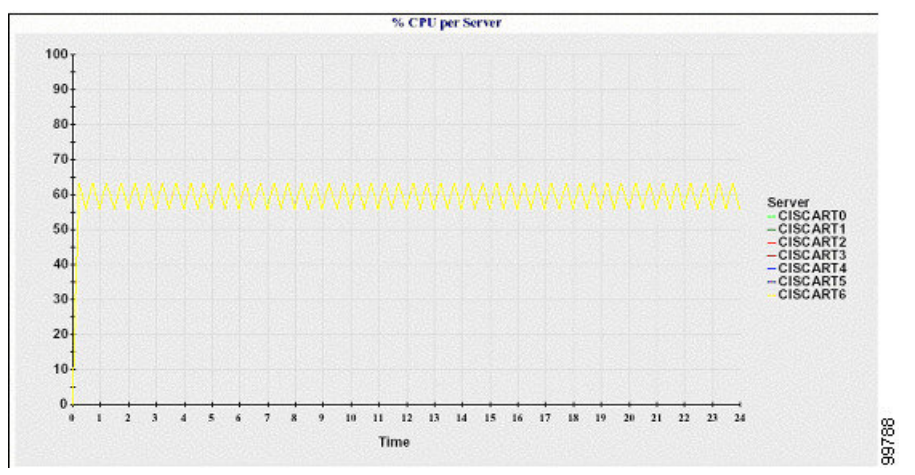

#### サーバごとのメモリ使用率のパーセンテージ

折れ線グラフには、Unified Communications Manager サーバーのメモリ使用率のパーセンテージ (%MemoryInUse)が表示されます。 Unified Communications Manager クラスタ構成では、データ が利用できるクラスタ内のサーバごとに 1 本の線があります。 グラフ内の各データ値は、15 分間 の平均メモリ使用率を表します。データが存在しない場合はグラフが生成されません。クラスタ 構成でいずれかのサーバーのデータが存在しない場合、Reporter はそのサーバーを表す線を生成 しません。

#### 図 **9 :** サーバごとのメモリ使用率のパーセンテージを示す折れ線グラフ

次の図は、クラスタ構成で Unified Communications Manager サーバあたりのメモリ消費率を示す線 グラフの例を示します。

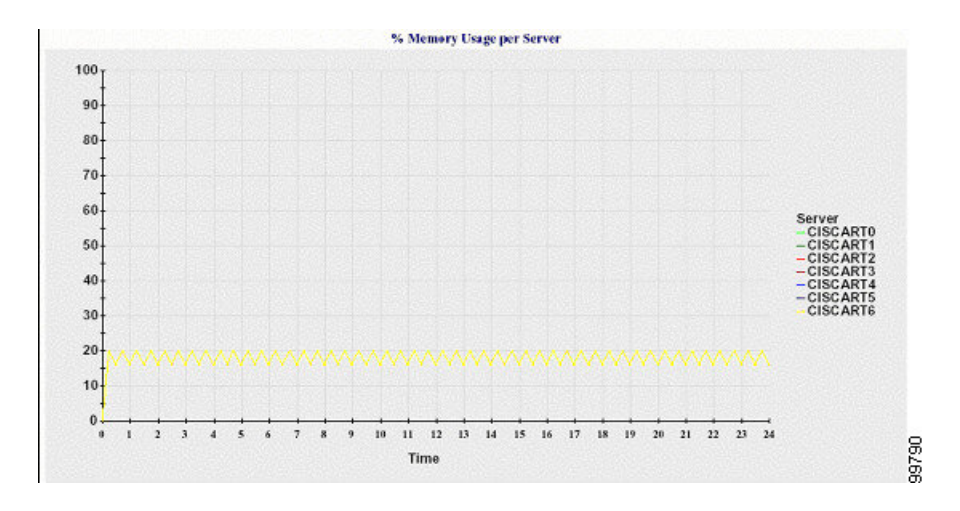

### サーバごとの最大パーティションのハード ディスク使用率のパーセンテージ

折れ線グラフには、サーバまたはクラスタ構成の各サーバー上の最大パーティションのディスク 領域使用率のパーセンテージ(%DiskSpaceInUse)が表示されます。 グラフ内の各データ値は、 15分間の平均ディスク使用率を表します。データが存在しない場合はグラフが生成されません。 クラスタ構成でいずれかのサーバーのデータが存在しない場合、Reporter はそのサーバーを表す 線を生成しません。

### 図 **10 :** サーバごとの最大パーティションのハード ディスク使用率のパーセンテージを示す折れ線グラフ

次の図は、Unified Communications Manager のクラスタ構成でサーバごとの最大パーティションの ハード ディスク使用率のパーセンテージを表す折れ線グラフの例を示します。

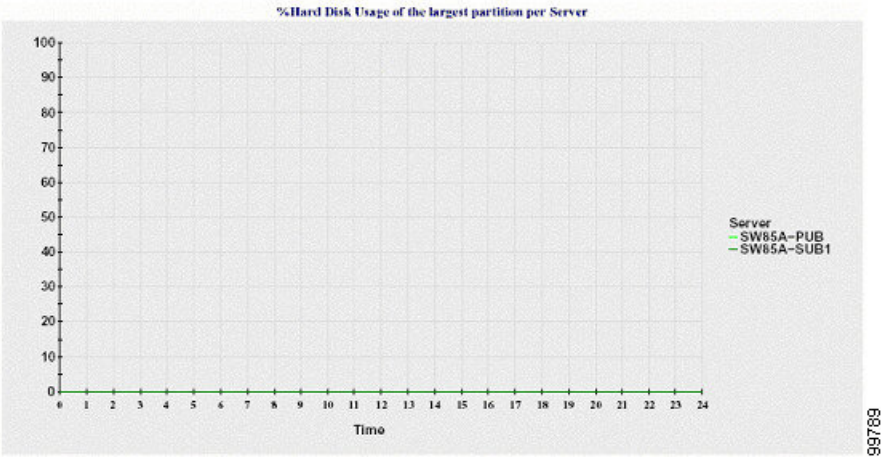

サーバ(またはクラスタ構成内の各サーバ)には、ファイル名パターン ServerLog\_mm\_dd\_yyyy\_hh\_mm.csv に一致するログ ファイルが格納されています。 ログ ファイル には次の情報が格納されています。

- サーバ(またはクラスタ内の各サーバ)での CPU 使用率
- サーバ(またはクラスタ内の各サーバ)でのメモリ使用率(%MemoryInUse)

• サーバ(またはクラスタの各サーバ)の最大パーティションのハード ディスク使用率 (%DiskSpaceInUse)

### サービス統計レポート

サービス統計レポートは、IM and Presence Service および Cisco Unity Connection をサポートしてい ません。

- サービス統計レポートでは、次の折れ線グラフが表示されます。
	- Cisco CTI Manager:オープン デバイスの数
	- Cisco CTI Manager:オープン回線の数
	- Cisco TFTP:リクエストの数
	- Cisco TFTP:中断されたリクエストの数

### **Cisco CTI Manager**:オープン デバイスの数

折れ線グラフには、CTI Manager(または Unified Communications Manager クラスタ構成内の各 CTI Manager)のCTIオープンデバイスの数が表示されます。各折れ線グラフは、サービスがアクティ ブなサーバ(または Unified Communications Manager のクラスタ内の各サーバ)のデータを表しま す。 グラフ内の各データ値は、15 分間の CTI オープン デバイスの平均数を表します。 データが 存在しない場合はグラフが生成されません。 Unified Communications Manager クラスタ構成でいず れかのサーバーのデータが存在しない場合、Reporter はそのサーバーを表す線を生成しません。 「利用可能なサービス統計レポートのデータがありません」 のメッセージが表示されます。

#### 図 **<sup>11</sup> : Cisco CTI Manager**:オープン デバイスの数を示す折れ線グラフ

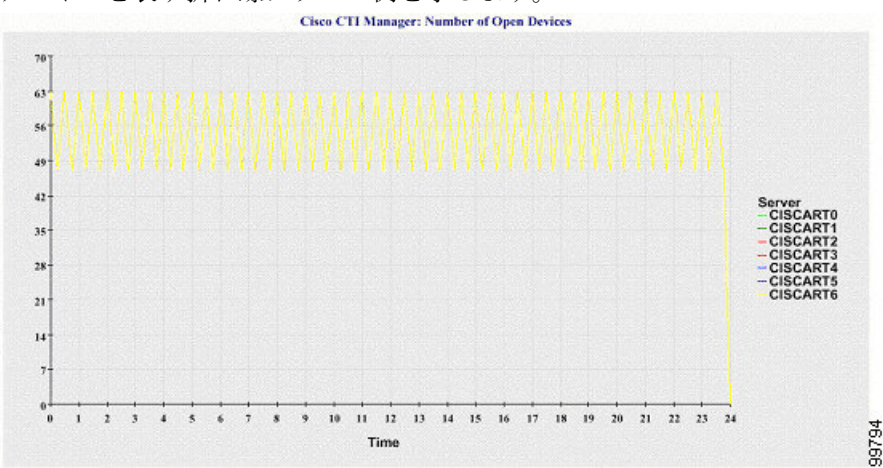

次の図は、Unified Communications Manager のクラスタ構成で Cisco CTI Manager あたりのオープン デバイスを表す折れ線グラフの例を示します。

### **Cisco CTI Manager**:オープン回線の数

折れ線グラフには、CTI Manager(または Unified Communications Manager クラスタ構成内の CTI Manager ごと)の CTI オープン回線の数が表示されます。 グラフの折れ線は、Cisco CTI Manager サービスがアクティブなサーバーのデータを表します(または Unified Communications Manager ク ラスタ構成内のサーバーごとに 1 本の線)。 グラフ内の各データ値は、15 分間の CTI オープン回 線の平均数を表します。 データが存在しない場合はグラフが生成されません。 Unified Communications Managerクラスタ構成でいずれかのサーバーのデータが存在しない場合、Reporter はそのサーバーを表す線を生成しません。

#### 図 **<sup>12</sup> : Cisco CTI Manager**:オープン回線の数を示す折れ線グラフ

次の図は、Unified Communications Manager のクラスタ構成内の Cisco CTI Manager ごとのオープン 回線の数を表す折れ線グラフの例を示します。

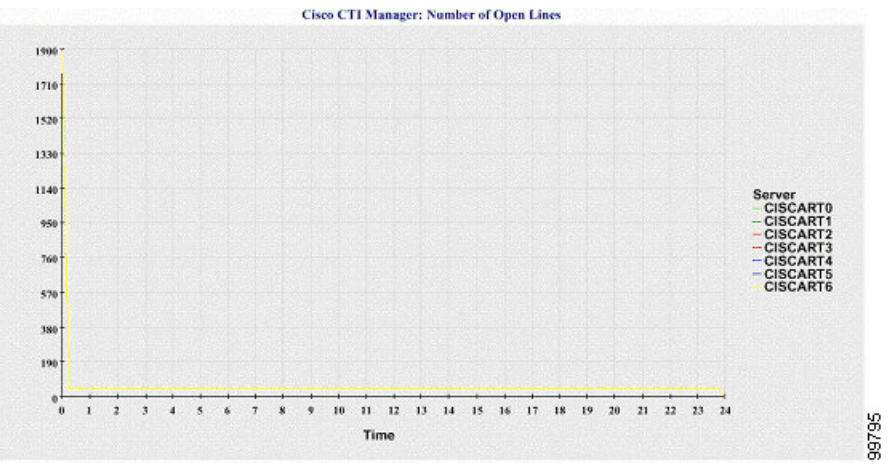

### **Cisco TFTP**:リクエストの数

折れ線グラフには、TFTP サーバー(または Unified Communications Manager クラスタ構成内の TFTP サーバーごと)の Cisco TFTP リクエストの数が表示されます。 グラフの折れ線は、Cisco TFTPサービスがアクティブなサーバーのデータを示します(またはUnifiedCommunicationsManager クラスタ内のサーバーごとに 1 本の線)。 グラフ内の各データ値は、15 分間の TFTP リクエスト の平均数を表します。データが存在しない場合はグラフが生成されません。UnifiedCommunications Managerクラスタ構成でいずれかのサーバーのデータが存在しない場合、Reporterはそのサーバー を表す線を生成しません。

### 図 **13 : Cisco TFTP**:リクエストの数を示す折れ線グラフ

次の図は、TFTPサーバーごとのCiscoTFTPリクエストの数を表す折れ線グラフの例を示します。

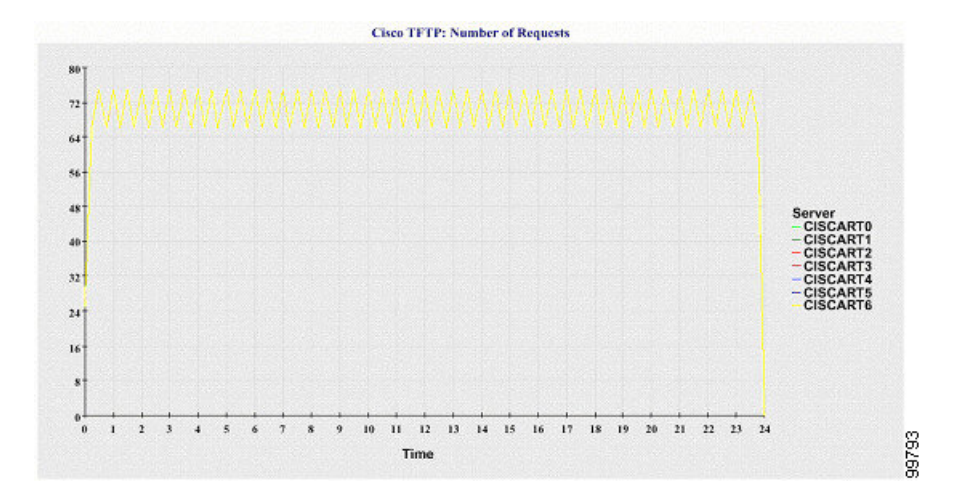

### **Cisco TFTP**:中断されたリクエストの数

折れ線グラフには、TFTP サーバー(または Unified Communications Manager クラスタ構成内の TFTP サーバーごと)の中断された Cisco TFTP リクエストの数が表示されます。 グラフの折れ線 は、Cisco TFTP サービスがアクティブなサーバーのデータを示します(または Unified

Communications Manager クラスタ内のサーバーごとに 1 本の線)。 グラフ内の各データ値は、15 分間の中断された TFTP リクエストの平均を表します。 データが存在しない場合はグラフが生成 されません。 Unified Communications Manager クラスタ構成でいずれかのサーバーのデータが存在 しない場合、Reporter はそのサーバーを表す線を生成しません。

#### 図 **<sup>14</sup> : Cisco TFTP**:中断されたリクエストの数を示す折れ線グラフ

次の図は、TFTP サーバーごとに中断された Cisco TFTP リクエストの数を表す折れ線グラフの例 を示します。

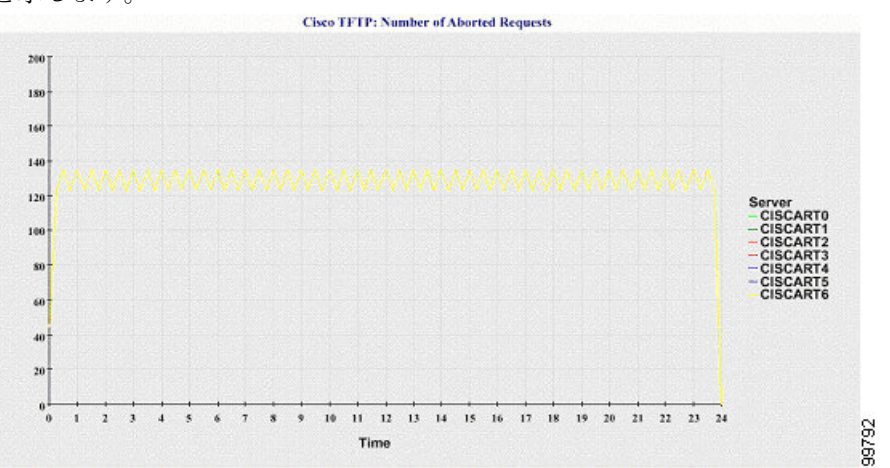

サーバ(または Unified Communications Manager クラスタ内の各サーバ)には、ファイル名パター ン ServiceLog\_mm\_dd\_yyyy\_hh\_mm.csv に一致するログ ファイルが格納されています。 ログ ファ イルには次の情報が格納されています。

• 各 CTI Manager:オープン デバイスの数
- 各 CTI Manager: オープン回線の数
- 各 Cisco TFTP サーバ: TotalTftpRequests
- 各 Cisco TFTP サーバ: TotalTftpRequestsAborted

### コール アクティビティ レポート

コール アクティビティ レポートは、IM andPresenceService および Cisco Unity Connection をサポー トしていません。

コール アクティビティ レポートでは、次の折れ線グラフが表示されます。

- クラスタの Unified Communications Manager コール アクティビティ
- クラスタの H.323 ゲートウェイ コール アクティビティ
- クラスタの MGCP ゲートウェイ コール アクティビティ
- MGCP ゲートウェイ
- クラスタのトランク コール アクティビティ

#### クラスタの **Cisco Unified Communications Manager** コール アクティビティ

折れ線グラフには、Unified Communications Manager の試行されたコールと完了したコールの数が 表示されます。 Unified Communications Manager のクラスタ構成では、折れ線グラフはクラスタ全 体の試行されたコールと完了したコールの数を表示します。 グラフは 2 本の線で構成されます。 1本は試行されたコールの数、もう1本は完了したコールの数を示します。UnifiedCommunications Manager のクラスタ構成では、各線はクラスタ値を表します。これは(データが利用できる)ク ラスタ内のすべてのサーバーの値の合計です。グラフ内の各データ値は、15分の間に試行された コールと完了したコールの総数を表します。

完了した Unified Communications Manager のコールのデータがない場合、Reporter は完了したコー ルのデータを表す線を生成しません。試行されたUnifiedCommunications Managerコールのデータ が存在しない場合、試行されたコールのデータを表す線は生成されません。UnifiedCommunications Manager のクラスタ構成では、クラスタ内のサーバーのデータがない場合、Reporter はそのサー バーで試行されたコールまたは完了したコールを表す線を生成しません。UnifiedCommunications Manager コール アクティビティのデータがまったく存在しない場合、グラフは生成されません。 「利用可能なコール アクティビティ レポートのデータがありません」 のメッセージが表示され ます。

#### 図 **<sup>15</sup> :** クラスタの **Cisco Unified Communications Manager** コール アクティビティを示す折れ線グラフ

次の図は、Unified Communications Manager クラスタの試行されたコールと完了したコールを表す 折れ線グラフを示しています。

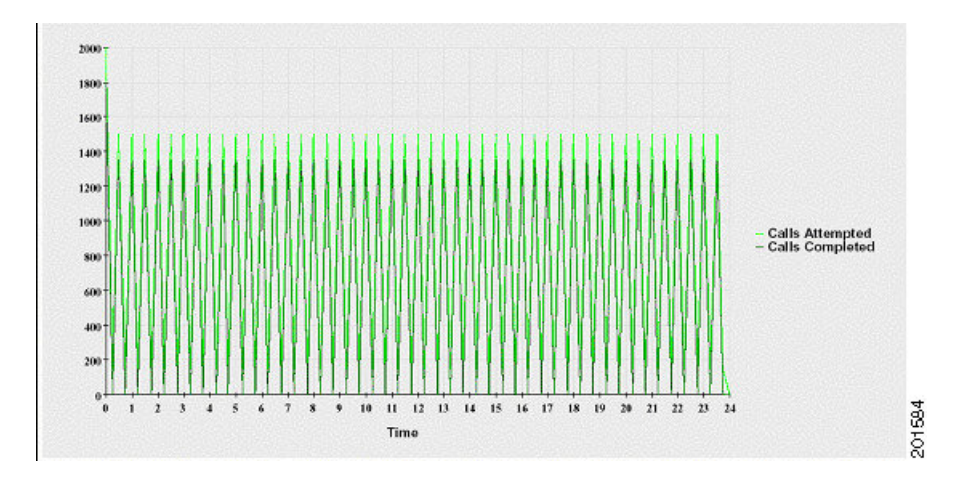

#### クラスタの **H.323** ゲートウェイ コール アクティビティ

折れ線グラフには、H.323 ゲートウェイの試行されたコールと完了したコールの数が表示されま す。 Unified Communications Manager のクラスタ構成では、折れ線グラフはクラスタ全体の試行さ れたコールと完了したコールの数を表示します。 グラフは 2 本の線で構成されます。1 本は試行 されたコールの数、もう 1 本は完了したコールの数を示します。 Unified Communications Manager のクラスタ構成では、各線はクラスタ値を表します。これは(データが利用できる)クラスタ内 のすべてのサーバーの値の合計と等しくなります。グラフ内の各データ値は、15分の間に試行さ れたコールと完了したコールの総数を表します。 完了した H.323 ゲートウェイ コールのデータが 存在しない場合、完了したコールのデータを表す線は生成されません。 試行された H.323 ゲート ウェイ コールのデータが存在しない場合、試行されたコールのデータを表す線は生成されませ ん。 Unified Communications Manager のクラスタ構成では、クラスタ内のサーバーのデータがない 場合、Reporter はそのサーバーで試行されたコールまたは完了したコールを表す線を生成しませ ん。 H.323 ゲートウェイ コール アクティビティのデータがまったく存在しない場合、グラフは生 成されません。

#### 図 **16 :** クラスタの **H.323** ゲートウェイ コール アクティビティを示す折れ線グラフ

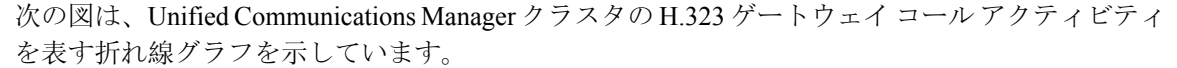

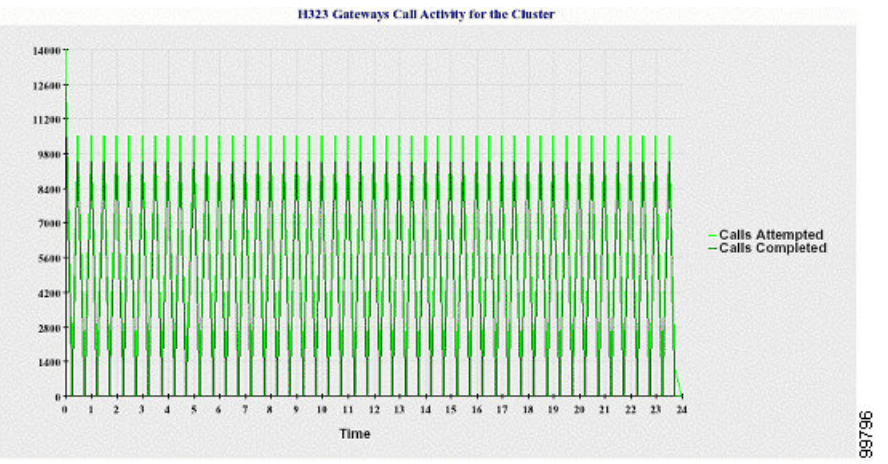

#### クラスタの **MGCP** ゲートウェイ コール アクティビティ

折れ線グラフには、MGCPFXO、FXS、PRI、およびT1CASゲートウェイの1時間に完了したコー ルの数が表示されます。 Unified Communications Manager クラスタ構成では、グラフには Unified Communications Manager クラスタ全体の完了したコールの数が表示されます。 グラフは最大 4 本 の線で構成され、完了したコールの数が(データが利用できる)ゲートウェイ タイプごとに示さ れます。 グラフ内の各データ値は、15 分の間に完了したコールの総数を表します。 ゲートウェ イのデータが存在しない場合、その特定のゲートウェイについて完了したコールのデータを表す 線は生成されません。 すべてのゲートウェイに関してデータが存在しない場合、グラフは生成さ れません。

#### 図 **<sup>17</sup> :** クラスタの **MGCP** ゲートウェイ コール アクティビティを示す折れ線グラフ

次の図は、Unified Communications Manager クラスタのMGCP ゲートウェイ コールアクティビティ を表す折れ線グラフを示しています。

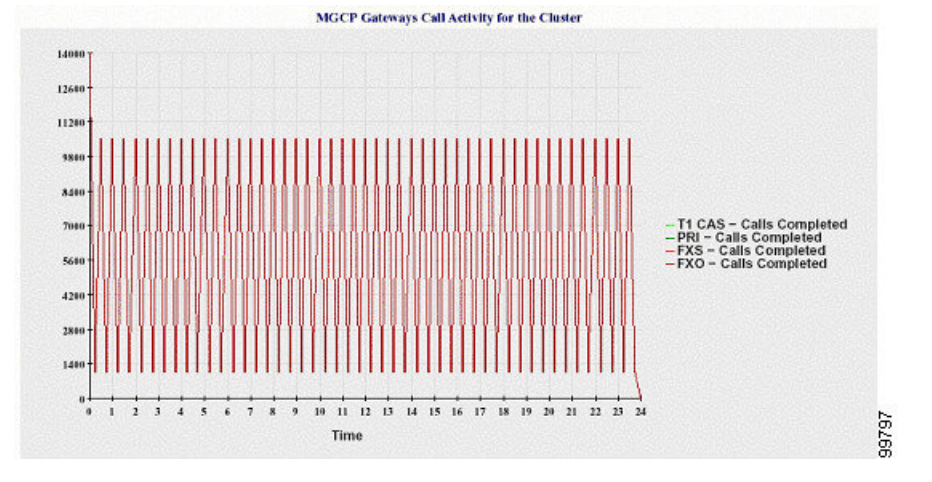

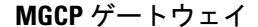

折れ線グラフには、MGCP FXO ゲートウェイと FXS ゲートウェイの稼働中のポートおよびアク ティブ ポートの数、および PRI ゲートウェイと T1CAS ゲートウェイの稼働中のスパンまたはア クティブチャネルの数が表示されます。UnifiedCommunications Managerクラスタ構成の場合、グ ラフには Unified Communications Manager クラスタ全体のデータが表示されます。 グラフは 8 本の 線で構成され、MGCP FXO および FXS の稼働中のポートの数に 2 本、MGCP FXO および FXS の アクティブ ポートの数に 2 本割り当てられています。 残りの 4 本は、PRI および T1CAS ゲート ウェイの稼働中のスパンとアクティブ チャネルの数を示しています。 Unified Communications Manager のクラスタ構成では、各線はクラスタ値を表します。これは(データが利用できる)ク ラスタ内のすべてのサーバーの値の合計です。 グラフ内の各データ値は、15 分間での稼働中の ポートの総数、アクティブポートの数、稼働中のスパンの数、またはアクティブチャネルの数を 表します。 すべてのサーバーについて、ゲートウェイ(MGCP PRI、T1CAS)の稼働中のスパン またはアクティブチャネルの数に関するデータが存在しない場合、そのゲートウェイのデータを 表す線は生成されません。

#### 図 **18 : MGCP** ゲートウェイを示す折れ線グラフ

次の図は、MGCP ゲートウェイを表す折れ線グラフを示しています。

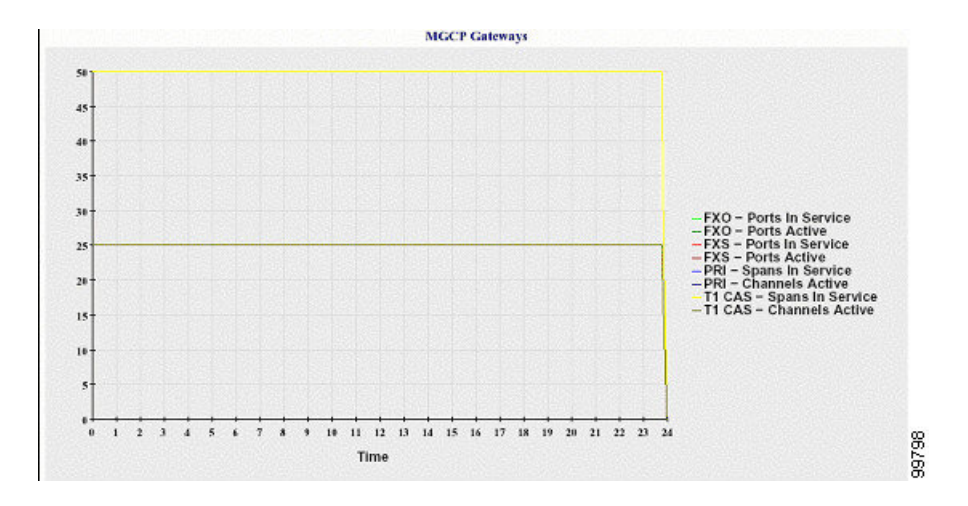

#### クラスタのトランク コール アクティビティ

折れ線グラフには、SIPトランクとH.323トランクの1時間に完了したコールと試行されたコール の数が表示されます。 Unified Communications Manager クラスタ構成の場合、グラフには Unified CommunicationsManagerクラスタ全体の完了したコールと試行されたコールの数が表示されます。 グラフは4本の線で構成されます。2本は(データが利用できる)各 SIP および H.323 トランクの 完了したコールの数、もう 2 本は試行されたコールの数を示します。 Unified Communications Manager のクラスタ構成では、各線はクラスタ値を表します。これは(データが利用できる)ク ラスタ内のすべてのノードの値の合計です。グラフ内の各データ値は、15分の間に完了したコー ルの総数または試行されたコールの数を表します。 トランクのデータが存在しない場合、その特 定のトランクについて完了したコールまたは試行されたコールを表す線は生成されません。 両方 のトランク タイプに関してデータが存在しない場合、グラフは生成されません。

#### 図 **19 :** クラスタのトランク コール アクティビティを示す折れ線グラフ

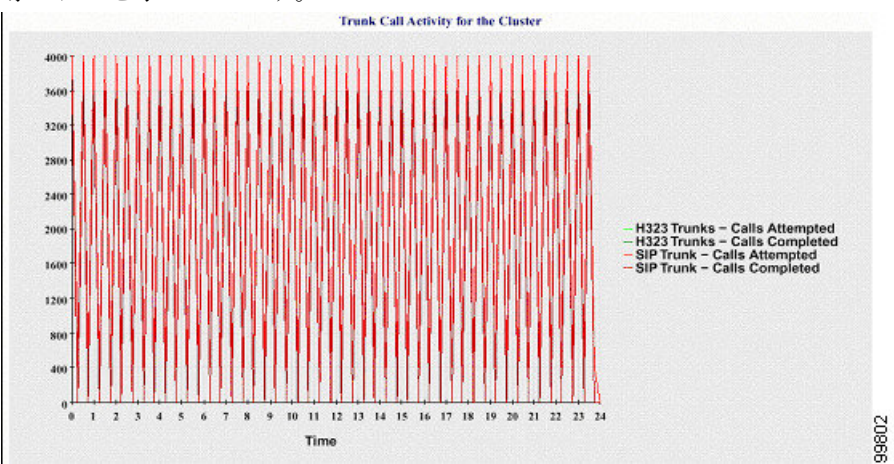

下の図は、UnifiedCommunications Managerクラスタのトランクコールアクティビティを表す折れ 線グラフを示しています。

サーバ(または Unified Communications Manager クラスタ構成内の各サーバ)には、ファイル名パ ターンCallLog\_mm\_dd\_yyyy\_hh\_mm.csvに一致するログファイルが格納されています。 ログファ イルには次の情報が格納されています。

- Unified Communications Manager(または Unified Communications Manager クラスタ内の各サー バ)の試行されたコールおよび完了したコール
- H.323 ゲートウェイ(または Unified Communications Manager クラスタ内の各サーバーのゲー トウェイ)の試行されたコールおよび完了したコール
- MGCP FXO、FXS、PRI、T1CAS ゲートウェイ(または Unified Communications Manager クラ スタ内の各サーバーのゲートウェイ)の完了したコール
- (Unified Communications Manager クラスタ内の各サーバーの) MGCP FXO ゲートウェイと FXS ゲートウェイの稼働中のポートおよびアクティブ ポート、および PRI ゲートウェイと T1CAS ゲートウェイの稼働中のスパンおよびアクティブチャネル
- H.323 トランクと SIP トランクの試行されたコールおよび完了したコール

# アラート サマリー レポート

アラート サマリー レポートには、その日に生成されたアラートの詳細が表示されます。

クラスタ固有の統計情報は、Unified Communications Manager および IM and Presence Serviceでのみ サポートされます。

#### サーバごとのアラートの数

クラスタ内のノードごとのアラートの数が円グラフに表示されます。 グラフには、生成されたア ラートのサーバ全体の詳細が表示されます。 円グラフの各領域は、クラスタの特定のサーバーに 対して生成されたアラートの数を表しています。 グラフには、クラスタ内のサーバ(Reporter に よってその日にアラートが生成されたサーバ)と同じ数の領域が含まれます。 あるサーバーの データがない場合、そのサーバーを表すチャートの領域はありません。 すべてのサーバーのデー タが存在しない場合はグラフが生成されません。 「「指定された日に生成されたアラートはあり ません」」というメッセージが表示されます。

Cisco Unity Connection のみ:円グラフには、サーバーのアラート数が示されます。 グラフには、 生成されたアラートのサーバ全体の詳細が表示されます。 サーバーのデータが存在しない場合は グラフが生成されません。 「指定された日に生成されたアラートはありません」というメッセー ジが表示されます。

下のグラフは、Unified Communications Manager クラスタ内のサーバごとのアラートの数を表す円 グラフの例を示します。

#### 図 **20 :** サーバごとのアラート数を示す円グラフ

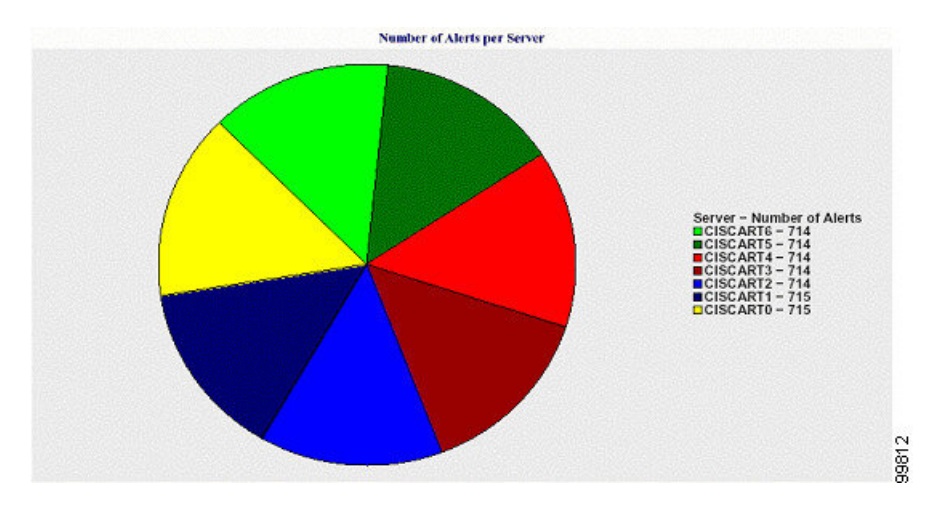

#### クラスタの重大度ごとのアラート数

アラートの重大度ごとのアラート数が円グラフに表示されます。 グラフには、生成されたアラー トの重大度の詳細が表示されます。 円グラフの各領域は、生成された特定の重大度タイプのア ラートの数を表します。 グラフには、(Reporter によってその日に生成されたアラートの)重大 度と同じ数の領域が含まれます。 ある重大度のデータがない場合、その重大度を表すチャートの 領域はありません。 データが存在しない場合はグラフが生成されません。

下のグラフは、Unified Communications Manager クラスタの重大度ごとのアラートの数を表す円グ ラフの例を示します。

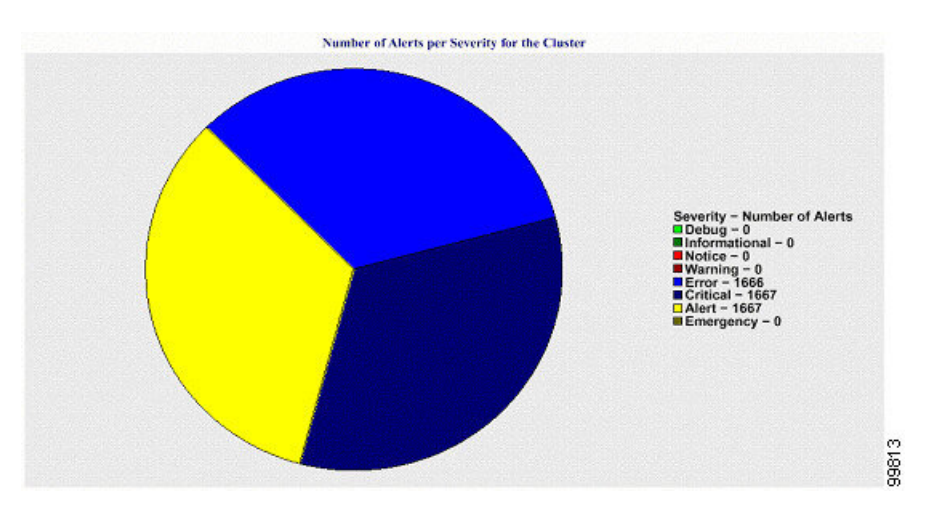

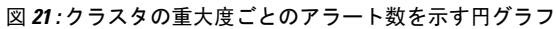

#### クラスタ内の上位 **10** のアラート

特定のアラート タイプのアラート数が棒グラフに表示されます。 グラフには、アラート タイプ に基づいて生成されたアラートの詳細が表示されます。それぞれの折れ線は、そのアラートタイ プのアラートの数を表します。 グラフには、アラート数が多いものから順に、最初の 10 個のア

ラートの詳細のみが表示されます。特定のアラートタイプのデータがない場合、そのアラートを 表す折れ線はありません。 アラート タイプのデータがない場合はグラフが生成されません。

下のグラフは、UnifiedCommunications Managerクラスタ内の上位10のアラートを表す棒グラフの 例を示しています。

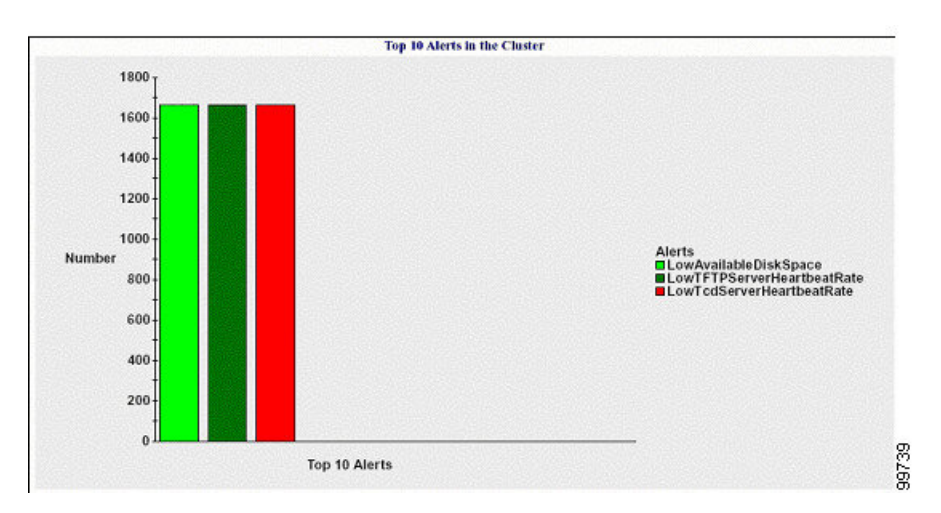

図 **22 :** クラスタ内の上位 **10** のアラートを示す棒グラフ

サーバ(またはクラスタ内の各サーバ)には、ファイル名パターンAlertLog\_mm\_dd\_yyyy\_hh\_mm.csv に一致するログファイルが格納されています。ログファイルには次の情報が格納されています。

- 時刻:アラートが発生した時刻
- •アラート名: わかりやすい名前
- ノード名:アラートが発生したサーバ
- モニタ対象オブジェクト:モニタされるオブジェクト
- 重大度:アラートの重大度

### パフォーマンス保護レポート

パフォーマンス保護レポートは、IM and Presence Service および Cisco Unity Connection をサポート していません。

パフォーマンス保護レポートには、特定のレポートの統計情報を表示するさまざまなグラフで構 成される要約が表示されます。 Reporter は、ログに記録された情報に基づいてレポートを 1 日 1 回生成します。

パフォーマンス保護レポートは、過去 7 日間のデフォルト モニタリング オブジェクトに関する傾 向分析情報を提供します。この情報により、Cisco Intercompany Media Engine に関する情報を追跡 できます。 レポートには、Cisco IME クライアントの総コール数およびフォールバックコール率 を示す Cisco IME クライアント コール アクティビティ グラフが表示されます。

パフォーマンス保護レポートは、次のグラフで構成されます。

- Cisco Unified Communications Manager コール アクティビティ
- 登録済み電話機および MGCP ゲートウェイの数
- システム リソースの使用率
- デバイスとダイヤル プランの数量

#### **Cisco Unified Communications Manager** コール アクティビティ

折れ線グラフには、試行されたコールと完了したコールの数の 1 時間ごとの増減率がアクティブ コール数として表示されます。 Unified Communications Manager のクラスタ構成では、クラスタ内 の各サーバーのデータのグラフが作成されます。 グラフは 3 本の線で構成され、それぞれ試行さ れたコールの数、完了したコールの数、およびアクティブ コールを示します。 コール アクティ ビティのデータが存在しない場合、Reporter はグラフを生成しません。

#### 登録済み電話機および **MGCP** ゲートウェイの数

折れ線グラフには、登録済み電話機および MGCP ゲートウェイの数が表示されます。 Unified Communications Manager のクラスタ構成の場合、グラフにはクラスタ内の各サーバーのデータが 表示されます。グラフは2本の線で構成され、1本は登録済み電話機の数、もう1本はMGCPゲー トウェイの数を示します。 電話機または MGCP ゲートウェイのデータがない場合、Reporter はグ ラフを生成しません。

#### システム リソースの使用率

折れ線グラフには、サーバ(または Unified Communications Manager クラスタ構成のクラスタ全 体)の CPU 負荷率とメモリ使用率(バイト)が表示されます。 グラフは2本の線で構成され、1 本は CPU 負荷、もう 1 本はメモリ使用率を示します。 Unified Communications Manager のクラス タでは、各線はクラスタ値を表します。これは(データが利用できる)クラスタ内のすべてのサー バーの値の平均です。 電話機または MGCP ゲートウェイのデータがない場合、Reporter はグラフ を生成しません。

#### デバイスとダイヤル プランの数量

2 つのテーブルに、デバイスの数およびダイヤル プラン コンポーネントの数に関する Unified Communications Manager データベースの情報が表示されます。 デバイス テーブルは、IP フォン、 Cisco Unity Connection ポート、H.323 クライアント、H.323 ゲートウェイ、MGCP ゲートウェイ、 MOH リソース、および MTP リソースの数を示します。 ダイヤル プラン テーブルは、電話番号 と回線、ルート パターン、およびトランスレーション パターンの数を示します。

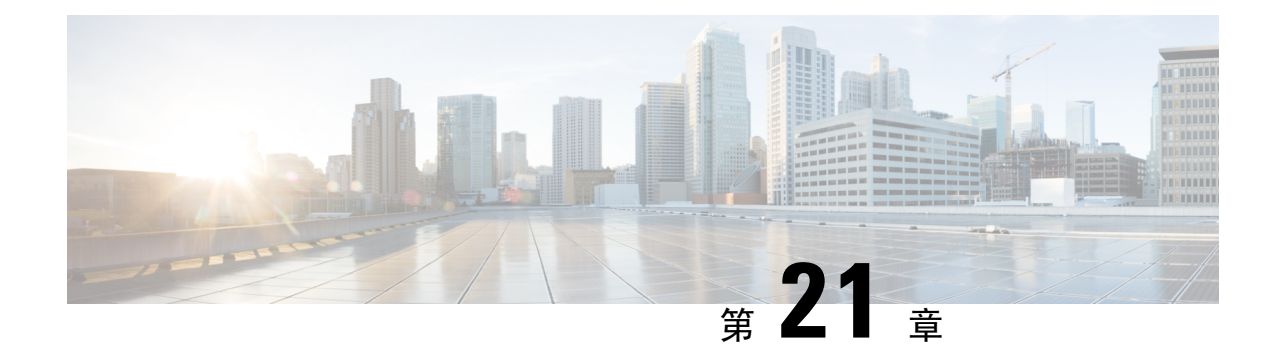

# **Cisco Unified** のレポート

- 統合されたデータのレポート (343 ページ)
- システム要件 (344 ページ)
- UI のコンポーネント (345 ページ)
- サポートされているレポート (347 ページ)

# 統合されたデータのレポート

Cisco Unified Communications Manager および Cisco Unified Communications Manager IM and Presence Service コンソールからアクセスする Cisco Unified Reporting Web アプリケーションは、トラブル シューティングまたはクラスタデータの調査のための統合レポートを生成します。

特に指定のない限り、このマニュアルの情報、注記、手順は Unified Communications Manager と IM and Presence Service に適用されます。 (注)

このツールは、クラスタ データのスナップショットを簡単に作成する方法を提供します。 この ツールは、既存のソースからのデータの収集、データの比較、および異常の報告を行います。 Cisco Unified Reporting でレポートを生成すると、レポートでは、1 台以上のサーバーにある 1 つ 以上のソースからのデータを結合して、1 つの出力ビューを作成します。 たとえば、クラスタ内 の全サーバーの *hosts* ファイルを表示するレポートを参照できます。

Cisco Unified Reporting Web アプリケーションは、インストール時にクラスタ内のすべてのサー バーに展開されます。 レポートは、データベース レコードから生成されます。

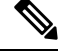

(注)

Cisco Business Edition 5000 サーバーでは、Cisco Unified Reporting アプリケーションは Unified CM のデータUnified Communications Managerだけをキャプチャします。 サイズ制限により、このアプ リケーションは Cisco Unity Connection のデータをキャプチャしません。 インストールUnified Communications Managerに関する重要な情報を収集するためのツールを使用できます。

### レポートの生成に使用するデータ ソース

このアプリケーションでは、パブリッシャサーバーと各サブスクライバサーバーに格納されてい る次のいずれかのソースから情報を取り込みます。

- RTMT カウンタ
- CDR\_CAR (Unified Communications Managerのみ)
- Unified Communications ManagerDB (Unified Communications Manager  $\mathcal{O}(\mathcal{H})$ )
- IM and Presence DB (IM and Presence Service  $\mathcal{O}(\lambda)$ )
- ディスク ファイル
- OS API 呼び出し
- ネットワーク API 呼び出し
- prefs
- CLI
- RIS

レポートには、レポートの生成時点でアクセスできるすべてのアクティブなクラスタ ノードの データが取り込まれます。 パブリッシャサーバーのデータベースが停止している場合は、アク ティブなノードのレポートを生成できます。 System Reports リストにある Report Descriptions レ ポートは、レポートの情報ソースを提供します。

### サポートされている出力形式

このリリースでは、レポートの HTML/CSV 出力をサポートしています。 Cisco Unified Reporting では、レポート名と日付と時刻のスタンプによってレポートを識別できます。 このアプリケー ションでは、ユーザーが表示できるように最近のレポートのローカルコピーが保管されます。 「「新しいレポートのダウンロード」」で説明しているように、最近のレポートのローカル コ ピーまたは新しいレポートをハードディスクにダウンロードすることができます。レポートをダ ウンロードするときは、区別するためにダウンロードするファイルの名前を変更するか、別のフォ ルダに保存できます。

### システム要件

#### **Cisco Tomcat** サービス

Cisco Unified Reporting は、Cisco Tomcat サービス上でアプリケーションとして実行されます。こ のアプリケーションは、Unified CM および IM and Presence Service のインストールUnified Communications Manager時にアクティブになります。 これらの製品がクラスタ内のすべてのサー バーで稼働していることを確認します。

#### **HTTPS**

レポート サブシステムでは、HTTPS 経由で RPC メカニズムを使用して他のサーバから情報を収 集します。 レポートが正常に生成されるように、サーバーで HTTPS ポートが開いていて、Cisco Tomcat サービスを実行していることを確認します。

HTTPSを有効にするには、接続プロセス中にサーバ識別用の証明書をダウンロードする必要があ ります。 現在のセッションだけにサーバー証明書を使用するか、サーバーでの現在のセッション と将来のセッションのセキュリティを確保するために信頼フォルダ(ファイル)に証明書をダウ ンロードすることができます。 信頼フォルダには、すべての信頼済みサイトの証明書を保存しま す。 HTTPS の詳細については、『*Cisco Unified Communications Manager* 管理ガイド』の「「はじ めに」」の章を参照してください。

アプリケーションにアクセスするには、ブラウザ ウィンドウの管理インターフェイスにアクセス します。Cisco UnifiedReportingでは、HTTPSを使用してブラウザとのセキュアな接続を確立しま す。

### 必要なアクセス権限

Cisco Unified Reporting アプリケーションでは、Cisco Tomcat サービスを使用してユーザーを認証 してから、Web アプリケーションへのアクセスを許可します。 権限のあるユーザだけが Cisco UnifiedReportingアプリケーションにアクセスできます。UnifiedCommunications Managerの場合、 デフォルトでは、Standard CCM Super Users グループの管理者ユーザだけが Cisco Unified Reporting にアクセスして、レポートを表示、作成できます。

Cisco Unified Communications Manager および IM andPresenceService の場合は、Standard CUReporting 認証ロールのユーザーが Cisco Unified Reporting にアクセスできます。

権限のあるユーザーは、Cisco Unified Reporting ユーザーインターフェイスを使用して、レポート の表示、新しいレポートの生成、およびレポートのダウンロードを実行できます。

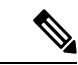

にUnified Communications Manager、 Standard CCM Super Users グループの管理者ユーザーはアプリ ケーションの 1 個に管理のUnified Communications Managerナビゲーションメニューの管理アプリ ケーションに、SSO を備えた Cisco Unified Reporting など、アクセスできます。 (注)

# **UI** のコンポーネント

次の図に、Cisco Unified Reporting の UI のコンポーネントを示します。

#### 図 **23 : UI** のコンポーネント

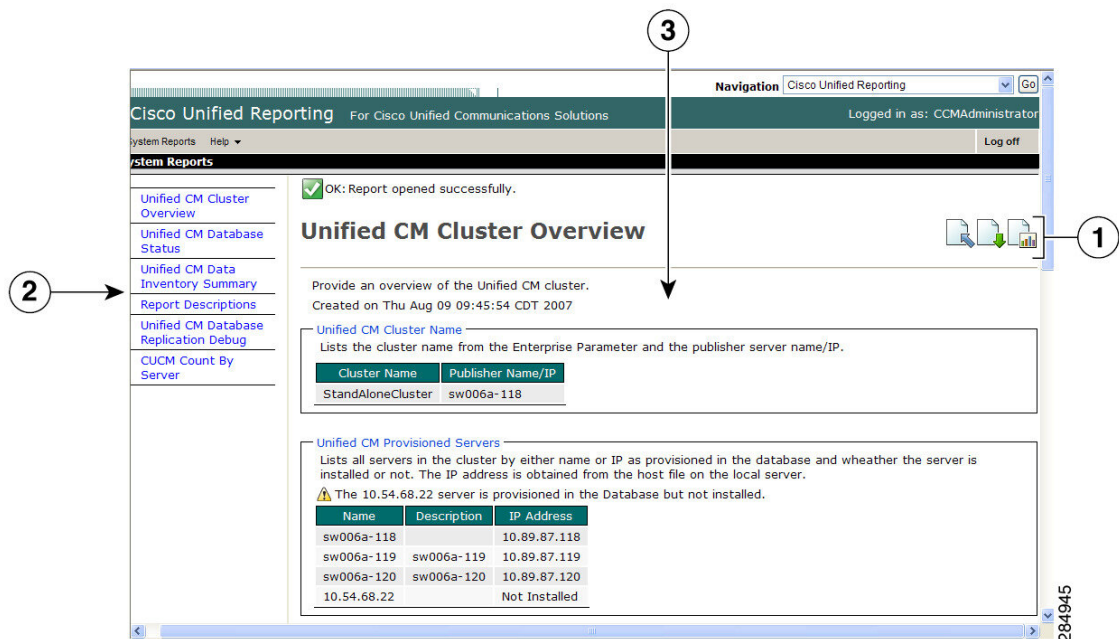

- 1. [アップロード(Upload)]、[ダウンロード(Download)]、[生成(Generate)] アイコン
- **2.** レポート リスト
- **3.** レポートの詳細

 $\label{eq:1} \bigotimes_{\mathbb{Z}}\mathbb{Z}_{\mathbb{Z}}$ 

レポートのカテゴリ、使用できるレポート、およびレポートのデータは、リリースによって異な ります。 (注)

### 管理インターフェイスからのログイン

次のいずれかの手順を実行し、管理インターフェイスから Cisco Unified Reporting にログインしま す。

- Unified Communications Managerの場合は、Cisco Unified CM Administration インターフェイス のナビゲーション メニューから**[Cisco Unified Reporting**]を選択します。
- IM and Presence Service の場合は、IM and Presence 管理インターフェイスのナビゲーションメ ニューから **[Cisco Unified IM and Presence Reporting]** を選択します。

#### 始める前に

Cisco Unified Reporting アプリケーションへのアクセスが許可されていることを確認します。

Cisco Unified Reporting にログインすると、各ユーザーの最後に成功したシステムログインと最後 に失敗したシステムログインが、ユーザーID、日時、IPアドレスとともに、[CiscoUnifiedReporting] ウィンドウに表示されます。

# サポートされているレポート

このセクションでは、Cisco Unified Communications Manager および Cisco Unified Communications Manager IM andPresenceService でサポートされているレポートの詳細について説明します。 Cisco Unified Reporting では、レポート名と日付と時刻のスタンプによってレポートを識別できます。 Cisco Unified Reporting では、ユーザが表示できるように最近のレポートのローカル コピーが保管 されます。

### **Unified Communications Manager**のレポート

次の表に、Unified Communications Manager をインストールした後に Cisco Unified Reporting に表示 されるシステムレポートの種類を示します。

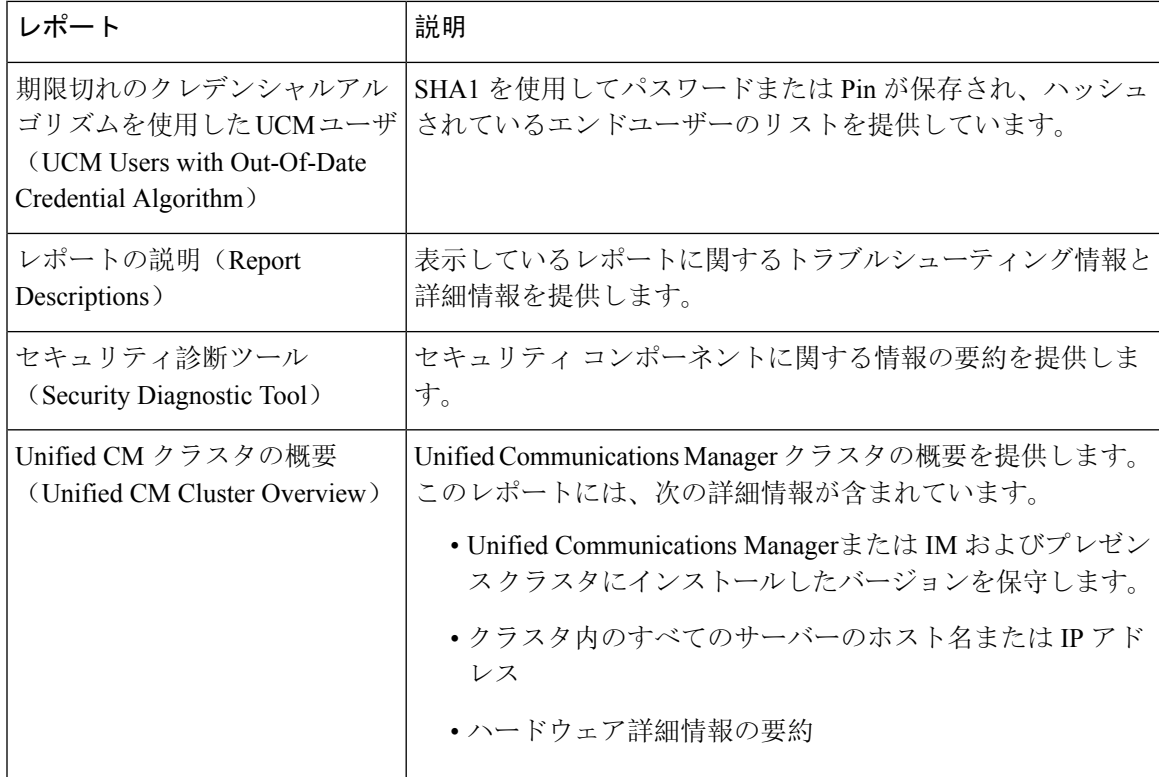

表 **<sup>74</sup> : Unified Communications Manager Cisco Unified Reporting** で表示されるレポート

I

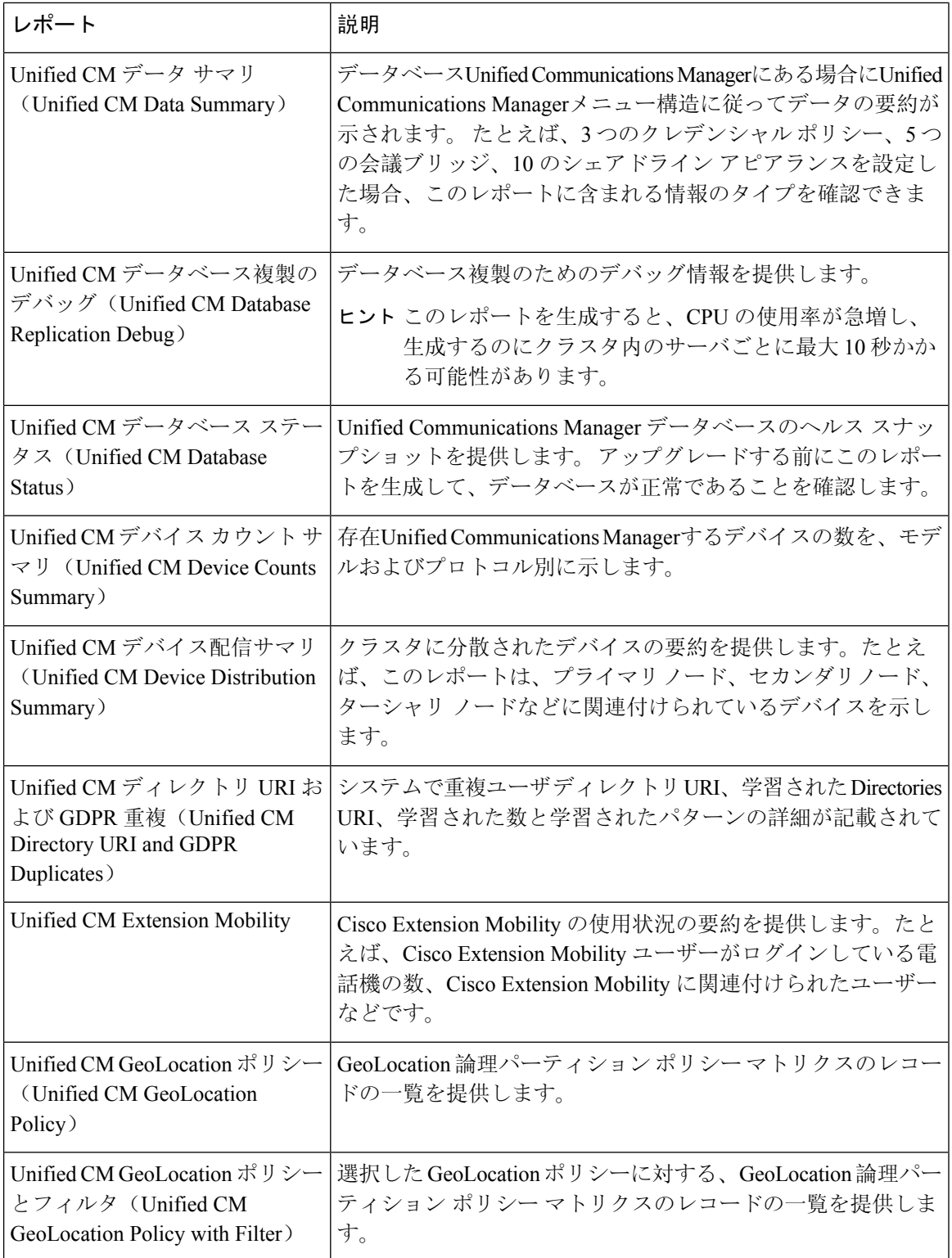

 $\mathbf{l}$ 

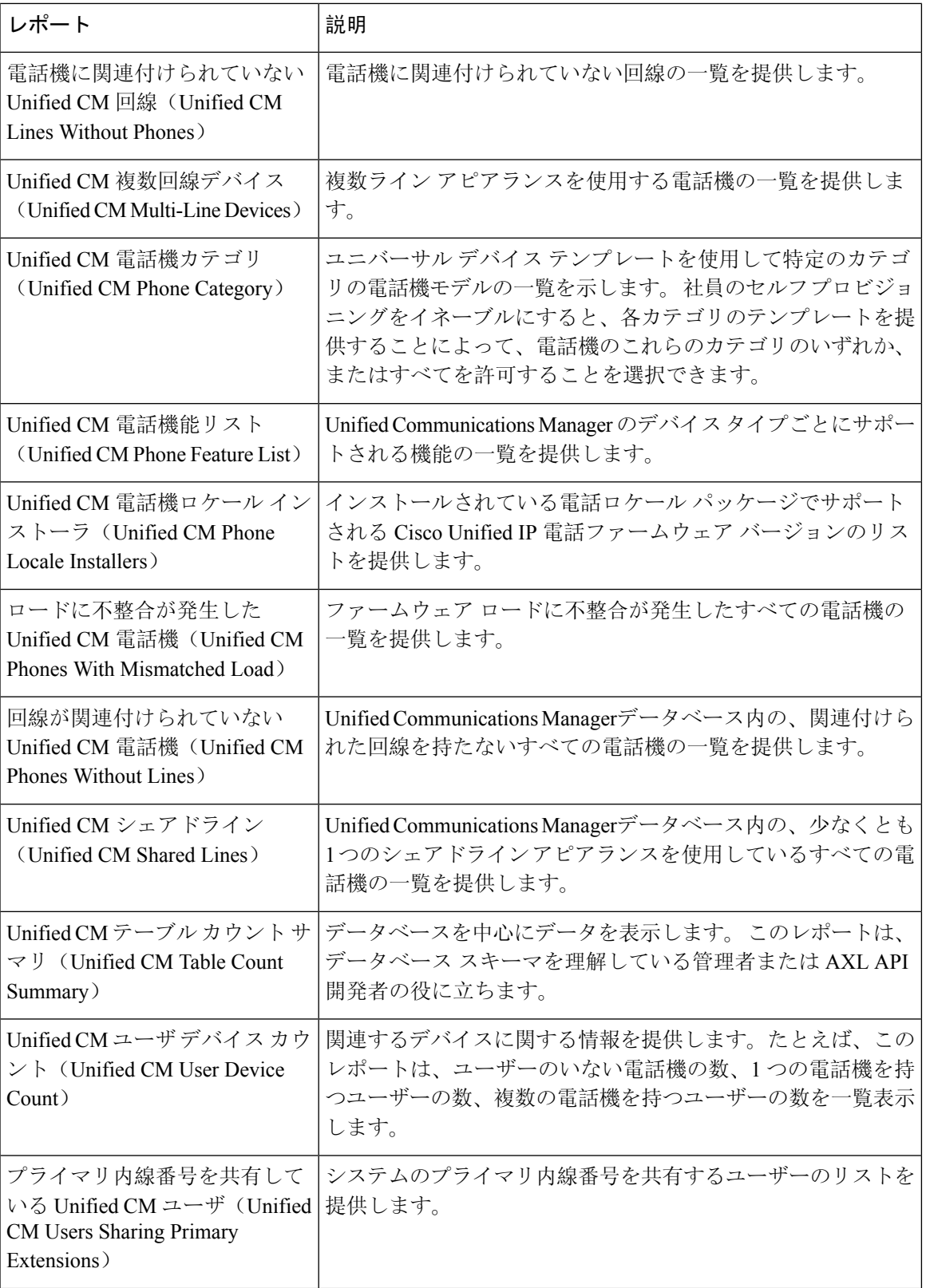

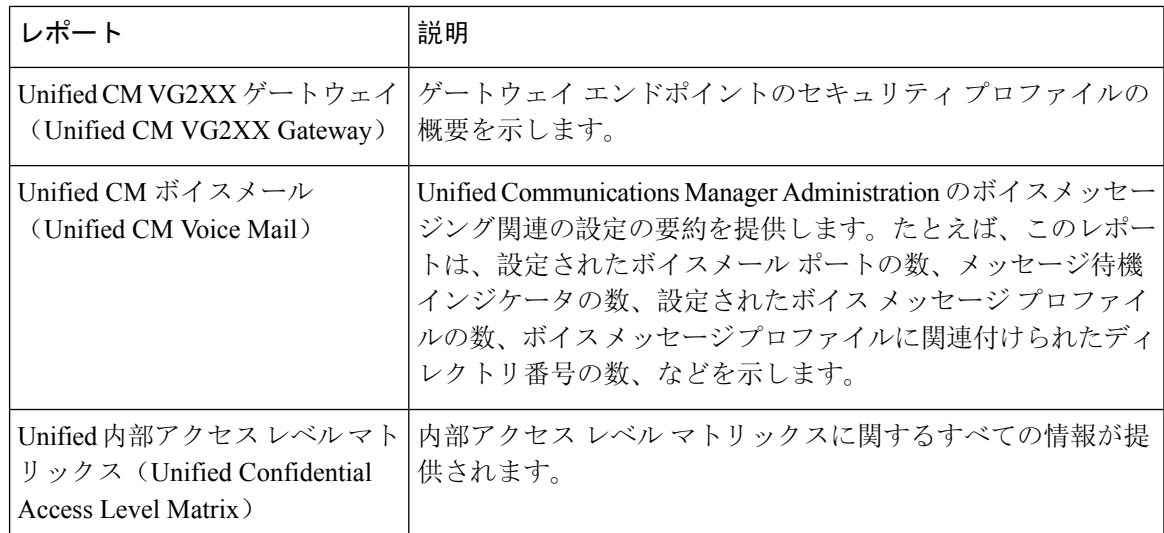

### **IM and Presence Service** レポート

次の表に、Unified Communications Manager で IM and Presence Service をインストールした後に Cisco Unified Reporting に表示されるシステムレポートの種類を示します。

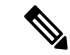

リリース 10.0(1) 以降では、Cisco Unified Communications Manager ノードから IM and Presence クラ スタ情報を入手できます。 Cisco Unified Communications Manager から、**[Cisco Unified Reporting]** > **[**システムレポート(**System Reports**)**]** > **[Unified CM**クラスタの概要(**Unified CM Cluster Overview**)**]** を選択します。 (注)

次の表にあるレポートの種類を表示および生成できます。

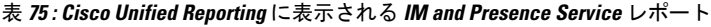

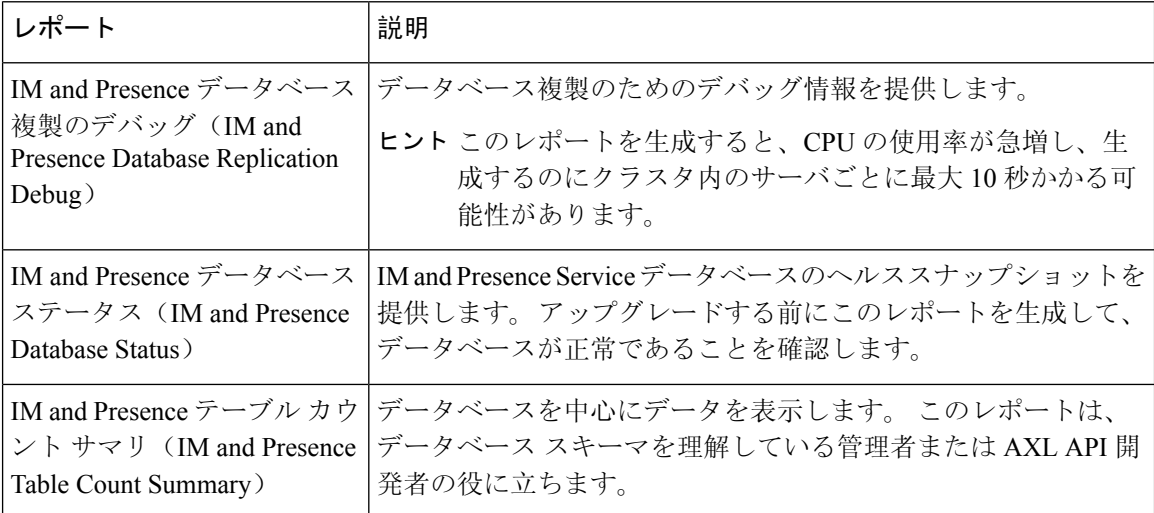

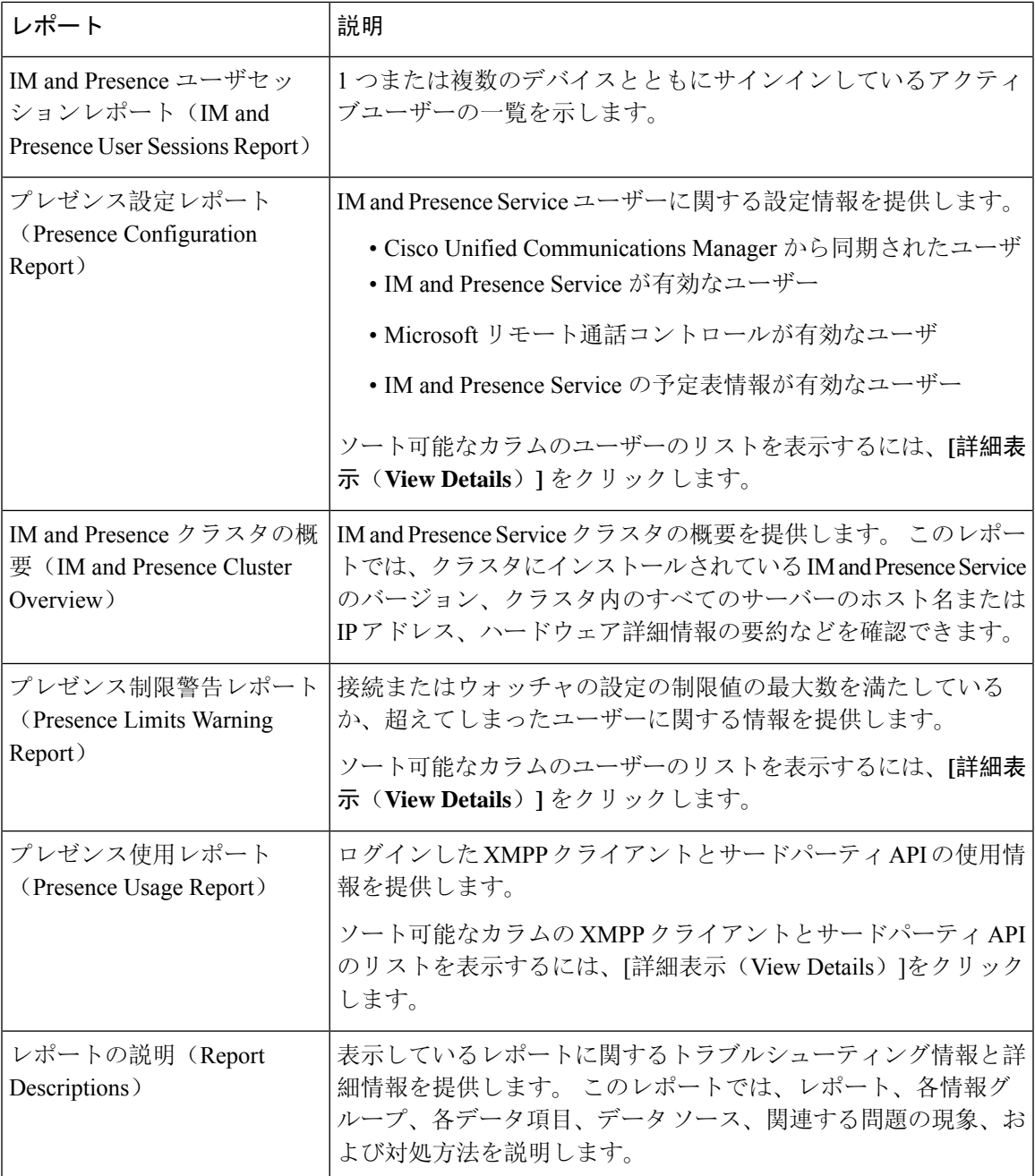

# レポートの説明の表示

Cisco Unified Reporting では、レポートのヘルプが用意されています。 [レポートの説明(Report Descriptions)] リンクでは、レポート、各情報グループ、各データ項目、データ ソース、関連す る問題の現象、および対処方法を説明します。

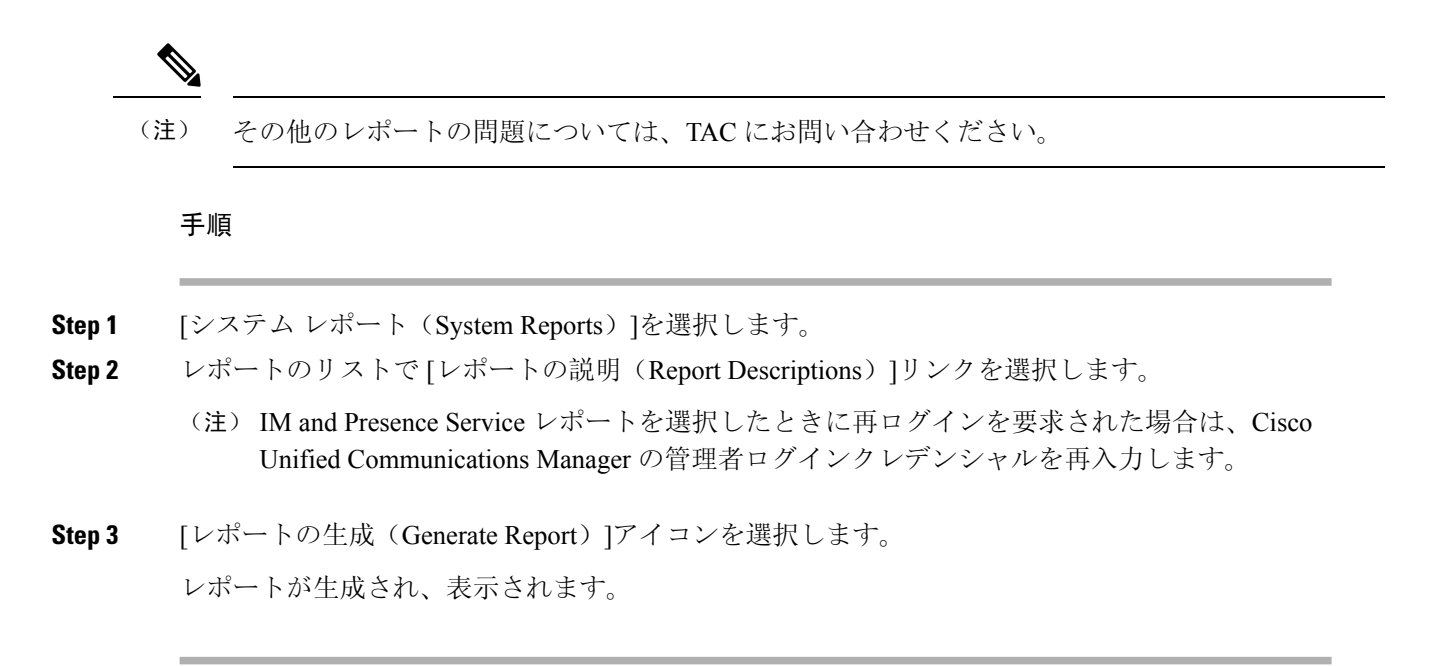

### 新規レポートの作成

新しいレポートを生成して、表示できます。

#### 始める前に

1 台以上のサーバーで Cisco Tomcat サービスが実行されていて、レポートの表示に関してサポー トされている Web ブラウザを使用していることを確認します。

レポートを生成するのに非常に時間がかかる場合、またはCPU時間が非常に多くなる場合は、ア プリケーションによって通知されます。レポートの生成中は経過表示バーが表示されます。新し いレポートが表示され、日付と時刻が更新されます。

#### 手順

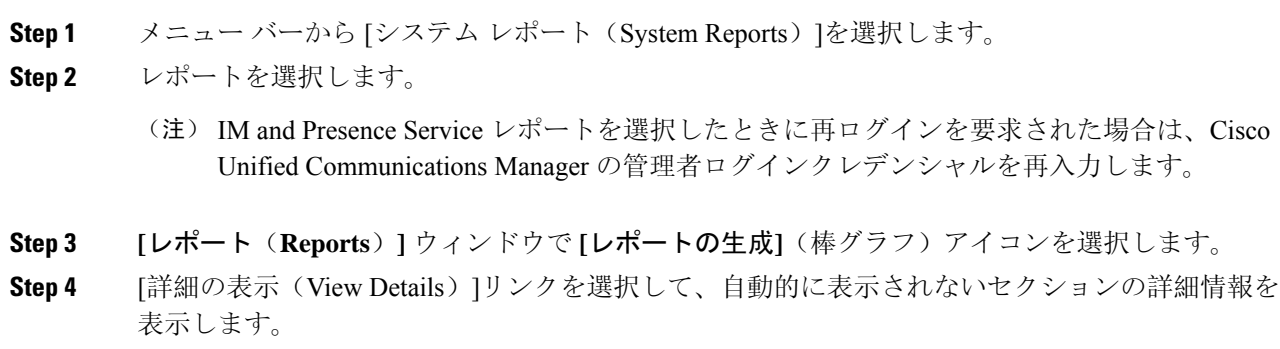

#### 次のタスク

レポートで、項目に対するデータ チェックが失敗したことが示された場合は、[レポートの説明 (Report Descriptions)]レポートを選択して、トラブルシューティング情報と対処方法を確認しま す。 レポートの説明レポートはデータベースから動的に生成されるので、新たに、新規のレポー トの説明レポートを生成することもできます。

### 保存済みレポートの表示

既存のレポートのコピーを表示できます。

#### 始める前に

1 台以上のサーバーで Cisco Tomcat サービスが実行されていて、レポートの表示に関してサポー トされている Web ブラウザを使用していることを確認します。

#### 手順

- **Step 1** メニュー バーから [システム レポート(System Reports)]を選択します。
- **Step 2** レポート リストから表示するレポートを選択します。
- **Step 3** レポート名のリンクを選択します(日付と時刻が記録されています)。
- **Step 4** [詳細の表示(View Details)]リンクを選択して、自動的に表示されないセクションの詳細情報を 表示します。

#### 次のタスク

新しいレポートまたは保存済みレポートをダウンロードします。

レポートで、項目に対するデータ チェックが失敗したことが示された場合は、[レポートの説明 (Report Descriptions)]レポートを選択して、対処方法に関するトラブルシューティング情報を確 認します。

### 新しいレポートのダウンロード

新しいレポートをダウンロードする場合、レポートはローカルハードドライブに保存されます。 レポートをダウンロードすると、raw XML データ ファイルがハード ドライブにダウンロードさ れます。

<sup>(</sup>注)

Cisco Unified Reporting アプリケーションでは、フレッシュ インストールまたはアップグレード時 に最近のレポートのローカル コピーが保存されません。

#### 手順

**Step 1** 新しいレポートを生成します。

- **Step 2** 新しいレポートが表示されたら、**[**レポート(**Reports**)**]** ウィンドウで **[**レポートのダウンロード**]** (緑色の矢印)アイコンを選択します。
	- ドキュメントをダウンロードする前に、[詳細の表示(View Details)]リンクをクリックし (注) てレポートの詳細情報を表示する必要はありません。 データは、ダウンロードしたファイ ルで検出されます。

**Step 3** [保存(Save)]を選択して、指定したディスク上の場所にファイルを保存します。 ファイル名またはハード ディスク上のファイルの保存場所を変更するには、新しい場所を入力す るか、ファイルの名前を変更します(任意)。 ダウンロード中は経過表示バーが表示されます。 ハード ディスクにファイルがダウンロードされます。

**Step 4** ダウンロードが完了したら、[開く(Open)]を選択して XML レポートを開きます。

XMLファイルの内容を変更しない場合、レポートは画面で正しく表示されない場合があり (注) ます。

#### 次のタスク

ダウンロードされたレポートファイルをブラウザで表示するには、ファイルをサーバーにアップ ロードします。

テクニカルサポートを受けるときに、ダウンロードしたファイルを電子メールに添付するか、ファ イルを別のサーバーにアップロードできます。 (注)

### 保存済みレポートのダウンロード

保存済みレポートをダウンロードする場合、ダウンロードされたレポートはローカルハードドラ イブに保存されます。 レポートをダウンロードすると、raw XML データ ファイルがハード ディ スクにダウンロードされます。

#### 手順

**Step 1** 既存のレポートの詳細情報を開いて、表示します。

**Step 2 [レポート(Reports**)] ウィンドウで [レポートのダウンロード] (緑色の矢印)アイコンを選択し ます。

**Step 3** [保存(Save)]を選択して、指定したディスク上の場所にファイルを保存します。 ファイル名またはハード ディスク上のファイルの保存場所を変更するには、新しい場所を入力す るか、ファイルの名前を変更します(任意)。 ダウンロード中は経過表示バーが表示されます。 ハード ディスクにファイルがダウンロードされます。

**Step 4** ダウンロードが完了したら、[開く(Open)]を選択して XML レポートを開きます。 (注) XMLファイルの内容を変更しない場合、レポートは正しく表示されない場合があります。

#### 次のタスク

ダウンロードされたレポートファイルをブラウザで表示するには、ファイルをサーバーにアップ ロードします。

テクニカルサポートを受けるときに、ダウンロードしたファイルを電子メールに添付するか、ファ イルを別のサーバーにアップロードできます。 (注)

### レポートのアップロード

ダウンロードされたレポートをブラウザウィンドウで表示するには、レポートをサーバーにアッ プロードする必要があります。

#### 始める前に

ハード ドライブにレポートをダウンロードします。

#### 手順

- **Step 1** メニュー バーから [システム レポート(System Reports)]を選択します。
- **Step 2** レポートにアクセスすると、**[**レポート(**Reports**)**]**ウィンドウに**[**レポートのアップロード**]**アイ コン(青色の矢印)が表示されます。
- **Step 3** [レポートのアップロード(Upload Report)]アイコンを選択します。
- **Step 4** .xml ファイルの場所を指定するには、[参照(Browse)]を選択して、ハード ドライブ上のファイ ルの場所に移動します。
- **Step 5** [アップロード(Upload)]を選択します。
- **Step 6** [続行(Continue)]を選択して、アップロードしたファイルをブラウザウィンドウに表示します。

I

#### 次のタスク

アップグレードするときにアップロードしたレポートと新しく生成したレポートを並べて比較で きます。

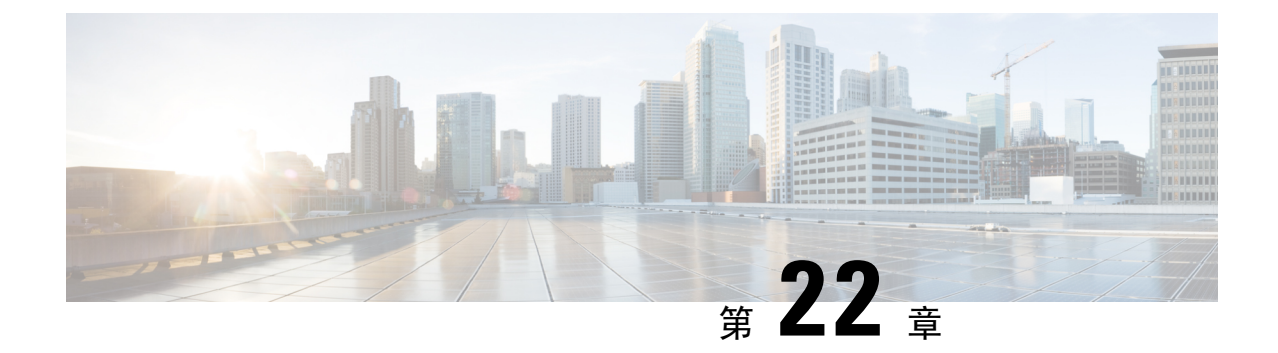

# **CiscoIP**電話の通話診断と品質レポートを設 置する

- 診断およびレポートの概要 (357 ページ)
- Prerequisites  $(358 \lt \div \t\t\vee)$
- 診断とレポートの設定タスク フロー (360 ページ)

# 診断およびレポートの概要

Cisco Unified Communications Manager には、Cisco IP Phone の通話品質を保証するためのオプショ ンが 2 つあります。

- コール診断: コールの診断には、コール管理レコード (CMR) と音声品質メトリックの生成が 含まれています。
- 品質報告ツールQRT-QRTはCisco Unified IP電話の音声品質と一般的な問題報告ツールです。 このツールを使用すると、ユーザはIP電話に音声やその他の一般的な問題を簡単に、かつ正 確にレポートできます。

### コール診断の概要

コール診断を収集するために、SCCP と SIP を実行している Cisco IP 電話を設定することができま す。 通話診断には、診断記録とも呼ばれる通話管理記録(CMR)と音声品質指標が含まれる。

音声品質メトリックは、デフォルトで有効になっており、ほとんどの Cisco IP 電話でサポートさ れています。 Cisco IP 電話は、MOS (平均意見四つ角) 値に基づいて音声品質メトリックを計算し ます。 音声品質メトリックでは、ノイズや歪みは考慮されません。フレーム損失だけが考慮され ます。

CMR レコードには、コールの音声ストリームの品質に関する情報が格納されます。 CMR を生成 するようにUnifiedCommunications Managerを設定できます。この情報は、請求レコードの生成や ネットワーク分析などの後処理活動に使用できます。

### 品質レポート ツールの概要

品質レポート ツール (QRT) は、Cisco IP 電話の音声品質と一般的な問題をレポートするツール です。このツールを使用すると、ユーザはIP電話に音声やその他の一般的な問題を簡単に、かつ 正確にレポートできます。

システム管理者は、ユーザの IP 電話に QRT ソフトキーを表示するソフトキー テンプレートを設 定して割り当てることで、QRT 機能を有効化できます。 QRT を使用して行うユーザ インタラク ションのレベルに応じて、2 つの異なるユーザ モードを選択できます。 次に、システムにおける 機能の動作を定義するため、システムパラメータを設定し、Cisco UnifiedServiceabilityツールを設 定します。 QRT Viewer アプリケーションを使用して、電話の問題レポートを作成、カスタマイ ズ、および表示できます。

ユーザーのIP電話で問題が発生した場合、ユーザーは、コールの状態がオンフックまたは接続済 みのときに Cisco IP 電話の QRT ソフトキーを押すことで、問題のタイプとその他の関連統計をレ ポートできます。ユーザはIP電話で報告されている問題を最もよく表している理由コードを選択 できます。 カスタマイズされた電話の問題レポートには、具体的な情報が表示されます。

ユーザが QRT ソフトキーを押して問題の種類を選択すると、QRT はストリーミングの統計情報 を収集しようとします。 ストリーミングの統計情報を収集するには、QRT でコールを 5 秒以上ア クティブにする必要があります。

### 詳細なコール レポートおよび課金情報

Cisco CDR Analysis and Reporting(CAR)ツールは、サービス品質、トラフィック、ユーザ コール 量、課金情報、ゲートウェイに関する詳細なレポートを生成します。CARは、コール詳細レコー ド(CDR)、コール管理レコード(CMR)、および Unified Communications Manager データベー スのデータを使用してレポートを生成します。 CAR インターフェイスには、Cisco Unified Serviceability の [ツール (Tools)]メニューからアクセスできます。

CAR は、サードパーティが提供するコール アカウンティング/課金ソリューションに代わるもの ではありません。 Cisco Developer Community のホームページで、これらのソリューションを提供 する、Cisco Technology Developer Program のメンバ企業を検索できます。

CARでレポートを設定する方法の詳細については、『*Cisco UnifiedCommunications Manager*のコー ルレポートおよび課金管理ガイド』を参照してください。

## **Prerequisites**

### コール診断の要件

Cisco Unified IP Phone がコール診断をサポートしているかどうかを確認します。

次の表を使用して、電話機がコール診断をサポートしているかどうかを確認します。 コール診断 の凡例は、次のようにサポートされています。

• X: SCCP と SIP の両方を実行している電話機によるサポート

• S: SCCP 機能のみ

表 **76 :** コール診断のデバイスサポート

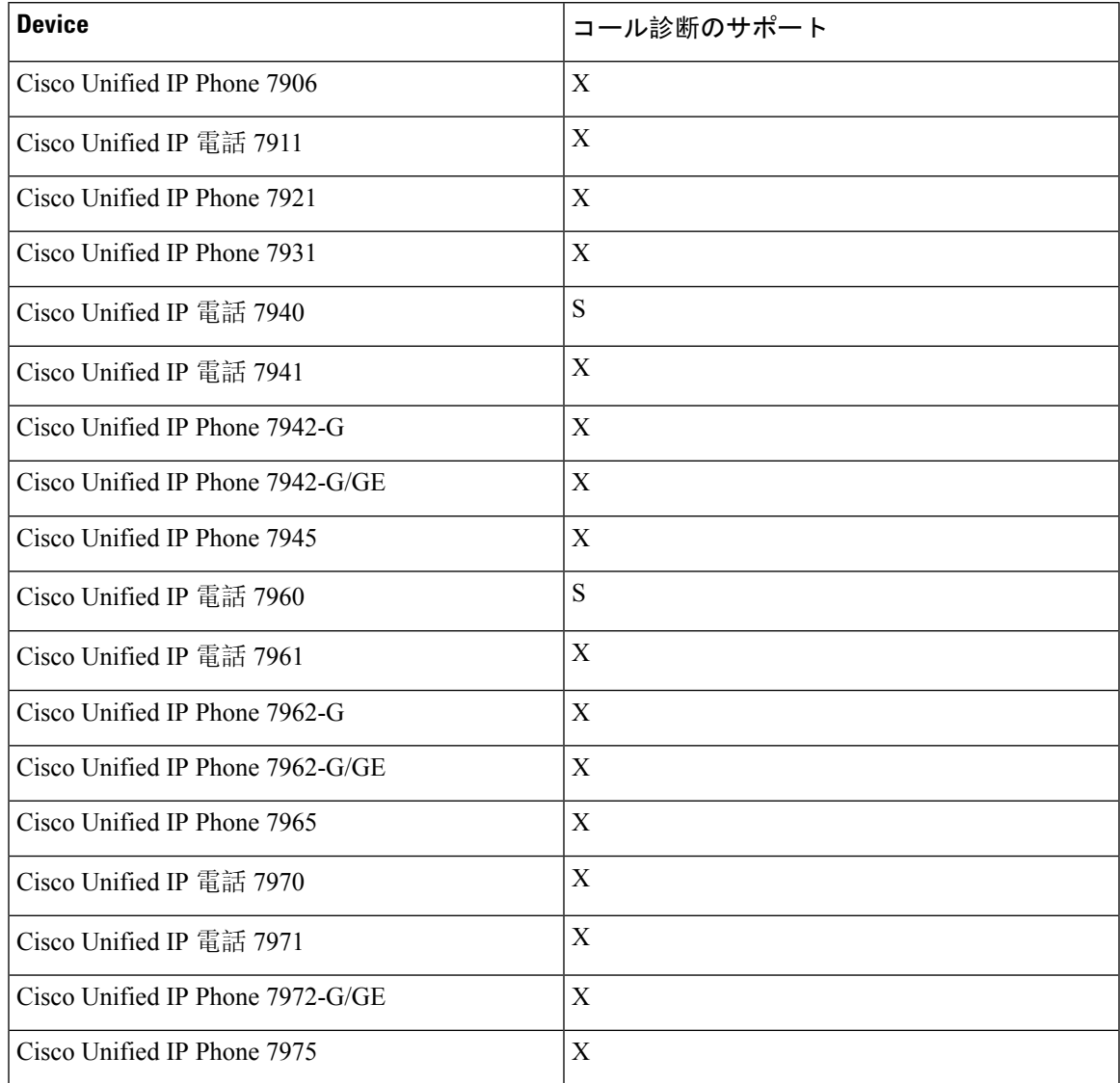

# 品質レポート ツールの前提条件

Cisco IP 電話の機能:

- ソフトキー テンプレートのサポート
- IP Phone サービスのサポート
- CTI による制御が可能
- 内部 HTTP サーバを含む

詳細については、お使いの電話モデルのガイドを参照してください。

# 診断とレポートの設定タスク フロー

手順

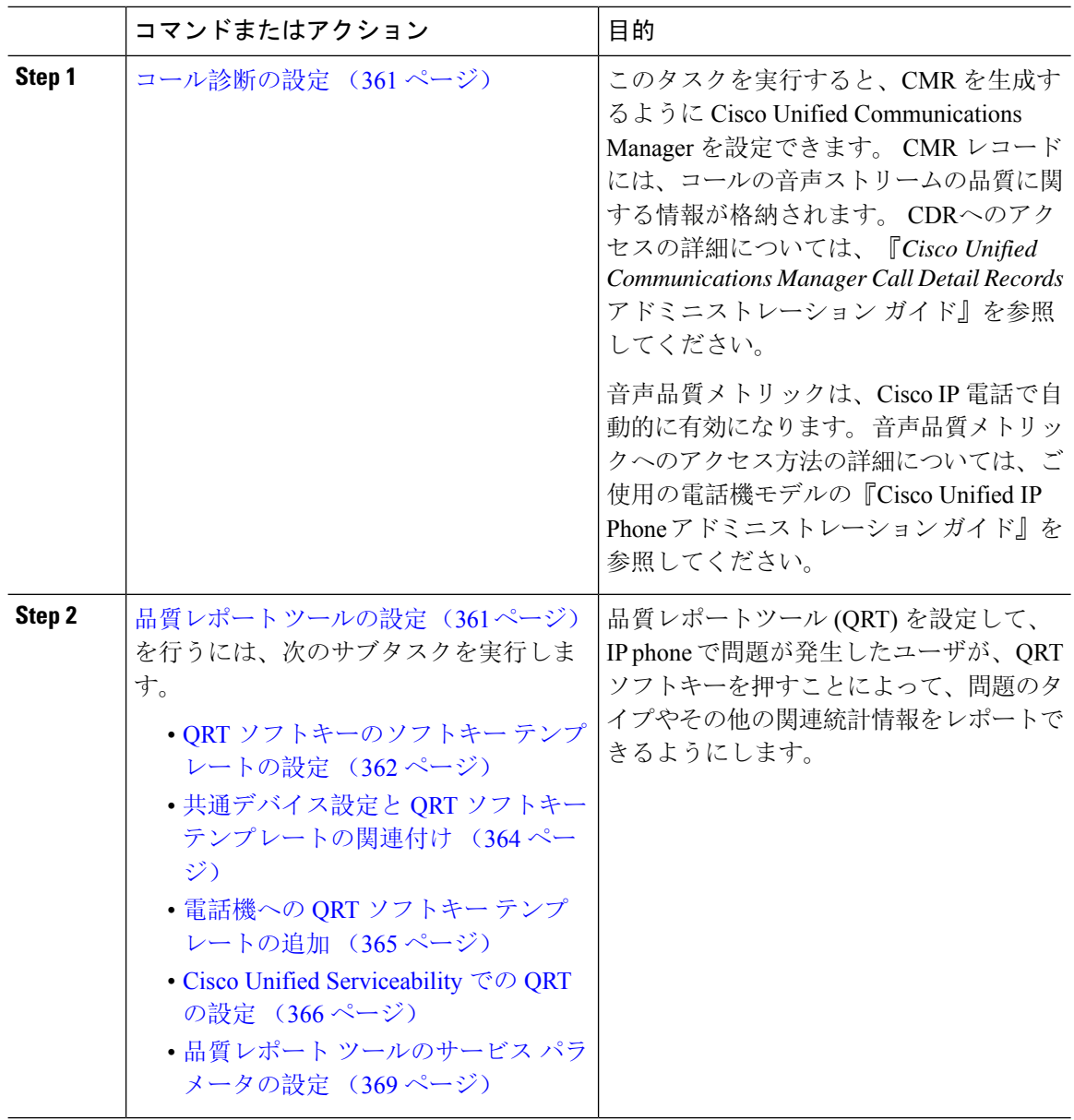

### コール診断の設定

手順

- **Step 1** Cisco UnifiedCMの管理から、**[**システム(**System**)**]** > **[**サービスパラメータ(**ServiceParameters**)**]** の順に選択します。
- **Step 2 [サーバ (Server)]ドロップダウンリストから、Cisco CallManager サービスを実行しているサーバ** を選択します。
- **Step 3** [サービス(Service)] ドロップダウン リストから、[Cisco CallManager] を選択します。 [サービスパラメータ設定(Service Parameter Configuration)]ウィンドウが表示されます。
- **Step 4** [クラスタ全体のパラメータ(デバイス 全般) (Clusterwide Parameters (Device General))]エリ アで、[コール診断有効(Call Diagnostics Enabled)]サービス パラメータを設定します。 次のオプ ションを使用できます。
	- [無効(Disabled)]:CMR は生成されません。
	- [CDR有効フラグが True の場合のみ有効化(Enabled Only When CDR Enabled Flag is True)]: [呼詳細レコード(CDR)有効化フラグ(Call Detail Records(CDR) EnabledFlag)] サービス パ ラメータが True に設定されている場合のみ、CMR が生成されます。
	- [CDR 有効化フラグに関係なく有効化(Enabled Regardless of CDR Enabled Flag)]:[CDR 有効 化フラグ(CDREnabledFlag)]サービスパラメータの値に関係なく、CMRが生成されます。
	- (注) [CDR有効化フラグ (CDR Enabled Flag) ] サービス パラメータを有効にせずに CMR を生成 すると、制御されずにディスク容量が消費される場合があります。 CMR を有効にする場 合は、CDR を有効にすることをお勧めします。
- **Step 5** <br> **[保存 (Save)** ] をクリックします。

### 品質レポート ツールの設定

品質レポートツール (QRT) を設定して、IP phone で問題が発生したユーザが、QRT ソフトキーを 押すことによって、問題のタイプやその他の関連統計情報をレポートできるようにします。

#### 手順

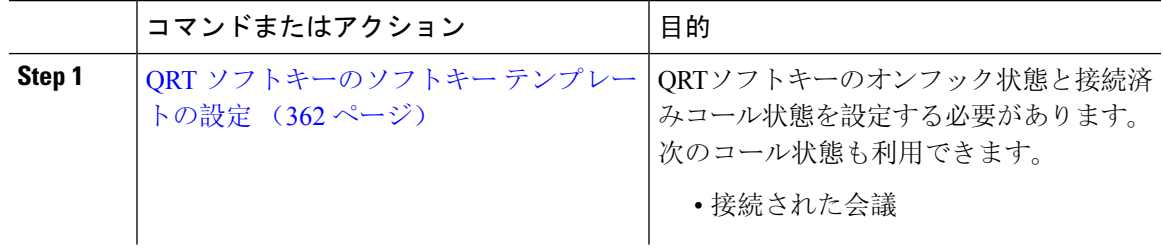

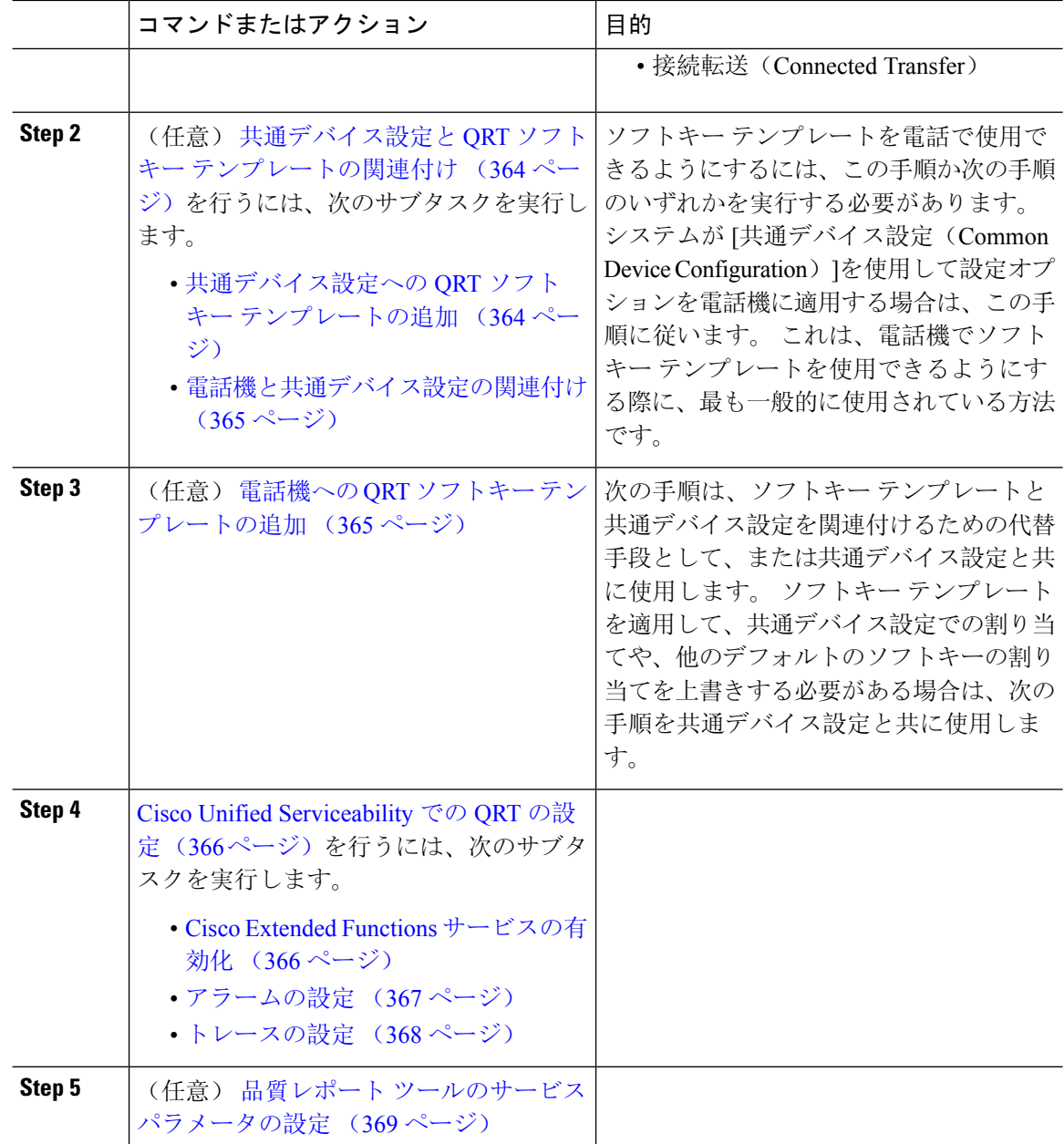

### **QRT** ソフトキーのソフトキー テンプレートの設定

QRTソフトキーのオンフック状態と接続済みコール状態を設定する必要があります。 次のコール 状態も利用できます。

- 接続された会議
- 接続転送(Connected Transfer)

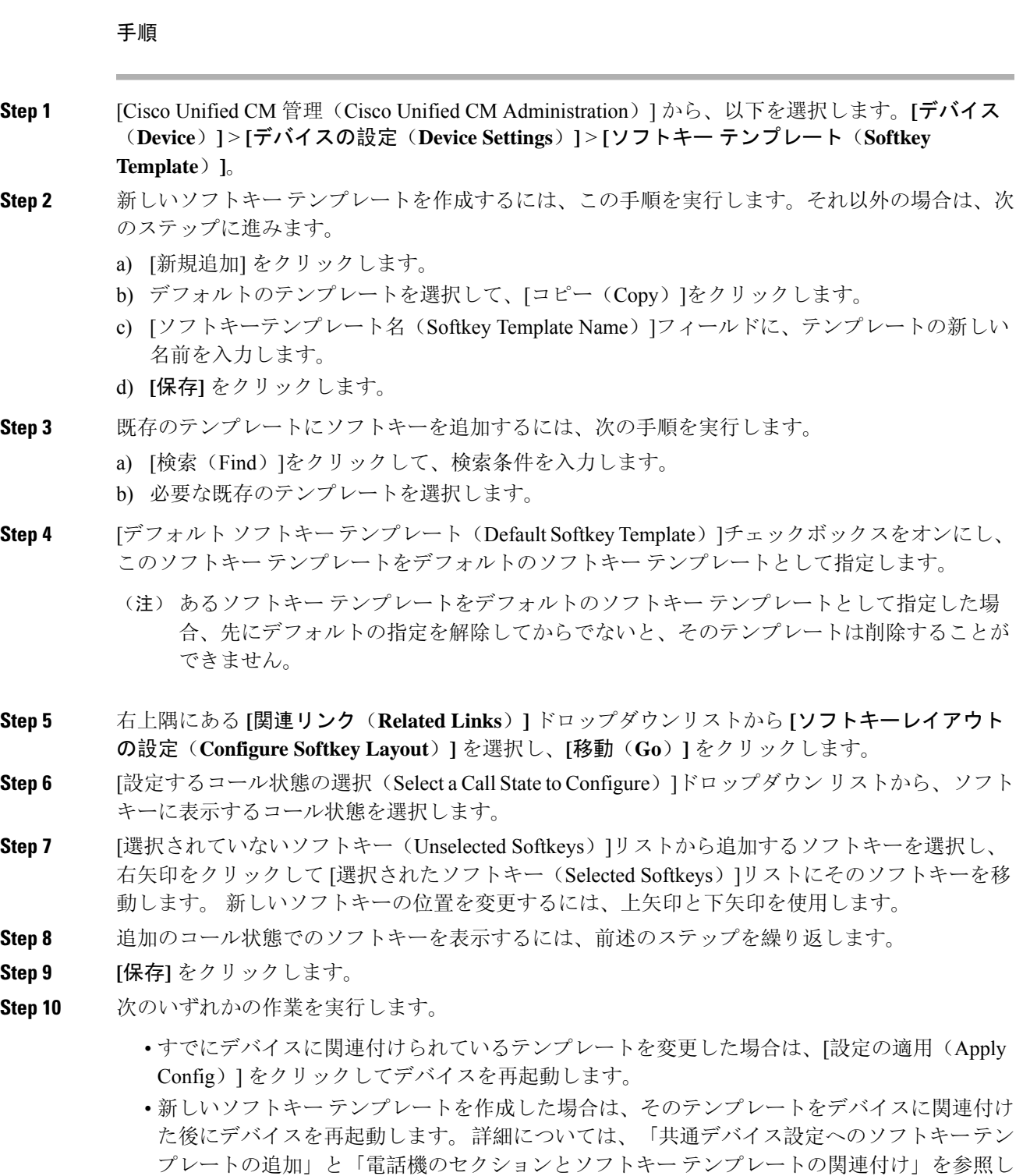

てください。

 $\mathbf I$ 

#### 次のタスク

次のいずれかの手順を実行します。

- 共通デバイス設定への QRT ソフトキー テンプレートの追加 (364 ページ)
- 電話機への QRT ソフトキー テンプレートの追加 (365 ページ)

#### 共通デバイス設定と **QRT** ソフトキー テンプレートの関連付け

これはオプションです。 ソフトキー テンプレートを電話機に関連付ける方法は 2 つあります。

- ソフトキー テンプレートを電話機設定に追加する。
- ソフトキー テンプレートを共通デバイス設定に追加する。

ここに示す手順では、ソフトキー テンプレートを共通デバイス設定に関連付ける方法について説 明します。 システムが共通デバイス設定を使用して設定オプションを電話機に適用する場合は、 この手順に従ってください。これは、電話機でソフトキーテンプレートを使用できるようにする 際に、最も一般的に使用されている方法です。

別の方法を使用するには、「電話機へのQRTソフトキーテンプレートの追加(365ページ)」を 参照してください。

#### 手順

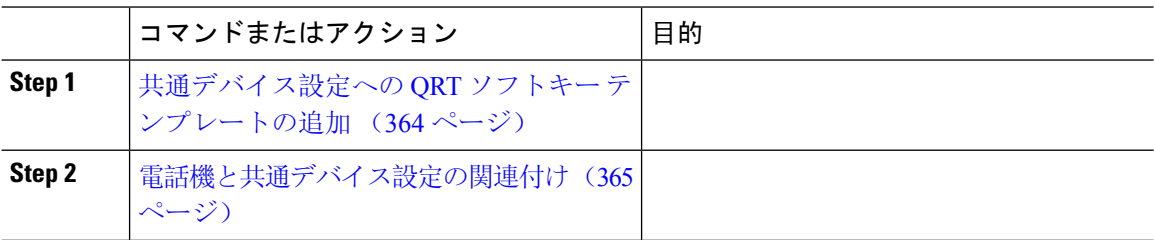

#### 共通デバイス設定への **QRT** ソフトキー テンプレートの追加

#### 始める前に

QRT ソフトキーのソフトキー テンプレートの設定 (362 ページ)

#### 手順

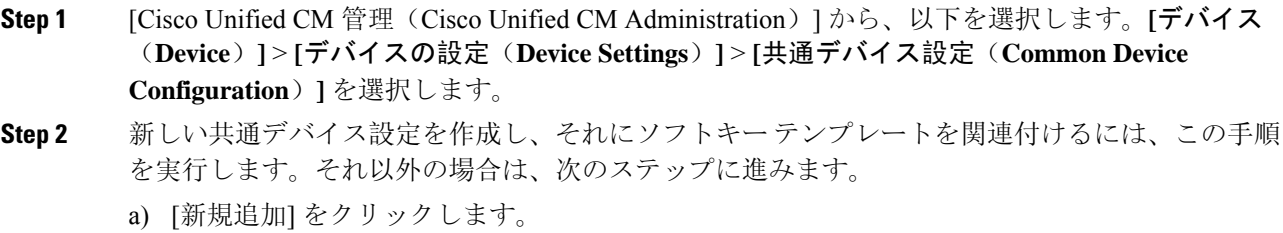

b) [名前(Name)]フィールドに、共通デバイス設定の名前を入力します。

- c) **[**保存**]** をクリックします。
- **Step 3** 既存の共通デバイス設定にソフトキー テンプレートを追加するには、次の手順を実行します。 a) [検索(Find)]をクリックして、検索条件を入力します。
	- b) 既存の共通デバイス設定をクリックします。
- **Step 4** [ソフトキー テンプレート(Softkey Template)]ドロップダウン リストで、使用可能にするソフト キーが含まれているソフトキー テンプレートを選択します。
- **Step 5 [**保存**]** をクリックします。
- **Step 6** 次のいずれかの作業を実行します。
	- すでにデバイスに関連付けられている共通デバイス設定を変更した場合は、[設定の適用(Apply Config)]をクリックしてデバイスを再起動します。
	- 新しい共通デバイス設定を作成してその設定をデバイスに関連付けた後に、デバイスを再起 動します。

#### 次のタスク

電話機と共通デバイス設定の関連付け (365 ページ)

#### 電話機と共通デバイス設定の関連付け

#### 始める前に

共通デバイス設定への QRT ソフトキー テンプレートの追加 (364 ページ)

#### 手順

- **Step 1** [Cisco Unified CM 管理(Cisco Unified CM Administration)] から、以下を選択します。**[**デバイス (**Device**)**]** > **[**電話(**Phone**)**]**。
- **Step 2** [検索 **(Find**)] をクリックし、ソフトキーテンプレートを追加する電話デバイスを選択します。
- **Step 3** [共通デバイス設定(Common Device Configuration)]ドロップダウン リストから、新しいソフト キー テンプレートが含まれている共通デバイス設定を選択します。
- **Step 4 [**保存(**Save**)**]** をクリックします。
- **Step 5** [リセット(Reset)]をクリックして、電話機の設定を更新します。

### 電話機への **QRT** ソフトキー テンプレートの追加

#### 始める前に

QRT ソフトキーのソフトキー テンプレートの設定 (362 ページ)

#### 手順

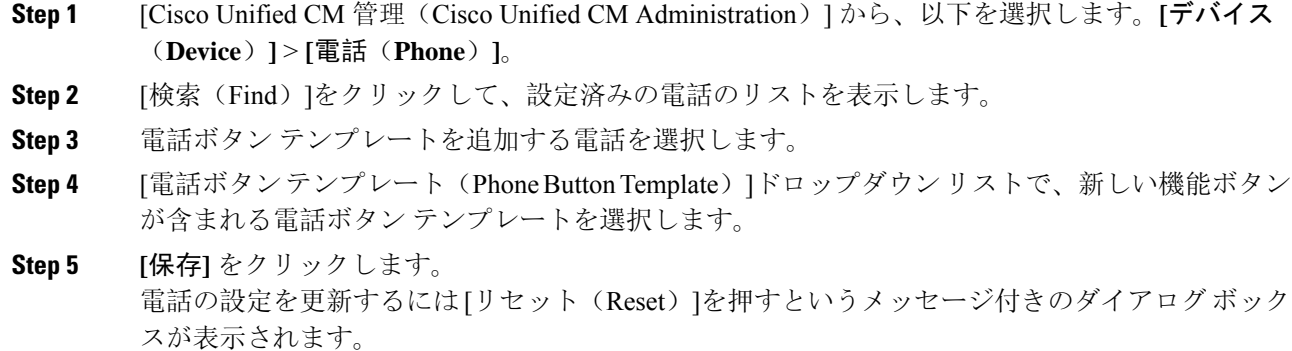

### **Cisco Unified Serviceability** での **QRT** の設定

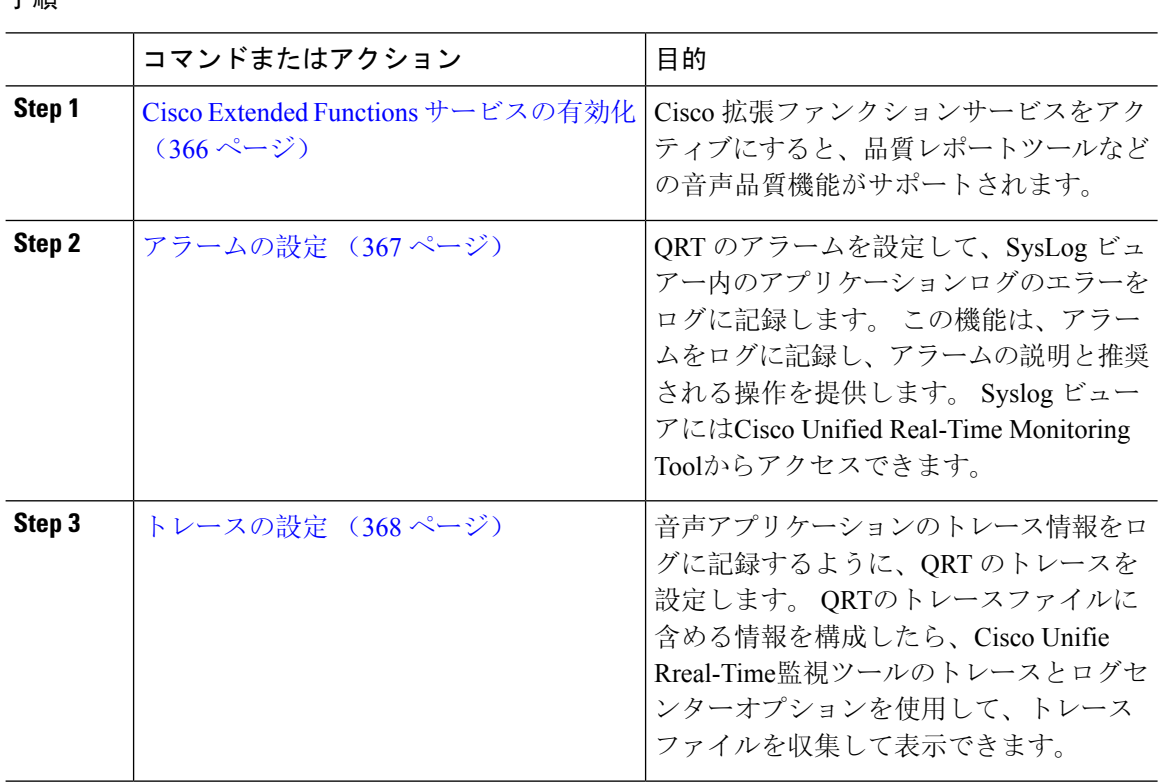

#### 手順

#### **Cisco Extended Functions** サービスの有効化

Cisco拡張ファンクションサービスをアクティブにすると、品質レポートツールなどの音声品質機 能がサポートされます。

#### 手順

- **Step 1** Cisco Unified Serviceability から、**[**ツール(**Tools**)**]** > **[**サービスの有効化(**Service Activation**)**]** を 選択します。
- **Step 2** サーバドロップダウンリストから、CiscoExtendedFunctionsサービスを有効にするノードを選択し ます。
- **Step 3 Cisco Extended Functions**チェックボックスをオンにします。
- **Step 4 [保存 (Save)** ] をクリックします。

#### 次のタスク

アラームの設定 (367 ページ)

#### アラームの設定

QRTのアラームを設定して、SysLogビュアー内のアプリケーションログのエラーをログに記録し ます。 この機能は、アラームをログに記録し、アラームの説明と推奨される操作を提供します。 Syslog ビューアにはCisco Unified Real-Time Monitoring Toolからアクセスできます。

#### 始める前に

Cisco Extended Functions サービスの有効化 (366 ページ)

#### 手順

- **Step 1** Cisco Unified Serviceability で、アラーム > 設定 を選択します。
- **Step 2** サーバドロップダウンリストから、ノードを設定する サーバを選択します。
- **Step 3** サービスグループドロップダウンリストから、**CM**サービスを選択します。
- **Step 4 [**サービス(**Service**)**]** ドロップダウンリストから、**[Cisco Extended Functions]** を選択します。
- **Step 5** ローカルSyslogsとSDIトレースの両方についてアラームの有効化チェックボックスをオンにしま す。
- **Step 6** このドロップダウンリストから、次のいずれかのオプションを選択し、ローカルSyslogsとSDIト レースの両方に アラームイベントレベルを設定します。
	- 緊急:このレベルは、システムが使用不可であることを示します。
	- アラート:このレベルは、ただちに処置が必要であることを示します。
	- 重要:システムが重要な状態を検出したことを示します。
	- エラー: エラー条件が検出されたことを示します。
	- 警告:このレベルは、警告状態が検出されたことを示します。
	- 注意: 通常の重要な条件が検出されていることを示します。
	- 情報:情報メッセージのみを示す。

•デバッグ: Cisco技術サポートセンター(TAC)エンジニアにデバッグ用の詳細なイベント情報 を指示します。

デフォルト値は エラー(**Error**) です。

**Step 7 [**保存(**Save**)**]** をクリックします。

#### 次のタスク

トレースの設定 (368 ページ)

#### トレースの設定

音声アプリケーションのトレース情報をログに記録するように、QRT のトレースを設定します。 QRTのトレースファイルに含める情報を構成したら、Cisco Unifie Rreal-Time監視ツールのトレー スとログセンターオプションを使用して、トレースファイルを収集して表示できます。

#### 始める前に

アラームの設定 (367 ページ)

#### 手順

- **Step 1** Cisco Unified Serviceability から トレース > 設定を選択します。
- **Step 2** サーバドロップダウンリストから、トレースを構成するノードを選択します。
- **Step 3** サービスグループドロップダウンリストから、**CM**サービスを選択します。
- **Step 4 [**サービス(**Service**)**]** ドロップダウンリストから、**[Cisco Extended Functions]** を選択します。
- **Step 5** トレースオンチェックボックスをオンにします。
- **Step 6** このドロップダウンリストから、次のいずれかのオプションを選択し、デバッグトレースレベル を設定します。
	- エラー:すべてのエラー状態、およびプロセスとデバイス初期化メッセージを追跡します。
	- 特殊:通常運転中に発生したすべての特殊な条件とサブシステムの状態遷移を追跡します。 コール処理イベントをトレースします。
	- 状態遷移通常の操作中に発生したすべての状態遷移条件とメディア層イベントを追跡します。
	- 重要:すべての重要条件とルーチンの入り口と出口を追跡します。 すべてのサービスがこの トレース レベルを使用するわけではありません。
	- **Entry\_exit**:すべての入力条件と終了条件、および基礎となるデバッグ情報を追跡します。
	- 任意:すべての条件と詳細なデバッグ情報を追跡します。
	- 詳細:アラート状態とイベントを追跡します。 異常なパスで生成されるすべてのトレースに 使用します。 CPU サイクルの最小数を使用します。

デフォルト値は エラー(**Error**) です。

- トラブルシューティングのためには、このセクションにあるすべてのチェックボックスを ヒント オンにするようにしてください。
- **Step 7 [保存 (Save)** ] をクリックします。

#### 次のタスク

(任意) 品質レポート ツールのサービス パラメータの設定 (369 ページ)

### 品質レポート ツールのサービス パラメータの設定

#### $\sqrt{N}$

Cisco Technical Assistance Center (TAC)の指示があった場合を除き、デフォルトのサービスパラ メータ設定の使用をお勧めします。 注意

#### 手順

- **Step 1** Cisco Unified Communications Managerの管理ページで、システム > サービスパラメータを選択しま す。
- **Step 2** QRT アプリケーションが存在するサーバを選択します。
- **Step 3 Cisco Extended Functions**サービスを選択します。
- **Step 4** サービスパラメータを設定します。 サービス パラメータとその設定オプションの詳細について は、「関連項目」セクションを参照してください。
- **Step 5** <br> **[保存 (Save)** ] をクリックします。

#### 関連トピック

品質レポート ツールのサービス パラメータ, on page 370

#### 品質レポート ツールのサービス パラメータ

表 **<sup>77</sup> :** 品質レポート ツールのサービス パラメータ

| パラメータ                                                                      | 説明                                                                          |
|----------------------------------------------------------------------------|-----------------------------------------------------------------------------|
| 拡張QRTメニューの選択肢を表示する(Display<br>Extended QRT Menu Choices)                   | 拡張メニュー選択項目をユーザに表示するかど<br>うかを決定します。次のいずれかの設定オプ<br>ションを選択できます。                |
|                                                                            | •このフィールドを [True] に設定すると、拡<br>張メニュー選択項目が表示されます(対話<br>モード)。                   |
|                                                                            | •このフィールドを[False]に設定すると、拡<br>張メニュー選択項目が表示されません(サ<br>イレントモード)。                |
|                                                                            | •推奨するデフォルト値としてFalse (サイレ<br>ントモード)が設定されています。                                |
| ストリーミング統計のポーリング期間<br>(Streaming Statistics Polling Duration)               | ストリーミング統計情報のポーリングに使用す<br>る間隔を決定します。次のいずれかの設定オプ<br>ションを選択できます。               |
|                                                                            | •このフィールドを[-1]に設定すると、コー<br>ルが終了するまでポーリングが行われま<br>す。                          |
|                                                                            | •このフィールドを[0]に設定すると、ポー<br>リングはまったく行われません。                                    |
|                                                                            | •このフィールドを任意の正の値に設定する<br>と、その秒数の間、ポーリングが行われま<br>す。コールが終了すると、ポーリングは停<br>止します。 |
|                                                                            | •推奨するデフォルトの値として、-1 (コー<br>ルが終了するまでポーリングを行う)が設<br>定されています。                   |
| ストリーミング統計のポーリング頻度(秒)<br>(Streaming Statistics Polling Frequency (seconds)) | ポーリング間に待機する秒数を入力します。<br>この値の範囲は30~3600です。推奨されるデ<br>フォルト値は30です。              |
$\mathbf I$ 

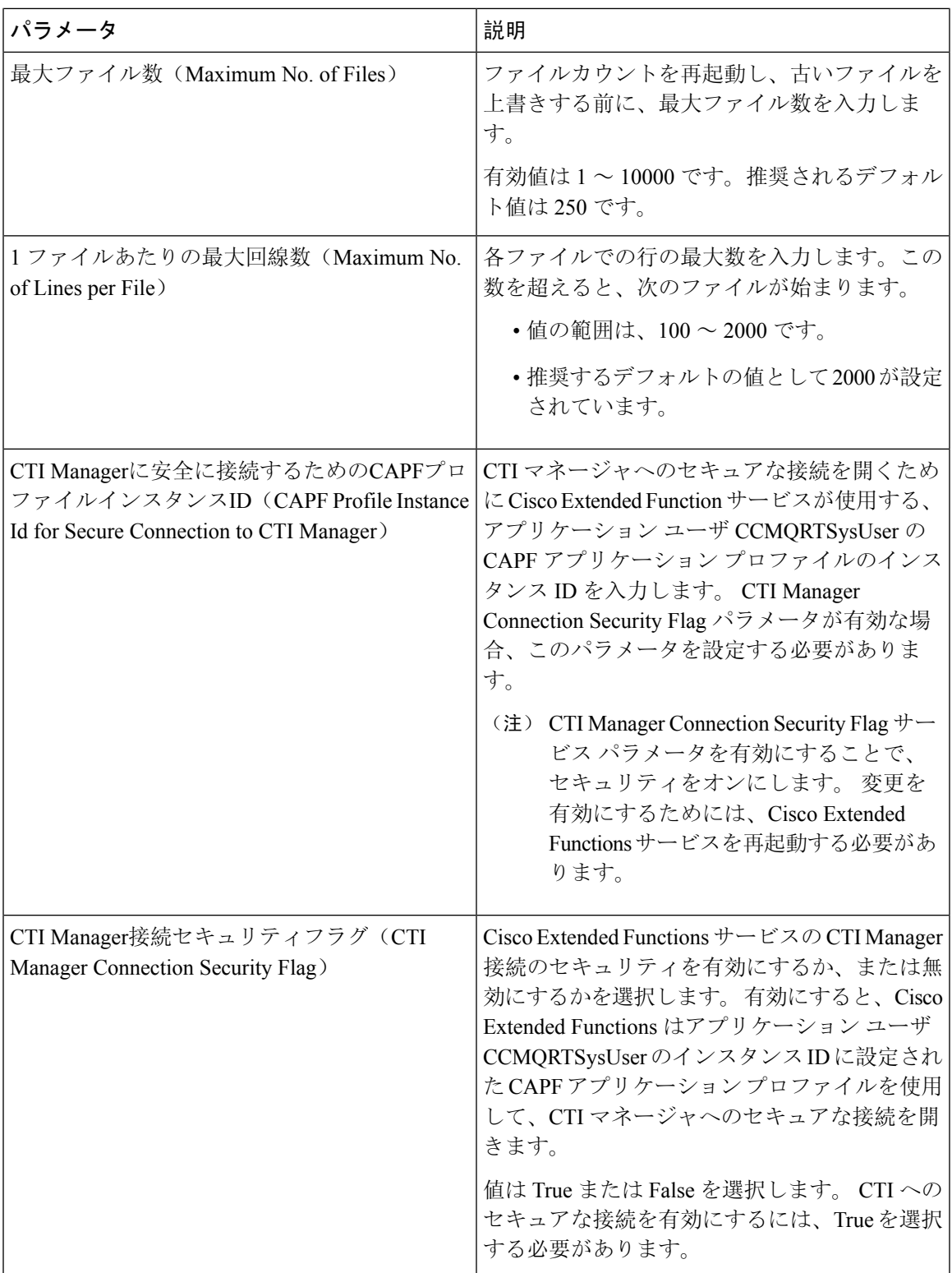

 $\overline{\phantom{a}}$ 

I

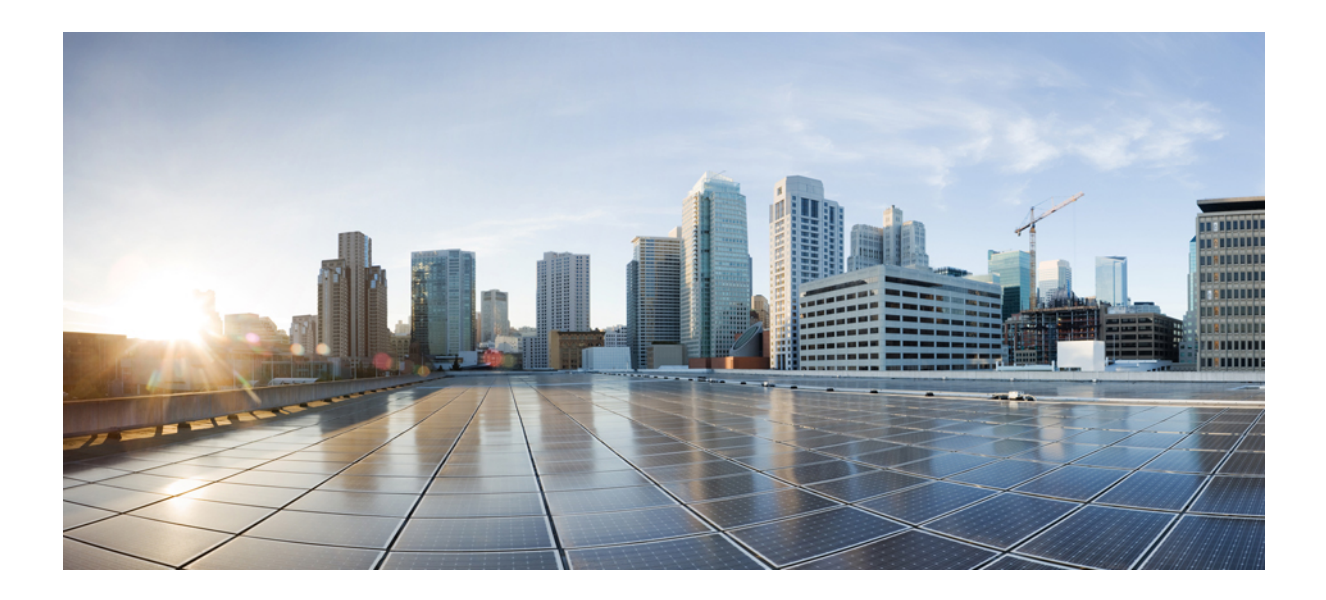

# <sup>第</sup> **VI** <sup>部</sup>

## セキュリティの管理

- SAML シングル サインオンの管理 (375 ページ)
- 証明書の管理 (385 ページ)
- 一括証明書の管理 (405 ページ)
- IPSec ポリシーの管理 (409 ページ)
- クレデンシャル ポリシーの管理 (413 ページ)

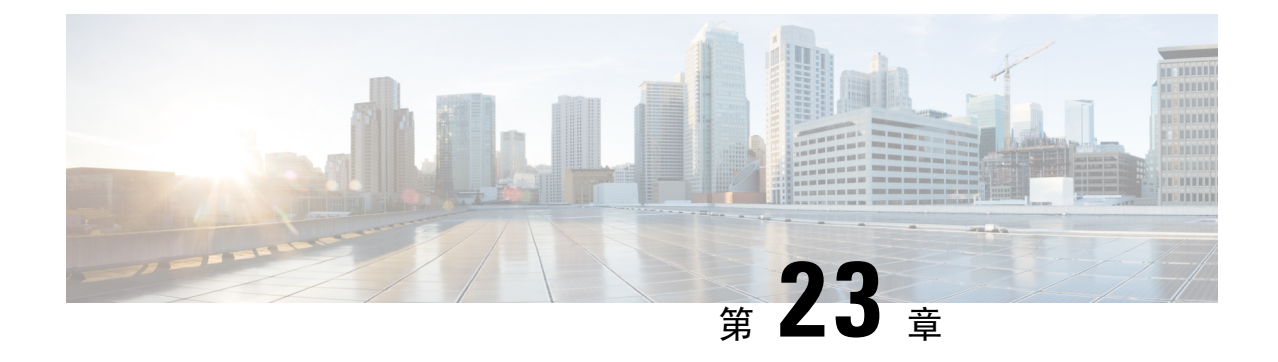

## **SAML** シングル サインオンの管理

- SAML シングル サインオンの概要 (375 ページ)
- iOS 上での Cisco Jabber の証明書ベースの SSO 認証のオプトイン制御 (375 ページ)
- SAML シングル サインオンの前提条件 (376 ページ)
- SAML シングル サインオンの管理 (377 ページ)

### **SAML** シングル サインオンの概要

定義された一連の Cisco アプリケーションのうちの 1 つにサインインした後は、SAML シングル サインオン(SSO)を使用して、それらすべてのアプリケーションにアクセスできます。 SAML では、信頼できるビジネスパートナー間で、セキュリティに関連した情報交換を記述します。こ れは、ユーザを認証するために、サービス プロバイダー(Cisco Unified Communications Manager など)が使用する認証プロトコルです。 SAML では、ID プロバイダー(IdP)とサービス プロバ イダーとの間でセキュリティ認証情報が交換されます。 この機能は、さまざまなアプリケーショ ンにわたり、共通の資格情報と関連情報を使用するための安全な機構を提供します。

SAML SSO は、IdP とサービス プロバイダーの間でのプロビジョニング プロセスの一部として、 メタデータと証明書を交換することで、信頼の輪(CoT)を確立します。 サービス プロバイダー は IdP のユーザ情報を信頼して、さまざまなサービスやアプリケーションへのアクセスを許可し ます。

クライアントは IdP に対する認証を行い、IdP はクライアントにアサーションを与えます。 クラ イアントはサービス プロバイダーにアサーションを提示します。 CoT が確立されているため、 サービス プロバイダーはアサーションを信頼し、クライアントにアクセス権を与えます。

### **iOS** 上での **Cisco Jabber** の証明書ベースの **SSO** 認証のオ プトイン制御

このリリースの Cisco Unified Communications Manager には、iOS での Cisco Jabber の SSO ログイ ン動作を ID プロバイダー(IdP)によって制御するためのオプトイン設定オプションが導入され ています。このオプションを使用すると、制御されたモバイルデバイス管理(MDM)環境内で、 Cisco Jabber が IdP による証明書ベースの認証を実行できるようになります。

オプトイン制御を設定するには、Cisco Unified Communications Manager で [iOS の SSO ログイン動 作(SSO Login Behavior for iOS) 1エンタープライズ パラメータを使用します。

このパラメータのデフォルト値を変更する前に、[http://www.cisco.com/c/en/us/support/](http://www.cisco.com/c/en/us/support/unified-communications/jabber-windows/tsd-products-support-series-home.html) [unified-communications/jabber-windows/tsd-products-support-series-home.html](http://www.cisco.com/c/en/us/support/unified-communications/jabber-windows/tsd-products-support-series-home.html) で Cisco Jabber 機能のサ ポートおよびドキュメントを参照して、SSO ログイン動作と証明書ベースの認証に対する iOS 上 での Cisco Jabber のサポートを確認してください。 (注)

この機能を有効にするには、「iOS Cisco Jabber の SSO ログインの動作設定 (378 ページ)」の手 順を参照してください。

### **SAML** シングル サインオンの前提条件

- Cisco Unified Communications Manager クラスタに DNS が設定されていること
- ID プロバイダー(IdP)サーバ
- IdP サーバによって信頼され、システムでサポートされる LDAP サーバ

SAML SSO 機能のテストは、SAML 2.0 を使用した以下の IdP で行われています。

- OpenAM 10.0.1
- Microsoft® Active Directory® Federation Services 2.0 (AD FS 2.0)
- PingFederate® 6.10.0.4
- F5 BIP-IP 11.6.0

サードパーティ アプリケーションは、次の設定要件を満たす必要があります。

- 必須属性の 「uid」 が IdP で設定されていること。この属性は、Cisco Unified Communications Manager の LDAP と同期されたユーザ ID に使用されている属性と一致している必要がありま す。
- SAMLSSOに参加するすべてのエンティティのクロックを同期させる必要があります。クロッ クの同期の詳細については、『*System Configuration Guide for Cisco Unified Communications Manager*』([http://www.cisco.com/c/en/us/support/unified-communications/](http://www.cisco.com/c/en/us/support/unified-communications/unified-communications-manager-callmanager/products-installation-and-configuration-guides-list.html) [unified-communications-manager-callmanager/products-installation-and-configuration-guides-list.html](http://www.cisco.com/c/en/us/support/unified-communications/unified-communications-manager-callmanager/products-installation-and-configuration-guides-list.html)) の「「NTP Settings」」を参照してください。

### **SAML** シングル サインオンの管理

### **SAML** シングル サインオンの有効化

# $\mathscr{P}$

同期エージェントの確認テストに合格するまで、SAML SSO を有効にすることができません。

#### 始める前に

- ユーザデータがUnifiedCommunications Managerデータベースに同期されていることを確認し ます。詳細については、[http://www.cisco.com/c/en/us/support/unified-communications/](http://www.cisco.com/c/en/us/support/unified-communications/unified-communications-manager-callmanager/products-installation-and-configuration-guides-list.html) [unified-communications-manager-callmanager/products-installation-and-configuration-guides-list.html](http://www.cisco.com/c/en/us/support/unified-communications/unified-communications-manager-callmanager/products-installation-and-configuration-guides-list.html) で、『*System Configuration Guide for Cisco Unified Communications Manager*』を参照してくださ い。
- Cisco Unified CM IM and Presence サービスと Cisco Sync Agent サービスのデータ同期が完了し ていることを確認します。このテストのステータスをチェックするには、**[Cisco Unified CM IM and Presence Administration]** > **[**診断(**Diagnostics**)**]** > **[**システムトラブルシュータ(**System Troubleshooter**)**]** を選択します。[Sync Agent が関連データ(デバイス、ユーザ、ライセンス 情報など)を使用して同期したことを確認する(VerifySync Agent hassync'ed over relevant data (e.g. devices, users, licensing information)]「 」 テストは、データ同期が正常に完了した場合に テスト合格の結果が示されています。
- Cisco Unified CM の管理へのアクセスを有効にするには、少なくとも 1 人の LDAP 同期ユー ザが Standard CCM Super Users グループに追加されていることを確認します。詳細について は、[http://www.cisco.com/c/en/us/support/unified-communications/](http://www.cisco.com/c/en/us/support/unified-communications/unified-communications-manager-callmanager/products-installation-and-configuration-guides-list.html) [unified-communications-manager-callmanager/products-installation-and-configuration-guides-list.html](http://www.cisco.com/c/en/us/support/unified-communications/unified-communications-manager-callmanager/products-installation-and-configuration-guides-list.html)
- で、『*System Configuration Guide for Cisco Unified Communications Manager*』を参照してくださ い。
- IdPとサーバ間の信頼関係を設定するには、IdPから信頼メタデータファイルを取得し、それ をすべてのサーバにインポートする必要があります。

#### 手順

- **Step 1** CiscoUnifiedCMCMAdministrationで、**[**システム(**System**)**]** > **[SAML**シングルサインオン(**SAML Single Sign-On**)**]** を選択します。 **Step 2** [SAML SSO の有功化(Enable SAML SSO)] をクリックします。 **Step 3** すべてのサーバ接続が再起動されることを通知する警告メッセージが表示されたら、[続行 (Continue)] をクリックします。 **Step 4** [参照(Browse)] をクリックし、IdP メタデータ ファイルを探してアップロードします。
- 

**Step 5** [IdP メタデータのインポート(Import IdP Metadata)] をクリックします。

**Step 6** [次へ (Next)]をクリックします。

**Step 7** [信頼メタデータ ファイルセットのダウンロード (Download Trust Metadata Fileset) ] をクリックし て、サーバ メタデータをシステムにダウンロードします。

- **Step 8** IdP サーバ上にサーバ メタデータをアップロードします。
- **Step 9** [次へ (Next) ] をクリックして続行します。
- **Step 10** 有効な管理者 ID のリストから、管理者権限を持つ LDAP 同期ユーザを選択します。
- **Step 11** [テストを実行(Run Test)] をクリックします。
- **Step 12** 有効なユーザ名およびパスワードを入力します。
- **Step 13** 成功メッセージが表示されたら、ブラウザ ウィンドウを閉じます。
- **Step 14** [完了(Finish)] をクリックし、Web アプリケーションが再起動するまで 1~2 分待ちます。

### **iOS Cisco Jabber** の **SSO** ログインの動作設定

#### 手順

- **Step 1** Cisco Unified CM Administrationから、**[**システム**]** > **[**企業パラメータ**]** を選択します。
- **Step 2** オプトイン制御を設定するには、[SSO の設定(SSO Configuration)] セクションの **[iOS** 向け **SSO** ログイン動作(**SSO Login Behavior for iOS**)**]** パラメータで、**[**ネイティブブラウザの使用(**Use Native Browser**)] オプションを選択します。
	- (注) [iOS向けSSOログイン動作 (SSO Login Behavior for iOS) ]パラメータには次のオプションが 含まれます。
		- [組み込みブラウザの使用(Use Embedded Browser)]:このオプションを有効にする と、Cisco Jabber は SSO の認証に、組み込みブラウザを使用します。 このオプション により、バージョン 9 より前の iOS デバイスのネイティブ AppleSafari ブラウザで、ク ロス起動なしのSSOを使用できるようになります。このオプションは、デフォルトで 有効です。
		- [ネイティブブラウザの使用(UseNativeBrowser)]:このオプションを有効にすると、 Cisco Jabber は、iOS デバイスで Apple Safari フレームワークを使用し、MDM の導入 で、ID プロバイダー(IdP)を利用する証明書ベースの認証を実行します。
			- (注) ネイティブ ブラウザの使用は組み込みブラウザの使用ほど安全ではないため、 制御された MDM の導入での利用を除いては、このオプションの設定を推奨し ません。

**Step 3 [**保存(**Save**)**]** をクリックします。

### アップグレード後の **WebDialer** 上での **SAML** シングル サインオンの有 効化

次のタスクに従って、アップグレード後に Cisco WebDialer 上で SAML シングル サインオンを再 度アクティブ化します。SAMLシングルサインオンを有効化する前にCiscoWebDialerをアクティ ブ化すると、デフォルトで、Cisco WebDialer 上で SAML シングル サインオンが有効になりませ  $\lambda$ <sub>。</sub>

#### 手順

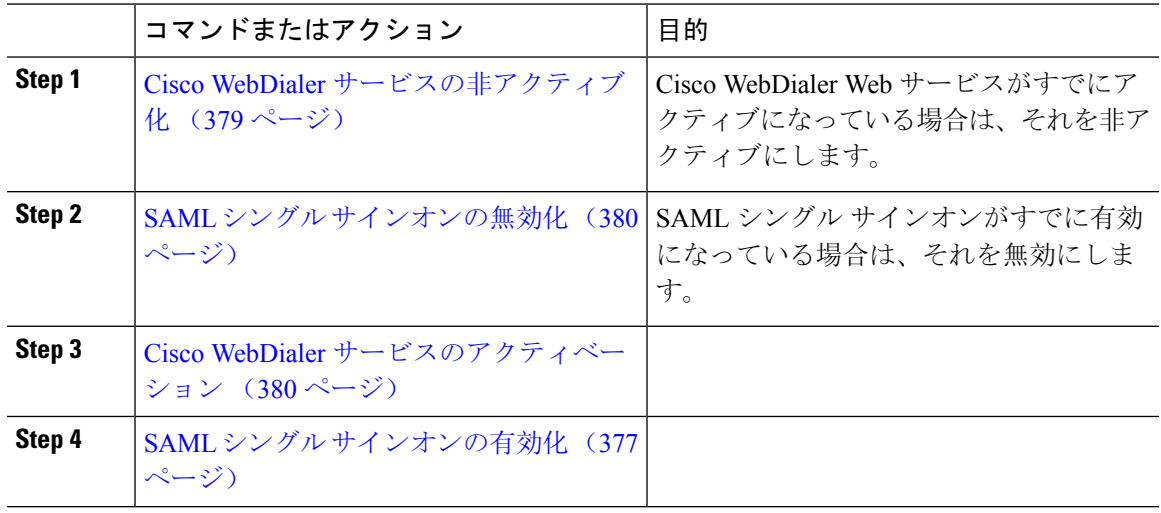

### **Cisco WebDialer** サービスの非アクティブ化

Cisco WebDialer Web サービスがすでにアクティブになっている場合は、それを非アクティブにし ます。

#### 手順

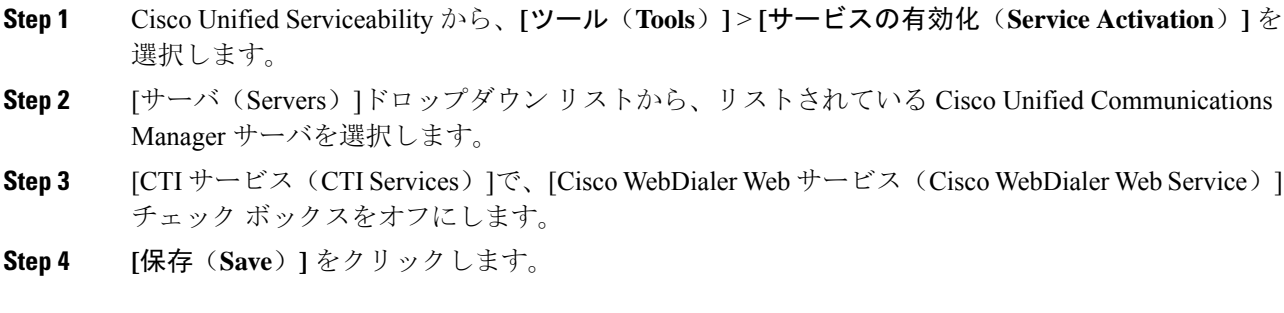

次のタスク

SAML シングル サインオンの無効化 (380 ページ)

#### **SAML** シングル サインオンの無効化

SAML シングル サインオンがすでに有効になっている場合は、それを無効にします。

始める前に

Cisco WebDialer サービスの非アクティブ化 (379 ページ)

手順

CLI から、**utils sso disable** コマンドを実行します。

次のタスク

Cisco WebDialer サービスのアクティベーション (380 ページ)

### **Cisco WebDialer** サービスのアクティベーション

#### 始める前に

SAML シングル サインオンの無効化 (380 ページ)

#### 手順

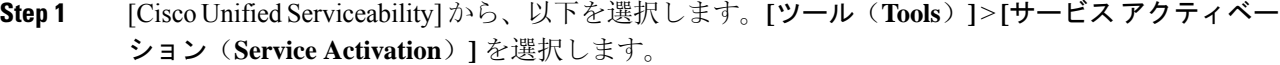

- **Step 2 [**サーバ(**Server**)**]**ドロップダウンリストから、リストされているUnifiedCommunications Manager サーバを選択します。
- **Step 3** [CTIサービス (CTI Services)]から、[Cisco WebDialer Webサービス (Cisco WebDialer Web Service)] チェック ボックスをオンにします。
- **Step 4 [**保存**]** をクリックします。
- **Step 5** [Cisco UnifiedServiceability] から、以下を選択します。**[**ツール(**Tools**)**]** > **[**コントロール センター **-** 機能サービス(**Control Center - Feature Services**)**]** を選択して、CTI Manager サービスがアク ティブでスタート モードになっていることを確認します。 WebDialer を正しく機能させるには、CTI Manager サービスをアクティブにして、スタート モード

にする必要があります。

次のタスク

SAML シングル サインオンの有効化 (377 ページ)

### リカバリ **URL** へのアクセス

トラブルシューティングのために、SAML シングル サインオンをバイパスして、Cisco Unified Communications Manager Administration インターフェイスと Cisco Unified CM IM and Presence サー ビス インターフェイスにログインする場合に、リカバリ URL を使用します。 たとえば、サーバ のドメインまたはホスト名を変更する前に、リカバリ URL を有効にします。 リカバリ URL にロ グインすると、サーバ メタデータの更新が容易になります。

セルフケアポータルにログインしようとするエンドユーザー(LDAPまたはローカル)に対して、 復元 URL は機能しません。 (注)

#### 始める前に

- 管理権限を持っているアプリケーション ユーザのみがリカバリ URL にアクセスできます。
- SAML SSO が有効になっている場合は、リカバリ URL がデフォルトで有効になります。 CLI からリカバリ URL を有効/無効にすることができます。 リカバリ URL を有効または無効にす る CLI コマンドの詳細については、『*Command Line Interface Guide for Cisco Unified Communications Solutions*』を参照してください。

#### 手順

ブラウザで、「https://hostname:8443/ssosp/local/login」と入力します。

### ドメインまたはホスト名の変更後のサーバ メタデータの更新

ドメインまたはホスト名の変更後は、この手順を実行するまで、SAML シングル サインオンが機 能しません。

この手順を実行しても [SAML シングル サインオン(SAML SingleSign-On)]ウィンドウ にログイ ンできない場合は、ブラウザのキャッシュをクリアしてもう一度ログインしてみてください。 (注)

#### 始める前に

リカバリ URL が無効になっている場合、シングル サインオン リンクをバイパスするようには表 示されません。 リカバリ URL を有効にするには、CLI にログインして次のコマンドを実行しま す:**utils sso recovery-url enable**。

#### 手順

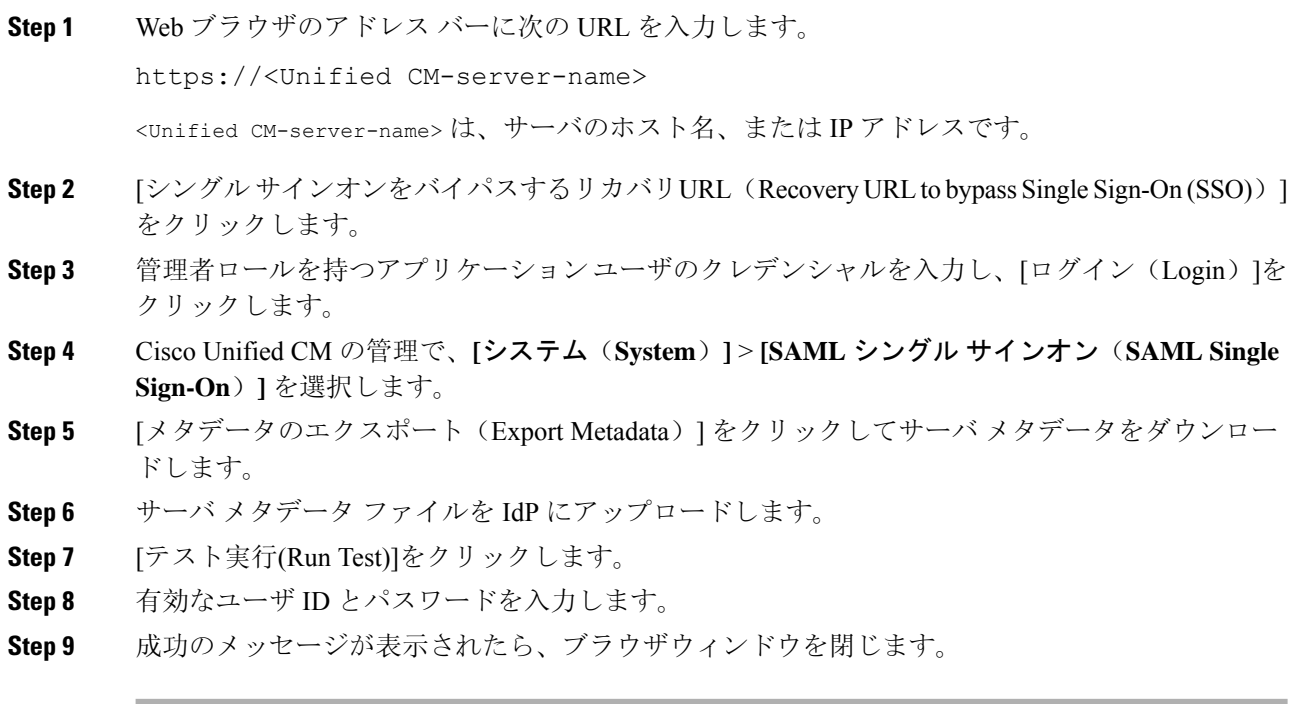

### サーバーの削除後のサーバーメタデータの更新

クラスタ全体で SSO を統合している場合は、サーバをクラスタから削除した際に、インデックス が IdP と一致しなくなるのを防ぐために、メタデータを必ずインポートし直す必要があります。

#### 始める前に

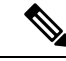

リカバリ URL が無効になっている場合、シングル サインオン リンクをバイパスするようには表 示されません。 リカバリ URL を有効にするには、CLI にログインして次のコマンドを実行しま す:**utils sso recovery-url enable**。 (注)

#### 手順

**Step 1** Web ブラウザのアドレス バーに次の URL を入力します。

https://<Unified CM-server-name>

<Unified CM-server-name> は、サーバのホスト名、または IP アドレスです。

- **Step 2** [シングルサインオンをバイパスするリカバリURL (Recovery URL to bypass Single Sign-On (SSO))] をクリックします。
- **Step 3** 管理者ロールを持つアプリケーションユーザのクレデンシャルを入力し、[ログイン(Login)]を クリックします。
- **Step 4** Cisco Unified CM の管理で、**[**システム(**System**)**]** > **[SAML** シングルサインオン(**SAML Single Sign-On**)**]** を選択します。
- **Step 5** [メタデータのエクスポート(Export Metadata)] をクリックしてサーバ メタデータをダウンロー ドします。
- **Step 6** サーバ メタデータ ファイルを IdP にアップロードします。
- **Step 7** [テスト実行(Run Test)]をクリックします。
- **Step 8** 有効なユーザ ID とパスワードを入力します。
- **Step 9** 成功のメッセージが表示されたら、ブラウザウィンドウを閉じます。

### サーバ メタデータの手動プロビジョニング

ID プロバイダーで複数の UC アプリケーション用の単一接続をプロビジョニングするには、ID プ ロバイダーとサービスプロバイダー間の信頼の輪を設定しながら、サーバメタデータを手動でプ ロビジョニングする必要があります。 信頼の輪の設定方法については、IdP 製品のマニュアルを 参照してください。

一般的な URL 構文は次のとおりです。

https://<SP FQDN>:8443/ssosp/saml/SSO/alias/<SP FQDN>

#### 手順

サーバメタデータを手動でプロビジョニングするには、AssertionCustomerService(ACS)URLを 使用します。

#### 例:

ACS URL の例: <md:AssertionConsumerService Binding="urn:oasis:names:tc:SAML:2.0:bindings:HTTP-POST" Location="https://cucm.ucsso.cisco.com:8443/ssosp/saml/SSO/alias/cucm.ucsso.cisco.com" index="0"/>

I

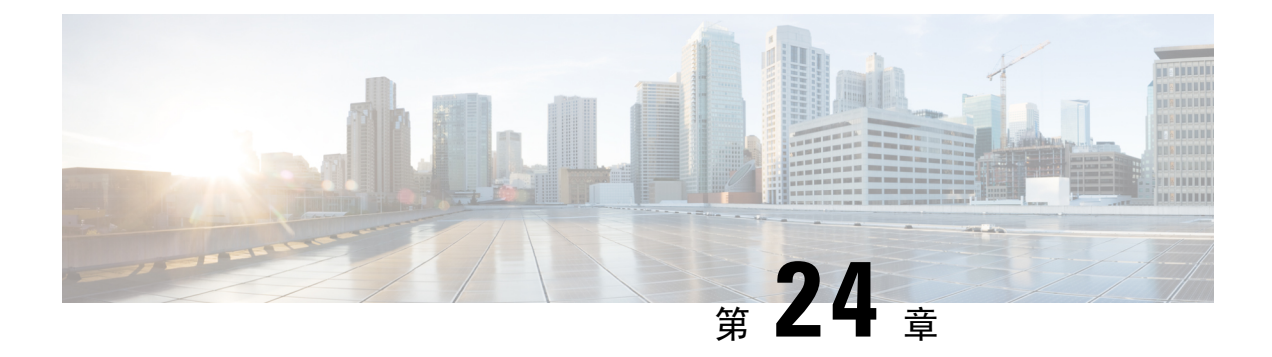

### 証明書の管理

- 証明書の概要 (385 ページ)
- 証明書の表示 (389 ページ)
- 証明書のダウンロード (390 ページ)
- 中間証明書のインストール (390 ページ)
- 信頼証明書の削除 (391 ページ)
- 証明書の再作成 (392 ページ)
- 証明書または証明書チェーンのアップロード (395 ページ)
- サードパーティ証明書の認証局の管理 (395 ページ)
- オンライン証明書ステータスプロトコル (OCSP) による証明書失効 (CRL) (398ページ)
- 証明書モニタリング タスク フロー (400 ページ)
- 証明書エラーのトラブルシュート (402 ページ)

### 証明書の概要

システムでは、自己署名証明書とサードパーティの署名付き証明書が使用されます。 送信元から 宛先までのデータ整合性を確保するために、デバイスのセキュア認証、データの暗号化、データ のハッシュを行う際に、システム内のデバイス間で証明書を使用します。 証明書を使用すること により、帯域幅、通信、操作のセキュアな転送が可能になります。

証明書を使用する際、意図した Web サイト、電話、FTP サーバなどのエンティティとの間でデー タがどのように暗号化され共有されているかを理解し、それを定義することが最も重要な部分で す。

システムが証明書を信頼するということは、システムにプレインストールされている証明書によっ て、適切な接続先と情報を共有していることが完全に確信されているということです。 そうでな い場合、システムはこれらのポイント間の通信を終了します。

証明書を信頼するには、サードパーティ認証局(CA)によって信頼がすでに確立されている必要 があります。

まずデバイスが CA 証明書と中間証明書の両方を信頼できると認識していることが必要であり、 そうであるならデバイスは Secure Socket Layer (SSL)ハンドシェイクというメッセージの交換に よって提供されるサーバ証明書を信頼することができます。

$$
\mathscr{A}
$$

Tomcat 用の EC ベースの証明書がサポートされています。 この新しい証明書を tomcat-ECDSA と いいます。 詳細については、『*Configuration and Administration of IM and Presence Service on Cisco Unified Communications Manager*』の「Enhanced TLS Encryption on IM and Presence Service」の章を 参照してください。 (注)

Tomcat インターフェイスの EC 暗号はデフォルトで無効になっています。 Cisco Unified Communications Manager または IM and Presence Service で [HTTPS 暗号(HTTPS Ciphers)]のエン タープライズパラメータを使用して、これらを有効にできます。このパラメータを変更すると、 すべてのノードで Cisco Tomcat サービスを再起動する必要があります。

EC ベースの証明書の詳細については、Cisco Unified Communications Manager and IM and Presence Service リリース ノートの「ECDSA Support for Common Criteria for Certified Solutions」を参照して ください。

### サードパーティの署名付き証明書または証明書チェーン

アプリケーション証明書に署名した認証局の認証局ルート証明書をアップロードします。 下位認 証局がアプリケーション証明書に署名した場合は、下位認証局の認証局ルート証明書をアップロー ドする必要があります。 すべての認証局証明書の PKCS#7 形式の証明書チェーンもアップロード できます。

認証局ルート証明書およびアプリケーション証明書は、同じ [証明書のアップロード(Upload Certificate)] ダイアログボックスを使用してアップロードできます。 認証局ルート証明書または 認証局証明書だけが含まれる証明書チェーンをアップロードする場合は、certificate type-trust 形式 の証明書名を選択します。 アプリケーション証明書またはアプリケーション証明書と認証局証明 書が含まれる証明書チェーンをアップロードする場合は、証明書タイプだけが含まれている証明 書名を選択します。

たとえば、Tomcat認証局証明書または認証局証明書チェーンをアップロードする場合は[tomcat-trust] を選択します。Tomcat アプリケーション証明書またはアプリケーション証明書と認証局証明書が 含まれる証明書チェーンをアップロードする場合は、[tomcat] または [tomcat-ECDSA] を選択しま す。

CAPF 認証局ルート証明書をアップロードすると、CallManager の信頼ストアにコピーされるた め、認証局ルート証明書を個別に CallManager にアップロードする必要はありません。

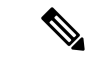

サード パーティの認証局署名付き証明書が正常にアップロードされると、署名付き証明書を取得 するために使用された、最近生成したCSRが削除され、サードパーティの署名付き証明書(アッ プロードされている場合)を含む既存の証明書が上書きされます。 (注)

tomcat-trust、CallManager-trust、および Phone-SAST-trust 証明書がクラスタの各ノードに自動的に レプリケートされます。 (注)

DirSync サービスをセキュア モードで実行する場合に必要となるディレクトリの信頼証明書は、 tomcat-trust にアップロードすることができます。 (注)

### サード パーティ認証局証明書

サードパーティ認証局が発行するアプリケーション証明書を使用するには、署名付きのアプリケー ション証明書と認証局ルート証明書の両方を認証局から取得するか、アプリケーション証明書と 認証局証明書の両方が含まれているPKCS#7証明書チェーン(Distinguished EncodingRules[DER]) から取得する必要があります。 これらの証明書の取得に関する情報は、認証局から入手してくだ さい。 証明書を取得するプロセスは、認証局によって異なります。 署名アルゴリズムでは RSA 暗号化が使用されている必要があります。

Cisco Unified Communications オペレーティング システムでは、プライバシー強化メール(PEM) エンコード形式で CSR が作成されます。 システムは、DER および PEM エンコード形式の証明書 と、PEM 形式の PKCS#7 証明書チェーンを受け入れます。認証局プロキシ機能(CAPF)以外の すべての証明書タイプの場合、それぞれのノードについて認証局ルート証明書およびアプリケー ション証明書を取得してアップロードする必要があります。

CAPF の場合、最初のノードについてのみ認証局ルート証明書およびアプリケーション証明書を 取得してアップロードします。 CAPF および Unified Communications Manager の CSR には、認証 局へのアプリケーション証明書要求に含める必要のある拡張情報が含まれています。 認証局が拡 張要求メカニズムをサポートしていない場合は、次の手順に従って X.509 拡張を有効にする必要 があります。

• CAPF CSR では、次の拡張情報が使用されます。

X509v3 拡張キーの使用: TLS Web サーバ認証、X509v3 キーの使用: デジタル署名、証明書署 名

• Tomcat および Tomcat-ECDSA の CSR では、次の拡張情報が使用されます。

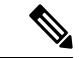

Tomcat または Tomcat-ECDSA は、キーアグリーメントや IPsec エンド システムキーを使用する必要はありません。 (注)

X509v3 拡張キー使用:TLS Web サーバ認証、TLS Web クライアント認証、IPSec エンド システ ム X509v3 キー使用:デジタル署名、キー暗号化、データ暗号化、キー同意

• IPsec の CSR では、次の拡張情報が使用されます。

X509v3 拡張キー使用:TLS Web サーバ認証、TLS Web クライアント認証、IPSec エンド シス テム X509v3 キー使用:デジタル署名、キー暗号化、データ暗号化、キー同意

• Unified Communications Manager の CSR では、次の拡張情報が使用されます。

X509v3 拡張キー使用:TLS Web サーバ認証、TLS Web クライアント認証 X509v3 キー使用:デ ジタル署名、キー暗号化、データ暗号化、キー同意

• IM and Presence Service cup および cup-xmpp 証明書の CSR は、次の拡張機能を使用します。

X509v3 拡張キー使用:TLS Web サーバ認証、TLS Web クライアント認証、IPSec エンド システ ム X509v3 キー使用:デジタル署名、キー暗号化、データ暗号化、キー同意

使用する証明書に対して CSR を生成し、SHA256 署名を使用してサードパーティ認証局に署名さ せることもできます。この署名付き証明書をUnifiedCommunications Managerに再度アップロード することで、Tomcat および他の証明書が SHA256 をサポートできるようになります。 (注)

### 証明書署名要求のキー用途拡張

次の表に、Unified Communications Manager と IM and Presence Service の CA 証明書の両方に対する 証明書署名要求(CSR)の主な使用法の拡張を示します。

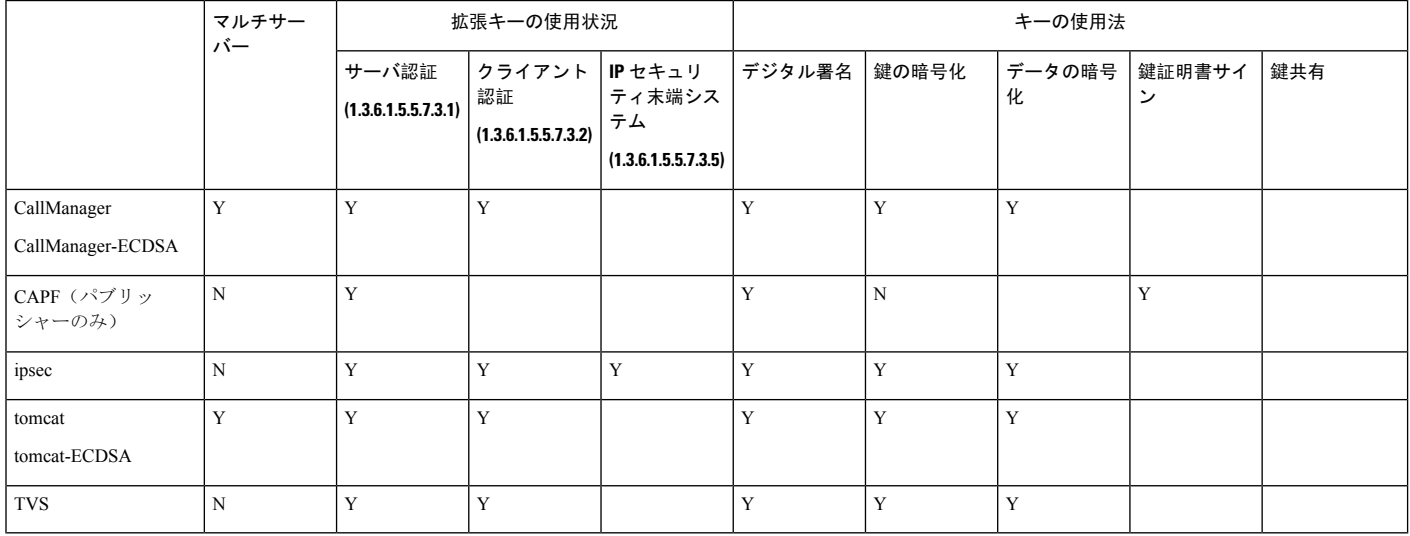

表 **<sup>78</sup> : Cisco Unified Communications Manager CSR** キー鍵用途拡張

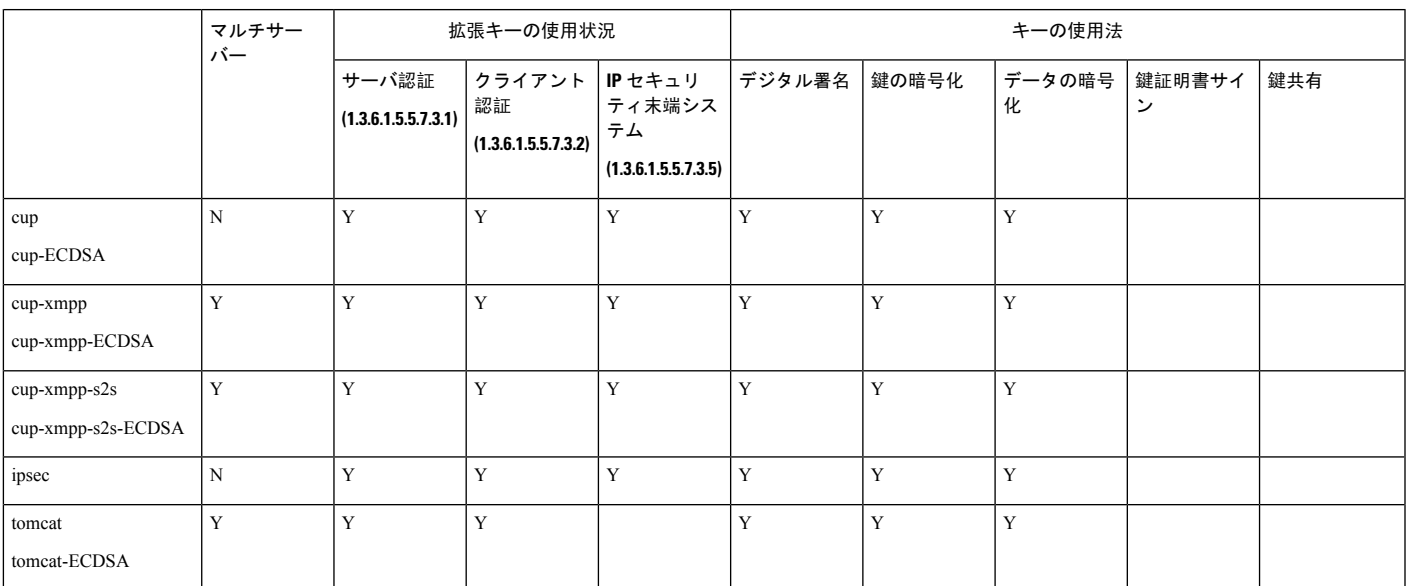

#### 表 **79 : IM and Presence** サービスの **CSR** キーの用途の拡張

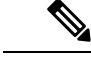

(注) 「データの暗号化」ビットは、CA 署名証明書の処理中に変更も削除もされません。

### 証明書の表示

[証明書リスト] ページのフィルタ オプションを使用して、共通名、有効期限日付、キー タイプ、 および使用方法に基づいて証明書のリストを並べ替えて表示できます。このため、フィルタオプ ションを使用すると、データの並べ替え、表示、およびデータの効率的な管理を行えます。

Unified Communications Manager リリース 14 から、使用オプションを選択して、ID または信頼証 明書のリストを並べ替え、表示できます。

#### 手順

**Step 1** Cisco Unified OSの管理から、**[**セキュリティ(**Security**)**][**証明書の管理(**CertificateManagement**)**]** を選択します。

[Certificate List] ページが表示されます。

**Step 2 [**証明書リストの検索場所**]**ドロップダウンリストから、必要なフィルタオプションを選択し、**[**検 索**]** フィールドに検索項目を入力して **[**検索**]** ボタンをクリックします。

たとえば、アイデンティティ証明書だけを表示するには、**[**証明書の一覧の検索条件(**FindCertificate List where**)**]** ドロップダウンリストから **[**使用法(**Usage**)**]** を選択し、**[**検索(**Find**)**]** フィール ドにアイデンティティを入力して、**[**検索(**Find**)**]** ボタンをクリックします。

### 証明書のダウンロード

CSR リクエストを送信する際、ダウンロード証明書タスクを使用して証明書のコピーを作成する か、証明書をアップロードします。

#### 手順

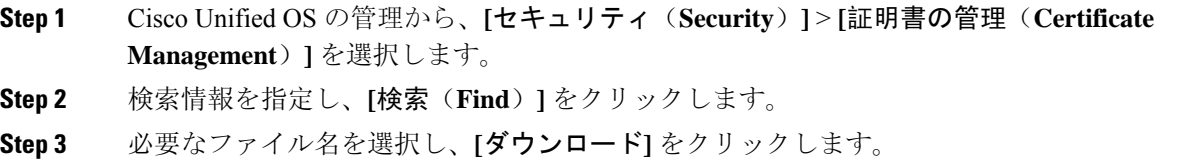

### 中間証明書のインストール

中間証明書をインストールするには、まずルート証明書をインストールしてから、署名付き証明 書をアップロードする必要があります。 この手順は、認証局から 1 つの署名付き証明書と複数の 証明書が証明書チェーンで提供されている場合にのみ必要です。

#### 手順

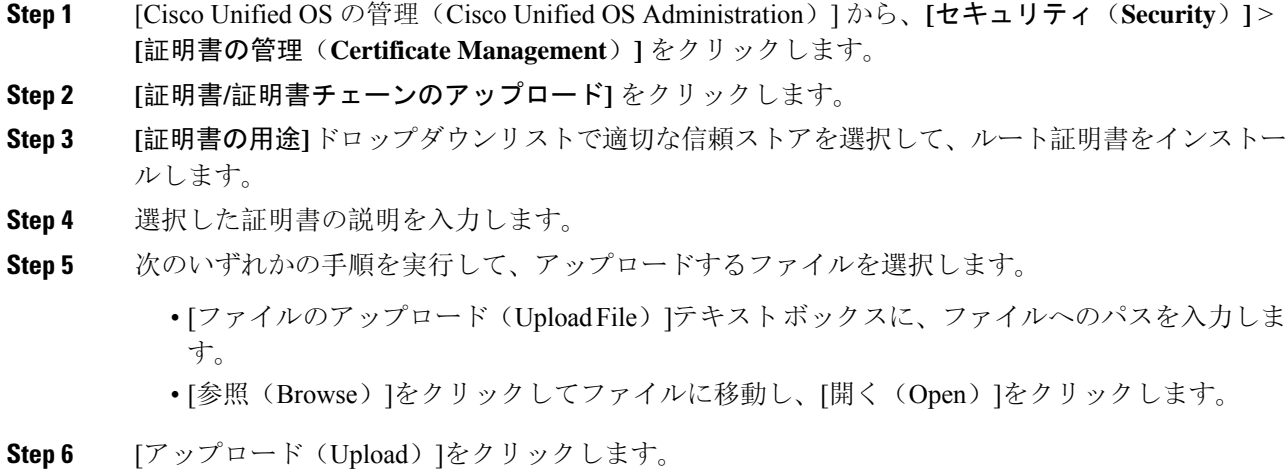

- **Step 7** 顧客証明書をインストールしたら、FQDN を使用して Cisco Unified Intelligence Center の URL にア クセスします。 IP アドレスを使用して Cisco Unified Intelligence Center にアクセスすると、カスタ ム証明書を正常にインストールした後でも「ここをクリックしてログインを継続します(Click here to continue) | のメッセージが表示されます。
	- TFTP Tomcat 証明書をアップロードするときは、TFTP サービスを再起動する必要があ ります。 それ以外の場合は、TFTP は古いキャッシュの自己署名された tomcat 証明書 を提供し続けます。 (注)

### 信頼証明書の削除

削除できる証明書は、信頼できる証明書だけです。 システムで生成される自己署名証明書は削除 できません。

証明書を削除すると、システムの動作に影響する場合があります。 また、証明書が既存のチェー ンの一部である場合、証明書チェーンが壊れることがあります。 この関係は、[証明書の一覧 (**CertificateList**)]ウィンドウ内の関連する証明書のユーザ名とサブジェクト名から確認します。 この操作は取り消すことができません。 注意

#### 手順

- **Step 1** Cisco Unified OS の管理から、**[**セキュリティ(**Security**)**]** > **[**証明書の管理(**Certificate Management**)**]** を選択します。
- **Step 2** 証明書の一覧をフィルタするには、[検索(**Find**)] コントロールを使用します。
- **Step 3** 証明書のファイル名を選択します。
- **Step 4** [削除(Delete)]をクリックします。
- **Step 5 OK**をクリックします。
	- 削除する証明書が 「CAPF-trust」、「tomcat-trust」、「CallManager-trust」、または 「Phone-SAST-trust」証明書タイプの場合、証明書はクラスタ内のすべてのサーバで削 除されます。 (注)
		- 証明書を CAPF-trust にインポートする場合、それはその特定のノードでのみ有効にな り、クラスタ全体で複製されることはありません。

### 証明書の再作成

証明書が期限切れになる前に、証明書を再生成することを推奨します。 RTMT(Syslog Viewer) で警告が発行され、証明書の期限が近くなると電子メールで通知が送信されます。

ただし、期限切れの証明書を再生成することもできます。 電話機を再起動してサービスを再起動 する必要があるため、営業時間後にこのタスクを実行します。 Cisco Unified OS の管理に「cert」 タイプとしてリストされている証明書のみ再作成できます。

 $\bigwedge$ 

証明書を再生成すると、システムの動作に影響する場合があります。 証明書を再作成すると、 サード パーティの署名付き証明書(アップロードされている場合)を含む既存の証明書が上書き されます。 注意

#### 手順

**Step 1** Cisco Unified OS の管理から、**[**セキュリティ(**Security**)**]** > **[**証明書の管理(**Certificate Management**)**]** を選択します。

> 検索パラメータを入力して、証明書を検索して設定の詳細を表示します。 すべての条件に一致し たレコードが [**Certificate List**] ウィンドウに表示されます。

> 証明書の詳細ページで **[**再生成(**Regenerate**)**]** ボタンをクリックすると、同じキー長を持つ自己 署名証明書が再生成されます。

> 証明書を再生成した場合、**[**再生成(**Regeneration**)**]**ウィンドウを閉じて、新しく生成され (注) た証明書を開くまで、**[**証明書の説明(**Certificate Description**)**]**フィールドは更新されませ  $h_n$

3072 または 4096 の新しいキー長の自己署名証明書を再生成するには、[自己署名証明書の生成 (**Generate Self-Signed Certificate**)] をクリックします。

- **Step 2** [自己署名証明書の新規作成(**Generate New Self-Signed Certificate**)] ウィンドウのフィールドを 設定します。フィールドおよびその設定オプションの詳細については、オンラインヘルプを参照 してください。
- **Step 3** [Generate]をクリックします。
- **Step 4** 再作成された証明書の影響を受けるサービスをすべて再起動します。
- **Step 5** CAPF、ITLRecovery 証明書または CallManager 証明書の再生成後に CTL ファイルを更新します (設定している場合)。
	- (注) 証明書を再作成したら、システムのバックアップを実行して、最新のバックアップに再作 成した証明書が含まれるようにします。 バックアップに再作成した証明書が含まれていな い状態でシステムの復元タスクを実行する場合は、システム内の各電話機のロックを手動 で解除して、電話機を登録できるようにする必要があります。

CallManager、CAPF、TVS 証明書の再生成/更新後に、更新された ITL ファイル を受信する ために、電話機は自動的にリセットされます。 重要

### 証明書の名前と説明

次の表に、再作成可能なシステムのセキュリティ証明書と、再起動する必要がある関連サービス を示します。TFTP 証明書の再作成の詳細については、[http://www.cisco.com/c/en/us/support/](http://www.cisco.com/c/en/us/support/unified-communications/unified-communications-manager-callmanager/products-maintenance-guides-list.html) [unified-communications/unified-communications-manager-callmanager/products-maintenance-guides-list.html](http://www.cisco.com/c/en/us/support/unified-communications/unified-communications-manager-callmanager/products-maintenance-guides-list.html) にある『*Cisco Unified Communications Manager* セキュリティガイド』を参照してください。

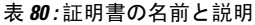

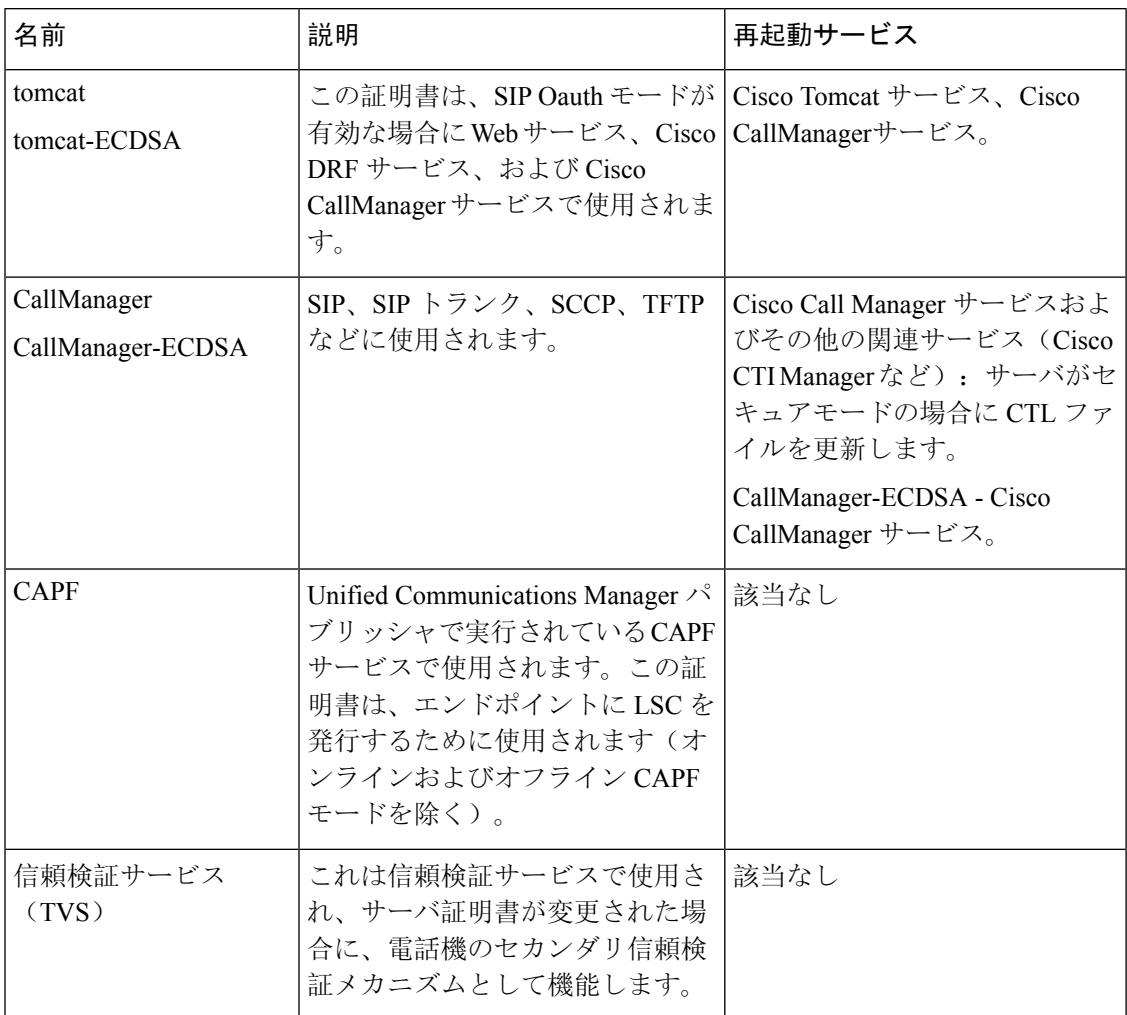

Ú

この注記は、リリース 14SU2 にのみ適用されます。 重要

リリース14SU2の場合、Cisco DRFサービスは、Tomcat-ECDSA証明書の再生成またはアップロー ド後に再起動する必要があります。Tomcat RSA 証明書操作後に再起動する必要はありません。

### **OAuth** 更新ログイン用のキーの再生成

コマンドライン インターフェイスを使用して暗号キーと署名キーの両方を再生成するには、この 手順を使用します。 Cisco Jabber が Unified Communications Manager との OAuth 認証に使用する暗 号キーまたは署名キーが侵害された場合にのみ、この作業を実行します。 署名キーは非対称で RSA ベースであるのに対し、暗号キーは対称キーです。

このタスクを完了すると、これらのキーを使用する現在のアクセス トークンと更新トークンは無 効になります。

エンド ユーザへの影響を最小限に抑えるために、このタスクは営業時間外に完了することを推奨 します。

暗号キーは、以下の CLI を使用してのみ再生成できますが、発行元の Cisco Unified OS の管理 GUI を使用して署名キーを再生成することもできます。 **[**セキュリティ**]** > **[**証明書の管理**]** を選択し、 **AUTHZ** 証明書を選択して、**[**再作成**]** をクリックします。

#### 手順

- **Step 1** Unified Communications Manager発行元ノードでコマンドライン インターフェイスにログインしま す。
- Step 2 暗号キーを再生成するには、次の手順を実行します。
	- a) set key regen authz encryption コマンドを実行します。
	- b) 「yes」と入力します。
- Step 3 署名キーを再生成するには、次の手順を実行します。
	- a) set key regen authz signing コマンドを実行します。
	- b) 「yes」と入力します。 Unified Communications Manager パブリッシャ ノードがキーを再生成し、IM and Presence サー ビスのローカル ノードを含めたすべての Unified Communications Manager クラスタ ノードに新 しいキーを複製します。
	- すべての UC クラスタで新しいキーを再生成して同期する必要があります。
		- IM and Presence 中央クラスタ:IM and Presence 集中型展開の場合、IM and Presence ノードは テレフォニーとは別のクラスタ上で実行されています。 この場合、IM and Presence Service の 中央クラスタのUnifiedCommunications Managerパブリッシャノードで、この手順を繰り返し ます。
- Cisco Expressway または Cisco Unity Connection:これらのクラスタ上でもキーを再生成しま す。 詳細については、Cisco Expressway および Cisco Unity Connection のマニュアルを参照し てください。
- キーを再割り当てした後、クラスタ内のすべてのノードで Cisco CallManager サービスを再 (注) 起動します。

### 証明書または証明書チェーンのアップロード

システムで信頼する新しい証明書または証明書チェーンをアップロードします。

#### 手順

- **Step 1** Cisco Unified OS の管理から、**[**セキュリティ(**Security**)**]** > **[**証明書の管理(**Certificate Management**)**]** を選択します。
- **Step 2 [**証明書**/**証明書チェーンのアップロード**]** をクリックします。
- **Step 3** [証明書の用途(Certificate Purpose)]ドロップダウン リストで、証明書名を選択します。
- **Step 4** 次のいずれかの手順を実行して、アップロードするファイルを選択します。
	- [ファイルのアップロード(UploadFile)]テキストボックスに、ファイルへのパスを入力しま す。
	- [参照(Browse)]をクリックしてファイルに移動してから、[開く(Open)]をクリックしま す。
- **Step 5** ファイルをサーバにアップロードするには、[ファイルのアップロード(UploadFile)]をクリック します。
	- (注) 証明書をアップロードしたら、影響を受けるサービスを再起動します。 サーバが再起動し たら、CCMAdmin または CCMUser GUI にアクセスして、新しく追加した証明書が使用さ れていることを確認できます。

### サードパーティ証明書の認証局の管理

このタスク フローでは、サードパーティ証明書プロセスの概要を、各ステップへの参照とともに 順番に説明します。 お使いのシステムは、サードパーティ認証局が PKCS # 10 証明書署名要求 (CSR)を使用して発行する証明書をサポートしています。

 $\mathbf I$ 

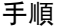

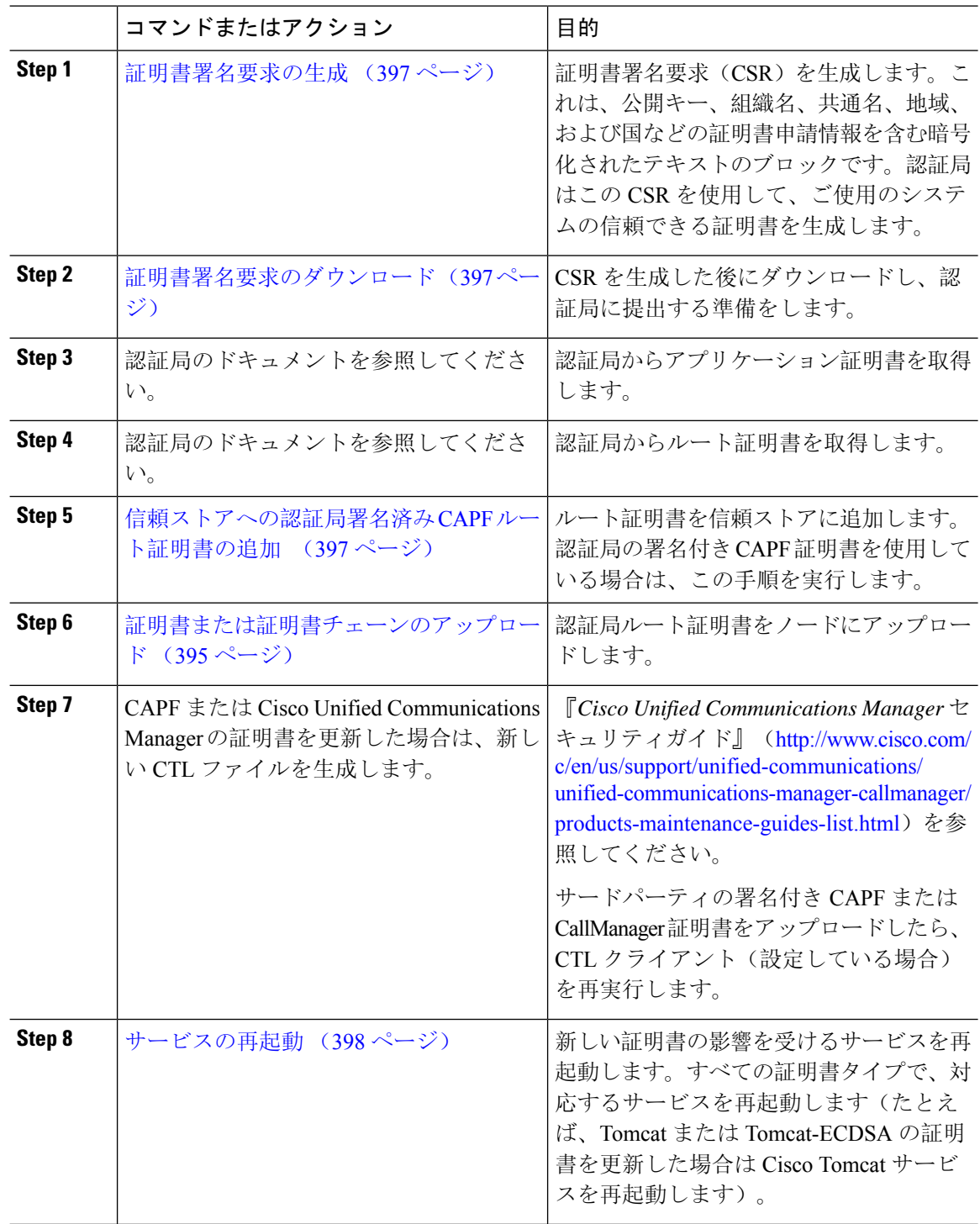

### 証明書署名要求の生成

証明書署名要求(CSR)を生成します。これは、公開キー、組織名、共通名、地域、および国な どの証明書申請情報を含む暗号化されたテキストのブロックです。認証局はこの CSR を使用し て、ご使用のシステムの信頼できる証明書を生成します。

(注) 新しい CSR を生成すると、既存の CSR は上書きされます。

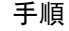

- **Step 1** Cisco Unified OS の管理から、**[**セキュリティ(**Security**)**]** > **[**証明書の管理(**Certificate Management**)**]** を選択します。
- **Step 2** [CSR の作成(Generate CSR)]をクリックします。
- **Step 3 [**証明書署名要求の作成**]** ウィンドウのフィールドを設定します。 フィールドとその設定オプショ ンの詳細については、オンライン ヘルプを参照してください。

**Step 4** [Generate]をクリックします。

### 証明書署名要求のダウンロード

CSR を生成した後にダウンロードし、認証局に提出する準備をします。

#### 手順

- **Step 1** Cisco Unified OS の管理から、**[**セキュリティ(**Security**)**]** > **[**証明書の管理(**Certificate Management**)**]** を選択します。
- **Step 2** [CSR のダウンロード(Download CSR)]をクリックします。
- **Step 3** [証明書の用途(Certificate Purpose)]ドロップダウン リストで、証明書名を選択します。
- **Step 4** [CSR のダウンロード(Download CSR)]をクリックします。
- **Step 5** (任意) プロンプトが表示されたら、[保存(Save)]をクリックします。

### 信頼ストアへの認証局署名済み **CAPF** ルート証明書の追加

認証局が署名したCAPF証明書を使用する場合は、ルート証明書をUnifiedCommunications Manager 信頼ストアに追加します。

#### 手順

- **Step 1** Cisco Unified OS の管理から、**[**セキュリティ(**Security**)**]** > **[**証明書の管理(**Certificate Management**)**]** を選択します。
- **Step 2 [**証明書**/**証明書チェーンのアップロード**]** をクリックします。
- **Step 3 [**証明書**/**証明書チェーンのアップロード**]** ポップアップ ウィンドウで、**[**証明書の用途**]** ドロップダ ウン リストから **[CallManager** の信頼性**]** を選択し、認証局署名済み CAPF ルート証明書を参照し ます。
- **Step 4 [**ファイルのアップロード**]** フィールドに証明書が表示されたら、**[**アップロード**]** をクリックしま す。

### サービスの再起動

クラスタ内の特定のノードで機能またはネットワーク サービスを再起動する必要がある場合は、 次の手順に従います。

#### 手順

- **Step 1** 再起動するサービスのタイプに応じて、次のいずれかのタスクを実行します。
	- **[**ツール(**Tool**)**]** > **> [**コントロール センター **-** 機能サービス(**Control Center - Feature Services**)**]** を選択します。
	- **[**ツール(**Tools**)**]** > **[**コントロールセンター**-**ネットワークサービス(**Control Center - Network Services**)**]** を選択します。
- **Step 2** [サーバ (Server)]ドロップダウンリストからシステムノードを選択し、[移動(Go)]をクリック します。
- **Step 3** 再起動するサービスの横にあるオプション ボタンをクリックし、[再起動(Restart)]をクリック します。
- **Step 4** 再起動にはしばらく時間がかかることを示すメッセージが表示されたら、[OK]をクリックします。

## オンライン証明書ステータスプロトコル(**OCSP**)による 証明書失効(**CRL**)

Unified Communications Manager は、証明書失効をモニタリングするための OCSP をプロビジョニ ングします。 スケジュールされた間隔、および証明書がアップロードされるたびにシステムが証 明書のステータスをチェックし、有効性を確認します。

オンライン証明書状態プロトコル(OCSP)は、管理者がシステムの証明書要件を管理するのに役 立ちます。 OCSP を設定すると、証明書の有効性を確認したり期限切れの証明書をリアルタイム で無効化するための、シンプルかつ安全な自動メソッドを使用できます。

コモンクライテリア モードが有効になっている FIPS 展開の場合、OCSP はシステムのコモンクラ イテリア要件への準拠にも役立ちます。

#### 有効性検査

Unified Communications Manager は、証明書のステータスを確認し、有効性を確認します。

証明書の検証は、次のように行われます。

• Unified Communications Manager は代理信頼モデル(DTM)を使用し、OCSP 署名属性のルー ト CA または中間 CA をチェックします。 ルート CA または中間 CA は、ステータスを確認 するために OCSP 証明書に署名する必要があります。 委任された信頼モデルが失敗すると、 Unified Communications Manager が応答側の信頼モデル(TRP)にフォールバックし、指定さ れた OCSP 応答の署名証明書を OCSP サーバから使用して証明書を検証します。

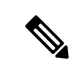

- 証明書の失効ステータスを確認するために、OCSP レスポンダが実行さ れている必要があります。 (注)
	- [証明書失効(**Certificate Revocation**)] ウィンドウで OCSP オプションを有効にすると、最も 安全な方法でリアルタイムに証明書失効をチェックすることができます。 オプションから、 証明書のOCSPURIを使用するか、または設定済みのOCSPURIを使用するかを選択します。 OCSP の手動設定の詳細については、「OCSP による証明書失効の設定」を参照してくださ い。

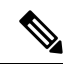

リーフ証明書の場合、syslog、FileBeat、SIP、ILS、LBM などの TLS ク ライアントは、OCSP 要求を OCSP レスポンダに送信し、OCSP レスポ ンダからリアルタイムで証明書失効応答を受信します。 (注)

コモンクライテリア モードを有効にした状態で検証が実行されると、証明書に対して次のいずれ かのステータスが返されます。

- **[**良好(**Good**)**]**:良好な状態とは、ステータスの問い合わせへの肯定的な応答を示します。 この肯定的な応答は、少なくとも証明書が失効していないことを示しますが、必ずしもその 証明書が発行済みであること、または、その応答が生成された時刻が証明書の有効期間内に あることを意味するものではありません。 レスポンダが作成したアサーションに加えて、発 行や有効性の肯定的なステートメントなど、レスポンダが作成した証明書のステータスに関 する追加情報を伝送するためには、応答拡張を使用できます。
- **[**失効(**Revoked**)**]**:失効状態とは、証明書が失効している(恒久的または一時的に保留され ている)ことを示します。

• **[**不明(**Unknown**)**]**:不明状態とは、OCSPレスポンダが要求された証明書を認識していない ことを示します。

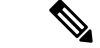

コモンクライテリアモードでは、失効と不明の両方の場合において接続 に失敗しますが、コモンクライテリアモードが有効になっていない状態 では応答が不明ステータスである場合、接続に成功します。 (注)

### 証明書モニタリング タスク フロー

次のタスクを行い、証明書ステータスと有効期限を自動的にモニタするようシステムを設定しま す。

• 証明書の有効期限が近づいているときは、電子メールで通知する

• 有効期限が切れた証明書を失効させる

手順

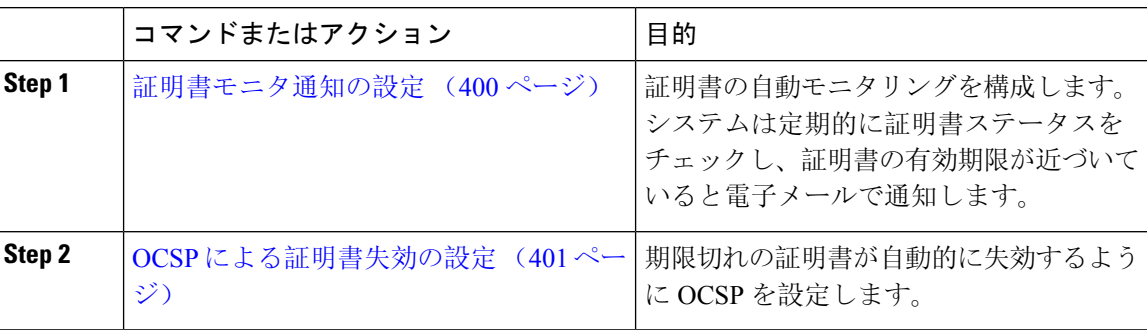

### 証明書モニタ通知の設定

Unified Communications Manager または IM and Presence サービスの自動証明書モニタリングを設定 します。 システムは定期的に証明書のステータスをチェックし、証明書の有効期限が近づいてい ると電子メールで通知します。

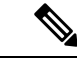

[Cisco Certificate Expiry Monitor] ネットワーク サービスを実行している必要があります。 デフォル トでこのサービスは有効化されていますが、**[**ツール(**Tools**)**]** > **[**コントロール センター **-** ネット ワーク サービス(**Control Center - Network Services**)**]** を選択し、[Cisco Certificate Expiry Monitor サービス(Cisco Certificate Expiry MonitorService)] の状態が [実行中(Running)] であることを検 証して Cisco Unified Serviceability でサービスが実行中であることを確認できます。 (注)

#### 手順

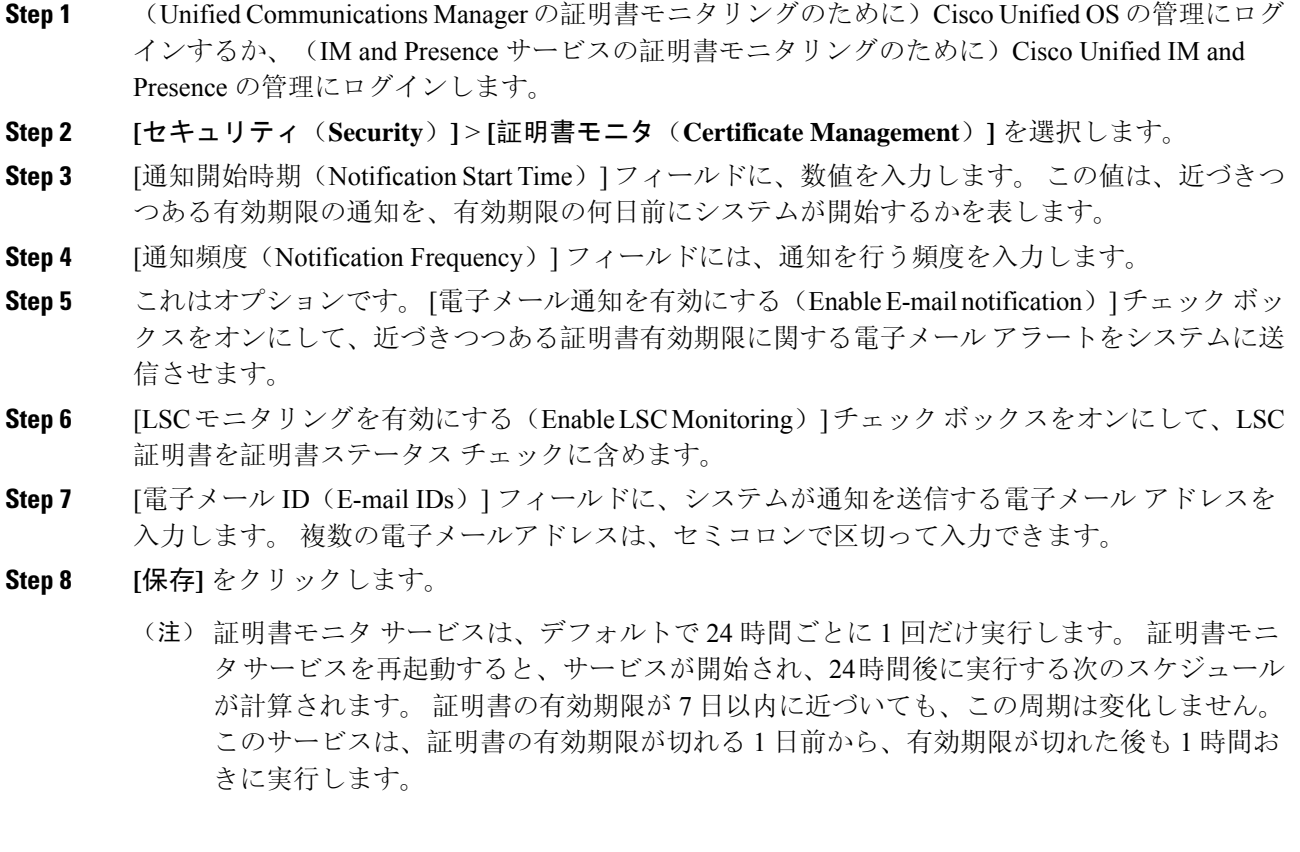

#### 次のタスク

Online Certificate Status Protocol(OCSP)を設定し、期限切れの証明書をシステムが自動的に失効 させるようにします。 詳細については、次を参照してください。 OCSP による証明書失効の設定  $(401 \le -\frac{1}{2})$ 

### **OCSP** による証明書失効の設定

オンライン証明書ステータスプロトコル(OCSP)を有効にして、証明書の状態を定期的にチェッ クし、期限切れの証明書を自動的に失効させます。

#### 始める前に

システムに OCSP チェックに必要な証明書があることを確認します。 OCSP 応答属性を設定され ているルート CA 証明書または中間 CA 証明書を使用することができます。または、tomcat-trust へアップロードされている指定された OCSP 署名証明書を使用することができます。

#### 手順

- **Step 1** (Unified Communications Manager の証明書失効のために)Cisco Unified OS の管理にログインする か、(IM and Presence サービスの証明書失効のために)Cisco Unified IM and Presence の管理にロ グインします。
- **Step 2 [**セキュリティ(**Security**)**]** > **[**証明書失効(**Certificate Revocation**)**]** を選択します。
- **Step 3** [OCSP の有効化(Enable OCSP)]チェック ボックスをオンにして、次のタスクのいずれかを実行 します。
	- OCSPチェックのOCSPレスポンダを指定する場合は、[設定済みOCSP URIを使用する(Use configured OCSP URI) |ボタンを選択し、[OCSP設定済み URI (OCSP Configured URI) |フィー ルドにレスポンダの URI を入力します。
	- OCSP レスポンダ URI で証明書を設定する場合、[証明書からの OCSP URI を使用する(Use OCSP URI from Certificate) 1ボタンを選択します。
- **Step 4** [失効チェックを有効にする(Enable Revocation Check)] チェック ボックスをオンにします。
- **Step 5** [チェック間隔(Check Every)] フィールドに失効チェックの間隔を入力します。
- **Step 6 [**保存**]** をクリックします。
- **Step 7** これはオプションです。 CTI、IPsec または LDAP リンクがある場合は、これらの長期性接続の OCSP 失効サポートを有効にするために、上記の手順に加えて次の手順も行う必要があります。
	- a) Cisco Unified CM Administrationから、**[**システム**]** > **[**企業パラメータ**]** を選択します。
	- b) [証明書の失効や有効期限(Certificate Revocation and Expiry)] で、[証明書有効性チェック (Certificate Validity Check)] パラメーターを [True] に設定します。
	- c) [有効性チェック頻度(Validity Check Frequency)] パラメーターの値を設定します。
		- **[**証明書失効**]**ウィンドウの**[**失効チェックを有効にする(**Enable Revocation Check**)**]**パ (注) ラメータの間隔値は、**[**有効チェック頻度(**Validity Check Frequency**)**]** エンタープラ イズ パラメータの値よりも優先されます。
	- d) **[**保存(**Save**)**]** をクリックします。

### 証明書エラーのトラブルシュート

#### 始める前に

IM andPresence サービス ノードから Unified Communications Manager サービスに、または、Unified Communications Manager ノードから IM and Presence サービス機能にアクセスしようとしてエラー が発生した場合は、tomcat-trust 証明書に問題があります。 「サーバへの接続を確立できません (リモートノードに接続できません) (Connection to the Server cannot be established (unable to connect to Remote Node))」というエラー メッセージが、次の [サービスアビリティ(Serviceability )] イ ンターフェイス ウィンドウに表示されます。

- サービスのアクティベーション
- コントロール センター **-** 機能サービス
- コントロール センター **-** ネットワーク サービス

この手順を使用して、証明書のエラーを解決します。 最初のステップから開始し、必要に応じて 進みます。 最初のステップだけでエラーが解決される場合もあれば、すべてのステップを実行す ることが必要になる場合もあります。

#### 手順

**Step 1** [Cisco Unified OS の管理(Cisco Unified OS Administration)] の **[**セキュリティ(**Security**)**]** > **[**証明 書の管理(**Certificate Management**)**]** で、必要な tomcat-trust 証明書が存在することを確認しま す。

必要な証明書がない場合は、再度確認するまで 30 分間待ちます。

- **Step 2** 証明書を選択して情報を表示します。証明書の内容が、リモートノード上の対応する証明書の内 容と一致することを確認します。
- **Step 3** CLI から、**utils service restart Cisco Intercluster Sync Agent** を実行して Cisco Intercluster Sync Agent サービスを再起動します。
- **Step 4** Cisco Intercluster Sync Agent サービスが再起動したら、**utils service restart Cisco Tomcat** を実行し て Cisco Tomcat サービスを再起動します。
- **Step 5** 30分間待機します。前の手順で証明書のエラーが対処されず、tomcat-trust証明書が存在する場合 は、証明書を削除します。 証明書を削除した後、ノードごとに Tomcat および Tomcat-ECDSA 証 明書をダウンロードし、tomcat-trust 証明書としてピアにアップロードして、証明書を手動で交換 する必要があります。
- **Step 6** 証明書の交換が完了したら、**utils service restart Cisco Tomcat** を実行して、影響を受ける各サーバ で Cisco Tomcat を再起動します。

 $\mathbf I$ 

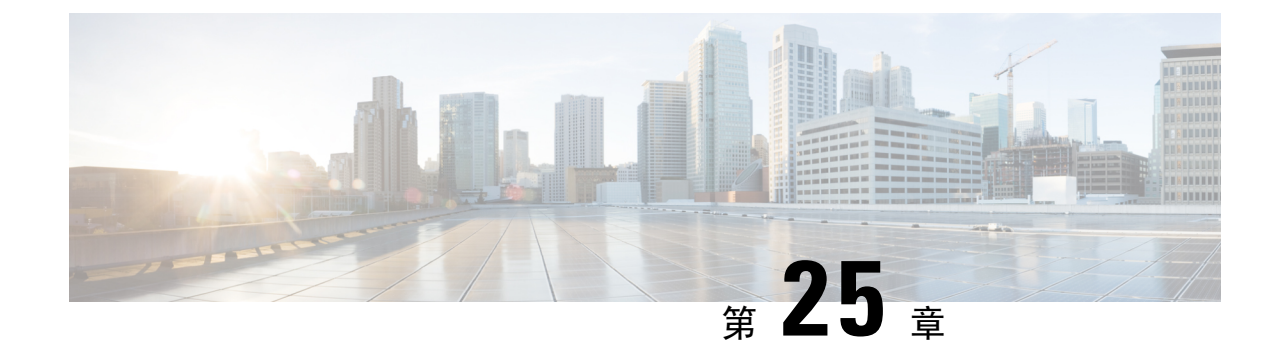

### 一括証明書の管理

• 一括証明書の管理 (405 ページ)

### 一括証明書の管理

クラスタ間で証明書のセットを共有する場合に、一括証明書管理を使用します。 この手順は、 ExtensionMobilityCrossClusterなどのクラスタ間で信頼を確立する必要があるシステム機能に必要 です。

#### 手順

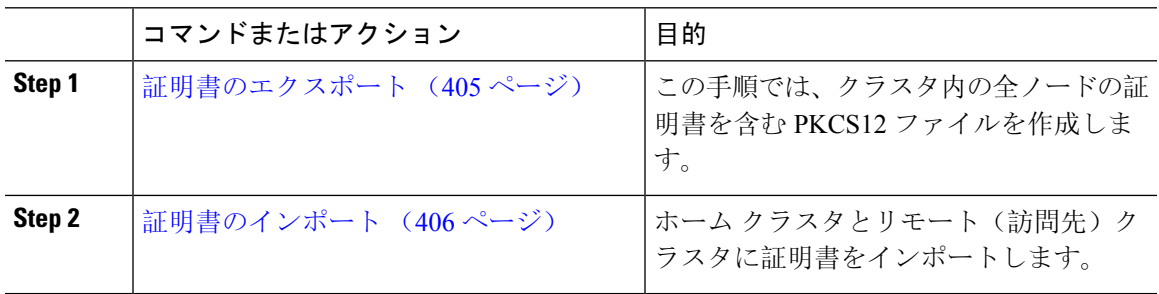

### 証明書のエクスポート

この手順では、クラスタ内の全ノードの証明書を含む PKCS12 ファイルを作成します。

#### 手順

- **Step 1** [Cisco Unified OS の管理(Cisco Unified OS Administration)] から、**[**セキュリティ(**Security**)**]** > **[**証明書の一括管理(**Bulk Certificate Management**)**]** を選択します。
- **Step 2** ホーム クラスタとリモート クラスタの両方で到達可能な TFTP サーバを設定します。 フィールド とその設定オプションの詳細については、オンライン ヘルプを参照してください。

**Step 3 [**保存**]** をクリックします。

- **Step 4** [エクスポート(Export)]をクリックします。
- **Step 5** [証明書の一括エクスポート (Bulk Certificate Export)]ウィンドウの [証明書のタイプ (Certificate Type)]フィールドで、[すべて(All)]を選択します。
- **Step 6** [エクスポート(Export)]をクリックします。
- **Step 7 [閉じる (Close)** 1をクリックします。
	- 一括証明書エクスポートを実行すると、証明書は次のようにリモート クラスタにアップ (注) ロードされます。
		- CAPF 証明書は Callmanager-trust としてアップロードされます
		- Tomcat 証明書は Tomcat-trust としてアップロードされます
		- CallManager 証明書は Callmanager-trust としてアップロードされます
		- CallManager 証明書は Phone-SAST-trust としてアップロードされます
		- ITLRecovery 証明書は、PhoneSast-trust および CallManager-trust としてアップロードさ れます。

上記の手順は、証明書が自己署名証明書であり、別のクラスタに共通の信頼がない場合に 実行されます。 共通の信頼関係または同じ署名者がいる場合は、すべての証明書のエクス ポートは必要ありません。

### 証明書のインポート

ホーム クラスタとリモート(訪問先)クラスタに証明書をインポートします。

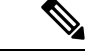

(注) 一括証明書管理機能を使用して証明書をインポートすると、電話機がリセットされます。

#### 始める前に

- [インポート(Import)] ボタンが表示されるには、次の操作を完了しておく必要があります。
	- 2 つ以上のクラスタから SFTP サーバに証明書をエクスポートします。
	- エクスポートした証明書を統合します。

#### 手順

**Step 1** [Cisco Unified OS 管理(Cisco Unified OS Administration)] から、以下を選択します。**[**セキュリティ (**Security**)**]** > **[**証明書の一括管理(**Bulk Certificate Management**)**]** > **[**インポート(**Import**)**]** > **[**証明書の一括インポート(**Bulk Certificate Import**)**]** を選択します。
- **Step 2 [証明書タイプ (Certificate Type)]ドロップダウン リストから、[すべて (All)]を選択します。**
- **Step 3** [Import] を選択します。
	- 一括証明書インポートを実行すると、証明書は次のようにリモート クラスタにアップロー (注) ドされます。
		- CAPF 証明書は Callmanager-trust としてアップロードされます
		- Tomcat 証明書は Tomcat-trust としてアップロードされます
		- CallManager 証明書は Callmanager-trust としてアップロードされます
		- CallManager 証明書は Phone-SAST-trust としてアップロードされます
		- ITLRecovery 証明書は、PhoneSast-trust および CallManager-trust としてアップロードさ れます。
	- (注) 次のタイプの証明書により、再起動する電話が決定されます。
		- Callmanager:TFTPサービスが、証明書が属するノード上でアクティブになっている場 合にのみ、すべての電話。
		- TV: Callmanager グループ メンバーシップに基づいて、一部の電話。
		- CAPF: CAPF がアクティブになっている場合にのみ、すべての電話。

 $\mathbf I$ 

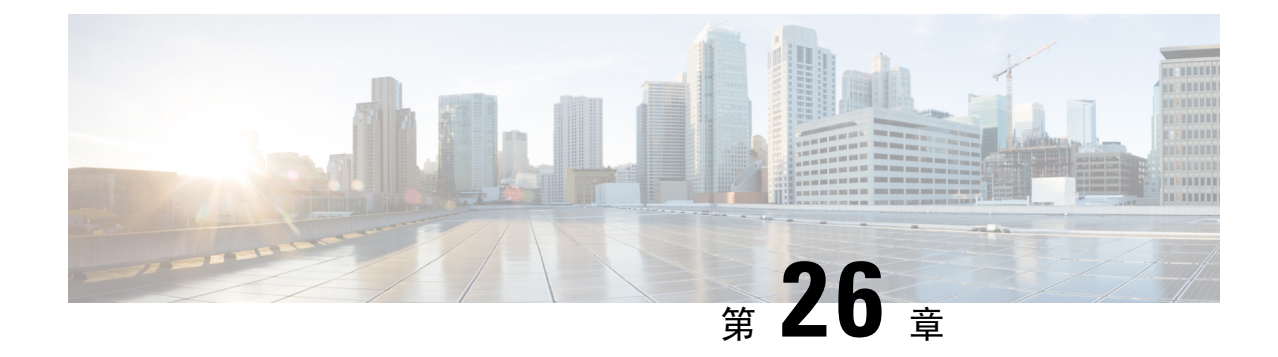

### **IPSec** ポリシーの管理

- IPsec ポリシーの概要 (409 ページ)
- IPsec ポリシーの設定 (409ページ)
- IPsec ポリシーの管理 (410 ページ)

### **IPsec** ポリシーの概要

IPsec は、暗号セキュリティ サービスを使用した IP ネットワーク経由の非公開でセキュアな通信 を保証するフレームワークです。 IPsec ポリシーが IPsec セキュリティ サービスの設定に使用され ます。このポリシーは、ネットワーク上のほとんどのトラフィックタイプにさまざまなレベルの 保護を提供します。コンピュータ、部門(OU)、ドメイン、サイト、またはグローバル企業のセ キュリティ要件を満たすように IPsec ポリシーを設定できます。

### **IPsec** ポリシーの設定

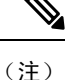

- システムのアップグレード中、IPsecポリシーに何らかの変更を行ってもその変更は無効にな ります。アップグレード中は IPsec ポリシーを作成したり変更したりしないでください。
	- IPsec には双方向プロビジョニングが必要です(ホストまたはゲートウェイごとに 1 ピア)。
	- 一方のIPsecポリシープロトコルが「ANY」、もう一方のIPsecポリシープロトコルが「UDP」 または「TCP」に設定されている2つの Unified Communications Manager ノードに IPsec ポリ シーをプロビジョニングする場合、「ANY」プロトコルを使用するノードでの検証で検出漏 れが発生する可能性があります。
	- IPsec はシステムのパフォーマンスに影響します(特に暗号化した場合)。
	- Unified CM ノードを再起動し、IPsec 接続が確立しない場合は、**utils ipsec restart** のコマンド を使用してIPsecサービスを再起動すると、IPsec接続が確立します。この方法で、IPsecサー ビスの再起動からネットワーク接続の確立までに起こり得る問題を軽減させることができま す。

#### 手順

- **Step 1** Cisco Unified OS の管理から **[**セキュリティ(**Security**)**]** > **[IPSec** の設定(**IPSec Configuration**)**]** の順に選択します。
- **Step 2** [新規追加] をクリックします。
- **Step 3** [**IPSEC** ポリシーの設定(**IPSEC Policy Configuration**)] ウィンドウで各フィールドを設定しま す。 フィールドとその設定オプションの詳細については、オンライン ヘルプを参照してくださ い。
- **Step 4 [**保存**]** をクリックします。
- **Step 5** (任意) IPsec を検証するには、**[**サービス(**Services**)**]** > **[Ping]** の順に選択し、[**IPsec** の検証 (**Validate IPsec**)] チェックボックスをオンにして、[**Ping**] をクリックします。

### **IPsec** ポリシーの管理

システムのアップグレード中、IPSecポリシーに何らかの変更を行ってもその変更は無効になりま す。アップグレード中は IPSec ポリシーを変更または作成しないでください。

#### $\bigwedge$

ホスト名、ドメイン、または IP アドレスを変更するために既存の IPSec 証明書に変更を加える 際、証明書名を変更する場合は、IPSec ポリシーを削除して作り直す必要があります。 証明書名 を変更しない場合は、リモートノードの作り直した証明書をインポートした後に、IPSecポリシー を無効にして有効にする必要があります。 注意

#### 手順

- **Step 1** Cisco Unified OS の管理から **[**セキュリティ(**Security**)**]** > **[IPSec** の設定(**IPSec Configuration**)**]** の順に選択します。
- **Step 2** ポリシーを表示、有効、または無効にするには、次の手順を実行します。
	- a) ポリシー名をクリックします。
	- b) ポリシーを有効または無効にするには、[ポリシーの有効化(Enable Policy)]チェックボック スをオンまたはオフにします。
	- c) **[**保存**]** をクリックします。
	- d) ポリシーを無効にした場合は、その変更を発効させるために **utils ipsec restart** コマンドを実行 する必要があります。
- **Step 3** 1 つまたは複数のポリシーを削除するには、次の手順を実行します。
	- a) 削除するポリシーの横にあるチェックボックスをオンにします。

[すべてを選択(SelectAll)]をクリックするとすべてのポリシーを選択でき、[すべてをクリア (Clear All)]を選択するとすべてのチェックボックスをクリアできます。

I

b) **[**選択項目の削除**(Delete Selected)]** をクリックします。

 $\mathbf I$ 

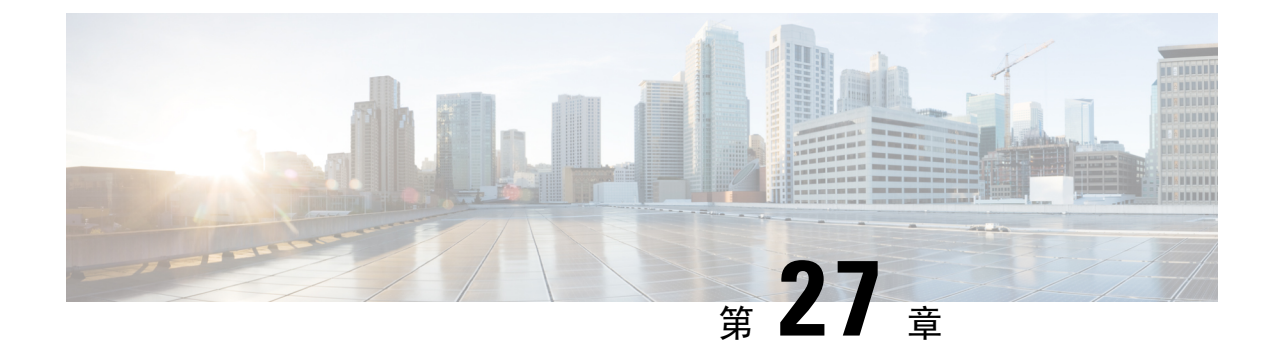

## クレデンシャル ポリシーの管理

- クレデンシャル ポリシーと認証 (413 ページ)
- クレデンシャル ポリシーの設定 (414 ページ)
- クレデンシャル ポリシーのデフォルトの設定 (415 ページ)
- 認証アクティビティのモニタ (415 ページ)
- クレデンシャル キャッシングの設定 (417 ページ)
- セッション終了の管理 (417 ページ)

### クレデンシャル ポリシーと認証

認証機能は、ユーザの認証、クレデンシャル情報の更新、ユーザ イベントとエラーのトラッキン グとロギング、クレデンシャル変更履歴の記録、データストレージ用のユーザクレデンシャルの 暗号化または復号を行います。

システムは常に、アプリケーションユーザパスワードとエンドユーザPINをUnifiedCommunications Managerデータベースに照合します。エンドユーザパスワードについては、社内ディレクトリま たはデータベースに照合して認証できます。

システムが社内ディレクトリと同期されていれば、UnifiedCommunicationsManagerまたはLightweight Directory Access Protocol (LDAP) のいずれかの認証機能によってパスワードを認証できます。

- LDAP 認証が有効にされている場合、ユーザ パスワードおよびクレデンシャル ポリシーは適 用されません。 これらのデフォルトは、ディレクトリ同期(DirSync サービス)で作成され たユーザに適用されます。
- LDAP 認証を無効にすると、システムはユーザ クレデンシャルをデータベースに照合して認 証します。このオプションを使用する場合、クレデンシャルポリシーを割り当て、認証イベ ントおよびパスワードを管理することができます。 エンド ユーザは、電話機のユーザ イン ターフェイスでパスワードと PIN を変更できます。

クレデンシャルポリシーは、オペレーティングシステムのユーザまたはCLIのユーザには適用さ れません。 オペレーティング システムの管理者は、オペレーティング システムでサポートされ ている標準のパスワード検証手順を使用します。

データベースにユーザが設定されると、システムはユーザ クレデンシャルの履歴をデータベース に格納して、ユーザがクレデンシャルの変更を要求されたときに以前の情報を入力できないよう にします。

### クレデンシャル ポリシーの **JTAPI** および **TAPI** のサポート

Cisco Unified Communications Manager Java テレフォニー アプリケーション プログラミング イン ターフェイス(JTAPI)およびテレフォニー アプリケーション プログラミング インターフェイス (TAPI)は、アプリケーション ユーザに割り当てられたクレデンシャル ポリシーをサポートす るため、開発者はパスワードの有効期限、PIN の有効期限、およびクレデンシャル ポリシーの適 用ためのロックアウト戻りコードに応答するアプリケーションを作成する必要があります。

アプリケーションは、アプリケーションが使用する認証モデルに関係なく、API を使用してデー タベースまたは社内ディレクトリで認証します。

開発者向けの JTAPI および TAPI の詳細については、[http://www.cisco.com/c/en/us/support/](http://www.cisco.com/c/en/us/support/unified-communications/unified-communications-manager-callmanager/products-programming-reference-guides-list.html) [unified-communications/unified-communications-manager-callmanager/](http://www.cisco.com/c/en/us/support/unified-communications/unified-communications-manager-callmanager/products-programming-reference-guides-list.html) [products-programming-reference-guides-list.html](http://www.cisco.com/c/en/us/support/unified-communications/unified-communications-manager-callmanager/products-programming-reference-guides-list.html) にある開発者ガイドを参照してください。

### クレデンシャル ポリシーの設定

クレデンシャルポリシーは、アプリケーションユーザとエンドユーザに適用されます。パスワー ド ポリシーをエンド ユーザとアプリケーション ユーザに割り当て、PIN ポリシーをエンド ユー ザに割り当てます。 [クレデンシャル ポリシーのデフォルトの設定(Credential Policy Default Configuration)]に、これらのグループのポリシー割り当てが一覧表示されます。新しいユーザを データベースに追加すると、システムがデフォルトポリシーを割り当てます。割り当てられたポ リシーを変更したり、ユーザ認証イベントを管理したりできます。

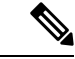

CTI アプリケーションユーザーの場合は、[クレデンシャルポリシーの設定(Credential Policy Settings) 1の [許可される非アクティブ日数(Inactive Days Allowed) 1が 0 (無制限)にセットさ れていることを確認してください。0にセットされていない場合、CTIアプリケーションユーザー が予期せず非アクティブになり、再起動後に CTI アプリケーションから Unified CM に接続できな くなる可能性があります。 (注)

#### 手順

- **Step 1** Cisco Unified CM Administration で、**[**ユーザ管理**]** > **[**ユーザ設定**]** > **[**クレデンシャル ポリシーのデ フォルト**]** を選択します。
- **Step 2** 次のいずれかの手順を実行します。
	- [検索(Find)] をクリックし、既存のクレデンシャル ポリシーを選択します。
	- [新規追加(Add New)]をクリックして、新しいクレデンシャル ポリシーを作成します。

**Step 3** [クレデンシャル ポリシーの設定 (Credential Policy Configuration)]ウィンドウの各フィールドに 入力します。フィールドとその設定の詳細については、オンラインヘルプを参照してください。 **Step 4 [**保存(**Save**)**]** をクリックします。

### クレデンシャル ポリシーのデフォルトの設定

インストール時に、Cisco Unified Communications Manager がスタティック デフォルト クレデン シャルポリシーをユーザグループに割り当てます。デフォルトクレデンシャルは提供しません。 お使いのシステムが、新しいデフォルトポリシーを割り当てたり、ユーザの新しいデフォルトク レデンシャルとクレデンシャル要件を設定したりするためのオプションを提供します。

#### 手順

- **Step 1** Cisco Unified CM Administration で、**[**ユーザ管理**]** > **[**ユーザ設定**]** > **[**クレデンシャル ポリシーのデ フォルト**]** を選択します。
- **Step 2** [クレデンシャル ポリシー(CredentialPolicy)]ドロップダウン リスト ボックスから、このグルー プのクレデンシャル ポリシーを選択します。
- **Step 3** [クレデンシャルの変更(Change Credential)]と [クレデンシャルの確認(Confirm Credential)]の 両方にパスワードを入力します。
- **Step 4** このクレデンシャルをユーザに変更させない場合は、[ユーザは変更不可(User Cannot Change)] チェックボックスをオンにします。
- **Step 5** ユーザが次のログイン時に変更する必要がある、一時的なクレデンシャルを設定する場合は、[次 回ログイン時に変更必要(User Must Change at Next Login)]チェックボックスをオンにします。
	- (注) このボックスをオンにすると、ユーザはパーソナルディレクトリサービスを使用してPIN を変更できなくなることに注意してください。
- **Step 6** クレデンシャルの期限を設定しない場合は、[有効期限なし(Does Not Expire)]チェックボックス をオンにします。
- **Step 7 [**保存**]** をクリックします。

### 認証アクティビティのモニタ

システムは、最後のハッキング試行時刻や失敗したログイン試行のカウントなどの最新の認証結 果を表示します。

システムは、次のクレデンシャル ポリシー イベントに関するログ ファイル エントリを生成しま す。

• 認証成功

- 認証失敗(不正なパスワードまたは不明)
- 次の原因による認証失敗
	- 管理ロック
	- ハッキング ロック(失敗したログオン ロックアウト)
	- 期限切れソフト ロック(期限切れのクレデンシャル)
	- 非アクティブ ロック(一定期間使用されていないクレデンシャル)
	- ユーザによる変更が必要(ユーザが変更するように設定されたクレデンシャル)
	- LDAP 非アクティブ(LDAP 認証へ切り替えたものの LDAP が非アクティブ)
- 成功したユーザ クレデンシャル更新
- 失敗したユーザ クレデンシャル更新

エンド ユーザ パスワードに対して LDAP 認証を使用する場合は、LDAP は認証の成功と失敗だけ を追跡します。 (注)

すべてのイベント メッセージに、文字列 「ims-auth」 と認証を試みているユーザ ID が含まれて います。

#### 手順

- **Step 1** [Cisco Unified CM の管理(Cisco Unified CM Administration)]**[**ユーザの管理(**User Management**)**]** > **[**エンド ユーザ(**End Users**)**]** を選択します。
- **Step 2** 検索条件を入力し、**[**検索(**Find**)**]** をクリックして、表示された一覧からユーザを選択します。
- **Step 3** [クレデンシャルの編集(Edit Credential)] をクリックし、ユーザの認証アクティビティを表示し ます。

#### 次のタスク

Cisco Unified Real-Time Monitoring Tool(Unified RTMT)を使用してログ ファイルを表示できま す。また、キャプチャしたイベントをレポートに収集できます。Unified RTMT の詳細な使用手順 については、[http://www.cisco.com/c/en/us/support/unified-communications/](http://www.cisco.com/c/en/us/support/unified-communications/unified-communications-manager-callmanager/products-maintenance-guides-list.html) [unified-communications-manager-callmanager/products-maintenance-guides-list.html](http://www.cisco.com/c/en/us/support/unified-communications/unified-communications-manager-callmanager/products-maintenance-guides-list.html) にある『*Cisco Unified Real-Time Monitoring Tool* アドミニストレーション ガイド』を参照してください。

### クレデンシャル キャッシングの設定

クレデンシャルキャッシングを有効にすると、システム効率が向上します。システムは、ログイ ン要求ごとに、データベースルックアップを実行したり、ストーアドプロシージャを呼び出した りする必要がありません。 キャッシュ期間が経過するまでは、関連付けられているクレデンシャ ル ポリシーが適用されません。

この設定は、ユーザ認証を呼び出すすべての Java アプリケーションに適用されます。

```
手順
```
- **Step 1** Cisco Unified CM Administrationから、**[**システム**]** > **[**企業パラメータ**]** を選択します。
- **Step 2** 必要に応じて、次のタスクを実行します。
	- [キャッシングの有効化(Enable Caching)]エンタープライズ パラメータを [True]に設定しま す。このパラメータを有効にすると、Cisco UnifiedCommunicationsManagerは、最大2分間、 キャッシュされたクレデンシャルを使用します。
	- システムがキャッシュされたクレデンシャルを認証に使用しないように、キャッシングを無 効にするには、[キャッシングの有効化(Enable Caching)]エンタープライズ パラメータを [False]に設定します。 LDAP 認証の場合、この設定は無視されます。 クレデンシャル キャッ シングでは、ユーザごとに最小量の追加メモリが必要です。
- **Step 3** [保存(Save)]をクリックします。

### セッション終了の管理

管理者は、各ノードに固有のユーザのアクティブなサインイン セッションを終了するために、次 の手順を使用できます。

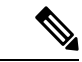

• 特権レベル 4 を持つ管理者のみが、セッションを終了できます。 (注)

> • セッション管理では、特定のノード上のアクティブなサインイン セッションを終了します。 管理者は、異なるノード間ですべてのユーザ セッションを終了する場合には、各ノードにサ インインしてセッションを終了する必要があります。

これは、次のインターフェイスに適用されます。

- Cisco Unified CM の管理
- Cisco Unified Serviceability
- Cisco Unified のレポート
- Cisco Unified Communications セルフ ケア ポータル
- Cisco Unified CM IM and Presence の管理
- Cisco Unified IM and Presence サービスアビリティ
- Cisco Unified IM and Presence のレポート

#### 手順

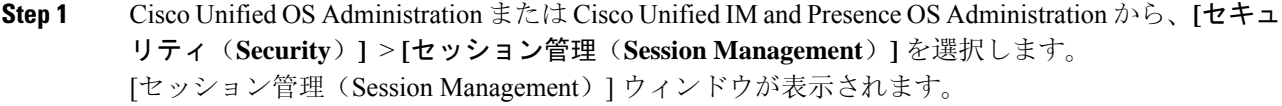

- **Step 2** [ユーザ ID(User ID)] フィールドにアクティブなサインイン ユーザのユーザ ID を入力します。
- **Step 3** [セッションの終了 (Terminate Session)] をクリックします。
- **Step 4 OK**をクリックします。

終了したユーザは、サインインしたインターフェイス ページを更新にすると、サインアウトしま す。 監査ログにエントリが作成され、そこに終了した userID が表示されます。

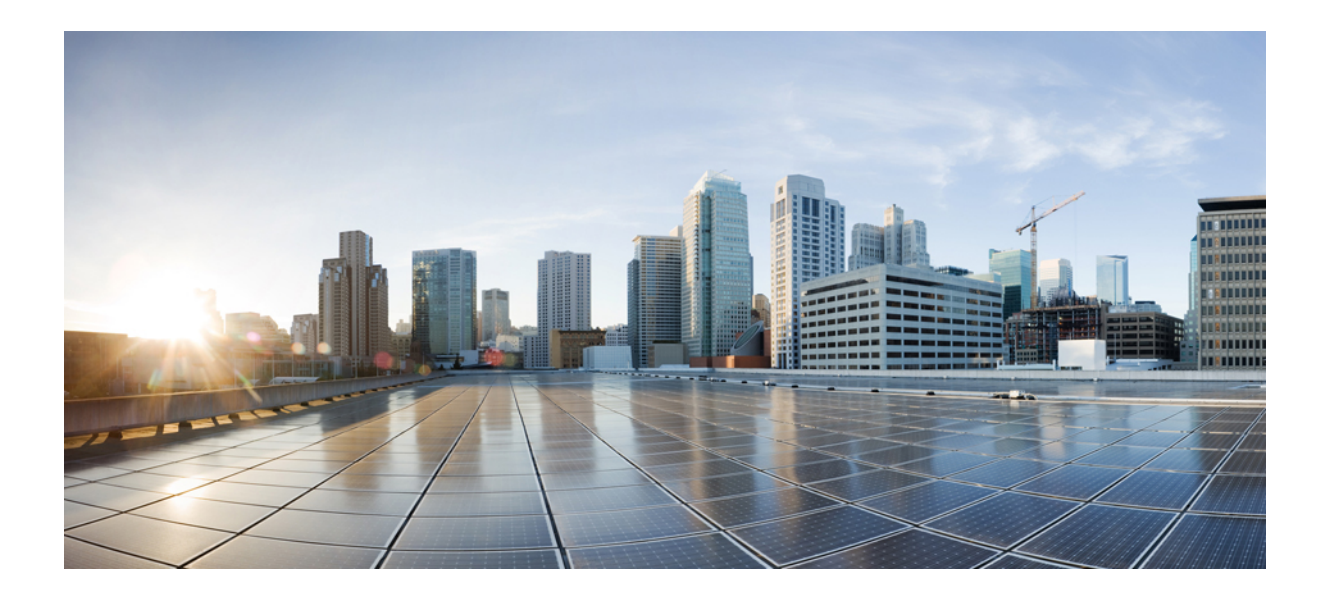

# <sup>第</sup> **VII** <sup>部</sup>

## **IP** アドレス、ホスト名とドメイン名の変更

- 変更前タスクとシステム ヘルス チェック (421 ページ)
- IP アドレスおよびホスト名の変更 (433 ページ)
- ドメイン名およびノード名の変更 (441 ページ)
- 変更後のタスクと検証 (455 ページ)
- アドレス変更に関する問題のトラブルシューティング (465 ページ)

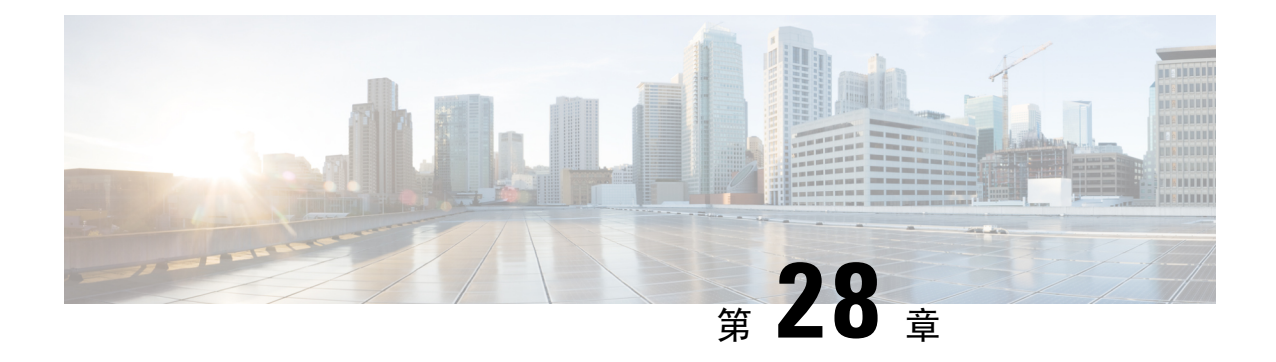

## 変更前タスクとシステム ヘルス チェック

- 変更前のタスク (421 ページ)
- IP アドレス、ホスト名、およびその他のネットワーク識別子の変更 (421 ページ)
- Procedure workflows (424 ページ)
- Cisco Unified Communications Manager ノードの変更前タスク (426ページ)
- IM and Presence サービス ノードの変更前セットアップ タスク (428 ページ)

### 変更前のタスク

## **IP** アドレス、ホスト名、およびその他のネットワーク識 別子の変更

導入におけるノードのネットワークレベルのIPアドレスとホスト名をさまざまな理由で変更でき ます。これには、クラスタ間でノードを移動することや、重複しているIPアドレスの問題を解決 することが含まれます。 IP アドレスは、ノードに関連付けられたネットワーク レベルの Internet Protocol (IP) ではホスト名は、ノードのネットワーク レベルのホスト名です。

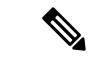

すべての統合コミュニケーション製品(Cisco Unified Communications Manager、Cisco Unity Connections、Cisco IM and Presenceなど)は、1 つのインターフェイスしか持っていません。 した がって、これらの製品ごとにIP アドレスを 1 つづつ割り当てることができます。 (注)

ノード名やドメイン名など、その他のネットワークIDの変更については、次のリソースを参照し てください。

- Cisco Unified Communications Manager システム設定ガイド
- *IM and Presence Service*設定および管理ガイド
- *Cisco Unified Communications Manager* および *IM and Presence Service* のインストールガイド

IM and Presence Serviceにおけるノードのノード名およびネットワーク レベル DNS デフォルト ド メイン名を変更する手順については、このドキュメントでも扱われています。

### **IM and Presence Service** ノード名およびデフォルトのドメイン名の変 更

ノード名は、Cisco Unified CM Administration GUI を使用して設定され、その他すべての IM and PresenceServiceノードとすべてのクライアントマシンから解決可能である必要があります。した がって、推奨されるノード名の値は、ノードのネットワークFQDNです。ただし、IPアドレスと ホスト名のどちらも、特定の導入ではノード名の値としてサポートされています。 ノード名の推 奨事項とサポートされている導入タイプの詳細については、ホスト名の設定 (314 ページ) を参 照してください。

ノードのネットワーク レベルの DNS デフォルト ドメイン名はホスト名と結合され、ノードの完 全修飾ドメイン名(FQDN)を形成します。 たとえば、ホスト名が 「imp-server」 で、ドメイン が 「example.com」 であるノードの FQDN は 「imp-server.example.com」 になります。

ノードのネットワーク レベル DNS デフォルト ドメインを、IM and Presence Service アプリケー ションの企業ドメインと混同しないでください。

- ネットワークレベルの DNS デフォルト ドメインは、ノードのネットワーク ID としてのみ使 用されます。
- 企業の IM and Presence Service ドメインは、エンド ユーザの IM アドレスで使用されるアプリ ケーション レベルのドメインです。

Cisco Unified CM IM and Presence Administration GUI または Cisco Unified Communications Manager Administrationを使用して企業全体のドメインを設定できます。企業ドメインの推奨事項とサポー トされる導入タイプの詳細については、『*Deployment Guide for IM and Presence Service on Cisco Unified Communications Manager*』を参照してください。

### ホスト名の設定

次の表に、Unified Communications Manager サーバーのホスト名を設定できる場所、ホスト名に使 用できる文字数、ホスト名に推奨される最初と最後の文字を示します。ホスト名を正しく設定し ないと、Unified Communications Manager の一部のコンポーネント(オペレーティングシステム、 データベース、インストールなど)が期待通りに動作しない可能性があります。

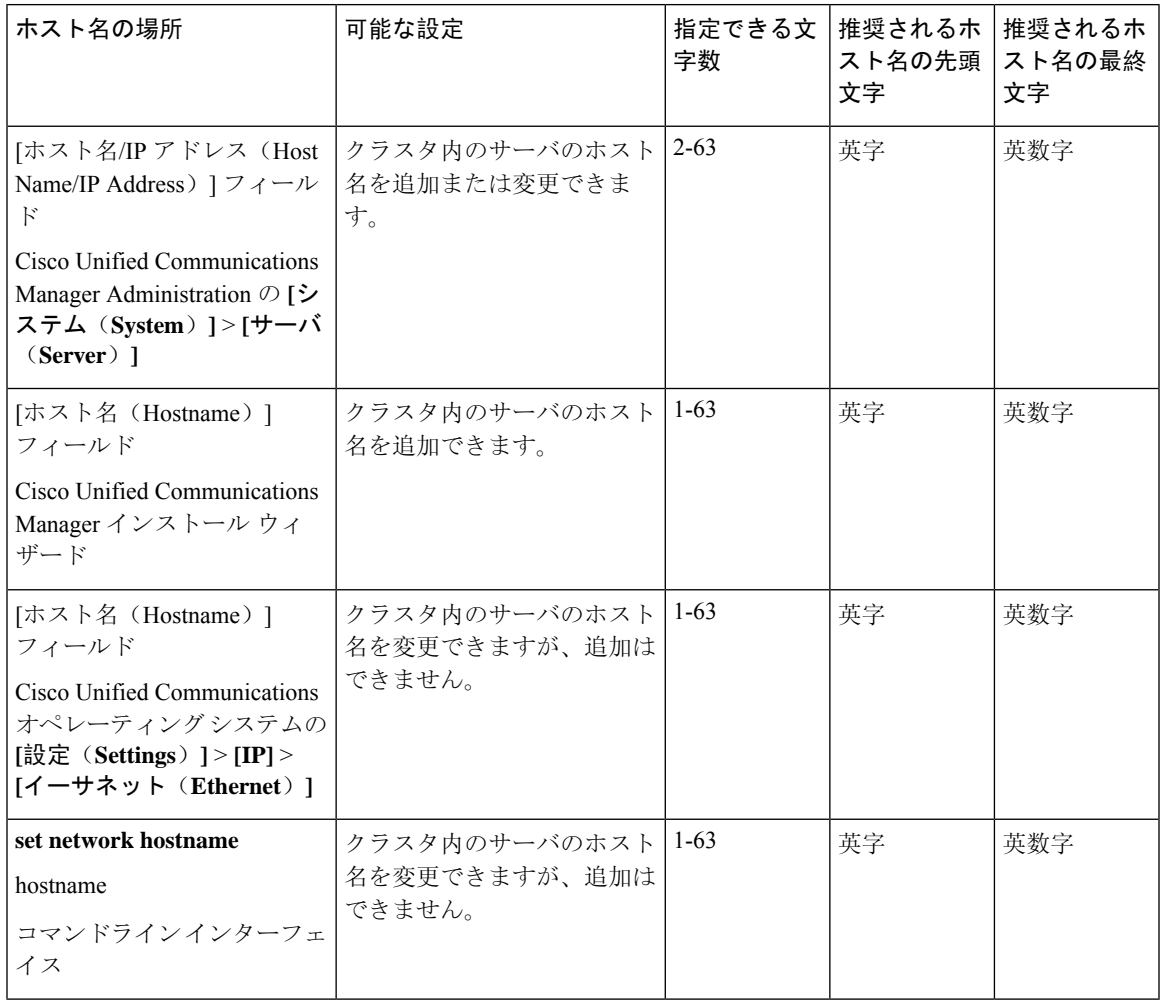

#### 表 **<sup>81</sup> : Cisco Unified Communications Manager** におけるホスト名の設定

- $\mathcal{L}$
- このホスト名は、ARPANET ホスト名の規則に従う必要があります。 ホスト名の先頭文字と最終 文字の間には、英数文字とハイフンを入力できます。 ヒント

いずれかの場所でホスト名を設定する前に、次の情報を確認してください。

• [サーバの設定(Server Configuration) ] ウィンドウの [ホスト名/IP アドレス(Host Name/IP Address)] フィールドは、デバイスとサーバ間、アプリケーションとサーバ間、および異な るサーバ間の通信をサポートします。このフィールドには、ドット区切り形式のIPv4アドレ スまたはホスト名を入力できます。

Unified Communications Manager パブリッシャ ノードをインストールした後は、パブリッシャ のホスト名がこのフィールドに自動的に表示されます。 Unified Communications Managerサブ スクライバ ノードをインストールする前に、Unified Communications Manager パブリッシャ ノードでこのフィールドにサブスクライバノードのIPアドレスまたはホスト名を入力してく ださい。

このフィールドにホスト名を設定できるのは、UnifiedCommunications ManagerがDNSサーバ にアクセスしてホスト名をIPアドレスに解決できる場合のみです。DNSサーバにCiscoUnified CommunicationsManagerの名前とアドレスの情報が設定されていることを確認してください。

$$
\mathcal{L}^{\mathcal{L}}
$$

- DNS サーバに Unified Communications Manager の情報を設定するのに加えて、Cisco Unified Communications Manager のインストール時に DNS 情報を入力します。 ヒント
	- Unified Communications Manager パブリッシャ ノードのインストール時に、ネットワーク情報 を設定するために(つまり、スタティック ネットワークを使用する場合に)パブリッシャ サーバのホスト名(必須)と IP アドレスを入力します。

Unified Communications Manager サブスクライバ ノードのインストール時には、Unified Communications Manager パブリッシャ ノードのホスト名と IP アドレスを入力して、Unified Communications Manager がネットワークの接続性およびパブリッシャとサブスクライバ間の 検証を確認できるようにしてください。 さらに、サブスクライバ ノードのホスト名と IP ア ドレスも入力する必要があります。 Unified Communications Manager のインストール時にサブ スクライバサーバのホスト名の入力を求められた場合は、CiscoUnifiedCommunicationsManager Administration の([ホスト名/IP アドレス(Host Name/IP Address)] フィールドでサブスクラ イバサーバのホスト名を設定した場合に)[サーバの設定(ServerConfiguration)]ウィンドウ に表示される値を入力します。

### **Procedure workflows**

### **Cisco Unified Communications Manager** ワークフロー

このドキュメントでは、Cisco Unified Communications Manager ノード上における次のタスクの詳 細な手順を取り上げます。

- ノードの IP アドレスの変更
- ノードのホスト名の変更

実行するステップを要約したそれぞれの手順に関してタスク リストが示されます。

$$
\mathscr{A}
$$

こうした変更を行う前に変更前タスクすべてとシステムヘルスチェックを実行し、変更後には変 更後タスクを実行しなければなりません。 (注)

図 **<sup>24</sup> : Cisco Unified Communications Manager** ワークフロー

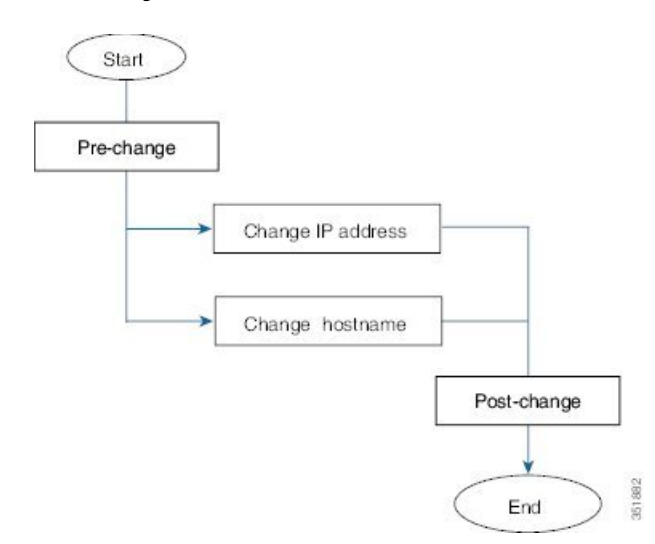

### **IM and Presence Service** のワークフロー

このマニュアルでは、IM and Presence Service ノードに対する以下の作業の詳細な手順を示しま す。

- ノードの IP アドレスの変更
- ノードのホスト名の変更
- DNS デフォルト ドメイン名の変更
- ノードのノード名の変更

実行するステップを要約したそれぞれの手順に関してタスク リストが示されます。

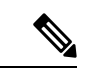

こうした変更を行う前に変更前タスクすべてとシステムヘルスチェックを実行し、変更後には変 更後タスクを実行しなければなりません。 (注)

図 **25 : IM and Presence Service** のワークフロー

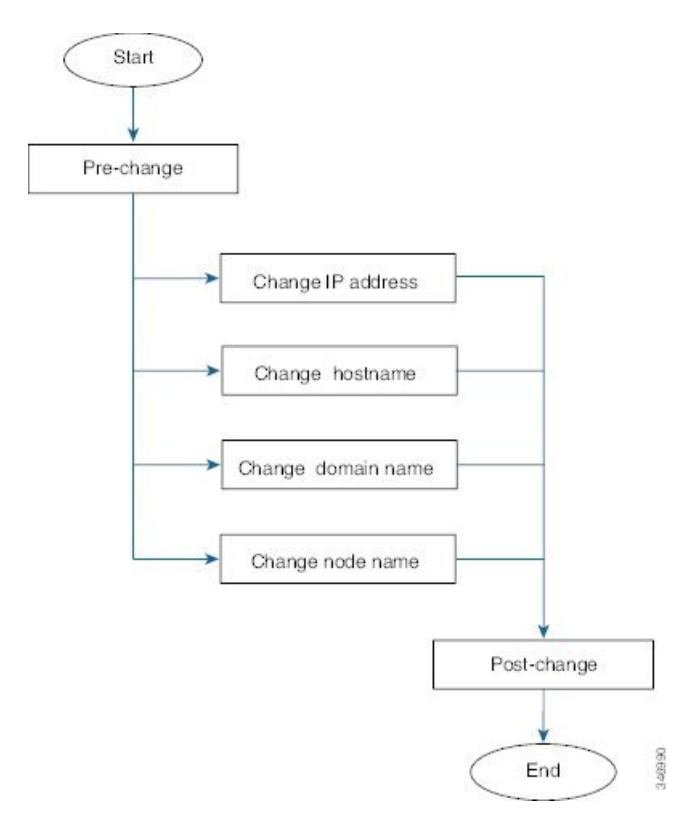

## **Cisco Unified Communications Manager** ノードの変更前タ スク

次の手順で、Cisco Unified Communications Manager ノードの IP アドレスとホスト名を変更する作 業について説明します。 これらの手順は、スケジュールしたメンテナンス時間内に実行する必要 があります。

#### $\sqrt{N}$

これらのタスクを実行しても期待する結果が得られない場合は、問題が解決されるまで続行しな いでください。 注意

#### 手順

**Step 1** Cisco Unified Communications Manager サーバ内で DNS が設定されている場合、正引きおよび逆レ コード(AレコードとPTRレコードなど)が設定されていて、DNSが到達可能で作動しているこ とを確認します。

- **Step 2** アクティブなServerDown警告が出ていないことを確認し、クラスタ内のすべてのサーバが稼働し ていて利用可能であることを確かめます。 最初のノードで、Cisco Unified Real-Time Monitoring Tool(RTMT) またはコマンド ライン インターフェイス(CLI)のいずれかを使用します。
	- a) Unified RTMT を使用して確認するには、Alert Central にアクセスし、ServerDown 警告が発生 していないか調べます。
	- b) 最初のノードで CLI を使用して確認するには、次の CLI コマンドを入力してアプリケーショ ンのイベント ログを調べます。

file search activelog syslog/CiscoSyslog ServerDown

出力例については、データベース レプリケーションの出力例に関するトピックを参照してくださ い。詳細な手順およびトラブルシューティングについては、データベースレプリケーションおよ びデータベース レプリケーションのトラブルシューティングについてのトピックを参照してくだ さい。

- **Step 3** クラスタにあるすべての Cisco Unified Communications Manager ノードでデータベース レプリケー ションのステータスを調べ、すべてのサーバがデータベースの変更内容を正常に複製しているこ とを確認します。 IM andPresenceService の場合、導入環境に複数のノードがあるときにはデータ ベース パブリッシャ ノードでデータベース レプリケーションのステータスを調べます。 Unified RTMT または CLI を使用します。 すべてのノードで 2 のステータスが表示される必要がありま す。
	- **1.** RTMTを使用して確認するには、DatabaseSummaryにアクセスしてレプリケーションのステー タスを調べます。
	- **2.** CLI を使用して確認するには、**utils dbreplication runtimestate** を入力します。
- **Step 4** 次の例に示されているように CLI コマンド utils diagnose を入力し、ネットワーク接続と DNS サー バの設定を確認してください。

例:

```
admin: utils diagnose module validate network
Log file: /var/log/active/platform/log/diag1.log
Starting diagnostic test(s)
==========================
test - validate network : Passed
Diagnostics Completed
admin:
```
- **Step 5** Cisco Unified レポート ツールで Unified CM Database Status レポートを生成します。 そのレポート にエラーや警告が記録されていないか確認します。
- **Step 6** Cisco Unified レポート ツールで Unified CM Cluster Overview レポートを生成します。 そのレポー トにエラーや警告が記録されていないか確認します。
- **Step 7** 最初のノードの Cisco Unified Communications Manager Administration から、**[**システム(**System**)**]**> **[**サーバ(**Server**)**]** の順に選択し、[検索(**Find**)] をクリックします。 クラスタにあるすべての サーバが一覧表示されます。後で参照できるように、サーバのこのリストを保持します。クラス タ内のノードごとに、ホスト名とIPアドレスの両方のインベントリが保存されていることを確認 します。
- **Step 8** 手動でディザスタ リカバリ システムのバック アップを実行し、すべてのノードとアクティブな サービスが正しくバックアップされていることを確認します。詳細については、『*Administration Guide for Cisco Unified Communications Manager*』を参照してください。
- **Step 9** ホスト名を変更する場合、SAML シングル サインオン(SSO)を無効にします。 SAML SSO の詳 細については、『*Deployment Guide for IM and Presence Service on Cisco Unified Communications Manager*』を参照してください。
- **Step 10** セキュリティが有効なクラスタ(クラスタセキュリティ モード 1 混合)について、証明書信頼 リスト(CTL)ファイルを更新します。 既存の CTL ファイルへの新しい TFTP サーバの追加な ど、CTLファイルの更新と管理の方法の詳細については、『*Cisco UnifiedCommunications Manager Security Guide*』を参照してください。
	- 通信不可能な時間が無駄に発生しないように、TFTP サーバの新しい IP アドレスで CTL (注) ファイルを更新してから、TFTP サーバの IP アドレスを変更するようにします。 この手順 を実行しない場合は、セキュリティが有効なすべてのIP電話を手動で更新する必要があり ます。
	- (注) セキュリティをサポートしているすべてのIP電話では、CTLファイルが必ずダウンロード されます。このファイルには、その電話からの通信が許可されている TFTP サーバの IP ア ドレスが記述されています。 TFTP サーバの IP アドレスを変更した場合は、その新しい IP アドレスを CTL ファイルに追加する必要があります。これにより、該当の電話からその TFTP サーバと通信できるようになります。

## **IM and Presence** サービス ノードの変更前セットアップ タスク

該当する変更前セットアップタスクを実行してIPアドレス、ホスト名、ドメイン、またはノード 名が正常に変更されるようにシステムが準備されていることを確認します。 これらのタスクは、 スケジュールしたメンテナンス時間内に実行する必要があります。

 $\sqrt{N}$ 

これらのタスクを実行しても期待する結果が得られない場合は、問題が解決されるまで続行しな いでください。 注意

 $\mathscr{P}$ 

ドメイン名またはノード名を変更するまで、次の手順を実行して Cisco AXL Web サービスと IM and Presence Cisco Sync Agent サービスが開始されたことを確認する必要はありません。実行する タスクの完全な一覧については、変更前のタスクリストを参照してください。 (注)

#### 手順

**Step 1** クラスタにあるすべてのノードでデータベース レプリケーションのステータスを調べ、すべての サーバがデータベースの変更内容を正常に複製していることを確認します。

> IM and Presence Service の場合、導入環境に複数のノードがあるときにはデータベース パブリッ シャ ノードでデータベース レプリケーションのステータスを調べます。

Unified RTMT または CLI を使用します。 すべてのノードで **2** のステータスが表示される必要があ ります。

- a) RTMTを使用して確認するには、DatabaseSummaryにアクセスしてレプリケーションのステー タスを調べます。
- b) CLI を使用して確認するには、**utils dbreplication runtimestate** を入力します。

出力例については、データベース レプリケーションの出力例に関するトピックを参照してく ださい。詳細な手順およびトラブルシューティングについては、データベースレプリケーショ ンおよびデータベース レプリケーションのトラブルシューティングについてのトピックを参 照してください。

**Step 2** 次の例に示されているように CLI コマンド **utils diagnose** を入力し、ネットワーク接続と DNS サーバの設定を確認してください。

例:

```
admin: utils diagnose module validate network Log file:
/var/log/active/platform/log/diag1.log Starting diagnostic test(s)
         =================== test - validate network : Passed Diagnostics Completed
admin:
```
**Step 3** 手動でディザスタ リカバリ システムのバック アップを実行し、すべてのノードとアクティブな サービスが正しくバック アップされていることを確認します。

> 詳細については、『*Administration Guide for Cisco Unified Communications Manager*』を参照してく ださい。

- **Step 4** すべてのプレゼンス冗長グループでハイ アベイラビリティ(HA)を無効にします。 プレゼンス 冗長グループの構成情報は、*Cisco Unified Communications Manager* システム設定ガイド の「プレ ゼンス冗長グループの設定」の章を参考してください。
	- HA を無効にする前に、各ノードとサブクラスタのユーザ数の記録を取ります。 この 情報は、[Cisco Unified CM IM and Presence の管理 (Cisco Unified CM IM and Presence Administration)]の**[**システム(**System**)**]** > **[**プレゼンストポロジ(**PresenceTopology**)**]** ウィンドウで見つけることができます。 (注)
		- HAを無効にした後、それ以上の変更を加える前に、クラスタ全体にわたって設定が同 期されるまで、少なくとも 2 分待機します。
- **Step 5** ホスト名を変更する場合、SAML シングル サインオン(SSO)を無効にします。 SAML SSO の詳 細については、『*Deployment Guide for IM and Presence Service on Cisco Unified Communications Manager*』を参照してください。
- **Step 6** 導入でクラスタ間ピアが設定されている場合は、以下のタスクを実行してください。
	- a) 変更する IM and Presence データベース パブリッシャ ノードがクラスタ間ピアである各クラス タで、クラスタ間ピアのリストからパブリッシャのクラスタを削除します。

例:

ClusterA、ClusterB、および ClusterC はすべてクラスタ間ピアです。 ここでは、ClusterA のパ ブリッシャ ノードでホスト名を変更します。 まず、ClusterB および ClusterC の両方のクラス タ間ピアのリストから、ClusterA のパブリッシャ ノードを削除する必要があります。

- b) 各クラスタにある最初のプレゼンス冗長グループのパブリッシャ ノードおよびサブスクライ バ ノードで、Cisco Intercluster Sync Agent を再起動します。
- **Step 7** 現在アクティブなすべてのサービスのリストをまとめます。 後で参照できるように、これらのリ ストを保持します。
	- a) Cisco UnifiedServiceability を使用してアクティブなネットワーク サービスのリストを表示する には、**[**ツール(**Tools**)**]** > **[**コントロール センター ネットワーク サービス(**Control Center - Network Services**)**]** を選択します。
	- b) Cisco Unified Serviceability を使用してアクティブな機能サービスのリストを表示するには、 **[**ツール(**Tools**)**]** > **[**コントロールセンター機能サービス(**Control Center - FeatureServices**)**]** を選択します。
- **Step 8** Cisco Unified Serviceability を使用してすべての機能サービスを停止するには、**[**ツール(**Tools**)**]** > **[**コントロール センター機能サービス(**Control Center - Feature Services**)**]**を選択します。 機能 サービスを停止する順序は重要ではありません。
	- ヒントIPアドレス、ホスト名、またはIPアドレスとホスト名の両方を変更する場合、この手順を 実行する必要はありません。 これらの名前の変更に対して、機能サービスは自動的に停止 します。
- **Step 9 [**ツール(**Tools**)**]** > **[**コントロールセンター機能サービス(**Control Center - Services**)**]** を選択す るときに、Cisco Unified Serviceability を使用して [IM and Presence サービス(IM and Presence Service)] サービスグループの下にリストされる以下のネットワークサービスを停止します。 次の順序で、これらのIM andPresenceServiceネットワークサービスを停止する必要があります。
	- **1.** Cisco Config Agent
	- **2.** Cisco Intercluster Sync Agent
	- **3.** Cisco Client Profile Agent
	- **4.** Cisco OAM Agent
	- **5.** Cisco XCP Config Manager
	- **6.** Cisco XCP Router
	- **7.** Cisco Presence Datastore
	- **8.** Cisco SIP Registration Datastore
	- **9.** Cisco Login Datastore
	- **10.** Cisco Route Datastore
- **11.** Cisco Server Recovery Manager
- **12.** Cisco IM and Presence Data Monitor
- **Step 10** Cisco Unified Serviceability(**[**ツール(**Tools**)**]** > **[**コントロールセンターの機能サービス(**Control Center - Feature Services**)**]**)を使用して、Cisco AXL Web Service が Cisco Unified Communications Manager パブリッシャノードで起動していることを確認します。
	- (注) ドメイン名またはノード名を変更する場合にのみ、この手順を実行します。

#### **Step 11** IM and Presence Cisco Sync Agent サービスが開始し、同期が完了したことを確認します。

- (注) ドメイン名またはノード名を変更する場合にのみ、この手順を実行します。
- a) Cisco Unified Serviceability を使用して確認するには、以下の手順を実行します。
	- **1. [**ツール(**Tools**)**]** > **[**コントロール センターのネットワーク サービス(**Control Center - Network Services**)**]** を選択します。
	- **2.** IM and Presence データベース パブリッシャ ノードを選択します。
	- **3.** [IM and Presence サービス(IM and Presence Service)]サービスを選択します。
	- **4.** Cisco Sync Agent サービスが開始していることを確認します。
	- **5.** Cisco Unified CM IM and Presence Administration GUI から、**[**診断(**Diagnostics**)**]** > **[**システ ム ダッシュボード(**System Dashboard**)**]** > **[**同期ステータス(**Sync Status**)**]** を選択しま す。
	- **6.** 同期が完了し、同期ステータス領域にエラーが表示されていないことを確認します。
- b) IM and Presence データベース パブリッシャ ノードで Cisco Unified CM IM and Presence Administration GUI を使用して確認するには、**[**診断(**Diagnostics**)**]** > **[**システム ダッシュボー ド(**System Dashboard**)**]** を選択します。

I

**IM and Presence** サービス ノードの変更前セットアップ タスク

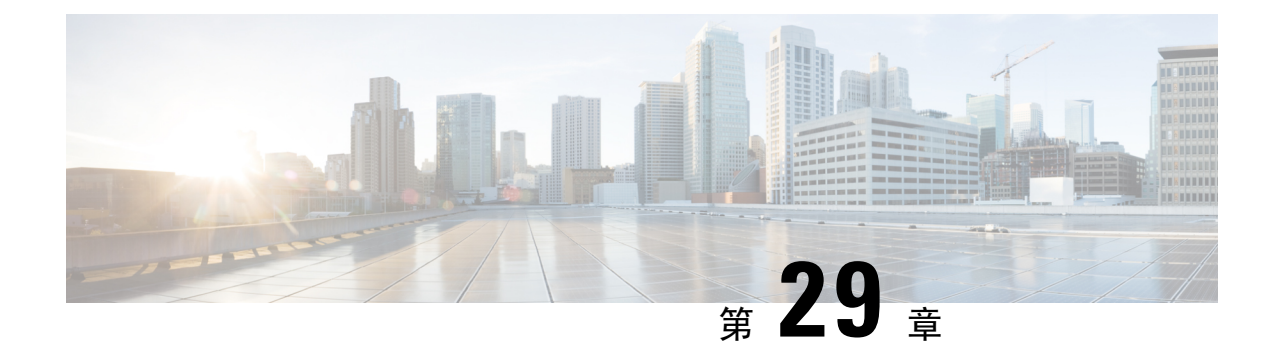

## **IP** アドレスおよびホスト名の変更

- IP アドレスとホスト名の変更のタスク リスト (433 ページ)
- OS Admin GUI による IP アドレスまたはホスト名の変更 (434 ページ)
- Unified CM Administration GUI による IP アドレスまたはホスト名の変更 (435 ページ)
- CLI による IP アドレスまたはホスト名の変更 (436 ページ)
- IP アドレスのみの変更 (438 ページ)
- CLI による IP アドレスまたはホスト名の変更 (440 ページ)

## **IP** アドレスとホスト名の変更のタスク リスト

次の表に、Cisco Unified Communications Manager と IM and Presence Service ノードの IP アドレスと ホスト名を変更するために実行するタスクを示します。

#### 表 **82 : IP** アドレスとホスト名の変更のタスク リスト

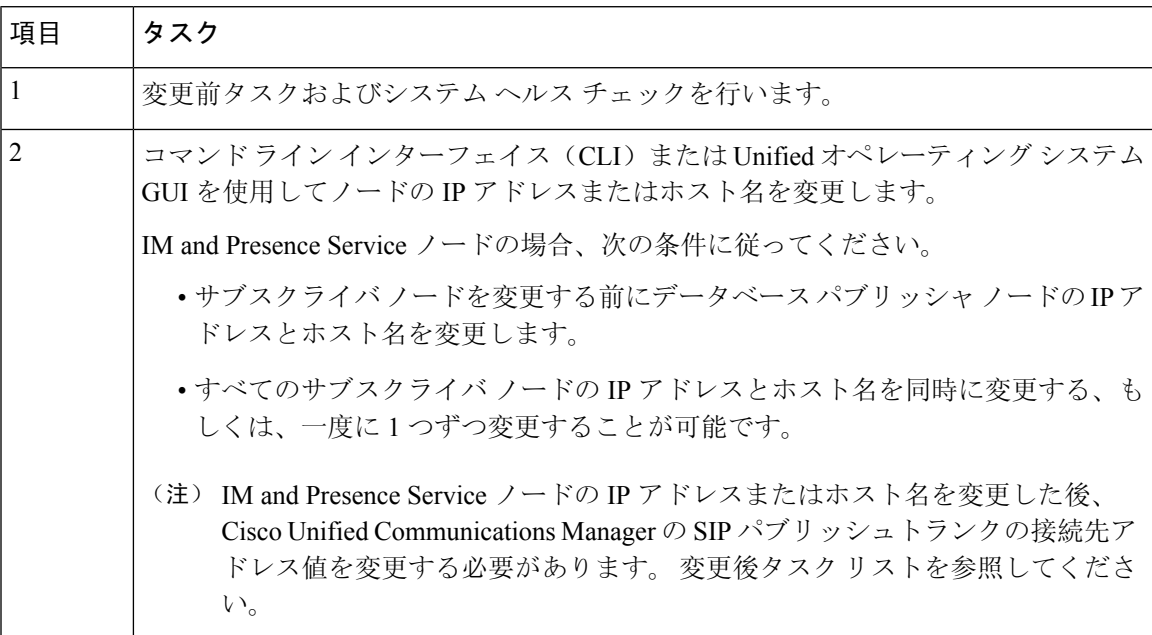

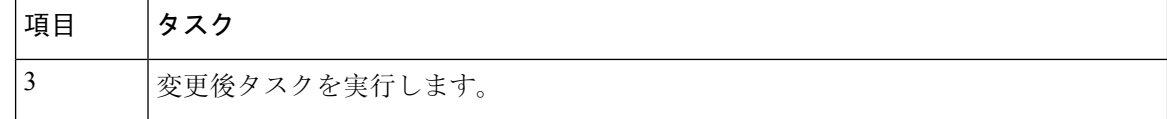

### **OS Admin GUI** による **IP** アドレスまたはホスト名の変更

Cisco Unified Operating System Administration を使用して、導入のホスト名で定義されているパブ リッシャおよびサブスクライバノードのIPアドレスまたはホスト名を変更することができます。 特に明記されていない限り、この手順の各ステップは、UnifiedCommunicationsManagerおよびIM and Presence Service クラスター上のパブリッシャーノードとサブスクライバーノードの両方に適 用されます。

**setnetworkhostname**コマンドを使用してホスト名を変更すると、自動的に自己署名証明書の再作 成がトリガーされます。 これにより、クラスタ内のすべてのデバイスがリセットされ、更新され た ITL ファイルをダウンロードできるようになります。 クラスタが CA 署名付き証明書を使用す る場合は、証明書に再署名する必要があります。

**set network hostname** コマンドを使用して IP アドレスのみを変更すると、クラスタ内のすべての デバイスがリセットされ、更新された ITL ファイルをダウンロードできます。 証明書は更新され ません。

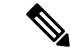

(注) ホスト名を変更しても、ITL リカバリ証明書の再生成はトリガーされません。

### $\sqrt{N}$

- 注意
- これらの設定を変更する場合は、Cisco Unified OperatingSystem Administration から 1 つずつ行 うことを推奨します。 IP アドレスとホスト名を同時に変更するには、CLI コマンドの **set network hostname** を使用します。
- Unified Communications Manager のクラスタセキュリティが混合モードで実行されている場合 にホスト名またはIPアドレスを変更すると、このノードへのセキュア接続は、CTLクライア ントを実行して CTL ファイルを更新しない限り(またはトークンレス CTL 機能を使用して いる場合は **utils ctl update CTLFile** を実行しない限り)失敗します。

#### 始める前に

導入環境で変更前タスクとシステム ヘルス チェックを実行します。

vcenter から vNIC を変更する必要がある場合は、CLI コマンド **set network hostname** を使用しま す。 (注)

#### 手順

- **Step 1** Cisco Unified Operating System Administration から、**[**設定(**Settings**)**]** > **[IP]** > **[**イーサネット (**Ethernet**)**]** の順に選択します。
- **Step 2** ホスト名、IP アドレス、また必要に応じてデフォルトのゲートウェイを変更します。
- **Step 3 [**保存**]** をクリックします。 ノードサービスが新しい変更内容で自動的に再起動します。サービスを再起動することで、更新 とサービス再起動のシーケンスを適切に実行して、変更を有効にすることができます。

ホスト名を変更すると、自己署名証明書が自動的に再生成されます。また、更新された ITL ファ イルをダウンロードできるように、クラスタ内のすべてのデバイスがリセットされます。 ホスト 名を変更しても、ITL リカバリ証明書の再生成はトリガーされません。

#### 次のタスク

導入の変更が正しく実行されていることを確認するすべての該当する変更後の作業を実行します。

(注) 新しいホスト名が正しい IP アドレスに解決されない場合は、次の手順に進まないでください。

クラスタが CA 署名付き証明書を使用する場合は、証明書に再署名する必要があります。

このプロセスを使用してクラスタを混合モードにした場合は、CTL クライアントを実行して CTL ファイルを更新します。トークンレスCTL機能を使用した場合は、CLIコマンドの**utils ctlupdate CTLFile** を実行します。

## **Unified CM Administration GUI** による **IP** アドレスまたはホ スト名の変更

Cisco Unified CM Administration を使用して、データベースで定義されているパブリッシャおよび サブスクライバノードのIPアドレスまたはホスト名を変更することができます。これにより、ホ スト名のエントリをシステムで定義されているホスト名やIPアドレスの値と一致させることがで きます。

IPアドレスまたはホスト名を変更すると、自己署名証明書が自動的に再生成されます。これによ り、クラスタ内のすべてのデバイスがリセットされ、更新された ITL ファイルをダウンロードで きるようになります。 クラスタが CA 署名付き証明書を使用する場合は、証明書に再署名する必 要があります。

 $\triangle$ 注意

- ホスト名やIPアドレスを変更するには、システムのサービスを再起動する必要があります。 そのため、通常の就業時間中に行うことは避けなくてはなりません。
	- これらの設定を変更する場合は、Cisco Unified CM Administration から 1 つずつ行うことを推 奨します。IPアドレスとホスト名を同時に変更するには、CLIコマンドの**setnetworkhostname** を使用します。
	- Unified Communications Manager のクラスタセキュリティが混合モードで実行されている場合 にホスト名またはIPアドレスを変更すると、このノードへのセキュア接続は、CTLクライア ントを実行して CTL ファイルを更新しない限り(またはトークンレス CTL 機能を使用して いる場合は **utils ctl update CTLFile** を実行しない限り)失敗します。
	- Cisco Unified OS Administration と Cisco Unified CM Administration のページに定義されている ホスト名またはIPアドレスが一致しない場合、アプリケーションは電話機のステータスを正 しく取得できません。 また、証明書が一致しなければ TLS ハンドシェイクが失敗します。 Cisco Unified OS Administration と Cisco Unified CM Administration のページには、IP アドレス とホスト名に同じものを定義してください。

#### 始める前に

導入環境で変更前タスクとシステム ヘルス チェックを実行します。

#### 手順

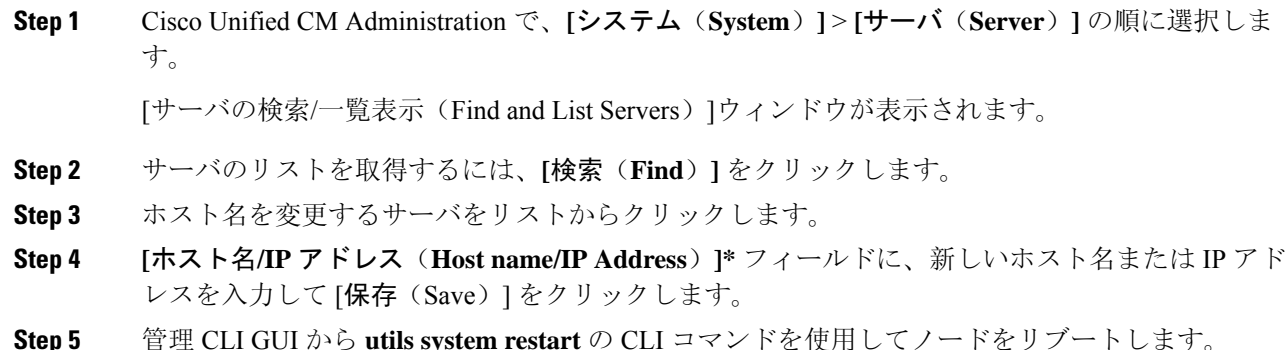

### **CLI** による **IP** アドレスまたはホスト名の変更

導入のホスト名で定義されているパブリッシャおよびサブスクライバノードのIPアドレスまたは ホスト名を変更するには、CLIを使用できます。特に明記されていない限り、この手順の各ステッ プは、Cisco Unified Communications Manager と IM and Presence Service クラスタのパブリッシャ ノードとサブスクライバ ノードの両方に適用されます。

ホスト名を変更すると、自己署名証明書が自動的に再生成されます。 これにより、クラスタ内の すべてのデバイスがリセットされ、更新された ITL ファイルをダウンロードできるようになりま す。 クラスタが CA 署名付き証明書を使用する場合は、証明書に再署名する必要があります。 ホ スト名を変更しても、ITL リカバリ証明書の再生成はトリガーされません。

$$
\sqrt{V}
$$

Cisco Unified Communications Manager のクラスタセキュリティが混合モードで実行されている場 注意 合にホスト名またはIPアドレスを変更すると、このノードへのセキュア接続は、CTLクライアン トを実行して CTL ファイルを更新しない限り(またはトークンレス CTL 機能を使用している場 合は **utils ctl update CTLFile** を実行しない限り)失敗します。

#### 始める前に

導入環境で変更前タスクとシステム ヘルス チェックを実行します。

#### 手順

- **Step 1** 変更するノードの CLI にログインします。
- **Step 2 set network hostname** と入力します。
- **Step 3** ホスト名、IP アドレス、またはデフォルト ゲートウェイを変更するためのプロンプトに従いま す。
	- a) 新しいホスト名を入力し、**Enter** キーを押します。
	- b) IP アドレスも変更する場合は、**yes** と入力します。その他の場合は、ステップ 4 に進みます。
	- c) 新しい IP アドレスを入力します。
	- d) サブネット マスクを入力します。
	- e) ゲートウェイのアドレスを入力します。
- **Step 4** 入力内容がすべて正しいことを確認し、**yes** と入力して、プロセスを開始します。

#### 次のタスク

導入の変更が正しく実行されていることを確認するすべての該当する変更後の作業を実行します。

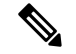

(注) 新しいホスト名が正しい IP アドレスに解決されない場合は、次の手順に進まないでください。

クラスタが CA 署名付き証明書を使用する場合は、証明書に再署名する必要があります。

このプロセスを使用してクラスタを混合モードにした場合は、CTL クライアントを実行して CTL ファイルを更新します。トークンレスCTL機能を使用した場合は、CLIコマンドの**utils ctlupdate CTLFile** を実行します。

### **Set Network Hostname** の **CLI** 出力例

vNIC を vcenter から変更する必要がある場合は、次の出力に示すように、ステップ 4/5 のコンポー ネント通知スクリプト regenerate all certs.sh の後に vNIC を更新します。 (注)

admin:set network hostname ctrl-c: To quit the input. \*\*\* W A R N I N G \*\*\* Do not close this window without first canceling the command. This command will automatically restart system services. The command should not be issued during normal operating hours. ======================================================= Note: Please verify that the new hostname is a unique name across the cluster and, if DNS services are utilized, any DNS configuration is completed before proceeding. ======================================================= Security Warning : This operation will regenerate all CUCM Certificates including any third party signed Certificates that have been uploaded. Enter the hostname:: newHostname Would you like to change the network ip address at this time [yes]:: Warning: Do not close this window until command finishes. ctrl-c: To quit the input.  $***$  W A R N I N G  $***$ ======================================================= Note: Please verify that the new ip address is unique across the cluster. ======================================================= Enter the ip address:: 10.10.10.28 Enter the ip subnet mask:: 255.255.255.0 Enter the ip address of the gateway:: 10.10.10.1 Hostname: newHostname IP Address: 10.10.10.28 IP Subnet Mask: 255.255.255.0 Gateway: 10.10.10.1 Do you want to continue [yes/no]? yes calling 1 of 5 component notification script: ahostname\_callback.sh Info(0): Processnode query returned = name ========== bldr-vcm18 updating server table from:'oldHostname', to: 'newHostname' Rows: 1 updating database, please wait 90 seconds updating database, please wait 60 seconds updating database, please wait 30 seconds Going to trigger /usr/local/cm/bin/dbl updatefiles --remote=newHostname,oldHostname calling 2 of 5 component notification script: clm\_notify\_hostname.sh notification Verifying update across cluster nodes... platformConfig.xml is up-to-date: bldr-vcm21 cluster update successfull calling 3 of 5 component notification script: drf\_notify\_hostname\_change.py calling 4 of 5 component notification script: regenerate\_all\_certs.sh calling 5 of 5 component notification script: update idsenv.sh calling  $\overline{1}$  of 2 component notification script: ahostname callback.sh Info(0): Processnode query returned = name ==== Going to trigger  $\sqrt{u}$ sr/local/cm/bin/dbl updatefiles --remote=10.10.10.28,10.67.142.24 calling 2 of 2 component notification script: clm\_notify\_hostname.sh Verifying update across cluster nodes... Shutting down interface eth0:

### **IP** アドレスのみの変更

CLI を使用してノードの IP アドレスを変更できます。

ノードがホスト名または FQDN で定義されている場合、変更を加える前に DNS のみを更新する 必要があります(DNS を使用している場合)。

IM and Presence Service の場合: (注)

- 最初に IM and Presence データベース パブリッシャ ノードを変更して確認します。
- IM and Presence Service サブスクライバ ノードは、同時にまたは 1 つずつ変更できます。

#### 始める前に

導入環境で変更前タスクとシステム ヘルス チェックを実行します。

#### 手順

- **Step 1** 変更するノードの CLI にログインします。
- **Step 2 set network ip eth0***new-ip\_address new\_netmask new\_gateway* を入力して、ノードの IP アドレス を変更します。
	- **set network ip eth0** コマンドのみを使用して IP アドレスを変更した場合、証明書の再生成 (注) はトリガーされません。

ここで、*new\_ip\_address* は新しいサーバ IP アドレスを指定し、*new\_netmask* は新しいサーバ ネッ トワーク マスクを指定します。また、*new\_gateway* はゲートウェイ アドレスを指定します。

次の出力が表示されます。

admin:set network ip eth0 10.53.57.101 255.255.255.224 10.53.56.1 WARNING: Changing this setting will invalidate software license on this server. The license will have to be re-hosted. Continue  $(y/n)$ ?

**Step 3** CLI コマンドの出力を確認します。 はい を入力して、確定 を押して処理を開始します。

#### 次のタスク

導入の変更が正しく実行されていることを確認するすべての該当する変更後の作業を実行します。

### ネットワーク **IP** アドレスの設定の出力例

vNIC を vcenter から変更する必要がある場合は、次の出力に示すように、ステップ 3/6 のコンポーネ ント通知スクリプト aetc hosts verify.sh の後に vNIC を更新します。 (注)

admin:set network ip eth0 10.77.30.34 255.255.255.0 10.77.30.1 \*\*\* W A R N I N G \*\*\* This command will restart system services ======================================================= Note: Please verify that

the new ip address is unique across the cluster and, if DNS services are utilized, any DNS configuration is completed before proceeding.

======================================================= Continue (y/n)?y calling 1 of 6 component notification script: acluster healthcheck.sh calling 2 of 6 component notification script: adns\_verify.sh No Primary DNS server defined No Secondary DNS server defined calling 3 of 6 component notification script: aetc hosts verify.sh calling 4 of 6 component notification script: afupdateip.sh calling  $5$  of 6 component notification script: ahostname callback.sh Info(0): Processnode query returned using 10.77.30.33: name ==== calling 6 of 6 component notification script: clm\_notify\_hostname.sh

### **CLI** による **IP** アドレスまたはホスト名の変更

CLIを使用して、展開内のパブリッシャ ノードとサブスクライバノードの DNSIP アドレスを変更 することができます。この手順は、UnifiedCommunications Managerのパブリッシャノードとサブ スクライバ ノード、および IM and Presence Service クラスタの両方に適用されます。

#### 始める前に

導入環境で変更前タスクとシステム ヘルス チェックを実行します。

#### 手順

**Step 1** 変更するノードの CLI にログインします。

**Step 2** set network dns primary/secondary <new IP address of the DNS> と入力します。

DNS サーバの IP アドレスを変更した場合は、CLI コマンド **utils system restart** を使用して (注) サーバを再起動する必要があります。

以下の出力が表示されます。

admin:set network dns primary/secondary <new IP address of DNS> \*\*\* W A R N I N G \*\*\* This will cause the system to temporarily lose network connectivity

**Step 3** CLI コマンドの出力を確認します。 はい を入力して、確定を押して処理を開始します。

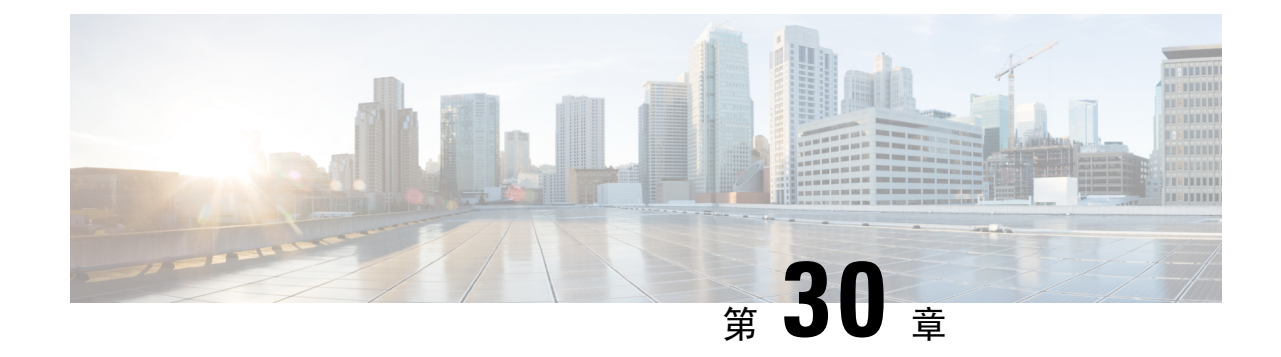

## ドメイン名およびノード名の変更

- ドメイン名の変更 (441 ページ)
- ノード名の変更 (449 ページ)
- Cisco Unified Communications Manager のドメイン名の更新 (453ページ)

### ドメイン名の変更

管理者は、IM andPresenceService ノードまたはノード グループに関連付けられたネットワークレ ベルの DNS デフォルト ドメインを変更できます。

企業全体の IM and Presence Service ドメインは、IM and Presence Service ノードの DNS デフォルト ドメインと対応している必要はありません。 導入環境で全社的なドメインを変更するには、 『*Deployment Guide forIM and Presence Service on Cisco Unified Communications ManagerIM and Presence Service*の設定および管理ガイド』を参照してください。

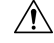

IM andPresenceService クラスタ内のノードのデフォルト ドメインを変更すると、ノードが再起動 し、プレゼンスサービスやその他のシステム機能が中断されます。システムにこのような影響が あることから、このドメイン変更手順は、スケジュールしたメンテナンス時間の中で実行する必 要があります。 注意

ノードのデフォルト ドメイン名を変更すると、すべてのサードパーティの署名済みセキュリティ 証明書が新しい自己署名証明書によって自動的に上書きされます。 これらの証明書をサードパー ティの認証局によって再署名するには、新しい証明書を手動で要求してアップロードする必要が あります。 こうした新しい証明書を有効にするには、サービスの再起動が必要になることがあり ます。 新しい証明書の要求に要する時間によっては、メンテナンス時間を別途設定して、サービ スの再起動スケジュールを設定することが必要になる場合もあります。

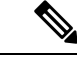

ノードのデフォルトドメイン名を変更する前に、新しい証明書を要求することはできません。証 明書署名要求(CSR)の生成は、ノードでドメインを変更し、そのノードを再起動した後にのみ 可能です。 (注)

### **IM and Presence** サービスのデフォルト ドメイン名の変更作業

次の表に、IM and Presence Service ノードまたはノード グループに関連付けられたネットワーク レベル DNS デフォルト ドメイン名を変更するためのステップごとの手順を示します。 この手順 の詳しい説明では、クラスタにある複数のノードに対する変更を実行するステップの正確な順序 を指定しています。

複数のクラスタにわたってこの手順を実行する場合は、順番に一度に 1 つのクラスタで変更を完 了する必要があります。

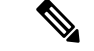

(注) この手順の各タスクは、この表に示された順序どおりに実行する必要があります。

#### 手順

- **Step 1** クラスタ内のすべての該当するノードで変更前の作業を完了します。 変更前の作業の一部は IM and Presence データベース パブリッシャ ノードだけに適用し、サブスクライバ ノードを変更する 場合はスキップすることができます。
- **Step 2** クラスタ内のすべての該当するノードで、IM and Presence Service ノードの DNS レコードを更新 します。 SRV、順方向(A)、および逆方向(PTR)の各レコードも必要に応じて更新し、新し いノード ドメインを取り入れます。
- **Step 3** Cisco Unified Communications Manager Administration を使用して、クラスタ内のすべての該当する ノードで、IM and Presence Service ノード名を更新します。
	- (注) ノード名が FQDN 形式の場合、この手順は必須です。 ノード名が IP アドレスまたはホス ト名の場合、この手順は適用されません。
		- ノード名が FQDN の場合、古いノードのドメイン名が参照されます。したがって、FQDN 値 が新しいドメイン名を反映するようにノード名を更新する必要があります。
		- ノード名がIPアドレスまたはホスト名の場合は、ドメインを参照していないので、何の変更 も必要ありません。
- **Step 4** コマンドライン インターフェイス(CLI)を使用して、すべての該当するノードで DNS ドメイン を更新します。 CLI コマンドは、ノードのオペレーティング システムで必要なドメイン変更を行 い、各ノードの自動リブートを実行します。
- **Step 5** ドメイン名の更新後、クラスタ内のすべてのノードの「A Cisco DB」サービスを再起動して、す べてのノードのオペレーティング システムの設定ファイルで、変更されたノードに関連付けられ た DNS ドメイン名の変更が確実に有効になるようにしします。
	- (注) システムが正しく機能していることを確認します。 レプリケーションの問題が発生した場 合は、クラスタ内のすべてのノードを再起動してください。
- **Step 6** CLIを使用してデータベースレプリケーションを確認します。詳細については、システムヘルス チェックの実行およびデータベース レプリケーションのトラブルシューティングに関連したト
ピックを参照してください。クラスタにあるすべてのシステムファイルが互いに同期した後で、 データベースのレプリケーションを確認する必要があります。

- **Step 7** ノードのセキュリティ証明書を再生成します。
	- すべての IM and Presence Service のセキュリティ証明書で、件名 CN がノード FQDN に設定さ れます。 したがって、新しいノード ドメインを取り入れるために、DNS ドメインの変更後 は、すべての証明書が自動的に再生成されます。
	- 証明書によって以前に署名された証明書。
- **Step 8** クラスタ内の該当するすべてのノードで変更後タスクを実行し、クラスタが正常に動作すること を確認します。

### **DNS** レコードの更新

ノードの DNS ドメインを変更するため、そのノードに関連付けられているすべての既存の DNS レコードを更新する必要があります。 この対象となるレコードは、次のタイプのレコードです。

- A レコード
- PTR レコード
- SRV レコード

クラスタにある複数のノードを変更する場合は、それらのノードごとに以下の手順を実行する必 要があります。

IM and Presence データベース パブリッシャ ノードを変更する場合、該当する IM and Presence Service サブスクライバ ノードで手順を繰り返す前に、IM and Presence データベース パブリッシャ ノー ドでこの手順が完了している必要があります。

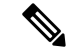

- (注)
- これらの DNS レコードの更新は、ノードでの DNS ノードの変更そのものを実行したメンテ ナンス時間の中で実行する必要があります。
	- スケジュールされているメンテナンス時間の前にDNSレコードを更新すると、IMandPresence Service の機能に影響が及ぶ可能性があります。

#### 始める前に

導入ですべての変更前のタスクと該当するシステム ヘルス チェックを実行します。

#### 手順

**Step 1** ノードの古い DNS 順方向(A)レコードを、古いドメインから削除します。

- **Step 2** 新しいドメインに、このノードの新しい DNS 順方向(A)レコードを作成します。
- **Step 3** このノードの DNS 逆方向(PTR)レコードを更新し、ノードの更新された完全修飾ドメイン名 (FQDN)を指すようにします。
- **Step 4** このノードを指している DNS SRV レコードをすべて更新します。
- **Step 5** このノードを指している他の DNS レコードをすべて更新します。
- **Step 6** 各ノードでコマンドライン インターフェイス(CLI)コマンドを実行して、クラスタにある他の すべてのノードに上記の DNS の変更がすべて伝播されていることを確認します。
	- a) 新しい A レコードを検証するには、**utils network host new-fqdn** を入力します。ここで、 new-fqdn はノードの更新 FQDN です。

例:

admin: utils network host server1.new-domain.com Local Resolution: server1.new-domain.com resolves locally to 10.53.50.219 External Resolution: server1.new-domain.com has address 10.53.50.219

b) 更新 PTR レコードを検証するには、**utils network host ip-addr** を入力します。ここで、 ip-addr はノードの IP アドレスです。

admin: utils network host 10.53.50.219 Local Resolution: 10.53.50.219 resolves locally to server1.new-domain.com External Resolution: server1.new-domain.com has address 10.53.50.219 219.50.53.10.in-addr.arpa domain name pointer server1.new-domain.com.

- (注)手順のこの時点では、ノードの DNS ドメインを変更しない限り、IP アドレスのローカ ル解決は古い FQDN を指したままになっています。
- c) 更新された SRV レコードを検証するには、**utils network host srv-name srv** を入力します。 ここで、srv-name は SRV レコードです。

例:

\_xmpp-server SRV レコード検索の例。

admin: utils network host \_xmpp-server.\_tcp.galway-imp.com srv Local Resolution: Nothing found External Resolution: xmpp-server. tcp.sample.com has SRV record 0 0 5269 server1.new-domain.com.

#### 次のタスク

IM and Presence Service ノード名を更新します。

### **FQDN** 値での ノード名の更新

Cisco Unified CM IM and Presence 管理 GUI の [プレゼンストポロジ(Presence Topology)] ウィン ドウのノード用に定義されたノード名が、ノードの完全修飾ドメイン名(FQDN)に設定されて いる場合、古いドメイン名が参照されます。したがって、新しいドメイン名を参照するようにノー ド名を更新する必要があります。

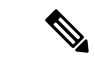

この手順は、このノードのノード名の値が FQDN に設定されている場合にのみ実行する必要があ ります。ノード名がノードのIPアドレスまたはホスト名と一致している場合、この手順は不要で す。 (注)

クラスタにある複数のノードを変更する場合は、それらのノードごとに以下の手順を順番に実行 する必要があります。

IM and Presence データベース パブリッシャ ノードを変更する場合、IM and Presence Service サブス クライバノードで以下の手順を最初に完了してから、パブリッシャノードの手順を完了する必要 があります。

#### 始める前に

ノードの DNS レコードを更新します。

手順

- **Step 1** IM and Presence Service ノードのノード名を変更します。
	- a) Cisco Unified Communications Manager Administration にサイン インします。
	- b) **[**システム(**System**)**]** > **[**サーバ(**Server**)**]** を選択します。
	- c) ノードを検索して選択します。
	- d) FQDNが新しいドメイン値を参照するように[完全修飾ドメイン名/IPアドレス(Fully Qualified Domain Name/IP Address)]フィールドを更新します。 たとえば、[完全修飾ドメイン名/IP アド レス(Fully Qualified Domain Name/IP Address)]の値を server1.old-domain.com から server1.new-domain.com に更新します。
	- e) 保存を選択します。
- **Step 2** Cisco Unified CM IM andPresence Administration GUI の **[**プレゼンス トポロジ(**Presence Topology**)**]** ウィンドウで、このノードのアプリケーション サーバのエントリが、新しいノード名を反映して 更新されていることを確認します。
	- a) Cisco Unified Communications Manager Administration にサイン インし、**[**システム(**System**)**]** > **[**アプリケーション サーバ(**Application Server**)**]** を選択します。
	- b) **[**アプリケーションサーバの検索**/**一覧表示(**Find and List Application Servers**)**]** ウィンドウ で、必要に応じて、**[**検索(**Find**)**]** をクリックします。
	- c) アプリケーション サーバのリストに、更新したノード名に対してエントリが存在することを 確認します。

このノードのエントリが存在しない場合、またはそのエントリがあっても、ノードの古 (注) いノード名を反映している場合は、以降の手順には進まないでください。

#### 次のタスク

該当するすべてのノードで DNS ドメインを更新します。

### **DNS** ドメインの更新

コマンドライン インターフェイス(CLI)を使用して、IM and Presence Service ノードの DNS ドメ インを変更できます。

全社的な IM and Presence Service のドメインは、IM and Presence Service ノードのネットワーク レ ベルの DNS デフォルト ドメインに対応している必要はありません。 導入環境で企業全体のドメ インを変更するには、『*Deployment Guide forIM and Presence Service on Cisco Unified Communications Manager*』を参照してください。

クラスタ内で複数のノードを変更する場合、ノードごとに以下の手順を順番に実行する必要があ ります。

IM and Presence データベース パブリッシャ ノードを変更する場合、サブスクライバ ノードを変 更する前に、まずデータベース パブリッシャ ノードでこの手順を実行する必要があります。

始める前に

IM and Presence Service ノード名を更新します。

#### 手順

**Step 1** ノードで CLI にサイン インし、**set network domain new-domain** と入力します。new-domain は設定 される新しいドメインの値です。

#### 例:

admin: set network domain new-domain.com \*\*\* W A R N I N G \*\*\* Adding/deleting or changing domain name on this server will break database replication. Once you have completed domain modification on all systems that you intend to modify, please reboot all the servers in the cluster. This will ensure that replication keeps working correctly. After the service is rebooted, please confirm that there are no issues reported on the Cisco Unified Reporting report for Database Replication. The server will now be rebooted. Do you wish to continue. Security Warning : This operation will regenerate all CUP Certificates including any third party signed Certificates that have been uploaded. Continue  $(y/n)$ ?

**Step 2** ドメインの変更を確認してノードをリブートする場合は **y** と入力してリターン キーを押し、キャ ンセルする場合は **n** と入力します。

- ヒント ノード名の変更が完了すると、すべての証明書がノードで再生成されます。 これらの証明 書の中に、サードパーティの認証局で署名したものがある場合、この手順の後半で、それ らの署名済み証明書を再度要求する必要があります。
- **Step 3** ノードが再起動したら、show network eth0 と入力して、ドメイン名の変更が有効になっているこ とを確認します。

例:

次の例での新しいドメインは new-domain.com です。

admin: show network eth0 Ethernet 0 DHCP : disabled Status : up IP Address : 10.53.50.219 IP Mask : 255.255.255.000 Link Detected: yes Mode : Auto disabled, Full, 1000 Mbits/s Duplicate IP : no DNS Primary : 10.53.51.234 Secondary : Not Configured Options : timeout:5 attempts:2 Domain : new-domain.com Gateway : 10.53.50.1 on Ethernet 0

**Step 4** クラスタ内のすべての該当するノードに対して前の手順を繰り返して行います。

#### 次のタスク

クラスタのすべてのノードをリブートします。

### クラスタ ノードに関する考慮事項

コマンドラインインターフェイス(CLI)を使用して、クラスタ内のノードで「ACiscoDB」サー ビスを再起動できます。

ドメイン名を変更してノードを再起動したら、自動的に再起動したノードを含む、クラスタ内の すべてのノードの「A Cisco DB」サービスを再起動する必要があります。Unified CM Publisher か ら始めて、公開されたデータベースが表示されると、すべてのサブスクライバに適用されます。 これによって、すべてのノードで、オペレーティングシステムのコンフィギュレーションファイ ルを、新しいドメインの値に一致したものにすることができます。

システムが正しく機能していることを確認します。 レプリケーションの問題が発生した場合は、 クラスタ内のすべてのノードを再起動してください。

最初に IM and Presence データベース パブリッシャ ノードのリブート プロセスを開始します。 データベース パブリッシャ ノードが再起動したら、次に残りの IM and Presence Service サブスク ライバ ノードのリブートを任意の順序で実行します。

#### 始める前に

ノードの DNS ドメイン名が変更されたことを確認します。

手順

**Step 1** CLIを使用してIMandPresenceデータベースパブリッシャノードをリブートします。**utils system restart** を入力します。

例:

admin: utils system restart Do you really want to restart ? Enter (yes/no)?

- **Step 2 yes** を入力して、再起動して **Return** キーを押します。
- **Step 3** IM andPresence データベース パブリッシャ ノードが再起動したことを示す次のメッセージが表示 されるまで待ちます。

例:

Broadcast message from root (Wed Oct 24 16:14:55 2012): The system is going down for reboot NOW! Waiting . Operation succeeded restart now.

- **Step 4** 各 IM andPresenceService サブスクライバ ノードの CLI にサインインし、**utils system restart** を 入力して各サブスクライバ ノードをリブートます。
	- サービスの停止を試行してから数分が経過すると、CLI から再起動するよう求められるこ (注) とがあります。 その場合は **yes** を入力します。

#### 次のタスク

データベースのレプリケーションを確認します。 詳細については、システム ヘルス チェックに 関するトピックを参照してください。

### セキュリティ証明書の再生成

ノードの完全修飾ドメイン名(FQDN)は、すべての IM and Presence Service セキュリティ証明書 で件名CNとして使用されます。したがって、ノードでDNSドメインを更新すると、すべてのセ キュリティ証明書が自動的に再生成されます。

いずれかの証明書にサードパーティの認証局が署名していた場合は、認証局が署名した証明書を 新たに手動で生成する必要があります。

クラスタにある複数のノードを変更する場合は、ノードごとに以下の手順を実行する必要があり ます。

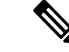

ノードのデフォルトドメイン名を変更する前に、新しい証明書を要求することはできません。証 明書署名要求(CSR)の生成は、ノードでドメインを変更し、そのノードを再起動した後にのみ 可能です。 (注)

#### 始める前に

データベースレプリケーションがすべてのノードで正常に確立されるように、データベースレプ リケーションを確認します。

#### 手順

- **Step 1** 証明書にサードパーティの認証局による署名が必要な場合は、Cisco Unified Operating System Administration GUI にサインインし、関連する証明書ごとに必要な手順を実行します。
- **Step 2** 署名付き証明書をアップロードしたら、IM and Presence Service ノードでサービスの再起動が必要 になることがあります。

再起動が必要になるサービスは次のとおりです。

• Tomcat証明書:次のコマンドラインインターフェイス(CLI)のコマンドを実行して、Tomcat サービスを再起動します。

**utils service restart Cisco Tomcat**

- CUP-xmpp 証明書:Cisco Unified Serviceability GUI から Cisco XCP Router サービスを再起動し ます。
- Cup-xmpp-s2s 証明書:Cisco Unified Serviceability GUI から Cisco XCP Router サービスを再起 動します。
- これらのアクションによって、影響を受けるサービスが再起動します。 したがって、 署名済み証明書を入手するまでに要する時間に応じて、再起動をより遅いメンテナン ス時間でスケジュールする必要が生じる場合があります。 サービスを再起動するまで の間は、暫定的に自己署名の証明書が関連のインターフェイスに引き続き提示されま す。 (注)
	- 上記のリストで指定されていない証明書では、サービスの再起動は不要です。

#### 次のタスク

クラスタ内のすべての該当するノードで、変更後のタスク リストを実行します。

# ノード名の変更

IM andPresenceService ノードまたはノード グループに関連付けられたノード名を変更できます。 更新は、[Cisco Unified Communications Manager Administration]の **[**サーバの設定(**Server Configuration**)**]** ウィンドウに表示されます。

次のノード名変更シナリオでこれらの手順を使用します。

• IP アドレスからホスト名へ

- IP アドレスから完全修飾ドメイン名(FQDN)へ
- ホスト名から IP アドレスへ
- ホスト名から FQDN へ
- FQDN からホスト名へ
- FQDN から IP アドレスへ

ノード名の推奨事項について詳しくは、『*Deployment Guide for IM and Presence Service on Cisco Unified Communications Manager*』を参照してください。

 $\sqrt{N}$ 

ネットワーク レベルの変更が必要とされていない IM and Presence Service ノードでのみノード名 を変更するには、以下の手順を使用します。その場合は、ネットワークIPアドレス、ホスト名、 またはドメイン名の変更に固有の手順を実行します。 このノード名の変更手順は、スケジュール したメンテナンス時間内に実行する必要があります。 IM and Presence Service クラスタでいずれか のノードのノード名を変更すると、ノードが再起動し、Presence サービスやその他のシステム機 能に割り込みます。 注意

### **IM and Presence Service** ノード名の変更作業リスト

次の表に、IM and Presence Service ノードまたはノード グループに関連付けられたノード名を変更 するためのステップごとの手順を示します。 この手順の詳しい説明では、変更を実行するステッ プの正確な順序を指定しています。

複数のクラスタにわたってこの手順を実行する場合は、順番に一度に 1 つのクラスタでノード名 を変更する手順を完了します。

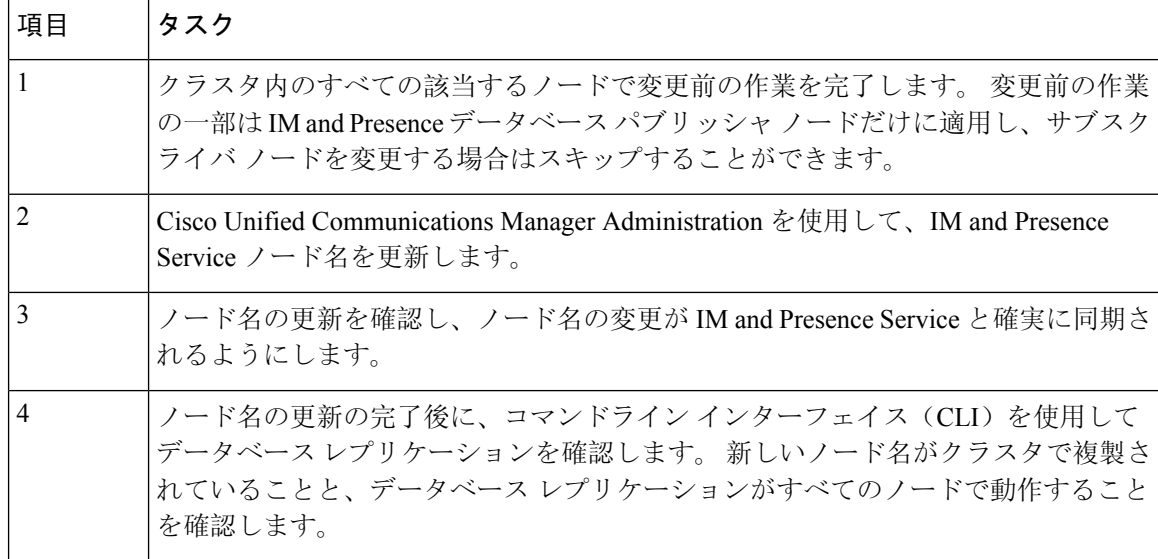

#### 表 **83 : IM and Presence Service** ノード名の変更の作業リスト

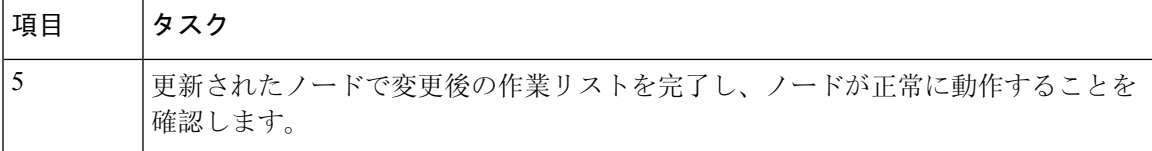

### ノード名の更新

クラスタにある複数のノードを変更する場合は、それらのノードごとに以下の手順を順番に実行 する必要があります。

IM and Presence データベース パブリッシャ ノードを変更する場合、IM and Presence Service サブス クライバノードで以下の手順を最初に完了してから、パブリッシャノードの手順を完了する必要 があります。

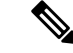

IM and Presence ノードの場合、完全修飾ドメイン名を使用することを推奨します。ただし、IP ア ドレスとホスト名もサポートされています。 (注)

#### 始める前に

導入環境で、すべての変更前タスクと該当するシステム ヘルス チェックを実行します。

#### 手順

- **Step 1 [Cisco Unified CM 管理] ページにサインインします。**
- **Step 2 [**システム(**System**)**]** > **[**サーバ(**Server**)**]** を選択します。
- **Step 3** 変更するノードを選択します。
- **Step 4** [ホスト名**/IP** アドレス(**Host Name/IP Address**)] フィールドを新しいノード名で更新します。 (注) 新しく生成した SP メタデータを IDP サーバに確実にアップロードします。
- **Step 5** クラスタ内の複数のノードを変更する場合は、ノードごとにこの手順を繰り返して行います。
	- (注) IM and Presence Service ノード名を更新する際に、サードパーティのコンプライアンスも設 定されている場合は、ノード名に基づく新しいレルムを使用するようにコンプライアンス サーバを更新する必要があります。この設定の更新は、サードパーティのコンプライアン スサーバで行われます。 新しいレルムは、**[Cisco Unified CM IM and Presence Administration]** > **[**メッセージング(**Messaging**)**]** > **[**コンプライアンス(**Compliance**)**]** > **[**コンプライアンス設定(**Compliance Settings**)**]** ウィンドウに表示されます。

次のタスク

ノード名の変更を確認します。

### **CLI** を使用したノード名の変更の確認

コマンドライン インターフェイス(CLI)を使用して、新しいノード名がクラスタ全体にわたっ て複製されたことを確認できます。

手順

**Step 1** 新しいノード名がクラスタ内の各ノードで正しく複製されていることを検証するには、**run sql name select from processnode** と入力します。

例:

```
admin:run sql select name from processnode name ======
EnterpriseWideData server1.example.com server2.example.com server3.example.com
server4.example.com
```
- **Step 2** クラスタのノードごとに新しいノード名を指定するエントリが存在し、古いノード名が出力に表 示されていないことを確認してください。
	- a) 出力が期待どおりである場合、検証は成功しており、ノードのデータベース レプリケーショ ンを検証する必要はありません。
	- b) 新しいノード名が欠落しているか、古いノード名への参照が存在する場合は、ステップ3に進 みます。

#### **Step 3** 欠落したノード名や、ノードに表示される古いノード名をトラブルシューティングするには、以 下の操作を実行します。

- a) IM and Presence データベース パブリッシャ ノードの場合は、Cisco Unified CM IM and Presence Administration GUI でダッシュボードを使用して、Sync Agent が正常に実行中であることと、 Sync Agent の状態にエラーが発生していないことを確認します。
- b) サブスクライバ ノードの場合は、データベース レプリケーションの検証手順を実行します。

### **Cisco Unified CM IM and Presence Administration** を使用したノード名の 変更の検証

IM and Presence Service ノードのみに対して、Cisco Unified CM IM and Presence Administration GUI で、このノードのアプリケーション サーバのエントリが新しいノード名を反映して更新されてい ることを確認します。

始める前に

IM and Presence Service ノード名を更新します。

#### 手順

- **Step 1** Cisco Unified CM IM and Presence Administration GUI にサイン インします。
- **Step 2 [**システム(**System**)**][**プレゼンス トポロジ(**Presence Topology**)**]** を選択します。
- **Step 3** 新しいノード名が既存の[プレゼンス トポロジ(Presence Topology)] ペインに表示されているこ とを確認します。

#### 次のタスク

データベースのレプリケーションを確認します。

# **Cisco Unified Communications Manager** のドメイン名の更 新

CLI (コマンド ライン インターフェイス) を使用して、Cisco Unified Communications Manager のド メイン名を変更できます。CLIを使用して、すべての該当するノードでDNSドメイン名を更新し ます。 CLI コマンドは、ノードで必要なドメイン名変更を行い、各ノードの自動リブートを実行 します。

Unified CM クラスタのセキュリティモードが非セキュアであり、ドメインを更新または変更する 場合、ドメイン変更の一環としてすべての証明書が再生成されます。 電話機の ITL を更新するた めに、ドメイン名を変更する前に次の手順を行ってください。

- **1.** 更新されたITLを処理できるようにすべての電話機が登録され、オンラインであることを確認 します。この手順を実行するときに電話機がオンラインでない場合は、ITLを手動で削除する 必要があります。
- **2. Prepare Cluster for Rollback to pre-8.0** えんたーぷらいず パラメータを **True** に設定します。 すべての電話機は自動的にリセットされ、空の信頼検証サービス(TVS)と TFTP 証明書セク ションを含む ITL ファイルがダウンロードされます。
- **3.** 電話機で、**[**設定(**Settings**)**] > [**セキュリティ(**Security**)**] > [**信頼リスト(**TrustList**)**] > [ITL** ファイル(**ITL File**)**]** の順に選択し、ITL ファイルの TVS および TFTP 証明書セクションが 空であることを確認します。
- **4.** サーバのドメインを変更し、クラスタへの登録がロールバックされるように電話機を設定しま す。
- **5.** すべての電話機がクラスタに正常に登録されたら、エンタープライズパラメータ**PrepareCluster for Rollback to pre-8.0** を **False** に設定します。

始める前に

• ドメイン名を変更する前に、必ず DNS を有効にします。

- Cisco Unified Communications Manager Administration にサインインし、**[**システム(**System**)**] > [**サーバーフィールド(**Server Fields**)**]**ページに移動します。このサーバー構成設定ページ に既存のホスト名エントリがある場合は、最初にドメイン名のホスト名エントリを変更する 必要があります。
- すべての変更前タスクと該当するシステムヘルスチェックを実行します。詳細については、 「関連項目」を参照してください。

#### 手順

**Step 1** コマンド ライン インターフェイスにログインします。

- **Step 2 run set network domain<new\_domain\_name>** と入力します。 コマンドからシステム リブートの確認が求められます。
- **Step 3** [はい(Yes)]をクリックしてシステムをリブートします。 システムがリブートした後、新しいドメイン名が更新されます。
- **Step 4** コマンド**show networketh0**を入力して、リブート後に新しいドメイン名に更新されたことを確認 します。
- **Step 5** すべてのクラスタ ノードに対してこの手順を繰り返します。

#### 次のタスク

導入の変更が正しく実行されていることを確認するすべての該当する変更後の作業を実行します。

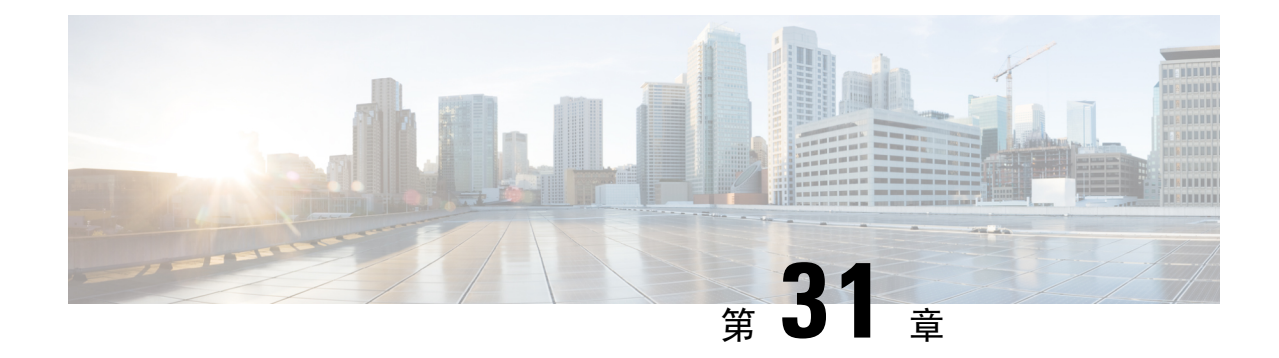

# 変更後のタスクと検証

- Cisco Unified Communications Manager ノードの変更後タスク (455ページ)
- Cisco Unified Communications Manager ノードのセキュリティを有効にしたクラスタ タスク (459 ページ)
- IM and Presence Service ノードの変更後タスク (460ページ)

# **Cisco Unified Communications Manager** ノードの変更後タ スク

変更後タスクすべてを実行し、導入環境に変更が適切に実装されていることを確認してください。

手順

これらのタスクを実行しても期待する結果が得られない場合は、問題が解決されるまで続行しな いでください。 注意

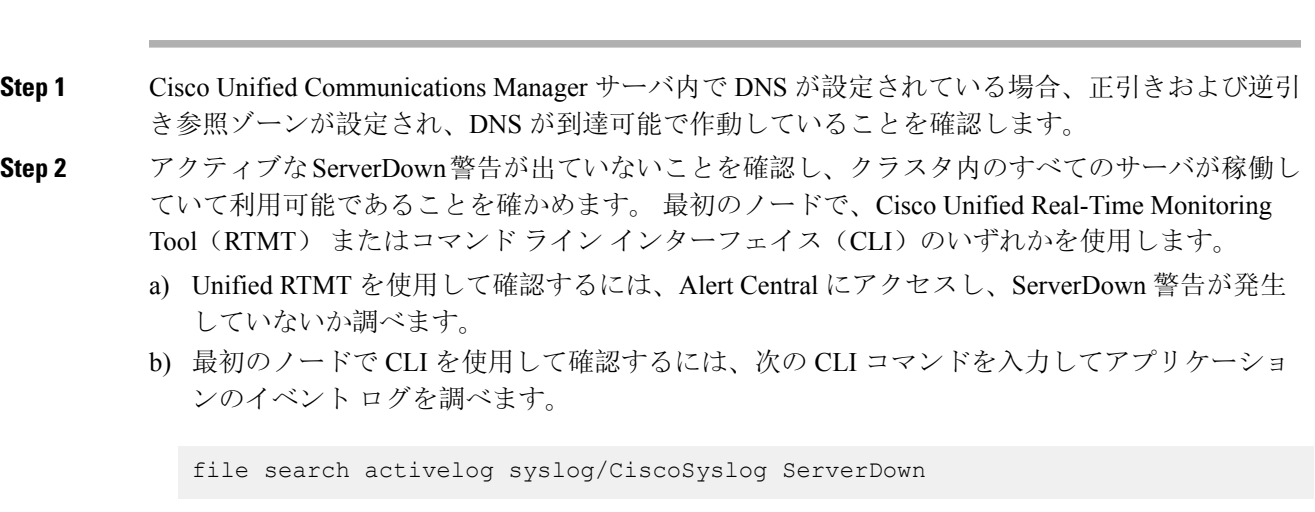

**Step 3** クラスタにあるすべてのノードでデータベース レプリケーションのステータスを調べ、すべての サーバがデータベースの変更内容を正常に複製していることを確認します。

> IM and Presence Service の場合、導入環境に複数のノードがあるときにはデータベース パブリッ シャ ノードでデータベース レプリケーションのステータスを調べます。

Unified RTMT または CLI を使用します。 すべてのノードで **2** のステータスが表示される必要があ ります。

- a) RTMTを使用して確認するには、DatabaseSummaryにアクセスしてレプリケーションのステー タスを調べます。
- b) CLI を使用して確認するには、**utils dbreplication runtimestate** を入力します。

出力例については、データベース レプリケーションの出力例に関するトピックを参照してく ださい。詳細な手順およびトラブルシューティングについては、データベースレプリケーショ ンおよびデータベース レプリケーションのトラブルシューティングについてのトピックを参 照してください。

**Step 4** 次の例に示されているように CLI コマンド **utils diagnose** を入力し、ネットワーク接続と DNS サーバの設定を確認してください。

例:

```
admin: utils diagnose module validate network Log file:
/var/log/active/platform/log/diag1.log Starting diagnostic test(s)
                       =========================== test - validate_network : Passed Diagnostics Completed
admin:
```
変更前のシステム ヘルス チェックを行っている場合には、これで完了です。そうでない場合に は、変更後の確認手順を続行してください。

**Step 5** Cisco Unified Communications Manager サーバ リストに新しいホスト名または IP アドレスがあるこ とを確認します。 [Cisco Unified CM の管理 (Cisco Unified Communications Manager Administration)] で、**[**システム(**System**)**]** > **[**サーバ (**Server**)**]** を選択します。

(注) このステップは、変更後タスクの一部としてのみ実行します。

**Step 6** IP アドレス、ホスト名、またはその両方に加えられた変更がネットワーク上で確実に実装されて いることを確認します。 クラスタ内の各ノードで CLI コマンド **show network cluster** を入力しま す。

(注) このステップは、変更後タスクの一部としてのみ実行します。

出力には、ノードの新しい IP アドレスまたはホスト名が含まれている必要があります。

例:

admin:show network cluster 10.63.70.125 hippo2.burren.pst hippo2 Subscriber cups DBPub authenticated 10.63.70.48 aligator.burren.pst aligator Publisher callmanager DBPub authenticated using TCP since Wed May 29 17:44:48 2013

**Step 7** ホスト名に対する変更内容がネットワークで完全に実装されていることを確認します。 クラスタ 内の各ノードで CLI コマンド **utils network host***<new\_hostname>* を入力します。

(注) このステップは、変更後タスクの一部としてのみ実行します。

出力で、新しいホスト名が対象 IP アドレスに外部解決されていることを確認してください。

例:

admin:utils network host hippo2 Local Resolution: hippo2.burren.pst resolves locally to 10.63.70.125 External Resolution: hippo2.burren.pst has address 10.63.70.125

タスク。

**Step 8** セキュリティが有効になっているクラスタ(クラスタセキュリティモード1-混合)の場合、CTL ファイルを更新し、クラスタ内のすべてのノードを再起動してから、システムヘルスチェックと 他の変更後タスクを実行します。

> 詳細については、マルチサーバ クラスタ電話機の証明書と ITL の再生成 (460 ページ)を参照し てください。

- **Step 9** 証明書信頼リスト(CTL)ファイルと USB eToken を使用してクラスタ セキュリティを有効にし た場合、リリース 8.0 以降のノードの IP アドレスまたはホスト名を変更した際は、Initial Trust List (ITL;初期信頼リスト)ファイルとITLの証明書を再生成する必要があります。クラスタセキュ リティの有効化に証明書信頼リスト(CTL)ファイルとUSBeTokenを使用していない場合は、こ のステップをスキップしてください。
- **Step 10** 手動で DRS バックアップを実行し、すべてのノードとアクティブなすべてのサービスが正しく バックアップされていることを確認します。

詳細については、『*Administration Guide for Cisco Unified Communications Manager*』を参照してく ださい。

- ノードのIPアドレスを変更した後は手動でDRSバックアップを実行する必要があります。 (注) これは、DRS ファイルでノードを復元するには、DRS ファイルとノードで IP アドレスと ホスト名が一致している必要があるからです。 変更後の DRS ファイルには、新しい IP ア ドレスや新しいホスト名が記録されています。
- **Step 11** 関連する IP フォンの URL パラメータをすべて更新します。
- **Step 12** [Cisco Unified Communications Manager Administration] を使用して、関連するすべての IP フォン サービスを更新します。 **[**システム(**System**)**]** > **[**エンタープライズパラメータ(**Enterprise Parameters**)**]** を選択します。
- **Step 13** Unified RTMT カスタム警告と保存済みプロファイルを更新します。
	- パフォーマンス カウンタから得られた Unified RTMT カスタム警告には、サーバの IP アドレ スがハードコードで記録されています。 これらのカスタム警告を削除し、再設定する必要が あります。
	- パフォーマンス カウンタを備えた Unified RTMT 保存済みプロファイルには、サーバの IP ア ドレスがハードコードで記録されています。 これらのカウンタをいったん削除してから追加 し直した後、プロファイルを保存して新しい IP アドレスで更新する必要があります。
- **Step 14** Cisco Unified Communications Manager で動作する統合 DHCP サーバを使用している場合は、DHCP サーバを更新します。
- **Step 15** その他の関連する Cisco Unified Communications コンポーネントに対して、必要な設定変更を検査 して実行します。

検査対象のコンポーネントの一部を次に示します。

- Cisco Unity
- Cisco Unity Connection
- CiscoUnity Express
- SIP/H.323 トランク
- IOS Gatekeeper
- Cisco Unified MeetingPlace
- Cisco Unified MeetingPlace Express
- Cisco Unified Contact Center Enterprise
- Cisco Unified Contact Center Express
- IP 電話向け DHCP Scopes
- CDR エクスポート用の Cisco Unified Communications Manager のトレース収集、または DRS バックアップの保存先として使用する SFTP サーバ
- Cisco Unified Communications Manager に登録されている IOS ハードウェア リソース(会議ブ リッジ、メディア ターミネーション ポイント、トランスコーダ、RSVP エージェント)
- Cisco Unified Communications Manager に登録または統合した IPVC ビデオ MCU
- Cisco Emergency Responder
- Cisco Unified Application Environment
- Cisco Unified Presence
- Cisco Unified Personal Communicator
- 関連するルータおよびゲートウェイ
- 必要に応じて設定を変更する方法については、ご使用の製品のマニュアルを参照してくだ (注) さい。

# **Cisco Unified Communications Manager** ノードのセキュリ ティを有効にしたクラスタ タスク

### 初期信頼リストおよび証明書の再生成

Cisco Unified Communications Manager リリース 8.0 リリース以降のクラスタでサーバの IP アドレ スまたはホスト名を変更すると、ITLの初期信頼リスト(ITL)ファイルと証明書が再生成されま す。 再生されたファイルは、電話機に保存されたファイルと一致しません。

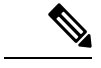

証明書信頼リスト(CTL)ファイルと USB eToken を使用してクラスタ セキュリティを有効にす る場合は、eToken によって信頼が保持され、eToken は変更されないため、次の手順を実行する必 要はありません。 (注)

クラスタセキュリティが有効になっていない場合は、シングルサーバクラスタまたはマルチサー バ クラスタでこの手順を実行して電話をリセットします。

### シングルサーバ クラスタ電話機の証明書と **ITL** の再生成

Cisco Unified Communications Manager リリース 8.0 以降のシングルサーバ クラスタでサーバの IP アドレスまたはホスト名を変更する際に、ITL ファイルを使用する場合、以下の手順を実行して 電話機をリセットします。

サーバの IP アドレスまたはホスト名を変更する前に、ロールバックを有効にします。

#### 手順

- **Step 1** 更新された ITL を処理できるようにすべての電話機が登録され、オンラインであることを確認し ます。 この手順を実行するときに電話機がオンラインでない場合は、ITL を手動で削除する必要 があります。
- **Step 2** Prepare Cluster for Rollback to pre-8.0 エンタープライズ パラメータを True に設定します。 すべて の電話機は自動的にリセットされ、空の信頼検証サービス(TVS)と TFTP 証明書セクションを 含む ITL ファイルがダウンロードされます。
- **Step 3** 電話機で、**[**設定(**Settings**)**]** > **[**セキュリティ(**Security**)**]** > **[**信頼リスト(**Trust List**)**]** > **[ITL** ファイル(**ITL File**)**]** の順に選択し、ITL ファイルの TVS および TFTP 証明書セクションが空で あることを確認します。
- **Step 4** サーバのIPアドレスまたはホスト名を変更し、クラスタへの登録がロールバックされるように電 話機を設定します。

**Step 5** すべての電話機がクラスタに正常に登録されたら、エンタープライズ パラメータ Prepare Cluster for Rollback to pre-8.0 を **False** に設定します。

#### 次のタスク

CTLファイルまたはトークンを使用する場合は、サーバのIPアドレスまたはホスト名を変更した 後、または DNS ドメイン名を変更した後に、CTL クライアントを再実行します。

#### マルチサーバ クラスタ電話機の証明書と **ITL** の再生成

マルチサーバ クラスタでは、電話機が、再生成された ITL ファイルおよび証明書を確認するため のプライマリおよびセカンダリTVSサーバを持つ必要があります。電話機がプライマリTVSサー バに(最近の設定変更により)接続できない場合は、セカンダリサーバにフォールバックされま す。 TVS サーバは、電話機に割り当てられた CM グループによって識別されます。

マルチサーバクラスタでは、一度に1つのサーバだけでIPアドレスまたはホスト名を変更するよ うにしてください。 CTL ファイルまたはトークンを使用する場合は、サーバの IP アドレスまた はホスト名を変更した後、または DNS ドメイン名を変更した後に、CTL クライアントまたは CLI コマンド set **utils ctl** を再実行します。

### **IM and Presence Service** ノードの変更後タスク

変更後タスクすべてを実行し、導入環境に変更が適切に実装されていることを確認してください。

#### $\diagup$

これらのタスクを実行しても期待する結果が得られない場合は、問題が解決されるまで続行しな いでください。 注意

#### 手順

- **Step 1** ホスト名または IP アドレスに対する変更内容が、Cisco Unified Communications Manager サーバ上 で更新されていることを確認します。
- **Step 2** 変更したノードのネットワーク接続と DNS サーバの設定を確認してください。
	- (注) 異なるサブネットにIPアドレスを変更した場合は、ネットワークアダプタが正しいVLAN に接続されていることを確認します。また、IP アドレスの変更後に IM and Presence Service ノードが別のサブネットに属している場合、Cisco XCP Router サービス パラメータの [ルー ティング通信タイプ (Routing Communication Type) | フィールドが [ルータ間 (Router to Router)] に設定されていることを確認してください。 その他の場合には、[ルーティング 通信タイプ (Routing Communication Type) | フィールドは [マルチキャスト DNS (Multicast DNS)] に設定する必要があります。
- **Step 3** IP アドレス、ホスト名、またはその両方への変更がネットワークで完全に実装されていることを 確認してください。
- **Step 4** ホスト名を変更した場合は、ネットワークでホスト名の変更が確実に実装されていることを確認 します。
- **Step 5** データベースレプリケーションが正常に確立されたことを確認します。すべてのノードのスター タスが 2 で、[接続済み(Connected)] になっている必要があります。 レプリケーションがセット アップされていない場合、データベース レプリケーションのトラブルシューティングに関するト ピックを参照してください。
- **Step 6** SAMLシングル サインオン(SSO)を無効にした場合、ここで有効にできます。 SAML SSO の詳 細については、『*Deployment Guide for IM and Presence Service on Cisco Unified Communications Manager*』を参照してください。
- **Step 7** ホスト名を変更した場合、cup、cup-xmpp、および Tomcat の証明書に新しいホスト名が含まれて いることを確認する必要があります。
	- a) Cisco Unified OS Administration GUI から、**[**セキュリティ(**Security**)**]** > **[**証明書の管理 (**Certificate Management**)**]** を選択します。
	- b) 信頼証明書の名前に新しいホスト名が含まれていることを確認します。
	- c) 証明書に新しいホスト名が含まれない場合、証明書を再生成します。

詳細については、『*Administration Guide for Cisco Unified Communications Manager*』を参照して ください。

- **Step 8** ノードの IP アドレスを変更したら、Cisco Unified Real-Time Monitoring Tool (RTMT) のカスタム アラートと保存済みプロファイルを更新してください。
	- パフォーマンス カウンタから得られた RTMT カスタム警告には、サーバのアドレスがハード コードで記録されています。 これらのカスタム警告を削除し、再設定する必要があります。
	- パフォーマンス カウンタを備えた RTMT 保存済みプロファイルには、サーバのアドレスが ハードコードで記録されています。 これらのカウンタをいったん削除してから追加し直した 後、プロファイルを保存して新しいアドレスで更新する必要があります。
- **Step 9** その他の関連する Cisco Unified Communications のコンポーネント(たとえば Cisco Unified Communications Manager の SIP トランクなど)に必要な設定変更を確認し、変更を行ってくださ い。
- **Step 10** Cisco Unified Serviceability を使用して CUP サービス グループの下にリストされるすべてのネット ワークサービスを開始するには、**[**ツール(**Tools**)**]**>**[**コントロールセンターのネットワークサー ビス(**Control Center - Network Services**)**]** を選択します。
	- ヒントIPアドレス、ホスト名、またはIPアドレスとホスト名の両方を変更する場合、この手順を 実行する必要はありません。これらの名前を変更した場合、ネットワークサービスは自動 的に開始します。 しかし、変更後に一部のサービスが自動的に開始されない場合には、こ の手順を実行して、すべてのネットワーク サービスが確実に開始されるようにしてくださ い。

次の順序で CUP サービスのネットワーク サービスを開始する必要があります。

- **1.** Cisco IM and Presence Data Monitor
- **2.** Cisco Server Recovery Manager
- **3.** Cisco Route Datastore
- **4.** Cisco Login Datastore
- **5.** Cisco SIP Registration Datastore
- **6.** Cisco Presence Datastore
- **7.** Cisco XCP Config Manager
- **8.** Cisco XCP Router
- **9.** Cisco OAM Agent
- **10.** Cisco Client Profile Agent
- **11.** Cisco Intercluster Sync Agent
- **12.** Cisco Config Agent
- **Step 11** Cisco Unified Serviceability を使用してすべての機能サービスを開始するには、**[**ツール(**Tools**)**]** > **[**コントロール センターの機能サービス(**Control Center - Feature Services**)**]** を選択します。 機 能サービスを開始する順序は重要ではありません。
	- ヒントIPアドレス、ホスト名、またはIPアドレスとホスト名の両方を変更する場合、この手順を 実行する必要はありません。 これらの名前を変更した場合、機能サービスは自動的に開始 します。 しかし、変更後に一部のサービスが自動的に開始されない場合には、この手順を 実行して、すべての機能サービスが確実に開始されるようにしてください。
- **Step 12** ハイ アベイラビリティを再度有効にする前に Cisco Jabber セッションが再作成されたことを確認 します。 そうしないと、セッションが作成された Jabber クライアントは接続できなくなります。

すべてのクラスタ ノードで show perf query counter "Cisco Presence Engine" ActiveJsmSessions CLIコマンドを実行します。アクティブセッションの数は、ハイアベイラビリティを無効にした 際に記録したユーザ数と一致するはずです。 セッションの開始に 30 分以上かかると、システム の問題が大きくなる可能性があります。

- **Step 13** 変更前のセットアップ中にハイアベイラビリティ(HA)を無効にした場合、すべてのプレゼンス 冗長グループの HA を有効にします。
- **Step 14** IM and Presence Service が変更後に正しく機能していることを確認します。
	- a) Cisco Unified Serviceability GUI から、**[**システム(**System**)**]** > **[**プレゼンス トポロジ(**Presence Topology**)**]** を選択します。
		- •HA が有効の場合は、すべての HA ノードが [正常(Normal)] 状態であることを確認しま す。
		- すべてのサービスが開始されていることを確認します。
		- b) Cisco Unified CM IM andPresence Administration GUI からシステム トラブルシュータを実行し、 失敗したテストがないことを確認します。 **[**診断(**Diagnostics**)**]** > **[**システム トラブルシュー タ(**System Troubleshooter**)**]** を選択します。
- **Step 15** ノードの IP アドレスまたはホスト名を変更した後は、手動でディザスタ リカバリ システム バッ クアップを実行する必要があります。これは、DRSファイルでノードを復元するには、DRSファ

イルとノードで IP アドレスとホスト名が一致している必要があるからです。 変更後の DRS ファ イルには、新しい IP アドレスや新しいホスト名が記録されています。

詳細については、『*Administration Guide for Cisco Unified Communications Manager*』を参照してく ださい。

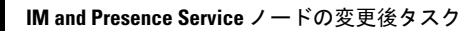

I

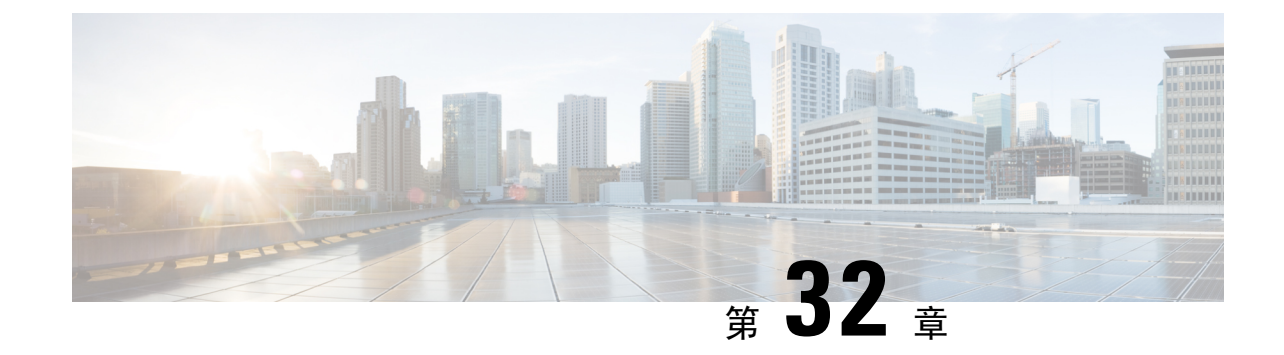

# アドレス変更に関する問題のトラブルシュー ティング

- クラスタ認証のトラブルシューティング (465 ページ)
- データベース レプリケーションのトラブルシューティング (466 ページ)
- ネットワークのトラブルシューティング (471 ページ)
- Network Time Protocol troubleshooting  $(471 \sim \rightarrow \rightarrow)$

# クラスタ認証のトラブルシューティング

コマンドライン インターフェイス(CLI)を使用して、サブスクライバ ノードのクラスタ認証間 題をトラブルシューティングできます。

#### 手順

- **Step 1 show network eth0 [detail]** を入力して、ネットワーク設定を確認します。
- **Step 2 show network cluster** を入力して、ネットワークのクラスタ情報を確認します。
	- 誤ったパブリッシャ情報が出力に表示されている場合は、サブスクライバノードで**set network cluster publisher [**ホスト名**/IP** アドレス**]** CLI コマンドを入力して情報を修正します。
	- パブリッシャ ノードで、誤ったサブスクライバ情報が show network cluster CLI コマンドに 表示される場合、CiscoUnifiedCommunicationsManagerにログインして、**[**システム(**System**)**]**> **[**サーバ(**Server**)**]** を選択し、出力を検査します。
	- サブスクライバ ノードで、show network cluster の出力に誤ったパブリッシャ情報が表示さ れている場合は、 set network cluster publisher [hostname | IP address] CLI コマンドを 使用して、パブリッシャのホスト名または IP アドレスを変更します。

# データベースレプリケーションのトラブルシューティン グ

コマンドライン インターフェイス(CLI)を使用して、クラスタのノードにおけるデータベース レプリケーションをトラブルシューティングできます。

- データベース レプリケーションがクラスタ内で適切な状態にあることを確認します。
- ノードのデータベース レプリケーションを修復して再確立します。
- データベース レプリケーションをリセットします。

これらのコマンドまたは CLI の使用方法の詳細については、『*Command Line Interface Guide for Cisco Unified Communications Solutions*』を参照してください。

### データベース レプリケーションの確認

コマンドラインインターフェイス(CLI)を使用して、クラスタ内のすべてのノードでデータベー ス レプリケーションのステータスを確認します。 ReplicationSetup (RTMT) & Details に **2** の値が表 示されていることを確認します。 この値が 2 以外になっている場合は、データベースのレプリ ケーションに何らかの問題があるので、ノードのレプリケーションをリセットする必要がありま す。出力例については、データベースレプリケーションの例に関連したトピックを参照してくだ さい。

#### 手順

**Step 1** クラスタ内のすべてのノードでデータベース レプリケーションを検査するには、最初のノードで **utils dbreplication runtimestate** と入力します。

IM and Presence Service では、導入に複数のノードがある場合、データベース パブリッシャ ノー ドでこのコマンドを入力します。

レプリケーションがクラスタ内のノードに設定されていない場合は、CLI を使用してノー ヒント ドのデータベース レプリケーションをリセットできます。 詳細については、CLI を使用し たデータベース レプリケーションのリセットに関するトピックを参照してください。

#### 例:

admin: utils dbreplication runtimestate DDB and Replication Services: ALL RUNNING DB CLI Status: No other dbreplication CLI is running... Cluster Replication State: BROADCAST SYNC Completed on 1 servers at: 2013-09-26-15-18 Last Sync Result: SYNC COMPLETED 257 tables sync'ed out of 257 Sync Errors: NO ERRORS DB Version: ccm9\_0\_1\_10000\_9000 Number of replicated tables: 257 Repltimeout set to: 300s Cluster Detailed View from PUB (2 Servers): PING REPLICATION REPL. DBver& REPL. REPLICATION SETUP SERVER-NAME IP ADDRESS (msec) RPC? STATUS QUEUE TABLES LOOP?  $(RTMT)$  & details ------------ ----------------- server1 100.10.10.17 0.052 Yes Connected 0 match Yes (2)

PUB Setup Completed server2 100.10.10.14 0.166 Yes Connected 0 match Yes (2) Setup Completed

#### **Step 2** 出力を確認します。

出力では、各ノードの REPLICATION STATUS が **Connected**、および REPLICATION SETUP 値が **(2)SetupComplete**として表示される必要があります。これはクラスタ内のレプリケーションネッ トワークが正しく動作していることを意味します。出力結果が異なる場合は、データベースレプ リケーションのトラブルシューティングと修復に進みます。

#### データベース レプリケーションの **CLI** 出力例

次のリストは、クラスタの最初のノードで utils dbreplication runtimestate コマンド ライン イ ンターフェイス(CLI)コマンドを実行した場合に Replicate State として可能な値を示していま す。

IM and Presence Service では、導入に複数のノードがある場合、データベース パブリッシャ ノー ドでこのコマンドを入力します。

- 0: レプリケーションが開始しません。 これは、サブスクライバが存在していないか、また はサブスクライバをインストールした後に Database Layer Monitor サービスが実行されていな いことが原因です。
- 1:レプリケーションは作成されていますが、そのカウントが正しくありません。
- 2:レプリケーションは良好です。
- 3:クラスタ内のレプリケーションは不良です。
- 4:レプリケーションのセットアップに成功しませんでした。

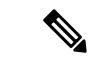

[レプリケーションのセットアップ(RTMT)と詳細(Replication Setup (RTMT) & Details)] に値 2 が示されていることが重要です。 この値が 2 以外になっている場合は、データベースのレプリ ケーションに何らかの問題があるので、レプリケーションをリセットする必要があります。 デー タベースレプリケーションの問題の解決方法については、データベースレプリケーションのトラ ブルシューティングに関するトピックを参照してください。 (注)

#### **Cisco Unified Communications Manager** ノードの **CLI** 出力例

この例では、Replication Setup (RTMT) & Detailsに2の値が表示されています。レプリケー ションは良好です。

admin: **utils dbreplication runtimestate** Server Time: Mon Jun 1 12:00:00 EDT 2013 Cluster Replication State: BROADCAST SYNC Completed on 1 servers at: 2013-06-01-12-00 Last Sync Result: SYNC COMPLETED on 672 tables out of 672 Sync Status: NO ERRORS Use CLI to see detail: 'file view activelog cm/trace/dbl/2013\_06\_01\_12\_00\_00\_dbl\_repl\_output\_Broadcast.log' DB Version: ccm10\_0\_1\_10000\_1 Repltimeout set to: 300s PROCESS option set to: 1 Cluster Detailed View from uc10-pub (2 Servers): PING Replication REPLICATION SETUP SERVER-NAME IP ADDRESS (msec) RPC? Group ID (RTMT) & Details

```
-------- uc10-pub 192.0.2.95 0.040 Yes (g 2)
(2) Setup Completed uc10-sub1 192.0.2.96 0.282 Yes (g_3) (2) Setup Completed
```
#### **IM and Presence Service** ノードの **CLI** 出力例

この例では、ReplicationSetup (RTMT) & Detailsに2の値が表示されています。レプリケー ションは良好です。

admin: **utils dbreplication runtimestate** Server Time: Mon Jun 1 12:00:00 EDT 2013 DB and Replication Services: ALL RUNNING Cluster Replication State: Replication status command started at: 2012-02-26-09-40 Replication status command COMPLETED 269 tables checked out of 269 No Errors or Mismatches found. Use 'file view activelog cm/trace/dbl/sdi/ReplicationStatus.2012\_02\_26\_09\_40\_34.out' to see the details DB Version: ccm8\_6\_3\_10000\_23 Number of replicated tables: 269 Cluster Detailed View from PUB (2 Servers): PING REPLICATION REPL. DBver& REPL. REPLICATION SETUP SERVER-NAME IP ADDRESS (msec) RPC? STATUS QUEUE TABLES LOOP? (RTMT) & details --------- gwydla020218 10.53.46.130 0.038 Yes Connected 0 match Yes (2) PUB Setup Completed gwydla020220 10.53.46.133 0.248 Yes Connected 128 match Yes (2) Setup Completed

### データベース レプリケーションの修復

コマンドライン インターフェイス(CLI)を使用して、データベース レプリケーションを修復し ます。

手順

**Step 1** 最初のノードで **utils dbreplication repair all** と入力し、データベース レプリケーションの修 復を試みます。

IM and Presence Service では、導入に複数のノードがある場合、データベース パブリッシャ ノー ドからデータベース レプリケーションのステータスを修復します。

データベースのサイズによっては、データベース レプリケーションの修復に数分を要することが あります。 次の手順に進み、データベース レプリケーションの修復の進行状況を監視します。

例:

admin:utils dbreplication repair all -------------------- utils dbreplication repair ------------------- Replication Repair is now running in the background. Use command 'utils dbreplication runtimestate' to check its progress Output will be in file cm/trace/dbl/sdi/ReplicationRepair.2013\_05\_11\_12\_33\_57.out Please use "file view activelog cm/trace/dbl/sdi/ReplicationRepair.2013\_05\_11\_12\_33\_57.out " command to see the output

#### **Step 2** 最初のノードで **utils dbreplication runtimestate** を入力して、レプリケーション修復の進行状 況を確認します。

IM and Presence Service では、導入に複数のノードがある場合、データベース パブリッシャ ノー ドでこのコマンドを入力します。

レプリケーション出力例の太字にされたテキストは、レプリケーション修復の最終ステータスを 示しています。

例:

admin:utils dbreplication runtimestate DB and Replication Services: ALL RUNNING Cluster Replication State: Replication repair command started at: 2013-05-11-12-33 **Replication repair command COMPLETED 269 tables processed out of 269 No Errors or Mismatches found.** Use 'file view activelog cm/trace/dbl/sdi/ReplicationRepair.2013\_05\_11\_12\_33\_57.out' to see the details DB Version: ccm8 6 4 98000 192 Number of replicated tables: 269 Cluster Detailed View from PUB (2 Servers): PING REPLICATION REPL. DBver& REPL. REPLICATION SETUP SERVER-NAME IP ADDRESS (msec) RPC? STATUS QUEUE TABLES LOOP? (RTMT) & details ----------- ------------ ------ ---- ----------- ----- ------ -----  $---$  server1 100.10.10.17 0.052 Yes Connected 0 match Yes (2) PUB Setup Completed server2 100.10.10.14 0.166 Yes Connected 0 match Yes (2) Setup Completed

- a) レプリケーションの修復がエラーや不一致なしで最後まで実行された場合、ノード名の変更を 確認する手順をもう一度実行し、新しいノード名が正常に複製されたことを検証します。
- b) エラーまたは不一致が見つかった場合は、ノード間の一時的な不一致が存在する可能性があり ます。 データベース レプリケーションを修復する手順をもう一度実行します。
- (注) レプリケーションの修復を数回試行した後も、不一致またはエラーがレポートされる場合 は、シスコのサポート担当者に連絡して問題を解決してください。
- **Step 3** 最初のノードで **utils dbreplication reset all** と入力し、データベース レプリケーションの再確 立を試みます。

IM and Presence Service では、導入に複数のノードがある場合、データベース パブリッシャ ノー ドでこのコマンドを入力します。

データベースのサイズによっては、データベース レプリケーションが完全に再確立するのに数分 を要することがあります。次の手順に進み、データベースレプリケーションの再確立の進行状況 を監視します。

#### 例:

admin:utils dbreplication reset all This command will try to start Replication reset and will return in 1-2 minutes. Background repair of replication will continue after that for 1 hour. Please watch RTMT replication state. It should go from 0 to 2. When all subs have an RTMT Replicate State of 2, replication is complete. If Sub replication state becomes 4 or 1, there is an error in replication setup. Monitor the RTMT counters on all subs to determine when replication is complete. Error details if found will be listed below OK [10.53.56.14]

**Step 4** 最初のノードで **utils dbreplication runtimestate** を入力して、データベース レプリケーション を再確立する試行の進行状況を監視します。

IM and Presence Service では、導入に複数のノードがある場合、データベース パブリッシャ ノー ドでこのコマンドを入力します。

すべてのノードで REPLICATION STATUS が **Connected** であり、REPLICATION SETUP 値が **(2) Setup Complete** であれば、レプリケーションは再確立されたと見なされます。

#### 例:

admin: utils dbreplication runtimestate DDB and Replication Services: ALL RUNNING DB CLI Status: No other dbreplication CLI is running... Cluster Replication State: BROADCAST SYNC Completed on 1 servers at: 2013-09-26-15-18 Last Sync Result: SYNC COMPLETED 257 tables sync'ed out of 257 Sync Errors: NO ERRORS DB Version: ccm9\_0\_1\_10000\_9000 Number of replicated tables: 257 Repltimeout set to: 300s Cluster Detailed View from newserver100 (2 Servers): PING REPLICATION REPL. DBver& REPL. REPLICATION SETUP SERVER-NAME IP ADDRESS (msec) RPC? STATUS QUEUE TABLES LOOP? (RTMT) & details ------- $-$  server1 100.10.10.201 0.038 Yes Connected 0 match Yes (2) PUB Setup Completed server2 100.10.10.202 0.248 Yes Connected 0 match Yes (2) Setup Completed server3 100.10.10.203 0.248 Yes Connected 0 match Yes (2) Setup Completed server4 100.10.10.204 0.248 Yes Connected 0

- a) レプリケーションが再確立された場合、ノード名の変更を確認する手順をもう一度実行し、新 しいノード名が正常に複製されたことを検証します。
- b) レプリケーションが回復しない場合は、シスコのサポート担当者に連絡してこの問題を解決し てください。
- データベース レプリケーションが切断されている場合は、これより先に進まないでくださ 注意 い。

### データベース レプリケーションのリセット

レプリケーションがクラスタのノードに設定されていない場合は、データベース レプリケーショ ンをリセットします。 コマンドライン インターフェイス(CLI)を使用してデータベース レプリ ケーションをリセットできます。

#### 始める前に

クラスタにあるすべての ノードでデータベース レプリケーションのステータスを確認します。 Replication Setup (RTMT) & Details に 2 の値が表示されていることを確認します。 この値が 2 以外 になっている場合は、データベースのレプリケーションに何らかの問題があるので、ノードのレ プリケーションをリセットする必要があります。

#### 手順

**Step 1** クラスタ内のノードでレプリケーションをリセットします。 次のいずれかを実行します。

a) Unified Communications Manager の場合は、**utils db replication reset all** と入力します。

いずれかの Cisco Unified Communications Manager ノードでこの CLI コマンドを実行する前に、 まずリセットされているすべてのサブスクライバノードで、次にパブリッシャサーバで**utils dbreplication stop** コマンドを実行します。 詳細については、『*Command Line Interface Guide for Cisco Unified Communications Solutions*』を参照してください。

- b) IM and Presence Serviceの場合は、データベース パブリッシャ ノードで **utils db replication reset all** と入力し、クラスタ内のすべての IM andPresenceService ノードをリセットします。
- **all** の代わりに、特定のホスト名を入力して、そのノードだけのデータベース レプリケー ヒント ションをリセットすることができます。 詳細については、『*Command Line Interface Guide for Cisco Unified Communications Solutions*』を参照してください。
- **Step 2** データベース レプリケーションのステータスを調べるには、**utils dbreplication runtimestate** と入力します。

IM and Presence Service の場合は、IM and Presence データベース パブリッシャ ノードで CLI コマ ンドを実行します。

# ネットワークのトラブルシューティング

コマンドライン インターフェイス(CLI)を使用して、ノードのネットワークの問題をトラブル シューティングできます。

#### 手順

- **Step 1 show network eth0 [detail]** を入力して、ネットワーク設定を確認します。
- **Step 2** フィールドのいずれかが欠落している場合は、ネットワーク インターフェイスをリセットしま す。
	- a) **set network status eth0 down** を入力します。
	- b) **set network status eth0 up** を入力します。
- **Step 3** IP アドレス、マスク、およびゲートウェイを確認します。 これらの値がネットワーク全体で一意であることを確認します。

### **Network Time Protocol troubleshooting**

### サブスクライバ ノードにおける **NTP** のトラブルシューティング

コマンドライン インターフェイス(CLI)を使用して、サブスクライバ ノードの Network Time Protocol (NTP) の問題をトラブルシューティングできます。

#### 手順

**Step 1 show network eth0 [detail]** を入力して、ネットワーク設定を確認します。

**Step 2 utils ntp status** を入力して、NTP の状態を確認します。

**Step 3 utils ntp restart** を入力して、NTP を再起動します。

**Step 4 show network cluster** を入力して、ネットワークのクラスタを確認します。

誤ったパブリッシャ情報が出力に表示される場合は、**set network cluster publisher [hostname/IP\_address]** CLI コマンドを使用して、パブリッシャをリセットします。

### パブリッシャ ノードにおける **NTP** のトラブルシューティング

コマンドライン インターフェイス(CLI)を使用して、パブリッシャ ノードのネットワーク タイ ムプロトコル(NTP)の問題をトラブルシューティングできます。

#### 手順

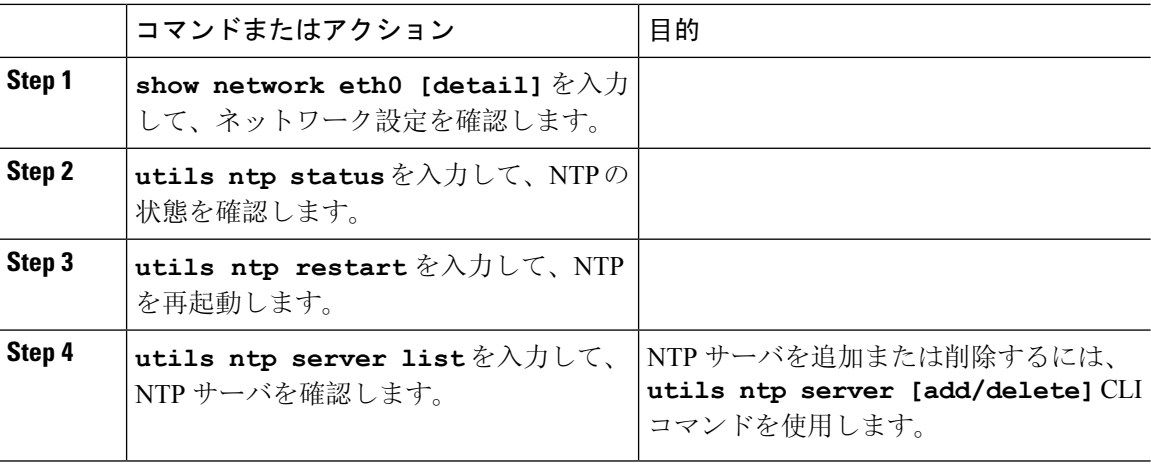

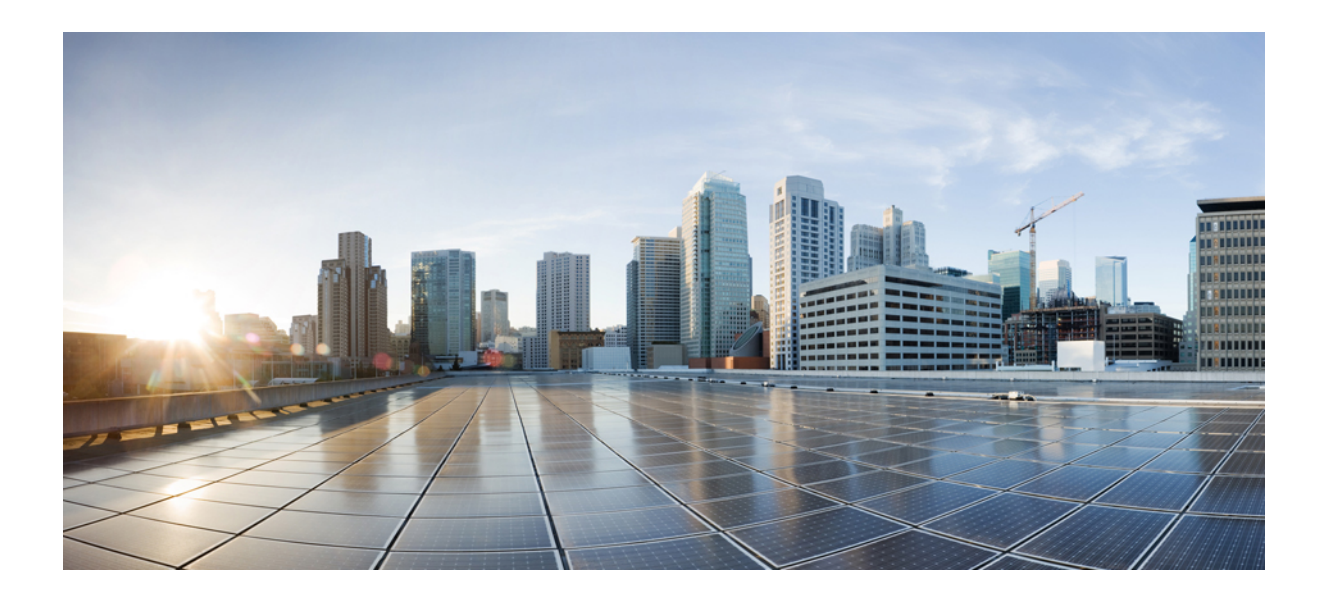

# <sup>第</sup> **VIII** <sup>部</sup>

# ディザスタ リカバリ

- システムのバックアップ (475 ページ)
- システムの復元 (489 ページ)

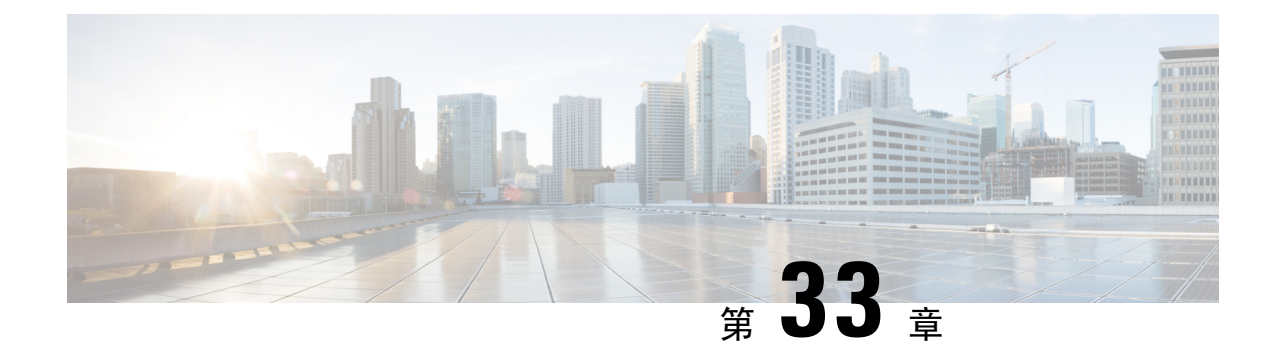

# システムのバックアップ

- バックアップの概要 (475 ページ)
- バックアップの前提条件 (477 ページ)
- バックアップ タスク フロー (478 ページ)
- バックアップの連携動作と制限事項 (485 ページ)

# バックアップの概要

定期的にバックアップを行うことを推奨します。ディザスタリカバリシステム(DRS)を使用し て、クラスタ内のすべてのサーバのデータを完全にバックアップできます。 自動バックアップを セットアップすることも、任意の時点でバックアップを起動することもできます。

ディザスタ リカバリ システムで実行するバックアップは、クラスタ レベルであり、Cisco Unified CommunicationsManagerクラスタ内のすべてのサーバのバックアップを1箇所に集め、バックアッ プ データを物理的なストレージ デバイスにアーカイブします。 バックアップ ファイルが暗号化 され、システム ソフトウェアによってだけ開くことができます。

DRS は、プラットフォームのバックアップ/復元の一環として、独自の設定(バックアップ デバ イス設定およびスケジュール設定)を復元します。DRSはdrfDevice.xmlファイルとdrfSchedule.xml ファイルをバックアップおよび復元します。 これらのファイルとともにサーバを復元するとき は、DRS バックアップ デバイスおよびスケジュールを再設定する必要がありません。

システム データを復元するときには、クラスタ内のどのノードを復元するかを選択できます。

ディザスタ リカバリ システムには、次の機能があります。

- バックアップおよび復元タスクを実行するためのユーザ インターフェイス。
- バックアップ機能を実行するための分散システム アーキテクチャ。
- スケジュール バックアップまたは手動(ユーザが起動する) バックアップ。
- リモート SFTP サーバへのバックアップのアーカイブ。

この表では、ディザスタリカバリシステムがバックアップおよび復元できる機能とコンポーネン トを示します。 選択した各機能について、すべてのコンポーネントが自動的にバックアップされ ます。

I

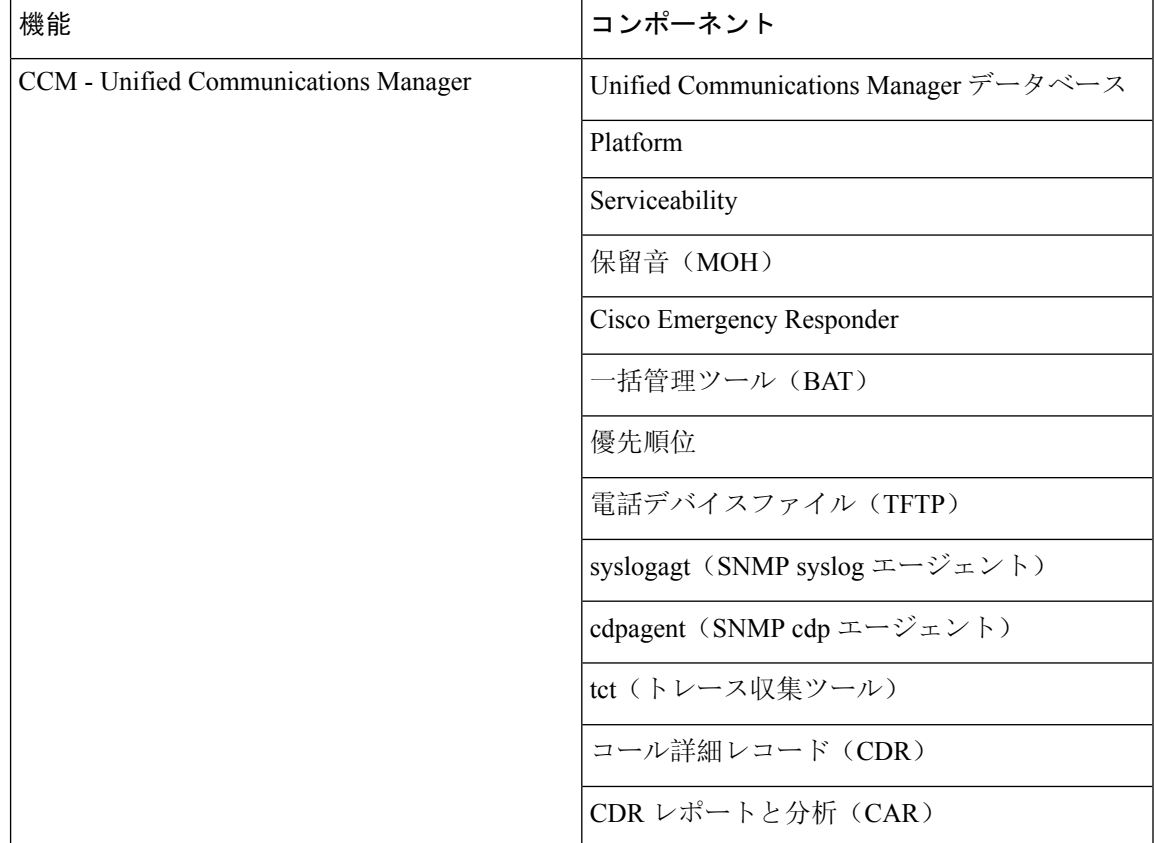

#### 表 **84 : Cisco Unified CM** の機能とコンポーネント

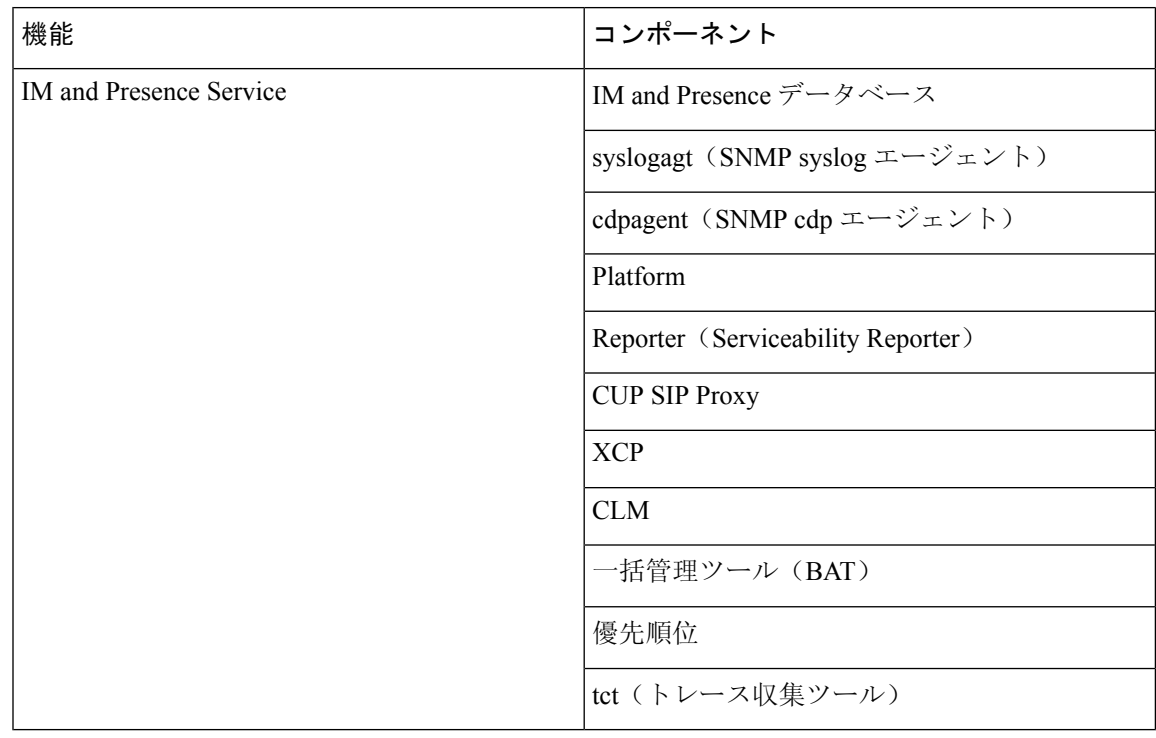

#### 表 **85 : IM and Presence** の機能とコンポーネント

## バックアップの前提条件

- バージョンの要件を満たしていることを確認してください。
	- すべての Cisco Unified Communications Manager クラスタ ノードは、同じバージョンの Cisco Unified Communications Manager アプリケ−ションを実行している必要があります。
	- すべての IM and Presence Service クラスタ ノードは、同じバージョンの IM and Presence Service アプリケーションを実行している必要があります。
	- バックアップ ファイルに保存されているソフトウェア バージョンが、クラスタ ノード で実行されるバージョンと同じでなければなりません。

バージョンの文字列全体が一致している必要があります。 たとえば、IM and Presence データ ベース パブリッシャ ノードがバージョン 11.5.1.10000-1 の場合、すべての IM and Presence サ ブスクライバ ノードは 11.5.1.10000-1 であり、バックアップ ファイルに保存されているバー ジョンも 11.5.1.10000-1 でなければなりません。 現在のバージョンと一致しないバックアッ プ ファイルからシステムを復元しようすると、復元は失敗します。 バックアップ ファイル に保存されているバージョンが、クラスタ ノードで実行されているバージョンと一致するよ う、ソフトウェア バージョンをアップグレードしたら常にシステムをバックアップするよう にしてください。

• DRS暗号化は、クラスタセキュリティパスワードに依存することに留意してください。バッ クアップの実行中に、DRSは暗号化のためにランダムパスワードを生成し、そのランダムパ スワードをクラスタ セキュリティ パスワードを使用して暗号化します。 バックアップを実 行した後、復元を行うまでの間にクラスタセキュリティパスワードが変更された場合、その バックアップ ファイルを使用してシステムを復元するには、バックアップを実行した時点で のパスワードを把握していなければなりません。あるいは、セキュリティパスワードを変更/ リセットした直後にバックアップを作成するようにしてください。

• リモート デバイスをバックアップする必要がある場合は、必ず SFTP サーバを設定する必要 があります。 利用可能な SFTP サーバの詳細については、次の項を参照してください。 リ モート バックアップ用 SFTP サーバ (485 ページ)

# バックアップ タスク フロー

次のタスクを実行して、バックアップを設定して実行します。 バックアップの実行中は OS 管理 タスクを実行しないでください。これは、ディザスタリカバリシステムがプラットフォームAPI をロックすることにより、すべての OS 管理要求をブロックするためです。 ただし、CLI ベース のアップグレードコマンドしかプラットフォームAPIロッキングパッケージを使用しないため、 ディザスタ リカバリ システムはほとんどの CLI コマンドを妨害しません。

#### 手順

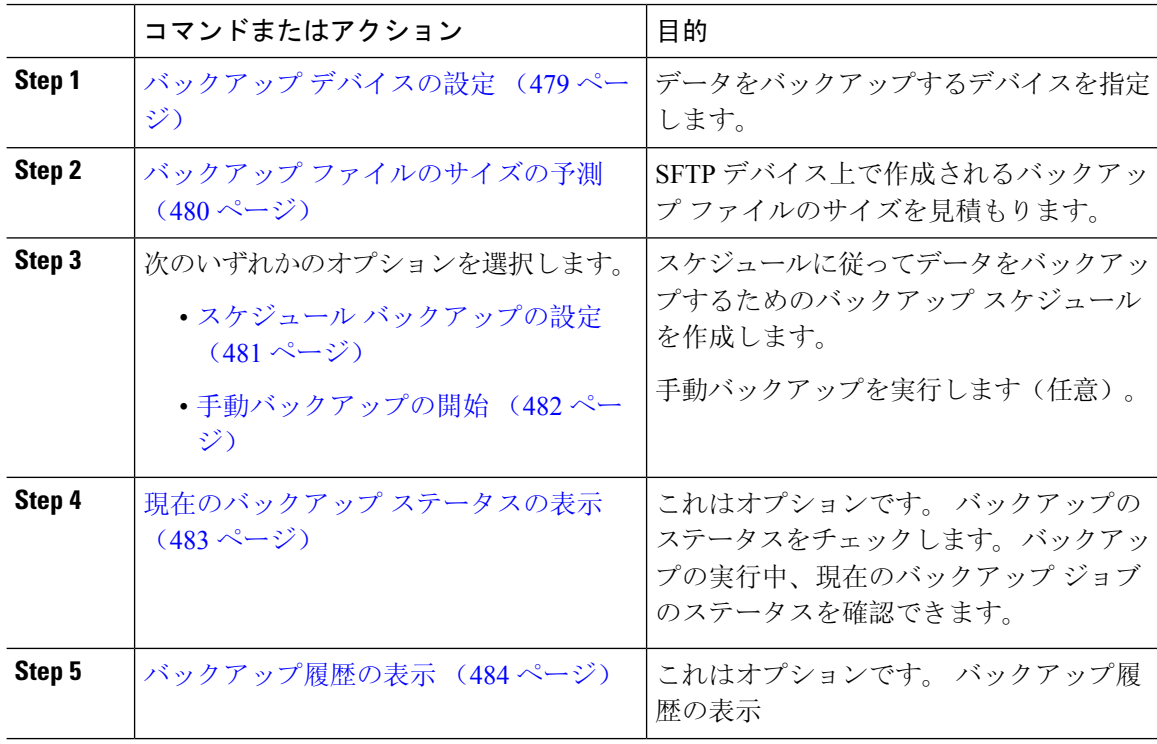
### バックアップ デバイスの設定

最大 10 個のバックアップ デバイスを設定できます。 バックアップ ファイルを保存する場所を設 定するには、次の手順を実行します。

### 始める前に

- バックアップ ファイルを保存するために SFTP サーバにディレクトリ パスへの書き込みアク セス権があることを確認します。
- DRSマスターエージェントがバックアップデバイスの設定を検証するときに、ユーザ名、パ スワード、サーバ名とディレクトリ パスが有効であることを確認します。

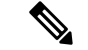

バックアップはネットワーク トラフィックが少なくなる時間帯にスケジューリングしてくださ い。 (注)

### 手順

- **Step 1** ディザスタリカバリシステムから、**[**バックアップ(**Backup**)**]**>**[**バックアップデバイス(**Backup Device**)**]** の順に選択します。
- **Step 2** [バックアップデバイスリスト(BackupDeviceList)]ウィンドウで、次のいずれかを実行します。
	- 新しいデバイスを設定するには、[新規追加(Add New)]をクリックします。
	- 既存のバックアップ デバイスを編集するには、検索条件を入力し、[検索(Find)]、次に [選 択項目の編集 (Edit Selected) ]をクリックします。
	- バックアップ デバイスを削除するには、[バックアップ デバイス(Backup Device)]リストで バックアップ デバイスを選択してから [選択項目の削除(Delete Selected)]をクリックしま す。

バックアップ スケジュールにバックアップ デバイスとして設定されているバックアップ デバイ スは削除できません。

- **Step 3** [バックアップ デバイス名(Backup device name)]フィールドにバックアップ名を入力します。 バックアップ デバイス名には、英数字、スペース()、ダッシュ(-)、およびアンダースコア ()だけを使用します。 それ以外の文字は使用しないでください。
- **Step 4** [接続先の選択 (Select Destination)]領域の[ネットワークディレクトリ(Network Directory)]で、 次を実行します。
	- [ホスト名/IP アドレス(Host name/IP Address)]フィールドに、ネットワーク サーバのホスト 名または IP アドレスを入力します。
	- [パス名(Path name)]フィールドに、バックアップ ファイルを格納するディレクトリ パスを 入力します。
- [ユーザ名(User name)]フィールドに、有効なユーザ名を入力します。
- [パスワード(Password)]フィールドに、有効なパスワードを入力します。
- [ネットワークディレクトリに保存するバックアップ数(Number of backups to store on Network Directory)]ドロップダウン リストから、バックアップの必要数を選択します。

**Step 5** [保存(Save)]をクリックします。

### 次のタスク

バックアップ ファイルのサイズの予測 (480 ページ)

## バックアップ ファイルのサイズの予測

1 つまたは複数の選択した機能のバックアップ履歴が存在する場合に限り、Cisco Unified Communications Manager は、バックアップ tar のサイズを予測します。

計算されたサイズは正確な値ではなく、バックアップ tar の予測サイズです。 サイズは前のバッ クアップの実際のバックアップ サイズに基づいて計算され、設定が前回のバックアップ以降変更 された場合は異なることがあります。

この手順は、前回のバックアップが存在する場合にのみ使用でき、初めてシステムをバックアッ プする場合は使用できません。

SFTP デバイスに保存されているバックアップ tar のサイズを予測するには、次の手順に従ってく ださい。

### 手順

- **Step 1** ディザスタ リカバリ システムから、**[**バックアップ(**Backup**)**]** > **[**手動バックアップ(**Manual Backup**)**]** の順に選択します。
- **Step 2** [機能の選択(Select Features)]領域でバックアップする機能を選択します。
- **Step 3** 選択した機能のバックアップの予測サイズを表示するには、[サイズの予測(Estimate Size)]を選 択します。

#### 次のタスク

システムをバックアップするには、次のいずれかの手順を実行します。

- スケジュール バックアップの設定 (481 ページ)
- 手動バックアップの開始 (482 ページ)

### スケジュール バックアップの設定

最大 10 個のバックアップ スケジュールを作成できます。 各バックアップ スケジュールには、自 動バックアップのスケジュール、バックアップする機能セット、保存場所など、独自のプロパティ があります。

バックアップ .tar ファイルはランダムに生成されるパスワードで暗号化されるということに注意 してください。このパスワードは、クラスタセキュリティパスワードで暗号化され、バックアッ プ .tar ファイルとともに保存されます。 このセキュリティ パスワードは忘れないように記憶して おくか、またはセキュリティ パスワードを変更またはリセットしたらすぐにバックアップを作成 する必要があります。

 $\sqrt{N}$ 

コール処理が中断してサービスに影響が及ばないように、バックアップはオフピーク時間中にス ケジュールしてください。 注意

### 始める前に

バックアップ デバイスの設定 (479 ページ)

#### 手順

- **Step 1** ディザスタ リカバリ システムで、[バックアップ スケジューラ(Backup Scheduler)] を選択しま す。
- **Step 2** [スケジュールリスト(Schedule List)]ウィンドウで、新規スケジュールを追加するか、または既 存のスケジュールを編集します。
	- 新規スケジュールを作成するには、[Add New]をクリックします。
	- 既存のスケジュールを設定するには、[スケジュールリスト(ScheduleList)]列でその名前を クリックします。
- **Step 3** [スケジューラ (scheduler)]ウィンドウで、[スケジュール名 (Schedule Name)]フィールドにスケ ジュール名を入力します。

(注) デフォルトのスケジュールの名前は変更できません。

- **Step 4** [バックアップ デバイスの選択(Select Backup Device)]領域でバックアップ デバイスを選択しま す。
- **Step 5** [機能の選択(Select Features)]領域でバックアップする機能を選択します。 少なくとも 1 つの機 能を選択する必要があります。
- **Step 6** [バックアップの開始時刻(Start Backup at)]領域でバックアップを開始する日付と時刻を選択し ます。
- **Step 7** [頻度(Frequency)]領域でバックアップを行う頻度を選択します。 頻度は、[一度(Once)]、[日 次(Daily)]、[週次(Weekly)]、[月次(Monthly)] に設定できます。 [週次(Weekly)]を選択 した場合は、バックアップを行う週の曜日も選択できます。
- ヒント バックアップ頻度を火曜日から土曜日までの[週次 (Weekly) ]に設定するには、[デフォル トの設定(Set Default)]をクリックします。
- **Step 8** これらの設定を更新するには、[保存(Save)]をクリックします。
- **Step 9** 次のいずれかのオプションを選択します。
	- 選択したスケジュールをイネーブルにするには、[選択されたスケジュールの有効化(Enable Selected Schedules)]をクリックします。
	- 選択したスケジュールをディセーブルにするには、[選択されたスケジュールの無効化(Disable Selected Schedules)]をクリックします。
	- 選択したスケジュールを削除するには、[選択項目の削除(Delete Selected)]をクリックしま す。
- **Step 10** スケジュールを有効にするには、[スケジュールの有効化(EnableSchedule)]をクリックします。 設定した時刻になると自動的に次のバックアップが実行されます。
	- クラスタ内のすべてのサーバが、同じバージョンの Cisco Unified Communications Manager (注) または Cisco IM and Presence サービスを実行し、ネットワークから到達可能であることを 確認します。 スケジュールされたバックアップの時刻にサーバーに到達できないと、その サーバーはバックアップされません。

### 次のタスク

次の手順を実行します。

- バックアップ ファイルのサイズの予測 (480 ページ)
- (任意) 現在のバックアップ ステータスの表示 (483 ページ)

### 手動バックアップの開始

### 始める前に

- バックアップファイルの格納場所としてネットワークデバイスを使用していることを確認し ます。UnifiedCommunications Managerの仮想化展開では、テープドライブによるバックアッ プ ファイルの保存はサポートされません。
- Cisco Unified Communications Manager または IM and Presence Service のインストールされてい るバージョンが、すべてのクラスタ ノードで同じであることを確認します。
- バックアッププロセスは、リモートサーバに利用可能な容量がないためや、ネットワーク接 続が中断されたために失敗することがあります。 バックアップが失敗する原因となった問題 に対処した後、新規のバックアップを開始する必要があります。
- ネットワークの中断がないことを確認してください。
- バックアップ デバイスの設定 (479 ページ)
- バックアップ ファイルのサイズの予測 (480 ページ)
- クラスタ セキュリティ パスワードのレコードがあることを確認します。 このバックアップ の完了後に、クラスタセキュリティパスワードを変更した場合は、パスワードを認識してい る必要があります。パスワードを認識していないと、バックアップ ファイルを使用してシス テムを復元できなくなります。

バックアップが実行されている間は、Disaster Recovery System がプラットフォーム API をロック してすべての要求をブロックするため、Cisco Unified OSの管理またはCisco Unified IM andPresence OS の管理でタスクを実行することはできません。 ただし、CLI ベースのアップグレード コマン ドしかプラットフォーム API ロッキング パッケージを使用しないため、ディザスタ リカバリ シ ステムはほとんどの CLI コマンドを妨害しません。 (注)

### 手順

- **Step 1** ディザスタ リカバリ システムから、**[**バックアップ(**Backup**)**]** > **[**手動バックアップ(**Manual Backup**)**]** の順に選択します。
- **Step 2 <br>
<b>Step 2** [手動バックアップ (Manual Backup)] ウィンドウで、[バックアップ デバイス名 (Backup Device Name)] 領域を選択します。
- **Step 3** [機能の選択(Select Features)] 領域から機能を選択します。
- **Step 4** <br>
<br />  $[$ バックアップの開始 (Start Backup) ] をクリックします。

### 次のタスク

(任意) 現在のバックアップ ステータスの表示 (483 ページ)

### 現在のバックアップ ステータスの表示

現在のバックアップ ジョブのステータスを確認するには、次の手順を実行します。

- $\bigwedge$
- リモート サーバへのバックアップが 20 時間以内に完了しないとバックアップ セッションがタイ ムアウトするため、新規バックアップを開始する必要があります。 注意

### 手順

- **Step 1** ディザスタ リカバリ システムから、**[**バックアップ(**Backup**)**]** > **[**現在のステータス(**Current Status**)**]** の順に選択します。
- **Step 2** バックアップ ログ ファイルを表示するには、ログファイル名リンクをクリックします。
- **Step 3** 現在のバックアップをキャンセルするには、[バックアップのキャンセル(Cancel Backup)]をク リックします。
	- (注) 現在のコンポーネントがバックアップ操作を完了した後、バックアップがキャンセルされ ます。

### 次のタスク

バックアップ履歴の表示 (484 ページ)

### バックアップ履歴の表示

バックアップ履歴を参照するには、次の手順を実行します。

#### 手順

- **Step 1** ディザスタリカバリシステムから、**[**バックアップ(**Backup**)**]** > **[**履歴(**History**)**]**の順に選択し ます。
- **Step 2** [バックアップ履歴(Backup History)]ウィンドウで、ファイル名、バックアップ デバイス、完了 日、結果、バージョン、バックアップされている機能、失敗した機能など、実行したバックアッ プを表示できます。
	- (注)[バックアップ履歴(Backup History)]ウィンドウには、最新の 20 個のバックアップ ジョ ブだけが表示されます。

# バックアップの連携動作と制限事項

### バックアップの制約事項

バックアップには、次の制約事項が適用されます。

表 **86 :** バックアップの制約事項

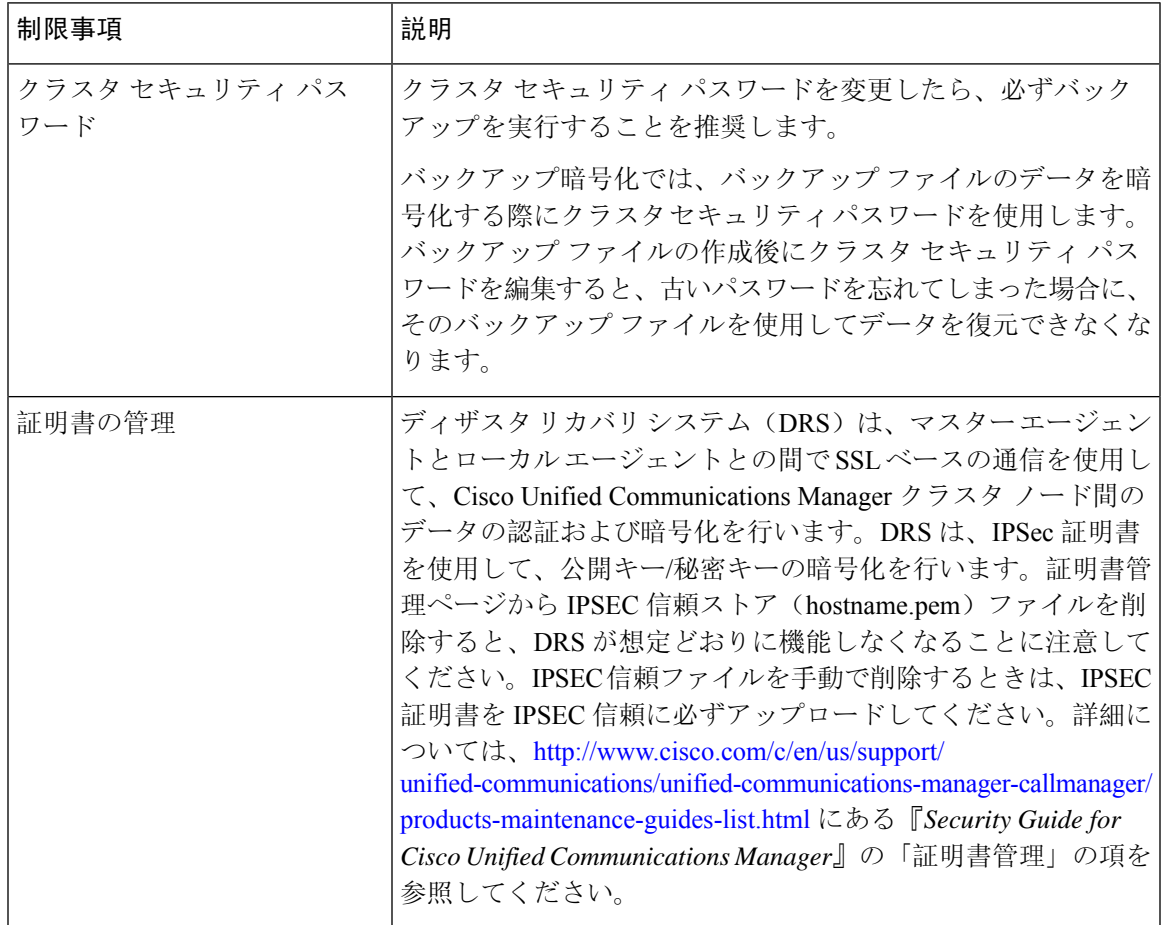

# リモート バックアップ用 **SFTP** サーバ

データをネットワーク上のリモート デバイスにバックアップするには、SFTP サーバを用意して 必要な設定を行う必要があります。シスコは内部テストでは、CiscoTACにサポートされている、 シスコ提供の Cisco Prime Collaboration Deployment (PCD) 上で SFTP サーバを使用します。SFTP サーバ オプションの概要については、次の表を参照してください。

以下の表示に記載されている情報を参考に、システムで使用する SFTP サーバ ソリューションを 決定してください。

#### 表 **87 : SFTP** サーバ情報

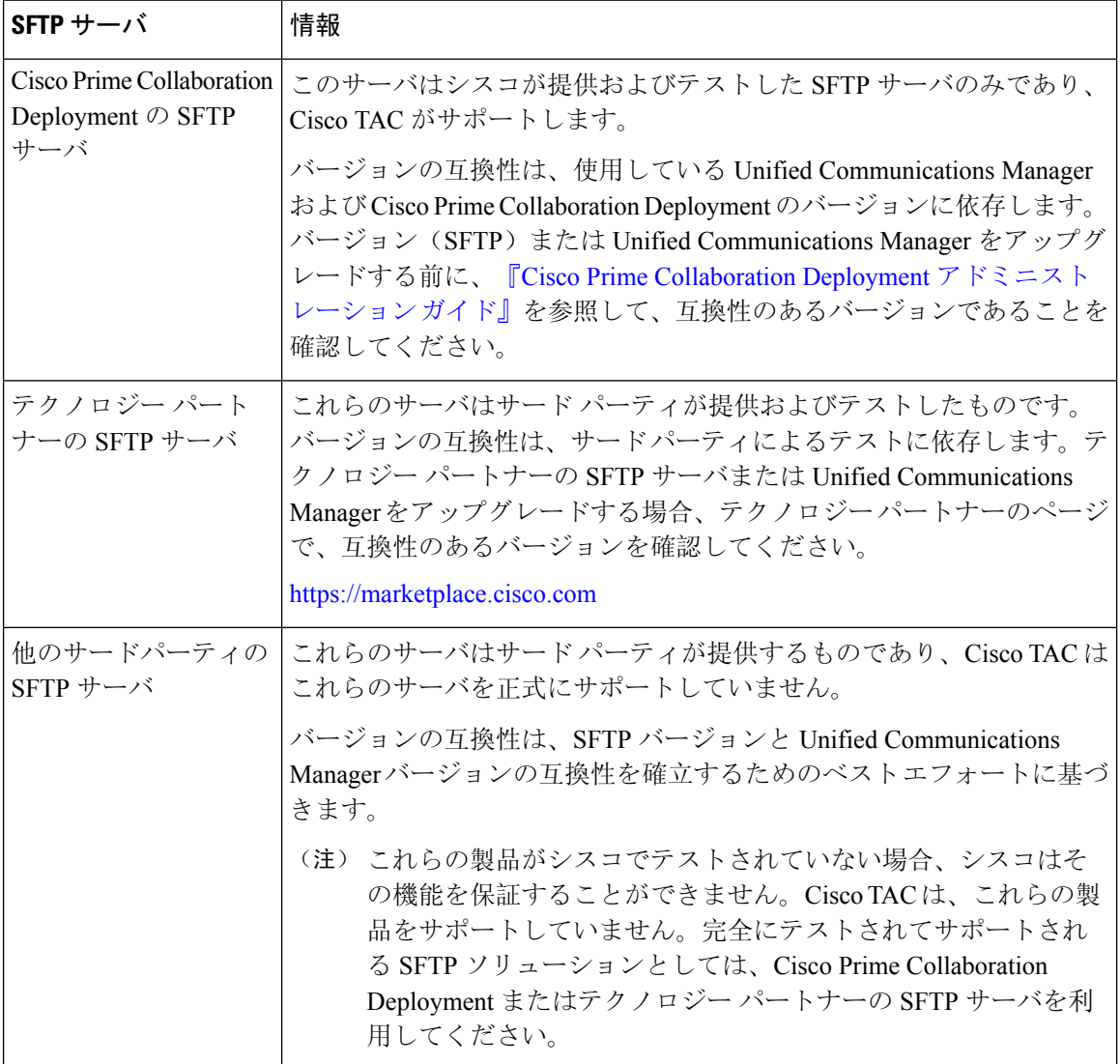

### 暗号サポート

Unified Communications Manager 11.5 では、Unified Communications Manager は SFTP 接続用に次の CBC および CRT 暗号をアドバタイズします。

- aes128-cbc
- 3des-cbc
- aes128-ctr
- aes192-ctr

• aes256-ctr

Unified Communications Manager との通信のために、バックアップ SFTP サーバがこれらの暗号の いずれかをサポートしていることを確認してください。 (注)

Unified Communications Manager 12.0 リリース以降では、CBC 暗号はサポートされていません。 Unified Communications Manager は、次の CTR 暗号のみをサポートおよびアドバタイズします。

- aes256-ctr
- aes128-ctr
- aes192-ctr

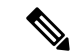

(注)

バックアップ SFTP サーバが Unified Communications Manager との通信のためにこれらの CTR 暗号 のいずれかをサポートしていることを確認します。

I

リモート バックアップ用 **SFTP** サーバ

 $\overline{\phantom{a}}$ 

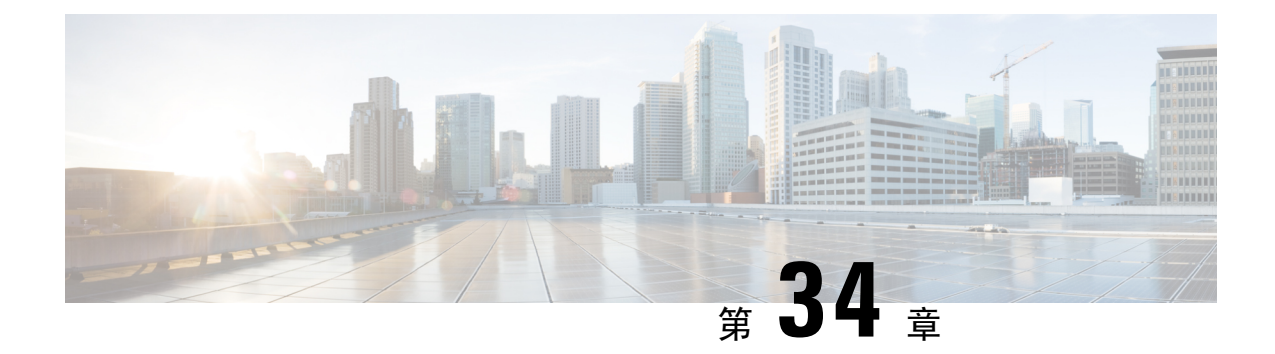

# システムの復元

- 復元の概要 (489 ページ)
- 復元の前提条件 (490 ページ)
- 復元タスク フロー (491 ページ)
- データ認証 (502 ページ)
- アラームおよびメッセージ (504 ページ)
- ライセンス予約 (507 ページ)
- 復元の連携動作と制約事項 (509 ページ)
- トラブルシューティング (510 ページ)

# 復元の概要

ディザスタリカバリシステム(DRS)には、システムを復元するプロセスを実行するためのガイ ドとなるウィザードが用意されています。

バックアップファイルは暗号化されており、それらを開いてデータを復元できるのはDRSシステ ムのみです。 ディザスタ リカバリ システムには、次の機能があります。

- 復元タスクを実行するためのユーザ インターフェイス。
- 復元機能を実行するための分散システム アーキテクチャ。

### マスター エージェント

クラスタの各ノードで自動的にマスターエージェントサービスが起動されますが、マスターエー ジェントはパブリッシャ ノード上でのみ機能します。 サブスクライバ ノード上のマスター エー ジェントは、何の機能も実行しません。

### ローカル エージェント

サーバには、バックアップおよび復元機能を実行するローカル エージェントが搭載されていま す。

マスター エージェントを含むノードをはじめ、Cisco Unified Communications Manager クラスタ内 の各ノードには、バックアップおよび復元機能を実行するために独自のローカル エージェントが 必要です。

デフォルトでは、ローカル エージェントは IM andPresence ノードをはじめ、クラスタ内の各ノー ドで自動的に起動されます。 (注)

# 復元の前提条件

- バージョンの要件を満たしていることを確認してください。
	- すべての Cisco Unified Communications Manager クラスタ ノードは、同じバージョンの Cisco Unified Communications Manager アプリケ−ションを実行している必要があります。
	- すべての IM and Presence Service クラスタ ノードは、同じバージョンの IM and Presence Service アプリケーションを実行している必要があります。
	- バックアップ ファイルに保存されているバージョンが、クラスタ ノードで実行される バージョンと同じでなければなりません。

バージョンの文字列全体が一致している必要があります。 たとえば、IM and Presence データ ベース パブリッシャ ノードがバージョン 11.5.1.10000-1 の場合、すべての IM and Presence サ ブスクライバ ノードは 11.5.1.10000-1 であり、バックアップ ファイルに保存されているバー ジョンも 11.5.1.10000-1 でなければなりません。 現在のバージョンと一致しないバックアッ プ ファイルからシステムを復元しようすると、復元は失敗します。

- サーバの IP アドレス、ホスト名、DNS 設定および導入タイプが、バックアップ ファイルに 保存されているIPアドレス、ホスト名、DNS設定および導入タイプと一致していることを確 認します。
- バックアップを実行した後にクラスタ セキュリティ パスワードを変更した場合、元のパス ワードのレコードを記録しておきます。元のパスワードが分からなければ、復元は失敗しま す。

復元後の **SAML SSO** 再有効化

Ú

重要 この項は、リリース 12.5(1)SU7 にのみ適用されます。

DRS を使用してシステムを復元した後に、SAML SSO がクラスタ内のいずれかのノードで断続的 に無効になる場合があります。影響を受けたノードでSAMLSSOを再度有効にするには、次の手 順を実行する必要があります。

- **1.** Cisco UnifiedCM Administrationで、**[**システム(**System**)**]** > **[SAML**シングルサインオン(**SAML Single Sign-On**)**]** の順に選択します。
- **2. [SSO**テストの実行(**Run SSO Test**)**]** をクリックします。
- **3.** 「**SSO** のテストに成功しました(**SSO Test Succeeded!**)」メッセージが表示されたら、ブラ ウザウィンドウを閉じ、**[**完了(**Finish**)**]** をクリックします。

SAML SSO の再有効化中に、Cisco Tomcat が起動されます。 SAML SSO がすでに有効になってい るノードには影響がありません。 (注)

# 復元タスク フロー

復元プロセス中、[Cisco Unified CM の管理(Cisco Unified Communications Manager OS Administration) ] または [Cisco Unified CM IM and Presence OS の管理(Cisco Unified IM and Presence OS Administration)] に関するタスクを実行しないでください。

### 手順

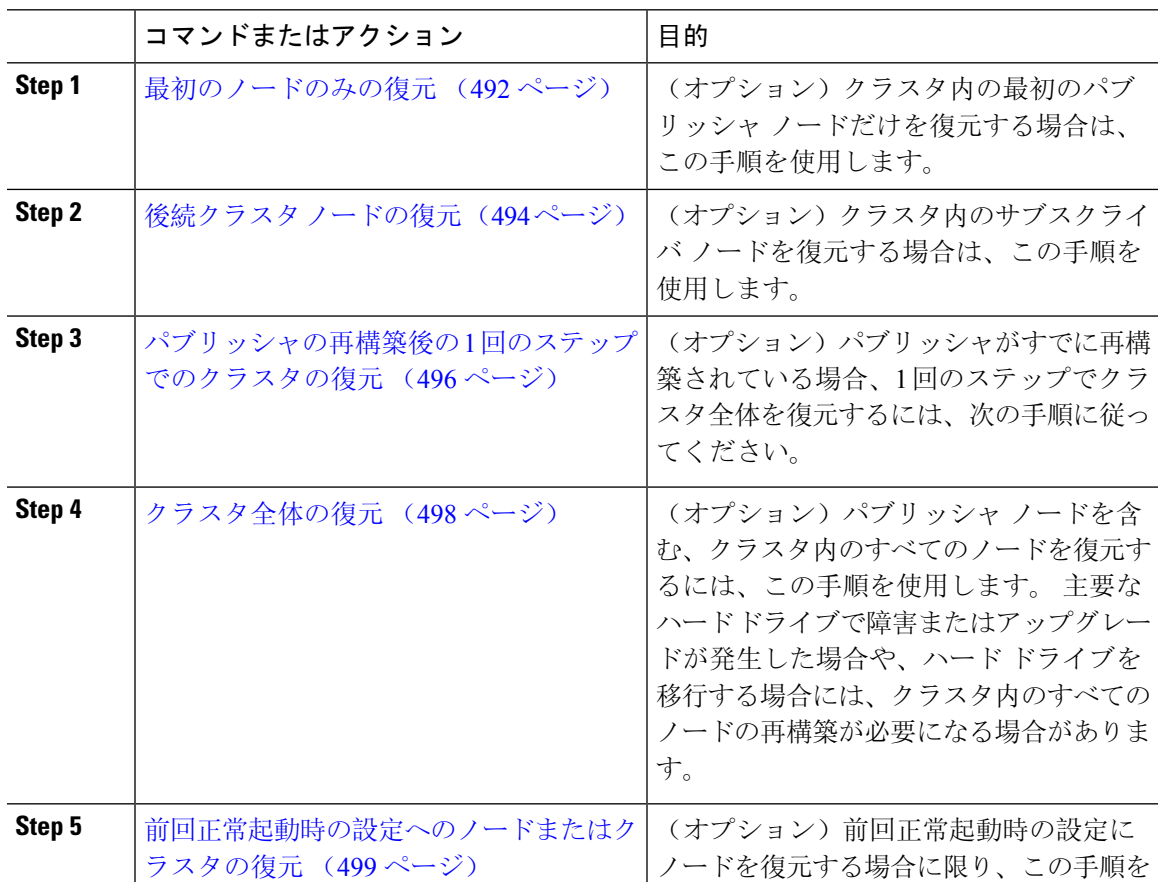

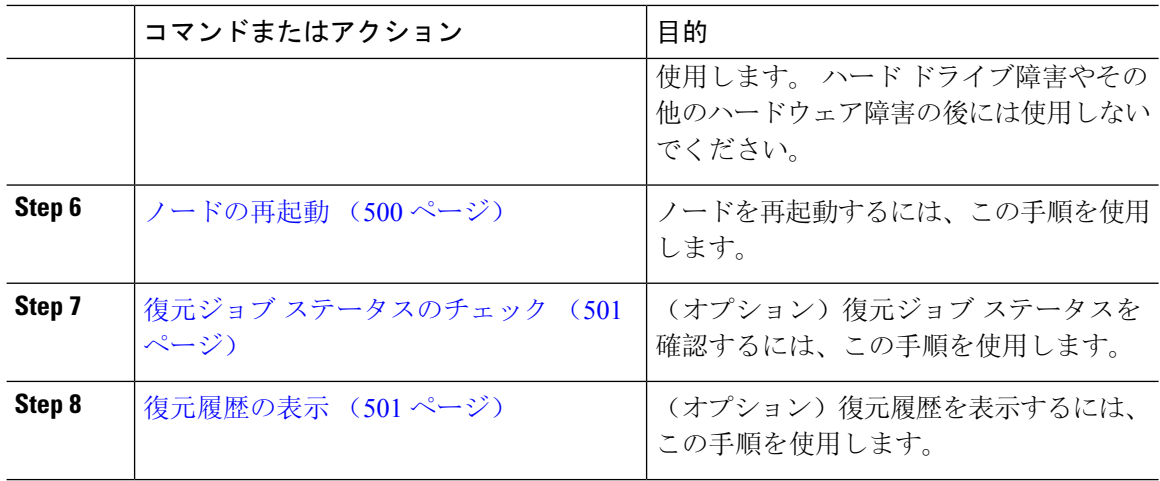

### 最初のノードのみの復元

再構築後に最初のノードを復元する場合は、バックアップ デバイスを設定する必要があります。

この手順は、Cisco Unified Communications Manager の最初のノード(パブリッシャ ノードとも呼 ばれます)に対して実行できます。 その他の Cisco Unified Communications Manager ノードおよび すべての IM and Presence サービス ノードは、セカンダリ ノードまたはサブスクライバと見なさ れます。

### 始める前に

クラスタ内に IM and Presence サービス ノードがある場合は、最初のノードを復元するときに、 ノードが実行されており、アクセス可能であることを確認してください。 これは、この手順の実 行中に有効なバックアップ ファイルを見つけるために必須です。

### 手順

- **Step 1** ディザスタ リカバリ システムから、**[**復元(**Restore**)**]** > **[**復元ウィザード(**Restore Wizard**)**]** を 選択します。
- **Step 2 <br>
<b>Step 2** | [復元ウィザード ステップ 1 (Restore Wizard Step 1) ]ウィンドウの [バックアップ デバイスの選択 (Select Backup Device)]領域で、復元する適切なバックアップ デバイスを選択します。
- **Step 3** [次へ (Next)]をクリックします。
- **Step 4** [復元ウィザード ステップ 2(Restore Wizard Step 2)]ウィンドウで、復元するバックアップ ファ イルを選択します。
	- (注) バックアップファイル名から、バックアップファイルが作成された日付と時刻がわかりま す。

**Step 5** [次へ (Next)]をクリックします。

- **Step 6** [復元ウィザード ステップ 3(Restore Wizard Step 3)]ウィンドウで、[次へ(Next)]をクリックし ます。
- **Step 7** 復元する機能を選択します。

(注) バックアップ対象として選択した機能が表示されます。

- **Step 8** [次へ(Next)]をクリックします。 [復元ウィザード ステップ 4(Restore Wizard Step 4)] ウィン ドウが表示されます。
- **Step 9** ファイル整合性チェックを実行する場合は、[SHA1 メッセージ ダイジェストを使用してファイル 整合性チェックを実行する(Perform file integrity check using SHA1 Message Digest) ] チェックボッ クスをオンにします。
	- ファイル整合性チェックは任意で、SFTP バックアップの場合にだけ必要です。 (注)

ファイル整合性チェックの処理はCPUおよびネットワーク帯域幅を大量に消費するため、 復元プロセスの処理速度が低下します。

また、FIPSモードでのメッセージダイジェストの検証にもSHA-1を使用できます。SHA-1 は、デジタル署名には使用されない HMAC やランダム ビット生成など、ハッシュ関数ア プリケーションでのすべての非デジタル署名の使用に対して許可されます。 たとえば、 SHA-1 をチェックサムの計算に使用することができます。 署名の生成と検証のみの場合に は、SHA-1 を使用することはできません。

- **Step 10** 復元するノードを選択します。
- **Step 11** [復元(Restore)]をクリックして、データを復元します。
- **Step 12** [次へ (Next)]をクリックします。
- **Step 13** 復元するノードの選択を求められたら、最初のノード(パブリッシャ)だけを選択します。
	- 注意 このときに後続(サブスクライバ)ノードは選択しないでください。復元を試みても失敗 します。
- **Step 14** (オプション)[サーバ名の選択(SelectServerName)]ドロップダウンリストから、パブリッシャ データベース復元元のサブスクライバ ノードを選択します。 選択したサブスクライバ ノードが 稼働しており、クラスタに接続されていることを確認してください。 ディザスタ リカバリ システムでバックアップ ファイルのすべてのデータベース以外の情報が復 元され、選択した後続ノードから最新のデータベースが取り出されます。
	- (注) このオプションは、選択したバックアップファイルにCCMDBデータベースコンポーネン トが含まれている場合にのみ表示されます。まず、パブリッシャノードだけが完全に復元 されますが、ステップ 14 を実行し、後続のクラスタ ノードを再起動すると、ディザスタ リカバリ システムはデータベース レプリケーションを実行し、完全にすべてのクラスタ ノードのデータベースが同期されます。 これにより、すべてのクラスタ ノードに最新の データを使用していることが保障されます。
- **Step 15** [復元(Restore)]をクリックします。
- **Step 16** パブリッシャノードにデータが復元されます。復元するデータベースとコンポーネントのサイズ によっては、復元が完了するまでに数時間かかることがあります。
- 最初のノードを復元すると、Cisco Unified Communications Manager データベース全体がク (注) ラスタに復元されます。 そのため、復元しているノードの数とデータベースのサイズに よっては、数時間かかることがあります。 復元するデータベースとコンポーネントのサイ ズによっては、復元が完了するまでに数時間かかることがあります。
- **Step 17** [復元ステータス(Restore Status)]ウィンドウの [完了率(Percentage Complete)]フィールドに 100% と表示されたら、サーバを再起動します。 クラスタ内のすべてのノードの再起動は最初の ノードのみへの復元の場合に必要となります。 後続ノードを再起動する前に、必ず最初のノード を再起動してください。 サーバの再起動方法については、「次の作業」の項を参照してくださ い。
	- (注) Cisco Unified Communications Manager ノードだけを復元する場合は、Cisco Unified Communications Manager and IM and Presence Service サービス クラスタを再起動する必要が あります。

IM andPresenceサービスのパブリッシャノードのみを復元する場合は、IM andPresenceサー ビス クラスタを再起動する必要があります。

#### 次のタスク

- (オプション)復元のステータスを表示するには、次を参照してください。 復元ジョブ ス テータスのチェック (501 ページ)
- ノードを再起動するには、次を参照してください: ノードの再起動 (500 ページ)

### 後続クラスタ ノードの復元

この手順は、Cisco Unified Communications Manager のサブスクライバ(後続)ノードにのみ適用 されます。 インストールされる最初の Cisco Unified Communications Manager ノードはパブリッ シャ ノードです。 その他すべての Cisco Unified Communications Manager ノードおよびすべての IM and Presence サービス ノードはサブスクライバ ノードです。

クラスタ内の 1 つ以上の Cisco Unified Communications Manager サブスクライバ ノードを復元する には、次の手順に従います。

### 始める前に

復元操作を実行する場合は事前に、復元のホスト名、IPアドレス、DNS設定、および配置タイプ が、復元するバックアップファイルのホスト名、IPアドレス、DNS設定、および配置タイプに一 致することを確認します。 ディザスタ リカバリ システムでは、ホスト名、IP アドレス、DNS 設 定、および配置タイプが異なると復元が行われません。

サーバにインストールされているソフトウェアのバージョンが復元するバックアップ ファイルの バージョンに一致することを確認します。ディザスタリカバリシステムは、一致するソフトウェ アバージョンのみを復元操作でサポートします。再構築後に後続ノードを復元している場合は、 バックアップ デバイスを設定する必要があります。

#### 手順

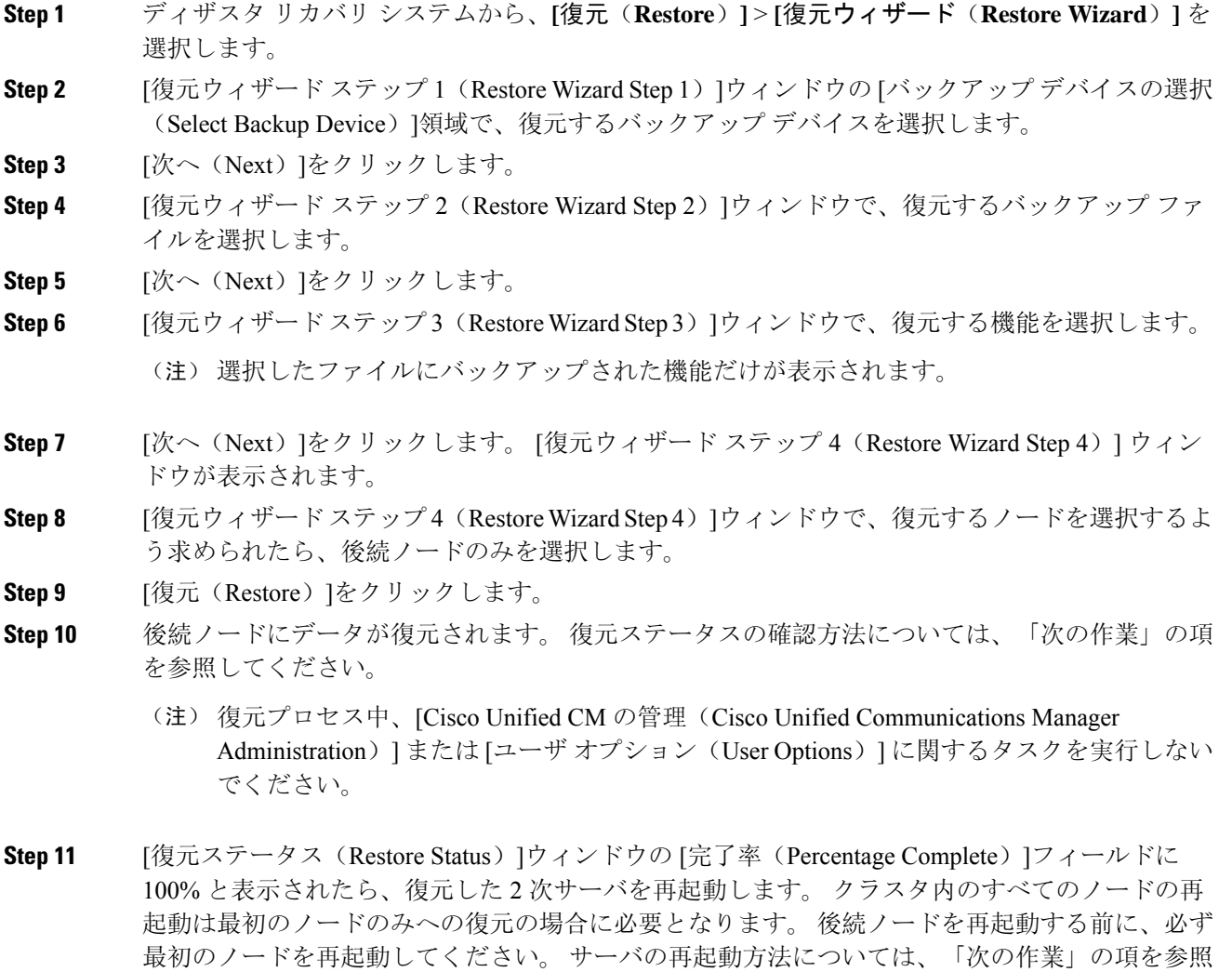

最初の IM and Presence サービス ノードが復元されたら、 IM and Presence サービスの後続 (注) ノードを再起動する前に、必ず最初の IM andPresence サービス ノードを再起動してくださ い。

### 次のタスク

してください。

- (オプション)復元のステータスを表示するには、次を参照してください。 復元ジョブ ス テータスのチェック (501 ページ)
- ノードを再起動するには、次を参照してください: ノードの再起動 (500 ページ)

## パブリッシャの再構築後の **1** 回のステップでのクラスタの復元

復元するデータベースとコンポーネントのサイズによっては、復元が完了するまでに数時間かか ることがあります。 パブリッシャがすでに再構築されている場合、または新しくインストールさ れた場合に、1 回のステップでクラスタ全体を復元する場合は、次の手順に従います。

#### 手順

- **Step 1** ディザスタ リカバリ システムから、**[**復元(**Restore**)**]** > **[**復元ウィザード(**Restore Wizard**)**]** を 選択します。
- **Step 2** [復元ウィザード ステップ 1 (Restore Wizard Step 1) ]ウィンドウの [バックアップ デバイスの選択 (Select Backup Device)]領域で、復元するバックアップ デバイスを選択します。
- **Step 3** [次へ (Next)]をクリックします。
- **Step 4** [復元ウィザード ステップ 2(Restore Wizard Step 2)]ウィンドウで、復元するバックアップ ファ イルを選択します。

バックアップ ファイル名から、バックアップ ファイルが作成された日付と時刻がわかります。

クラスタ全体を復元するクラスタのバックアップ ファイルだけを選択します。

- **Step 5** [次へ(Next)]をクリックします。
- **Step 6** [復元ウィザードステップ3 (Restore Wizard Step 3) ]ウィンドウで、復元する機能を選択します。 画面には、復元する機能のうち、バックアップ ファイルに保存された機能のみが表示されます。
- **Step 7** [次へ (Next)]をクリックします。
- **Step 8** [復元ウィザードステップ4 (Restore Wizard Step 4) ]ウィンドウで、[1ステップでの復元 (One-Step Restore)]をクリックします。

このオプションは、復元用に選択されたバックアップファイルがクラスタのバックアップファイ ルであり、復元用に選択された機能に、パブリッシャとサブスクライバの両方のノードに登録さ れた機能が含まれている場合にのみ [復元ウィザード ステップ 4 (Restore Wizard Step 4) ]ウィン ドウに表示されます。 詳細については、最初のノードのみの復元 (492 ページ) および後続クラ スタ ノードの復元 (494 ページ)を参照してください。

「パブリッシャがクラスタ対応になりませんでした。 *1* ステップでの復元を開始できませ (注) ん(*Publisher has failed to become cluster aware. Cannot start one-step restore*)」というステー タスメッセージが表示されたら、パブリッシャノードを復元してからサブスクライバノー ドを復元する必要があります。 詳細については、「関連項目」を参照してください。

このオプションでは、パブリッシャがクラスタ対応になり、そのためには5分かかります。 このオプションをクリックすると、ステータス メッセージに「「パブリッシャがクラスタ 対応になるまで 5 分間待機してください。この期間にバックアップまたは復元処理を開始 しないでください。(Please wait for 5 minutes until Publisher becomes cluster aware and do not start any backup or restore activity in this time period.)」」と表示されます。

この待ち時間の経過後に、パブリッシャがクラスタ対応になると、「「パブリッシャがク ラスタ対応になりました。 サーバを選択し、[復元(Restore)] をクリックしてクラスタ全 体の復元を開始してください (Publisher has become cluster aware. Please select the servers and click on Restore to start the restore of entire cluster) 」」というステータス メッセージが表示さ れます。

この待ち時間の経過後、パブリッシャがクラスタ対応にならない場合、「パブリッシャが クラスタ対応にならなかったため、 1 ステップでの復元を開始できず、 通常の 2 ステップ での復元を実行してください。(Publisher hasfailed to become cluster aware.Cannotstart one-step restore. Please go ahead and do a normal two-step restore.)」というステータス メッセージが表 示されます。 クラスタ全体を2ステップ(パブリッシャとサブスクライバ)で復元するに は、最初のノードのみの復元 (492 ページ) と 後続クラスタ ノードの復元 (494 ページ) で説明する手順を実行してください。

**Step 9** 復元するノードの選択を求められたら、クラスタ内のすべてのノードを選択します。

最初のノードを復元すると、ディザスタ リカバリ システムが自動的に後続ノードに Cisco Unified Communications Manager データベース(CCMDB)を復元します。 そのため、復元しているノー ドの数とデータベースのサイズによっては、数時間かかることがあります。

- **Step 10** [復元 (Restore) ]をクリックします。 クラスタ内のすべてのノードでデータが復元されます。
- **Step 11** [復元ステータス(Restore Status)]ウィンドウの [完了率(Percentage Complete)]フィールドに 100% と表示されたら、サーバを再起動します。 クラスタ内のすべてのノードの再起動は最初の ノードのみへの復元の場合に必要となります。 後続ノードを再起動する前に、必ず最初のノード を再起動してください。 サーバの再起動方法については、「次の作業」の項を参照してくださ い。

次のタスク

- (オプション)復元のステータスを表示するには、次を参照してください。 復元ジョブ ス テータスのチェック (501 ページ)
- ノードを再起動するには、次を参照してください: ノードの再起動 (500 ページ)

関連トピック

最初のノードのみの復元, on page 492 後続クラスタ ノードの復元, on page 494

### クラスタ全体の復元

主要なハードドライブで障害またはアップグレードが発生した場合や、ハードドライブを移行す る場合には、クラスタ内のすべてのノードの再構築が必要です。 クラスタ全体を復元するには、 次の手順を実行します。

ネットワーク カードの交換やメモリの増設など他のほとんどのハードウェア アップグレードで は、次の手順を実行する必要はありません。

### 手順

- **Step 1** ディザスタ リカバリ システムから、**[**復元(**Restore**)**]** > **[**復元ウィザード(**Restore Wizard**)**]** を 選択します。
- **Step 2** [バックアップ デバイスの選択(Select Backup Device)]エリアで、復元する適切なバックアップ デバイスを選択します。
- **Step 3** [次へ (Next)]をクリックします。
- **Step 4** [復元ウィザード ステップ 2(Restore Wizard Step 2)]ウィンドウで、復元するバックアップ ファ イルを選択します。
	- (注) バックアップファイル名から、バックアップファイルが作成された日付と時刻がわかりま す。
- **Step 5** [次へ (Next)]をクリックします。
- **Step 6** [復元ウィザード ステップ 3 (Restore Wizard Step 3)]ウィンドウで、[次へ (Next)]をクリックし ます。
- **Step 7 [復元ウィザードステップ4 (Restore Wizard Step 4) ]ウィンドウで復元ノードの選択を求められた** ら、すべてのノードを選択します。
- **Step 8** [復元 (Restore) ]をクリックして、データを復元します。

第 1 ノードを復元すると、ディザスタ リカバリ システムが自動的に後続ノードに Cisco Unified Communications Manager データベース(CCMDB)を復元します。 そのため、ノードの数とデー タベースのサイズによっては、最大数時間かかることがあります。

- すべてのノードでデータが復元されます。
- (注) 復元プロセス中、[Cisco Unified CM の管理 (Cisco Unified Communications Manager Administration)] または [ユーザ オプション(User Options)] に関するタスクを実行しない でください。

復元するデータベースとコンポーネントのサイズによっては、復元が完了するまでに数時 間かかることがあります。

- **Step 9** 復元プロセスが完了したら、サーバを再起動します。 サーバの再起動方法の詳細については、 「次の作業」セクションを参照してください。
	- 必ず最初のノードを再起動してから、後続ノードを再起動してください。 (注)

最初のノードが再起動し、Cisco Unified Communications Manager の復元後のバージョンが 実行されたら、後続ノードを再起動します。

- **Step 10** レプリケーションはクラスタのリブート後に自動的に設定されます。『*CiscoUnifiedCommunications* ソリューション コマンドライン インターフェイス リファレンス ガイド』の説明に従って 「utils dbreplication runtimestate」 CLI コマンドを使用して、すべてのノードで [レプリケーションステー タス(Replication Status)] の値を確認します。 各ノードの値は 2 になっているはずです。
	- (注) クラスタのサイズによっては、後続ノードの再起動後に、後続ノードでのデータベース レ プリケーションが完了するまでに時間がかかる場合があります。
	- レプリケーションが正しくセットアップされない場合は、『*CommandLine InterfaceReference* ヒント *Guide for Cisco Unifed Communications Solutions*』の説明に従って「utils dbreplication rebuild」 CLI コマンドを使用します。

#### 次のタスク

- (オプション)復元のステータスを表示するには、次を参照してください。 復元ジョブ ス テータスのチェック (501 ページ)
- ノードを再起動するには、次を参照してください: ノードの再起動 (500 ページ)

### 前回正常起動時の設定へのノードまたはクラスタの復元

前回正常起動時の設定にノードまたはクラスタを復元するには、次の手順に従います。

#### 始める前に

- 復元ファイルに、バックアップ ファイルで設定されているホスト名、IP アドレス、DNS 設 定、および配置タイプが含まれていることを確認します。
- サーバにインストールされている Cisco Unified Communications Manager のバージョンが復元 するバックアップ ファイルのバージョンに一致することを確認します。
- この手順は、前回正常起動時の設定にノードを復元する場合にのみ使用してください。

#### 手順

**Step 1** ディザスタ リカバリ システムから、**[**復元(**Restore**)**]** > **[**復元ウィザード(**Restore Wizard**)**]** を 選択します。

- **Step 2** [バックアップ デバイスの選択(Select Backup Device)]エリアで、復元する適切なバックアップ デバイスを選択します。
- **Step 3** [次へ (Next)]をクリックします。
- **Step 4** [復元ウィザード ステップ 2(Restore Wizard Step 2)]ウィンドウで、復元するバックアップ ファ イルを選択します。
	- (注) バックアップファイル名から、バックアップファイルが作成された日付と時刻がわかりま す。
- **Step 5** [次へ (Next)]をクリックします。
- **Step 6** [復元ウィザード ステップ 3(Restore Wizard Step 3)]ウィンドウで、[次へ(Next)]をクリックし ます。
- **Step 7** 復元ノードを選択するように求められたら、該当するノードを選択します。 選択したノードにデータが復元されます。
- **Step 8** クラスタ内のすべてのノードを再起動します。 後続の Cisco Unified Communications Manager ノー ドを再起動する前に、最初の Cisco Unified Communications Manager ノードを再起動します。 クラ スタに Cisco IM and Presence ノードもある場合は、最初の Cisco IM and Presence ノードを再起動し てから、後続の IM andPresence ノードを再起動します。 詳細については、「次の作業」の項を参 照してください。

### ノードの再起動

データを復元したら、ノードを再起動する必要があります。

パブリッシャノード(最初のノード)を復元したら、最初にパブリッシャノードを再起動する必 要があります。サブスクラバノードは必ず、パブリッシャノードが再起動し、ソフトウェアの復 元されたバージョンを正常に実行し始めた後で再起動してください。

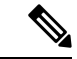

CUCM パブリッシャノードがオフラインの場合は、IM and Presence サブスクライバノードを再起 動しないでください。このような場合、サブスクライバノードがCUCMパブリッシャに接続でき ないため、ノードサービスが起動しません。 (注)

 $\sqrt{N}$ 

注意 この手順を実行すると、システムが再起動し、一時的に使用できない状態になります。

再起動する必要があるクラスタ内のすべてのノードでこの手順を実行します。

#### 手順

- **Step 1** [Cisco Unified OS の管理(Cisco Unified OS Administration)] から、**[**設定(**Settings**)**]** > **[**バージョ ン(**Version**)**]** を選択します。
- **Step 2** ノードを再起動するには、[再起動(Restart)] をクリックします。
- **Step 3** レプリケーションはクラスタのリブート後に自動的に設定されます。**utilsdbreplicationruntimestate** CLI コマンドを使用して、すべてのノードで [レプリケーション ステータス(Replication Status)] 値を確認します。各ノードの値は 2 になっているはずです。CLI コマンドに関する情報は、後述 の「関連項目」の項を参照してください。

レプリケーションが正しくセットアップされない場合は、『*CommandLine Reference Guide forCisco Unified Communications Solutions*』の説明に従って **utils dbreplication reset** CLI コマンドを使用しま す。CLI コマンドに関する情報は、後述の「関連項目」の項を参照してください。

(注)クラスタのサイズによっては、後続ノードの再起動後に、後続ノードでのデータベース レ プリケーションが完了するまでに数時間かかる場合があります。

### 次のタスク

(オプション)復元のステータスを表示するには、復元ジョブ ステータスのチェック (501 ペー ジ)を参照してください。

### 関連トピック

『Cisco Unified [Communications](http://www.cisco.com/c/en/us/support/unified-communications/unified-communications-manager-callmanager/products-command-reference-list.html) Manager (CallManager) Command References』

### 復元ジョブ ステータスのチェック

次の手順に従って、復元ジョブ ステータスをチェックします。

### 手順

- **Step 1** ディザスタ リカバリ システムで、**[**復元(**Restore**)**]** > **[**現在のステータス(**Current Status**)**]** を 選択します。
- **Step 2** [復元ステータス(RestoreStatus)]ウィンドウで、ログファイル名のリンクをクリックし、復元ス テータスを表示します。

### 復元履歴の表示

復元履歴を参照するには、次の手順を実行します。

#### 手順

- **Step 1** [Disaster Recovery System] で、**[**復元(**Restore**)**]** > **[**履歴(**History**)**]** を選択します。
- **Step 2** [復元履歴(Restore History)]ウィンドウで、ファイル名、バックアップ デバイス、完了日、結 果、バージョン、復元された機能、失敗した機能など、実行した復元を表示できます。 [復元履歴(Restore History)]ウィンドウには、最新の20個の復元ジョブだけが表示されます。

# データ認証

### トレース ファイル

トラブルシューティングを行う際、またはログの収集中には、トレース ファイルの保存先として 次の場所が使用されます。

マスターエージェント、GUI、各ローカルエージェント、およびJSchライブラリのトレースファ イルは次の場所に書き込まれます。

- マスター エージェントの場合、トレース ファイルは platform/drf/trace/drfMA0\* にあります。
- 各ローカルエージェントの場合、トレースファイルはplatform/drf/trace/drfLA0\*にあります。
- GUI の場合、トレース ファイルは platform/drf/trace/drfConfLib0\* にあります。
- JSch の場合、トレース ファイルは platform/drf/trace/drfJSch\* にあります。

詳細については、『*CommandLine Interface Reference Guide forCisco UnifiedCommunications Solutions*』 ([http://www.cisco.com/c/en/us/support/unified-communications/](http://www.cisco.com/c/en/us/support/unified-communications/unified-communications-manager-callmanager/products-command-reference-list.html) [unified-communications-manager-callmanager/products-command-reference-list.html](http://www.cisco.com/c/en/us/support/unified-communications/unified-communications-manager-callmanager/products-command-reference-list.html)) を参照してくださ い。

# コマンドライン インターフェイス

ディザスタ リカバリ システムでは、次の表に示すように、バックアップおよび復元機能のサブ セットにコマンドラインからアクセスできます。これらのコマンドの内容とコマンドライン イン ターフェイスの使用方法の詳細については、『*Command Line Interface*(*CLI*)*Reference Guide for Cisco Unified Presence*』([http://www.cisco.com/c/en/us/support/unified-communications/](http://www.cisco.com/c/en/us/support/unified-communications/unified-communications-manager-callmanager/products-command-reference-list.html) [unified-communications-manager-callmanager/products-command-reference-list.html](http://www.cisco.com/c/en/us/support/unified-communications/unified-communications-manager-callmanager/products-command-reference-list.html)) を参照してくださ い。

 $\mathbf I$ 

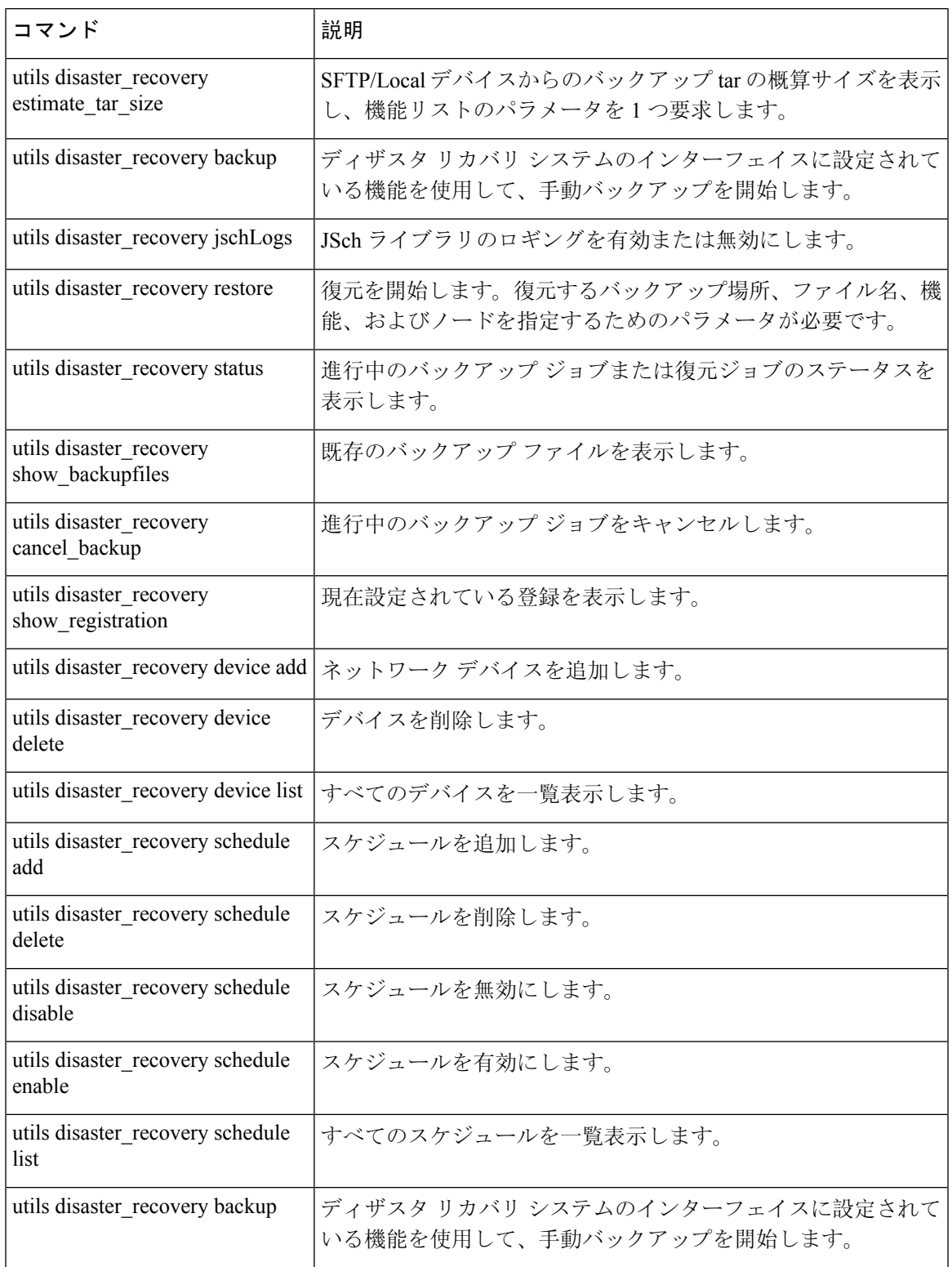

#### 表 **88 :** ディザスタ リカバリ システムのコマンドライン インターフェイス

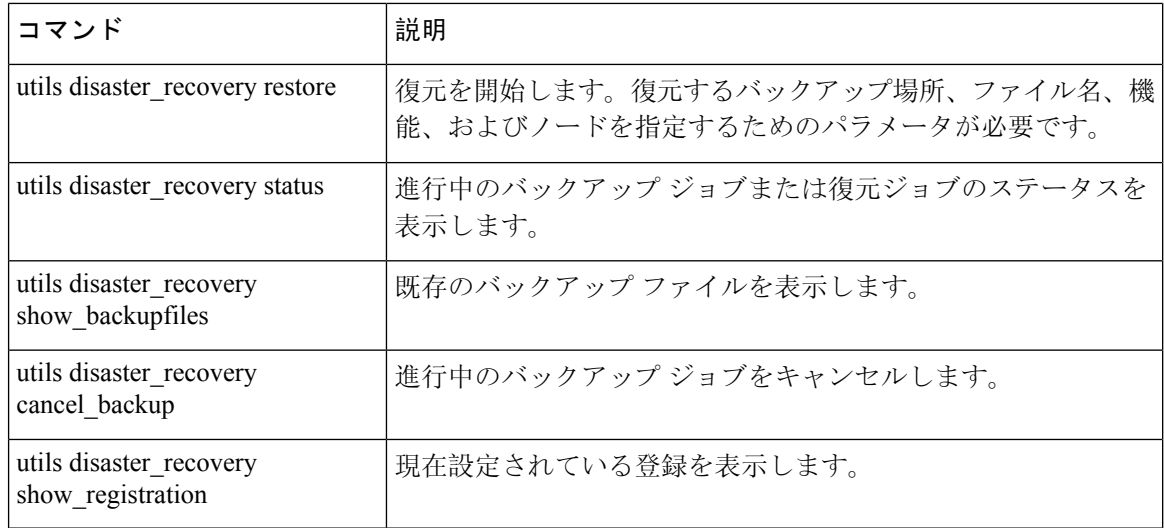

# アラームおよびメッセージ

## アラームおよびメッセージ

ディザスタリカバリシステムは、バックアップまたは復元手順の実行時に発生するさまざまなエ ラーのアラームを発行します。 次の表に、ディザスタ リカバリ システムのアラームの一覧を記 載します。

表 **89 :** ディザスタ リカバリ システムのアラームとメッセージ

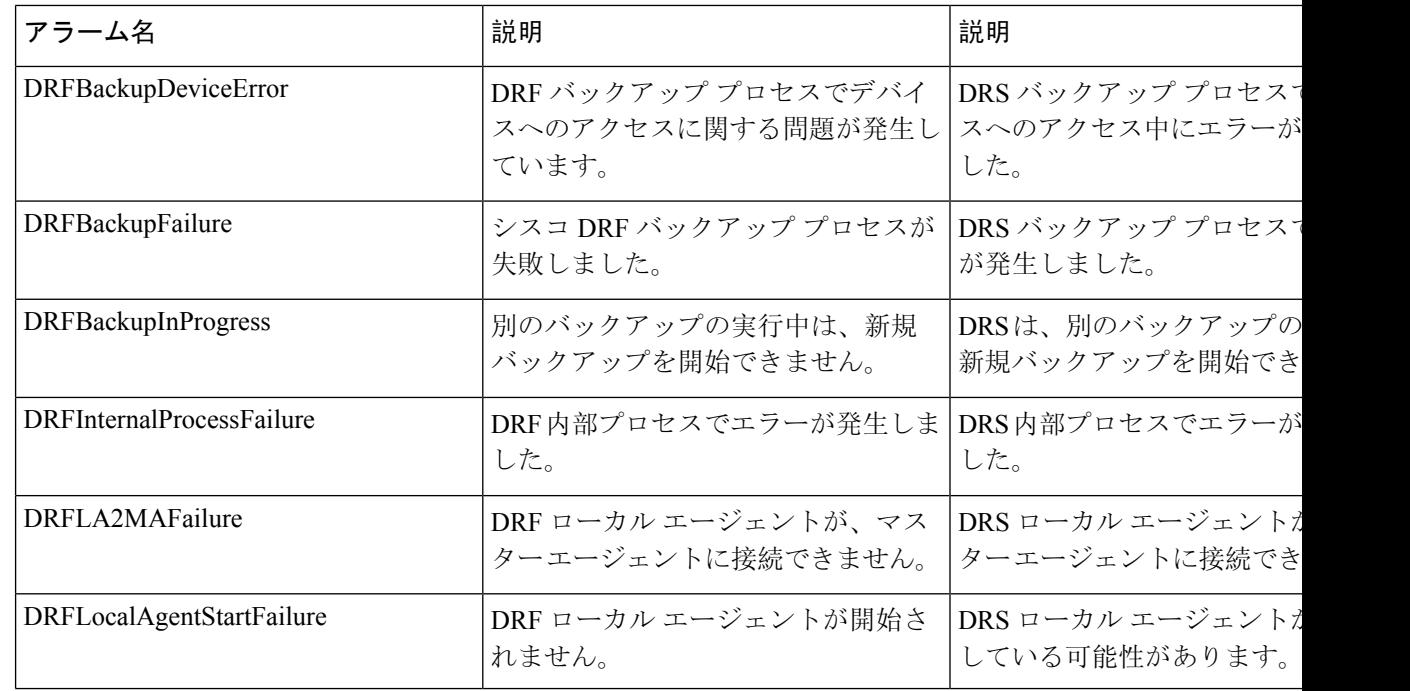

 $\mathbf{l}$ 

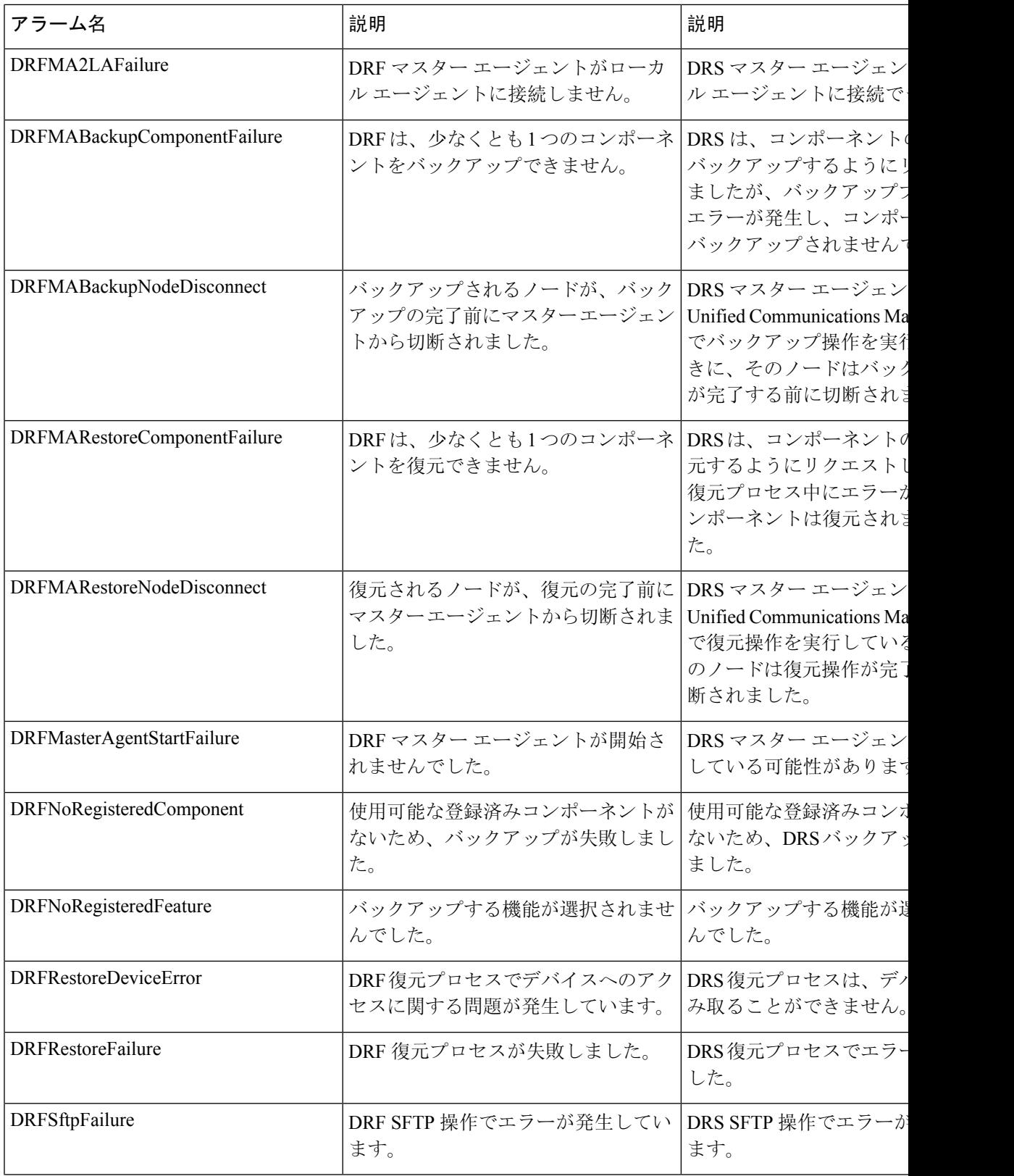

I

 $\overline{\phantom{a}}$ 

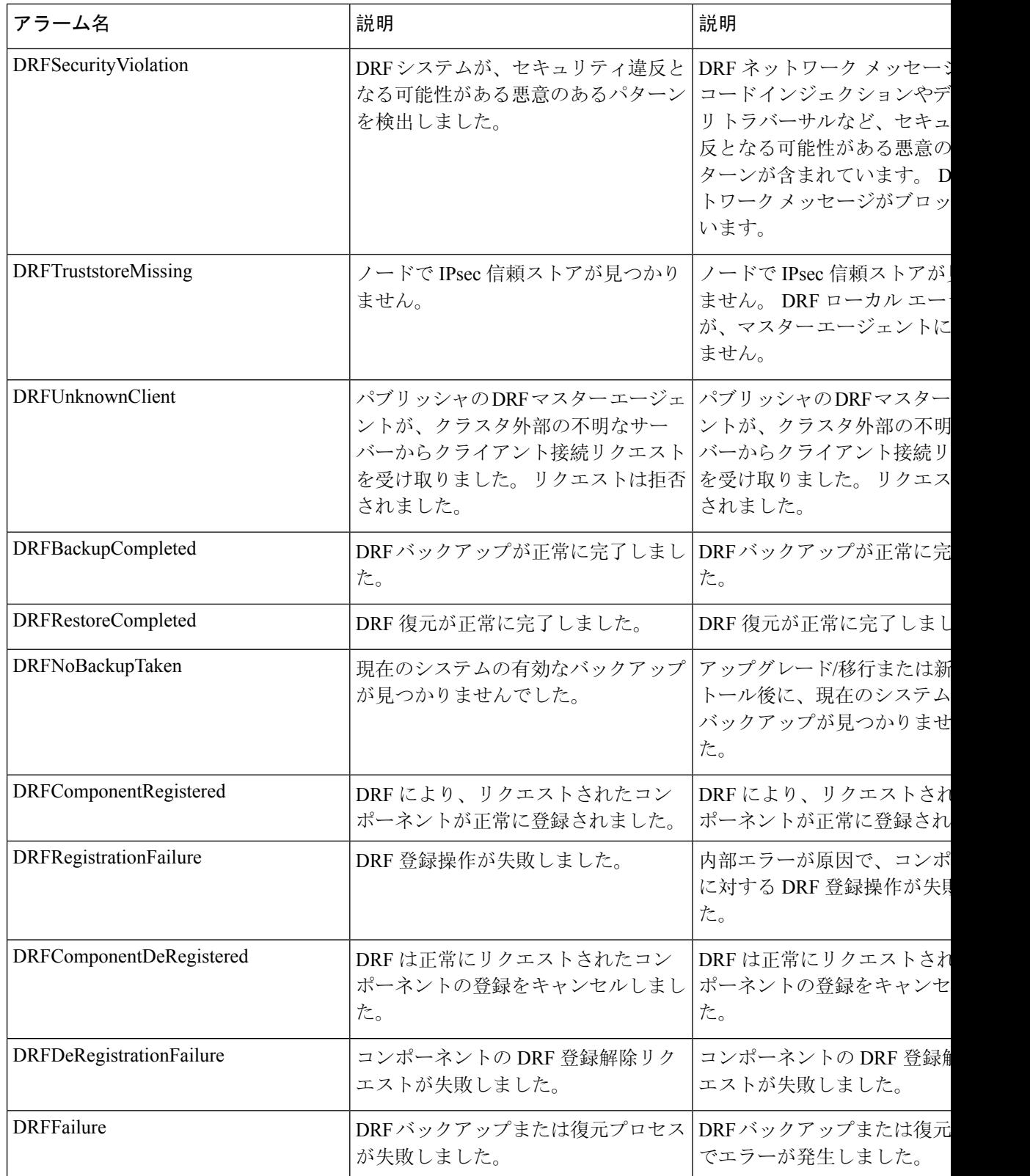

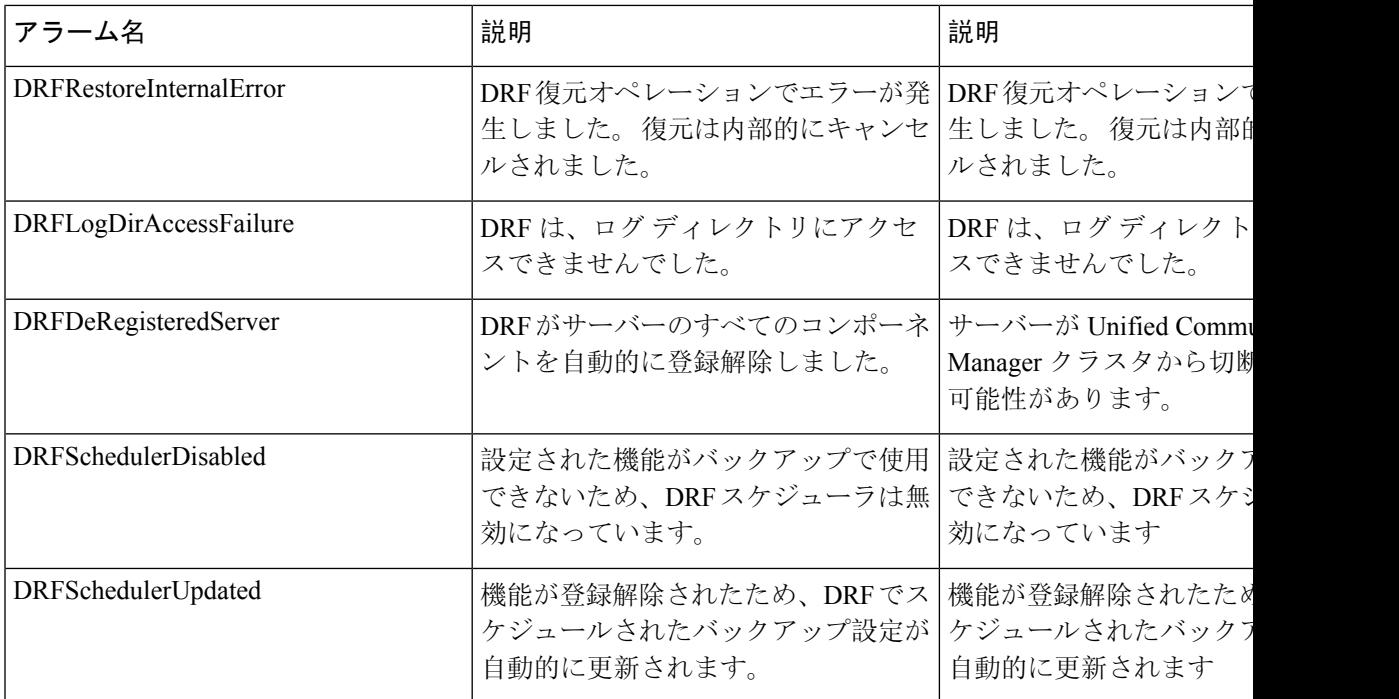

# ライセンス予約

# ライセンス予約

Ú

重要 次のライセンス機能の表は、Unified CM 14SU1 までのリリースに対応しています。

Unified Communication Manager を有効にした特定のライセンス予約に対して復元操作を実行した 後に、次の手順に従います。

表 **90 :** ライセンス予約のディザスタ リカバリ システム

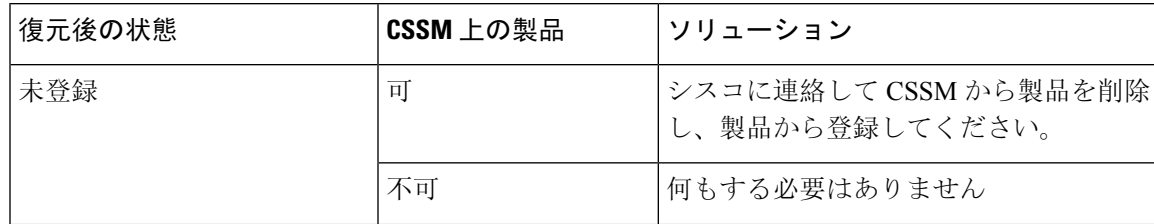

I

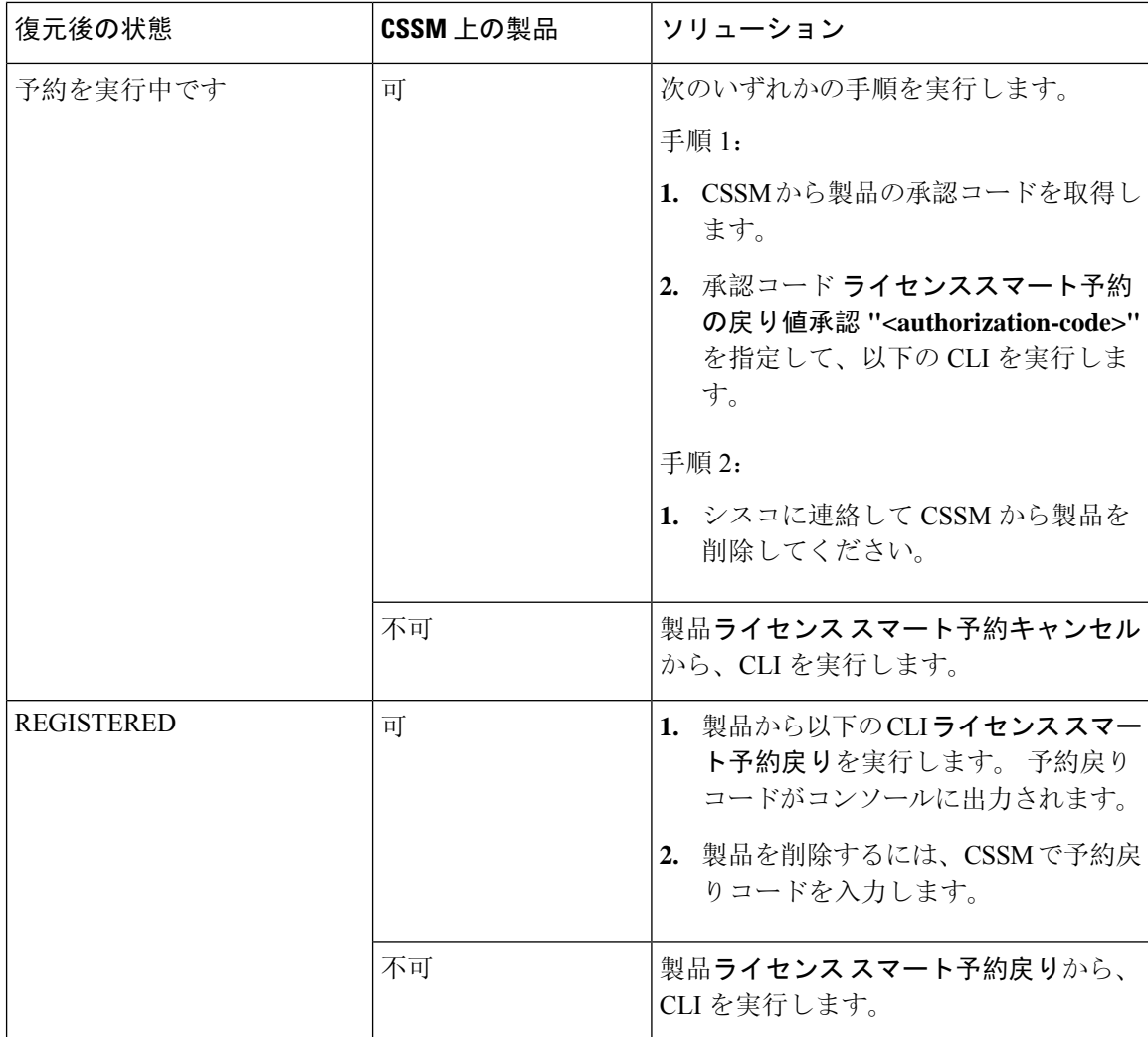

# 復元の連携動作と制約事項

## 復元の制約事項

ディザスタ リカバリ システムを使用して Cisco Unified Communications Manager または IM and Presence Service を復元する場合、以下の制約事項が適用されます。

### 表 **91 :** 復元の制約事項

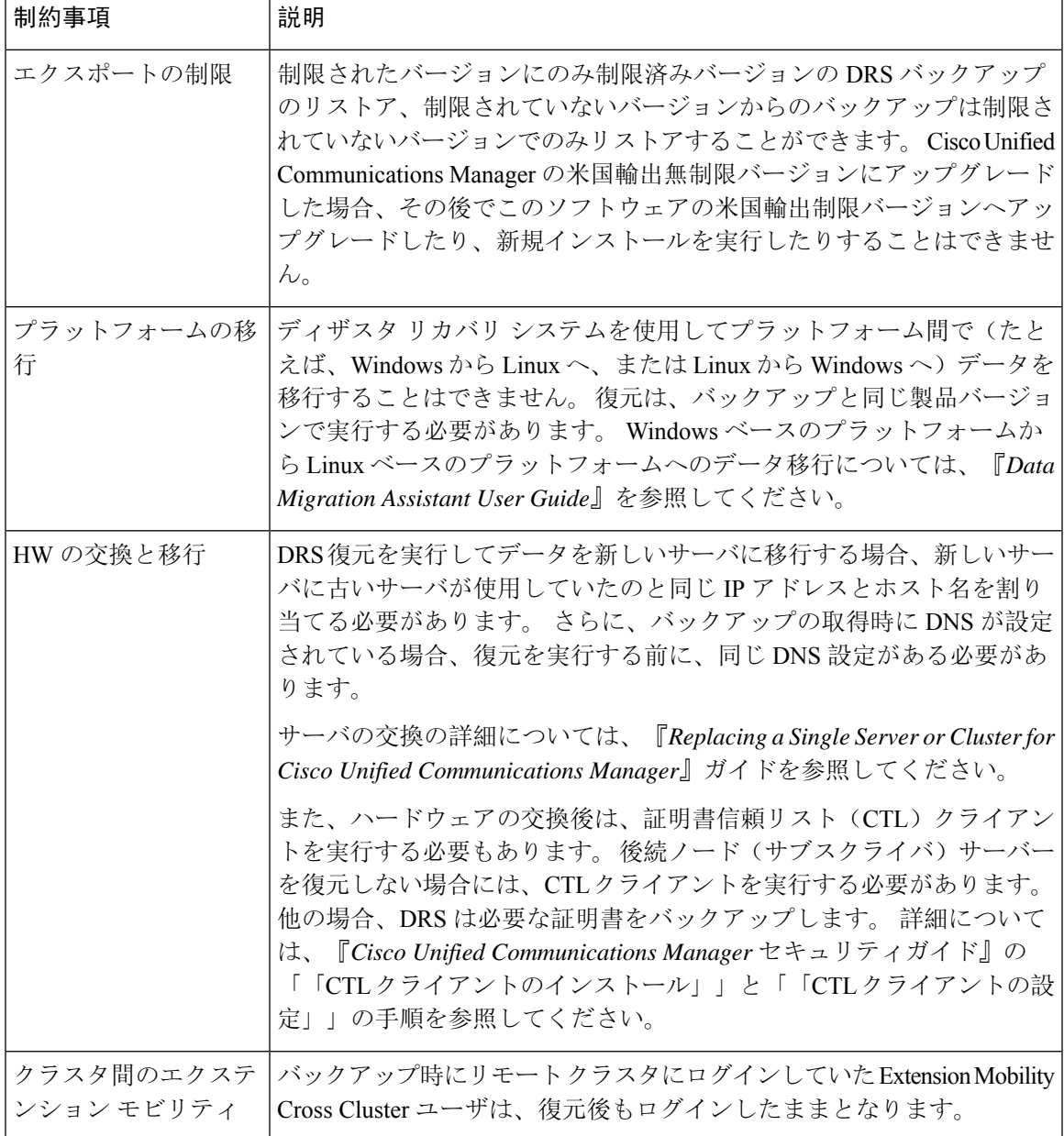

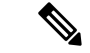

DRS バックアップ/復元は CPU 指向の高いプロセスです。 バックアップと復元の対象となるコン ポーネントの1つに、スマートライセンスマネージャがあります。 このプロセスの間、スマート ライセンス マネージャ サービスが再起動します。 リソース使用率が高い場合があります。メン テナンス期間中のスケジュールを設定してください。 (注)

Cisco Unified Communications サーバ コンポーネントの復元が正常に完了した後、Cisco Unified Communications Manager を Cisco Smart Software Manager または Cisco スマート ソフトウェア マ ネージャサテライトに登録してください。バックアップを実行する前にこの製品がすでに登録さ れている場合は、製品を再登録してライセンス情報を更新します。

製品を Cisco Smart Software Manager または Cisco Smart Software Manager サテライトに登録する方 法の詳細については、お使いのリリース向けの*Cisco Unified Communications Manager* システムコ ンフィギュレーションガイドを参照してください。

# トラブルシューティング

### 小規模な仮想マシンへの **DRS** 復元の失敗

### 問題

IM and Presence サービス ノードをディスク容量がより小さい VM に復元すると、データベースの 復元が失敗することがあります。

### 原因

大きいディスク サイズから小さいディスク サイズに移行したときに、この障害が発生します。

### ソリューション

2 個の仮想ディスクがある OVA テンプレートから、復元用の VM を展開します。

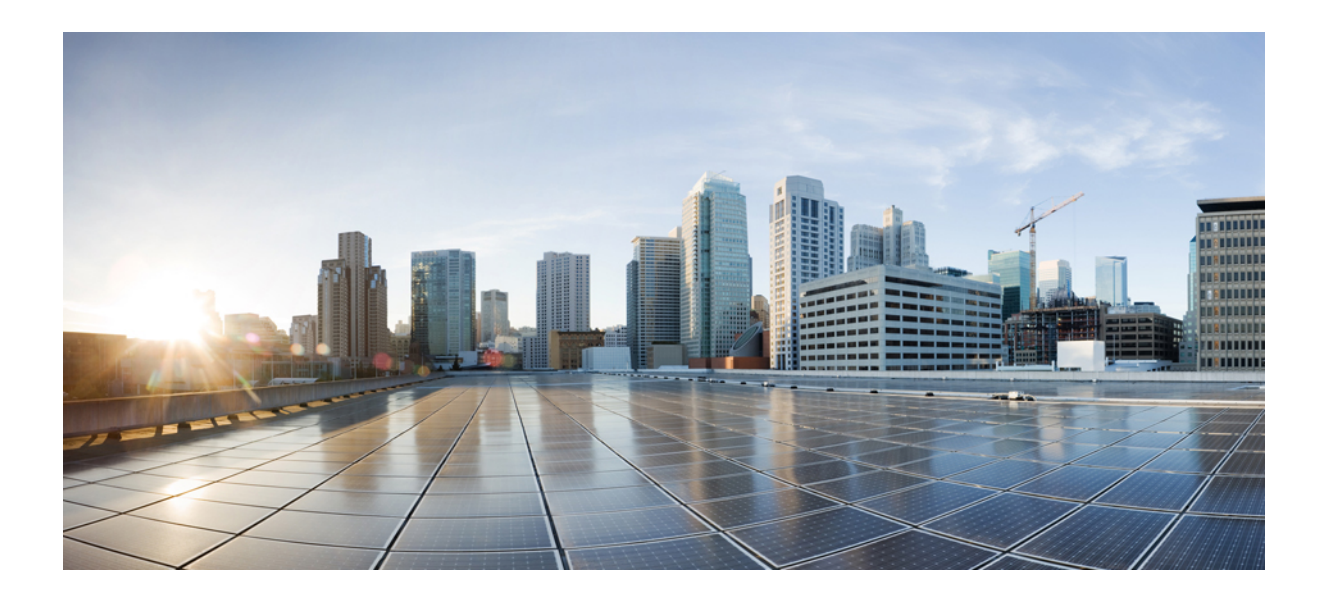

<sup>第</sup> **IX** <sup>部</sup>

# トラブルシューティング

- トラブルシューティングの概要 (513 ページ)
- トラブルシューティング ツール (517 ページ)
- TAC とのケースのオープン (547 ページ)

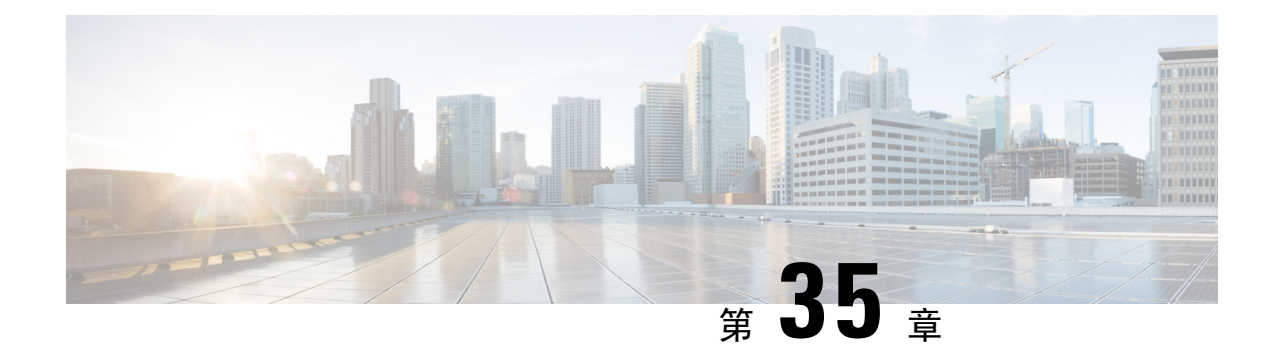

# トラブルシューティングの概要

ここでは、Unified Communications Managerのトラブルシューティングに必要なバックグラウンド 情報と使用できるリソースについて説明します。

- Cisco Unified Serviceability (513 ページ)
- Cisco Unified Communications Operating System Administration (514  $\langle -\tilde{\psi} \rangle$ )
- 一般的な問題解決モデル (514 ページ)
- ネットワーク障害への事前準備 (515 ページ)
- 詳細情報の入手先 (516 ページ)

# **Cisco Unified Serviceability**

Cisco Unified Serviceability は Unified Communications Manager 用の Web ベースのトラブルシュー ティング ツールです。このツールには、管理者がシステム問題をトラブルシューティングできる ように次の機能が備えられています。

- トラブルシューティング用に Unified Communications Manager サービスのアラームとイベント を保存し、アラーム メッセージの定義を提供します。
- トラブルシューティング用に Unified Communications Manager サービスのトレース情報をさま ざまなログファイルに保存します。管理者はトレース情報の設定、収集、および表示を行う ことができます。
- Real-Time Monitoring Tool(RTMT)を使用して、Unified Communications Manager クラスタの コンポーネントの動作をリアルタイムで監視します。
- Unified Communications Manager CDR Analysis and Reporting (CAR) を使用して、Quality of Service、トラフィック、課金情報についてのレポートを生成します。
- [サービスの開始(Service Activation)] ウィンドウによりアクティブ化、非アクティブ化、お よび表示を行うことができる機能サービスを提供します。
- 機能とネットワーク サービスを開始および停止するためのインターフェイスを提供します。
- Cisco Unified Serviceability ツールに関連するレポートをアーカイブします。
- Unified Communications Manager が、SNMP リモート管理およびトラブルシューティングの管 理対象デバイスとして動作できるようにします。
- 1 つのサーバ(またはクラスタ内のすべてのサーバ)のログ パーティションのディスク使用 を監視します。

[ナビゲーション]ドロップダウンリストボックスからCisco Unified Serviceabilityを選択して、Cisco Unified Communications Manager AdministrationウィンドウからCisco Unified Serviceabilityにアクセス します。 Unified Communications ManagerソフトウェアをインストールするとCisco Unified Serviceabilityが自動的にインストールされ、使用可能になります。

サービスアビリティ ツールの詳細と手順については、『*Cisco Unified Serviceability Administration Guide*』を参照してください。

## **Cisco Unified Communications Operating System Administration**

*Cisco Unified Communications Operating System Administration* を使用すると、次のタスクを実行して *Cisco Unified Communications Operating System* を設定および管理できます。

- ソフトウェアとハードウェアのステータスを確認する。
- IP アドレスの確認と更新を行う。
- 他のネットワーク デバイスに ping を送信する。
- Network Time Protocol サーバを管理する。
- システム ソフトウェアおよびオプションをアップグレードする。
- システムを再起動する。

サービスアビリティ ツールの詳細と設定手順については、Cisco Unified [Communications](https://www.cisco.com/c/en/us/support/unified-communications/unified-communications-manager-callmanager/products-maintenance-guides-list.html) Manager [アドミニストレーション](https://www.cisco.com/c/en/us/support/unified-communications/unified-communications-manager-callmanager/products-maintenance-guides-list.html) ガイドを参照してください。

## 一般的な問題解決モデル

テレフォニーまたは IP ネットワーク環境のトラブルシューティングを行う場合は、症状を定義 し、その症状の原因と考えられるすべての問題を特定し、考えられる各問題を、症状がなくなる まで可能性の高い順に体系的に取り除いていきます。

次の手順は、問題解決プロセスで使用するガイドラインを示しています。

#### 手順

- **1.** ネットワークの問題を分析し、問題を明確に記述します。症状と潜在的な原因を定義します。
- **2.** 潜在的な原因を特定するための事実を収集します。
- **3.** 収集した事実を元に、潜在的な原因を検証します。
- **4.** それらの原因に基づいて処置プランを作成します。 最も可能性の高い問題から始め、単一の 変数だけを操作するプランを考案します。
- **5.** 処置プランを実施し、テストして症状が消えるかどうかを確認しながら、各手順を慎重に実行 します。
- **6.** 結果を分析し、問題が解決したかどうかを確認します。 問題が解決している場合は、プロセ スは完了です。
- **7.** 問題が解決していない場合は、リストで次に可能性の高い原因に基づいて処置プランを作成し ます。 4 (515 ページ) に戻り、問題が解決するまでプロセスを繰り返します。

処置プランの実施中に行った変更は、必ず元に戻してください。 変数は一度に 1 つだけ変更しま す。

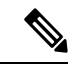

一般的な原因と処置(このマニュアルで概要を説明しているもの、または環境に応じて特定した もの)をすべて実施しても問題が解決しない場合は、Cisco TAC にお問い合わせください。 (注)

## ネットワーク障害への事前準備

ネットワーク障害からの回復は、事前準備をしておくと容易に行うことができます。 次の質問に 答え、ネットワーク障害への事前準備ができているかどうかを確認します。

- ネットワーク上のすべてのデバイスの物理的な場所とそれらの接続方法の概要を示した、相 互接続されたネットワークの正確な物理および論理マップがありますか。また、ネットワー ク アドレス、ネットワーク番号、サブネットワークを記述した論理マップがありますか。
- ネットワークに実装されているすべてのネットワーク プロトコルのリスト、各プロトコルに 関連付けられているネットワーク番号、サブネットワーク、ゾーン、およびエリアの正確な リストがありますか。
- どのプロトコルがルーティングされているか、および各プロトコルについての正確かつ最新 の設定情報を把握していますか。
- どのプロトコルがブリッジングされているかを把握していますか。 それらのブリッジに設定 されているフィルタがありますか。また、その設定のコピーはありますか。 そのコピーは Unified Communications Manager に適用できますか。
- インターネットへの接続も含め、外部ネットワークへのすべての接点を知っていますか。 各 外部ネットワーク接続について、使用されているルーティング プロトコルを知っています か。
- 現在の問題とベースラインを比較できるように、通常のネットワーク動作とパフォーマンス について組織で文書化していますか。
- これらの質問に「はい」と答えることができれば、障害から迅速に回復できます。

## 詳細情報の入手先

さまざまなIPテレフォニートピックに関する情報については、次のリンクを使用してください。

• 関連するCiscoIPテレフォニーアプリケーションおよび製品に関する詳細については、『*Cisco Unified Communications Manager Documentation Guide*』を参照してください。次の URL は、マ ニュアルへのパスの例です。

[https://www.cisco.com/en/US/products/sw/voicesw/ps556/products\\_documentation\\_roadmaps\\_list.html](https://www.cisco.com/en/US/products/sw/voicesw/ps556/products_documentation_roadmaps_list.html)

- Cisco Unity に関連するマニュアルについては、次の URL を参照してください。 *https://www.cisco.com/en/US/products/sw/voicesw/ps2237/tsd\_products\_support\_series\_home.html*
- Cisco Emergency Responder に関連するマニュアルについては、次の URL を参照してくださ い。*https://www.cisco.com/en/US/products/sw/voicesw/ps842/tsd\_products\_support\_series\_home.html*
- Cisco Unified IP Phone に関連するマニュアルについては、次の URL を参照してください。 *https://www.cisco.com/en/US/products/hw/phones/ps379/tsd\_products\_support\_series\_home.html*
- IP テレフォニー ネットワークの設計とトラブルシューティングについては、 *www.cisco.com/go/srnd* にある『Cisco IP Telephony Solution Reference Network Design Guides』を 参照してください。

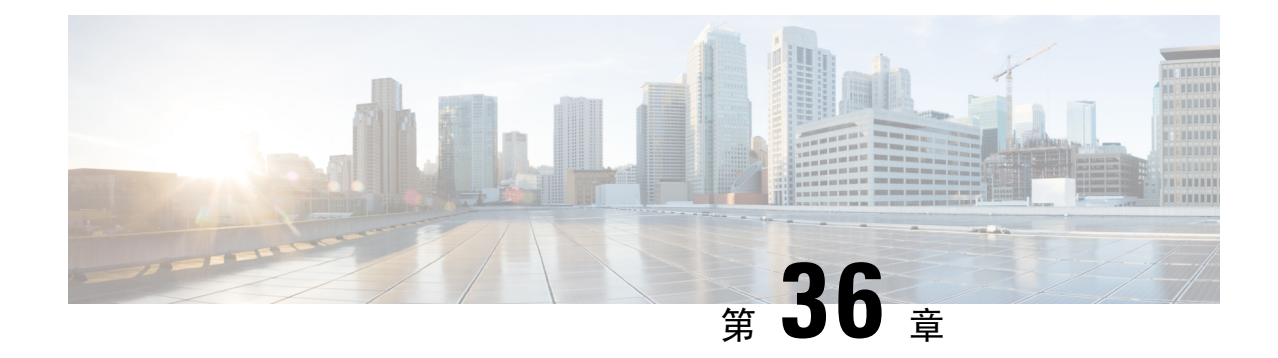

## トラブルシューティング ツール

ここでは、Unified Communications Manager の設定、監視、およびトラブルシューティングを行う ために使用するツールやユーティリティについて説明し、テストの繰り返しや同一データの再収 集を回避するためのデータ収集に関する一般的なガイドラインを提供します。

- このマニュアルにリストされているURLサイトの一部にアクセスするには、登録ユーザとしてロ グインする必要があります。 (注)
	- Cisco Unified Serviceability トラブルシューティング ツール (517 ページ)
	- コマンドライン インターフェイス (519 ページ)
	- Kerneldump ユーティリティ (519 ページ)
	- ネットワーク管理 (521 ページ)
	- スニファ トレース (523 ページ)
	- デバッグ (523 ページ)
	- Cisco Secure Telnet  $(524 \sim \rightarrow \rightarrow)$
	- パケット キャプチャ (524 ページ)
	- 一般的なトラブルシューティングのタスク、ツール、およびコマンド (532 ページ)
	- トラブルシューティングのヒント (535 ページ)
	- システム履歴ログ (537 ページ)
	- 監査ロギング (540 ページ)
	- Cisco Unified Communications Manager サービスが稼働しているかどうかの確認 (545 ページ)

# **Cisco Unified Serviceability** トラブルシューティング ツー

ル

Cisco Unified Serviceabilityには、さまざまなUnified Communications Managerシステムを監視および 分析するために、次のような各種ツールが用意されています。これらのツールの詳細については、 『*Cisco Unified Serviceability* アドミニストレーション ガイド』を参照してください。

I

#### 表 **<sup>92</sup> : Serviceability** ツール

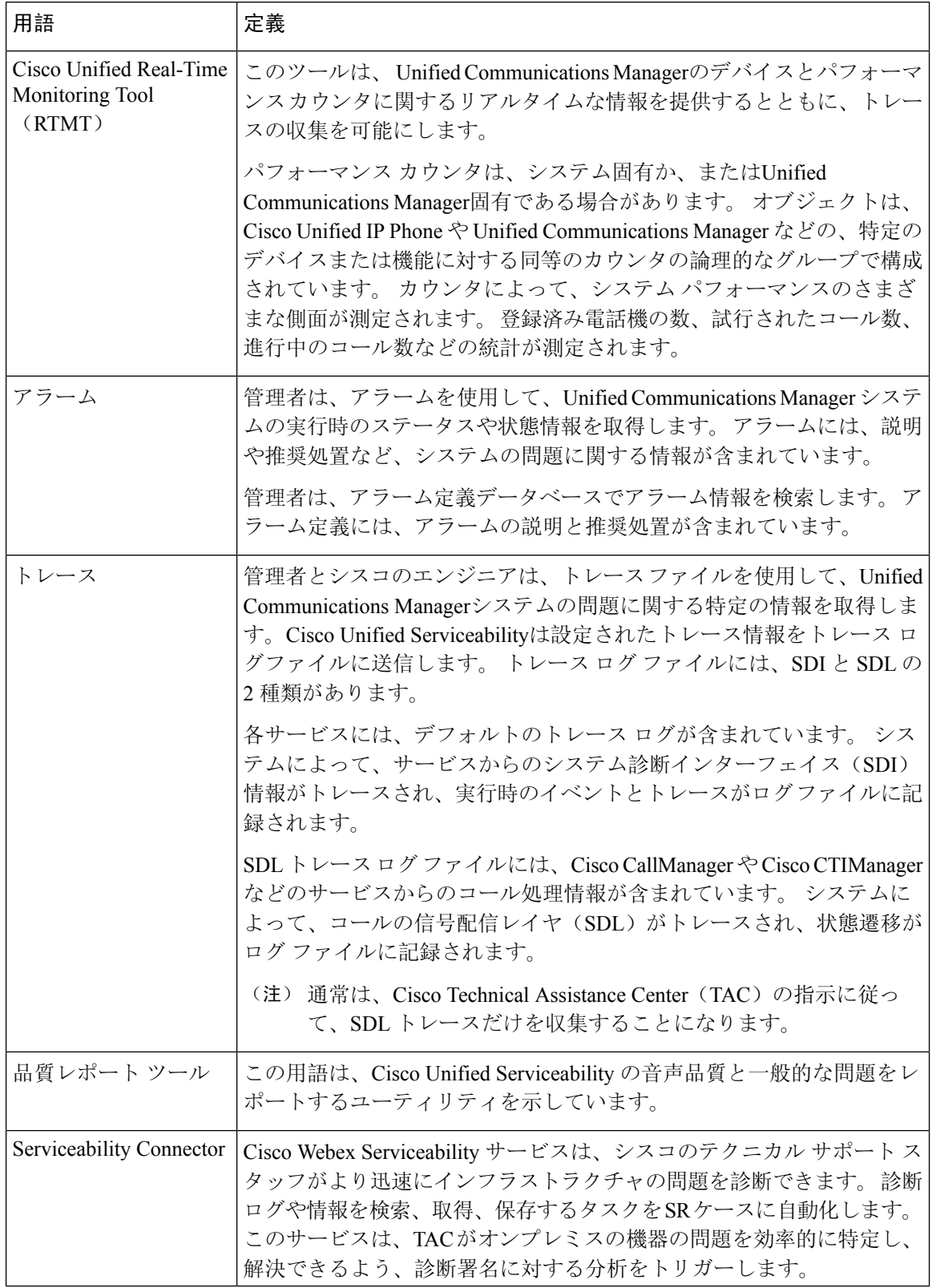

## コマンドライン インターフェイス

コマンドライン インターフェイス(CLI)を使用すると、Unified Communications Manager システ ムにアクセスし、基本的なメンテナンスや障害からの回復を行うことができます。 ハードワイヤ された端末(システムモニタとキーボード)を使用するか、またはSSHセッションを実行するこ とによってシステムにアクセスします。

インストール時に、アカウント名とパスワードが作成されます。 パスワードはインストール後に 変更できますが、アカウント名は変更できません。

コマンドとは、システムに特定の機能を実行させるテキスト命令を表します。 コマンドは、単独 で使用される場合と、必須または任意の引数を伴う場合があります。

レベルは、コマンドの集合で構成されます。たとえば、show はレベルを示し、show status はコマ ンドを示します。また、各レベルとコマンドには、特権レベルが関連付けられています。ユーザ は、適切な特権レベルを持っている場合にだけ、コマンドを実行できます。

UnifiedCommunications ManagerのCLIコマンドセットの詳細については、『*Cisco Unified*ソリュー ション コマンド ライン インターフェイス リファレンス ガイド』を参照してください。

## **Kerneldump** ユーティリティ

Kerneldumpユーティリティにより、セカンダリサーバを要求することなしに、該当するマシンで クラッシュ ダンプ ログをローカルに収集できます。

Unified Communications Managerクラスタでは、Kerneldump ユーティリティがサーバで有効である ことを確認するだけで、クラッシュ ダンプ情報を収集できます。

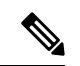

シスコでは、より効果的なトラブルシューティングを実現するため、UnifiedCommunicationsManager のインストール後に、Kerneldump ユーティリティが有効であることを確認するよう推奨していま す。Kerneldumpユーティリティの設定をまだ行っていない場合は、UnifiedCommunicationsManager をサポート対象のアプライアンス リリースからアップグレードする前に行ってください。 (注)

### Ú

Kerneldump ユーティリティをイネーブル化またはディセーブル化を行うには、ノードのリブート 重要 が必要です。 リブートが許容されるウィンドウ以外では、enable コマンドを実行しないでくださ い。

*CiscoUnifiedCommunications*オペレーティングシステムのコマンドラインインターフェイス(*CLI*) を使用すると、Kerneldump ユーティリティのイネーブル化、ディセーブル化、ステータス確認を 実行できます。

次の手順を利用して Kerneldump ユーティリティをイネーブル化します。

#### ユーティリティによって収集されるファイルの処理

Kerneldumpユーティリティから送信されたクラッシュ情報を表示するには、*CiscoUnifiedReal-Time Monitoring Tool* またはコマンドライン インターフェイス(*CLI*)を使用します。 *Cisco Unified Real-Time Monitoring Tool* を使用して netdump ログを収集するには、[トレースおよびログ セント ラル(Trace & Log Central)] の [ファイルの収集(Collect Files)] オプションを選択します。 [シ ステムサービス/アプリケーションの選択(Select System Services/Applications) 1タブで、[Kerneldump ログ(Kerneldump logs)] チェックボックスをオンにします。 *Cisco Unified Real-Time Monitoring Tool* を使用したファイルの収集の詳細については、『*Cisco Unified Real-Time Monitoring Tool Administration Guide*』を参照してください。

CLI を使用して kerneldump ログを収集するには、クラッシュ ディレクトリのファイルに対して 「「file」」CLI コマンドを使用します。 これらは 「activelog」 のパーティションの下にありま す。 ログ ファイル名は、kerneldump クライアントの IP アドレスで始まり、ファイルが作成され た日付で終わります。 ファイル コマンドの詳細については、『*Command Line Interface Reference Guide for Cisco Unified Solutions*』を参照してください。

### **Kerneldump** ユーティリティの有効化

次の手順を利用して Kerneldump ユーティリティをイネーブル化します。 カーネル クラッシュが 発生した場合、ユーティリティは、クラッシュの収集とダンプのメカニズムを提供します。 ロー カル サーバまたは外部サーバにログをダンプするユーティリティを設定できます。

#### 手順

**Step 1** コマンドライン インターフェイスにログインします。

- **Step 2** 次のいずれかを実行します。
	- ローカルサーバー上のカーネルクラッシュを破棄するには、utils os kerneldump enable CLI コマンドを実行します。
	- 外部サーバにカーネルクラッシュをダンプするには、外部サーバの IP アドレスを指定して utils os kerneldump ssh enable <ip\_address> CLI コマンドを実行します。

**Step 3** サーバをリブートします。

例

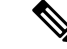

kerneldump ユーティリティを無効にする必要がある場合、utils os kernelcrash disable コマンドを実行してローカルサーバのコアダンプを無効にし、utils os kerneldump ssh disable <ip\_address> CLI コマンドを実行して外部サーバ上のユーティリティを無効にし ます。 (注)

#### 次のタスク

コア ダンプの指示に従ってリアルタイム モニタリング ツールで電子メール アラートを設定しま す。 詳細は、コア ダンプの電子メール アラートの有効化 (318 ページ)を参照してください。

kerneldumpユーティリティおよびトラブルシューティングについては、『*Troubleshooting Guide for Cisco Unified Communications Manager*』を参照してください。

### コア ダンプの電子メール アラートの有効化

コア ダンプが発生するたびに管理者に電子メールを送信するようにリアルタイム モニタリング ツールを設定するには、次の手順を使用します。

#### 手順

- **Step 1 [**システム(**System**)**]** > **[**ツール(**Tools**)**]** > **[**アラート(**Alert**)**]** > **[**アラートセントラル(**Alert Central**)**]**の順に選択します。
- **Step 2 [CoreDumpFileFound]アラートを右クリックし、[アラート/プロパティの設定(Set Alert/Properties)]** を選択します。
- **Step 3** ウィザードの指示に従って優先条件を設定します。
	- a) [アラートプロパティ:電子メール通知(AlertProperties: Email Notification)]ポップアップで、 [電子メールの有効化(電子メールの有効化(Enable Email))] がオンになっていることを確認 し、[設定(Configure)] をクリックしてデフォルトのアラート アクションを設定します。こ れにより管理者に電子メールが送信されます。
	- b) プロンプトに従って、受信者電子メールアドレスを **[**追加(**Add**)**]** します。 このアラートが トリガーされると、デフォルトのアクションは、このアドレスへの電子メールの送信になりま す。
	- c) **[**保存**]** をクリックします。
- **Step 4** デフォルトの電子メールサーバーを設定します。
	- a) **[**システム(**System**)**]** > **[**ツール(**Tools**)**]** > **[**アラート(**Alert**)**]** > **[**電子メールサーバーの設 定(**Config Email Server**)**]** の順に選択します。
	- b) 電子メールサーバーとポート情報を入力して、電子メールアラートを送信します。
	- c) **[**送信するユーザー **ID**(**Send User Id**)**]** を入力します。
	- d) **OK**をクリックします。

## ネットワーク管理

Unified Communications Manager のリモート有用性には、ネットワーク管理ツールを使用します。

- システム ログ管理
- Cisco Discovery Protocol のサポート

• 簡易ネットワーク管理プロトコル(SNMP)のサポート

これらのネットワーク管理ツールの詳細については、それぞれの項に記載された URL にあるマ ニュアルを参照してください。

### システム ログ管理

Resource Manager Essentials (RME) にパッケージされている Cisco Syslog Analysis は、他のネット ワーク管理システムにも適応可能ですが、シスコデバイスから送信されるSyslogメッセージの管 理に最適な方法を提供します。

CiscoSyslogAnalyzerは、複数アプリケーションのシステムログの共通ストレージを提供し、その 分析を行う Cisco Syslog Analysis のコンポーネントとして機能します。 もう 1 つの主要コンポー ネントである Syslog Analyzer Collector は、Unified Communications Managerサーバからログ メッ セージを収集します。

これら 2 つの Cisco アプリケーションが連動し、Cisco Unified Communication ソリューションの集 中型システム ログ サービスを提供します。

RME のマニュアルについては、次の URL を参照してください。 *http://www.cisco.com/en/US/products/sw/cscowork/ps2073/products\_tech\_note09186a00800a7275.shtml*

### **Cisco Discovery Protocol** のサポート

Cisco DiscoveryProtocol がサポートされているため、 Unified Communications Managerサーバの検出 および管理が可能です。

RME のマニュアルについては、次の URL を参照してください。 *http://www.cisco.com/en/US/products/sw/cscowork/ps2073/products\_tech\_note09186a00800a7275.shtml*

### **簡易ネットワーク管理プロトコル(SNMP)のサポート**

ネットワーク管理システム(NMS)では、業界標準インターフェイスであるSNMPを使用して、 ネットワーク デバイス間で管理情報が交換されます。 TCP/IP プロトコル スイートの一部である SNMP を使用すると、管理者はリモートでネットワークのパフォーマンスを管理し、ネットワー クの問題を検出および解決し、ネットワークの拡張計画を立てることができます。

SNMP 管理のネットワークは、管理対象デバイス、エージェント、およびネットワーク管理シス テムという 3 つの主要コンポーネントで構成されています。

- 管理対象デバイスは、SNMP エージェントを含み、管理対象ネットワークに存在するネット ワークノードを指します。管理対象デバイスには管理情報が収集および格納され、その情報 は SNMP を使用することによって利用可能になります。
- エージェントは、ネットワーク管理ソフトウェアとして、管理対象デバイスに存在します。 エージェントには、管理情報のローカルな知識が蓄積され、SNMP と互換性のある形式に変 換されます。
- ネットワーク管理システムは、SNMP 管理アプリケーションと、そのアプリケーションが実 行されるコンピュータで構成されています。NMSでは、管理対象デバイスをモニタおよび制 御するアプリケーションが実行されます。ネットワーク管理に必要な処理とメモリリソース の大部分は、NMS によって提供されます。 次の NMS は Unified Communications Manager と 互換性を持っています。
	- CiscoWorks Common Services Software
	- HP OpenView
	- SNMP および Unified Communications Manager SNMP インターフェイスをサポートしてい るサードパーティ製アプリケーション

### スニファ トレース

通常、スニファトレースは、VLAN または問題の情報が含まれるポート(CatOS、Cat6K-IOS、 XL-IOS)にまたがるように設定された Catalyst ポートに、ラップトップやその他のスニファ搭載 デバイスを接続することによって収集します。 利用可能なポートが空いていない場合は、スニ ファ搭載デバイスを、スイッチとデバイスの間に挿入されるハブに接続します。

TAC のエンジニアがトレースを読解しやすいように、TAC で広く使用されている Sniffer Pro ソフ ヒント トウェアを使用することを推奨します。

IPPhone、ゲートウェイ、Unified Communications Manager など、関連するすべての装置の IP/MAC アドレスを利用可能にしておいてください。

## デバッグ

**debug** 特権 EXEC コマンドの出力は、プロトコルのステータスおよびネットワーク アクティビ ティ全般に関する、さまざまなネットワーク間イベントについての診断情報を提供します。

端末エミュレータ ソフトウェア(ハイパーターミナルなど)を設定し、デバッグ出力をファイル に取得できるようにしてください。 ハイパーターミナルで、**[**転送(**Transfer**)**]**をクリックし、 **[**テキストのキャプチャ(**Capture Text**)**]**をクリックして、適切なオプションを選択します。

IOS 音声ゲートウェイ デバッグを実行する前に、**servicetimestampsdebugdatetimemsec** がゲートウェイでグローバルに設定されていることを確認してください。

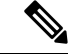

(注) 運用時間中にライブ環境でデバッグを収集することは避けてください。

運用時間外にデバッグを収集することを推奨します。 ライブ環境でデバッグを収集する必要があ る場合は、**no logging console** oy**loggingbuffered**を設定します。 デバッグを収集するに は、**show log** を使用します。

デバッグは長くなることがあるため、コンソール ポート(デフォルトの **logging console**)また はバッファ(**logging buffer**)でデバッグを直接収集します。 セッションを介してデバッグを収 集すると、デバイスのパフォーマンスが低下して、デバッグが不完全となり、デバッグを再収集 する必要が生じることがあります。

デバッグを停止するには、**no debug all**コマンドまたは**undebug all**コマンドを使用します。**show debug** コマンドを使用して、デバッグがオフになっていることを確認してください。

### **Cisco Secure Telnet**

シスコサービス エンジニア (CSE)は、Cisco Secure Telnet を使用して、サイト上のUnified Communications Managerノードに対して透過的にファイアウォール アクセスを実行できます。 *Cisco Secure Telnet* は、強力な暗号化を使用して、シスコ内の特別な Telnet クライアントを、ファ イアウォールの内側にある Telnet デーモンに接続できます。 このセキュアな接続により、ファイ アウォールを変更せずに、UnifiedCommunicationsManagerノードの監視およびトラブルシューティ ングをリモートで行うことができます。

$$
\underline{\mathscr{A}}
$$

シスコは、お客様の承諾を得た場合にだけこのサービスを提供します。 サイトに、このプロセス の開始を支援するネットワーク管理者を配置する必要があります。 (注)

## パケット キャプチャ

ここでは、パケット キャプチャについて説明します。

#### 関連トピック

パケット キャプチャの概要, on page 525

パケット キャプチャの設定チェックリスト, on page 525

StandardPacketSniffer Users アクセス コントロールグループへのエンド ユーザの追加 , on page 526

パケット キャプチャのサービス パラメータの設定, on page 526

[電話の設定(Phone Configuration)] ウィンドウでのパケット キャプチャの設定, on page 527 [ゲートウェイの設定(Gateway Configuration)] ウィンドウおよび [トランクの設定(Trunk Configuration)] ウィンドウでのパケット キャプチャの設定, on page 528

パケット キャプチャの構成設定, on page 530

キャプチャしたパケットの分析, on page 532

### パケット キャプチャの概要

メディアや TCP パケットをスニフィングするサードパーティ製トラブルシューティング ツール は、暗号化をイネーブルにしたあとは機能しません。このため、問題が発生した場合は、Unified Communications Managerを使用して次のタスクを行う必要があります。

- Unified Communications Manager とデバイスとの間で交換されるメッセージのパケットの分析 (Cisco Unified IPPhone[SIP と SCCP]、Cisco IOS MGCP ゲートウェイ、H.323 ゲートウェイ、 H.323/H.245/H.225 トランク、または SIP トランク)。
- デバイス間の Secure Real Time Protocol (SRTP) パケットのキャプチャ。
- メッセージからのメディア暗号キー情報の抽出、およびデバイス間のメディアの復号化。

### $\mathcal{Q}$

このタスクを複数のデバイスに対して同時に実行すると、CPU 使用率が高くなり、コール処理が 中断される可能性があります。 このタスクは、コール処理が中断される危険性が最も少ないとき に実行することを強く推奨します。 ヒント

詳細については、Cisco [UnifiedCommunications](https://www.cisco.com/c/en/us/support/unified-communications/unified-communications-manager-callmanager/products-maintenance-guides-list.html) Managerセキュリティガイドを参照してください。

### パケット キャプチャの設定チェックリスト

必要なデータを抽出し、分析するには、次の作業を実行します。

### 手順

- **1.** エンド ユーザを Standard Packet Sniffer Users グループに追加します。
- **2.** Cisco Unified Communications Manager Administrationの [サービス パラメータ設定 (Service ParameterConfiguration)]ウィンドウで、パケットキャプチャのサービスパラメータを設定し ます。たとえば、Packet Capture Enable サービス パラメータを設定します。
- **3.** [電話の設定 (Phone Configuration) ]、[ゲートウェイの設定(Gateway Configuration)]、または [トランクの設定(Trunk Configuration)] の各ウィンドウで、デバイスごとのパケット キャプ チャの設定を行います。

- パケット キャプチャは、複数のデバイスで同時にはイネーブルにしないことを強く推奨します。 このタスクによって、ネットワークで使用されているCPUの使用率が上昇する可能性があるため です。 (注)
- **4.** 該当するデバイス間でスニファ トレースを使用して、SRTP パケットをキャプチャします。 使用しているスニファ トレースツールに対応したマニュアルを参照してください。
- **5.** パケットをキャプチャしたら、Packet Capture Enable サービス パラメータを False に設定しま す。
- **6.** パケットの分析に必要なファイルを収集します。
- **7.** Cisco Technical Assistance Center(TAC)がパケットを分析します。 このタスクについては、 TAC に直接お問い合わせください。

#### 関連トピック

StandardPacketSniffer Users アクセス コントロールグループへのエンド ユーザの追加 , on page 526

キャプチャしたパケットの分析, on page 532

[ゲートウェイの設定 (Gateway Configuration)] ウィンドウおよび [トランクの設定 (Trunk Configuration)] ウィンドウでのパケット キャプチャの設定, on page 528

[電話の設定(Phone Configuration)] ウィンドウでのパケット キャプチャの設定, on page 527 パケット キャプチャのサービス パラメータの設定, on page 526

パケット キャプチャの構成設定, on page 530

## **Standard Packet Sniffer Users** アクセス コントロールグループへのエン

### ド ユーザの追加

StandardPacketSniffer Users グループに所属するユーザは、パケット キャプチャをサポートしてい るデバイスについて、パケット キャプチャ モードとパケット キャプチャ時間を設定できます。 ユーザが Standard Packet Sniffer Users アクセス コントロール グループに含まれていない場合、そ のユーザはパケット キャプチャを開始できません。

次の手順では、エンド ユーザを Standard Packet Sniffer アクセス制御グループに追加する方法につ いて説明します。この手順では、Cisco Unified Communications Manager [アドミニストレーション](https://www.cisco.com/c/en/us/support/unified-communications/unified-communications-manager-callmanager/products-maintenance-guides-list.html) [ガイドの](https://www.cisco.com/c/en/us/support/unified-communications/unified-communications-manager-callmanager/products-maintenance-guides-list.html)説明に従って、 Cisco Unified Communications Manager Administrationでエンド ユーザを設 定したことを前提としています。

#### 手順

- **1.** Cisco Unified Communications Manager [アドミニストレーション](https://www.cisco.com/c/en/us/support/unified-communications/unified-communications-manager-callmanager/products-maintenance-guides-list.html) ガイドの説明に従って、アクセ ス制御グループを検索します。
- **2.** [検索/リスト(Find/List)]ウィンドウが表示されたら、[標準パケットスニファユーザ(Standard Packet Sniffer Users)]リンクをクリックします。
- **3.** [グループにユーザを追加(Add Users to Group)]ボタンをクリックします。
- **4.** Cisco Unified Communications Manager [アドミニストレーション](https://www.cisco.com/c/en/us/support/unified-communications/unified-communications-manager-callmanager/products-maintenance-guides-list.html) ガイドの説明に従って、エンド ユーザを追加します。
- 5. ユーザを追加したら、[保存 (Save) ]をクリックします。

### パケット キャプチャのサービス パラメータの設定

パケット キャプチャのパラメータを設定するには、次の手順を実行します。

#### 手順

- **1.** Unified Communications Managerで、**[**システム**]** > **[**サービス パラメータ**]** を選択します。
- **2.** [サーバ(Server)] ドロップダウン リスト ボックスで、Cisco CallManager サービスをアクティ ブにした Active サーバを選択します。
- **3.** [サービス(Service)]ドロップダウン リスト ボックスで、[Cisco CallManager(アクティブ) (Cisco CallManager (Active))] サービスを選択します。
- **4.** [TLS パケット キャプチャ設定(TLSPacket Capturing Configuration)] ペインまでスクロールし て、パケット キャプチャを設定します。

### $\mathcal{Q}$

サービス パラメータについては、ウィンドウに表示されているパラメータ名または疑問符をク リックしてください。 ヒント

## 

- パケット キャプチャを実行するには、Packet Capture Enable サービス パラメータを True に設定す る必要があります。 (注)
- **5.** 変更内容を有効にするには、[保存(Save)]をクリックします。
- **6.** パケット キャプチャの設定を続行できます。

#### 関連トピック

[ゲートウェイの設定(Gateway Configuration)] ウィンドウおよび [トランクの設定(Trunk Configuration)] ウィンドウでのパケット キャプチャの設定, on page 528 [電話の設定(Phone Configuration)] ウィンドウでのパケット キャプチャの設定, on page 527

### **[**電話の設定(**Phone Configuration**)**]** ウィンドウでのパケット キャプ チャの設定

[サービス パラメータ(Service Parameter)] ウィンドウでパケット キャプチャをイネーブルにし たら、 Cisco Unified Communications Manager Administrationの [電話の設定(Phone Configuration)] ウィンドウで、デバイスごとにパケット キャプチャを設定できます。

電話機ごとに、パケット キャプチャをイネーブルまたはディセーブルにします。 パケット キャ プチャのデフォルト設定は、None です。

 $\triangle$ 

パケット キャプチャは、複数の電話機で同時にはイネーブルにしないことを強く推奨します。こ のタスクによって、ネットワークで使用されているCPUの使用率が上昇する可能性があるためで す。 注意

パケットをキャプチャしない場合、またはタスクを完了した場合は、Packet Capture Enable サービ ス パラメータを False に設定します。

電話機のパケット キャプチャを設定するには、次の手順を実行します。

### 手順

- **1.** パケット キャプチャを設定する前に、パケット キャプチャの設定に関するトピックを参照し てください。
- **2.** Cisco Unified [Communications](https://www.cisco.com/c/en/us/support/unified-communications/unified-communications-manager-callmanager/products-installation-and-configuration-guides-list.html) Manager システム設定ガイドの説明に従って、SIP 電話機または SCCP 電話機を検索します。
- **3.** [電話の設定(Phone Configuration)] ウィンドウが表示されたら、「パケット キャプチャの設 定値」の説明に従って、トラブルシューティングの設定を行います。
- **4.** 設定が完了したら、[保存(Save)]をクリックします。
- **5.** [リセット(Reset)] ダイアログボックスで、[OK]をクリックします。

ھک

Cisco Unified Communications Manager Administrationからデバイスをリセットするように求められ ますが、パケットをキャプチャするためにデバイスをリセットする必要はありません。 ヒント

#### この他の手順

該当するデバイス間でスニファ トレースを使用して、SRTP パケットをキャプチャします。

パケットをキャプチャしたら、Packet Capture Enable サービス パラメータを False に設定します。

### 関連トピック

キャプチャしたパケットの分析, on page 532 パケット キャプチャの設定チェックリスト, on page 525

### **[**ゲートウェイの設定(**Gateway Configuration**)**]** ウィンドウおよび **[**ト ランクの設定(**Trunk Configuration**)**]** ウィンドウでのパケット キャプ チャの設定

次のゲートウェイおよびトランクは、Unified Communications Managerでのパケット キャプチャを サポートしています。

- Cisco IOS MGCP ゲートウェイ
- H.323 ゲートウェイ
- H.323/H.245/H.225 トランク
- SIP トランク

### $\mathcal{L}$

パケット キャプチャは、複数のデバイスで同時にはイネーブルにしないことを強く推奨します。 このタスクによって、ネットワークで使用されているCPUの使用率が上昇する可能性があるため です。 ヒント

パケットをキャプチャしない場合、またはタスクを完了した場合は、Packet Capture Enable サービ ス パラメータを False に設定します。

[ゲートウェイの設定(Gateway Configuration)] ウィンドウまたは [トランクの設定(Trunk Configuration)] ウィンドウでパケット キャプチャの設定を行うには、次の手順を実行します。

#### 手順

- **1.** パケット キャプチャを設定する前に、パケット キャプチャの設定に関するトピックを参照し てください。
- **2.** 次のいずれかの作業を実行します。
	- Cisco [UnifiedCommunications](https://www.cisco.com/c/en/us/support/unified-communications/unified-communications-manager-callmanager/products-installation-and-configuration-guides-list.html) Managerシステム設定ガイドの説明に従って、Cisco IOS MGCP ゲートウェイを検索します。
	- Cisco Unified [Communications](https://www.cisco.com/c/en/us/support/unified-communications/unified-communications-manager-callmanager/products-installation-and-configuration-guides-list.html) Manager システム設定ガイドの説明に従って、H.323 ゲート ウェイを検索します。
	- Cisco [UnifiedCommunications](https://www.cisco.com/c/en/us/support/unified-communications/unified-communications-manager-callmanager/products-installation-and-configuration-guides-list.html) Managerシステム設定ガイドの説明に従って、H.323、H.245、 または H.225 トランクを検索します。
	- Cisco Unified [Communications](https://www.cisco.com/c/en/us/support/unified-communications/unified-communications-manager-callmanager/products-installation-and-configuration-guides-list.html) Manager システム設定ガイドの説明に従って、SIP トランク を検索します。
- **3.** 設定ウィンドウが表示されたら、[パケット キャプチャ モード(Packet Capture Mode)] と [パ ケット キャプチャ時間(Packet Capture Duration)] の設定値を確認します。

### $\mathcal{D}$

ヒント [Cisco](https://www.cisco.com/c/en/us/support/unified-communications/unified-communications-manager-callmanager/products-maintenance-guides-list.html) IOS MGCP ゲートウェイを見つけたら、Cisco IOS MGCP ゲートウェイ用のポートをCisco Unified Communications Manager [アドミニストレーション](https://www.cisco.com/c/en/us/support/unified-communications/unified-communications-manager-callmanager/products-maintenance-guides-list.html) ガイドの説明に従って設定してあること を確認します。 Cisco IOS MGCP ゲートウェイのパケット キャプチャ設定値は、エンドポイント 識別子の [ゲートウェイの設定(Gateway Configuration)] ウィンドウに表示されます。 このウィ ンドウにアクセスするには、音声インターフェイス カードのエンドポイント識別子をクリックし ます。

- **4.** 「パケット キャプチャの設定値」の説明に従って、トラブルシューティングを設定します。
- **5.** パケット キャプチャを設定したら、[保存(Save)]をクリックします。
- **6.** [リセット(Reset)] ダイアログボックスで、[OK]をクリックします。

 $\mathcal{L}$ 

Cisco Unified Communications Manager Administrationからデバイスをリセットするように求められ ますが、パケットをキャプチャするためにデバイスをリセットする必要はありません。 ヒント

#### この他の手順

該当するデバイス間でスニファ トレースを使用して、SRTP パケットをキャプチャします。

パケットをキャプチャしたら、Packet Capture Enable サービス パラメータを False に設定します。

#### 関連トピック

キャプチャしたパケットの分析, on page 532 パケット キャプチャの設定チェックリスト, on page 525

### パケット キャプチャの構成設定

次の表に、ゲートウェイ、トランク、および電話機にパケットキャプチャを設定する際の[パケッ ト キャプチャ モード (Packet Capture Mode) ] 設定と [パケット キャプチャ時間 (Packet Capture Duration)] 設定について説明します。

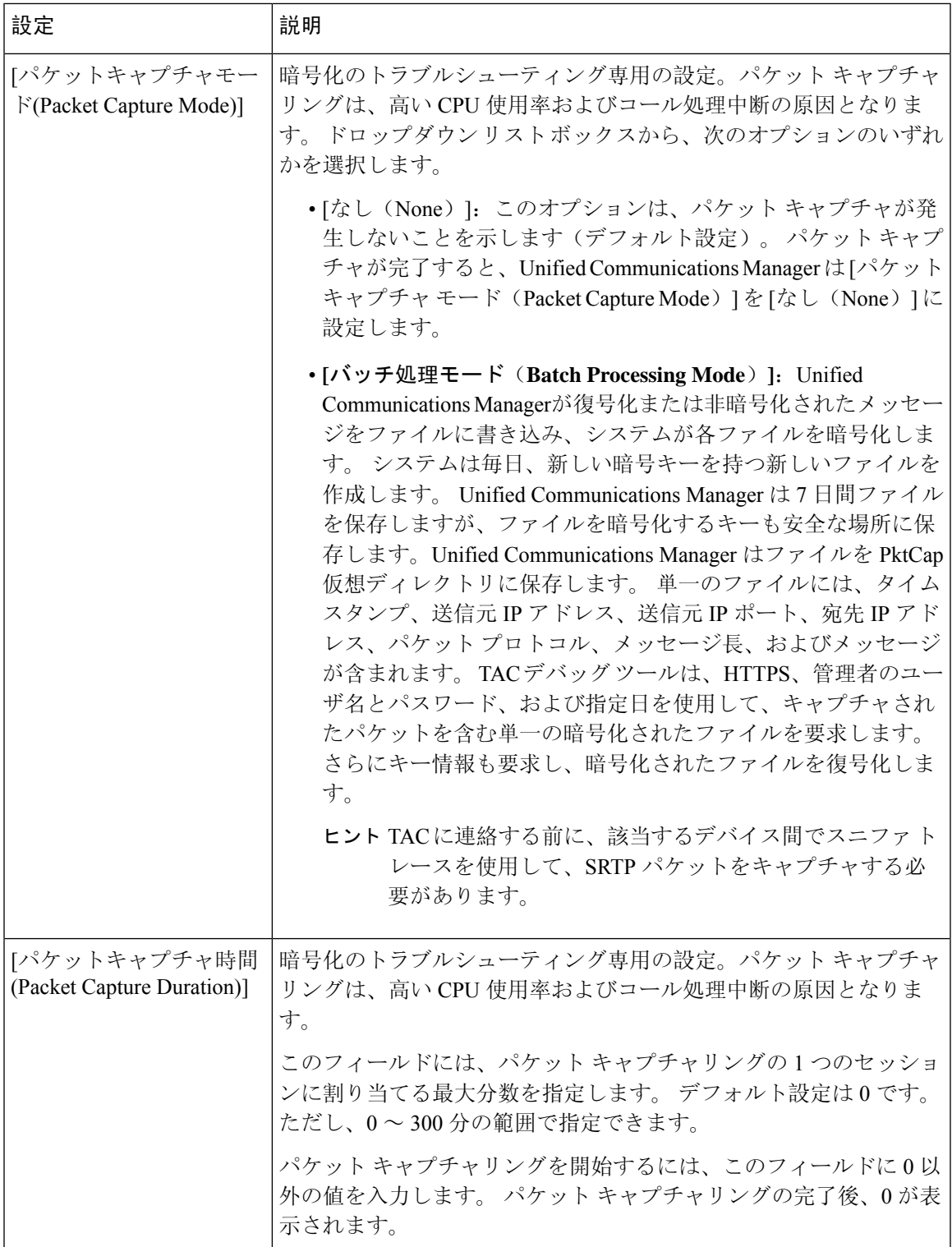

### 関連トピック

[ゲートウェイの設定(Gateway Configuration)] ウィンドウおよび [トランクの設定(Trunk Configuration)] ウィンドウでのパケット キャプチャの設定, on page 528

[電話の設定(Phone Configuration)] ウィンドウでのパケット キャプチャの設定, on page 527

### キャプチャしたパケットの分析

*Cisco Technical Assistance Center*(*TAC*)は、デバッグ ツールを使用してパケットを分析します。 TAC にお問い合わせいただく前に、該当するデバイス間でスニファ トレースを使用して、SRTP パケットをキャプチャしてください。 次の情報を収集したら、TAC に直接お問い合わせくださ い。

• パケットキャプチャ ファイル—**https://<IP address or server**

**name>/pktCap/pktCap.jsp?file=mm-dd-yyyy.pkt**。サーバを参照し、西暦年と日付(mm-dd-yyyy) 別のパケットキャプチャ ファイルを見つけます。

- ファイルのキー—**https://<IP address or servername>/pktCap/pktCap.jsp?key=mm-dd-yyyy.pkt**。 サーバを参照し、西暦年と日付(mm-dd-yyyy)別のキーを見つけます。
- Standard Packet Sniffer Users グループに所属しているエンドユーザのユーザ名とパスワード。

詳細については、Cisco Unified [Communications](https://www.cisco.com/c/en/us/support/unified-communications/unified-communications-manager-callmanager/products-maintenance-guides-list.html) Manager セキュリティ ガイド を参照してくださ い。

## 一般的なトラブルシューティングのタスク、ツール、お よびコマンド

この項では、ルート アクセスが無効にされた Unified Communications Manager サーバのトラブル シューティングに役立つコマンドやユーティリティのクイックリファレンスを提供します。次の 表に、システムのさまざまな問題をトラブルシューティングするための情報収集に使用できるCLI コマンドと GUI をまとめます。

表 **93 : CLI** コマンドと **GUI** 選択のまとめ

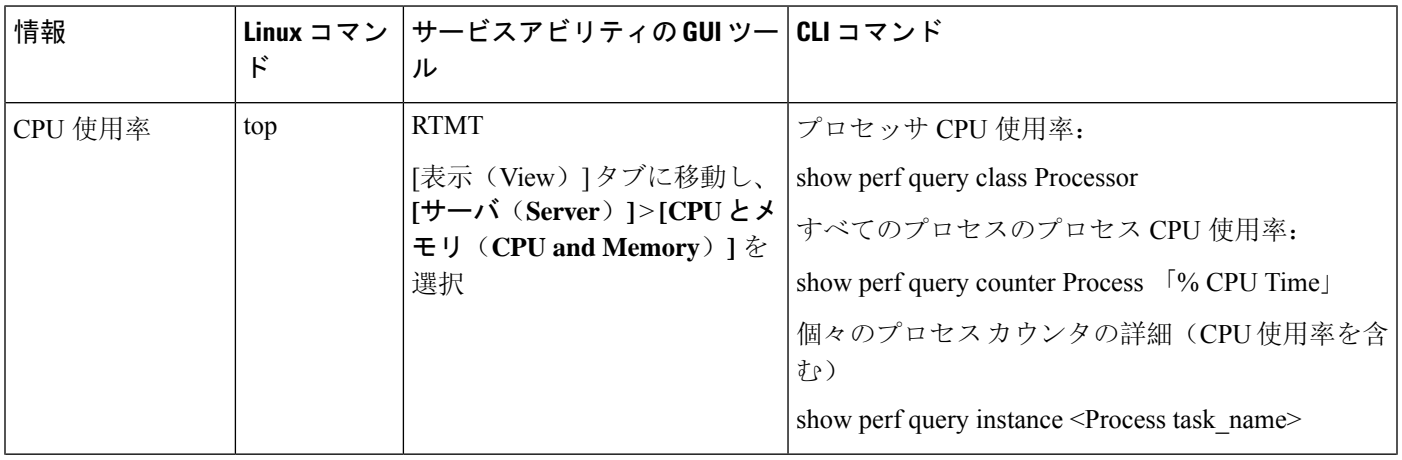

I

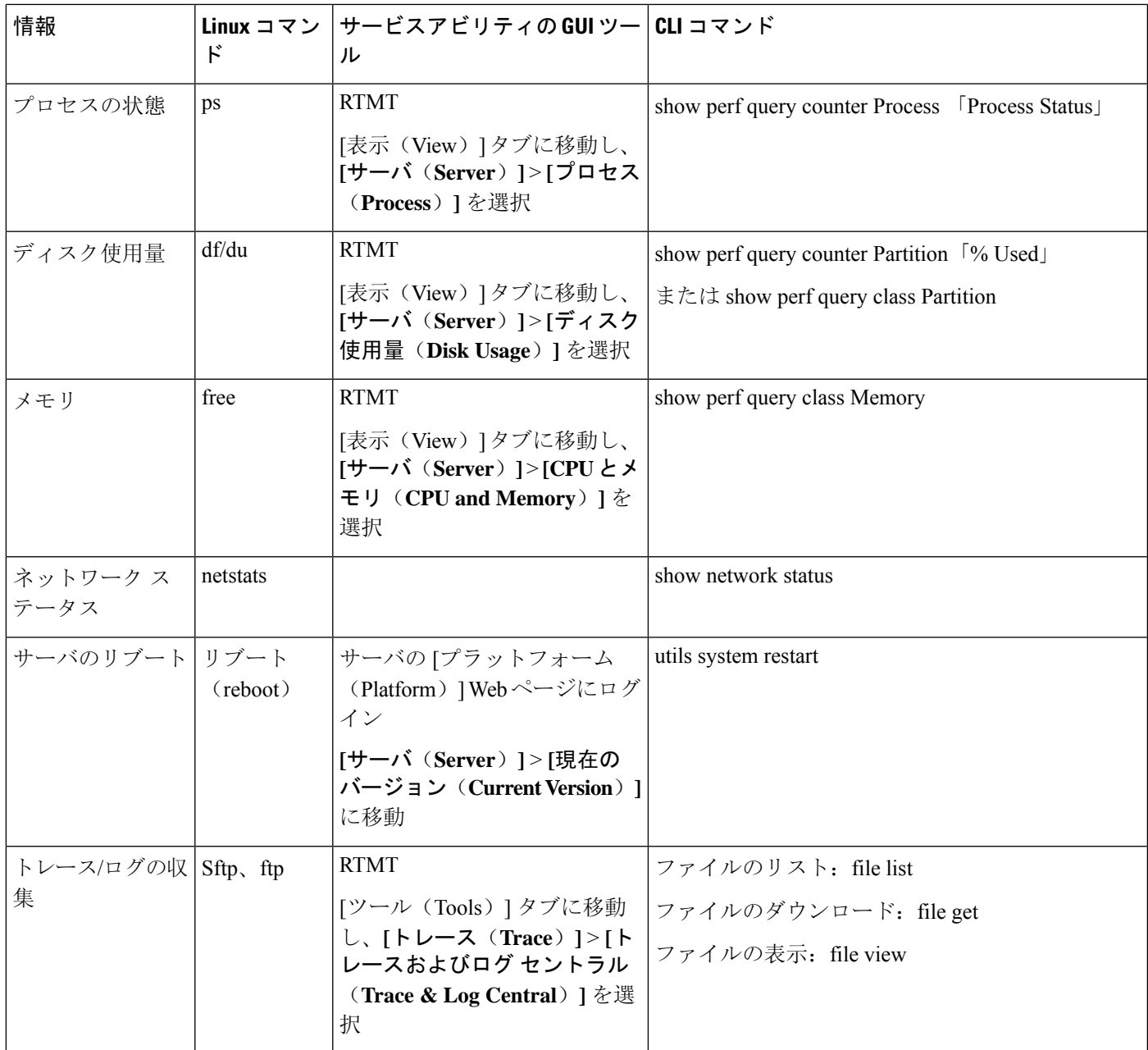

次の表に、一般的な問題と、そのトラブルシューティングに使用するツールのリストを示します。

#### 表 **94 : CLI** コマンドおよび **GUI** 選択オプションによる一般的な問題のトラブルシューティング

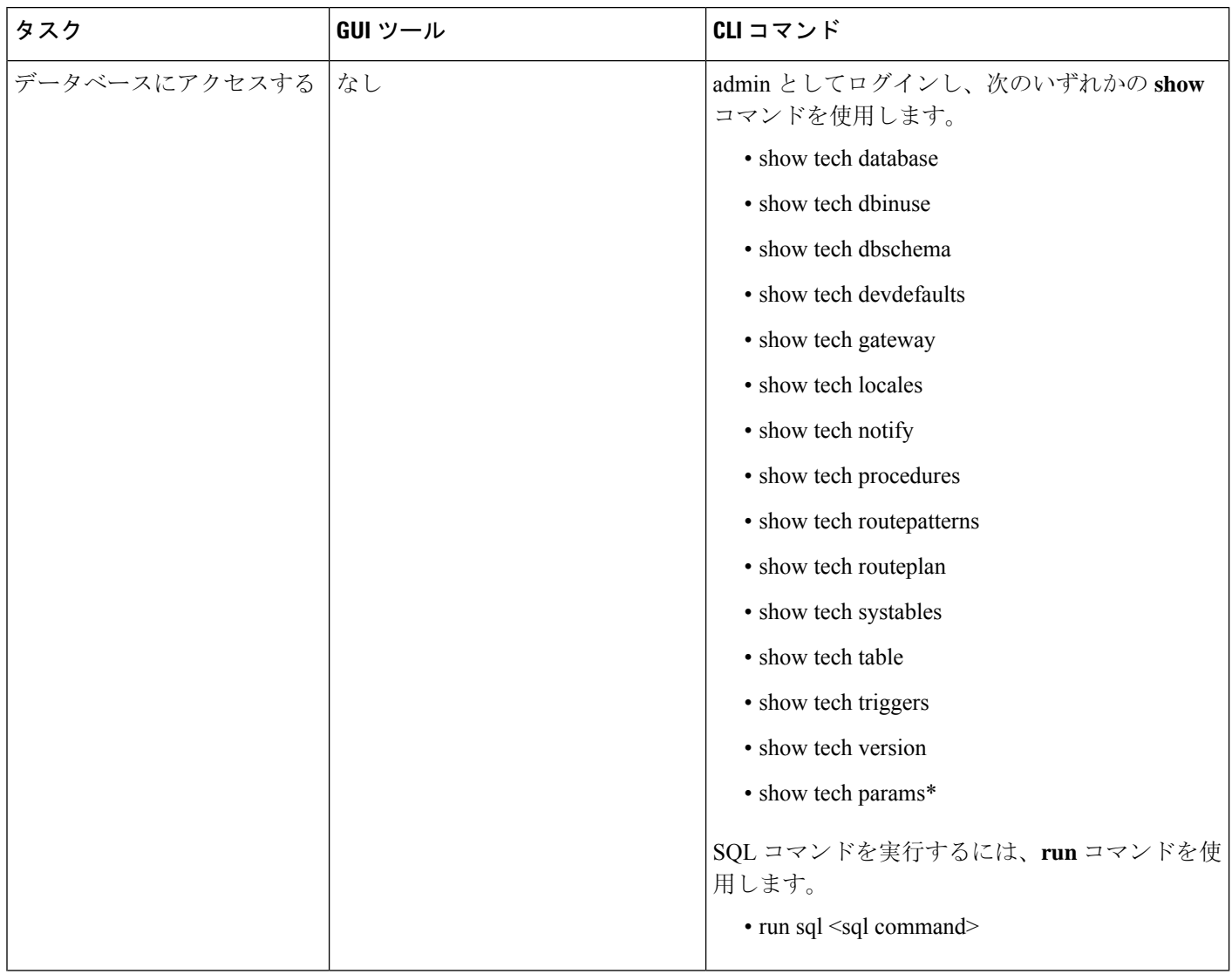

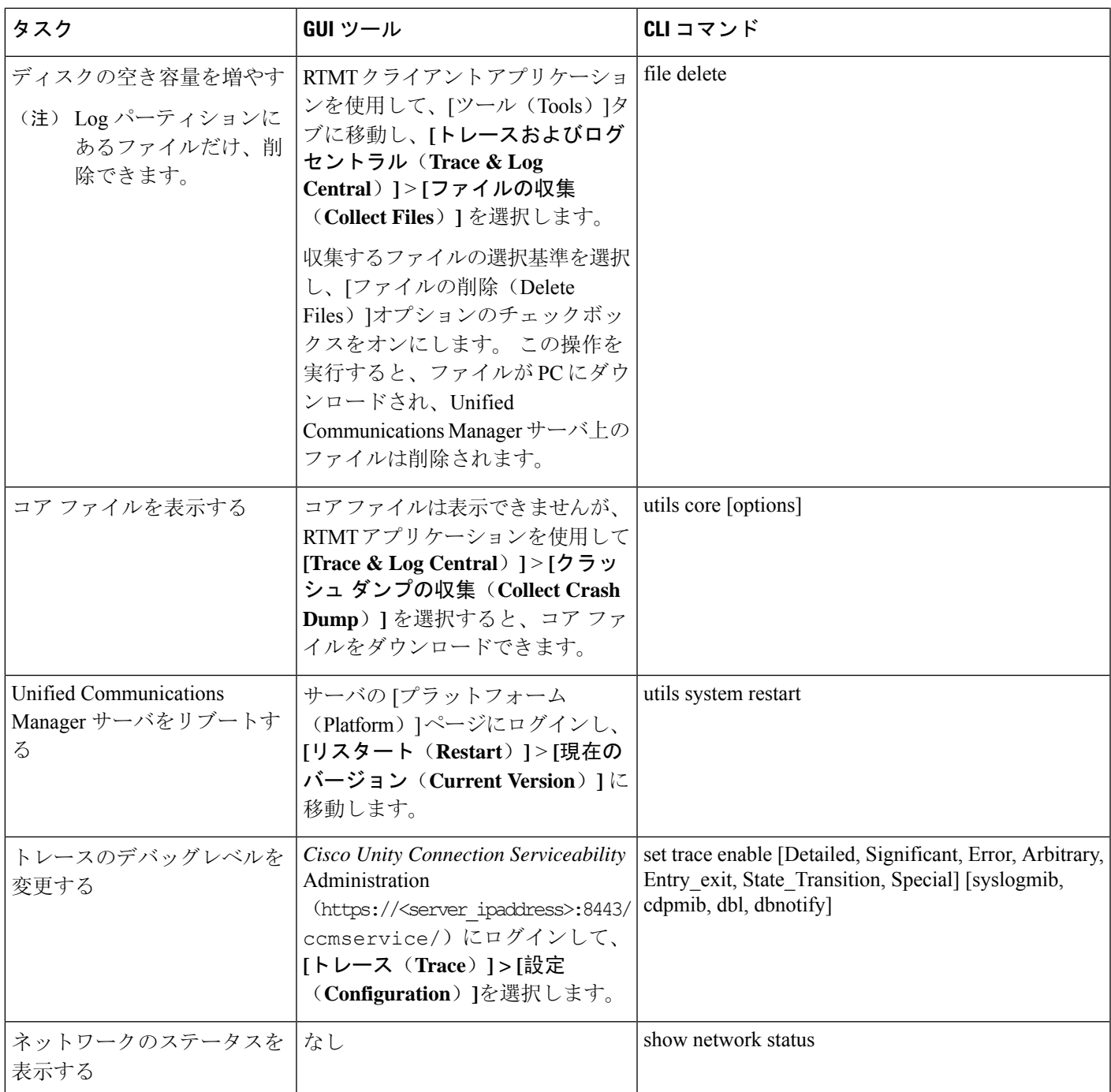

# トラブルシューティングのヒント

次の各ヒントは、Unified Communications Manager のトラブルシューティングに役立ちます。

- $\mathcal{Q}$ ヒント Unified Communications Manager のリリース ノートで既知の問題を確認します。 リリース ノート には、既知の問題の説明と対応策が記載されています。  $\mathcal{Q}$ ヒント デバイスの登録先を確認します。 各 Unified Communications Manager ログはファイルをローカルでトレースします。 電話機または ゲートウェイが特定の Unified Communications Manager に登録されている場合、その Unified Communications Manager でコールが開始されると、コール処理はそこで実行されます。 問題をデ バッグするには、その Unified Communications Manager 上のトレースを取り込む必要があります。 デバイスがサブスクライバサーバに登録されているにもかかわらず、パブリッシャサーバ上のト レースを取り込むという間違いがよくあります。そのトレースファイルはほとんど空です(その ファイルには目的のコールが含まれていません)。 デバイス 1 を CM1 に登録し、デバイス 2 を CM2 に登録しているために問題が生じることも多く あります。 デバイス 1 がデバイス 2 をコールすると CM1 でコール トレースが実行され、デバイ ス 2 がデバイス 1 をコールすると CM2 でトレースが実行されます。 双方向のコール問題のトラ ブルシューティングを行う場合は、トラブルシューティングに必要なすべての情報を得るために、 両方の Unified Communications Manager からの両方のトレースが必要となります。  $\Omega$
- ヒント 問題のおおよその時刻を確認します。

複数のコールが発信された可能性があるため、コールのおおよその時刻を確認していると、TAC が問題を迅速に特定するのに役立ちます。

Cisco Unified IP Phone 79xx の電話機統計情報は、 **i** または **?** ボタンをアクティブ コール中に 2 回 押すと取得できます。

テストを実行して問題を再現し、情報を生成する場合は、問題を理解するために不可欠な次のデー タを確認してください。

- 発信側の番号または着信側の番号
- 特定のシナリオに関係する他の番号
- コールの時刻

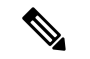

トラブルシューティングには、すべての機器の時刻が同期化されている ことが重要であることに注意してください。 (注)

問題を再現している場合は、ファイルの変更日付とタイムスタンプを調べて、その時間枠のファ イルを選択します。 適切なトレースを収集する最良の方法は、問題を再現してからすぐに最新の

ファイルを見つけ、そのファイルを Unified Communications Manager サーバからコピーすることで す。

 $\Omega$ 

ヒント ログ ファイルを保存して、上書きされないようにします。

ファイルは、時間が経つと上書きされます。 ログが記録されているファイルを調べる唯一の方法 は、メニューバーで **[**表示(**View**)**]** > **[**更新(**Refresh**)**]** を選択し、ファイルの日付と時刻を確認 することです。

## システム履歴ログ

システム履歴ログを使用すると、システムの初期インストール、システムのアップグレード、Cisco オプションのインストール、DRSバックアップとDRS復元、バージョン切り替えとリブート履歴 などの情報の概要を中央からすばやく把握できます。

#### 関連トピック

システム履歴ログの概要, on page 537 システム履歴ログのフィールド, on page 538 システム履歴ログへのアクセス, on page 539

### システム履歴ログの概要

システム履歴ログは、**system-history.log** という単純な ASCII ファイルとして保管され、そのデー タはデータベース内には保持されません。 サイズが膨大ではないため、ローテーションされるこ とはありません。

システム履歴ファイルには、次の機能があります。

- サーバ上のソフトウェアの初期インストールを記録します。
- ソフトウェアの各アップデート(Cisco オプション ファイルおよびパッチ)の成功、失敗、 またはキャンセルを記録します。
- 実行される各 DRS バックアップと復元を記録します。
- CLI または GUI によって発行されるバージョン切り替えの各呼び出しを記録します。
- CLIまたはGUIによって発行される再起動およびシャットダウンの各呼び出しを記録します。
- システムの各ブートを記録します。再起動エントリまたはシャットダウンエントリと関連付 けられていない場合のブートは、手動リブート、電源サイクル、またはカーネル パニックの 結果として発生したものです。
- 初期インストール以降、または機能が利用可能になって以降のシステム履歴を単一ファイル に保持します。

• インストール フォルダに存在します。 **file** コマンドか、または Real Time Monitoring Tool (RTMT)を使用して、CLI からログにアクセスできます。

### システム履歴ログのフィールド

ログには、製品名、製品バージョン、およびカーネル イメージに関する情報を含む、次のような 共通のヘッダーが表示されます。

Product Name - Unified Communications Manager Product Version - 7.1.0.39000-9023

=====================================

Kernel Image - 2.6.9-67.EL

=====================================

システム履歴ログの各エントリには、次のようなフィールドがあります。

*timestamp userid action description start/result*

システム履歴ログのフィールドには、次のような値が含まれます。

- *timestamp*:サーバ上のローカルな日付と時刻が*mm/dd/yyyy hh:mm:ss*の形式で表示されます。
- *userid*:アクションを呼び出したユーザの名前が表示されます。

• *action*:次のいずれかのアクションが表示されます。

- インストール
- Windows アップグレード
- インストール時のアップグレード
- アップグレード
- Cisco オプションのインストール
- バージョン切り替え
- システム再起動
- Shutdown
- Boot
- DRS バックアップ
- DRS 復元
- *description*:次のいずれかのメッセージが表示されます。
	- *Version*:基本インストール、Windows アップグレード、インストール時のアップグレー ド、アップグレードの各アクションが表示されます。
- *Cisco Option file name*:Cisco オプションのインストールのアクションが表示されます。
- *Timestamp*:DRS バックアップと DRS 復元の各アクションが表示されます。
- *Active version to inactive version*:バージョン切り替えのアクションが表示されます。
- *Active version*:システム再起動、シャットダウン、およびブートの各アクションが表示さ れます。
- *result*: 次の結果が表示されます。
	- 開始
	- 成功または失敗
	- キャンセル(Cancel)

次に、システム履歴ログの例を示します。

admin:file dump install system-history.log======================================= Product Name - Cisco Unified Communications Manager Product Version - 6.1.2.9901-117 Kernel Image - 2.4.21-47.EL.cs.3BOOT ======================================= 07/25/2008 14:20:06 | root: Install 6.1.2.9901-117 Start 07/25/2008 15:05:37 | root: Install 6.1.2.9901-117 Success 07/25/2008 15:05:38 | root: Boot 6.1.2.9901-117 Start 07/30/2008 10:08:56 | root: Upgrade 6.1.2.9901-126 Start 07/30/2008 10:46:31 | root: Upgrade 6.1.2.9901-126 Success 07/30/2008 10:46:43 | root: Switch Version 6.1.2.9901-117 to 6.1.2.9901-126 Start 07/30/2008 10:48:39 | root: Switch Version 6.1.2.9901-117 to 6.1.2.9901-126 Success 07/30/2008 10:48:39 | root: Restart 6.1.2.9901-126 Start 07/30/2008 10:51:27 | root: Boot 6.1.2.9901-126 Start 08/01/2008 16:29:31 | root: Restart 6.1.2.9901-126 Start 08/01/2008 16:32:31 | root: Boot 6.1.2.9901-126 Start

### システム履歴ログへのアクセス

システム履歴ログにアクセスするには、CLI または RTMT を使用できます。

#### **CLI** の使用

次のように CLI の **file** コマンドを使用すると、システム履歴ログにアクセスできます。

- **file view install system-history.log**
- **file get install system-history.log**

CLI ファイル コマンドの詳細については、『*CommandLine Interface Reference Guide for Cisco Unified Communications Solutions*』を参照してください。

#### **RTMT** の使用

RTMT を使用してシステム履歴ログにアクセスすることもできます。 [Trace and Log Central] タブ で、[インストール ログの収集(Collect Install Logs)]を選択します。

RTMT の使用の詳細については、『*Cisco Unified Real-Time Monitoring Tool Administration Guide*』 を参照してください。

## 監査ロギング

一元化された監査ロギングにより、Unified Communications Manager システムへの設定変更を監査 用の別のログファイルに記録できます。監査イベントは、記録する必要があるすべてのイベント を指します。次のUnifiedCommunications Managerコンポーネントによって監査イベントが生成さ れます。

- Cisco Unified Communications Manager Administration
- Cisco Unified Serviceability
- *Unified Communications Manager CDR Analysis and Reporting*
- *Cisco Unified Real-Time Monitoring Tool*
- *Cisco Unified Communications Operating System*
- *Disaster Recovery System*
- データベース
- コマンドライン インターフェイス
- Remote Support Account Enabled(テクニカル サポート チームによって発行される CLI コマン ド)

*Cisco Business Edition 5000* では、次のCisco Unity Connectionコンポーネントによっても監査イベン トが生成されます。

- Cisco Unity Connection の管理
- *Cisco Personal Communications Assistant* (Cisco PCA)
- Cisco Unity Connection サービスアビリティ
- Representational State Transfer(REST)API を使用する Cisco Unity Connection クライアント

次に、監査イベントの例を示します。

```
CCM_TOMCAT-GENERIC-3-AuditEventGenerated: Audit Event Generated
UserID:CCMAdministrator Client IP Address:172.19.240.207 Severity:3
EventType:ServiceStatusUpdated ResourceAccessed: CCMService EventStatus:Successful
Description: Call Manager Service status is stopped App ID:Cisco Tomcat Cluster
ID:StandAloneCluster Node ID:sa-cm1-3
```

```
監査イベントに関する情報が含まれている監査ログは、共通のパーティションに書き込まれます。
これらの監査ログのパージは、トレース ファイルと同様に、Log Partition Monitor (LPM) によっ
て管理されます。 デフォルトでは、LPM によって監査ログがパージされますが、監査ユーザは
Cisco Unified Serviceability の [Audit User Configuration] ウィンドウからこの設定を変更できます。
```
共通パーティションのディスク使用量がしきい値を超えると、LPMによってアラートが送信され ますが、アラートには、ディスクが監査ログまたはトレース ファイルによっていっぱいであるか どうかに関する情報は含まれていません。

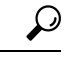

監査ログをサポートするネットワーク サービスである Cisco Audit Event Service は、Cisco Unified Serviceabilityのコントロールセンターのネットワークサービスに表示されます。監査ログへの書 き込みが行われない場合は、Cisco UnifiedServiceabilityで**[Tools]** > **[Control Center-NetworkServices]** を選択し、このサービスを停止してから開始します。 ヒント

監査ログはすべて、*Cisco Unified Real-Time Monitoring Tool* の Trace and Log Central から収集、表 示、および削除されます。 RTMT の Trace and Log Central で監査ログにアクセスします。 **[**システ ム**]** > **[**リアルタイム トレース**]** > **[**監査ログ**]** > **[**ノード**]** に移動します。 ノードを選択したら、別の ウィンドウに **[**システム**]** > **[Cisco** 監査ログ**]** が表示されます。

RTMT には、次のタイプの監査ログが表示されます。

- アプリケーション ログ
- データベース ログ
- オペレーティング システム ログ
- リモート SupportAccEnabled ログ

#### アプリケーション ログ

RTMT の AuditApp フォルダに表示されるアプリケーション監査ログには、 Cisco Unified Communications Manager Administration、Cisco UnifiedServiceability、*CLI*、*Cisco Unified* リアルタイ ム監視ツール(*RTMT*)、ディザスタ リカバリ システム、および Cisco Unified CDR Analysis and Reporting(CAR)の設定変更が記録されます。*Cisco Business Edition 5000*の場合、アプリケーショ ン監査ログにはCisco UnityConnectionの管理、*CiscoPersonalCommunicationsAssistant*(CiscoPCA)、 Cisco Unity Connectionのサービスアビリティ、および Representational State Transfer(REST)API を使用するクライアントに対する変更も記録されます。

アプリケーション ログはデフォルトでは有効になっていますが、Cisco Unified Serviceabilityで **[Tools]** > **[Audit Log Configuration]** を選択することによって設定を変更できます。 設定可能な監 査ログの設定については、『*Cisco Unified Serviceability Administration Guide*』を参照してくださ い。

Cisco UnifiedServiceabilityで監査ログが無効になると、監査ログファイルは新規で作成されなくな ります。

- $\mathcal{L}$
- 監査のロールを割り当てられたユーザだけが監査ログの設定を変更する権限を持っています。 新 規のインストールまたはアップグレード後には、デフォルトで CCMAdministrator に監査のロール が割り当てられます。 CCMAdministrator は、監査のために作成した新規ユーザを「「Standard Audit Users」」グループに割り当てることができます。 その後、CCMAdministrator を監査ユーザ グループから削除できます。 「「Standard Audit Log Configuration」」ロールには、監査ログを削 除する権限と、*Cisco Unified Real-Time Monitoring Tool*、Trace Collection Tool、RTMT Alert Configuration、[コントロールセンターのネットワークサービス(ControlCenter- NetworkServices)] ウィンドウ、RTMT Profile Saving、[監査の設定(Audit Configuration)] ウィンドウ、および Audit Traces という新規リソースへの読み取り/更新権限が与えられます。 *Cisco Business Edition 5000* の CiscoUnityConnectionの場合、インストール時に作成されたアプリケーション管理アカウントは、 Audit Administratorロールに割り当てられます。このアカウントは、他の管理者ユーザをこのロー ルに割り当てることができます。 ヒント

Unified Communications Manager は、設定された最大ファイル サイズに達するまで、1 つのアプリ ケーション監査ログファイルを使用します。最大ファイルサイズに達すると、そのファイルを閉 じ、新規アプリケーション監査ログファイルを作成します。システムでログファイルのローテー ションが指定されている場合、Unified Communications Manager は設定されている数のファイルを 保存します。 ログ イベントの一部は、RTMT SyslogViewer を使用して表示できます。

以下の Cisco Unified Communications Manager Administrationのイベントは、ログに記録されます。

- ユーザのログイン/ログアウト。
- ユーザのロール メンバーシップの更新(ユーザの追加、ユーザの削除、またはユーザのロー ルの更新)。
- ロールの更新(新しいロールの追加、削除、または更新)。
- デバイスの更新(電話機およびゲートウェイ)。
- サーバ設定の更新(アラームまたはトレースの設定、サービス パラメータ、エンタープライ ズ パラメータ、IP アドレス、ホスト名、イーサネット設定の変更、およびUnified Communications Manager サーバの追加または削除)

以下の Cisco Unified Serviceabilityのイベントは、ログに記録されます。

- Serviceability ウィンドウからのサービスのアクティベーション、非アクティブ化、開始、ま たは停止。
- トレース設定およびアラーム設定の変更。
- SNMP 設定の変更。
- CDR 管理の変更。
- サービスアビリティ レポートのアーカイブのレポートの参照。 このログはレポーター ノー ドで表示します。

RTMT では、次のイベントが監査イベント アラームとともに記録されます。

- アラートの設定。
- アラートの中断。
- 電子メールの設定。
- ノード アラート ステータスの設定。
- アラートの追加。
- アラートの追加アクション。
- アラートのクリア。
- アラートのイネーブル化。
- アラートの削除アクション。
- アラートの削除。

*Unified Communications Manager CDR Analysis and Reporting* では、次のイベントが記録されます。

- CDR Loader のスケジュール。
- 日次、週次、月次のユーザ レポート、システム レポート、およびデバイス レポートのスケ ジュール。
- メール パラメータの設定。
- ダイヤル プランの設定。
- ゲートウェイの設定。
- システム プリファレンスの設定。
- 自動消去の設定。
- 接続時間、時刻、および音声品質の評価エンジンの設定。
- QoS の設定。
- 事前生成レポートの自動生成/アラートの設定
- 通知限度の設定。
- ディザスタ リカバリ システムでは、次のイベントが記録されます。
	- 開始に成功または失敗したバックアップ
	- 開始に成功または失敗した復元
	- 正しくキャンセルされたバックアップ
	- 完了に成功または失敗したバックアップ
	- 完了に成功または失敗した復元
- バックアップ スケジュールの保存、更新、削除、イネーブル化、ディセーブル化
- バックアップの宛先デバイスの保存、更新、削除

*Cisco Business Edition 5000* の場合、Cisco Unity Connectionの管理では、次のイベントが記録されま す。

- ユーザのログイン/ログアウト。
- すべての設定変更(ユーザ、連絡先、コール管理オブジェクト、ネットワーク、システム設 定、テレフォニーなど)。
- タスク管理(タスクの有効化/無効化)。
- 一括管理ツール(一括作成、一括削除)。
- カスタム キーパッド マップ(マップの更新)

*Cisco Business Edition 5000* の場合、Cisco PCA では、次のイベントが記録されます。

- ユーザのログイン/ログアウト。
- Messaging Assistant で行われたすべての設定変更。

*Cisco Business Edition 5000* の場合、Cisco Unity Connectionのサービスアビリティ ログでは、次のイ ベントが記録されます。

- ユーザのログイン/ログアウト。
- すべての設定変更。
- サービスのアクティブ化、非アクティブ化、開始、または停止。

*Cisco Business Edition 5000* の場合、REST API を使用するクライアントでは、次のイベントが記録 されます。

- ユーザのログイン(ユーザの API 認証)。
- Cisco Unity Connection プロビジョニング インターフェイス(CUPI)を使用する API 呼び出 し。

#### データベース ログ

RTMTのinformixフォルダに表示されるデータベース監査ログでは、データベースの変更がレポー トされます。 このログは、デフォルトでは有効になっていませんが、 Cisco Unified Serviceability で **[Tools]** > **[Audit Log Configuration]** を選択することによって設定を変更できます。 設定可能な 監査ログの設定については、Cisco Unified Serviceabilityを参照してください。

このログは、アプリケーションの設定変更を記録するアプリケーション監査ログとは異なり、デー タベースの変更を記録します。 Cisco Unified Serviceability でデータベース監査がイネーブルに設 定されるまで、informix フォルダは RTMT に表示されません。

#### オペレーティング システム ログ

RTMT の vos フォルダに表示されるオペレーティング システム監査ログでは、オペレーティング システムによってトリガーされるイベントがレポートされます。 デフォルトでは、イネーブルに なっていません。 **utils auditd** CLI コマンドによって、イネーブルまたはディセーブルにしたり、 イベントのステータスを提供したりできます。

CLI で監査がイネーブルに設定されるまで、vos フォルダは RTMT に表示されません。

CLI の詳細については、『*Cisco Unified Solutions* コマンドライン インターフェイス リファレンス ガイド』を参照してください。

#### リモート サポート アカウント イネーブル化ログ

RTMT の vos フォルダに表示されるリモート サポート アカウント イネーブル化ログでは、テクニ カル サポート チームによって発行される CLI コマンドがレポートされます。 このログの設定は 変更できません。このログは、テクニカル サポート チームによってリモート サポート アカウン トがイネーブルに設定された場合にだけ作成されます。

## **Cisco Unified Communications Manager** サービスが稼働し ているかどうかの確認

サーバ上で Cisco CallManager サービスがアクティブであることを確認するには、次の手順を実行 します。

### 手順

- **1.** Cisco Unified Communications Manager Administrationの **[**ナビゲーション**]** メニューで、 > **[Cisco Unified Serviceability]** を選択します。
- **2. [**ツール(**Tools**)**]** > **[**サービス アクティベーション(**Service Activation**)**]** を選択します。
- **3.** [サーバ(Server)] カラムから必要なサーバを選択します。

選択したサーバが[現在のサーバ(Current Server)]というタイトルの隣に表示され、設定済み のサービスを示す一連のボックスが表示されます。

Cisco CallManager 行の [アクティベーション ステータス(Activation Status)] カラムに、[アク ティブ化(Activated)] または [非アクティブ(Deactivated)] と表示されます。

[アクティブ化(Activated)]というステータスが表示されている場合、選択したサーバ上で、 指定した Cisco CallManager サービスがアクティブのままになっています。

[非アクティブ(Deactivated)]というステータスが表示されている場合は、引き続き次のステッ プを実行します。

- **4.** 目的の Cisco CallManager サービスのチェックボックスをオンにします。
- **5.** [更新(Update)]ボタンをクリックします。

指定した Cisco CallManager サービス行の[アクティベーションステータス (Activation Status)] カラムに [アクティブ化(Activated)]と表示されます。

これで、選択したサーバ上の指定したサービスがアクティブになります。

Cisco CallManager サービスがアクティブであるかどうか、およびサービスが現在動作しているか どうかを確認するには、次の手順を実行します。

#### 手順

**1.** Cisco Unified Communications Manager Administrationの **[**ナビゲーション**]** メニューで、 > **[Cisco Unified Serviceability]** を選択します。

[Cisco Unified サービスアビリティ (Cisco Unified Serviceability)] ウィンドウが表示されます。

- **2. [**ツール(**Tools**)**]** > **[**コントロールセンター**-**機能サービス(**Control Center - FeatureServices**)**]** の順に選択します。
- **3.** [サーバ(Server)] カラムからサーバを選択します。

選択したサーバが Current Server というタイトルの隣に表示され、設定済みのサービスを示す ボックスが表示されます。

[ステータス(Status)]カラムに、選択したサーバでどのサービスが動作しているかが表示さ れます。

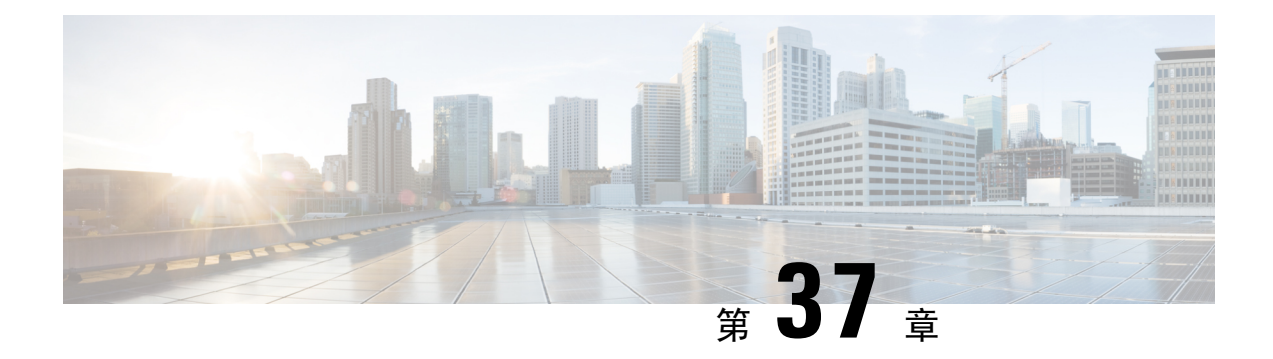

## **TAC** とのケースのオープン

この項では、TAC に問い合わせる場合に必要な情報の詳細、および TAC の担当者と情報を共有 する方法について説明します。

シスコ テクニカル サポートでは、有効なシスコ サービス契約を保有しているすべてのお客様、 パートナー、リセラー、およびディストリビュータ向けに、24 時間対応の高い評価を得ているテ クニカル サポートを用意しています。 Cisco Technical Support Web サイトでは、シスコ製品やシ スコ テクノロジーに関する技術的な問題を解決するためのオンラインのドキュメントやツールを ご利用いただけます。 この Web サイトは、24 時間 365 日、いつでも利用可能です。URL は次の とおりです。*http://www.cisco.com/techsupport*

オンラインの TAC Service Request Tool を使用すると、S3 と S4 のサービス リクエストを短時間で オープンできます (S3 と S4 の問題とは、ネットワークの障害が軽微である場合、あるいは製品 情報が必要な場合を意味します)。 状況をご説明いただくと、TAC Service Request ツールが自動 的に推奨する解決方法を提供します。これらの推奨手段で問題を解決できない場合は、CiscoTAC のエンジニアが対応します。 次の URL で TAC サービスリクエストツールを検索してください。 *http://www.cisco.com/techsupport/servicerequest*

S1 または S2 に関して、またはインターネット アクセスがない場合は、電話で Cisco TAC にご連 絡ください。 (S1 または S2 の問題とは、運用中のネットワークがダウンした場合、あるいは重 大な障害が発生した場合を意味します)。 S1 および S2 の問題には Cisco TAC の技術者がただち に対応し、業務を円滑に実行できるよう支援します。

電話でサービス リクエストを開く場合は、次の番号にご連絡ください。

Asia-Pacific: +61 2 8446 7411 (Australia: 1 800 805 227)

EMEA: +32 2 704 55 55

米国:1 800 553 2447

詳細な Cisco TAC の連絡先については、次の URL を参照してください。 *http://www.cisco.com/techsupport/contacts*

- 必要な情報 (548 ページ)
- 必要な予備的情報 (548 ページ)
- オンライン ケース (550 ページ)
- Serviceability Connector (550  $\sim-\check{\vee}$ )
- Cisco Live!  $(551 \land \lor \lor)$
- Remote Access  $(552 \& \div \& )$
- Cisco Secure Telnet  $(552 \sim \sim \mathcal{V})$
- リモート アカウントの設定 (554 ページ)

## 必要な情報

Cisco TAC に対してサービス リクエストをオープンする場合は、問題を特定し、その内容を把握 しやすくするための予備的情報をご提供いただく必要があります。 問題の内容によっては、追加 の情報をご提供いただく必要があります。 次に示す情報をエンジニアから要求されなくても遅滞 なく収集してください。サービス リクエストをオープンし、エンジニアから要求されたあとに収 集を開始すると、問題の解決が遅くなります。

#### 関連トピック

Cisco Live!, on page 551 Cisco Secure Telnet, on page 552 全般情報, on page 549 ネットワーク レイアウト, on page 548 オンライン ケース, on page 550 問題の説明, on page 549 Remote Access, on page 552 必要な予備的情報, on page 548

## 必要な予備的情報

すべての問題において、必ず次の情報を TAC に提供してください。 この情報を収集および保存 して TAC サービス リクエストをオープンするときに使用できるようにし、変更があった場合に は定期的に更新します。

#### 関連トピック

全般情報, on page 549 ネットワーク レイアウト, on page 548 問題の説明, on page 549

### ネットワーク レイアウト

物理セットアップおよび論理セットアップの詳細な説明、および音声ネットワークに関連する次 のすべてのネットワーク要素をお知らせください(存在する場合)。

- Unified Communications Manager
	- バージョン(Unified Communications Manager Administration で **[**詳細**]** を選択)
	- Unified Communications Manager の数
	- セットアップ(スタンドアロン、クラスタ)

• Unity

- バージョン(Unified Communications Manager Administration から)
- 統合のタイプ
	- アプリケーション
- インストールされているアプリケーションのリスト
- 各アプリケーションのバージョン番号
	- IP/音声ゲートウェイ
- OS のバージョン
- show tech コマンド (IOS ゲートウェイ)
- Unified Communications Manager の負荷(Skinny ゲートウェイ)
	- スイッチ(Switch)
- OS のバージョン
- VLAN の設定
	- ダイヤル プラン:番号付け方式、コール ルーティング

VisioやJPGなどで作成した詳細な図を提出すると理想的です。ホワイトボードを使用して、Cisco Live! セッションから図を提供することもできます。

### 問題の説明

問題が発生したときにユーザが実行した処理について、手順ごとの詳細を提供します。 詳細情報 には、次の内容を含める必要があります。

- 予想される動作
- 実際に観察された動作の詳細

### 全般情報

次の情報を準備する必要があります。

- 新しいインストールかどうか
- 以前のバージョンのUnified Communications Managerがインストールされている場合、最初か らこの問題が発生していたかどうか (最初から発生していない場合は、最近システムに対し て行った変更)
- この問題は再現可能かどうか
	- 再現可能である場合は、通常の環境で発生するか、または特別な環境で発生するか
	- 再現不可能である場合は、問題発生のタイミングが特別であったかどうか
	- 発生の頻度
- 影響のあるデバイス
	- ランダムなデバイスではなく、特定のデバイスが影響を受ける場合、影響を受けるデバ イスの共通点は何か
	- 問題に関連するすべてのデバイスの DN または IP アドレス (ゲートウェイの場合)
- コール パス上のデバイス(存在する場合)

## オンライン ケース

Cisco.com から TAC Case Open ツールのオンライン サービスを使用すると、他のすべてのサービ ス リクエスト オープン方法よりも優先的に処理されます。 ただし、高優先度のサービス リクエ スト(P1および P2)は例外です。

サービスリクエストをオープンする場合は、問題についての正確な説明を提供してください。問 題の説明を提供すると、すぐに解決策として使用できる可能性があるURLリンクが返されます。

リンクを参照しても問題の解決策が見つからない場合は、プロセスを続行して、サービス リクエ ストを TAC エンジニアに送信してください。

### **Serviceability Connector**

### **Serviceability Connector** の概要

Webex Serviceability サービスを使用すると、ログの収集を容易にすることができます。 このサー ビスでは、診断ログや情報を検索、取得、保管するタスクを自動化します。

この機能は、お客様の社内に導入された *Serviceability Connector* を使用します。 Serviceability Connector は、ネットワーク内の専用ホスト(「コネクタ ホスト」)で実行されます。 次のいず れかのコンポーネントにコネクタを取り付けできます。

• Enterprise Platform (ECP) の利用: 推奨

ECPは、Dockerコンテナを使用してサービスを分離、保護、管理します。ホストとサービス アビリティ コネクタ アプリケーションがクラウドからインストールされます。 最新の状態 で安全な状態を確保するために、手動でアップグレードする必要はありません。
#### Ú

- ECPの使用を推奨します。私たちの将来の開発は、このプラットフォー 重要 ムに焦点を当てます。Expresswayに有用性コネクタをインストールする と、一部の新機能が使用できなくなります。
	- Cisco Expressway

Serviceability コネクタは、次の目的で使用できます。

- サービス要求のログおよびシステム情報の自動取得
- クラウド接続型 UC 導入内の Unified CM クラスタのログ収集

どちらの使用例にも同じ Serviceability コネクタを使用できます。

## **Serviceability** サービスを使用する利点

サービスには次の利点があります。

- ログの収集速度を上がります。TACエンジニアは、問題の診断を実行する際に関連するログ を取得できます。追加のログリクエストや手動による収集と配送の待機の遅延を回避できま す。 この自動化により、問題解決に要する時間を数日短縮できる可能性があります。
- TAC のコラボレーション ソリューション 解析ツールおよび診断署名データベースと連携し ます。 システムは、ログを自動的に分析し、既知の問題を特定し、既知の修正または回避策 を推奨します。

## **Serviceability Connector** の **TAC** サポート

Serviceability Connector の詳細については、<https://www.cisco.com/go/serviceability> を参照するか、 TAC の担当者に問い合わせてください。

# **Cisco Live!**

安全で暗号化された Java アプレットである Cisco Live! を利用すると、コラボレーティブ Web ブ ラウジング、URL 共有、ホワイトボード、Telnet、クリップボード ツールを使用することによっ て、Cisco TAC のエンジニアとより効率的に協同して作業できます。

Cisco Live! には次の URL からアクセスできます。

http://c3.cisco.com/

# **Remote Access**

リモート アクセスを使用すると、必要なすべての装置に対して Terminal Services セッション(リ モート ポート 3389)、HTTP セッション(リモート ポート 80)、および Telnet セッション(リ モート ポート 23)を確立できます。

$$
\overline{\mathbb{V}}
$$

ダイヤルインを設定する場合は、システムに対する脆弱性となるため、**login:cisco** または **password:cisco** は使用しないでください。 注意

TACエンジニアが次のいずれかの方法を使用してデバイスにリモートアクセスすることを許可す ると、多くの問題を非常に迅速に解決できます。

- パブリック IP アドレスが設定された装置
- ダイヤルインアクセス:(プリファレンスの高い順に)アナログモデム、統合デジタル通信 網(ISDN)モデム、バーチャル プライベート ネットワーク (VPN)
- ネットワークアドレス変換(NAT):プライベートIPアドレスが設定された装置へのアクセ スを可能にする IOS およびプライベート インターネット エクスチェンジ(PIX)。

エンジニアの介入時にファイアウォールによって IOS トラフィックと PIX トラフィックが遮断さ れないこと、およびサーバ上で Terminal Services などの必要なすべてのサービスが開始されてい ることを確認してください。

TAC では、すべてのアクセス情報は厳重に管理されます。また、お客様の同意なしにシステムを 変更することはありません。 (注)

# **Cisco Secure Telnet**

シスコ サービス エンジニア (CSE) は、Cisco Secure Telnet を使用して、サイト上のUnified Communications Managerサーバに対して透過的にファイアウォール アクセスを実行できます。

Cisco Secure Telnet は、シスコのファイアウォール内部で Telnet クライアントをイネーブル化する ことによって、ファイアウォールで稼働する Telnet デーモンに接続します。 このセキュアな接続 により、ファイアウォールを変更せずに、Unified Communications Managerサーバの監視およびメ ンテナンスをリモートで行うことができます。

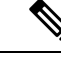

シスコは、許可があった場合にだけお客様のネットワークにアクセスします。 サイトに、このプ ロセスの開始を支援するネットワーク管理者を配置する必要があります。 (注)

### ファイアウォールによる保護

ほとんどすべての内部ネットワークでは、外部から内部のホスト システムへのアクセスを制限す るためにファイアウォールアプリケーションが使用されています。これらのアプリケーションで は、ネットワークとパブリックインターネットとの間のIP接続を制限することによって、ネット ワークが保護されます。

ファイアウォールでは、許可するように明示的に再設定しないかぎり、外部から開始されるTCP/IP 接続が自動的にブロックされます。

通常、企業ネットワークではパブリック インターネットとの通信が許可されますが、ファイア ウォール内部から外部ホストに向けて開始される接続だけが許可されます。

### **Cisco Secure Telnet** の設計

Cisco Secure Telnet では、ファイアウォールの内側から簡単に Telnet 接続を開始できるという技術 を活用しています。 外部のプロキシ マシンを使用して、ファイアウォールの内側からの TCP/IP 通信が *Cisco Technical Assistance Center* (TAC) にある別のファイアウォールの内側のホストへとリ レーされます。

このリレー サーバを使用することによって、両方のファイアウォールの完全性が維持され、また 保護されたリモート システム間の安全な通信がサポートされます。

Cisco SecureTelnet Customer Cisco TAC Customer tndconnect Internet Telnet client firewall elnet Telne

Relay server

#### 図 **26 : Cisco Secure Telnet** システム

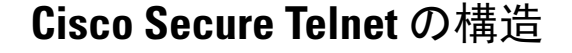

Cisco Unified

CallManager

外部のリレー サーバによって、お客様のネットワークとシスコとの間に Telnet トンネルが構築さ れ、接続が確立されます。 これにより、Unified Communications Managerサーバの IP アドレスおよ びパスワード識別子を CSE に送信できます。

Cisco

firewall

TAC engineer

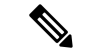

(注) パスワードは、管理者と CSE が相互に同意した文字列です。

管理者は、Telnet トンネルを開始することによって、プロセスを開始します。これにより、ファ イアウォールの内部からパブリック インターネット上のリレー サーバへの TCP 接続が確立され ます。 次に、Telnet トンネルによって、ローカルの Telnet サーバへの別の接続が確立され、エン ティティ間の双方向のリンクが作成されます。

Cisco TAC の Telnet クライアントは、Windows NT および Windows 2000 上で動作するシステム、 または UNIX オペレーティング システムに準拠して動作します。 (注)

ローカル サイトの Cisco Communications Manager がパスワードを受け入れると、Cisco TAC で実行 されている Telnet クライアントは、ローカル ファイアウォールの内側で動作する Telnet デーモン に接続します。 この結果確立される透過的接続によって、マシンがローカルで使用されている場 合と同様にアクセスできるようになります。

安定的な Telnet 接続が確立されると、CSE は、Unified Communications Managerサーバに対してメ ンテナンスタスク、診断タスク、およびトラブルシューティングタスクを実行するためのあらゆ るリモート有用性機能を導入できます。

CSE が送信するコマンドおよびUnified Communications Managerサーバから発行される応答を確認 することはできますが、コマンドや応答が常に完全な形式で表示されるとは限りません。

# リモート アカウントの設定

シスコ サポートがトラブルシューティングのためにご使用のシステムに一時的にアクセスできる よう、Unified Communications Manager でリモート アカウントを設定します。

#### 手順

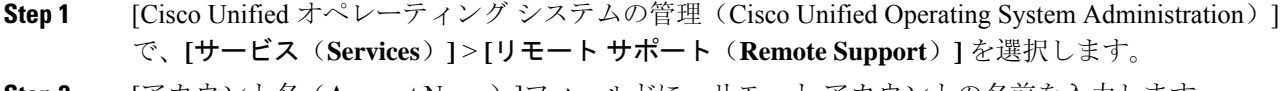

- **Step 2** [アカウント名(Account Name)]フィールドに、リモート アカウントの名前を入力します。
- **Step 3** [アカウントの有効期限(Account Duration)]フィールドに、アカウントの有効期限を日数で入力 します。
- **Step 4 [**保存**]** をクリックします。 システムは、暗号化パス フレーズを生成します。

**Step 5** シスコのサポート担当者に連絡して、リモート サポート アカウント名とパス フレーズを提供し ます。

翻訳について

このドキュメントは、米国シスコ発行ドキュメントの参考和訳です。リンク情報につきましては 、日本語版掲載時点で、英語版にアップデートがあり、リンク先のページが移動/変更されている 場合がありますことをご了承ください。あくまでも参考和訳となりますので、正式な内容につい ては米国サイトのドキュメントを参照ください。